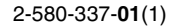

## **SONY**

# *TFT LCD Color Computer Display*

## *SDM-S73E SDM-S74E*

© 2004 Sony Corporation

Download from Www.Somanuals.com. All Manuals Search And Download.

## **Owner's Record**

The model and serial numbers are located at the rear of the unit. Record these numbers in the spaces provided below. Refer to them whenever you call upon your dealer regarding this product.<br>Model No. Serial No. Serial No.

## **WARNING**

**To prevent fire or shock hazard, do not expose the unit to rain or moisture.**

**Dangerously high voltages are present inside the unit. Do not open the cabinet. Refer servicing to qualified personnel only.**

#### **FCC Notice**

This equipment has been tested and found to comply with the limits for a Class B digital device, pursuant to Part 15 of the FCC Rules. These limits are designed to provide reasonable protection against harmful interference in a residential installation. This equipment generates, uses, and can radiate radio frequency energy and, if not installed and used in accordance with the instructions, may cause harmful interference to radio communications. However, there is no guarantee that interference will not occur in a particular installation. If this equipment does cause harmful interference to radio or television reception, which can be determined by turning the equipment off and on, the user is encouraged to try to correct the interference by one or more of the following measures:

- Reorient or relocate the receiving antenna.
- Increase the separation between the equipment and receiver.
- Connect the equipment into an outlet on a circuit different from that to which the receiver is connected.

– Consult the dealer or an experienced radio/TV technician for help. You are cautioned that any changes or modifications not expressly approved in this manual could void your authority to operate this equipment.

#### **IMPORTANTE**

Para prevenir cualquier mal funcionamiento y evitar daños, por favor, lea detalladamente este manual de instrucciones antes de conectar y operar este equipo.

**If you have any questions about this product, you may call; Sony Customer Information Services Center 1-800-222-7669 or http://www.sony.com/**

#### **Declaration of Conformity**

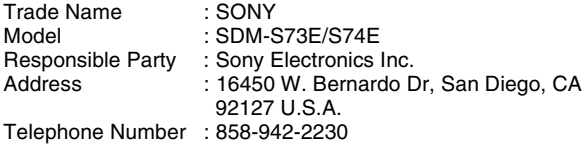

This device complies with part 15 of the FCC rules. Operation is subject to the following two conditions: (1) This device may not cause harmful interference, and (2) this device must accept any interference received, including interference that may cause undesired operation.

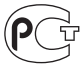

**BZ02** 

#### **NOTICE**

This notice is applicable for USA/Canada only. If shipped to USA/Canada, install only a UL LISTED/CSA LABELLED power supply cord meeting the following specifications:

SPECIFICATIONS<br>Plug Type

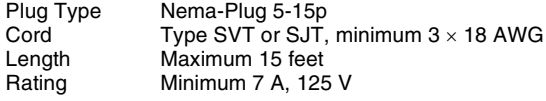

#### **NOTICE**

Cette notice s'applique aux Etats-Unis et au Canada uniquement.

Si cet appareil est exporté aux Etats-Unis ou au Canada, utiliser le cordon d'alimentation portant la mention UL LISTED/CSA LABELLED et remplissant les conditions suivantes: SPECIFICATIONS<br>Type de fiche

Fiche Nema 5-15 broches Cordon Type SVT ou SJT, minimum  $3 \times 18$  AWG Longueur Maximum 15 pieds Tension Minimum 7 A, 125 V

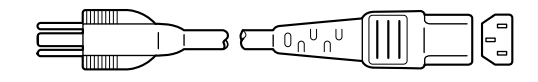

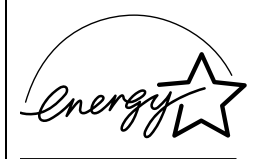

As an ENERGY STAR Partner, Sony Corporation has determined that this product meets the ENERGY STAR .<br>auidelines for enerav efficiency.

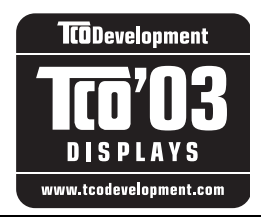

This monitor complies with the TCO'03 guidelines.

(for the gray/silver model)

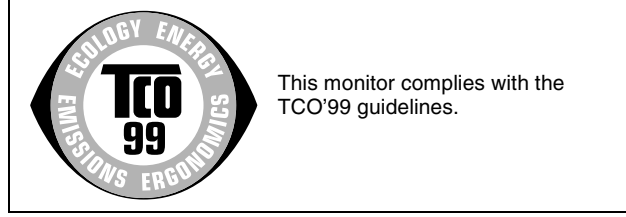

(for the black model)

## **Table of Contents**

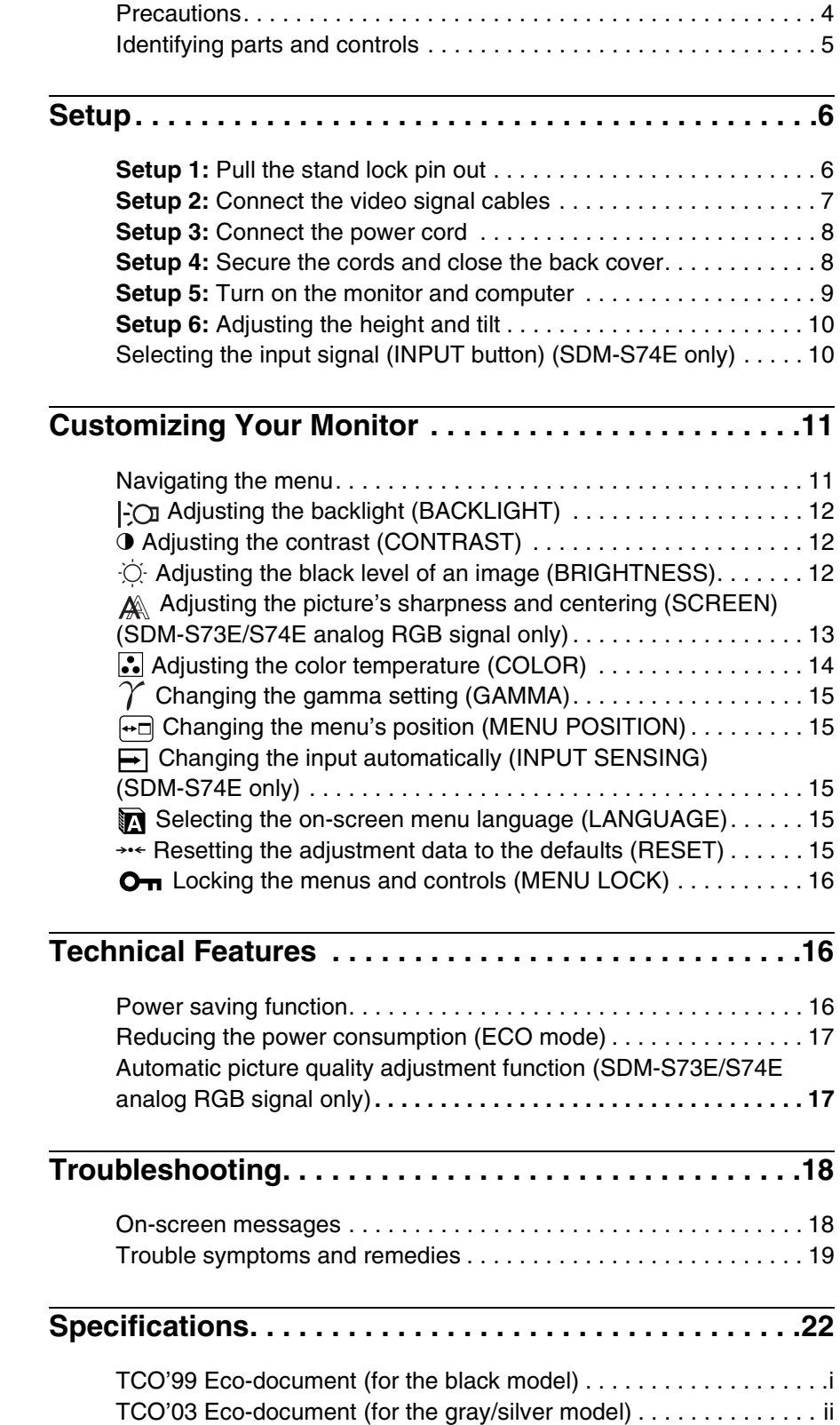

- Macintosh is a trademark licensed to Apple Computer, Inc., registered in the U.S.A. and other countries.
- Windows $\mathscr{B}$  is registered trademarks of Microsoft Corporation in the United States and other countries.
- IBM PC/AT and VGA are registered trademarks of IBM Corporation of the U.S.A.
- VESA and  $DDC^{\text{TM}}$  are trademarks of the Video Electronics Standards Association.
- ENERGY STAR is a U.S. registered mark.
- Adobe and Acrobat are trademarks of Adobe Systems Incorporated.
- All other product names mentioned herein may be the trademarks or registered trademarks of their respective companies.
- Furthermore, " $W''$  and " $\mathcal{D}$ " are not mentioned in each case in this manual.

<http://www.sony.net/>

**GB**

## <span id="page-3-0"></span>**Precautions**

#### **Warning on power connections**

• Use the supplied power cord. If you use a different power cord, be sure that it is compatible with your local power supply.

**For the customers in the U.S.A.**

If you do not use the appropriate cord, this monitor will not conform to mandatory FCC standards.

#### **For the customers in the UK**

If you use the monitor in the UK, be sure to use the appropriate UK power cord.

Example of plug types

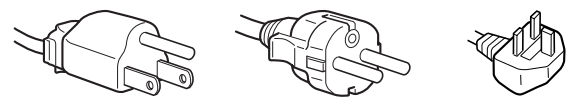

for 100 to 120 V AC for 200 to 240 V AC for 240 V AC only

The equipment should be installed near an easily accessible outlet.

#### **Installation**

Do not install or leave the monitor:

- In places subject to extreme temperatures, for example near a radiator, heating vent, or in direct sunlight. Subjecting the monitor to extreme temperatures, such as in an automobile parked in direct sunlight or near a heating vent, could cause deformations of the casing or malfunctions.
- In places subject to mechanical vibration or shock.
- Near any equipment that generates a strong magnetic field, such as a TV or various other household appliances.
- In places subject to inordinate amounts of dust, dirt, or sand, for example near an open window or an outdoor exit. If setting up temporarily in an outdoor environment, be sure to take adequate precautions against airborne dust and dirt. Otherwise irreparable malfunctions could occur.

#### **Handling the LCD screen**

- Do not leave the LCD screen facing the sun as it can damage the LCD screen. Take care when you place the monitor by a window.
- Do not push on or scratch the LCD screen. Do not place a heavy object on the LCD screen. This may cause the screen to lose uniformity or cause LCD panel malfunctions.
- If the monitor is used in a cold place, a residual image may appear on the screen. This is not a malfunction. The screen returns to normal as the temperature rises to a normal operating level.
- If a still picture is displayed for a long time, a residual image may appear for a while. The residual image will eventually disappear.
- The LCD panel becomes warm during operation. This is not a malfunction.

#### **Note on the LCD (Liquid Crystal Display)**

**Please note that the LCD screen is made with highprecision technology. However, black points or bright points of light (red, blue, or green) may appear constantly on the LCD screen, and irregular colored stripes or brightness may appear on the LCD screen. This is not malfunction.** 

**(Effective dots: more than 99.99%)**

#### **Maintenance**

- Be sure to unplug the power cord from the power outlet before cleaning your monitor.
- Clean the LCD screen with a soft cloth. If you use a glass cleaning liquid, do not use any type of cleaner containing an anti-static solution or similar additive as this may scratch the LCD screen's coating.
- Clean the cabinet, panel, and controls with a soft cloth lightly moistened with a mild detergent solution. Do not use any type of abrasive pad, scouring powder, or solvent, such as alcohol or benzine.
- Do not rub, touch, or tap the surface of the screen with sharp or abrasive items such as a ballpoint pen or screwdriver. This type of contact may result in a scratched picture tube.
- Note that material deterioration or LCD screen coating degradation may occur if the monitor is exposed to volatile solvents such as insecticide, or if prolonged contact is maintained with rubber or vinyl materials.

#### **Transportation**

- Disconnect all cables from the monitor and hold the LCD display firmly by the body. Be careful not to scratch the screen when transporting. If you drop the monitor, you may be injured or the monitor may be damaged.
- When you transport this monitor for repair or shipment, use the original carton, stand lock pin, and packing materials.

#### **Disposal of the monitor**

- **Do not dispose of this monitor with general household waste.**
- **The fluorescent tube used in this monitor contains mercury. Disposal of this monitor must be carried out in accordance to the regulations of your local sanitation authority.**

## <span id="page-4-0"></span>**Identifying parts and controls**

See the pages in parentheses for further details. The illustrations of the monitor in this page are the SDM-S74E.

#### **Front of the LCD display**

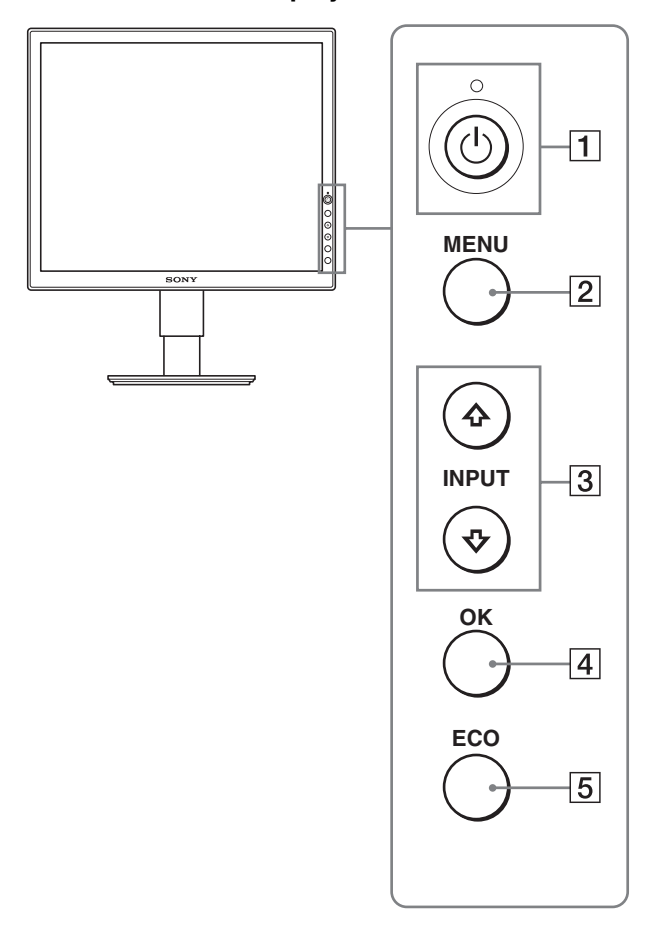

#### **Side view of the LCD display**

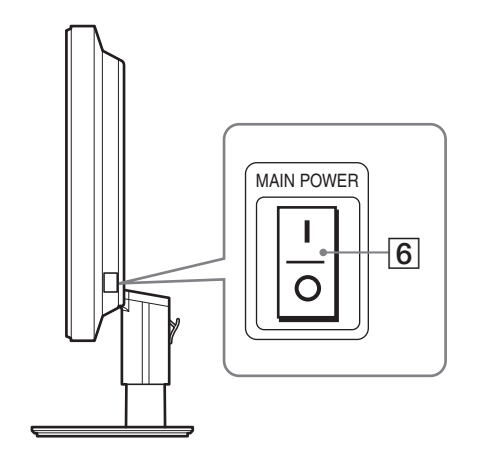

#### **1**  $\circ$  (Power) switch and  $\circ$  (power) indicator **([pages 9](#page-8-0)[, 16](#page-15-2))**

This switch turns the monitor on when the  $\bigcirc$  (power) indicator is red. To turn the monitor off, press this switch again.

If the  $\bigcirc$  (power) indicator does not light up, press the MAIN POWER switch  $(\boxed{6})$ .

#### 2 **MENU button [\(pages 11](#page-10-1)[, 12\)](#page-11-3)**

This button turns the menu screen on and off.

#### 3 m**/**M **buttons [\(page 12](#page-11-3))**

These buttons are used to select the menu items and make adjustments.

On the SDM-S74E, also these buttons switch the video input signal between INPUT1 and INPUT2 when two computers are connected to the monitor. (Only available when menu is turned off.)

#### 4 **OK button [\(page 12\)](#page-11-3)**

This button activates the selected menu item and adjustments made using the  $\blacklozenge / \blacklozenge$  buttons (3).

#### 5 **ECO button [\(page 17\)](#page-16-0)**

This button is used to reduce the power consumption.

#### 6 **MAIN POWER switch [\(page 9\)](#page-8-1)**

This switch turns the monitor's main power on and off.

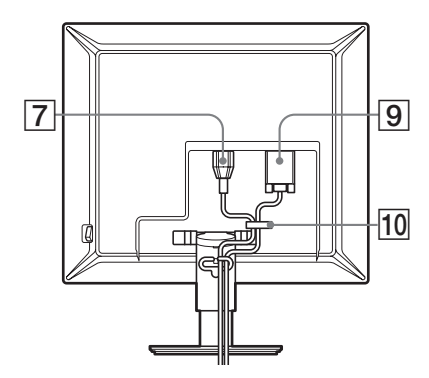

#### **SDM-S74E**

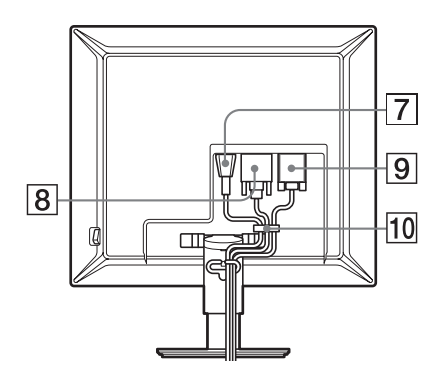

#### 7 **AC IN connector ([page 8](#page-7-0))**

This connector connects the power cord (supplied).

8 **DVI-D input connector (digital RGB) (SDM-S74E only) ([page 7](#page-6-2))**

This connector inputs digital RGB video signals that comply with DVI Rev.1.0.

9 **HD15 input connector (analog RGB) ([page 7](#page-6-1))** This connector inputs analog RGB video signals (0.700 Vp-p,

positive) and sync signals.

#### 0 **Cable holder ([page 8](#page-7-1))**

This part secures cables and cords to the monitor.

## <span id="page-5-2"></span><span id="page-5-0"></span>**Setup**

Before using your monitor, check that the following items are included in your carton:

- LCD display
- Power cord
- HD15-HD15 video signal cable (analog RGB)
- DVI-D video signal cable (digital RGB) (SDM-S74E only)
- CD-ROM (utility software for Windows/Macintosh, Operating Instructions, etc.)
- Warranty card
- Quick Setup Guide

## <span id="page-5-1"></span>**Setup 1:Pull the stand lock pin out**

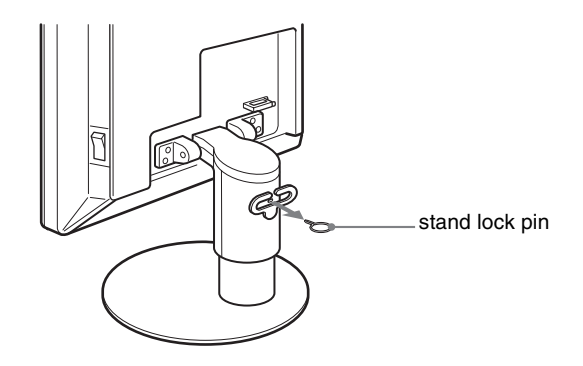

## <span id="page-6-0"></span>**Setup 2:Connect the video signal cables**

- **Turn off the monitor and computer before connecting.**
- **When connecting the computer to the monitor's HD15 input connector (analog RGB), refer to "Connect a computer equipped with an HD15 output connector (analog RGB)." [\(page 7\)](#page-6-1)**

#### **Notes**

- Do not touch the pins of the video signal cable connector as this might bend the pins.
- Check the alignment of the HD15 connector to avoid bending the pins of the video signal cable connector.

#### **1 Slide up the back cover.**

#### **2 Tilt the display forward.**

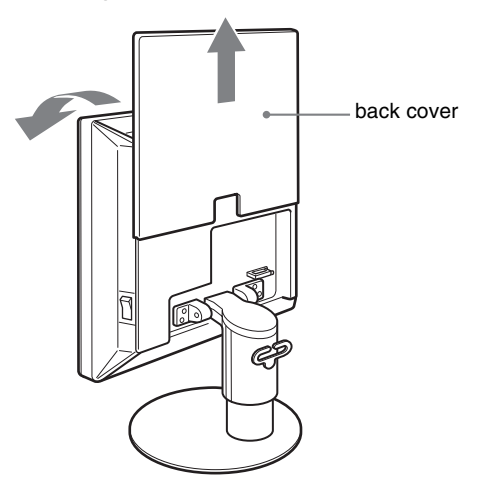

#### <span id="page-6-2"></span>**Connect a computer equipped with a DVI output connector (digital RGB) (SDM-S74E only)**

Using the supplied DVI-D video signal cable (digital RGB), connect the computer to the monitor's DVI-D input connector (digital RGB).

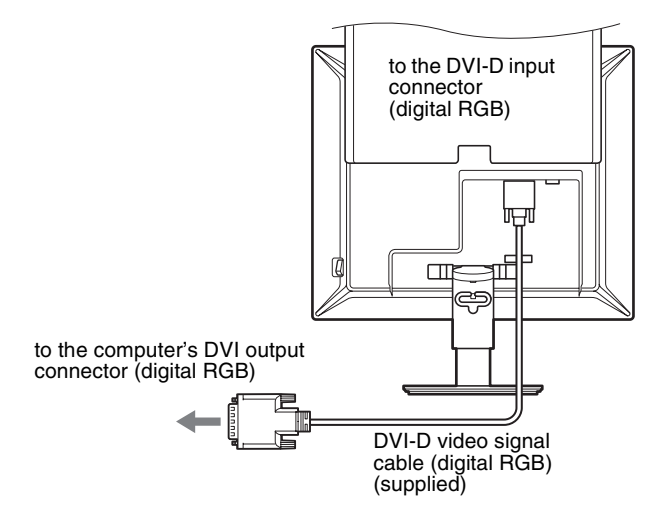

#### <span id="page-6-1"></span>**Connect a computer equipped with an HD15 output connector (analog RGB)**

Using the supplied HD15-HD15 video signal cable (analog RGB), connect the computer to the monitor's HD 15 input connector (analog RGB).

Connect the computer according to the following illustrations.

#### ■ Connecting to an IBM PC/AT or compatible **computer**

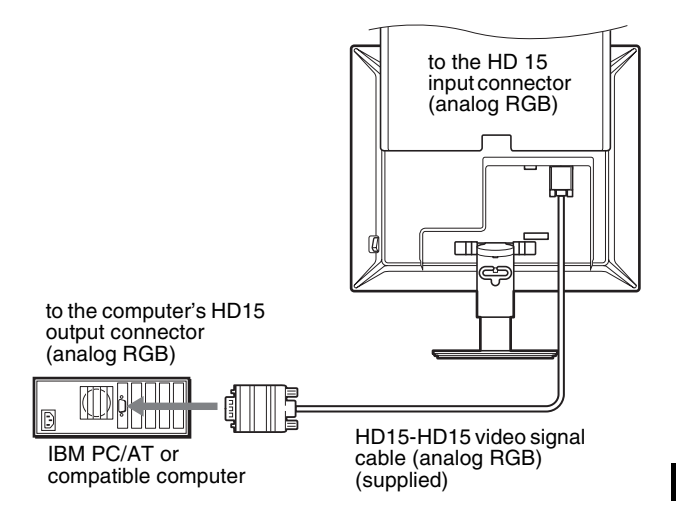

#### ■ Connecting to a Macintosh computer

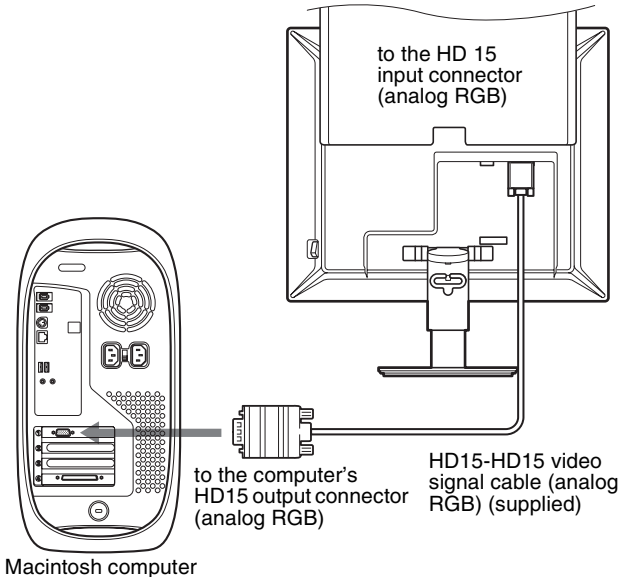

When connecting a Macintosh computer, use an adapter (not supplied), if necessary. Connect the adapter to the computer before connecting the video signal cable.

**GB**

## <span id="page-7-0"></span>**Setup 3:Connect the power cord**

- **1 Connect the supplied power cord securely to the monitor's AC IN connector.**
- **2 Connect the other end securely to a power outlet.**

#### **SDM-S73E**

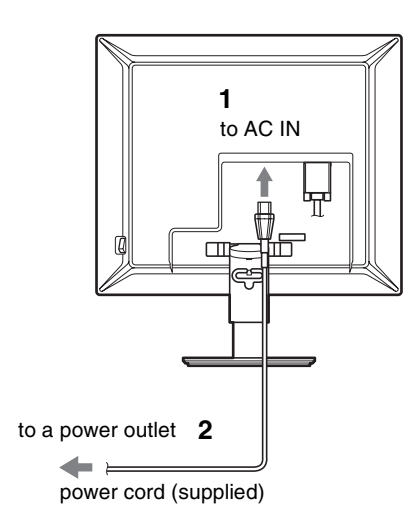

#### **SDM-S74E**

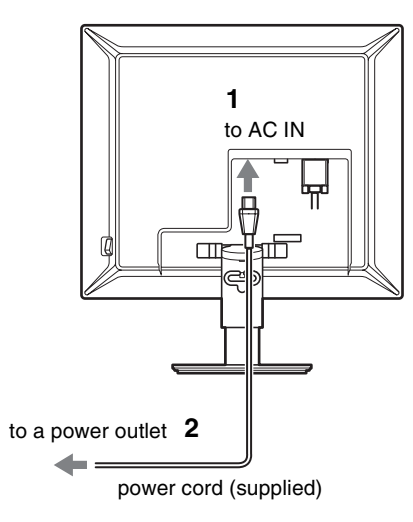

## <span id="page-7-1"></span>**Setup 4:Secure the cords and close the back cover**

- **1 Secure the power cord and video signal cables using the cable holder on the cabinet.**
- **2 Secure the cables and cord using the cable holder on the stand.**
- **3 Slide down the back cover.**

**SDM-S73E**

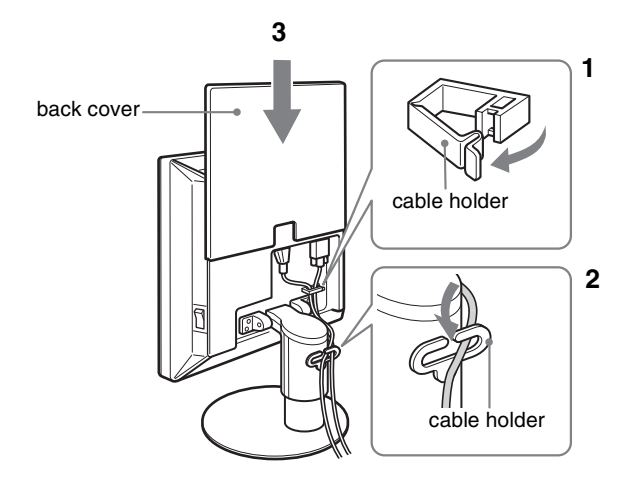

#### **SDM-S74E**

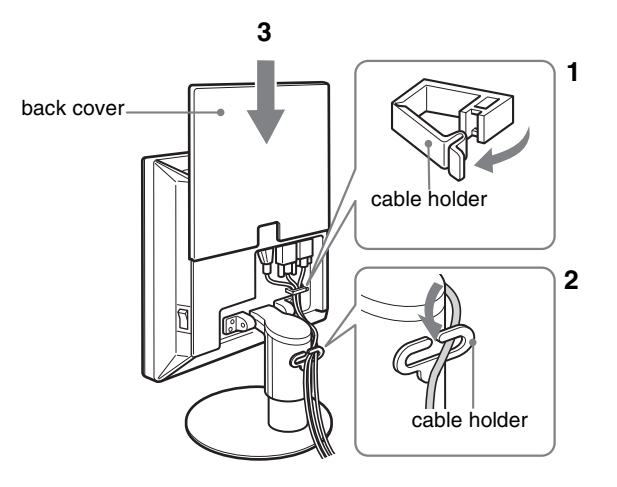

## <span id="page-8-0"></span>**Setup 5:Turn on the monitor and computer**

<span id="page-8-1"></span>**1 Press the MAIN POWER switch located on the right side of the monitor in the direction of the** [**, if it is not already pressed. Make sure the** 1 **(power) indicator is lit in red.**

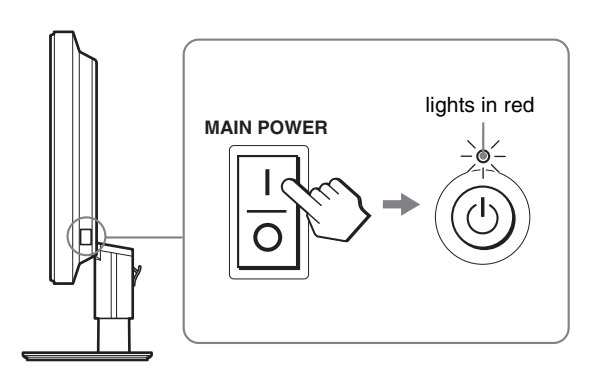

#### **Note**

The monitor is factory shipped with the MAIN POWER switch set to on  $(I).$ 

**2 Press the**  $\bigcirc$  **(power) switch located on the front right of the monitor.**

The  $\circlearrowleft$  (power) indicator lights up in green.

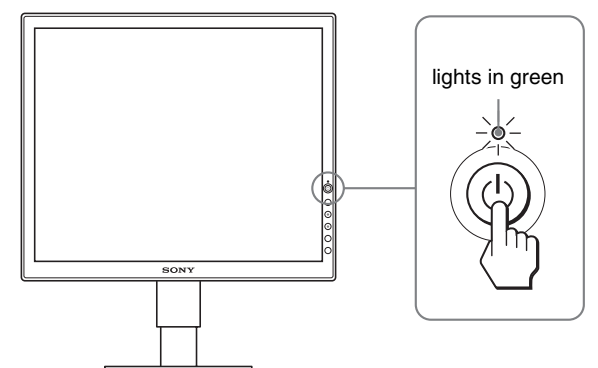

#### **3 Turn on the computer.**

#### **4** Press the  $\frac{1}{\sqrt{1}}$  buttons to select the desired input **signal (SDM-S74E only).**

The selected input's picture appears on the screen. For more information, [see "Selecting the input signal \(INPUT](#page-9-1)  [button\) \(SDM-S74E only\)" on page 10.](#page-9-1)

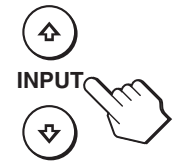

#### **If no picture appears on your screen**

- Check that the power cord and the video signal cables are properly connected.
- **If "NO INPUT SIGNAL" appears on the screen:**
- The computer is in the power saving mode. Try pressing any key on the keyboard or moving the mouse.
- Check that the input signal setting is correct by pressing the  $\bigcup$  buttons (SDM-S74E only) [\(page 10\)](#page-9-1).

#### • **If "CABLE DISCONNECTED" appears on the screen:**

- Check that the video signal cables are properly connected.
- Check that the input signal setting is correct by pressing the  $\blacktriangleright$ / $\blacklozenge$  buttons (SDM-S74E only) [\(page 10\)](#page-9-1).
- **If "OUT OF RANGE" appears on the screen:** Reconnect the old monitor. Then adjust the computer's graphics board within the following ranges.

#### **SDM-S73E**

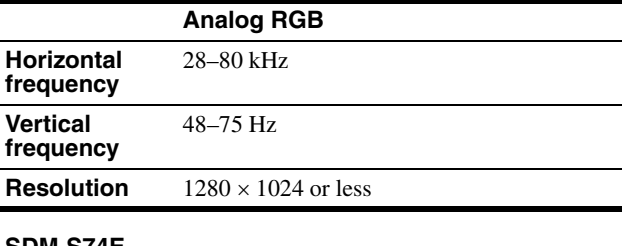

#### **SDM-S74E**

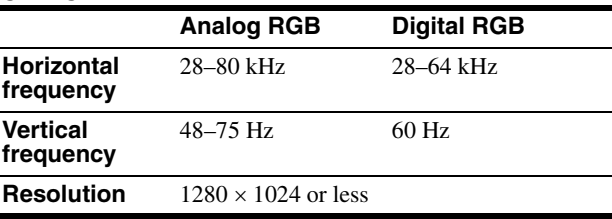

For more information about the on-screen messages, [see "Trouble](#page-18-0)  [symptoms and remedies" on page 19](#page-18-0).

#### **No need for specific drivers**

The monitor complies with the "DDC" Plug & Play standard and automatically detects all the monitor's information. No specific driver needs to be installed to the computer.

The first time you turn on your computer after connecting the monitor, the setup Wizard may appear on the screen. If this is the case, follow the onscreen instructions. The Plug & Play monitor is automatically selected so that you can use this monitor.

The vertical frequency turns to 60 Hz.

Since flickers are unobtrusive on the monitor, you can use it as is. You do not need to set the vertical frequency to any particular high value.

The installation of your monitor is complete. If necessary, use the monitor's controls to adjust the picture [\(page 11\)](#page-10-0).

**GB**

## <span id="page-9-0"></span>**Setup 6:Adjusting the height and tilt**

This display can be adjusted within the angles shown below.

#### **Hold both sides of the LCD panel, then adjust screen angles.**

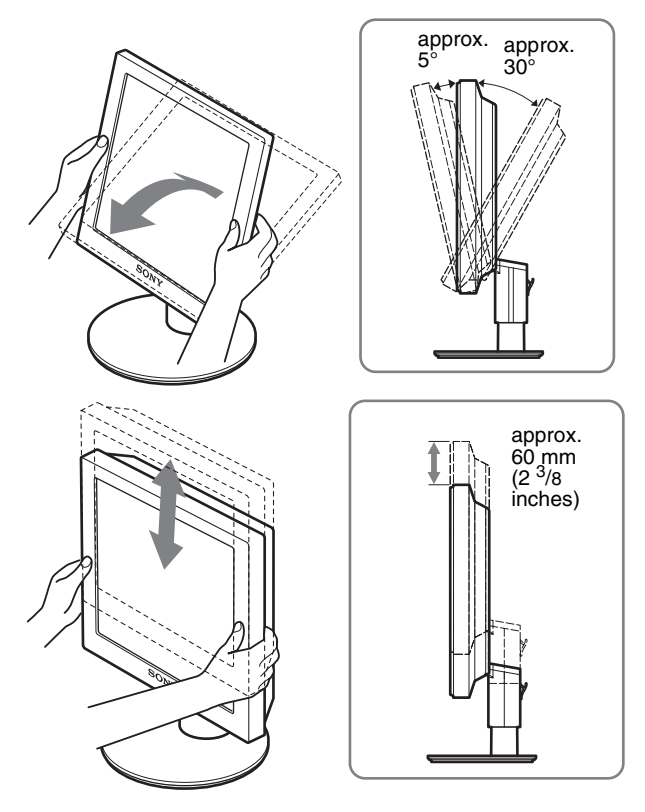

#### **To use the monitor comfortably**

Adjust the viewing angle of your monitor according to the height of your desk and chair, so that light is not reflected from the screen to your eyes.

#### **Note**

When adjusting the screen height and tilt, proceed slowly and carefully, making sure not to hit the monitor against the desk.

### <span id="page-9-1"></span>**Selecting the input signal (INPUT button) (SDM-S74E only)**

#### **Press the**  $\frac{1}{\sqrt{1}}$  **buttons.**

The input signal change each time you press these buttons.

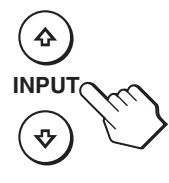

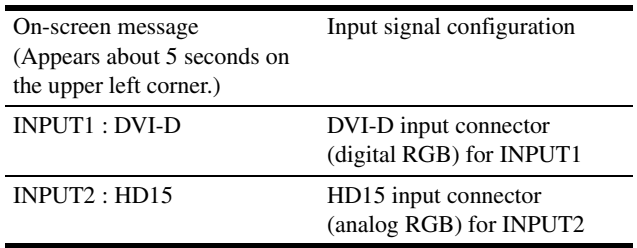

## <span id="page-10-0"></span>**Customizing Your Monitor**

#### **Before making adjustments**

Connect the monitor and the computer, and turn them on. For the best results, wait for at least 30 minutes before making any adjustments after monitor is connected to the computer and turned on.

You can make numerous adjustments to your monitor using the on-screen menu.

## <span id="page-10-1"></span>**Navigating the menu**

Press the MENU button to display the main menu on your screen. [See page 12](#page-11-3) for more information on using the MENU button.

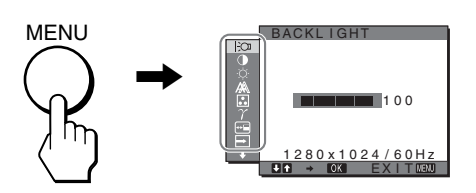

Use the  $\frac{1}{\sqrt{1}}$  and OK buttons to select the icons in the above main menu illustration. The following  $\boxed{1}$  – $\boxed{11}$  menu appears. (Keep pressing  $\blacklozenge$  to scroll down until the icons in menu  $\boxed{1}$  appear.) See [page 12](#page-11-3) for more information on using the  $\bigstar/\bigstar$  and OK buttons.

**1** BACKLIGHT **([page 12](#page-11-0))** Select the BACKLIGHT

menu to adjust the brightness of the backlight.

2 **CONTRAST** 6 **([page 12](#page-11-1))** Select the CONTRAST menu to adjust the picture contrast.

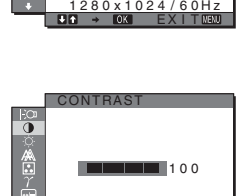

 $1280 \times 1024 / 60H$ EXITE

BACKL I GHT

100

**3 BRIGHTNESS ([page 12](#page-11-2))** Select the BRIGHTNESS

menu to adjust the picture brightness (black level).

4 **SCREEN [\(page 13\)](#page-12-0)** Select the SCREEN menu to adjust the picture's sharpness (phase/pitch) or its centering (horizontal/vertical position).

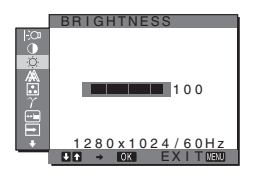

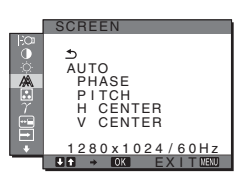

### 5 **COLOR [\(page 14\)](#page-13-0)**

Select the COLOR menu to adjust the color temperature of the picture. This adjusts the tone of the screen.

6 **GAMMA ([page 15](#page-14-0))** Select the GAMMA menu to change the picture's color shade setting.

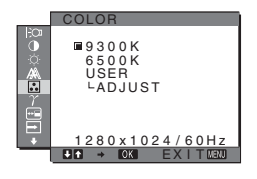

 $280 \times 1024 / 60H$ EX I T GAMMA 1 GAMMA 2 GAMMA 3 GAMMA

#### 7 **MENU POSITION ([page 15](#page-14-1))**

**8** INPUT SENSING **(SDM-S74E only) ([page 15](#page-14-2))**

automatically.

Select the MENU POSITION menu to change the on-screen menu position.

Select the INPUT SENSING menu to change the input

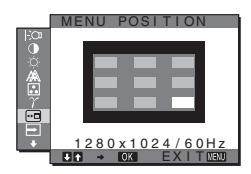

 $1280 \times 1024 / 60$ Hz EX I T AUTO ON AUTO OFF NPUT SENSIN

> LANGUAGE ENGL I SH FRANÇA I S DEUT§CH ESPAÑOL I TAL I ANO

- 9 **LANGUAGE [\(page 15\)](#page-14-3)** Select LANGUAGE menu to change the language used on menus or messages.
- 0 **RESET** 0 **[\(page 15\)](#page-14-4)** Reset the adjustments to the default settings.
- 11 MENU LOCK On **([page 16](#page-15-0))**

Lock the control of buttons to prevent accidental adjustments or resetting.

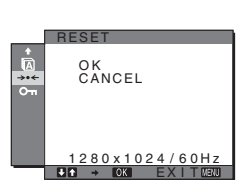

<u>1280 x 1024 / 60Hz</u> EX I T

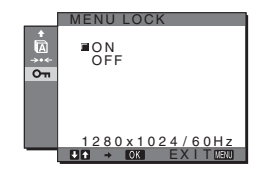

#### <span id="page-11-3"></span>■ Using the MENU,  $\frac{1}{\sqrt{1}}$ , and OK buttons

#### **1 Display the main menu.**

Press the MENU button to display the main menu on your screen.

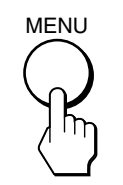

#### **2 Select the menu you want to adjust.**

Press the  $\blacklozenge/\blacklozenge$  buttons to display the desired menu. Press the OK button to select the menu item.

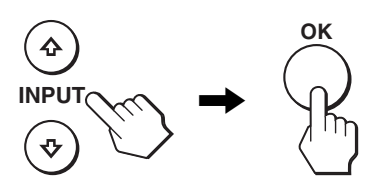

#### **3 Adjust the item.**

Press the  $\blacktriangleright$ / $\blacklozenge$  buttons to make the adjustment, then press the OK button.

When you press the OK button, the setting is stored, then the display returns to the previous menu.

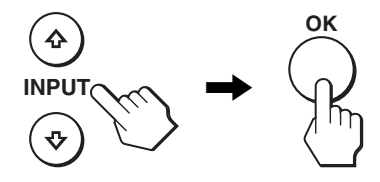

#### **4 Close the menu.**

Press the MENU button once to return to normal viewing. If no buttons are pressed, the menu closes automatically after about 30 seconds.

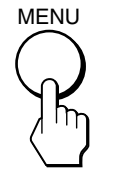

#### ■ Resetting the adjustments to the default **settings**

You can reset the adjustments using the RESET menu. For more information about resetting the adjustments, see  $\rightarrow \left($ RESET) on [page 15.](#page-14-4)

## <span id="page-11-0"></span> **Adjusting the backlight (BACKLIGHT)**

If the screen is too bright, adjust the backlight and make the screen easier to see.

#### **Note**

The backlight cannot be adjusted when the ECO mode is set to HIGH, MIDDLE, or LOW ([page 17\)](#page-16-0).

#### **1 Press the MENU button.**

The main menu appears on the screen.

- **2 Press the ↓/↑ buttons to select**  $\exists$  **(BACKLIGHT) and press the OK button.** The BACKLIGHT menu appears on the screen.
- **3** Press the  $\frac{1}{\sqrt{1}}$  buttons to adjust the light level and **press the OK button.**

### <span id="page-11-1"></span>6 **Adjusting the contrast (CONTRAST)**

Adjust the picture contrast.

#### **Note**

The contrast cannot be adjusted when the ECO mode is set to HIGH, MIDDLE, or LOW ([page 17\)](#page-16-0).

**1 Press the MENU button.**

The main menu appears on the screen.

- **2 Press the**  $\frac{1}{\sqrt{1}}$  **buttons to select <b>0** (CONTRAST) and **press the OK button.** The CONTRAST menu appears on the screen.
- **3** Press the  $\frac{1}{\sqrt{1}}$  buttons to adjust the contrast and **press the OK button.**

### <span id="page-11-2"></span> **Adjusting the black level of an image (BRIGHTNESS)**

Adjust the picture brightness (black level).

#### **Note**

The brightness cannot be adjusted when the ECO mode is set to HIGH, MIDDLE, or LOW ([page 17\)](#page-16-0).

- **1 Press the MENU button.** The main menu appears on the screen.
- **2 Press the**  $\frac{1}{\sqrt{1}}$  **buttons to select**  $\heartsuit$  **(BRIGHTNESS) and press the OK button.** The BRIGHTNESS menu appears on the screen.
- **3** Press the  $\frac{1}{\sqrt{1}}$  buttons to adjust the brightness and **press the OK button.**

## <span id="page-12-0"></span> **Adjusting the picture's sharpness and centering (SCREEN) (SDM-S73E/S74E analog RGB signal only)**

#### **Note**

When receiving digital RGB signals from the DVI-D input connector, adjustment is not necessary.

#### ■ Automatic picture quality adjustment **function**

**When the monitor receives an input signal, it automatically adjusts the picture's position and sharpness (phase/pitch), and ensures that a clear picture appears on the screen ([page 17\)](#page-16-1).**

#### **Note**

While the automatic picture quality adjustment function is activated, only the  $\bigcirc$  (power) switch is operable.

#### **If the automatic picture quality adjustment function of this monitor did not seem to adjust the picture completely**

You can make further automatic adjustment of the picture quality for the current input signal. (See AUTO below.)

#### **If you still need to make further adjustments to the picture quality**

You can manually adjust the picture's sharpness (phase/pitch) and position (horizontal/vertical position).

These adjustments are stored in memory and automatically recalled when the display receives the same input signal. These settings may have to be repeated if you change the input signal after reconnecting your computer.

#### ■ Make further automatic adjustments to the **picture quality for the current input signal (AUTO)**

**1 Press the MENU button.**

The main menu appears on the screen.

**2** Press the  $\frac{1}{\sqrt{1}}$  buttons to select  $\mathbb{A}$  (SCREEN) and **press the OK button.**

The SCREEN menu appears on the screen.

**3** Press the  $\frac{1}{\sqrt{1}}$  buttons to select AUTO and press the **OK button.**

Make the appropriate adjustments of the screen's phase, pitch and horizontal/vertical position for the current input signal and store them.

**4** Press the  $\frac{1}{\sqrt{1}}$  buttons to select  $\frac{1}{\sqrt{1}}$  and press the OK **button.**

Return to the menu screen.

#### <span id="page-12-1"></span>■ Adiust the picture's sharpness manually **(PHASE/PITCH)**

You can adjust the picture's sharpness as follows.

- **1 Set the resolution to 1280** × **1024 on the computer.**
- **2 Load the CD-ROM.**
- **3 Start the CD-ROM, select the region and model, and display the test pattern. For Windows**  $Click [Utility] \rightarrow [Windows]/[Win Utility].$ **For Macintosh**  $Click [Utility] \rightarrow [Mac]/[Mac Utility]$ .
- **4 Press the MENU button.** The main menu appears on the screen.
- **5** Press the  $\frac{1}{\sqrt{1}}$  buttons to select  $\mathbb{A}$  (SCREEN) and **press the OK button.** The SCREEN menu appears on the screen.
- **6** Press the  $\frac{1}{\sqrt{1}}$  buttons to select PHASE and press **the OK button.**

The PHASE menu appears on the screen.

**7 Press the** m**/**M **buttons until the horizontal stripes are at a minimum.**

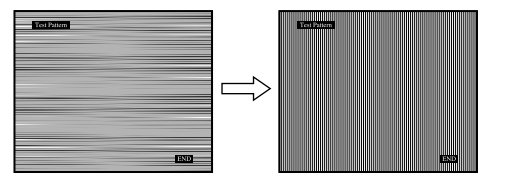

Adjust so that the horizontal stripes are at a minimum.

#### **8 Press the OK button.**

The main menu appears on the screen. If vertical stripes are observed over the entire screen, adjust pitch by the following steps.

**9** Press the  $\frac{1}{\sqrt{1}}$  buttons to select PITCH and press the **OK button.**

The PITCH menu appears on the screen.

**10 Press the** m**/**M **buttons until the vertical stripes disappear.**

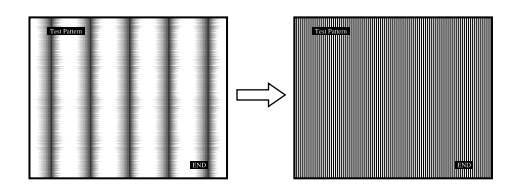

Adjust so that the vertical stripes disappear.

#### **11 Click** [END] **on the screen to turn off the test pattern.**

#### **12 Press the OK button.**

Return to the SCREEN menu.

**13** Press the  $\frac{1}{\sqrt{1}}$  buttons to select  $\frac{1}{\sqrt{1}}$  and press the OK **button.**

Return to the menu screen.

#### <span id="page-13-1"></span>■ Adjust the picture's position manually **(H CENTER/V CENTER)**

If the picture is not in the center of the screen, adjust the picture's centering as follows.

- **1 Set the resolution to 1280** × **1024 on the computer.**
- **2 Load the CD-ROM.**
- **3 Start the CD-ROM, select the region and model, and display the test pattern.**

**For Windows**  $Click [Utility] \rightarrow [Windows]/[Win Utility].$ **For Macintosh**  $Click [Utility] \rightarrow [Mac]/[Mac Utility]$ .

- **4 Press the MENU button.** The main menu appears on the screen.
- **5** Press the  $\frac{1}{2}$  buttons to select  $\mathbb{A}$  (SCREEN) and **press the OK button.** The SCREEN menu appears on the screen.
- **6** Press the  $\frac{1}{\sqrt{1}}$  buttons to select H CENTER or V **CENTER and press the OK button.** The H CENTER or V CENTER menu appears on the screen.
- **7 Press the ↓/↑ buttons to center the test pattern in the screen.**
- **8 Click** [END] **on the screen to turn off the test pattern.**
- **9 Press the OK button.** Return to the SCREEN menu.
- **10** Press the  $\frac{1}{\sqrt{1}}$  buttons to select  $\frac{1}{\sqrt{1}}$  and press the OK **button.**

Return to the menu screen.

## <span id="page-13-0"></span> **Adjusting the color temperature (COLOR)**

You can select the color level of the picture's white color field from the default color temperature settings. Also, if necessary, you can fine tune the color temperature.

**1 Press the MENU button.**

The main menu appears on the screen.

- **2 Press the ↓/↑ buttons to select ∴ (COLOR) and press the OK button.** The COLOR menu appears on the screen.
- **3** Press the  $\frac{1}{\sqrt{1}}$  buttons to select the desired color **temperature and press the OK button.** Whites will change from a bluish hue to reddish hue as the temperature is lowered from 9300K to 6500K.

#### **Fine tuning the color temperature (USER ADJUSTMENT)**

- **1 Press the MENU button.** The main menu appears on the screen.
- **2 Press the**  $\frac{1}{\sqrt{1}}$  **buttons to select <b>C** (COLOR) and **press the OK button.**

The COLOR menu appears on the screen.

**3 Press the** m**/**M **buttons to select ADJUST and press the OK button.**

The fine tuning menu for color temperature appears on the screen.

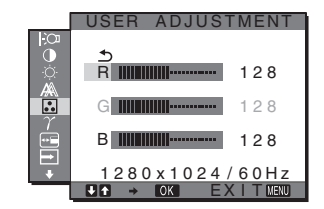

**4 Press the** m**/**M **buttons to select R (Red) or B (Blue) and press the OK button. Then press the**  $\frac{1}{\sqrt{1}}$ **buttons to adjust the color temperature and press the OK button.**

Since this adjustment changes the color temperature by increasing or decreasing the R and B components with respect to G (green), the G component is fixed.

**5** Press the  $\frac{1}{\sqrt{1}}$  buttons to select  $\frac{1}{\sqrt{1}}$ , then press the **OK button.**

The new color setting is stored in memory for USER ADJUSTMENT and automatically recalled whenever USER is selected.

The main menu appears on the screen.

## <span id="page-14-0"></span> $\gamma$  Changing the gamma setting **(GAMMA)**

You can associate the picture's color shade on the screen with the picture's original color shade.

- **1 Press the MENU button.** The main menu appears on the screen.
- **2** Press the  $\frac{1}{\sqrt{1}}$  buttons to select  $\gamma$  (GAMMA) and **press the OK button.**

The GAMMA menu appears on the screen.

**3** Press the  $\frac{1}{\sqrt{1}}$  buttons to select the desired mode **and press the OK button.**

## <span id="page-14-1"></span> **Changing the menu's position (MENU POSITION)**

You can change the menu position if it is blocking an image on the screen.

- **1 Press the MENU button.** The main menu appears on the screen.
- **2** Press the  $\frac{1}{\sqrt{1}}$  buttons to select  $\overline{M}$  (MENU **POSITION) and press the OK button.** The MENU POSITION menu appears on the screen.
- **3** Press the  $\frac{1}{\sqrt{1}}$  buttons to select the desired position **and press the OK button.** You can choose one of 9 positions where the menu will appear.

## <span id="page-14-2"></span> **Changing the input automatically (INPUT SENSING) (SDM-S74E only)**

When you select AUTO ON in the INPUT SENSING menu, the monitor automatically detects an input signal to an input terminal, and changes the input automatically before the monitor goes into the power saving mode.

#### **1 Press the MENU button.**

The main menu appears on the screen.

**2** Press the  $\frac{1}{\sqrt{1}}$  buttons to select  $\boxed{\rightarrow}$  (INPUT **SENSING) and press the OK button.**

The INPUT SENSING menu appears on the screen.

- **3** Press the  $\frac{1}{\sqrt{1}}$  buttons to select the desired mode **and press the OK button.**
	- AUTO ON: When the selected input terminal has no input signal, or when you select an input terminal by the  $\blacklozenge/\blacklozenge$  buttons on the monitor and the terminal has no input signal, the on-screen message appears ([page 18](#page-17-1)) and the monitor checks the input signal to another input terminal automatically to change the input.

When the input is changed, the selected input terminal is displayed on the upper left of the screen. When there is no input signal, the monitor goes into the power saving mode automatically.

• AUTO OFF: The input is not changed automatically. Press the  $\blacklozenge/\blacklozenge$  buttons to change the input.

## <span id="page-14-3"></span> $\Omega$  **Selecting the on-screen menu language (LANGUAGE)**

You can change the language used on menus or messages displayed on this monitor.

**1 Press the MENU button.**

The main menu appears on the screen.

- **2 Press the ↓/↑ buttons to select <b>M** (LANGUAGE) **and press the OK button.** The LANGUAGE menu appears on the screen.
- **3** Press the ♦/↑ buttons to select a language and **press the OK button.**
	- ENGLISH
	- FRANCAIS: French
	- DEUTSCH: German
	- ESPAÑOL: Spanish
	- ITALIANO: Italian
	- NEDERLANDS: Dutch
	- SVENSKA: Swedish
	- РУССКИЙ: Russian
	- 日本語: Japanese
	- 中文: Chinese

### <span id="page-14-4"></span>**→ Resetting the adjustment data to the defaults (RESET)**

Reset the adjustments to the default settings.

**1 Press the MENU button.**

The main menu appears on the screen.

**2** Press the  $\frac{1}{\sqrt{1}}$  buttons to select  $\rightarrow \leftarrow$  (RESET) and **press the OK button.**

The RESET menu appears on the screen.

- **3** Press the  $\frac{1}{\sqrt{1}}$  buttons to select the desired mode **and press the OK button.**
	- OK: To reset all of the adjustment data to the default settings. Note that the  $\blacksquare$  (LANGUAGE) setting will not reset by this method.
	- CANCEL: To cancel resetting and return to the menu screen.

## <span id="page-15-0"></span> **Locking the menus and controls (MENU LOCK)**

Lock the control of buttons to prevent accidental adjustments or resetting.

**1 Press the MENU button.**

The main menu appears on the screen.

**2** Press the  $\frac{1}{\sqrt{1}}$  buttons to select  $Q_{\text{m}}$  (MENU LOCK) **and press the OK button.**

The MENU LOCK menu appears on the screen.

- **3** Press the  $\frac{1}{\sqrt{1}}$  buttons to select ON or OFF and **press the OK button.**
	- ON: Only the  $\bigcirc$  (power) switch will operate. If you attempt any other operation, the  $\mathbf{Q}_{\mathbf{T}}$  (MENU LOCK) icon appears on the screen.
	- OFF:Set  $\mathbf{O}_{\blacksquare}$  (MENU LOCK) to off. If  $\mathbf{O}_{\blacksquare}$  (MENU LOCK) has been set to ON, when you press the MENU button,  $\mathbf{O}_{\blacksquare}$  (MENU LOCK) is automatically selected.

## <span id="page-15-1"></span>**Technical Features**

## <span id="page-15-2"></span>**Power saving function**

This monitor meets the power-saving guidelines set by VESA, ENERGY STAR, and NUTEK. If the monitor is connected to a computer or video graphics board that is DPM (Display Power Management) Standard compliant, the monitor will automatically reduce power consumption as shown below.

#### **SDM-S73E**

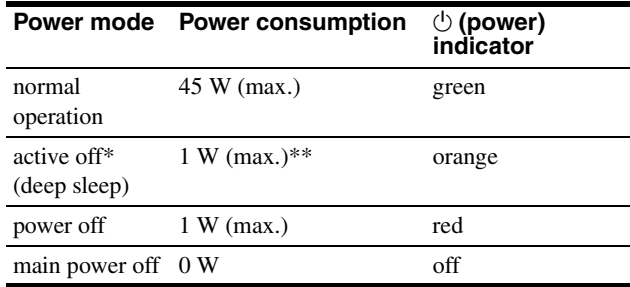

#### **SDM-S74E**

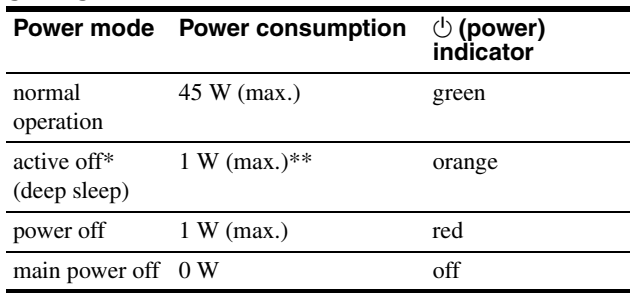

When your computer enters the "active off" mode, the input signal is cut and NO INPUT SIGNAL appears on the screen. After 5 seconds, the monitor enters the power saving mode.

"deep sleep" is the power saving mode defined by the Environmental Protection Agency.

\*\* The maximum power consumption is 1.0 W in 100-120 V AC areas.

### <span id="page-16-0"></span>**Reducing the power consumption (ECO mode)**

If you press the ECO button on the front of the monitor repeatedly, you can select the screen brightness.

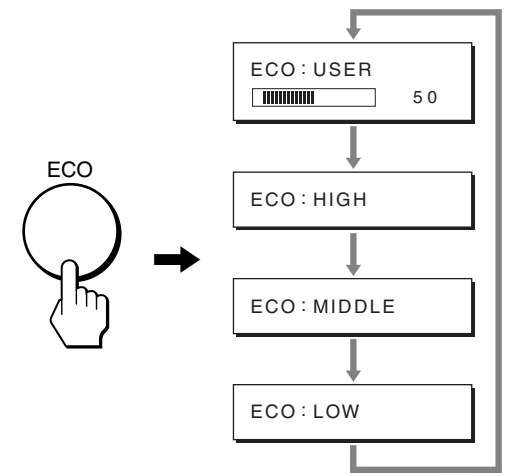

Each mode appears on the screen and the screen brightness is reduced according to the mode. The menu automatically disappears after about 5 seconds.

Screen brightness and power consumption are reduced as the mode changes from HIGH to MIDDLE to LOW.

The default setting of the screen brightness is set to USER. If you select USER, you can adjust the backlight level by pressing the  $\blacklozenge/\blacklozenge$  buttons, the same as when you select BACKLIGHT using the menu.

#### **NOTE**

Only while the ECO mode is set to USER, are the BACKLIGHT, CONTRAST, and BRIGHTNESS items of the menu available ([page 12\)](#page-11-0).

### <span id="page-16-1"></span>**Automatic picture quality adjustment function (SDM-S73E/S74E analog RGB signal only)**

**When the monitor receives an input signal, it automatically adjusts the picture's position and sharpness (phase/pitch), and ensures that a clear picture appears on the screen.**

#### **The factory preset mode**

When the monitor receives an input signal, it automatically matches the signal to one of the factory preset modes stored in the monitor's memory to provide a high quality picture at the center of the screen. If the input signal matches the factory preset mode, the picture appears on the screen automatically with the appropriate default adjustments.

#### **If input signals do not match one of the factory preset modes**

When the monitor receives an input signal that does not match one of the factory preset modes, the automatic picture quality adjustment function of this monitor is activated to ensure that a clear picture always appears on the screen (within the following monitor frequency ranges):

Horizontal frequency: 28–80 kHz

Vertical frequency: 48–75 Hz

Consequently, the first time the monitor receives input signals that do not match one of the factory preset modes, the monitor may take a longer time than normal to display the picture on the screen. This adjustment data is automatically stored in memory so that next time, the monitor will function in the same way as when the monitor receives the signals that match one of the factory preset modes.

#### **If you adjust the phase, pitch, and picture position manually**

For some input signals, the automatic picture quality adjustment function of this monitor may not completely adjust the picture position, phase, and pitch. In this case, you can set these adjustments manually ([page 13\)](#page-12-1). If you set these adjustments manually, they are stored in memory as user modes and automatically recalled whenever the monitor receives the same input signals.

#### **Note**

While the automatic picture quality adjustment function is activated, only the  $\bigcirc$  (power) switch will operate.

## <span id="page-17-0"></span>**Troubleshooting**

Before contacting technical support, refer to this section.

### <span id="page-17-1"></span>**On-screen messages**

If there is something wrong with the input signal, one of the following messages appears on the screen. To solve the problem, [see "Trouble symptoms and remedies" on page 19.](#page-18-0)

#### <span id="page-17-2"></span>**If "OUT OF RANGE" appears on the screen**

This indicates that the input signal is not supported by the monitor's specifications. Check the following items. For more information about on-screen messages, [see "Trouble](#page-18-0)  [symptoms and remedies" on page 19](#page-18-0).

#### **If "xxx.x kHz/xxx Hz" is displayed**

This indicates that either the horizontal or vertical frequency is not supported by the monitor's specifications. The figures indicate the horizontal and vertical frequencies of the current input signal.

#### SDM-S73E

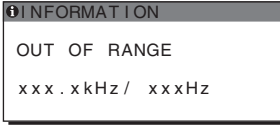

SDM-S74E

OUT OF RANGE I NPUT1 : DV I - D xxx . xkHz / xxxHz **OI NFORMATION** 

#### **If "RESOLUTION > 1280** × **1024" is displayed**

This indicates that the resolution is not supported by the monitor's specifications ( $1280 \times 1024$  or less).

#### SDM-S73E

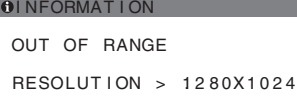

#### SDM-S74E

OUT OF RANGE INPUT1:DVI-D<br>RESOLUTION > 1280X1024 **OI NFORMATION** 

#### **If "NO INPUT SIGNAL" appears on the screen**

This indicates that no signal is being input via the currently selected connector.

On the SDM-S74E, when INPUT SENSING [\(page 15\)](#page-14-2) is set to AUTO ON, the monitor finds another input signal and changes the input automatically.

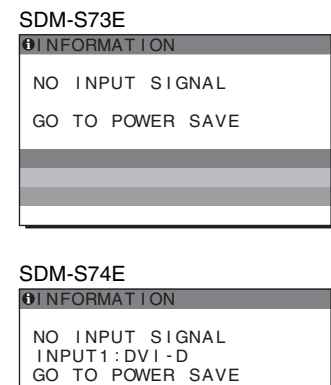

#### **"GO TO POWER SAVE"**

The monitor will enter the power saving mode after about 5 seconds from the time the message is displayed.

#### **If "CABLE DISCONNECTED" appears on the screen**

This indicates that the video signal cable has been disconnected from the currently selected connector.

On the SDM-S74E, when INPUT SENSING [\(page 15\)](#page-14-2) is set to AUTO ON, the monitor finds another input signal and changes the input automatically.

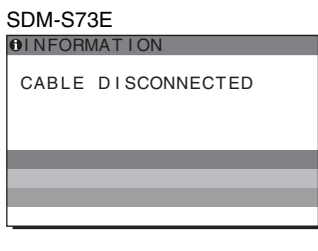

SDM-S74E

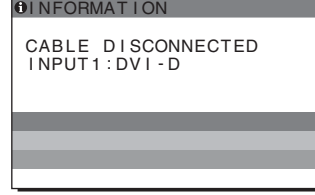

## <span id="page-18-0"></span>**Trouble symptoms and remedies**

If a problem occurs as a result of a connected computer or other equipment, refer to the connected computer/equipment's instruction manual.

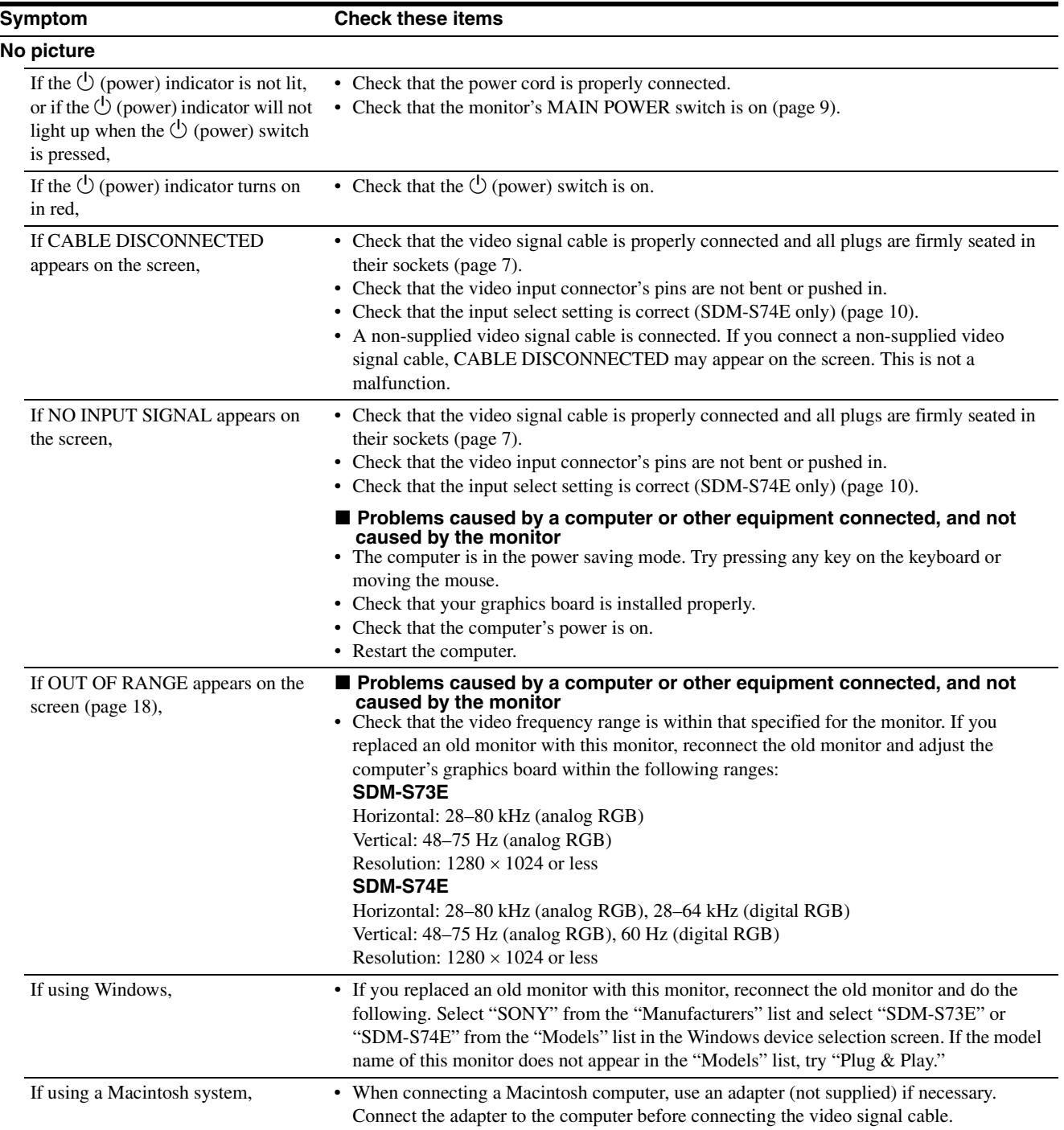

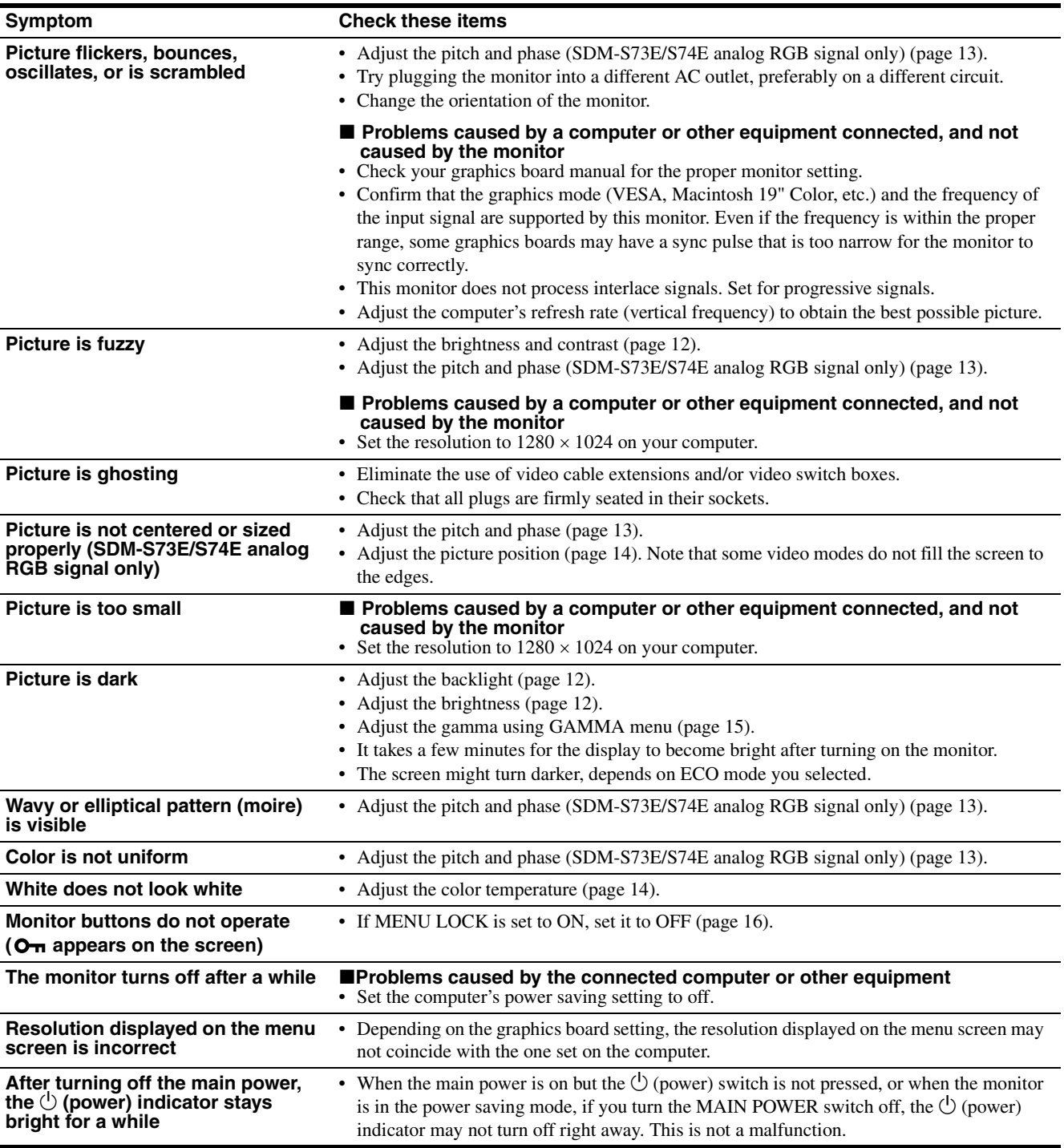

#### **Displaying this monitor's information**

#### **While the monitor is receiving a video signal, press and hold the MENU button for more than 5 seconds until the information box appears.**

Press the MENU button again to make the box disappear.

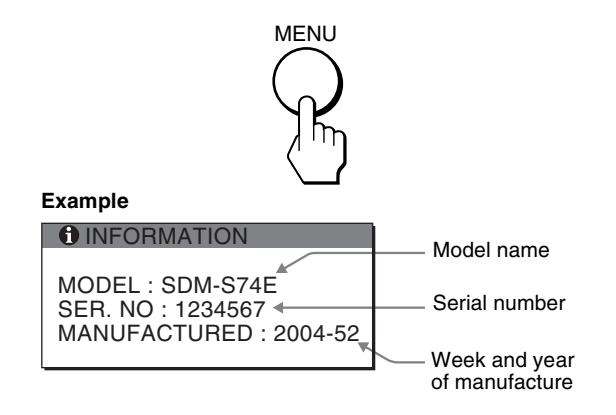

If any problem persists, call your authorized Sony dealer and give the following information:

- Model name: SDM-S73E or SDM-S74E
- Serial number
- Detailed description of the problem
- Date of purchase
- Name and specifications of your computer and graphics board
- Type of input signals (analog RGB/digital RGB)

**GB**

## <span id="page-21-0"></span>**Specifications**

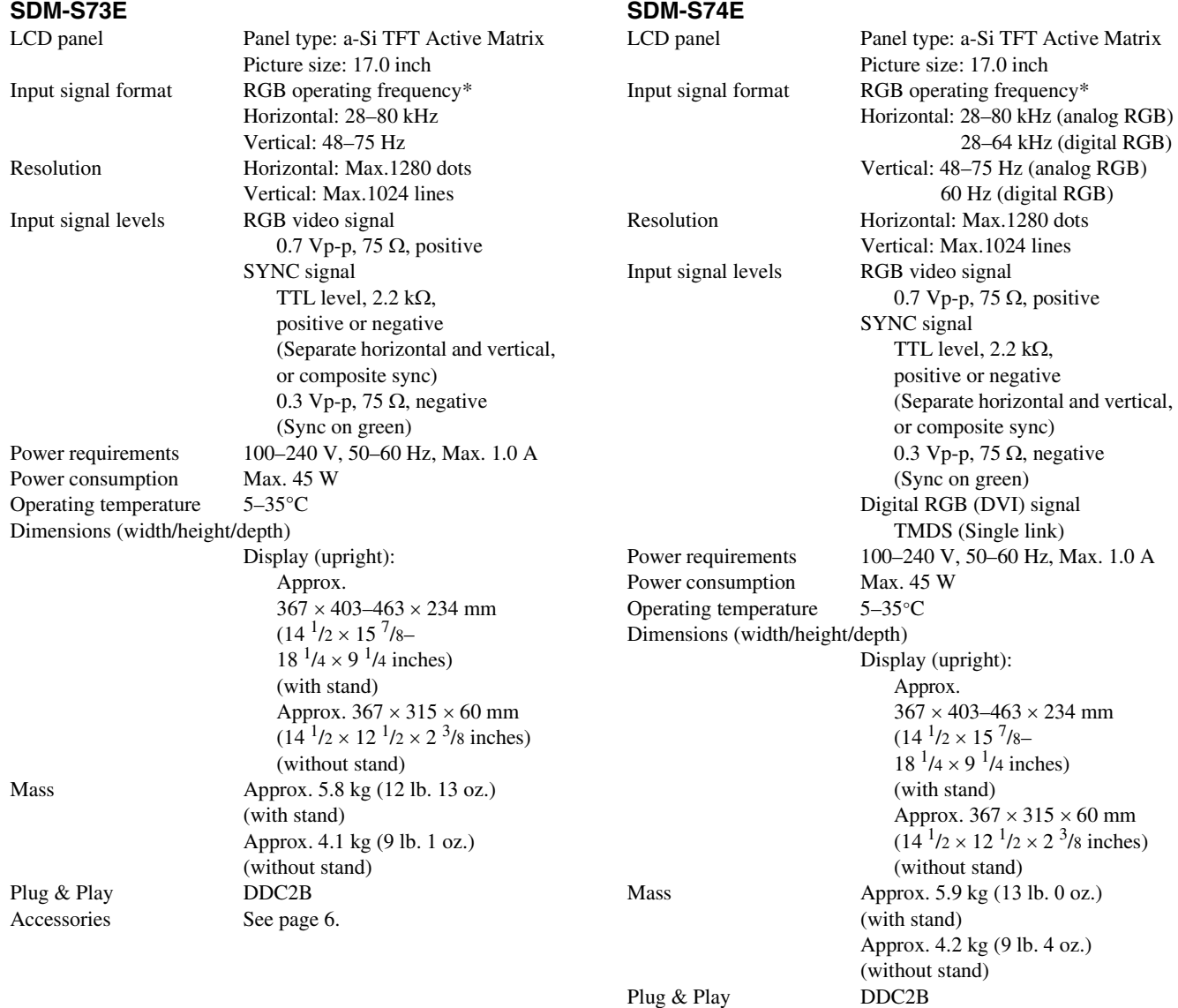

\* Recommended horizontal and vertical timing condition

Accessories [See page 6](#page-5-2).

- Horizontal sync width duty should be more than 4.8% of total horizontal time or 0.8 µs, whichever is larger.
- Horizontal blanking width should be more than 2.5 usec.
- Vertical blanking width should be more than 450 µsec.

Design and specifications are subject to change without notice.

### <span id="page-22-0"></span>**TCO'99 Eco-document (for the black model)**

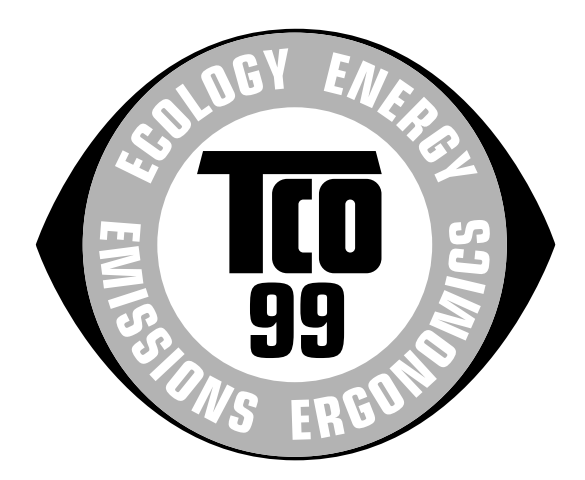

#### ■ Congratulations!

You have just purchased a TCO'99 approved and labelled product! Your choice has provided you with a product developed for professional use. Your purchase has also contributed to reducing the burden on the environment and also to the further development of environmentally adapted electronics products.

#### ■ Why do we have environmentally labelled com**puters?**

In many countries, environmental labelling has become an established method for encouraging the adaptation of goods and services to the environment. The main problem, as far as computers and other electronics equipment are concerned, is that environmentally harmful substances are used both in the products and during their manufacture. Since it is not so far possible to satisfactorily recycle the majority of electronics equipment, most of these potentially damaging substances sooner or later enter nature.

There are also other characteristics of a computer, such as energy consumption levels, that are important from the viewpoints of both the work (internal) and natural (external) environments. Since all methods of electricity generation have a negative effect on the environment (e.g. acidic and climate-influencing emissions, radioactive waste), it is vital to save energy. Electronics equipment in offices is often left running continuously and thereby consumes a lot of energy.

#### ■ What does labelling involve?

This product meets the requirements for the TCO'99 scheme which provides for international and environmental labelling of personal computers. The labelling scheme was developed as a joint effort by the TCO (The Swedish Confederation of Professional Employees), Svenska Naturskyddsforeningen (The Swedish Society for Nature Conservation) and Statens Energimyndighet (The Swedish National Energy Administration).

Approval requirements cover a wide range of issues: environment, ergonomics, usability, emission of electric and magnetic fields, energy consumption and electrical and fire safety.

The environmental demands impose restrictions on the presence and use of heavy metals, brominated and chlorinated flame retardants, CFCs (freons) and chlorinated solvents, among other things. The product must be prepared for recycling and the manufacturer is obliged to have an environmental policy which must be adhered to in each country where the company implements its operational policy.

The energy requirements include a demand that the computer and/or display, after a certain period of inactivity, shall reduce its power consumption to a lower level in one or more stages. The length of time to reactivate the computer shall be reasonable for the user.

Labelled products must meet strict environmental demands, for example, in respect of the reduction of electric and magnetic fields, physical and visual ergonomics and good usability.

Below you will find a brief summary of the environmental requirements met by this product. The complete environmental criteria document may be ordered from:

#### **TCO Development**

SE-114 94 Stockholm, Sweden Fax: +46 8 782 92 07 Email (Internet): development@tco.se Current information regarding TCO'99 approved and labelled products may also be obtained via the Internet, using the address: http://www.tco-info.com/

#### **E** Environmental requirements

#### **Flame retardants**

Flame retardants are present in printed circuit boards, cables, wires, casings and housings. Their purpose is to prevent, or at least to delay the spread of fire. Up to 30% of the plastic in a computer casing can consist of flame retardant substances. Most flame retardants contain bromine or chloride, and those flame retardants are chemically related to another group of environmental toxins, PCBs. Both the flame retardants containing bromine or chloride and the PCBs are suspected of giving rise to severe health effects, including reproductive damage in fish-eating birds and mammals, due to the bio-accumulative**\*** processes. Flame retardants have been found in human blood and researchers fear that disturbances in foetus development may occur.

The relevant TCO'99 demand requires that plastic components weighing more than 25 grams must not contain flame retardants with organically bound bromine or chlorine. Flame retardants are allowed in the printed circuit boards since no substitutes are available.

#### **Cadmium\*\***

Cadmium is present in rechargeable batteries and in the colour-generating layers of certain computer displays. Cadmium damages the nervous system and is toxic in high doses. The relevant TCO'99 requirement states that batteries, the colour-generating layers of display screens and the electrical or electronics components must not contain any cadmium.

#### **Mercury\*\***

Mercury is sometimes found in batteries, relays and switches. It damages the nervous system and is toxic in high doses. The relevant TCO'99 requirement states that batteries may not contain any mercury. It also demands that mercury is not present in any of the electrical or electronics components associated with the labelled unit.

#### **CFCs (freons)**

The relevant TCO'99 requirement states that neither CFCs nor HCFCs may be used during the manufacture and assembly of the product. CFCs (freons) are sometimes used for washing printed circuit boards. CFCs break down ozone and thereby damage the ozone layer in the stratosphere, causing increased reception on earth of ultraviolet light with e.g. increased risks of skin cancer (malignant melanoma) as a consequence.

#### **Lead\*\***

Lead can be found in picture tubes, display screens, solders and capacitors. Lead damages the nervous system and in higher doses, causes lead poisoning. The relevant TCO'99 requirement permits the inclusion of lead since no replacement has yet been developed.

- Bio-accumulative is defined as substances which accumulate within living organisms.
- \*\* Lead, Cadmium and Mercury are heavy metals which are Bioaccumulative.

## <span id="page-23-0"></span>**TCO'03 Eco-document (for the gray/ silver model)**

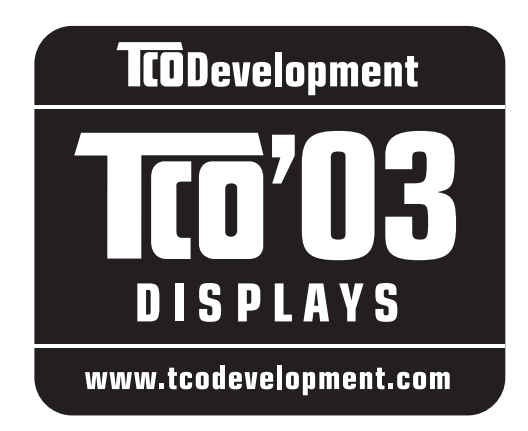

#### ■ Congratulations!

The display you have just purchased carries the TCO'03 Displays label. This means that your display is designed, manufactured and tested according to some of the strictest quality and environmental requirements in the world. This makes for a high performance product, designed with the user in focus that also minimizes the impact on our natural environment.

#### **E** Ergonomics

• Good visual ergonomics and image quality in order to improve the working environment for the user and to reduce sight and strain problems. Important parameters are luminance, contrast, resolution, reflectance, colour rendition and image stability.

#### **E** Energy

- Energy-saving mode after a certain time beneficial both for the user and the environment
- Electrical safety

#### **E** Emissions

- Electromagnetic fields
- Noise emissions

#### **E** Ecology

- The product must be prepared for recycling and the manufacturer must have a certified environmental management system such as EMAS or ISO 14 001
- Restrictions on

- chlorinated and brominated flame retardants and polymers

- heavy metals such as cadmium, mercury and lead.

The requirements included in this label have been developed by TCO Development in co-operation with scientists, experts, users as well as manufacturers all over the world. Since the end of the 1980s TCO has been

involved in influencing the development of IT equipment in a more user-friendly direction. Our labelling system started with displays in 1992 and is now requested by users and IT-manufacturers all over the world.

> For more information, please visit **www.tcodevelopment.com**

#### **Recycling Information**

#### ■ Customer in Europe

The collection and recycling of this product has been planned according to your country's relevant legislation. To ensure that this product will be collected and recycled in way that minimizes the impact on the environment, please do the following:

- 1. If you purchased this product for private use, contact your municipality or the waste collection system and bring the product to this collection point / have the product be picked up by the waste collection system. Alternatively, your retailer might take back this if you purchase new equivalent equipment; please check with your retailer whether he will take back this product before bringing it. For information on your country's recycling arrangements, please contact the Sony representation in your country (contact details at: www.sony-europe.com). Further details on specific recycling systems can be found at the following addresses:
	- Belgium: www.recupel.be
	- Netherlands: www.nvmp.nl (consumer electronics) www.ictmilieu.nl (IT equipment)
	- Norway: www.elretur.no
	- Sweden: www.el-kretsen.se
	- Switzerland: www.swico.ch
- 2. If you use this product professionally, check the product's delivery contract for take back / recycling arrangements and follow the procedures described therein. Alternatively, follow the procedures described under point 1.

#### ■ Customer in USA

We Sony as a member of EIA recommends to visit URL below http://www.eiae.org/

#### ■ Customer in Asia

http://www.sony.co.jp/SonyInfo/Environment/recycle/3R.html

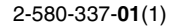

## **SONY**

# *TFT LCD Color Computer Display*

## *SDM-S73E SDM-S74E*

© 2004 Sony Corporation

Download from Www.Somanuals.com. All Manuals Search And Download.

## **Owner's Record**

The model and serial numbers are located at the rear of the unit. Record these numbers in the spaces provided below. Refer to them whenever you call upon your dealer regarding this product.<br>Model No. Serial No. Serial No.

## **WARNING**

**To prevent fire or shock hazard, do not expose the unit to rain or moisture.**

**Dangerously high voltages are present inside the unit. Do not open the cabinet. Refer servicing to qualified personnel only.**

#### **FCC Notice**

This equipment has been tested and found to comply with the limits for a Class B digital device, pursuant to Part 15 of the FCC Rules. These limits are designed to provide reasonable protection against harmful interference in a residential installation. This equipment generates, uses, and can radiate radio frequency energy and, if not installed and used in accordance with the instructions, may cause harmful interference to radio communications. However, there is no guarantee that interference will not occur in a particular installation. If this equipment does cause harmful interference to radio or television reception, which can be determined by turning the equipment off and on, the user is encouraged to try to correct the interference by one or more of the following measures:

- Reorient or relocate the receiving antenna.
- Increase the separation between the equipment and receiver.
- Connect the equipment into an outlet on a circuit different from that to which the receiver is connected.

– Consult the dealer or an experienced radio/TV technician for help. You are cautioned that any changes or modifications not expressly approved in this manual could void your authority to operate this equipment.

#### **IMPORTANTE**

Para prevenir cualquier mal funcionamiento y evitar daños, por favor, lea detalladamente este manual de instrucciones antes de conectar y operar este equipo.

**If you have any questions about this product, you may call; Sony Customer Information Services Center 1-800-222-7669 or http://www.sony.com/**

#### **Declaration of Conformity**

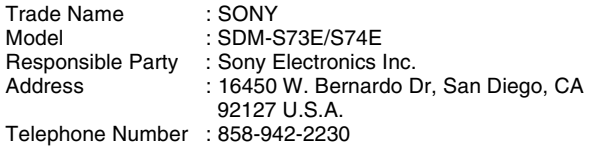

This device complies with part 15 of the FCC rules. Operation is subject to the following two conditions: (1) This device may not cause harmful interference, and (2) this device must accept any interference received, including interference that may cause undesired operation.

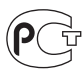

#### **NOTICE**

This notice is applicable for USA/Canada only. If shipped to USA/Canada, install only a UL LISTED/CSA LABELLED power supply cord meeting the following specifications:

SPECIFICATIONS<br>Plug Type

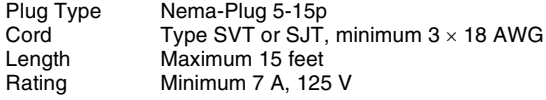

#### **NOTICE**

Cette notice s'applique aux Etats-Unis et au Canada uniquement.

Si cet appareil est exporté aux Etats-Unis ou au Canada, utiliser le cordon d'alimentation portant la mention UL LISTED/CSA LABELLED et remplissant les conditions suivantes: SPECIFICATIONS<br>Type de fiche

Fiche Nema 5-15 broches Cordon Type SVT ou SJT, minimum  $3 \times 18$  AWG Longueur Maximum 15 pieds Tension Minimum 7 A, 125 V

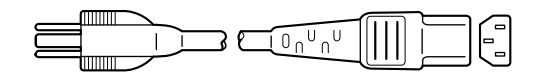

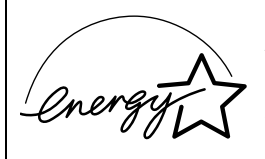

As an ENERGY STAR Partner, Sony Corporation has determined that this product meets the ENERGY STAR .<br>auidelines for enerav efficiency.

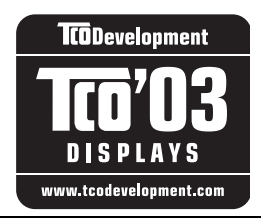

This monitor complies with the TCO'03 guidelines.

(for the gray/silver model)

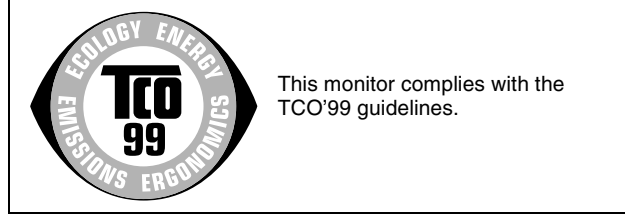

(for the black model)

## **Table des matières**

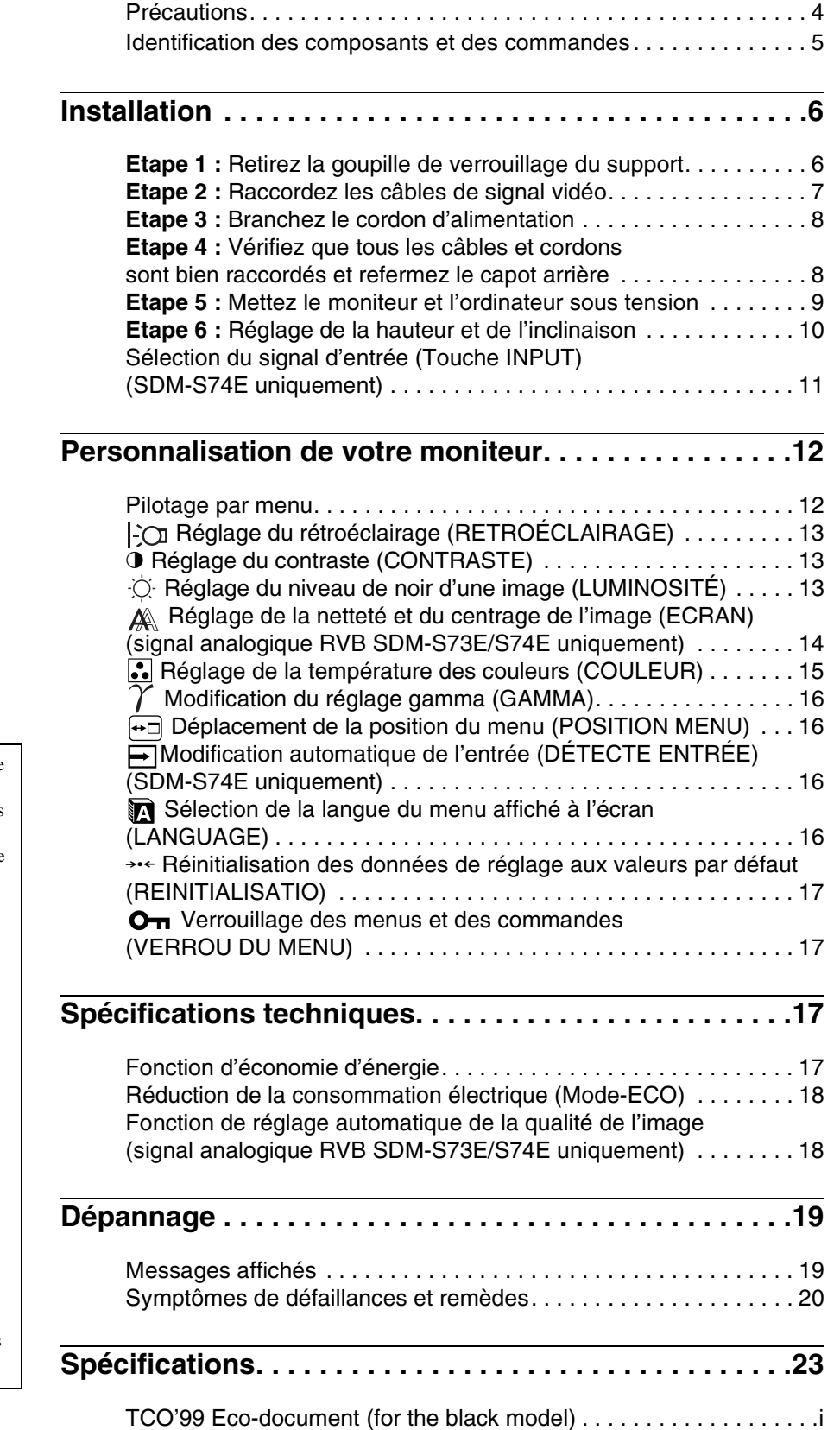

[TCO'03 Eco-document \(for the gray/silver model\) . . . . . . . . . . . . . . ii](#page-48-0)

- Macintosh est une marque commerciale sous licence d'Apple Computer, Inc., déposée aux Etats-Unis et dans d'autres pays.
- $\bullet$  Windows<sup>®</sup> est une marque commerciale déposée de Microsoft Corporation aux Etats-Unis et dans d'autres pays.
- IBM PC/AT et VGA sont des marques commerciales déposées d'IBM
- Corporation aux Etats-Unis.<br>• VESA et DDC<sup>™</sup> sont des marques commerciales de Video Electronics Standards Association.
- ENERGY STAR est une marque déposée aux Etats-Unis.
- Adobe et Acrobat sont des marques commerciales de Adobe Systems Incorporated.
- Tous les autres noms de produit mentionnés dans le présent mode d'emploi peuvent être des marques commerciales ou des marques commerciales déposées de leurs entreprises respectives.
- De plus, les symboles «  $TM$  » et « ® » ne sont pas systématiquement mentionnés dans ce mode d'emploi.

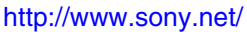

**FR**

## <span id="page-27-0"></span>**Précautions**

#### **Avertissement sur les connexions d'alimentation**

• Utilisez le cordon d'alimentation fourni. Si vous utilisez un câble d'alimentation différent, assurez-vous qu'il est compatible avec la tension secteur locale.

**Pour les clients résidant aux Etats-Unis**

Si vous n'employez pas le câble approprié, ce moniteur ne sera pas conforme aux normes FCC obligatoires.

#### **Pour les clients résidant au Royaume-Uni**

Si vous utilisez le moniteur au Royaume-Uni, veuillez utiliser le cordon d'alimentation adapté au Royaume-Uni.

Exemples de types de fiches

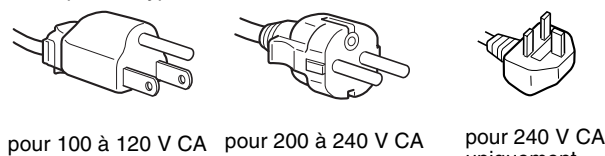

uniquement

L'appareil doit être installé à proximité d'une prise de courant aisément accessible.

#### **Installation**

N'installez pas et ne laissez pas le moniteur :

- A des endroits exposés à des températures extrêmes, par exemple à proximité d'un radiateur, d'un conduit de chauffage ou le rayonnement direct du soleil. L'exposition du moniteur à des températures extrêmes, comme dans l'habitacle d'une voiture garée en plein soleil ou à proximité d'un conduit de chauffage, risque d'entraîner des déformations du châssis ou des dysfonctionnements.
- A des endroits soumis à des vibrations mécaniques ou à des chocs.
- A proximité d'appareils générant de puissants champs magnétiques, comme un téléviseur ou d'autres appareils électroménagers.
- A des endroit soumis à des quantités inhabituelles de poussière, de saletés ou de sable, par exemple à côté d'une fenêtre ouverte ou d'une porte donnant sur l'extérieur. En cas d'installation temporaire à l'extérieur, veillez à prendre les précautions requises contre la poussière et les saletés en suspension dans l'air. Faute de quoi des dommages irréparables risquent de se produire.

#### **Manipulation de l'écran LCD**

- Ne laissez pas l'écran LCD face au soleil, car vous risquez sinon de l'endommager. Faites donc attention si vous installez le moniteur à côté d'une fenêtre.
- N'appuyez pas sur et veillez à ne pas érafler la surface de l'écran LCD. Ne posez pas d'objets lourds sur l'écran LCD. Vous risquez sinon d'altérer l'uniformité de l'écran ou de provoquer un dysfonctionnement de l'écran LCD.
- Lorsque le moniteur est employé dans un environnement froid, il est possible qu'une image rémanente apparaisse sur l'écran. Il ne s'agit pas d'un dysfonctionnement. L'écran recouvre sa condition normale dès que la température est revenue à un niveau normal.
- Si une image fixe reste affichée pendant une longue durée, il se peut qu'une image rémanente apparaisse pendant un certain temps. Cette image rémanente finira par disparaître.
- Le panneau LCD chauffe en cours d'utilisation. Il ne s'agit pas d'un dysfonctionnement.

#### **Remarque sur l'affichage à cristaux liquides (LCD - Liquid Crystal Display)**

**Veuillez noter que l'écran LCD est issu d'une technologie de haute précision. Toutefois, il est possible que des points noirs ou des points brillants de lumière (rouge, bleu ou vert) apparaissent constamment sur l'écran LCD, ainsi que des bandes de couleurs irrégulières ou une certaine luminosité. Il ne s'agit pas d'un dysfonctionnement.**

**(Pixels actifs : supérieurs à 99,99%)**

#### **Entretien**

- Débranchez le cordon d'alimentation de la prise secteur avant de procéder au nettoyage de votre moniteur.
- Nettoyez l'écran LCD avec un chiffon doux. Si vous utilisez un liquide de nettoyage pour le verre, n'utilisez pas de nettoyant contenant une solution antistatique ou tout autre additif similaire, car vous risquez sinon de griffer le revêtement de l'écran LCD.
- Nettoyez le châssis, le panneau et les commandes à l'aide d'un chiffon doux légèrement imprégné d'une solution détergente neutre. N'utilisez aucun type de tampon abrasif, de poudre à récurer ou de solvant tel que de l'alcool ou de l'essence.
- Ne frottez pas, ne touchez pas et ne tapotez pas la surface de l'écran avec des objets pointus ou abrasifs comme un stylo à bille ou un tournevis. Ce type de contact risque de rayer le tube image.
- Sachez qu'une détérioration des matériaux ou du revêtement de l'écran LCD risque de se produire si le moniteur est exposé à des solvants volatils comme des insecticides ou en cas de contact prolongé avec des objets en caoutchouc ou en vinyle.

#### **Transport**

- Débranchez tous les câbles du moniteur et saisissez fermement les deux côtés de l'écran LCD en prenant soin de ne pas le rayer pendant son transport. Si vous laissez tomber le moniteur, vous risquez de l'endommager ou de vous blesser.
- Pour transporter ce moniteur en vue de sa réparation ou de son expédition, utilisez le carton, la goupille de verrouillage du support et les éléments d'emballage d'origine.

#### **Elimination du moniteur**

- **N'éliminez pas ce moniteur avec les ordures ménagères.**
- **Le tube fluorescent utilisé dans ce moniteur contient du mercure. L'élimination de ce moniteur doit être effectuée conformément aux réglementations des administrations compétentes en matière de propreté publique.**

## <span id="page-28-0"></span>**Identification des composants et des commandes**

Pour plus de détails, reportez-vous aux pages indiquées entre parenthèses.

Les illustrations représentant le moniteur sur cette page concernent le SDM-S74E.

#### **Face avant de l'écran LCD**

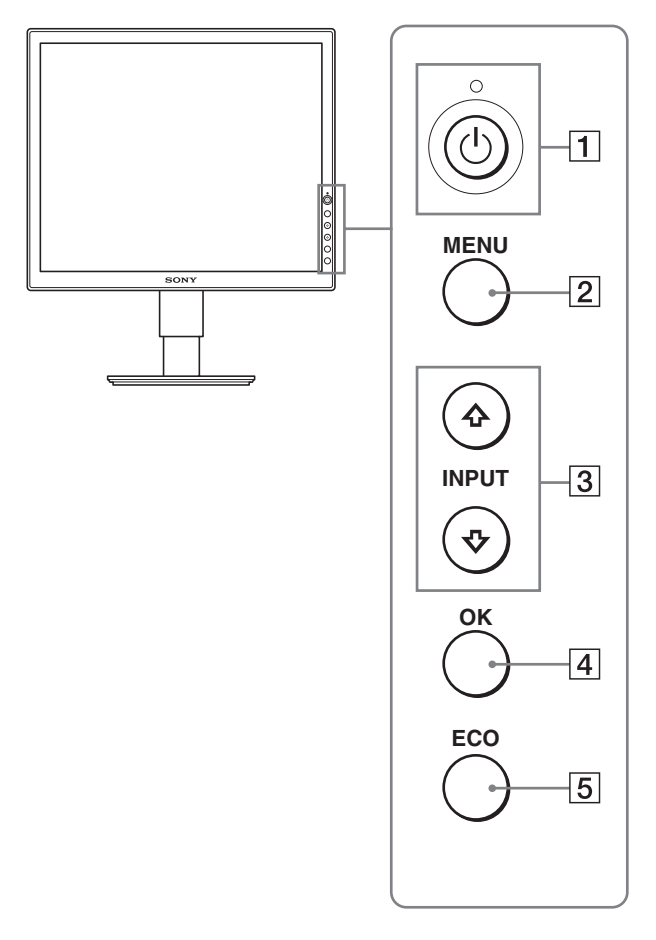

#### **Vue de côté de l'écran LCD**

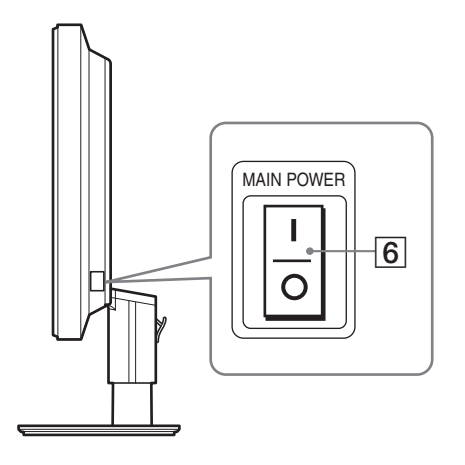

#### **1** Commutateur  $\bigcirc$  (alimentation) et indicateur 1 **(alimentation) [\(pages 9](#page-32-0)[, 17\)](#page-40-3)**

Ce commutateur met le moniteur sous tension lorsque l'indicateur  $\bigcirc$  (alimentation) est rouge. Appuyez de nouveau sur ce commutateur pour mettre le moniteur hors tension. Si l'indicateur  $\bigcirc$  (alimentation) ne s'allume pas, appuyez sur le commutateur MAIN POWER  $(\overline{6})$ .

#### 2 **Touche MENU [\(pages 12](#page-35-1)[, 13\)](#page-36-3)**

Cette touche permet d'activer et de désactiver l'écran de menu.

#### 3 **Touches** m**/**M **([page 13](#page-36-3))**

Ces touches permettent de sélectionner les options de menu et d'effectuer des réglages.

Sur le SDM-S74E, ces touches permettent également de basculer le signal d'entrée vidéo entre INPUT1 et INPUT2 lorsque deux ordinateurs sont raccordés au moniteur. (Uniquement disponible lorsque le menu est désactivé.)

#### 4 **Touche OK [\(page 13\)](#page-36-3)**

Cette touche active les réglages et les options de menu sélectionnés à l'aide des touches  $\frac{1}{\sqrt{3}}$ .

#### 5 **Touche ECO [\(page 18\)](#page-41-0)**

Cette touche permet de réduire la consommation électrique.

#### 6 **Commutateur MAIN POWER ([page 9](#page-32-1))**

Ce commutateur d'alimentation principal met le moniteur sous et hors tension.

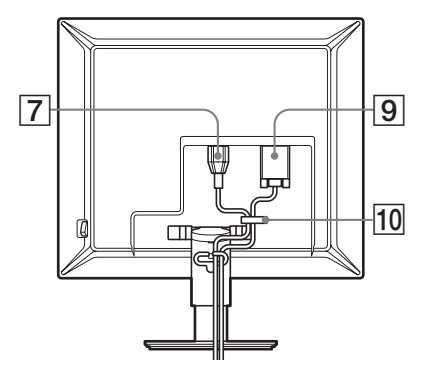

#### **SDM-S74E**

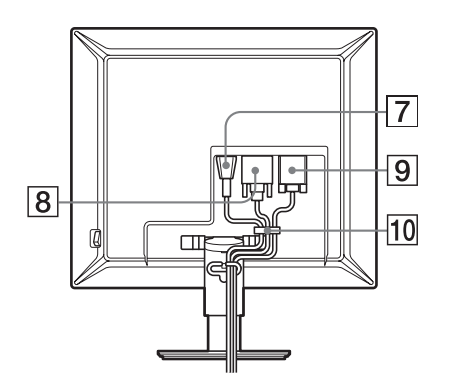

#### 7 **Connecteur AC IN [\(page 8\)](#page-31-0)**

Ce connecteur raccorde le cordon d'alimentation (fourni).

#### 8 **Connecteur d'entrée DVI-D (RVB numérique) (SDM-S74E uniquement) [\(page 7\)](#page-30-1)**

Ce connecteur transmet des signaux vidéo RVB numériques conformes à la DVI Rév. 1.0.

9 **Connecteur d'entrée HD15 (RVB analogique) ([page 7](#page-30-1))**

Ce connecteur transmet des signaux vidéo RVB analogiques (0,700 Vc-c, positifs) et des signaux de synchronisation.

#### 0 **Support de câble ([page 8](#page-31-1))**

Cette pièce permet de maintenir les câbles et les cordons contre l'appareil.

## <span id="page-29-0"></span>**Installation**

Avant d'utiliser votre moniteur, vérifiez si les accessoires suivants se trouvent bien dans le carton d'emballage :

- Ecran LCD
- Cordon d'alimentation
- Câble de signal vidéo HD15-HD15 (RVB analogique)
- Câble de signal vidéo DVI-D (RVB numérique) (SDM-S74E uniquement)
- CD-ROM (logiciel utilitaire pour Windows et Macintosh, mode d'emploi, etc.)
- Carte de garantie
- Guide de configuration rapide

## <span id="page-29-1"></span>**Etape 1 : Retirez la goupille de verrouillage du support**

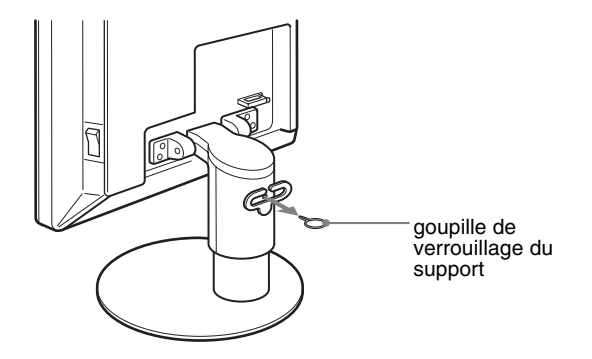

## <span id="page-30-0"></span>**Etape 2 : Raccordez les câbles de signal vidéo**

- **Mettez l'appareil et l'ordinateur hors tension avant de procéder au raccordement.**
- **Lorsque vous raccordez l'ordinateur au connecteur d'entrée HD15 (RVB analogique) du moniteur, reportez-vous à « [Raccordez un ordinateur équipé d'un](#page-30-2)  [connecteur de sortie HD15 \(RVB analogique\).](#page-30-2) » ([page 7](#page-30-2))**

#### **Remarques**

- Ne touchez pas les broches du connecteur du câble de signal vidéo, car vous risquez sinon de les plier.
- Vérifiez l'alignement du connecteur HD15 pour ne pas tordre les broches du connecteur du câble de signal vidéo.
- **1 Faites coulisser le capot arrière vers le haut.**

#### **2 Faites basculer l'écran vers l'avant.**

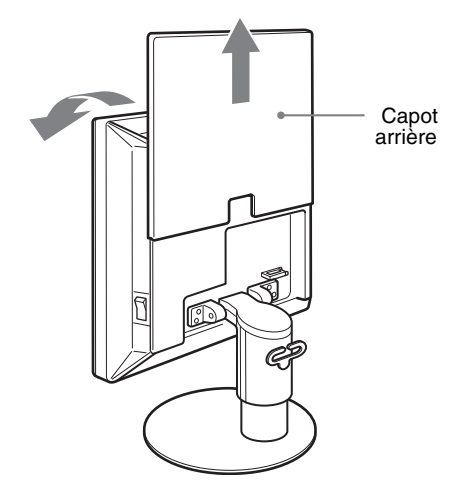

#### <span id="page-30-1"></span>**Raccordez un ordinateur équipé d'un connecteur de sortie DVI (RVB numérique) (SDM-S74E uniquement)**

Raccordez l'ordinateur au connecteur d'entrée DVI-D du moniteur (RVB numérique) à l'aide du câble de signal vidéo DVI-D (RVB numérique) fourni.

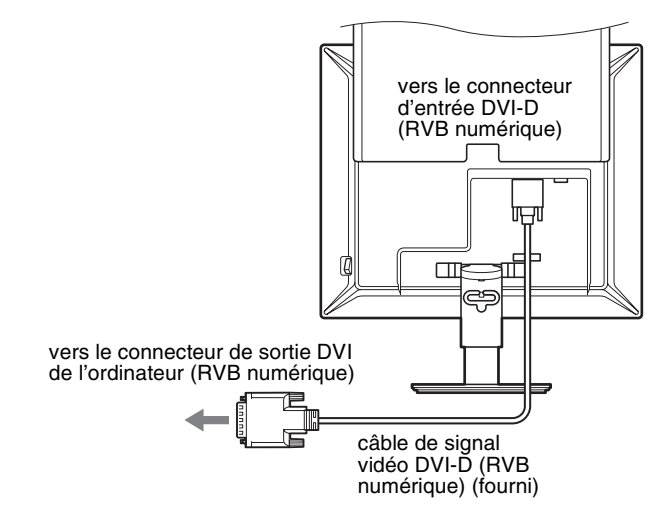

#### <span id="page-30-2"></span>**Raccordez un ordinateur équipé d'un connecteur de sortie HD15 (RVB analogique)**

A l'aide du câble de signal vidéo HD15-HD15 fourni (RVB analogique), raccordez l'ordinateur au connecteur d'entrée HD 15 du moniteur (RVB analogique).

Raccordez l'ordinateur comme illustré ci-après.

#### ■ Raccordement à un ordinateur IBM PC/AT **ou compatible**

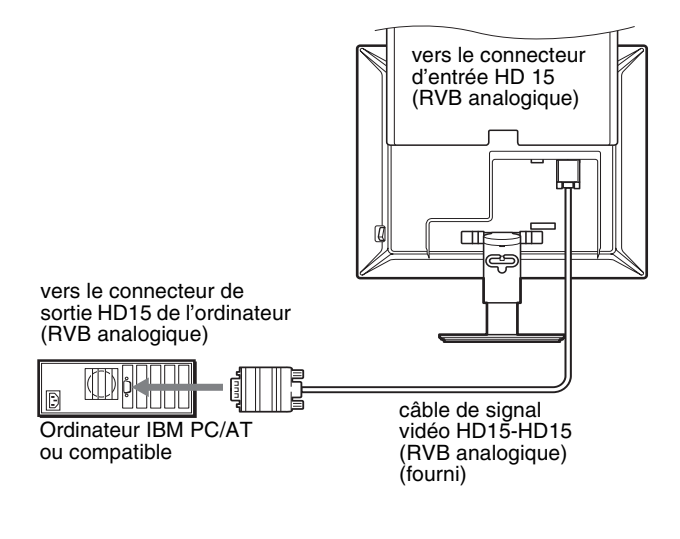

**FR**

#### **■ Raccordement à un ordinateur Macintosh**

### vers le connecteur d'entrée HD 15 (RVB analogique) <u> पा⇔ा</u>र्णि câble de signal vidéo HD15-HD15 vers le connecteur (RVB analogique) de sortie HD15 de (fourni)  $\odot$ l'ordinateur (RVB analogique) Ordinateur Macintosh

En cas de raccordement d'un ordinateur Macintosh, utilisez si nécessaire un adaptateur (non fourni). Raccordez l'adaptateur à l'ordinateur avant de raccorder le câble du signal vidéo.

## <span id="page-31-0"></span>**Etape 3 : Branchez le cordon d'alimentation**

- **1 Raccordez solidement le cordon d'alimentation fourni au connecteur AC IN du moniteur.**
- **2 Raccordez solidement l'autre extrémité du cordon à une prise secteur.**

#### **SDM-S73E**

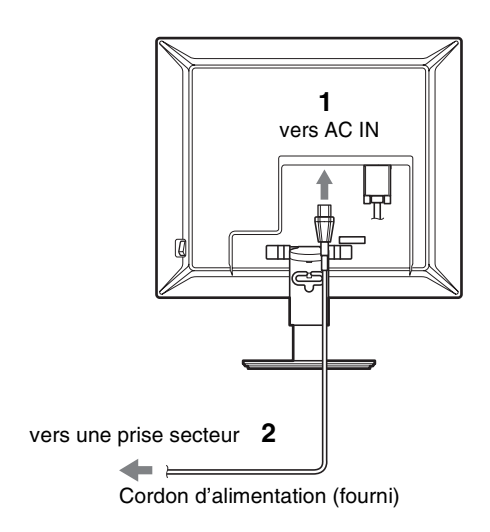

#### **SDM-S74E**

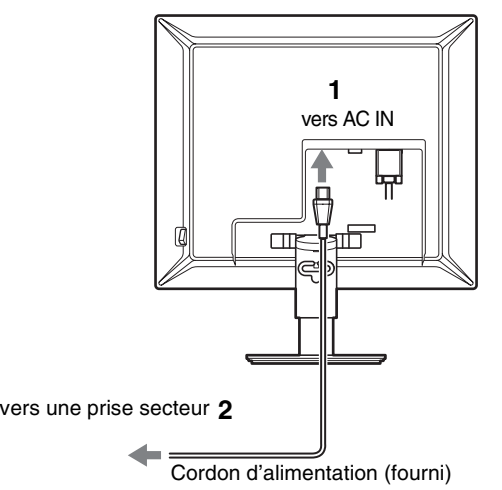

## <span id="page-31-1"></span>**Etape 4 : Vérifiez que tous les câbles et cordons sont bien raccordés et refermez le capot arrière**

- **1 Fixez le cordon d'alimentation et les câbles de signal vidéo à l'aide du support de câble du boîtier.**
- **2 Fixez les câbles et le cordon au support à l'aide du support de câble.**
- **3 Abaissez le capot arrière en le faisant glisser.**

#### **SDM-S73E**

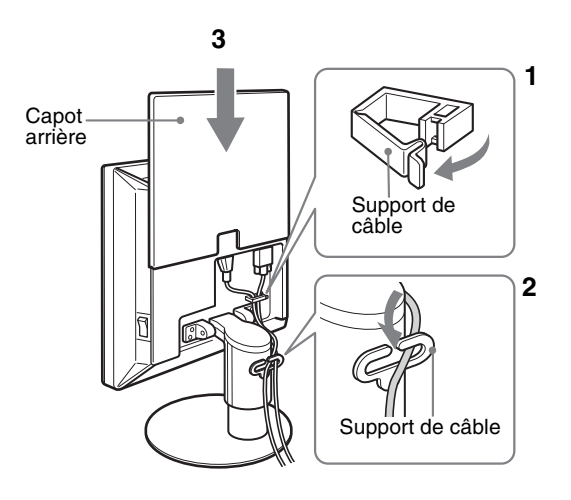

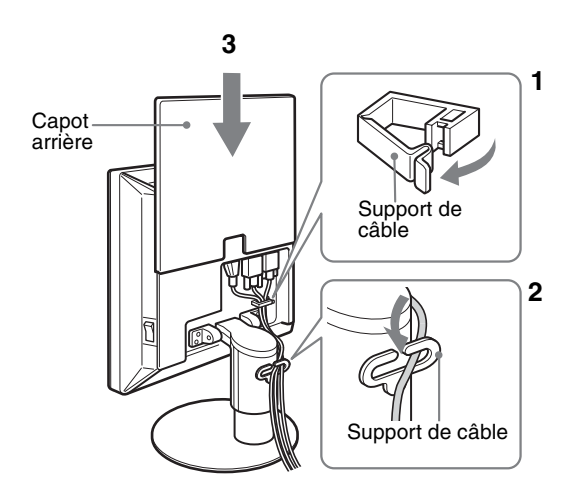

## <span id="page-32-0"></span>**Etape 5 : Mettez le moniteur et l'ordinateur sous tension**

<span id="page-32-1"></span>**1 Appuyez sur** [ **du commutateur MAIN POWER situé sur le côté droit du moniteur, s'il n'est pas déjà enfoncé. Vérifiez que l'indicateur d'alimentation** 1 **(alimentation) est allumé en rouge.**

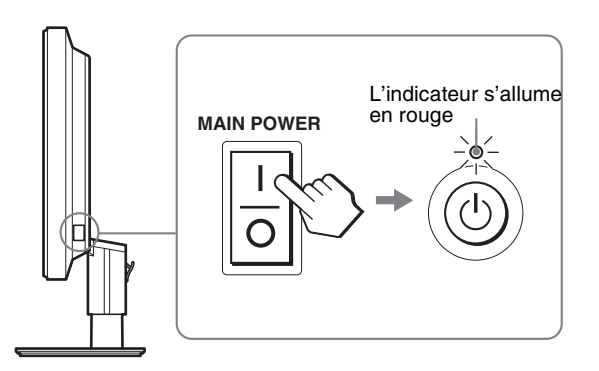

#### **Remarque**

Le commutateur MAIN POWER du moniteur est réglé par défaut sur marche  $(l)$ .

**2 Appuyez sur le commutateur**  $\bigcirc$  (alimentation) situé **à droite, à l'avant du moniteur.**

L'indicateur  $\bigcup$  (alimentation) s'allume en vert.

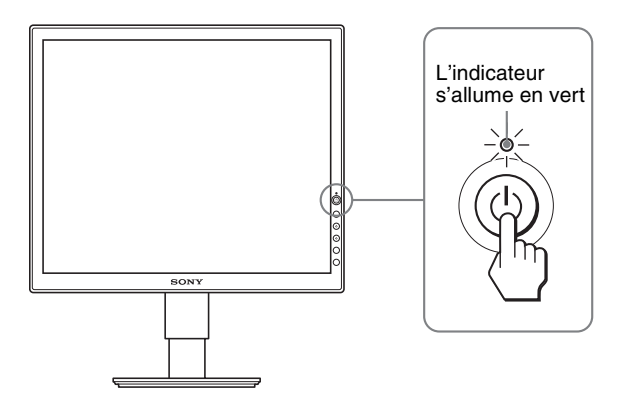

- **3 Mettez l'ordinateur sous tension.**
- **4 Appuyez sur la touche ↓/↑** et sélectionnez le signal **d'entrée souhaité (SDM-S74E uniquement).**

L'image en entrée sélectionnée s'affiche à l'écran. Pour plus d'informations, [voir « Sélection du signal d'entrée](#page-34-0)  [\(Touche INPUT\) \(SDM-S74E uniquement\) » à la page 11.](#page-34-0)

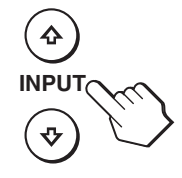

L'installation de votre moniteur est à présent terminée. Si nécessaire, utilisez les commandes du moniteur pour régler l'image [\(page 12\)](#page-35-0).

**FR**

9

#### **Si aucune image n'apparaît sur l'écran**

- Vérifiez que le cordon d'alimentation et le câble du signal vidéo sont correctement raccordés.
- **Si l'indication « PAS D'ENTREE VIDEO » apparaît sur l'écran :**
	- L'ordinateur est en mode d'économie d'énergie. Essayez d'appuyer sur n'importe quelle touche du clavier ou déplacez la souris.
	- Vérifiez que le réglage du signal d'entrée est correct en appuyant sur la touche  $\blacktriangleright$ / $\blacklozenge$  (SDM-S74E uniquement) ([page 11\)](#page-34-0).
- **Si l'indication « CABLE NON CONNECTÉ » apparaît sur l'écran :**
	- Vérifiez que les câbles vidéo sont bien raccordés.
	- Vérifiez que le réglage du signal d'entrée est correct en appuyant sur la touche  $\blacklozenge/\blacklozenge$  (SDM-S74E uniquement) ([page 11\)](#page-34-0).
- **Si l'indication « HORS PLAGE FRÉQUENCES » apparaît sur l'écran :**

Reconnectez l'ancien moniteur. Réglez ensuite la carte graphique de l'ordinateur dans les plages suivantes.

#### **SDM-S73E**

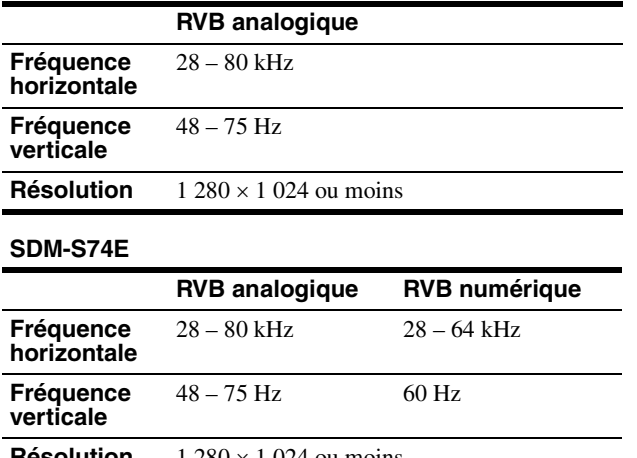

**Résolution**  $1\,280 \times 1\,024$  ou moins

Pour des informations plus détaillées sur les messages à l'écran, [voir « Symptômes de défaillances et remèdes » à la page 20.](#page-43-0)

#### **Vous n'avez besoin d'aucun pilote pour ce moniteur**

Le moniteur prend en charge la fonction Plug & Play « DDC » et détecte automatiquement toutes les autres informations relatives au moniteur. Il n'est pas nécessaire d'installer de pilote pour cet ordinateur.

La première fois que vous mettez l'ordinateur sous tension après avoir raccordé le moniteur, l'assistant d'installation peut s'afficher sur l'écran. Dans ce cas, suivez les indications affichées à l'écran. Le moniteur Plug & Play est automatiquement sélectionné afin que vous puissiez l'utiliser.

La fréquence verticale devient 60 Hz.

Etant donné que les scintillements sur le moniteur ne sont pas gênants, vous pouvez l'utiliser tel quel. Vous n'avez pas besoin de régler la fréquence verticale sur une valeur particulièrement élevée.

### <span id="page-33-0"></span>**Etape 6 : Réglage de la hauteur et de l'inclinaison**

Cet écran peut être ajusté selon les angles illustrés ci-dessous.

#### **Maintenez le panneau LCD par les deux côtés puis réglez les angles d'inclinaison de l'écran.**

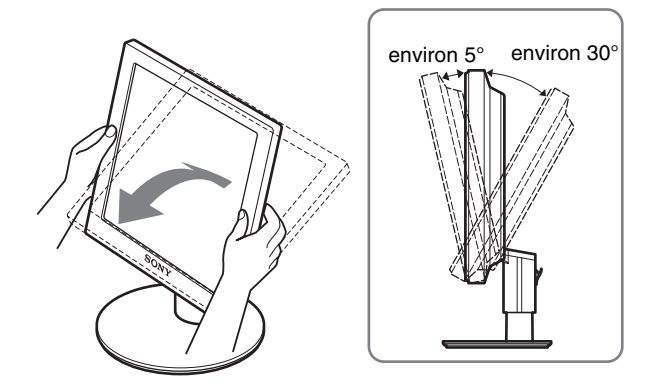

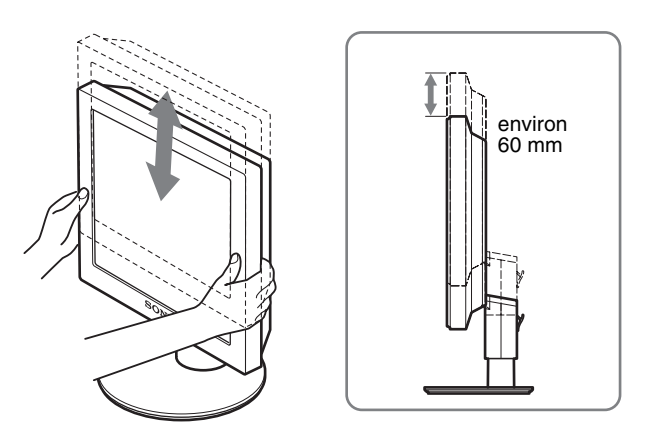

#### **Pour une utilisation confortable du moniteur**

Ajustez l'angle de vision de votre moniteur selon la hauteur de votre bureau et de votre siège de sorte que l'écran ne réfléchisse pas la lumière dans les yeux.

#### **Remarque**

Procédez lentement et avec précaution, lors du réglage de l'inclinaison et de la hauteur de l'écran, en veillant à ne pas cogner le moniteur contre le bureau.

## <span id="page-34-0"></span>**Sélection du signal d'entrée (Touche INPUT) (SDM-S74E uniquement)**

#### **Appuyez sur les touches**  $\frac{1}{\sqrt{1}}$ **.**

Le signal d'entrée change chaque fois que vous appuyez sur ces touches.

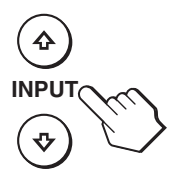

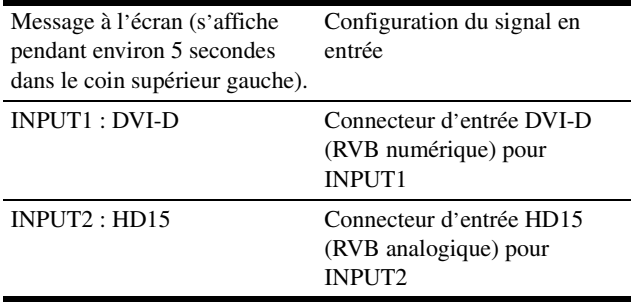

**FR**

## <span id="page-35-0"></span>**Personnalisation de votre moniteur**

#### **Avant de procéder aux réglages**

Raccordez le moniteur et l'ordinateur, puis mettez-les sous tension.

Pour obtenir des résultats optimaux, attendez au moins 30 minutes avant d'effectuer des réglages après avoir raccordé le moniteur à l'ordinateur et l'avoir mis sous tension.

Vous pouvez effectuer de nombreux réglages de votre moniteur à l'aide des menus affichés.

## <span id="page-35-1"></span>**Pilotage par menu**

Appuyez sur la touche MENU pour afficher le menu principal sur votre écran. [Voir page 13](#page-36-3) pour plus de détails sur l'utilisation de la touche MENU.

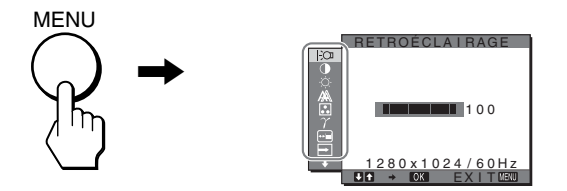

Utilisez les touches  $\bigtriangledown/\bigtriangledown$  et OK pour sélectionner les icônes dans l'illustration du menu principal ci-dessus. Le menu  $\boxed{1} \sim \boxed{1}$ suivant apparaît. (Appuyez sur  $\bigtriangledown$  pour faire défiler vers le bas jusqu'à ce que les icônes du menu  $\overline{11}$  apparaissent.) Reportezvous à la [page 13](#page-36-3) pour plus de détails sur l'utilisation des touches  $\bigstar$  et OK.

#### 1 **RETROÉCLAIRAGE ([page 13](#page-36-0))**

Sélectionnez le menu RETROÉCLAIRAGE pour régler la luminosité du rétroéclairage.

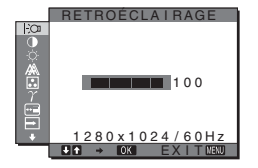

#### 2 **CONTRASTE** 6 **([page 13](#page-36-1))**

Sélectionnez le menu CONTRASTE pour régler le contraste de l'image.

#### 3 **LUMINOSITÉ** 8 **([page 13](#page-36-2))**

Sélectionner le menu LUMINOSITÉ pour régler la luminosité de l'image (niveau de noir).

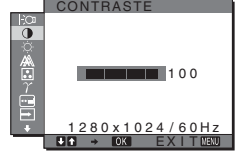

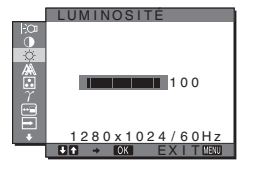

#### 4 **ECRAN [\(page 14\)](#page-37-0)**

Sélectionnez le menu ECRAN pour régler la netteté de l'image (phase/ horloge) ou son centrage (position horizontale ou verticale).

### 5 **COULEUR ([page 15](#page-38-0))**

Sélectionnez le menu COULEUR pour ajuster la température des couleurs de l'image. Ce réglage ajuste la tonalité de l'écran.

### 6 **GAMMA [\(page 16](#page-39-0))**

Sélectionnez le menu GAMMA pour modifier le réglage de nuances de couleurs de l'image.

### 7 **POSITION MENU [\(page 16\)](#page-39-1)**

Sélectionnez le menu POSITION MENU pour modifier la position du menu à l'écran.

#### 8 **DÉTECTE ENTRÉE (SDM-S74E uniquement) [\(page 16\)](#page-39-2)** Sélectionnez le menu

DÉTECTE ENTRÉE pour modifier automatiquement l'entrée.

### 9 **LANGUAGE [\(page 16\)](#page-39-3)**

Sélectionnez le menu LANGUAGE pour changer la langue des menus ou des messages.

### **10 REINITIALISATIO** \*\*\* **[\(page 17\)](#page-40-0)**

Réinitialisation des réglages aux réglages par défaut.

#### **11 VERROU DU MENU ([page 17](#page-40-0))** Verrouillez la commande des touches afin d'éviter tout

réglage ou toute réinitialisation accidentels.

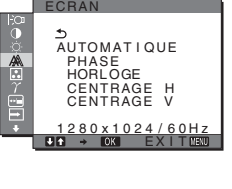

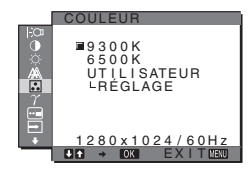

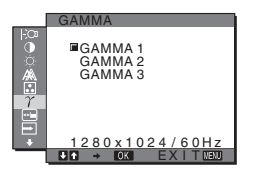

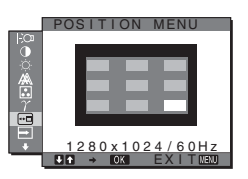

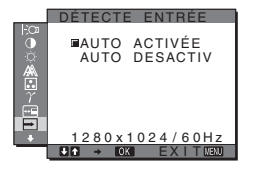

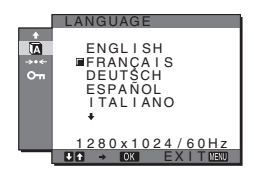

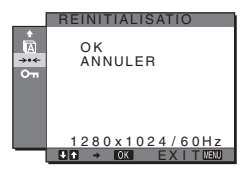

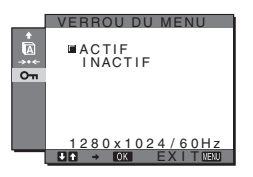
#### ■ Utilisation des touches MENU,  $\frac{1}{\sqrt{1}}$  et OK

#### **1 Affichez le menu principal.**

Appuyez sur la touche MENU pour afficher le menu principal sur votre écran.

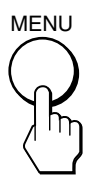

**2 Sélectionnez le menu que vous souhaitez régler.** Appuyez sur les touches  $\bigtriangledown/\bigtriangledown$  pour afficher le menu de votre choix. Appuyez sur la touche OK pour sélectionner un paramètre.

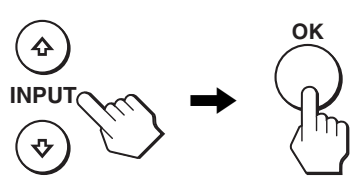

#### **3 Réglez l'option.**

Appuyez sur les touches  $\blacklozenge/\blacklozenge$  pour effectuer votre réglage, puis appuyez sur la touche OK.

Lorsque vous appuyez sur OK, le réglage est mémorisé et l'appareil revient au menu précédent.

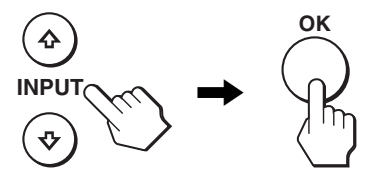

#### **4 Refermez le menu.**

Appuyez une fois sur la touche MENU pour revenir en mode de visualisation normale. Si vous n'actionnez aucune touche, le menu se referme automatiquement au bout d'environ 30 secondes.

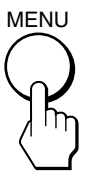

#### ■ Réinitialisation des réglages à leurs valeurs **par défaut**

Vous pouvez réinitialiser les réglages à l'aide du menu REINITIALISATIO.

Pour plus d'informations sur la réinitialisation des réglages, voir → (REINITIALISATIO) à la [page 17.](#page-40-0)

### <span id="page-36-0"></span>**Réglage du rétroéclairage (RETROÉCLAIRAGE)**

Si l'écran est trop lumineux, ajustez le rétroéclairage pour rendre l'écran plus facile à regarder.

#### **Remarque**

Il est impossible d'ajuster le rétroéclairage lorsque le mode ECO est réglé sur HAUT, MOYEN, ou BAS [\(page 18\)](#page-41-0).

- **1 Appuyez sur la touche MENU.** Le menu principal apparaît sur l'écran.
- **2 Appuyez sur les touches ↓/↑ pour sélectionner**
- **(RETROÉCLAIRAGE), puis appuyez sur la touche OK.**

Le menu RETROÉCLAIRAGE apparaît sur l'écran.

**3 Appuyez sur les touches** m**/**M **pour régler le niveau de luminosité, puis appuyez sur la touche OK.**

### <span id="page-36-1"></span>6 **Réglage du contraste (CONTRASTE)**

Ajustez le contraste de l'image.

#### **Remarque**

Il est impossible d'ajuster le contraste lorsque le mode ECO est réglé sur HAUT, MOYEN, ou BAS [\(page 18\)](#page-41-0).

- **1 Appuyez sur la touche MENU.** Le menu principal apparaît sur l'écran.
- **2 Appuyez sur les touches** m**/**M **pour sélectionner**  6 **(CONTRASTE), puis appuyez sur la touche OK.** Le menu CONTRASTE apparaît sur l'écran.
- **3** Appuyez sur les touches  $\frac{1}{\sqrt{1}}$  pour régler le **contraste, puis appuyez sur la touche OK.**

### <span id="page-36-2"></span> **Réglage du niveau de noir d'une image (LUMINOSITÉ)**

Ajustez la luminosité de l'image (niveau du noir).

#### **Remarque**

Il est impossible d'ajuster la luminosité lorsque le mode ECO est réglé sur HAUT, MOYEN, ou BAS [\(page 18\)](#page-41-0).

- **1 Appuyez sur la touche MENU.** Le menu principal apparaît sur l'écran.
- **2 Appuyez sur les touches** m**/**M **pour sélectionner**  8 **(LUMINOSITÉ), puis appuyez sur la touche OK.** Le menu LUMINOSITÉ apparaît sur l'écran.
- **3** Appuyez sur les touches  $\frac{1}{4}$  pour régler la **luminosité, puis appuyez sur la touche OK.**

# **Réglage de la netteté et du centrage de l'image (ECRAN) (signal analogique RVB SDM-S73E/ S74E uniquement)**

#### **Remarque**

Lors de la réception de signaux RVB numériques provenant du connecteur d'entrée DVI-D, aucun réglage n'est nécessaire.

#### **E** Fonction de réglage automatique de la **qualité de l'image**

**Lorsque le moniteur reçoit un signal d'entrée, il ajuste automatiquement la position et la netteté de l'image (phase/horloge) et garantit la qualité de l'image qui apparaît sur l'écran [\(page 18](#page-41-1)).**

#### **Remarque**

Lorsque la fonction de réglage automatique de la qualité de l'image est activée, seul le commutateur  $\bigcirc$  (alimentation) peut être utilisé.

#### **Si la fonction de réglage automatique de la qualité de l'image de ce moniteur ne semble pas régler totalement l'image**

Vous pouvez effectuer un autre réglage automatique de la qualité de l'image pour le signal d'entrée courant. (Voir AUTOMATIQUE ci-dessous.)

#### **Si vous souhaitez effectuer d'autres réglages de la qualité de l'image**

Vous pouvez régler manuellement la netteté (phase/horloge) et la position (horizontale/verticale) de l'image.

Ces réglages sont mémorisés et automatiquement rappelés lorsque le même signal d'entrée est reçu. Vous devrez peut-être refaire ces réglages si vous modifiez le signal d'entrée après avoir rebranché votre ordinateur.

#### ■ Effectuer d'autres réglages automatiques **de la qualité de l'image pour le signal d'entrée courant (AUTOMATIQUE)**

- **1 Appuyez sur la touche MENU.** Le menu principal apparaît sur l'écran.
- **2 Appuyez sur les touches** m**/**M **pour sélectionner (ECRAN) et appuyez ensuite sur la touche OK.** Le menu ECRAN apparaît Suppress.
- **3 Appuyez sur les touches** m**/**M **pour sélectionner AUTOMATIQUE, puis appuyez sur la touche OK.** Procédez aux réglages appropriés de la phase, du pitch et de la position horizontale/verticale de l'écran pour le signal d'entrée courant et enregistrez-les.
- **4** Appuyez sur les touches  $\frac{1}{\sqrt{1}}$  pour sélectionner  $\frac{1}{\sqrt{2}}$ , **puis appuyez sur la touche OK.** L'écran des menus s'affiche à nouveau.

#### <span id="page-37-0"></span>■ Réglage manuel de la netteté de l'image **(PHASE/HORLOGE)**

Vous pouvez ajuster la netteté de l'image comme suit.

- **1 Réglez la résolution de l'ordinateur sur 1 280** × **1 024.**
- **2 Chargez le CD-ROM.**
- **3 Démarrez le CD-ROM, sélectionnez la région et le modèle et affichez la mire de test. Pour Windows** Cliquez sur [Utility]  $\rightarrow$  [Windows]/[Win Utility.exe]. **Pour Macintosh** Cliquez sur [Utility]  $\rightarrow$  [Mac]/[Mac Utility].
- **4 Appuyez sur la touche MENU.** Le menu principal apparaît sur l'écran.
- **5** Appuyez sur les touches ♦/↑ pour sélectionner  **(ECRAN), puis appuyez sur la touche OK.** Le menu ECRAN apparaît Suppress.
- **6 Appuyez sur les touches** m**/**M **pour sélectionner PHASE, puis appuyez sur la touche OK.** Le menu PHASE apparaît sur l'écran.
- **7 Appuyez sur les touches** m**/**M **jusqu'à ce que les bandes horizontales soient réduites au minimum.**

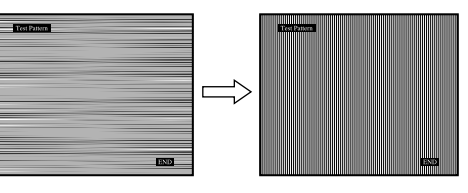

Réglez la valeur jusqu'à ce que les rayures horizontales soient réduites au minimum.

#### **8 Appuyez sur la touche OK.**

Le menu principal apparaît sur l'écran. Si vous observez des bandes verticales sur tout l'écran, ajustez le pitch en suivant les étapes suivantes.

- **9** Appuyez sur les touches  $\frac{1}{\sqrt{1}}$  pour sélectionner **HORLOGE, puis appuyez sur la touche OK.** Le menu HORLOGE apparaît sur l'écran.
- **10 Appuyez sur les touches** m**/**M **jusqu'à ce que les bandes verticales disparaissent.**

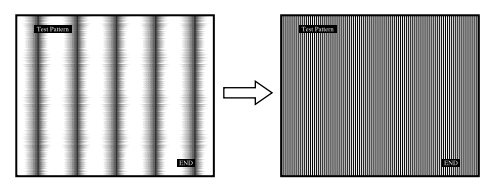

Ajustez la valeur jusqu'à ce que les rayures verticales aient disparu.

**11 Cliquez sur** [END] **à l'écran pour désactiver la mire de test.**

**12 Appuyez sur la touche OK.**

Le menu ECRAN apparaît Suppress.

**13 Appuyez sur les touches**  $\frac{1}{\sqrt{1}}$  **pour sélectionner**  $\frac{1}{\sqrt{2}}$ **, puis appuyez sur la touche OK.** L'écran des menus s'affiche à nouveau.

#### <span id="page-38-0"></span>■ Réglage manuel de la position de l'image **(CENTRAGE H/CENTRAGE V)**

Si l'image n'est pas centrée sur l'écran, ajustez le centrage de l'image en procédant comme suit :

- **1 Réglez la résolution de l'ordinateur sur 1 280** × **1 024.**
- **2 Chargez le CD-ROM.**
- **3 Démarrez le CD-ROM, sélectionnez la région et le modèle et affichez la mire de test. Pour Windows** Cliquez sur [Utility]  $\rightarrow$  [Windows]/[Win Utility.exe]. **Pour Macintosh** Cliquez sur [Utility]  $\rightarrow$  [Mac]/[Mac Utility].
- **4 Appuyez sur la touche MENU.** Le menu principal apparaît sur l'écran.
- **5** Appuyez sur les touches  $\frac{1}{4}$  pour sélectionner  **(ECRAN), puis appuyez sur la touche OK.** Le menu ECRAN apparaît Suppress.
- **6 Appuyez sur les touches** m**/**M **pour sélectionner CENTRAGE H ou CENTRAGE V, puis appuyez sur la touche OK.**

Le menu CENTRAGE H ou CENTRAGE V apparaît sur l'écran.

- **7 Appuyez sur la touche ↓/↑ pour centrer la mire de test sur l'écran.**
- **8 Cliquez sur** [END] **à l'écran pour désactiver la mire de test.**
- **9 Appuyez sur la touche OK.** Le menu ECRAN apparaît Suppress.
- **10 Appuyez sur les touches**  $\frac{1}{\sqrt{1}}$  **pour sélectionner**  $\frac{1}{\sqrt{2}}$ **, puis appuyez sur la touche OK.**

L'écran des menus s'affiche à nouveau.

# <span id="page-38-1"></span> **Réglage de la température des couleurs (COULEUR)**

Vous pouvez sélectionner le niveau de couleur des zones de couleur blanche de l'image à l'aide des réglages de température des couleurs par défaut.

Vous pouvez également régler avec précision la température des couleurs, si nécessaire.

- **1 Appuyez sur la touche MENU.** Le menu principal apparaît sur l'écran.
- **2 Appuyez sur les touches** m**/**M **pour sélectionner (COULEUR), puis appuyez sur la touche OK.** Le menu COULEUR apparaît à l'écran.
- **3 Appuyez sur les touches** m**/**M **pour sélectionner la température des couleurs de votre choix et appuyez ensuite sur la touche OK.**

Les blancs passent d'une teinte bleuâtre à une teinte rougeâtre lorsque la température passe de 9300K à 6500K.

- Réglage précis de la température des **couleurs (RÉGLAGE UTILISA)**
- **1 Appuyez sur la touche MENU.** Le menu principal apparaît sur l'écran.
- **2 Appuyez sur les touches** m**/**M **pour sélectionner (COULEUR), puis appuyez sur la touche OK.** Le menu COULEUR apparaît à l'écran.
- **3 Appuyez sur les touches** m**/**M **pour sélectionner RÉGLAGE, puis appuyez sur la touche OK.** Le menu de réglage précis de la température des couleurs apparaît à l'écran.

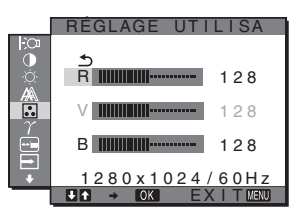

**4** Appuyez sur les touches  $\frac{1}{\sqrt{1}}$  pour sélectionner R **(rouge) ou B (bleu), puis appuyez sur la touche OK. Appuyez ensuite sur les touches** m**/**M **pour ajuster la température des couleurs, puis appuyez sur la touche OK.**

Etant donné que ce réglage modifie la température des couleurs en augmentant ou en diminuant les composantes R et B par rapport à V (vert), la composante V est fixe.

**5** Appuyez sur les touches  $\frac{1}{\sqrt{1}}$  pour sélectionner  $\frac{1}{\sqrt{2}}$ , **puis appuyez sur la touche OK.**

Le nouveau réglage des couleurs de RÉGLAGE UTILISA est enregistré dans la mémoire et automatiquement rappelé lorsque UTILISATEUR est sélectionné. Le menu principal apparaît sur l'écran.

# <span id="page-39-1"></span> **Modification du réglage gamma (GAMMA)**

Vous pouvez associer les nuances foncées des couleurs de l'image affichée à l'écran à celles des couleurs originales de l'image.

**1 Appuyez sur la touche MENU.**

Le menu principal apparaît à l'écran.

- **2 Appuyez sur les touches**  $\frac{1}{\sqrt{1}}$  **pour sélectionner**  $\gamma$  (GAMMA), puis appuyez sur OK. Le menu GAMMA apparaît à l'écran.
- **3 Appuyez sur les touches** m**/**M **pour sélectionner le mode de votre choix, puis appuyez sur la touche OK.**

# **Déplacement de la position du menu (POSITION MENU)**

Vous pouvez changer la position du menu s'il masque une image à l'écran.

- **1 Appuyez sur la touche MENU.** Le menu principal apparaît à l'écran.
- **2 Appuyez sur les touches** m**/**M **pour sélectionner (POSITION MENU), puis appuyez sur la touche OK.**

Le menu POSITION MENU apparaît à l'écran.

**3 Appuyez sur les touches** m**/**M **pour sélectionner la position de menu de votre choix, puis appuyez sur la touche OK.**

Vous pouvez choisir l'une des 9 positions pour l'affichage du menu.

# <span id="page-39-0"></span>**Modification automatique de l'entrée (DÉTECTE ENTRÉE) (SDM-S74E uniquement)**

Si vous sélectionnez AUTO ACTIVÉE dans le menu DÉTECTE ENTRÉE, le moniteur détecte automatiquement les signaux en entrée captés par une borne d'entrée et change automatiquement d'entrée avant de passer en mode d'économie d'énergie.

- **1 Appuyez sur la touche MENU.** Le menu principal apparaît à l'écran.
- **2 Appuyez sur les touches ↓/↑ pour sélectionner (DÉTECTE ENTRÉE), puis appuyez sur la touche OK.**

Le menu DÉTECTE ENTRÉE apparaît à l'écran.

- **3** Appuyez sur les touches **↓/↑** pour sélectionner le **mode souhaité, puis appuyez sur la touche OK.** 
	- AUTO ACTIVÉE :Lorsque la borne d'entrée sélectionnée ne reçoit aucun signal ou lorsque vous utilisez la touche  $\blacklozenge/\blacklozenge$  du moniteur pour sélectionner une borne d'entrée et que cette borne ne capte aucun signal, le message à l'écran s'affiche ([page 19\)](#page-42-0) et le moniteur vérifie automatiquement les signaux d'entrée captés par d'autres bornes d'entrée afin de commuter l'entrée. Lorsque l'entrée est modifiée, la borne d'entrée sélectionnée s'affiche en haut à gauche de l'écran. Lorsque aucun signal n'est capté, le moniteur passe automatiquement en mode d'économie d'énergie.
	- AUTO DESACTIV : L'entrée n'est pas commutée automatiquement. Appuyez sur la touche  $\bigtriangledown/\bigtriangledown$  pour commuter la source d'entrée.

# **<b>x** Sélection de la langue du menu **affiché à l'écran (LANGUAGE)**

Vous pouvez modifier la langue des menus ou des messages affichés à l'écran.

- **1 Appuyez sur la touche MENU.** Le menu principal apparaît à l'écran.
- **2 Appuyez sur les touches** m**/**M **pour sélectionner (LANGUAGE), puis appuyez sur la touche OK.** Le menu LANGUAGE apparaît sur l'écran.
- **3** Appuyez sur  $\frac{1}{4}$  pour sélectionner une langue, **puis appuyez sur OK.**
	- ENGLISH : Anglais
	- FRANÇAIS
	- DEUTSCH : Allemand
	- ESPAÑOL : Espagnol
	- ITALIANO : Italien
	- NEDERLANDS : Néerlandais
	- SVENSKA : Suédois
	- РУССКИЙ: Russe
	- 日本語: Japonais
	- 中文: Chinois

# <span id="page-40-0"></span>0 **Réinitialisation des données de réglage aux valeurs par défaut (REINITIALISATIO)**

Réinitialisation des réglages aux réglages par défaut.

- **1 Appuyez sur la touche MENU.** Le menu principal apparaît à l'écran.
- **2 Appuyez sur les touches** m**/**M **pour sélectionner**  0 **(REINITIALISATIO), puis appuyez sur la touche OK.**

Le menu REINITIALISATIO apparaît sur l'écran.

- **3 Appuyez sur les touches** m**/**M **pour sélectionner le mode de votre choix, puis appuyez sur la touche OK.**
	- OK : Réinitialise toutes les données de réglage à la configuration par défaut. Notez que le réglage (LANGUAGE) n'est pas réinitialisé par cette méthode.
	- ANNULER : Annule la réinitialisation et retourne à l'écran du menu.

# <span id="page-40-1"></span> **Verrouillage des menus et des commandes (VERROU DU MENU)**

Verrouillez la commande des touches afin d'éviter tout réglage ou toute réinitialisation accidentels.

- **1 Appuyez sur la touche MENU.** Le menu principal apparaît à l'écran.
- **2 Appuyez sur les touches**  $\frac{1}{\sqrt{1}}$  **pour sélectionner (VERROU DU MENU), puis appuyez sur la touche OK.**

Le menu VERROU DU MENU apparaît sur l'écran.

- **3** Appuyez sur les touches  $\frac{1}{\sqrt{1}}$  pour sélectionner **ACTIF ou INACTIF, puis appuyez sur la touche OK.**
	- ACTIF : Seul le commutateur  $\bigcirc$  (alimentation) peut être utilisé. Si vous tentez d'effectuer une autre opération, l'icône  $\mathbf{O}_{\mathbf{H}}$  (VERROU DU MENU) apparaît sur l'écran.
	- INACTIF : Réglez  $\mathbf{Q}_{\mathbf{T}}$  (VERROU DU MENU) sur INACTIF. Si  $\mathbf{O}_{\blacksquare}$  (VERROU DU MENU) est réglé sur ACTIF,  $\mathbf{O}_{\mathbf{T}}$  (VERROU DU MENU) est automatiquement sélectionné lorsque vous appuyez sur la touche MENU.

# **Spécifications techniques**

### **Fonction d'économie d'énergie**

Ce moniteur satisfait aux critères d'économie d'énergie VESA, ENERGY STAR et NUTEK. Si le moniteur est raccordé à un ordinateur ou à une carte graphique vidéo compatible DPM (Display Power Management), le moniteur réduit automatiquement sa consommation d'énergie comme indiqué cidessous.

#### **SDM-S73E**

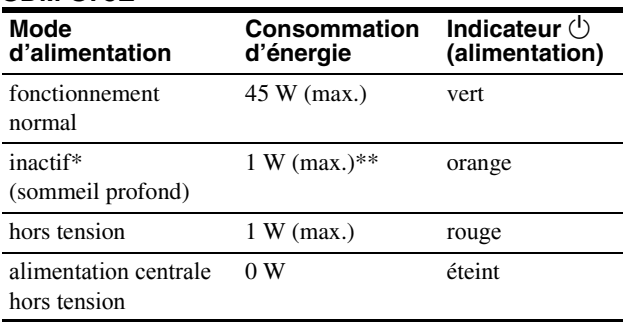

**SDM-S74E**

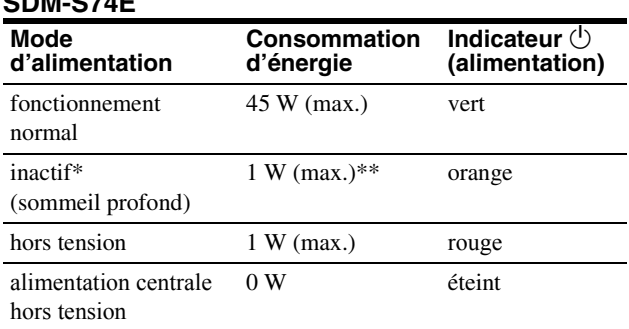

\* Lorsque votre ordinateur passe en mode « inactif », le signal d'entrée est coupé est l'indication PAS D'ENTREE VIDEO apparaît à l'écran. Au bout de 5 secondes, le moniteur passe en mode d'économie d'énergie.

« sommeil profond » est un mode d'économie d'énergie défini par l'Environmental Protection Agency.

\*\* La consommation d'énergie maximale est de 1,0 W pour une alimentation secteur à 100-120 V.

**FR**

# <span id="page-41-0"></span>**Réduction de la consommation électrique (Mode-ECO)**

Si vous appuyez à plusieurs reprises sur la touche ECO situé à l'avant du moniteur, vous pouvez sélectionner la luminosité de l'écran.

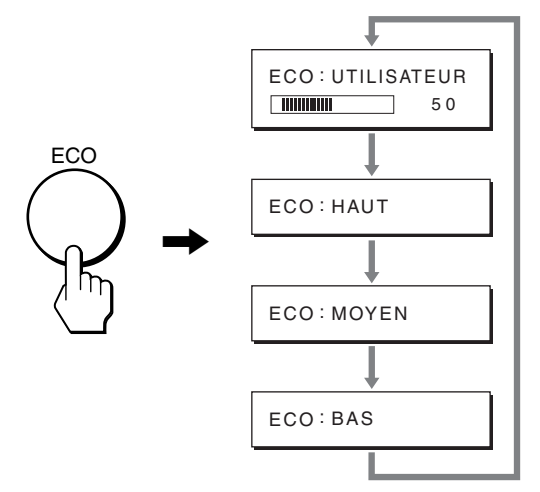

Chaque mode apparaît à l'écran et la luminosité de celui-ci est réduite en fonction du mode. Le menu disparaît automatiquement dans les cinq secondes.

La luminosité de l'écran et la consommation électrique sont réduites suivant le changement de mode, de HAUT à MOYEN et à BAS.

Le réglage par défaut de la luminosité de l'écran est fixé à UTILISATEUR.

Si vous sélectionnez UTILISATEUR, vous pouvez régler le rétroéclairage en appuyant sur les touches  $\bigtriangledown/\bigtriangledown$ , les mêmes que celle que vous utilisez lorsque vous sélectionnez RETROÉCLAIRAGE dans le menu.

#### **Remarque**

Les options RETROÉCLAIRAGE, CONTRASTE et LUMINOSITÉ sont disponibles uniquement lorsque le mode ECO est réglé sur UTILISATEUR [\(page 13](#page-36-0)).

### <span id="page-41-1"></span>**Fonction de réglage automatique de la qualité de l'image (signal analogique RVB SDM-S73E/S74E uniquement)**

**Lorsque le moniteur reçoit un signal d'entrée, il ajuste automatiquement la position et la précision de l'image (phase/horloge) et garantit la qualité de l'image qui apparaît sur l'écran.**

#### **Le mode préréglé par défaut**

Lorsque le moniteur reçoit un signal d'entrée, il fait automatiquement correspondre le signal à l'un des modes préréglés par défaut, enregistrés dans la mémoire du moniteur afin de produire une image de haute qualité au centre de l'écran. Si le signal d'entrée correspond au mode préréglé par défaut, l'image apparaît automatiquement sur l'écran, avec le réglage par défaut approprié.

#### **Si certains signaux d'entrée ne correspondent à aucun mode préréglé par défaut**

Lorsque le moniteur reçoit un signal d'entrée qui ne correspond à aucun mode préréglé par défaut, la fonction de réglage automatique de la qualité de l'image de ce moniteur est activée et garantit l'affichage permanent d'une image claire sur l'écran (dans les plages de fréquences suivantes du moniteur) : Fréquence horizontale : 28–80 kHz

Fréquence verticale : 48–75 Hz

En conséquence, la première fois que le moniteur reçoit des signaux d'entrée qui ne correspondent pas à l'un des modes préréglés par défaut, il se peut que l'affichage de l'image à l'écran prenne plus de temps. Ces données de réglages sont automatiquement enregistrées dans la mémoire de sorte que le moniteur fonctionnera de la même manière la prochaine fois qu'il recevra des signaux correspondants à l'un des modes préréglés par défaut.

#### **Si vous ajustez la phase, le pas et la position des images manuellement**

Pour certains signaux d'entrée, la fonction de réglage automatique de la qualité de l'image de ce moniteur peut ne pas ajuster complètement la position, la phase et le pas de l'image. Dans ce cas, vous pouvez effectuer ces réglages manuellement ([page 14](#page-37-0)). Si vous effectuez ces réglages manuellement, ils sont mémorisés comme des modes utilisateurs et sont automatiquement rappelés lorsque le moniteur reçoit les mêmes signaux d'entrée.

#### **Remarque**

Pendant que la fonction de réglage de la qualité d'image automatique est activée, seul le commutateur  $\circlearrowleft$  (alimentation) fonctionnera.

# **Dépannage**

Avant de prendre contact avec l'assistance technique, parcourez les informations présentées dans cette section.

# <span id="page-42-0"></span>**Messages affichés**

S'il se produit une anomalie au niveau du signal d'entrée, l'un des messages suivants apparaît sur l'écran. Pour résoudre le problème, [voir « Symptômes de défaillances et remèdes » à la](#page-43-0)  [page 20.](#page-43-0)

#### <span id="page-42-1"></span>**Si l'indication « HORS PLAGE FRÉQUENCES » apparaît sur l'écran**

Cela signifie que le signal transmis n'est pas pris en charge par les spécifications du moniteur. Vérifiez les éléments suivants. Pour des informations détaillées sur les messages à l'écran, [voir « Symptômes de défaillances et remèdes » à la page 20](#page-43-0).

#### **Si « xxx.xkHz/ xxxHz » est affiché**

Cela signifie que la fréquence horizontale ou verticale n'est pas prise en charge par les spécifications du moniteur. Les chiffres indiquent les fréquences horizontales et verticales du signal d'entrée en cours.

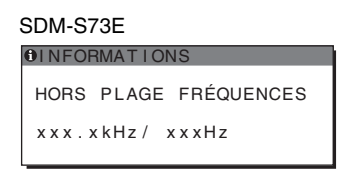

#### SDM-S74E

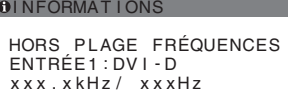

#### **Si « RÉSOLUTION > 1280** × **1024 » est affiché**

Cela signifie que la résolution n'est pas prise en charge par les spécifications du moniteur (1  $280 \times 1024$  ou moins).

#### SDM-S73E

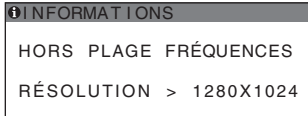

#### SDM-S74E

OINFORMATIONS HORS PLAGE FRÉQUENCES RÉSOLUTION > 1280X1024 ENTRÉE1:DVI-D

#### **Si l'indication « PAS D'ENTREE VIDEO » apparaît sur l'écran**

Cela signifie qu'aucun signal n'est détecté en entrée via le connecteur actuellement sélectionné.

Sur le SDM-S74E, lorsque DÉTECTE ENTRÉE [\(page 16](#page-39-0)) est réglé sur AUTO ACTIVÉE, le moniteur recherche un autre signal d'entrée et change automatiquement d'entrée.

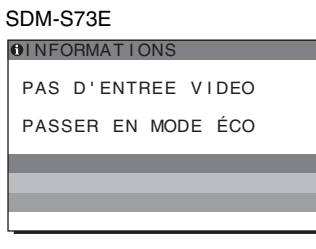

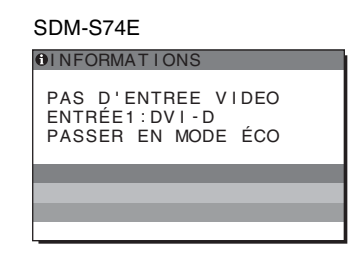

#### **« PASSE EN MODE ÉCO »**

Le moniteur passe en mode d'économie d'énergie environ 5 secondes après l'affichage du message.

#### **Si l'indication « CABLE NON CONNECTÉ » apparaît sur l'écran**

Cela signifie que le câble de signal vidéo a été déconnecté du connecteur actuellement sélectionné.

Sur le SDM-S74E, lorsque DÉTECTE ENTRÉE [\(page 16](#page-39-0)) est réglé sur AUTO ACTIVÉE, le moniteur recherche un autre signal d'entrée et change automatiquement d'entrée.

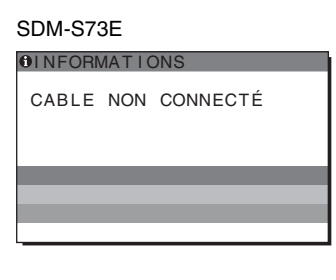

#### SDM-S74E

**OINFORMATIONS** 

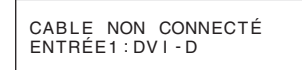

# <span id="page-43-0"></span>**Symptômes de défaillances et remèdes**

Si un problème est causé par un ordinateur ou un autre appareil raccordé, reportez-vous aux modes d'emploi de l'appareil ou de l'ordinateur concerné.

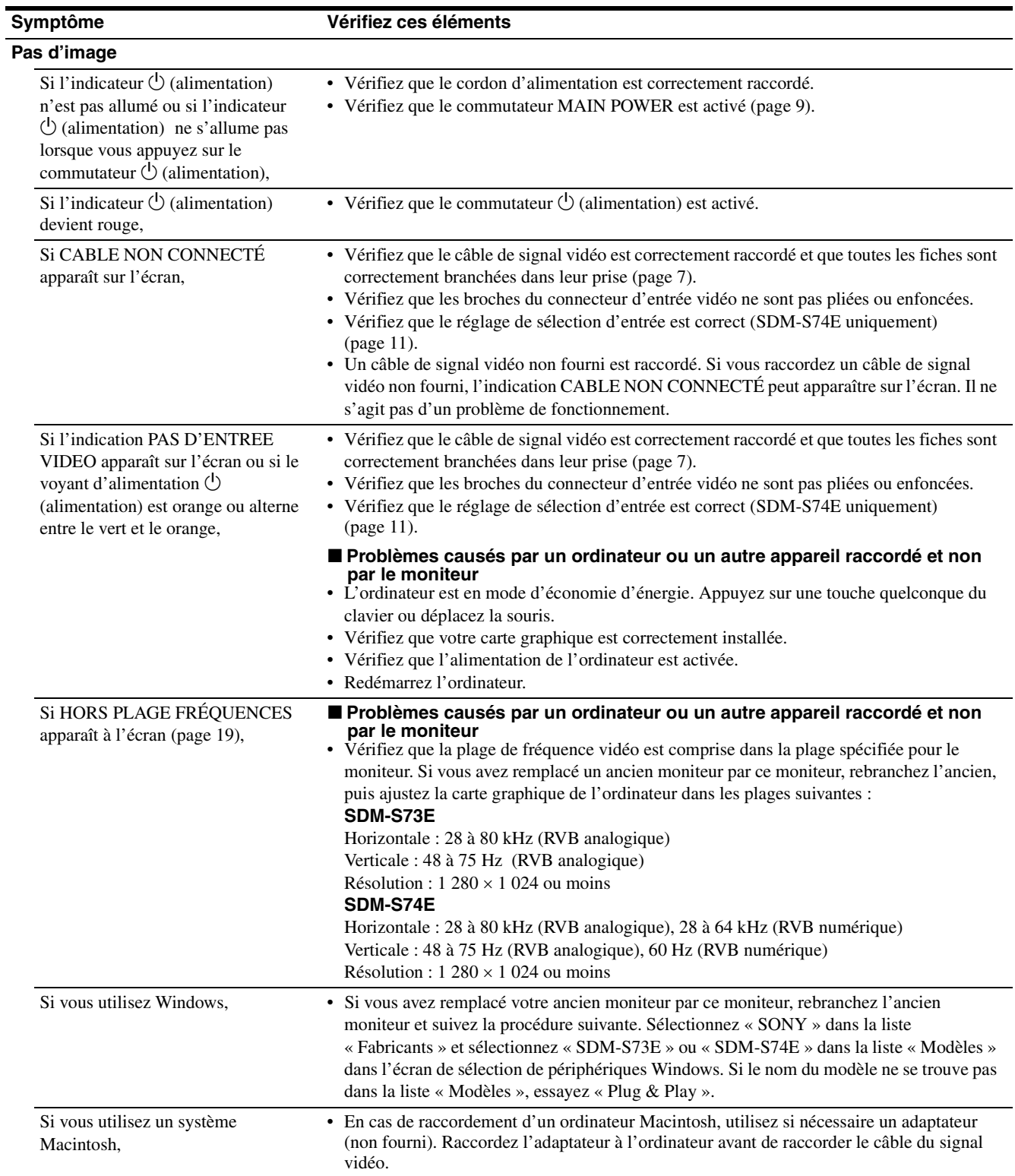

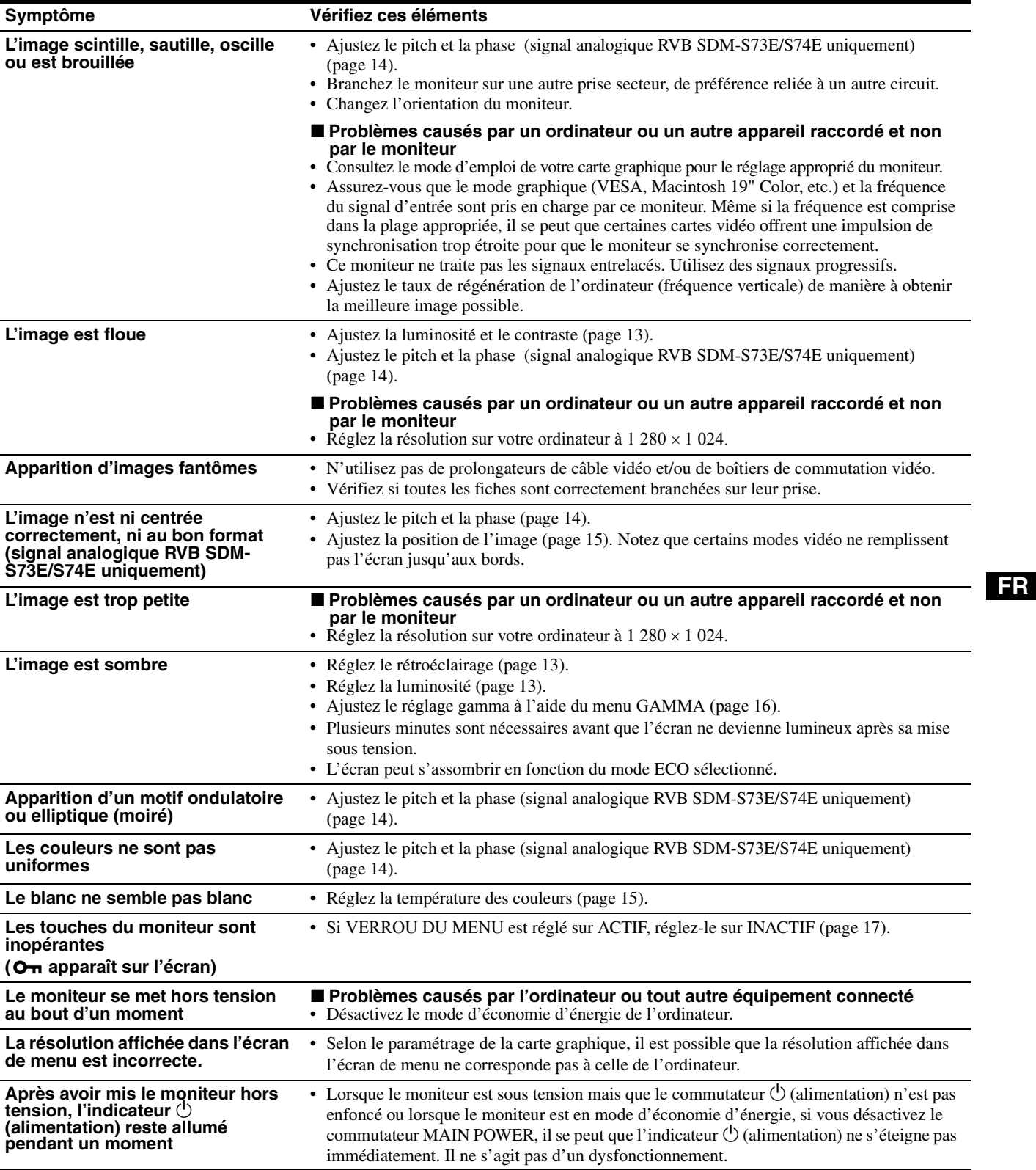

#### **Affichage des informations du moniteur**

**Lorsque le moniteur reçoit un signal vidéo, appuyez sur la touche MENU et maintenez-la enfoncée pendant plus de 5 secondes jusqu'à ce que la boîte de dialogue d'informations s'affiche.**

Appuyez de nouveau sur la touche MENU pour faire disparaître la boîte de dialogue.

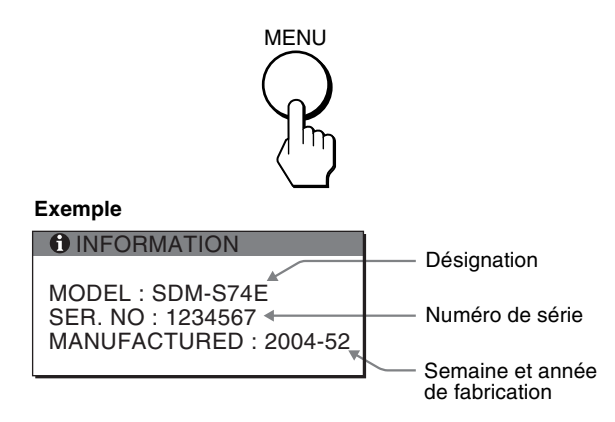

Si le problème persiste, appelez votre revendeur Sony agréé et fournissez-lui les informations suivantes :

- Désignation : SDM-S73E ou SDM-S74E
- Numéro de série
- Description détaillée du problème
- Date d'achat
- Nom et spécifications de votre ordinateur et de votre carte graphique
- Types de signaux d'entrée (RVB analogique/RVB numérique)

# **Spécifications**

#### **SDM-S73E** Panneau LCD Type de panneau : a-Si TFT à matrice active Taille de l'image : 17,0 pouces Format du signal d'entrée Fréquence opérationnelle RVB\* Horizontale : 28 – 80 kHz (RVB analogique) Verticale : 48 – 75 Hz (RVB analogique) Résolution Horizontale : Max. 1 280 points Verticale : Max. 1 024 lignes Niveaux des signaux d'entrée Signal vidéo RVB 0,7 Vp-p, 75 Ω, positif Signal SYNC Niveau TTL, 2,2 kΩ, positif ou négatif (synchronisation horizontale et verticale séparée ou synchro composite) 0,3 Vp-p, 75 Ω, négatif (synchro sur le vert) Puissance de raccordement 100 – 240 V, 50 – 60 Hz, Max. 1,0 A Consommation électrique Max. 45 W Température de fonctionnement  $5 - 35^{\circ}$ C Dimensions (largeur/hauteur/profondeur) Ecran (verticalement) : environ  $367 \times 403 - 463 \times 234$  mm (avec support) environ  $367 \times 315 \times 60$  mm (sans support) Masse environ 5,8 kg (avec support) environ 4,1 kg (sans support) Plug & Play DDC2B Accessoires [Voir page 6](#page-29-1).

#### **SDM-S74E**

Panneau LCD Type de panneau : a-Si TFT à matrice active Taille de l'image : 17,0 pouces Format du signal d'entrée Fréquence opérationnelle RVB\* Horizontale : 28 – 80 kHz (RVB analogique) 28 – 64 kHz (RVB numérique) Verticale : 48 – 75 Hz (RVB analogique) 60 Hz (RVB numérique) Résolution Horizontale : Max. 1 280 points Verticale : Max. 1 024 lignes Niveaux des signaux d'entrée Signal vidéo RVB 0,7 Vp-p, 75 Ω, positif Signal SYNC Niveau TTL, 2,2 kΩ, positif ou négatif (synchronisation horizontale et verticale séparée ou synchro composite) 0,3 Vp-p, 75 Ω, négatif (synchro sur le vert) Signal RVB numérique (DVI) : TMDS (lien simple) Puissance de raccordement 100 – 240 V, 50 – 60 Hz, Max. 1,0 A Consommation électrique Max. 45 W Température de fonctionnement  $5 - 35$ °C Dimensions (largeur/hauteur/profondeur) Ecran (verticalement) : environ  $367 \times 403 - 463 \times 234$  mm (avec support) environ  $367 \times 315 \times 60$  mm (sans support) Masse environ 5,9 kg (avec support) environ 4,2 kg (sans support) Plug & Play DDC2B Accessoires [Voir page 6](#page-29-0).

- \* Condition de synchronisation horizontale et verticale recommandée
	- La largeur de synchronisation horizontale doit être supérieure de plus de 4,8% à la durée horizontale totale ou 0,8 µs, suivant la plus grande valeur.
	- La largeur de suppression horizontale doit être supérieure à 2,5 µs.
	- La largeur de suppression verticale doit être supérieure à 450 µs.

La conception et les spécifications sont sujettes à modifications sans préavis.

### **TCO'99 Eco-document (for the black model)**

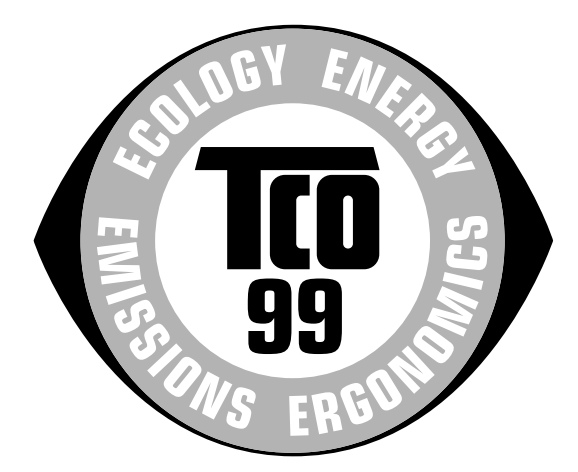

#### ■ Congratulations!

You have just purchased a TCO'99 approved and labelled product! Your choice has provided you with a product developed for professional use. Your purchase has also contributed to reducing the burden on the environment and also to the further development of environmentally adapted electronics products.

#### ■ Why do we have environmentally labelled com**puters?**

In many countries, environmental labelling has become an established method for encouraging the adaptation of goods and services to the environment. The main problem, as far as computers and other electronics equipment are concerned, is that environmentally harmful substances are used both in the products and during their manufacture. Since it is not so far possible to satisfactorily recycle the majority of electronics equipment, most of these potentially damaging substances sooner or later enter nature.

There are also other characteristics of a computer, such as energy consumption levels, that are important from the viewpoints of both the work (internal) and natural (external) environments. Since all methods of electricity generation have a negative effect on the environment (e.g. acidic and climate-influencing emissions, radioactive waste), it is vital to save energy. Electronics equipment in offices is often left running continuously and thereby consumes a lot of energy.

#### ■ What does labelling involve?

This product meets the requirements for the TCO'99 scheme which provides for international and environmental labelling of personal computers. The labelling scheme was developed as a joint effort by the TCO (The Swedish Confederation of Professional Employees), Svenska Naturskyddsforeningen (The Swedish Society for Nature Conservation) and Statens Energimyndighet (The Swedish National Energy Administration).

Approval requirements cover a wide range of issues: environment, ergonomics, usability, emission of electric and magnetic fields, energy consumption and electrical and fire safety.

The environmental demands impose restrictions on the presence and use of heavy metals, brominated and chlorinated flame retardants, CFCs (freons) and chlorinated solvents, among other things. The product must be prepared for recycling and the manufacturer is obliged to have an environmental policy which must be adhered to in each country where the company implements its operational policy.

The energy requirements include a demand that the computer and/or display, after a certain period of inactivity, shall reduce its power consumption to a lower level in one or more stages. The length of time to reactivate the computer shall be reasonable for the user.

Labelled products must meet strict environmental demands, for example, in respect of the reduction of electric and magnetic fields, physical and visual ergonomics and good usability.

Below you will find a brief summary of the environmental requirements met by this product. The complete environmental criteria document may be ordered from:

#### **TCO Development**

SE-114 94 Stockholm, Sweden Fax: +46 8 782 92 07 Email (Internet): development@tco.se Current information regarding TCO'99 approved and labelled products may also be obtained via the Internet, using the address: http://www.tco-info.com/

#### **E** Environmental requirements

#### **Flame retardants**

Flame retardants are present in printed circuit boards, cables, wires, casings and housings. Their purpose is to prevent, or at least to delay the spread of fire. Up to 30% of the plastic in a computer casing can consist of flame retardant substances. Most flame retardants contain bromine or chloride, and those flame retardants are chemically related to another group of environmental toxins, PCBs. Both the flame retardants containing bromine or chloride and the PCBs are suspected of giving rise to severe health effects, including reproductive damage in fish-eating birds and mammals, due to the bio-accumulative**\*** processes. Flame retardants have been found in human blood and researchers fear that disturbances in foetus development may occur.

The relevant TCO'99 demand requires that plastic components weighing more than 25 grams must not contain flame retardants with organically bound bromine or chlorine. Flame retardants are allowed in the printed circuit boards since no substitutes are available.

#### **Cadmium\*\***

Cadmium is present in rechargeable batteries and in the colour-generating layers of certain computer displays. Cadmium damages the nervous system and is toxic in high doses. The relevant TCO'99 requirement states that batteries, the colour-generating layers of display screens and the electrical or electronics components must not contain any cadmium.

#### **Mercury\*\***

Mercury is sometimes found in batteries, relays and switches. It damages the nervous system and is toxic in high doses. The relevant TCO'99 requirement states that batteries may not contain any mercury. It also demands that mercury is not present in any of the electrical or electronics components associated with the labelled unit.

#### **CFCs (freons)**

The relevant TCO'99 requirement states that neither CFCs nor HCFCs may be used during the manufacture and assembly of the product. CFCs (freons) are sometimes used for washing printed circuit boards. CFCs break down ozone and thereby damage the ozone layer in the stratosphere, causing increased reception on earth of ultraviolet light with e.g. increased risks of skin cancer (malignant melanoma) as a consequence.

#### **Lead\*\***

Lead can be found in picture tubes, display screens, solders and capacitors. Lead damages the nervous system and in higher doses, causes lead poisoning. The relevant TCO'99 requirement permits the inclusion of lead since no replacement has yet been developed.

- Bio-accumulative is defined as substances which accumulate within living organisms.
- \*\* Lead, Cadmium and Mercury are heavy metals which are Bioaccumulative.

# **TCO'03 Eco-document (for the gray/ silver model)**

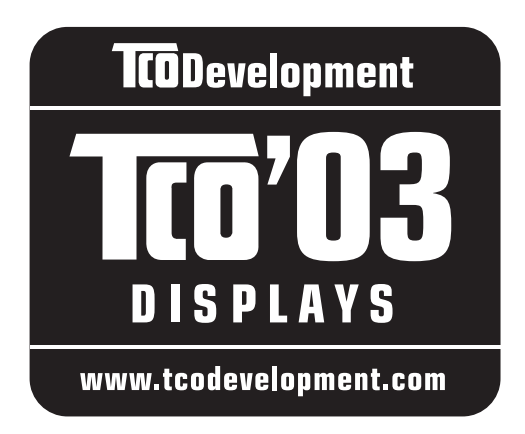

#### ■ Congratulations!

The display you have just purchased carries the TCO'03 Displays label. This means that your display is designed, manufactured and tested according to some of the strictest quality and environmental requirements in the world. This makes for a high performance product, designed with the user in focus that also minimizes the impact on our natural environment.

#### **E** Ergonomics

• Good visual ergonomics and image quality in order to improve the working environment for the user and to reduce sight and strain problems. Important parameters are luminance, contrast, resolution, reflectance, colour rendition and image stability.

#### **E** Energy

- Energy-saving mode after a certain time beneficial both for the user and the environment
- Electrical safety

#### **E** Emissions

- Electromagnetic fields
- Noise emissions

#### **Ecology**

- The product must be prepared for recycling and the manufacturer must have a certified environmental management system such as EMAS or ISO 14 001
- Restrictions on

- chlorinated and brominated flame retardants and polymers

- heavy metals such as cadmium, mercury and lead.

The requirements included in this label have been developed by TCO Development in co-operation with scientists, experts, users as well as manufacturers all over the world. Since the end of the 1980s TCO has been

involved in influencing the development of IT equipment in a more user-friendly direction. Our labelling system started with displays in 1992 and is now requested by users and IT-manufacturers all over the world.

> For more information, please visit **www.tcodevelopment.com**

#### **Recycling Information**

#### ■ Customer in Europe

The collection and recycling of this product has been planned according to your country's relevant legislation. To ensure that this product will be collected and recycled in way that minimizes the impact on the environment, please do the following:

- 1. If you purchased this product for private use, contact your municipality or the waste collection system and bring the product to this collection point / have the product be picked up by the waste collection system. Alternatively, your retailer might take back this if you purchase new equivalent equipment; please check with your retailer whether he will take back this product before bringing it. For information on your country's recycling arrangements, please contact the Sony representation in your country (contact details at: www.sony-europe.com). Further details on specific recycling systems can be found at the following addresses:
	- Belgium: www.recupel.be
	- Netherlands: www.nvmp.nl (consumer electronics) www.ictmilieu.nl (IT equipment)
	- Norway: www.elretur.no
	- Sweden: www.el-kretsen.se
	- Switzerland: www.swico.ch
- 2. If you use this product professionally, check the product's delivery contract for take back / recycling arrangements and follow the procedures described therein. Alternatively, follow the procedures described under point 1.

#### ■ Customer in USA

We Sony as a member of EIA recommends to visit URL below http://www.eiae.org/

#### ■ Customer in Asia

http://www.sony.co.jp/SonyInfo/Environment/recycle/3R.html

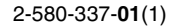

# **SONY**

# *TFT LCD Color Computer Display*

# *SDM-S73E SDM-S74E*

© 2004 Sony Corporation

Download from Www.Somanuals.com. All Manuals Search And Download.

# **Owner's Record**

The model and serial numbers are located at the rear of the unit. Record these numbers in the spaces provided below. Refer to them whenever you call upon your dealer regarding this product.<br>Model No. Serial No. Serial No.

# **WARNING**

**To prevent fire or shock hazard, do not expose the unit to rain or moisture.**

**Dangerously high voltages are present inside the unit. Do not open the cabinet. Refer servicing to qualified personnel only.**

#### **FCC Notice**

This equipment has been tested and found to comply with the limits for a Class B digital device, pursuant to Part 15 of the FCC Rules. These limits are designed to provide reasonable protection against harmful interference in a residential installation. This equipment generates, uses, and can radiate radio frequency energy and, if not installed and used in accordance with the instructions, may cause harmful interference to radio communications. However, there is no guarantee that interference will not occur in a particular installation. If this equipment does cause harmful interference to radio or television reception, which can be determined by turning the equipment off and on, the user is encouraged to try to correct the interference by one or more of the following measures:

- Reorient or relocate the receiving antenna.
- Increase the separation between the equipment and receiver.
- Connect the equipment into an outlet on a circuit different from that to which the receiver is connected.

– Consult the dealer or an experienced radio/TV technician for help. You are cautioned that any changes or modifications not expressly approved in this manual could void your authority to operate this equipment.

#### **IMPORTANTE**

Para prevenir cualquier mal funcionamiento y evitar daños, por favor, lea detalladamente este manual de instrucciones antes de conectar y operar este equipo.

**If you have any questions about this product, you may call; Sony Customer Information Services Center 1-800-222-7669 or http://www.sony.com/**

#### **Declaration of Conformity**

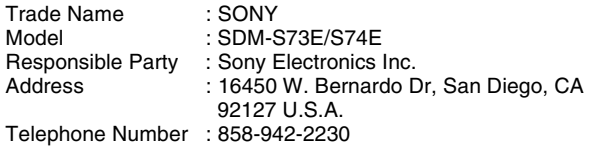

This device complies with part 15 of the FCC rules. Operation is subject to the following two conditions: (1) This device may not cause harmful interference, and (2) this device must accept any interference received, including interference that may cause undesired operation.

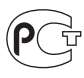

#### **NOTICE**

This notice is applicable for USA/Canada only. If shipped to USA/Canada, install only a UL LISTED/CSA LABELLED power supply cord meeting the following specifications:

SPECIFICATIONS<br>Plug Type

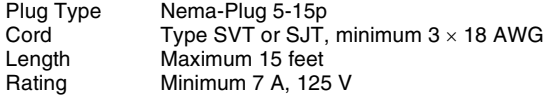

#### **NOTICE**

Cette notice s'applique aux Etats-Unis et au Canada uniquement.

Si cet appareil est exporté aux Etats-Unis ou au Canada, utiliser le cordon d'alimentation portant la mention UL LISTED/CSA LABELLED et remplissant les conditions suivantes: SPECIFICATIONS<br>Type de fiche

Fiche Nema 5-15 broches Cordon Type SVT ou SJT, minimum  $3 \times 18$  AWG Longueur Maximum 15 pieds Tension Minimum 7 A, 125 V

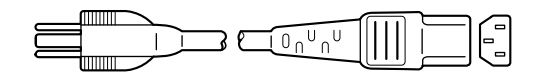

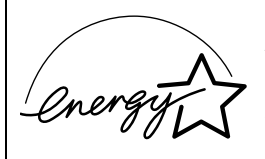

As an ENERGY STAR Partner, Sony Corporation has determined that this product meets the ENERGY STAR .<br>auidelines for enerav efficiency.

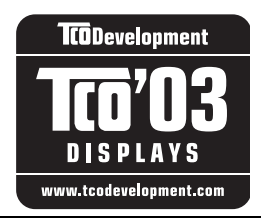

This monitor complies with the TCO'03 guidelines.

(for the gray/silver model)

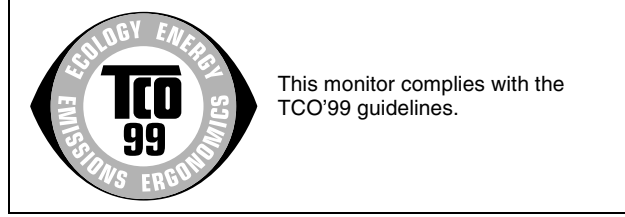

(for the black model)

# **Inhalt**

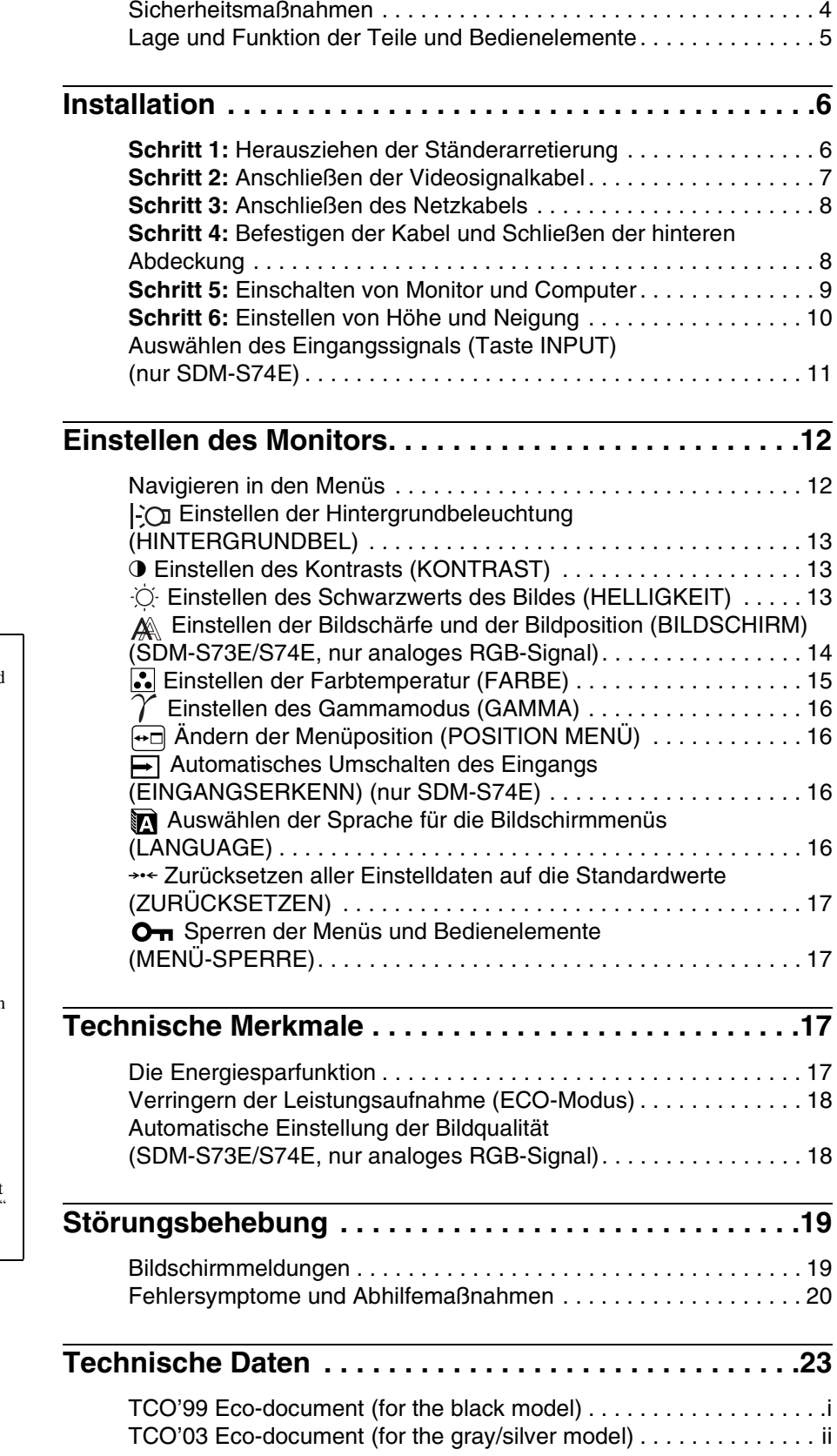

• Macintosh ist ein Warenzeichen der Apple Computer, Inc., in den USA und anderen Ländern.

- Windows $^{\circledR}$  ist ein eingetragenes Warenzeichen der Microsoft Corporation in den USA und anderen Ländern.
- IBM PC/AT und VGA sind eingetragene Warenzeichen der IBM Corporation in den USA.
- VESA und  $DDC^{\pi}$  sind Warenzeichen der Video Electronics Standards Association.
- ENERGY STAR ist ein eingetragenes Warenzeichen in den USA.
- Adobe und Acrobat sind Warenzeichen von Adobe Systems Incorporated.
- Alle anderen in diesem Handbuch erwähnten Produktnamen können Warenzeichen oder eingetragene Warenzeichen der jeweiligen Eigentümer sein.
- Im Handbuch sind die Warenzeichen und eingetragenen Warenzeichen nicht überall ausdrücklich durch "™" und "®" gekennzeichnet.

**DE**

# <span id="page-52-0"></span>**Sicherheitsmaßnahmen**

#### **Warnhinweis zum Netzanschluss**

• Verwenden Sie ausschließlich das mitgelieferte Netzkabel. Wenn Sie ein anderes Netzkabel verwenden, achten Sie darauf, dass es für die Stromversorgung in Ihrem Land geeignet ist. **Für Kunden in den USA**

Wenn Sie kein geeignetes Netzkabel verwenden, entspricht dieser Monitor nicht den obligatorischen FCC-Standards. **Für Kunden in Großbritannien**

Wenn Sie den Monitor in Großbritannien verwenden, benutzen Sie bitte das Kabel mit dem für Großbritannien geeigneten Stecker.

Beispiele für Steckertypen

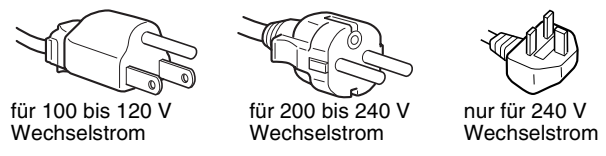

Die Netzsteckdose sollte sich in der Nähe des Geräts befinden und leicht zugänglich sein.

#### **Aufstellort**

Achten Sie darauf, dass der Monitor am Aufstell- oder Lagerort vor folgenden Bedingungen geschützt ist:

- Vor extremen Temperaturen wie sie zum Beispiel in der Nähe eines Heizkörpers, eines Warmluftauslasses oder in direktem Sonnenlicht auftreten. Extreme Temperaturen, zum Beispiel in einem in der Sonne geparkten Auto oder in der Nähe eines Warmluftauslasses, können bei dem Monitor zu einer Verformung des Gehäuses oder zu Fehlfunktionen führen.
- Vor mechanischen Vibrationen oder Stößen.
- Vor starken Magnetfeldern. Stellen Sie den Monitor daher nicht in der Nähe von Geräten auf, die solche Magnetfelder erzeugen, zum Beispiel Fernsehgeräten oder Haushaltsgeräten.
- Vor übermäßig viel Staub, Schmutz oder Sand, wie sie zum Beispiel an einem offenen Fenster oder einer Tür ins Freie auftreten können. Wenn Sie den Monitor vorübergehend im Freien benutzen müssen, treffen Sie geeignete Vorsorgemaßnahmen gegen Staub- und Schmutzpartikel in der Luft. Andernfalls kann es zu irreparablen Schäden am Gerät kommen.

#### **Hinweise zum LCD-Bildschirm**

- Stellen Sie das Gerät nicht so auf, dass der LCD-Bildschirm auf die Sonne gerichtet ist. Andernfalls könnte der LCD-Bildschirm beschädigt werden. Achten Sie darauf besonders, wenn Sie den Monitor in der Nähe eines Fensters aufstellen.
- Stoßen Sie nicht gegen den LCD-Bildschirm und zerkratzen Sie ihn nicht. Stellen Sie keine schweren Gegenstände auf den LCD-Bildschirm. Dadurch könnte die Gleichmäßigkeit des Bildes beeinträchtigt werden oder am LCD-Bildschirm könnten Fehlfunktionen auftreten.
- Wenn Sie den Monitor in einer kalten Umgebung benutzen, kann ein Nachbild auf dem LCD-Bildschirm zu sehen sein. Dies ist keine Fehlfunktion. Das Phänomen verschwindet, sobald wieder eine normale Umgebungstemperatur erreicht ist.
- Wenn Sie über längere Zeit ein Standbild anzeigen lassen, kann eine Zeit lang ein Nachbild zu sehen sein. Dieses Nachbild verschwindet nach einer Weile wieder.
- Der Bildschirm erwärmt sich bei Betrieb. Dies ist keine Fehlfunktion.

#### **Hinweis zum LCD-Bildschirm (Flüssigkristallbildschirm)**

**Bitte beachten Sie, dass der LCD-Bildschirm in einer Hochpräzisionstechnologie hergestellt wird. Schwarze oder helle Lichtpunkte (rot, blau oder grün) können jedoch permanent auf dem LCD-Bildschirm zu sehen sein und unregelmäßige Farbstreifen oder helle Bereiche können auf dem LCD-Bildschirm erscheinen. Dies ist keine Fehlfunktion.** 

#### **(Effektive Bildpunkte: über 99,99%)**

#### **Wartung**

- Trennen Sie unbedingt das Netzkabel von der Netzsteckdose, bevor Sie den Monitor reinigen.
- Reinigen Sie den LCD-Bildschirm mit einem weichen Tuch. Wenn Sie ein Glasreinigungsmittel verwenden, achten Sie darauf, dass es keine Antistatik-Lösung oder ähnliche Zusätze enthält, da diese zu Kratzern auf der Beschichtung des LCD-Bildschirms führen könnten.
- Reinigen Sie Gehäuse, Bedienfeld und Bedienelemente mit einem weichen Tuch, das Sie leicht mit einer milden Reinigungslösung angefeuchtet haben. Verwenden Sie keine Scheuermittel, Scheuerschwämme oder Lösungsmittel wie Alkohol oder Benzin.
- Berühren Sie die LCD-Bildschirmoberfläche nicht mit scharfen, rauhen oder spitzen Gegenständen wie zum Beispiel Kugelschreibern oder Schraubenziehern. Andernfalls könnte die LCD-Bildschirmoberfläche zerkratzt werden.
- Beachten Sie bitte, dass es zu Materialschäden oder zu Schäden an der LCD-Bildschirmbeschichtung kommen kann, wenn der Monitor flüchtigen Lösungsmitteln wie zum Beispiel Insektiziden ausgesetzt ist oder wenn er längere Zeit mit Gummi- oder Vinylmaterialien in Berühung kommt.

#### **Transport**

- Lösen Sie alle Kabel vom Monitor und halten Sie den LCD-Bildschirm an beiden Seiten gut fest. Achten Sie darauf, den Bildschirm beim Transportieren nicht zu zerkratzen. Wenn Sie den Monitor fallen lassen, könnten Sie sich verletzen und der Monitor könnte beschädigt werden.
- Wenn Sie den Monitor zur Reparatur oder bei einem Umzug transportieren müssen, verpacken Sie ihn mithilfe der Originalverpackungsmaterialien und der Ständerarretierung wieder im Originalkarton.

#### **Entsorgen des Monitors**

- **Entsorgen Sie den Monitor nicht im normalen Hausmüll.**
- **Die Leuchtstoffröhre in diesem Monitor enthält Quecksilber. Der Monitor muss in Übereinstimmung mit den Vorschriften der lokalen Umwelt- und Entsorgungsbehörden entsorgt werden.**

# <span id="page-53-0"></span>**Lage und Funktion der Teile und Bedienelemente**

Weitere Informationen finden Sie auf den in Klammern angegebenen Seiten.

Die Abbildungen auf dieser Seite zeigen den Monitor SDM-S74E.

#### **Vorderseite des LCD-Bildschirms**

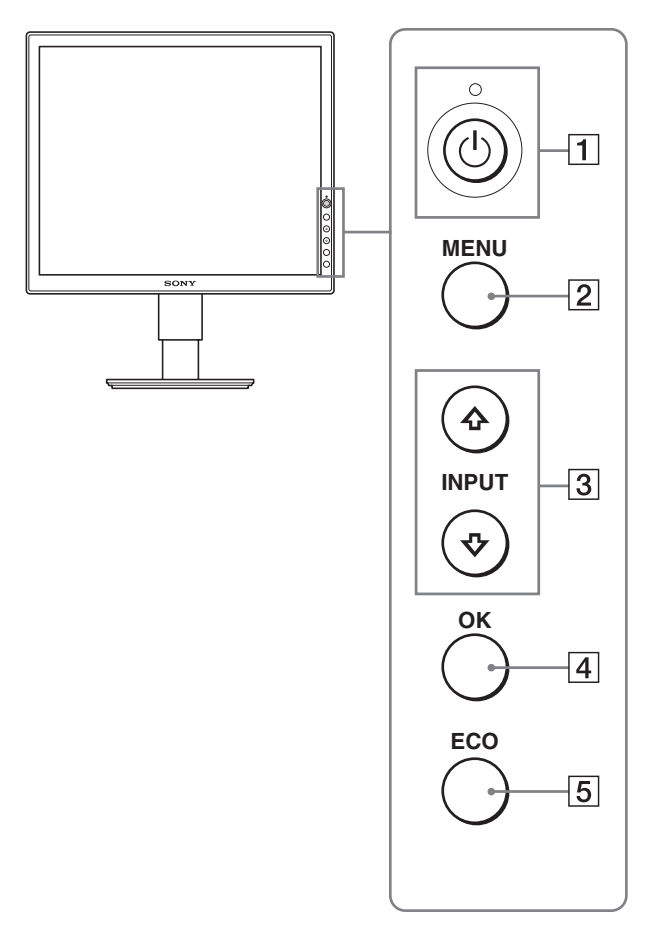

#### **Seitenansicht des LCD-Bildschirms**

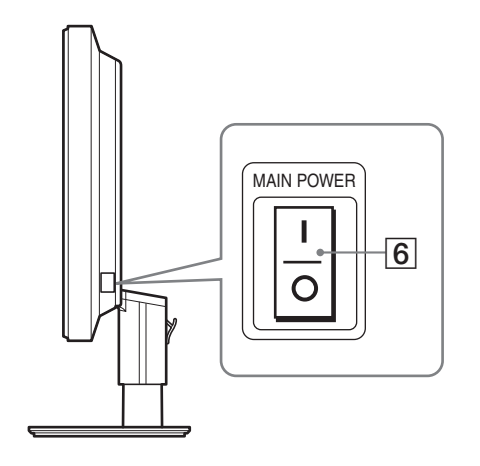

1 **Netzschalter** 1 **und Netzanzeige** 1 **[\(Seite 9](#page-57-0)[, 17\)](#page-65-3)** Wenn die Netzanzeige  $\bigcirc$  rot leuchtet, dient dieser Schalter zum Einschalten des Monitors. Drücken Sie diesen Schalter erneut, um den Monitor wieder auszuschalten. Wenn die Netzanzeige (<sup>1</sup>) nicht leuchtet, drücken Sie den Hauptnetzschalter MAIN POWER  $(\overline{6})$ .

#### 2 **Menütaste MENU ([Seite 12](#page-60-1)[, 13\)](#page-61-3)**

Diese Taste dient zum Ein- bzw. Ausblenden des Menüs.

#### 3 **Tasten** m**/**M **([Seite 13\)](#page-61-3)**

Diese Tasten dienen zum Auswählen von Menüoptionen und Vornehmen von Einstellungen. Darüber hinaus dienen diese Tasten beim SDM-S74E zum Umschalten des Videoeingangssignals zwischen INPUT1 und INPUT2, wenn zwei Computer an den Monitor angeschlossen sind. Diese Funktion ist nur verfügbar, wenn das Menü ausgeblendet ist.

#### 4 **Taste OK ([Seite 13\)](#page-61-3)**

Diese Taste dient zum Aktivieren der Menüoptionen bzw. Einstellungen, die mit den Tasten ↓/↑ (3) ausgewählt wurden.

#### 5 **Taste ECO ([Seite 18\)](#page-66-0)**

Diese Taste dient zum Reduzieren der Leistungsaufnahme.

#### 6 **Hauptnetzschalter MAIN POWER [\(Seite 9](#page-57-1))**

Mit diesem Schalter schalten Sie die Hauptstromversorgung des Monitors ein bzw. aus.

**DE**

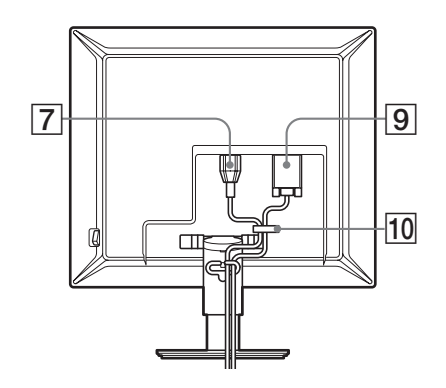

#### **SDM-S74E**

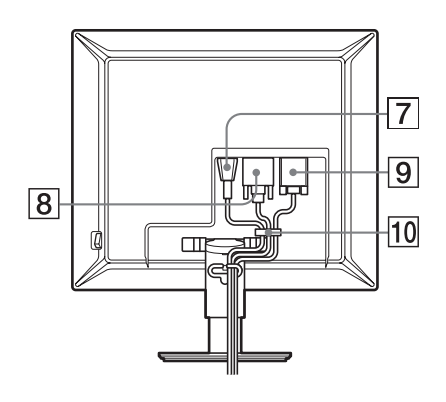

7 **Netzeingang AC IN ([Seite 8\)](#page-56-0)** 

Mit diesem Anschluss verbinden Sie das Netzkabel (mitgeliefert).

8 **DVI-D-Eingangsanschluss (digitales RGB) (nur SDM-S74E) [\(Seite 7](#page-55-1))**

An diesem Anschluss werden digitale RGB-Videosignale eingespeist, die DVI Rev. 1.0 entsprechen.

9 **HD15-Eingang (analoges RGB) ([Seite 7\)](#page-55-2)** Dieser Anschluss dient zum Einspeisen von analogen RGB-

Videosignalen (0,700 Vp-p, positiv) und Synchronisationssignalen.

#### 0 **Kabelhalter [\(Seite 8](#page-56-1))**

Mit diesem Halter können Sie Kabel sicher am Gerät befestigen.

# <span id="page-54-0"></span>**Installation**

<span id="page-54-2"></span>Bevor Sie mit dem Monitor arbeiten, überprüfen Sie bitte, ob folgende Teile mitgeliefert wurden:

- LCD-Bildschirm
- Netzkabel
- HD15-HD15-Videosignalkabel (analoges RGB)
- DVI-D-Videosignalkabel (digitales RGB) (nur SDM-S74E)
- CD-ROM (Dienstprogramm für Windows/Macintosh, Bedienungsanleitung usw.)
- Garantiekarte
- Kurzreferenz

## <span id="page-54-1"></span>**Schritt 1:Herausziehen der Ständerarretierung**

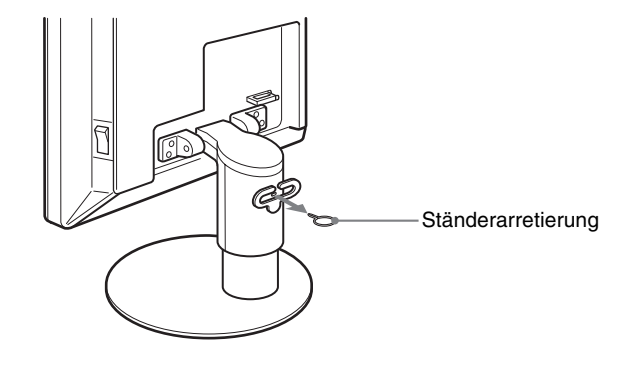

# <span id="page-55-0"></span>**Schritt 2: Anschließen der Videosignalkabel**

- **Schalten Sie vor dem Anschließen den Bildschirm und den Computer aus.**
- **Wenn Sie den Computer an den HD15- Eingangsanschluss (analoges RGB) des Monitors**  anschließen, schlagen Sie bitte unter "Anschließen eines **Computers mit einem HD15-Ausgangsanschluss (analoges RGB)" nach [\(Seite 7](#page-55-2)).**

#### **Hinweise**

- Berühren Sie die Stifte des Videosignalkabelanschlusses nicht. Sie könnten die Stifte sonst möglicherweise verbiegen.
- Achten Sie darauf, den Stecker des Videosignalkabels korrekt am HD15-Anschluss auszurichten, damit die Stifte am Stecker des Videosignalkabels nicht verbogen werden.
- **1 Schieben Sie die hintere Abdeckung nach oben.**
- **2 Neigen Sie den Bildschirm nach vorn.**

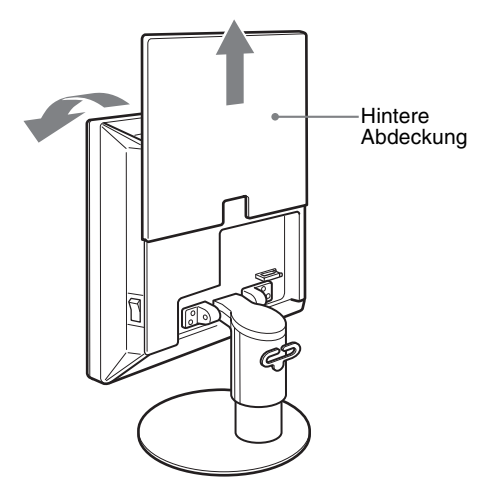

#### <span id="page-55-1"></span>**Anschließen eines Computers mit einem DVI-Ausgangsanschluss (digitales RGB) (nur SDM-S74E)**

Schließen Sie den Computer mit dem mitgelieferten DVI-D-Videosignalkabel (digitales RGB) an den DVI-D-Eingangsanschluss (digitales RGB) am Monitor an.

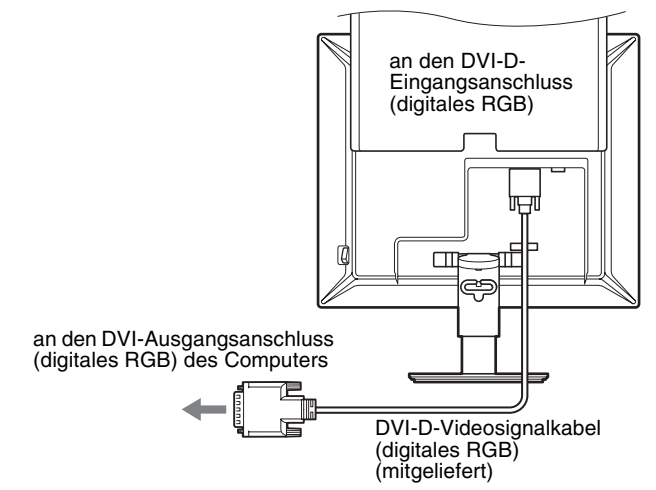

#### <span id="page-55-2"></span>**Anschließen eines Computers mit einem HD15- Ausgangsanschluss (analoges RGB)**

Schließen Sie den Computer mit dem mitgelieferten HD15- HD15-Videosignalkabel (analoges RGB) an den HD15- Eingangsanschluss (analoges RGB) am Monitor an.

Schließen Sie den Computer wie in den folgenden Abbildungen dargestellt an.

#### ■ Anschließen an einen IBM PC/AT oder **kompatiblen Computer**

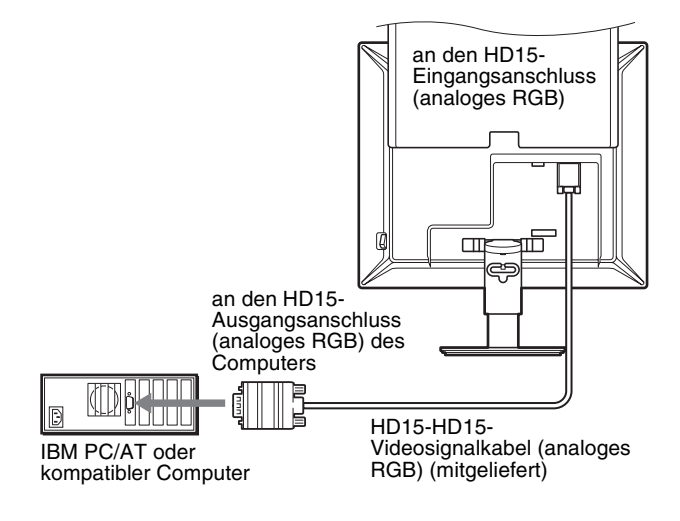

#### ■ Anschließen an einen Macintosh-Computer

#### **SDM-S74E**

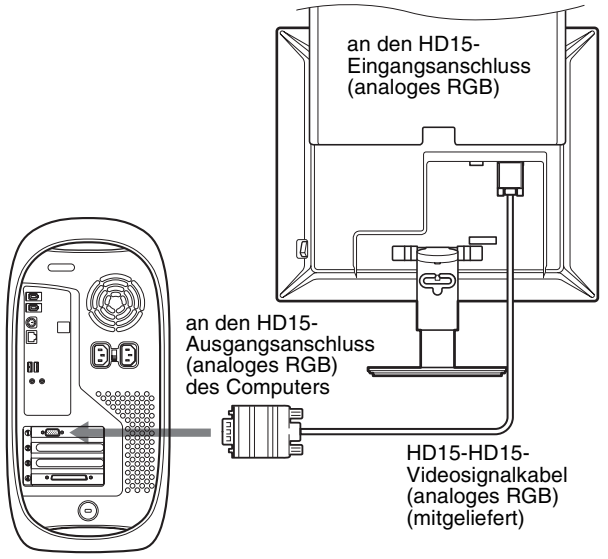

Macintosh-Computer

Wenn Sie einen Macintosh anschließen wollen, verwenden Sie gegebenenfalls einen Adapter (nicht mitgeliefert). Schließen Sie den Adapter an den Computer an, bevor Sie das Videosignalkabel anschließen.

# <span id="page-56-0"></span>**Schritt 3:Anschließen des Netzkabels**

- **1 Schließen Sie das mitgelieferte Netzkabel fest an den Netzeingang AC IN des Monitors an.**
- **2 Schließen Sie das andere Ende fest an eine Netzsteckdose an.**

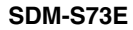

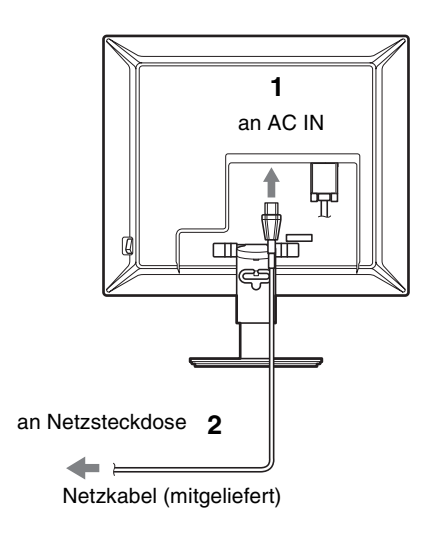

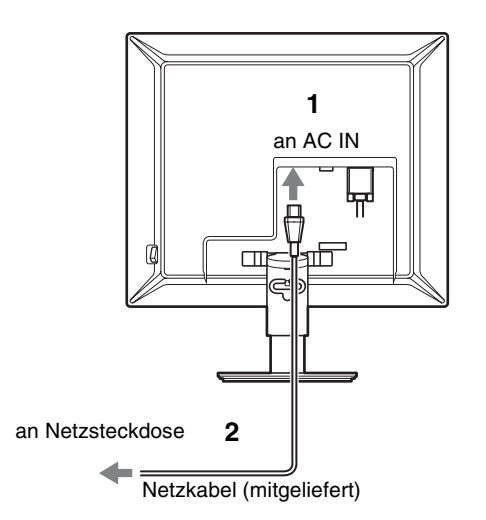

# <span id="page-56-1"></span>**Schritt 4:Befestigen der Kabel und Schließen der hinteren Abdeckung**

- **1 Befestigen Sie das Netzkabel und die Videosignalkabel mithilfe des Kabelhalters am Gehäuse.**
- **2 Befestigen Sie die Kabel mithilfe des Kabelhalters am Ständer.**
- **3 Schieben Sie die hintere Abdeckung nach unten.**

#### **SDM-S73E**

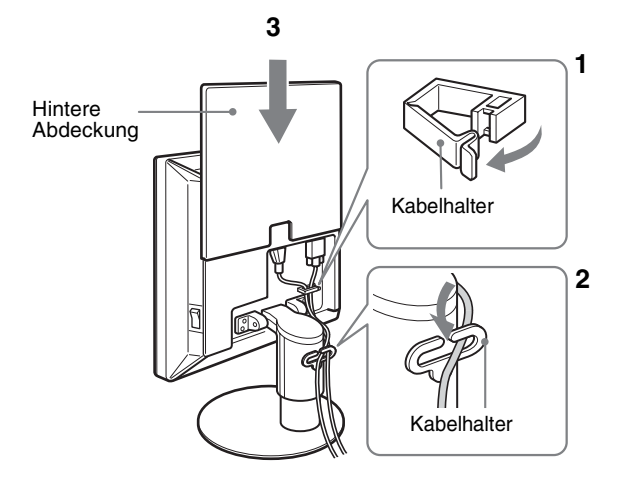

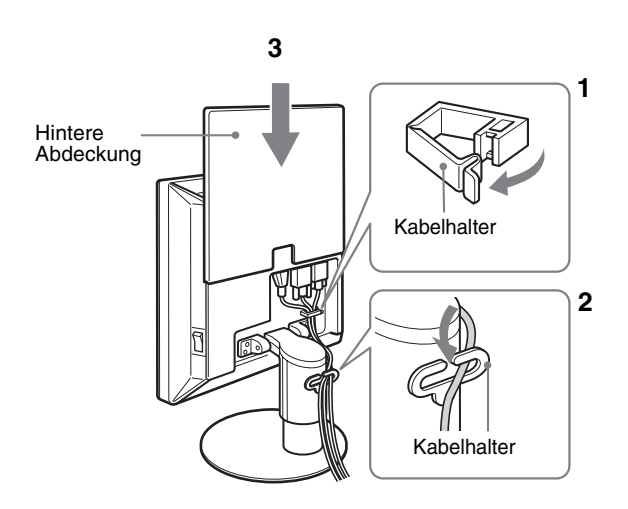

# **SDM-S74E Schritt 5:Einschalten von Monitor und Computer**

<span id="page-57-1"></span><span id="page-57-0"></span>**1 Drücken Sie gegebenenfalls den Hauptnetzschalter MAIN POWER an der rechten Seite des Monitors in Richtung** [**. Achten Sie darauf, dass die Netzanzeige**  1 **rot aufleuchtet.**

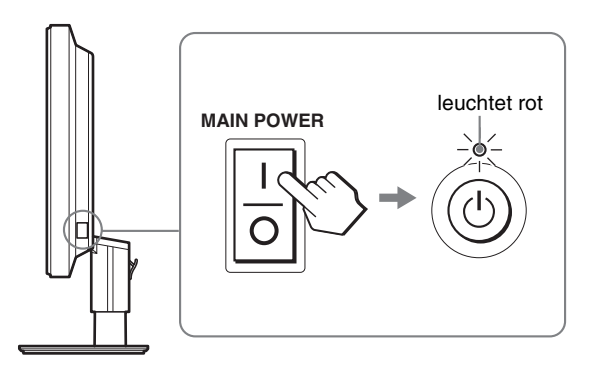

#### **Hinweis**

Bei Lieferung ist der Hauptnetzschalter MAIN POWER eingeschaltet ( $\mathbf{l}$ ).

**2 Drücken Sie den Netzschalter** 1 **vorne rechts am Monitor.**

Die Netzanzeige  $\bigcirc$  leuchtet grün auf.

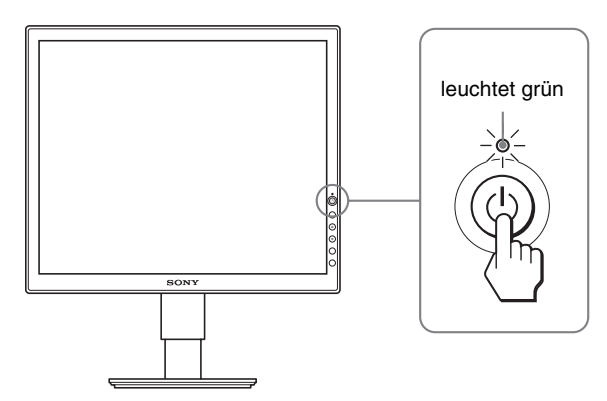

- **3 Schalten Sie den Computer ein.**
- **4 Drücken Sie die Tasten** m**/**M**, um das gewünschte Eingangssignal auszuwählen (nur SDM-S74E).**

Das Bild vom ausgewählten Eingang erscheint auf dem Bildschirm.

Weitere Informationen finden Sie unter "Auswählen des [Eingangssignals \(Taste INPUT\) \(nur SDM-S74E\)" auf](#page-59-0)  [Seite 11](#page-59-0).

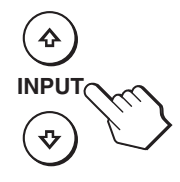

Die Installation des Monitors ist damit abgeschlossen. Stellen Sie gegebenenfalls das Bild mit den Bedienelementen des Monitors nach Ihren Wünschen ein ([Seite 12\)](#page-60-0).

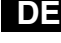

#### **Wenn auf dem Bildschirm kein Bild erscheint**

- Das Netzkabel und das Videosignalkabel müssen richtig angeschlossen sein.
- **Wenn "KEIN EING SIGNAL" auf dem Bildschirm erscheint:**
- Der Computer befindet sich im Stromsparmodus. Drücken Sie eine beliebige Taste auf der Computertastatur oder bewegen Sie die Maus.
- Vergewissern Sie sich, dass das Eingangssignal korrekt eingestellt ist, indem Sie die Tasten  $\sqrt{}/\sqrt{4}$  drücken (nur SDM-S74E) ([Seite 11](#page-59-0)).
- **Wenn "KABEL NICHT VERBUNDEN" auf dem Bildschirm erscheint:**
- Überprüfen Sie, ob die Videosignalkabel richtig angeschlossen sind.
- Vergewissern Sie sich, dass das Eingangssignal korrekt eingestellt ist, indem Sie die Tasten m**/**M drücken (nur SDM-S74E) [\(Seite 11](#page-59-0)).
- **Wenn "UNZULÄSSIGER BEREICH" erscheint:**

Schließen Sie wieder Ihren alten Monitor an. Stellen Sie dann die Grafikkarte des Computers auf folgende Werte ein.

#### **SDM-S73E**

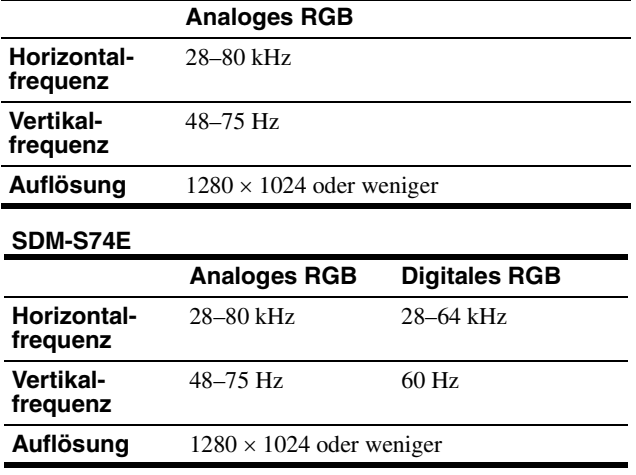

Schlagen Sie bitte unter den weiteren Informationen über Bildschirmmeldungen nach (siehe "Fehlersymptome und [Abhilfemaßnahmen" auf Seite 20](#page-68-0)).

#### **Spezielle Treiber werden nicht benötigt**

Dieser Monitor entspricht dem Plug-and-Play-Standard "DDC", so dass alle Daten des Monitors automatisch erkannt werden. Daher muss kein spezifischer Treiber auf dem Computer installiert werden. Wenn Sie den Monitor an den Computer anschließen und diesen dann zum ersten Mal starten, wird möglicherweise der Hardware-Assistent auf dem Bildschirm angezeigt. Gehen Sie in diesem Fall nach den Anweisungen auf dem Bildschirm vor. Der Plug-and-Play-Monitor ist automatisch ausgewählt, so dass Sie ohne weitere Vorbereitungen mit diesem Monitor arbeiten können.

#### Die Vertikalfrequenz wechselt zu 60 Hz.

Da das Flimmern auf dem Monitor fast nicht sichtbar ist, können Sie die Einstellung unverändert lassen. Sie brauchen die Vertikalfrequenz nicht auf einen besonders hohen Wert einzustellen.

# <span id="page-58-0"></span>**Schritt 6:Einstellen von Höhe und Neigung**

Mit dem Ständer können Sie den Bildschirm innerhalb der unten abgebildeten Winkel nach Bedarf einstellen.

#### **Fassen Sie den LCD-Bildschirm an beiden Seiten und stellen Sie den Bildschirm wie gewünscht ein.**

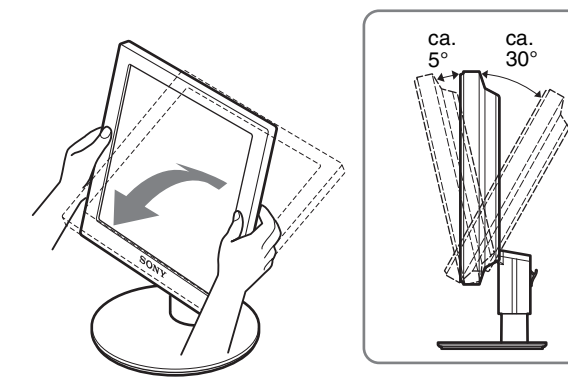

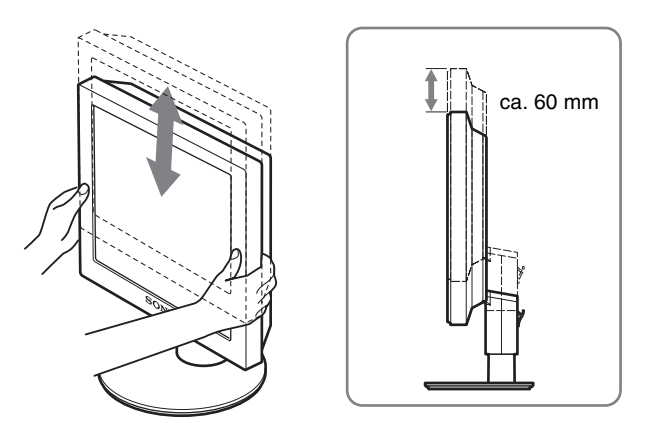

#### **So können Sie ergonomisch mit dem Monitor arbeiten**

Berücksichtigen Sie beim Einstellen des Monitorwinkels die Höhe von Schreibtisch und Stuhl und achten Sie darauf, dass auf dem Bildschirm keine Lichtreflexe auftreten.

#### **Hinweis**

Wenn Sie die Neigung und Höhe des Bildschirms einstellen, gehen Sie langsam und vorsichtig vor. Achten Sie darauf, den Monitor nicht gegen die Schreibtischplatte zu stoßen.

### <span id="page-59-0"></span>**Auswählen des Eingangssignals (Taste INPUT) (nur SDM-S74E)**

#### **Drücken Sie die Tasten ↓/↑.**

Das Eingangssignal wechselt mit jedem Tastendruck.

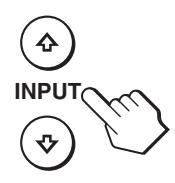

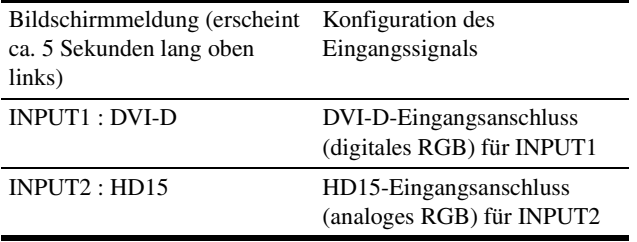

**DE**

# <span id="page-60-0"></span>**Einstellen des Monitors**

#### **Vor dem Einstellen**

Verbinden Sie den Monitor mit dem Computer und schalten Sie beide Geräte ein.

Die besten Ergebnisse erzielen Sie, wenn Sie nach dem Anschließen des Monitors an den Computer und dem

Einschalten des Geräts mindestens 30 Minuten warten, bevor Sie irgendwelche Einstellungen vornehmen.

Mit den Bildschirmmenüs können Sie eine Vielzahl von Einstellungen vornehmen.

# <span id="page-60-1"></span>**Navigieren in den Menüs**

Um das Hauptmenü auf dem Bildschirm aufzurufen, drücken Sie die Taste MENU. [Erläuterungen dazu finden Sie auf Seite 13.](#page-61-3)

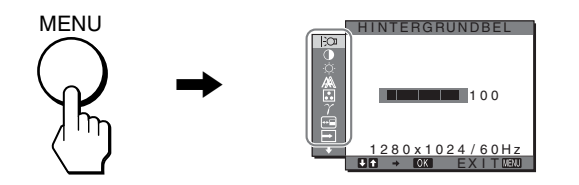

Wählen Sie mit den Tasten  $\frac{1}{\sqrt{1}}$  und OK die Symbole im oben dargestellten Hauptmenü aus. Das folgende Menü  $\boxed{1}$ ~ $\boxed{1}$ erscheint. (Halten Sie  $\bigstar$  gedrückt, um nach unten zu blättern, bis die Symbole in Menü **[1]** erscheinen.) Erläuterungen zu den Tasten  $\frac{1}{\sqrt{1}}$  und OK finden Sie auf [Seite 13.](#page-61-3)

# 1 **HINTERGRUNDBEL**

**([Seite 13\)](#page-61-0)** Im Menü HINTERGRUNDBEL können Sie die Helligkeit der Hintergrundbeleuchtung einstellen.

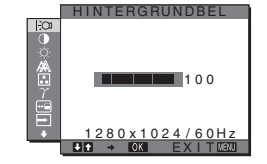

- 2 **KONTRAST** 6 **([Seite 13\)](#page-61-1)** Im Menü KONTRAST können Sie den Bildkontrast einstellen.
- **3** HELLIGKEIT **([Seite 13\)](#page-61-2)** Im Menü HELLIGKEIT können Sie die Helligkeit des Bildes (Schwarzwert) einstellen.

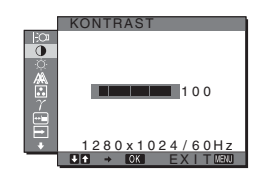

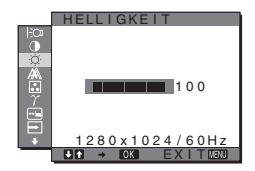

#### 4 **BILDSCHIRM [\(Seite 14](#page-62-0))**

Im Menü BILDSCHIRM können Sie die Schärfe (Phase/Pitch) und die Position (horizontal/vertikal) des Bildes einstellen.

- 5 **FARBE [\(Seite 15](#page-63-0))** Im Menü FARBE können Sie die Farbtemperatur des Bildes einstellen. Damit legen Sie fest, ob die Farben auf dem Bildschirm eher bläulich oder eher rötlich erscheinen.
- 6 **GAMMA [\(Seite 16](#page-64-0))** Im Menü GAMMA können Sie den Farbton des Bildes einstellen.
- 7 **POSITION MENÜ [\(Seite 16](#page-64-1))**

Im Menü POSITION MENÜ können Sie die Position des Bildschirmmenüs einstellen.

- **8** EINGANGSERKENN **(nur SDM-S74E) [\(Seite 16](#page-64-2))** Wählen Sie das Menü EINGANGSERKENN, wenn Sie den Eingang automatisch wechseln möchten.
- 9 **LANGUAGE [\(Seite 16](#page-64-3))**

Wählen Sie LANGUAGE, um die Sprache auszuwählen, in der Menüs und Meldungen angezeigt werden.

**10 ZURÜCKSETZEN > • • [\(Seite 17](#page-65-0))**

> Hiermit können Sie die Werte auf die Standardeinstellungen zurücksetzen.

#### **T1 MENÜ-SPERRE Om [\(Seite 17](#page-65-0))**

Hiermit können Sie Bedienelemente sperren, um ein versehentliches Ändern der Einstellungen oder das Zurücksetzen zu verhindern.

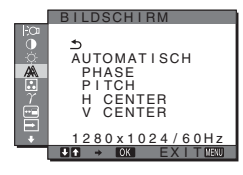

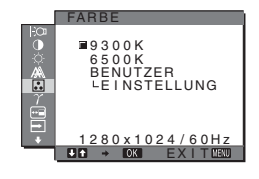

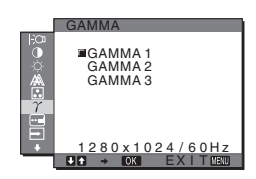

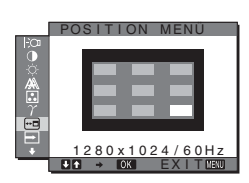

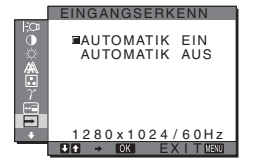

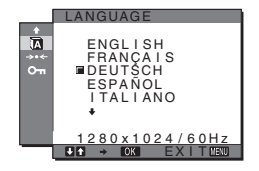

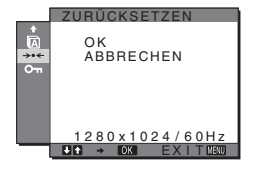

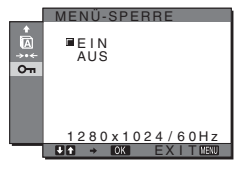

#### <span id="page-61-3"></span>■ Verwenden der Tasten MENU, **↓/↑** und OK

#### **1 Rufen Sie das Hauptmenü auf.**

Drücken Sie die Taste MENU, um das Hauptmenü auf dem Bildschirm aufzurufen.

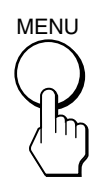

**2 Wählen Sie das Menü aus, in dem Sie Einstellungen vornehmen wollen.**

Wählen Sie mit den Tasten  $\frac{1}{\sqrt{1}}$  das gewünschte Menü aus. Wählen Sie mit der Taste OK die gewünschte Menüoption aus.

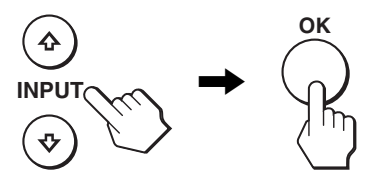

#### **3 Wählen Sie einen Wert für die Option.**

Nehmen Sie die Einstellung mit den Tasten  $\bigcup_{n=1}^{\infty} A_n$  vor und drücken Sie dann die Taste OK.

Sobald Sie die Taste OK drücken, wird die Einstellung gespeichert und das voherige Menü wird wieder angezeigt.

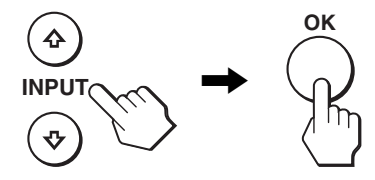

#### **4 Schließen Sie das Menü.**

Wenn Sie die Taste MENU einmal drücken, erscheint wieder die normale Anzeige. Wenn Sie keine weitere Taste drücken, wird das Bildschirmmenü nach etwa 30 Sekunden automatisch ausgeblendet.

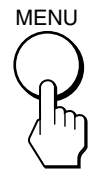

#### ■ Zurücksetzen der Werte auf die **Standardeinstellungen**

Sie können die Einstellungen über das Menü ZURÜCKSETZEN zurücksetzen. Weitere Informationen zum Zurücksetzen der Einstellungen finden Sie unter  $\rightarrow \left( ZURÜCKSETZEN \right)$  auf [Seite 17.](#page-65-0)

### <span id="page-61-0"></span>**Einstellen der Hintergrundbeleuchtung (HINTERGRUNDBEL)**

Wenn der Bildschirm zu hell ist, stellen Sie die Hintergrundbeleuchtung ein, so dass die Anzeigen auf dem Bildschirm besser zu erkennen sind.

#### **Hinweis**

Die Hintergrundbeleuchtung kann nicht eingestellt werden, wenn der ECO-Modus auf HELL, MITTEL oder DUNKEL gesetzt ist [\(Seite 18](#page-66-0)).

- **1 Drücken Sie die Taste MENU.** Das Hauptmenü erscheint auf dem Bildschirm.
- **2** Wählen Sie mit den Tasten ↓/↑ die Option  $\frac{1}{2}$ **(HINTERGRUNDBEL) und drücken Sie OK.** Das Menü HINTERGRUNDBEL erscheint auf dem Bildschirm.
- **3** Stellen Sie mit den Tasten ↓/↑ die Helligkeit der **Hintergrundbeleuchtung ein und drücken Sie dann OK.**

### <span id="page-61-1"></span>6 **Einstellen des Kontrasts (KONTRAST)**

Zum Einstellen des Bildkontrasts.

#### **Hinweis**

Der Kontrast kann nicht eingestellt werden, wenn der ECO-Modus auf HELL, MITTEL oder DUNKEL gesetzt ist [\(Seite 18](#page-66-0)).

- **1 Drücken Sie die Taste MENU.** Das Hauptmenü erscheint auf dem Bildschirm.
- **2** Wählen Sie mit den Tasten ↓/↑ die Option **0 (KONTRAST) und drücken Sie OK.** Das Menü KONTRAST erscheint auf dem Bildschirm.
- **3** Stellen Sie mit den Tasten  $\frac{1}{\sqrt{1}}$  den Kontrast ein und **drücken Sie dann OK.**

### <span id="page-61-2"></span> **Einstellen des Schwarzwerts des Bildes (HELLIGKEIT)**

Zum Einstellen der Bildhelligkeit (Schwarzwert).

#### **Hinweis**

Die Helligkeit kann nicht eingestellt werden, wenn der ECO-Modus auf HELL, MITTEL oder DUNKEL gesetzt ist [\(Seite 18](#page-66-0)).

- **1 Drücken Sie die Taste MENU.** Das Hauptmenü erscheint auf dem Bildschirm.
- **2 Wählen Sie mit den Tasten**  $\frac{1}{\sqrt{1}}$  **die Option**  $\oslash$ **(HELLIGKEIT) und drücken Sie OK.** Das Menü HELLIGKEIT erscheint auf dem Bildschirm.
- **3** Stellen Sie mit den Tasten ↓/↑ die Helligkeit ein und **drücken Sie dann OK.**

# <span id="page-62-0"></span> **Einstellen der Bildschärfe und der Bildposition (BILDSCHIRM) (SDM-S73E/S74E, nur analoges RGB-Signal)**

#### **Hinweis**

Wenn digitale RGB-Signale vom DVI-D-Eingangsanschluss eingehen, ist diese Einstellung nicht erforderlich.

#### ■ Automatische Einstellung der Bildqualität

**Wenn am Monitor ein Eingangssignal eingeht, wird automatisch die Bildposition und die Schärfe (Phase/Pitch) eingestellt, so dass ein klares Bild auf dem Bildschirm erscheint ([Seite 18\)](#page-66-1).**

#### **Hinweis**

Wenn die automatische Einstellung der Bildqualität aktiviert ist, funktioniert nur noch der Netzschalter  $\bigcup$ .

#### **Wenn das Bild mit der automatischen Einstellung der Bildqualität dieses Monitors nicht gut genug eingestellt wird**

Sie können eine weitere automatische Einstellung der Bildqualität für das aktuelle Eingangssignal vornehmen. Näheres dazu finden Sie unter AUTOMATISCH weiter unten.

#### **Wenn Sie darüber hinaus weitere Einstellungen der Bildqualität vornehmen müssen**

Sie können die Schärfe (Phase/Pitch) und Position (horizontal/ vertikal) des Bildes auch manuell einstellen.

Diese Einstellungen werden im Gerät gespeichert und automatisch abgerufen, wenn am Monitor wieder die gleichen Eingangssignale eingehen.

Diese Einstellungen müssen Sie unter Umständen erneut vornehmen, wenn Sie nach dem Anschließen des Computers das Eingangssignal wechseln.

#### ■ Vornehmen einer weiteren automatischen **Einstellung der Bildqualität für das aktuelle Eingangssignal (AUTOMATISCH)**

- **1 Drücken Sie die Taste MENU.** Das Hauptmenü erscheint auf dem Bildschirm.
- **2** Wählen Sie mit den Tasten ↓/↑ die Option A **(BILDSCHIRM) und drücken Sie OK.** Das Menü BILDSCHIRM erscheint auf dem Bildschirm.
- **3** Wählen Sie mit den Tasten  $\frac{1}{\sqrt{1}}$  die Option **AUTOMATISCH und drücken Sie OK.**

Nehmen Sie die gewünschten Einstellungen von Phase und Pitch des Bildschirms sowie horizontaler bzw. vertikaler Position für das aktuelle Eingangssignal vor und speichern Sie die Einstellungen.

- **4** Wählen Sie mit den Tasten ↓/↑ die Option  $\text{1}$  und **drücken Sie OK.** Der Menübildschirm erscheint wieder.
- <span id="page-62-1"></span>■ Manuelles Einstellen der Bildschärfe **(PHASE/PITCH)**

Sie können die Bildschärfe folgendermaßen einstellen.

- **1 Stellen Sie die Auflösung am Computer auf 1280** × **1024 ein.**
- **2 Legen Sie die CD-ROM ein.**
- **3 Starten Sie die CD-ROM, wählen Sie Region und Modell aus und rufen Sie das Testmuster auf. Für Windows** Klicken Sie auf [Utility]  $\rightarrow$  [Windows]/[Win Utility.exe]. **Für Macintosh** Klicken Sie auf [Utility]  $\rightarrow$  [Mac]/[Mac Utility].
- **4 Drücken Sie die Taste MENU.** Das Hauptmenü erscheint auf dem Bildschirm.
- **5** Wählen Sie mit den Tasten ↓/↑ die Option  $\mathbb{A}$ **(BILDSCHIRM) und drücken Sie OK.** Das Menü BILDSCHIRM erscheint auf dem Bildschirm.
- **6 Wählen Sie mit den Tasten** m**/**M **die Option PHASE und drücken Sie dann OK.** Das Menü PHASE erscheint auf dem Bildschirm.
- **7 Reduzieren Sie mit den Tasten** m**/**M **die horizontalen Streifen auf ein Minimum.**

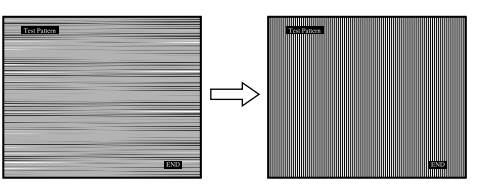

Stellen Sie das Bild so ein, dass die horizontalen Streifen auf ein Minimum reduziert werden.

#### **8 Drücken Sie die Taste OK.**

Das Hauptmenü erscheint auf dem Bildschirm. Wenn auf dem gesamten Bildschirm vertikale Streifen zu sehen sind, stellen Sie mit den folgenden Schritten den Pitch ein.

**9** Wählen Sie mit den Tasten ↓/↑ die Option PITCH **und drücken Sie dann OK.**

Das Menü PITCH erscheint auf dem Bildschirm.

**10 Korrigieren Sie mit den Tasten** m**/**M **die vertikalen Streifen.**

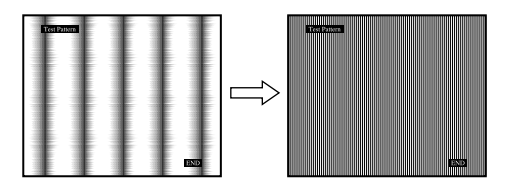

Stellen Sie das Bild so ein, dass die vertikalen Streifen verschwinden.

- **11 Klicken Sie abschließend auf dem Bildschirm auf**  [END]**. Damit wird das Testmuster ausgeschaltet.**
- **12 Drücken Sie die Taste OK.** Das Menü BILDSCHIRM wird wieder angezeigt.
- **13** Wählen Sie mit den Tasten ↓/↑ die Option **b** und **drücken Sie OK.**

Der Menübildschirm erscheint wieder.

#### <span id="page-63-1"></span>■ Manuelles Einstellen der Bildposition **(H CENTER/V CENTER)**

Wenn sich das Bild nicht in der Bildschirmmitte befindet, stellen Sie die Bildposition folgendermaßen ein.

- **1 Stellen Sie die Auflösung am Computer auf 1280** × **1024 ein.**
- **2 Legen Sie die CD-ROM ein.**
- **3 Starten Sie die CD-ROM, wählen Sie Region und Modell aus und rufen Sie das Testmuster auf. Für Windows**

Klicken Sie auf [Utility]  $\rightarrow$  [Windows]/[Win Utility.exe]. **Für Macintosh**

Klicken Sie auf [Utility]  $\rightarrow$  [Mac]/[Mac Utility].

- **4 Drücken Sie die Taste MENU.** Das Hauptmenü erscheint auf dem Bildschirm.
- **5** Wählen Sie mit den Tasten  $\frac{1}{2}$  die Option  $\mathbb{A}$ **(BILDSCHIRM) und drücken Sie dann OK.** Das Menü BILDSCHIRM erscheint auf dem Bildschirm.
- **6** Wählen Sie mit den Tasten **↓/↑** die Option H **CENTER oder V CENTER und drücken Sie dann OK.** Das Menü H CENTER oder V CENTER erscheint auf dem Bildschirm.
- **7** Zentrieren Sie das Testmuster mit den Tasten  $\frac{1}{\sqrt{1}}$ **auf dem Bildschirm.**
- **8 Klicken Sie abschließend auf dem Bildschirm auf**  [END]**. Damit wird das Testmuster ausgeschaltet.**
- **9 Drücken Sie die Taste OK.** Das Menü BILDSCHIRM wird wieder angezeigt.
- **10** Wählen Sie mit den Tasten ↓/↑ die Option **b** und **drücken Sie OK.**

Der Menübildschirm erscheint wieder.

# <span id="page-63-0"></span> **Einstellen der Farbtemperatur (FARBE)**

Sie können die Farbstufe des weißen Farbfeldes im Bild aus den Standardeinstellungen für die Farbtemperatur auswählen. Sie können die Farbtemperatur, falls erforderlich, auch feineinstellen.

- **1 Drücken Sie die Taste MENU.** Das Hauptmenü erscheint auf dem Bildschirm.
- **2** Wählen Sie mit den Tasten ↓/↑ die Option **a (FARBE) und drücken Sie dann OK.** Das Menü FARBE erscheint auf dem Bildschirm.
- **3 Wählen Sie mit den Tasten** m**/**M **die gewünschte Farbtemperatur aus und drücken Sie dann OK.** Wenn Sie die Farbtemperatur von 9300K auf 6500K senken, erscheinen weiße Flächen nicht mehr bläulich, sondern rötlich.

#### **Feineinstellen der Farbtemperatur (BENUTZEREINST)**

- **1 Drücken Sie die Taste MENU.** Das Hauptmenü erscheint auf dem Bildschirm.
- **2** Wählen Sie mit den Tasten ↓/↑ die Option **a (FARBE) und drücken Sie dann OK.** Das Menü FARBE erscheint auf dem Bildschirm.
- **3 Wählen Sie mit den Tasten** m**/**M **die Option EINSTELLUNG und drücken Sie dann OK.** Das Menü für die Feineinstellung der Farbtemperatur erscheint auf dem Bildschirm.

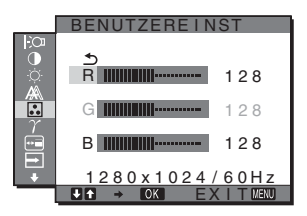

**4 Wählen Sie mit den Tasten** m**/**M **die Option R (Rot) oder B (Blau) und drücken Sie OK. Stellen Sie dann**  mit den Tasten **↓/↑** die Farbtemperatur ein und **drücken Sie OK.**

Bei dieser Einstellung wird die Farbtemperatur verändert, indem die Rot- oder die Blaukomponente im Vergleich zur Grünkomponente verstärkt oder abgeschwächt wird. Die Grünkomponente bleibt dabei unverändert.

**5** Wählen Sie mit den Tasten  $\frac{1}{\sqrt{1}}$  die Option  $\frac{1}{\sqrt{1}}$  und **drücken Sie OK.**

Die neue Farbeinstellung für BENUTZEREINST wird gespeichert und automatisch abgerufen, wenn Sie BENUTZER auswählen.

Das Hauptmenü erscheint auf dem Bildschirm.

# <span id="page-64-0"></span> **Einstellen des Gammamodus (GAMMA)**

Sie können die Farben des Bildes auf dem Bildschirm mit den Originalfarben des Bildes abgleichen.

- **1 Drücken Sie die Taste MENU.**  Das Hauptmenü erscheint auf dem Bildschirm.
- **2** Wählen Sie mit den Tasten  $\frac{1}{\sqrt{1}}$  die Option  $\gamma$ **(GAMMA) und drücken Sie dann OK.**  Das Menü GAMMA erscheint auf dem Bildschirm.
- **3 Wählen Sie mit den Tasten** m**/**M **den gewünschten Modus und drücken Sie dann OK.**

# <span id="page-64-1"></span> **Ändern der Menüposition (POSITION MENÜ)**

Sie können das Menü verschieben, wenn es das Bild auf dem Bildschirm verdeckt.

- **1 Drücken Sie die Taste MENU.** Das Hauptmenü erscheint auf dem Bildschirm.
- **2** Wählen Sie mit den Tasten ↓/↑ die Option <sup>**m**</sup> **(POSITION MENÜ) und drücken Sie dann OK.** Das Menü POSITION MENÜ wird auf dem Bildschirm angezeigt.
- **3 Wählen Sie mit den Tasten** m**/**M **die gewünschte Position aus und drücken Sie OK.** Sie können eine von 9 Positionen für das Menü auswählen.

# <span id="page-64-2"></span> **Automatisches Umschalten des Eingangs (EINGANGSERKENN) (nur SDM-S74E)**

Wenn Sie im Menü EINGANGSERKENN die Option AUTOMATIK EIN wählen, erkennt der Monitor automatisch, ob an einem Eingangsanschluss ein Signal eingespeist wird. Ist dies der Fall, wird automatisch zu dem Eingang umgeschaltet, bevor der Monitor in den Energiesparmodus wechselt.

#### **1 Drücken Sie die Taste MENU.**

Das Hauptmenü erscheint auf dem Bildschirm.

**2** Wählen Sie mit den Tasten ↓/↑ die Option ➡ **(EINGANGSERKENN) und drücken Sie die Taste OK.**

Das Menü EINGANGSERKENN erscheint auf dem Bildschirm.

- **3 Wählen Sie mit den Tasten** m**/**M **den gewünschten Modus aus und drücken Sie OK.**
	- AUTOMATIK EIN:Wenn am ausgewählten Eingangsanschluss kein Signal eingeht oder wenn Sie mit den Tasten  $\bigstar/\bigstar$  am Monitor einen Eingangsanschluss auswählen, an dem kein Signal eingeht, wird eine Meldung am Bildschirm angezeigt ([Seite 19\)](#page-67-1) und der Monitor prüft automatisch, ob an einem anderen Eingangsanschluss ein Signal eingespeist wird. Ist dies der Fall, wird zu diesem Eingang umgeschaltet. Wenn zu einem anderen Eingang umgeschaltet wird, erscheint der ausgewählte Eingangsanschluss oben links auf dem Bildschirm. Wenn kein Signal eingespeist wird, wechselt der Monitor automatisch in den Energiesparmodus.
	- AUTOMATIK AUS:Der Eingang wird nicht automatisch gewechselt. Drücken Sie die Tasten  $\bigoplus$ / $\bigoplus$ , wenn Sie den Eingang wechseln möchten.

# <span id="page-64-3"></span> **Auswählen der Sprache für die Bildschirmmenüs (LANGUAGE)**

Sie können die Sprache auswählen, in der Menüs und Meldungen auf dem Monitor angezeigt werden.

- **1 Drücken Sie die Taste MENU.** Das Hauptmenü erscheint auf dem Bildschirm.
- **2** Wählen Sie mit den Tasten ↓/↑ die Option **m (LANGUAGE) und drücken Sie OK.** Das Menü LANGUAGE erscheint auf dem Bildschirm.
- **3 Wählen Sie mit den Tasten** m**/**M **eine Sprache aus und drücken Sie dann OK.**
	- ENGLISH: Englisch
	- FRANCAIS: Französisch
	- DEUTSCH
	- ESPAÑOL: Spanisch
	- ITALIANO: Italienisch
	- NEDERLANDS: Niederländisch
	- SVENSKA: Schwedisch
	- РУССКИЙ: Russisch
	- 日本語: Japanisch
	- 中文: Chinesisch

# <span id="page-65-0"></span>**→→← Zurücksetzen aller Einstelldaten auf die Standardwerte (ZURÜCKSETZEN)**

Hiermit können Sie die Werte auf die Standardeinstellungen zurücksetzen.

- **1 Drücken Sie die Taste MENU.** Das Hauptmenü erscheint auf dem Bildschirm.
- **2** Wählen Sie mit den Tasten ↓/↑ die Option →  $\cdot$ **(ZURÜCKSETZEN) und drücken Sie OK.** Das Menü ZURÜCKSETZEN erscheint auf dem Bildschirm.
- **3** Wählen Sie mit den Tasten ♦/↑ den gewünschten **Modus und drücken Sie dann OK.**
	- OK: Zum Zurücksetzen aller Einstellungen auf die werkseitigen Werte. Beachten Sie, dass die Einstellung für (LANGUAGE) bei diesem Verfahren nicht zurückgesetzt wird.
	- ABBRECHEN: Zum Abbrechen des Zurücksetzens und zum Zurückschalten zum Menübildschirm.

# <span id="page-65-1"></span> **Sperren der Menüs und Bedienelemente (MENÜ-SPERRE)**

Hiermit können Sie Bedienelemente sperren, um ein versehentliches Ändern der Einstellungen oder das Zurücksetzen zu verhindern.

- **1 Drücken Sie die Taste MENU.** Das Hauptmenü erscheint auf dem Bildschirm.
- **2** Wählen Sie mit den Tasten  $\frac{1}{2}$  die Option O<sub>TI</sub> **(MENÜ-SPERRE) und drücken Sie OK.** Das Menü MENÜ-SPERRE erscheint auf dem Bildschirm.
- **3** Wählen Sie mit den Tasten  $\frac{1}{\sqrt{1}}$  die Option EIN oder **AUS und drücken Sie dann OK.**
	- EIN: Nur der Netzschalter  $(1)$  funktioniert. Wenn Sie versuchen, eine andere Funktion auszuführen, erscheint  $\mathbf{O}_{\mathbf{H}}$  (MENÜ-SPERRE) auf dem Bildschirm.
	- AUS: Die Menüsperre wird deaktiviert. Wenn (MENÜ-SPERRE) auf EIN gesetzt ist und Sie die Taste MENU drücken, wird automatisch O<sub>T</sub> (MENÜ-SPERRE) ausgewählt.

# <span id="page-65-2"></span>**Technische Merkmale**

# <span id="page-65-3"></span>**Die Energiesparfunktion**

Dieser Monitor erfüllt die Energiesparrichtlinien der VESA, des ENERGY STAR-Programms und des NUTEK-Standards. Wenn der Monitor an einen Computer oder eine Grafikkarte angeschlossen ist, der bzw. die DPM (Display Power Management) unterstützt, wird der Stromverbrauch des Monitors wie unten erläutert reduziert.

#### **SDM-S73E**

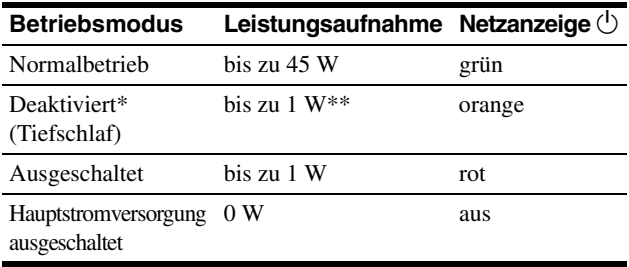

#### **SDM-S74E**

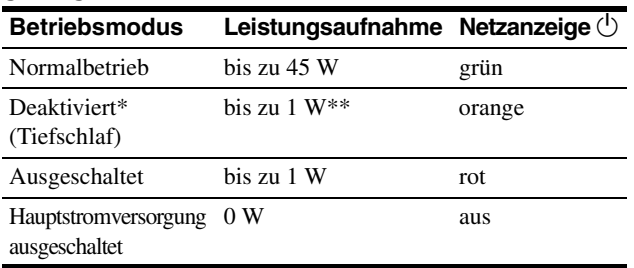

Wenn der Computer in den Modus "Deaktiviert" wechselt, geht kein Eingangssignal mehr ein und KEIN EING SIGNAL erscheint auf dem Bildschirm. Nach 5 Sekunden schaltet der Monitor in den Energiesparmodus.

"Tiefschlaf" ist ein Energiesparmodus, der von der EPA (Environmental Protection Agency - Umweltbehörde der USA) definiert wurde.

\*\* Die maximale Leistungsaufnahme bei einer Stromversorgung mit 100-120 V Wechselstrom beträgt 1,0 W.

**DE**

### <span id="page-66-0"></span>**Verringern der Leistungsaufnahme (ECO-Modus)**

Durch mehrmaliges Drücken der Taste ECO an der Vorderseite des Monitors können Sie die Bildschirmhelligkeit auswählen.

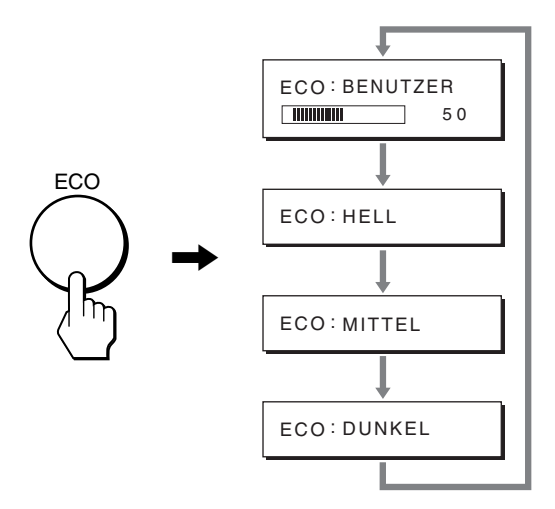

Der Modus wird auf dem Bildschirm angezeigt und die Bildhelligkeit wird je nach dem ausgewählten Modus eingestellt. Nach etwa 5 Sekunden wird das Menü automatisch ausgeblendet. Mit dem Wechsel des Modus von HELL zu MITTEL zu DUNKEL wird der Bildschirm immer dunkler und die Leistungsaufnahme immer geringer.

Standardmäßig ist die Bildschirmhelligkeit auf BENUTZER eingestellt.

Wenn Sie BENUTZER wählen, können Sie die Hintergrundbeleuchtung mit den Tasten  $\frac{1}{\sqrt{1}}$  einstellen, genauso als hätten Sie im Menü die Option HINTERGRUNDBEL ausgewählt.

#### **Hinweis**

Nur wenn der ECO-Modus auf BENUTZER gesetzt ist, können die Menüoptionen HINTERGRUNDBEL, KONTRAST und HELLIGKEIT eingestellt werden ([Seite 13\)](#page-61-0).

### <span id="page-66-1"></span>**Automatische Einstellung der Bildqualität (SDM-S73E/S74E, nur analoges RGB-Signal)**

**Wenn am Monitor ein Eingangssignal eingeht, werden automatisch die Bildposition und die Schärfe (Phase/Pitch) eingestellt, so dass ein klares Bild auf dem Bildschirm erscheint.**

#### **Werkseitig vordefinierter Modus**

Wenn ein Eingangssignal in den Monitor eingespeist wird, vergleicht der Monitor dieses Signal mit den werkseitig vordefinierten Modi im Speicher des Monitors und wählt automatisch den Modus aus, bei dem sich in der Bildschirmmitte eine hohe Bildqualität erzielen lässt. Wenn das Eingangssignal einem werkseitig vordefinierten Modus entspricht, wird das Bild automatisch mit den entsprechenden Standardeinstellungen angezeigt.

#### **Wenn die Eingangssignale keinem der werkseitig vordefinierten Modi entsprechen**

Wenn am Monitor ein Eingangssignal eingeht, das keinem der werkseitig vordefinierten Modi entspricht, wird an diesem Monitor die automatische Einstellungsfunktion für die Bildqualität aktiviert und sorgt dafür, dass das Bild immer scharf und in guter Qualität auf dem Bildschirm angezeigt wird (innerhalb der folgenden Monitorfrequenzbereiche): Horizontalfrequenz: 28–80 kHz Vertikalfrequenz: 48–75 Hz

Wenn der Monitor zum ersten Mal Eingangssignale empfängt, die nicht einem der werkseitig voreingestellten Modi entsprechen, dauert es daher in der Regel länger als im Normalfall, bis ein Bild auf dem Bildschirm erscheint. Die bei diesem Prozess eingestellten Daten werden automatisch im Gerät gespeichert, so dass der Monitor beim nächsten Mal, wenn das entsprechende Signal eingeht, genauso schnell reagiert wie bei einem werkseitig voreingestellten Signal.

#### **Wenn Sie Phase, Pitch und Bildposition manuell einstellen**

Bei einigen Eingangssignalen werden mit der automatischen Einstellung der Bildqualität dieses Monitors Bildposition, Phase und Pitch möglicherweise nicht zufrieden stellend eingestellt. In diesem Fall können Sie die Einstellungen manuell vornehmen ([Seite 14](#page-62-1)). Wenn Sie diese Einstellungen manuell vornehmen, werden sie als Benutzermodi im Gerät gespeichert und automatisch abgerufen, wenn am Monitor wieder die gleichen Eingangssignale eingehen.

#### **Hinweis**

Wenn die automatische Einstellung der Bildqualität aktiviert ist, funktioniert nur noch der Netzschalter  $\bigcup$ .

# <span id="page-67-0"></span>**Störungsbehebung**

Lesen Sie bitte im folgenden Abschnitt nach, bevor Sie sich an den Kundendienst wenden.

## <span id="page-67-1"></span>**Bildschirmmeldungen**

Wenn am Eingangssignal ein Fehler vorliegt, erscheint eine der folgenden Warnmeldungen auf dem Bildschirm. Schlagen Sie bitte die zugehörige Abhilfemaßnahme nach [\(siehe](#page-68-0)  ["Fehlersymptome und Abhilfemaßnahmen" auf Seite 20\)](#page-68-0).

#### <span id="page-67-2"></span>**Wenn "UNZULÄSSIGER BEREICH" auf dem Bildschirm erscheint**

Diese Meldung gibt an, dass das Eingangssignal nicht den technischen Daten des Monitors entspricht. Überprüfen Sie Folgendes.

Weitere Informationen zu den Bildschirmmeldungen finden Sie unter ["Fehlersymptome und Abhilfemaßnahmen" auf Seite 20](#page-68-0).

#### Wenn "xxx.xkHz/ xxxHz" auf dem Bildschirm **erscheint**

Diese Meldung gibt an, dass der Monitor die Horizontal- oder Vertikalfrequenz nicht unterstützt.

Die Zahlen geben die Horizontal- und Vertikalfrequenz des aktuellen Eingangssignals an.

#### SDM-S73E

**OINFORMATION** UNZULÄSSIGER BEREICH xxx . xkHz / xxxHz

#### SDM-S74E

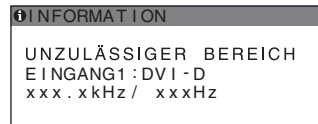

#### **Wenn "AUFLÖSUNG > 1280** × **1024" auf dem Bildschirm erscheint**

Diese Meldung gibt an, dass der Monitor die Auflösung nicht unterstützt (1280  $\times$  1024 oder weniger).

#### SDM-S73E

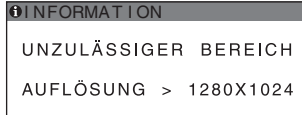

#### SDM-S74E

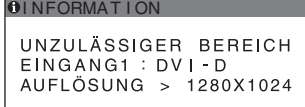

#### Wenn "KEIN EING SIGNAL" auf dem Bildschirm **erscheint**

Diese Meldung gibt an, dass am zurzeit ausgewählten Eingang kein Eingangssignal eingeht.

Wenn EINGANGSERKENN [\(Seite 16](#page-64-2)) beim SDM-S74E auf AUTOMATIK EIN gesetzt ist, sucht der Monitor ein anderes Eingangssignal und wechselt den Eingang automatisch.

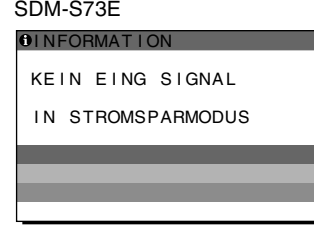

SDM-S74E

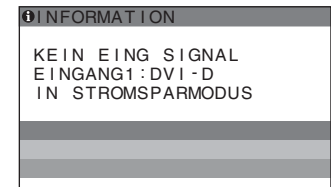

#### **"IN STROMSPARMODUS"**

Etwa 5 Sekunden, nachdem die Meldung erscheint, wechselt der Monitor in den Stromsparmodus.

#### Wenn "KABEL NICHT VERBUNDEN" auf dem **Bildschirm erscheint**

Diese Meldung gibt an, dass das Videosignalkabel nicht mehr an den zurzeit ausgewählten Eingang angeschlossen ist. Wenn EINGANGSERKENN [\(Seite 16](#page-64-2)) beim SDM-S74E auf AUTOMATIK EIN gesetzt ist, sucht der Monitor ein anderes Eingangssignal und wechselt den Eingang automatisch.

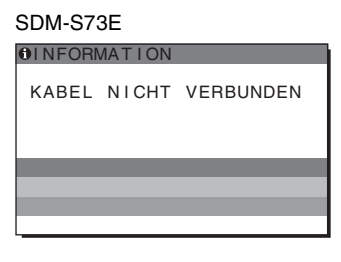

SDM-S74E

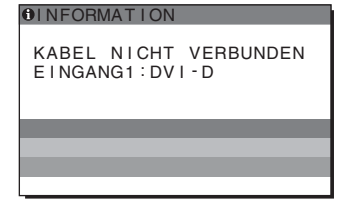

# <span id="page-68-0"></span>**Fehlersymptome und Abhilfemaßnahmen**

Wenn ein Problem auf den angeschlossenen Computer oder andere Geräte zurückzuführen ist, schlagen Sie bitte in der Bedienungsanleitung zu dem angeschlossenen Computer bzw. Gerät nach.

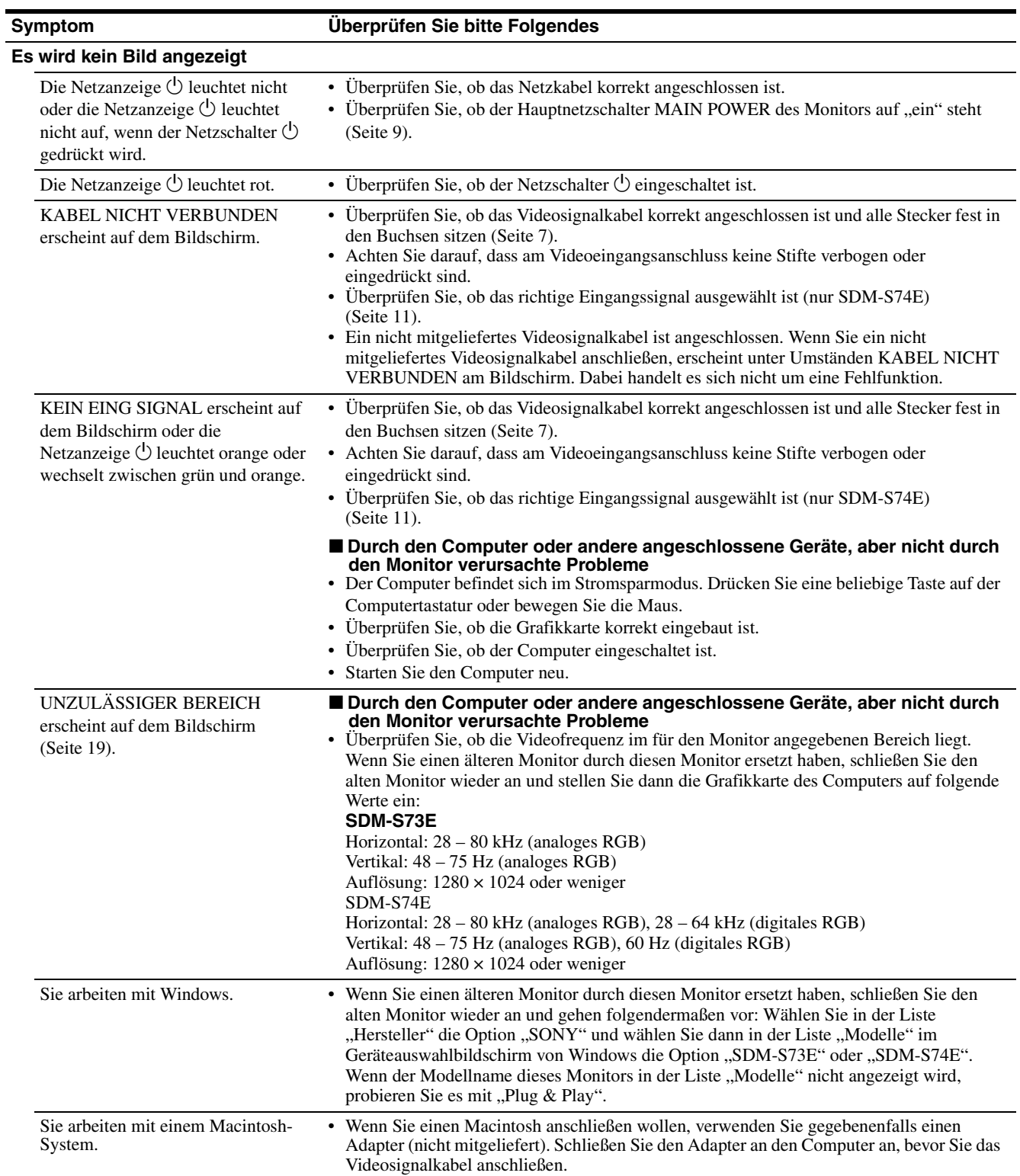

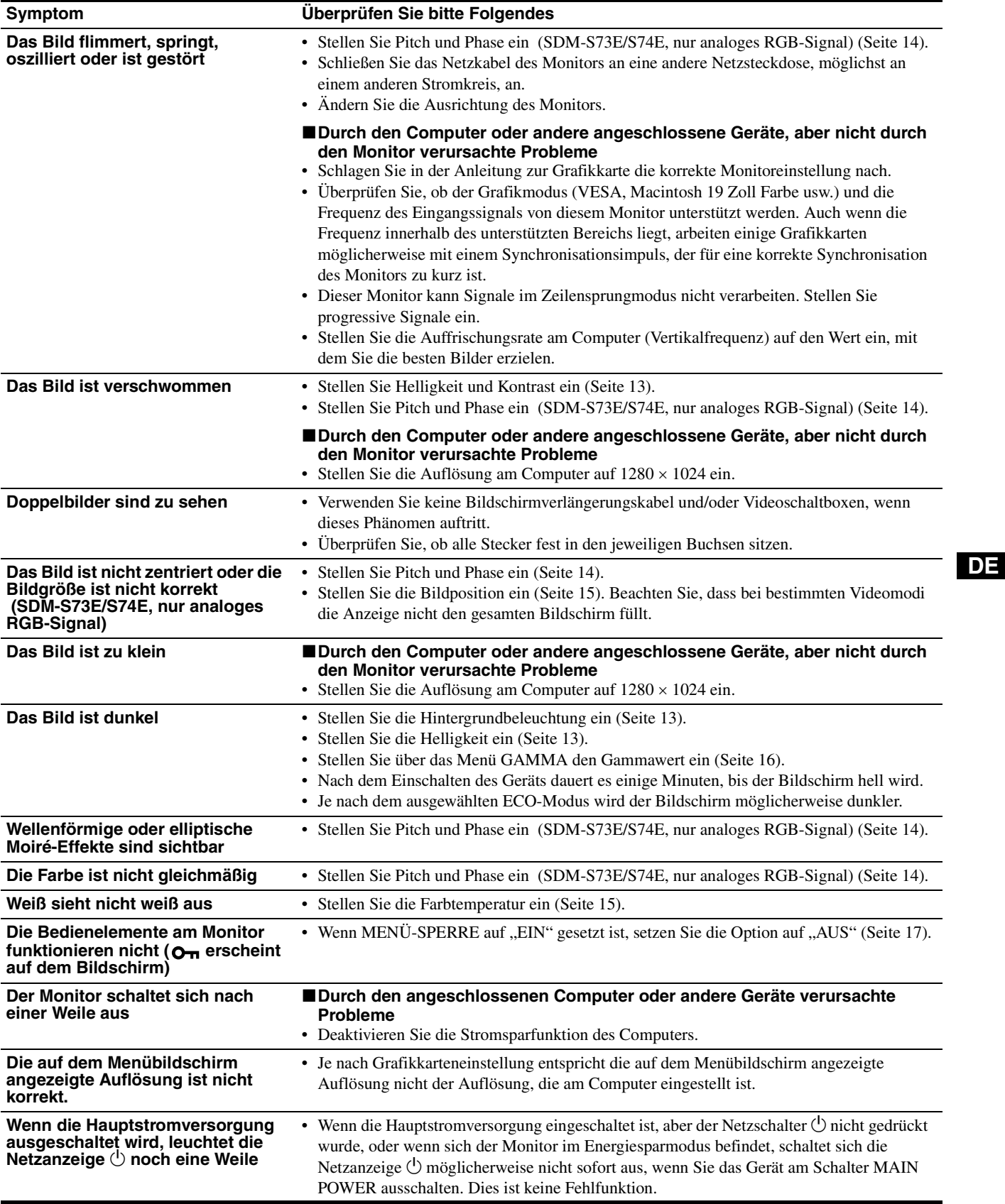

#### **Anzeigen von Informationen zu diesem Monitor**

**Während Videosignale am Monitor eingehen, halten Sie die Taste MENU mehr als 5 Sekunden lang gedrückt, bis ein Feld mit Informationen erscheint.**

Drücken Sie erneut die Taste MENU, um das Feld auszublenden.

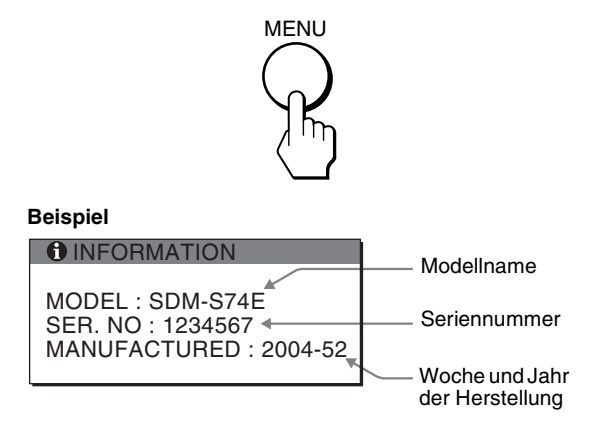

Lässt sich ein Problem mit den oben angegebenen Maßnahmen nicht beheben, wenden Sie sich an einen autorisierten Sony-Händler. Halten Sie die folgenden Informationen bereit:

- Modellname: SDM-S73E oder SDM-S74E
- Seriennummer
- Detaillierte Beschreibung des Problems
- Kaufdatum
- Modellbezeichnung und technische Daten des Computers und der Grafikkarte
- Typ der eingespeisten Signale (analoge RGB-Signale/digitale RGB-Signale)

# <span id="page-71-0"></span>**Technische Daten**

#### **SDM-S73E**

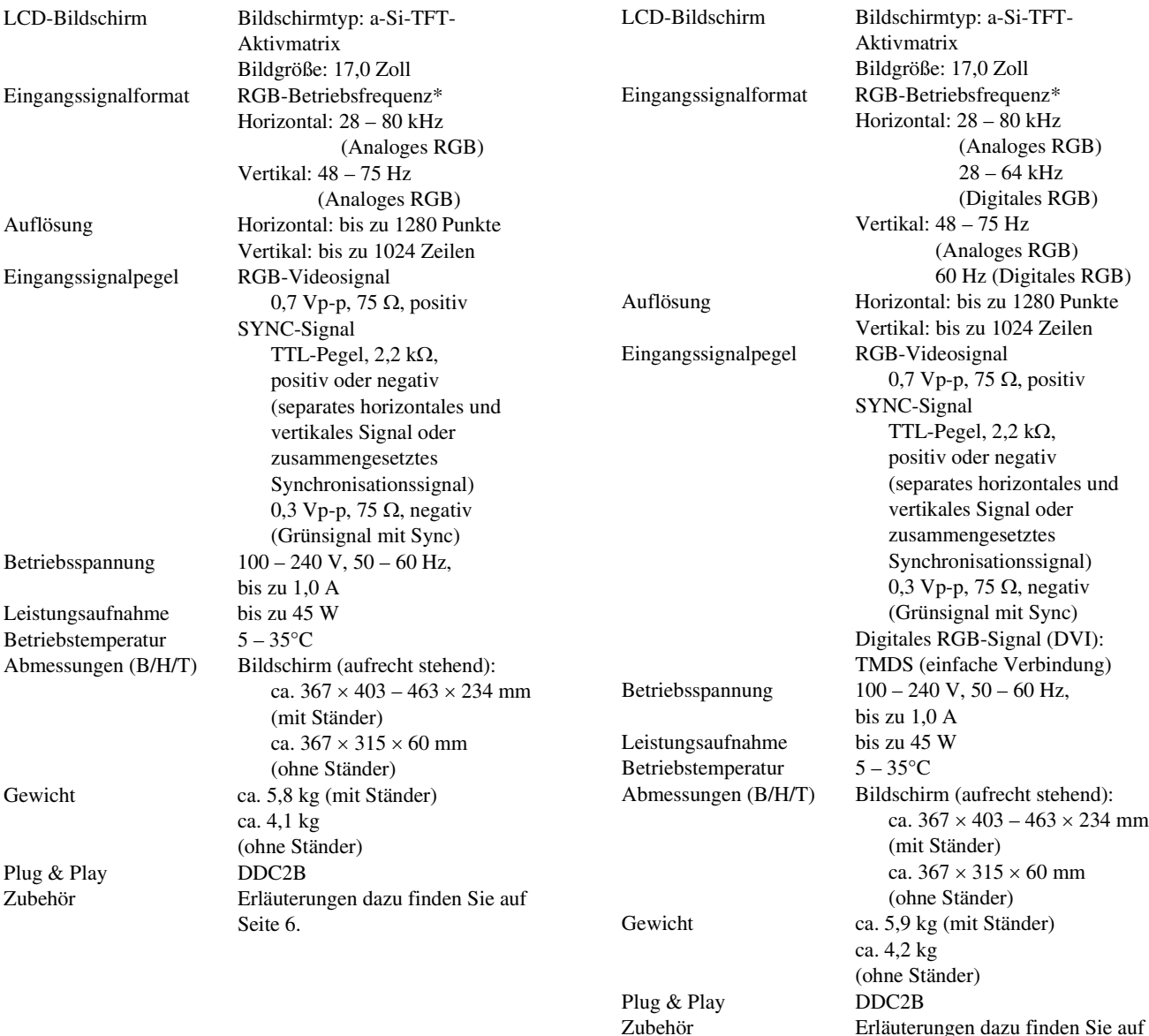

**SDM-S74E**

Erläuterungen dazu finden Sie auf

**DE**

[Seite 6.](#page-54-2)

\* Empfohlene Werte für das horizontale und vertikale Timing • Das horizontale Synchronbreitenverhältnis sollte bei mehr als 4,8% des horizontalen Gesamt-Timing oder bei 0,8 µSek. liegen, je nachdem, welcher Wert höher ist.

- Die horizontale Austastbreite sollte über 2,5 µSek. liegen.
- Die vertikale Austastbreite sollte über 450 µSek. liegen.

Änderungen, die dem technischen Fortschritt dienen, bleiben vorbehalten.
### **TCO'99 Eco-document (for the black model)**

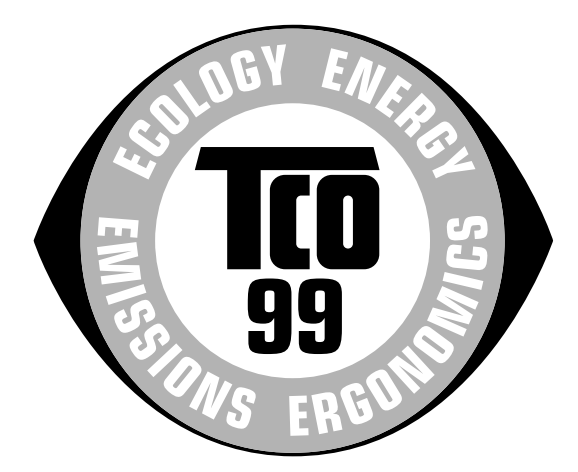

### ■ Congratulations!

You have just purchased a TCO'99 approved and labelled product! Your choice has provided you with a product developed for professional use. Your purchase has also contributed to reducing the burden on the environment and also to the further development of environmentally adapted electronics products.

### ■ Why do we have environmentally labelled com**puters?**

In many countries, environmental labelling has become an established method for encouraging the adaptation of goods and services to the environment. The main problem, as far as computers and other electronics equipment are concerned, is that environmentally harmful substances are used both in the products and during their manufacture. Since it is not so far possible to satisfactorily recycle the majority of electronics equipment, most of these potentially damaging substances sooner or later enter nature.

There are also other characteristics of a computer, such as energy consumption levels, that are important from the viewpoints of both the work (internal) and natural (external) environments. Since all methods of electricity generation have a negative effect on the environment (e.g. acidic and climate-influencing emissions, radioactive waste), it is vital to save energy. Electronics equipment in offices is often left running continuously and thereby consumes a lot of energy.

### ■ What does labelling involve?

This product meets the requirements for the TCO'99 scheme which provides for international and environmental labelling of personal computers. The labelling scheme was developed as a joint effort by the TCO (The Swedish Confederation of Professional Employees), Svenska Naturskyddsforeningen (The Swedish Society for Nature Conservation) and Statens Energimyndighet (The Swedish National Energy Administration).

Approval requirements cover a wide range of issues: environment, ergonomics, usability, emission of electric and magnetic fields, energy consumption and electrical and fire safety.

The environmental demands impose restrictions on the presence and use of heavy metals, brominated and chlorinated flame retardants, CFCs (freons) and chlorinated solvents, among other things. The product must be prepared for recycling and the manufacturer is obliged to have an environmental policy which must be adhered to in each country where the company implements its operational policy.

The energy requirements include a demand that the computer and/or display, after a certain period of inactivity, shall reduce its power consumption to a lower level in one or more stages. The length of time to reactivate the computer shall be reasonable for the user.

Labelled products must meet strict environmental demands, for example, in respect of the reduction of electric and magnetic fields, physical and visual ergonomics and good usability.

Below you will find a brief summary of the environmental requirements met by this product. The complete environmental criteria document may be ordered from:

#### **TCO Development**

SE-114 94 Stockholm, Sweden Fax: +46 8 782 92 07 Email (Internet): development@tco.se Current information regarding TCO'99 approved and labelled products may also be obtained via the Internet, using the address: http://www.tco-info.com/

### **E** Environmental requirements

#### **Flame retardants**

Flame retardants are present in printed circuit boards, cables, wires, casings and housings. Their purpose is to prevent, or at least to delay the spread of fire. Up to 30% of the plastic in a computer casing can consist of flame retardant substances. Most flame retardants contain bromine or chloride, and those flame retardants are chemically related to another group of environmental toxins, PCBs. Both the flame retardants containing bromine or chloride and the PCBs are suspected of giving rise to severe health effects, including reproductive damage in fish-eating birds and mammals, due to the bio-accumulative**\*** processes. Flame retardants have been found in human blood and researchers fear that disturbances in foetus development may occur.

The relevant TCO'99 demand requires that plastic components weighing more than 25 grams must not contain flame retardants with organically bound bromine or chlorine. Flame retardants are allowed in the printed circuit boards since no substitutes are available.

#### **Cadmium\*\***

Cadmium is present in rechargeable batteries and in the colour-generating layers of certain computer displays. Cadmium damages the nervous system and is toxic in high doses. The relevant TCO'99 requirement states that batteries, the colour-generating layers of display screens and the electrical or electronics components must not contain any cadmium.

#### **Mercury\*\***

Mercury is sometimes found in batteries, relays and switches. It damages the nervous system and is toxic in high doses. The relevant TCO'99 requirement states that batteries may not contain any mercury. It also demands that mercury is not present in any of the electrical or electronics components associated with the labelled unit.

#### **CFCs (freons)**

The relevant TCO'99 requirement states that neither CFCs nor HCFCs may be used during the manufacture and assembly of the product. CFCs (freons) are sometimes used for washing printed circuit boards. CFCs break down ozone and thereby damage the ozone layer in the stratosphere, causing increased reception on earth of ultraviolet light with e.g. increased risks of skin cancer (malignant melanoma) as a consequence.

#### **Lead\*\***

Lead can be found in picture tubes, display screens, solders and capacitors. Lead damages the nervous system and in higher doses, causes lead poisoning. The relevant TCO'99 requirement permits the inclusion of lead since no replacement has yet been developed.

- Bio-accumulative is defined as substances which accumulate within living organisms.
- \*\* Lead, Cadmium and Mercury are heavy metals which are Bioaccumulative.

### **TCO'03 Eco-document (for the gray/ silver model)**

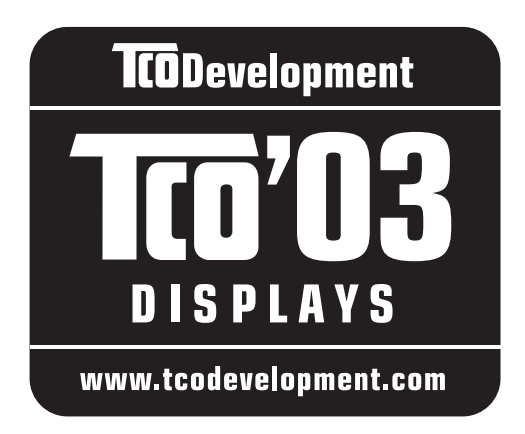

### ■ Congratulations!

The display you have just purchased carries the TCO'03 Displays label. This means that your display is designed, manufactured and tested according to some of the strictest quality and environmental requirements in the world. This makes for a high performance product, designed with the user in focus that also minimizes the impact on our natural environment.

### **E** Ergonomics

• Good visual ergonomics and image quality in order to improve the working environment for the user and to reduce sight and strain problems. Important parameters are luminance, contrast, resolution, reflectance, colour rendition and image stability.

### **Energy**

- Energy-saving mode after a certain time beneficial both for the user and the environment
- Electrical safety

### **E** Emissions

- Electromagnetic fields
- Noise emissions

### **Ecology**

- The product must be prepared for recycling and the manufacturer must have a certified environmental management system such as EMAS or ISO 14 001
- Restrictions on

- chlorinated and brominated flame retardants and polymers

- heavy metals such as cadmium, mercury and lead.

The requirements included in this label have been developed by TCO Development in co-operation with scientists, experts, users as well as manufacturers all over the world. Since the end of the 1980s TCO has been

involved in influencing the development of IT equipment in a more user-friendly direction. Our labelling system started with displays in 1992 and is now requested by users and IT-manufacturers all over the world.

> For more information, please visit **www.tcodevelopment.com**

### **Recycling Information**

### ■ Customer in Europe

The collection and recycling of this product has been planned according to your country's relevant legislation. To ensure that this product will be collected and recycled in way that minimizes the impact on the environment, please do the following:

- 1. If you purchased this product for private use, contact your municipality or the waste collection system and bring the product to this collection point / have the product be picked up by the waste collection system. Alternatively, your retailer might take back this if you purchase new equivalent equipment; please check with your retailer whether he will take back this product before bringing it. For information on your country's recycling arrangements, please contact the Sony representation in your country (contact details at: www.sony-europe.com). Further details on specific recycling systems can be found at the following addresses:
	- Belgium: www.recupel.be
	- Netherlands: www.nvmp.nl (consumer electronics) www.ictmilieu.nl (IT equipment)
	- Norway: www.elretur.no
	- Sweden: www.el-kretsen.se
	- Switzerland: www.swico.ch
- 2. If you use this product professionally, check the product's delivery contract for take back / recycling arrangements and follow the procedures described therein. Alternatively, follow the procedures described under point 1.

### ■ Customer in USA

We Sony as a member of EIA recommends to visit URL below http://www.eiae.org/

### ■ Customer in Asia

http://www.sony.co.jp/SonyInfo/Environment/recycle/3R.html

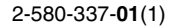

# **SONY**

# *Monitor de computador en color LCD TFT*

# *SDM-S73E SDM-S74E*

© 2004 Sony Corporation

Download from Www.Somanuals.com. All Manuals Search And Download.

# **Owner's Record**

The model and serial numbers are located at the rear of the unit. Record these numbers in the spaces provided below. Refer to them whenever you call upon your dealer regarding this product.<br>Model No. Serial No. Serial No.

# **WARNING**

**To prevent fire or shock hazard, do not expose the unit to rain or moisture.**

**Dangerously high voltages are present inside the unit. Do not open the cabinet. Refer servicing to qualified personnel only.**

### **FCC Notice**

This equipment has been tested and found to comply with the limits for a Class B digital device, pursuant to Part 15 of the FCC Rules. These limits are designed to provide reasonable protection against harmful interference in a residential installation. This equipment generates, uses, and can radiate radio frequency energy and, if not installed and used in accordance with the instructions, may cause harmful interference to radio communications. However, there is no guarantee that interference will not occur in a particular installation. If this equipment does cause harmful interference to radio or television reception, which can be determined by turning the equipment off and on, the user is encouraged to try to correct the interference by one or more of the following measures:

- Reorient or relocate the receiving antenna.
- Increase the separation between the equipment and receiver.
- Connect the equipment into an outlet on a circuit different from that to which the receiver is connected.

– Consult the dealer or an experienced radio/TV technician for help. You are cautioned that any changes or modifications not expressly approved in this manual could void your authority to operate this equipment.

### **IMPORTANTE**

Para prevenir cualquier mal funcionamiento y evitar daños, por favor, lea detalladamente este manual de instrucciones antes de conectar y operar este equipo.

**If you have any questions about this product, you may call; Sony Customer Information Services Center 1-800-222-7669 or http://www.sony.com/**

### **Declaration of Conformity**

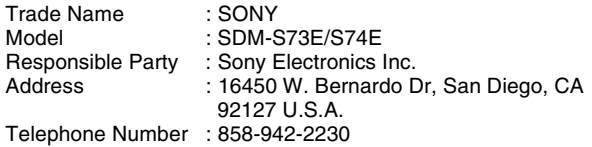

This device complies with part 15 of the FCC rules. Operation is subject to the following two conditions: (1) This device may not cause harmful interference, and (2) this device must accept any interference received, including interference that may cause undesired operation.

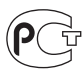

### **NOTICE**

This notice is applicable for USA/Canada only. If shipped to USA/Canada, install only a UL LISTED/CSA LABELLED power supply cord meeting the following specifications:

SPECIFICATIONS<br>Plug Type

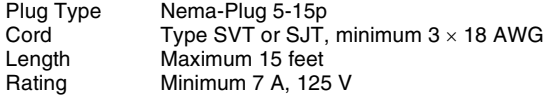

### **NOTICE**

Cette notice s'applique aux Etats-Unis et au Canada uniquement.

Si cet appareil est exporté aux Etats-Unis ou au Canada, utiliser le cordon d'alimentation portant la mention UL LISTED/CSA LABELLED et remplissant les conditions suivantes: SPECIFICATIONS<br>Type de fiche

Fiche Nema 5-15 broches Cordon Type SVT ou SJT, minimum  $3 \times 18$  AWG Longueur Maximum 15 pieds Tension Minimum 7 A, 125 V

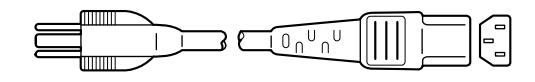

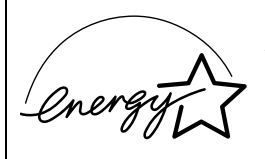

As an ENERGY STAR Partner, Sony Corporation has determined that this product meets the ENERGY STAR .<br>auidelines for enerav efficiency.

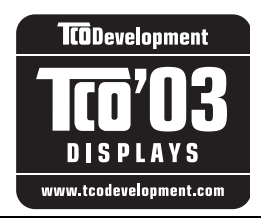

This monitor complies with the TCO'03 guidelines.

(for the gray/silver model)

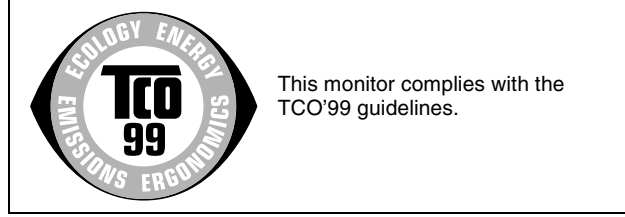

(for the black model)

# **Índice**

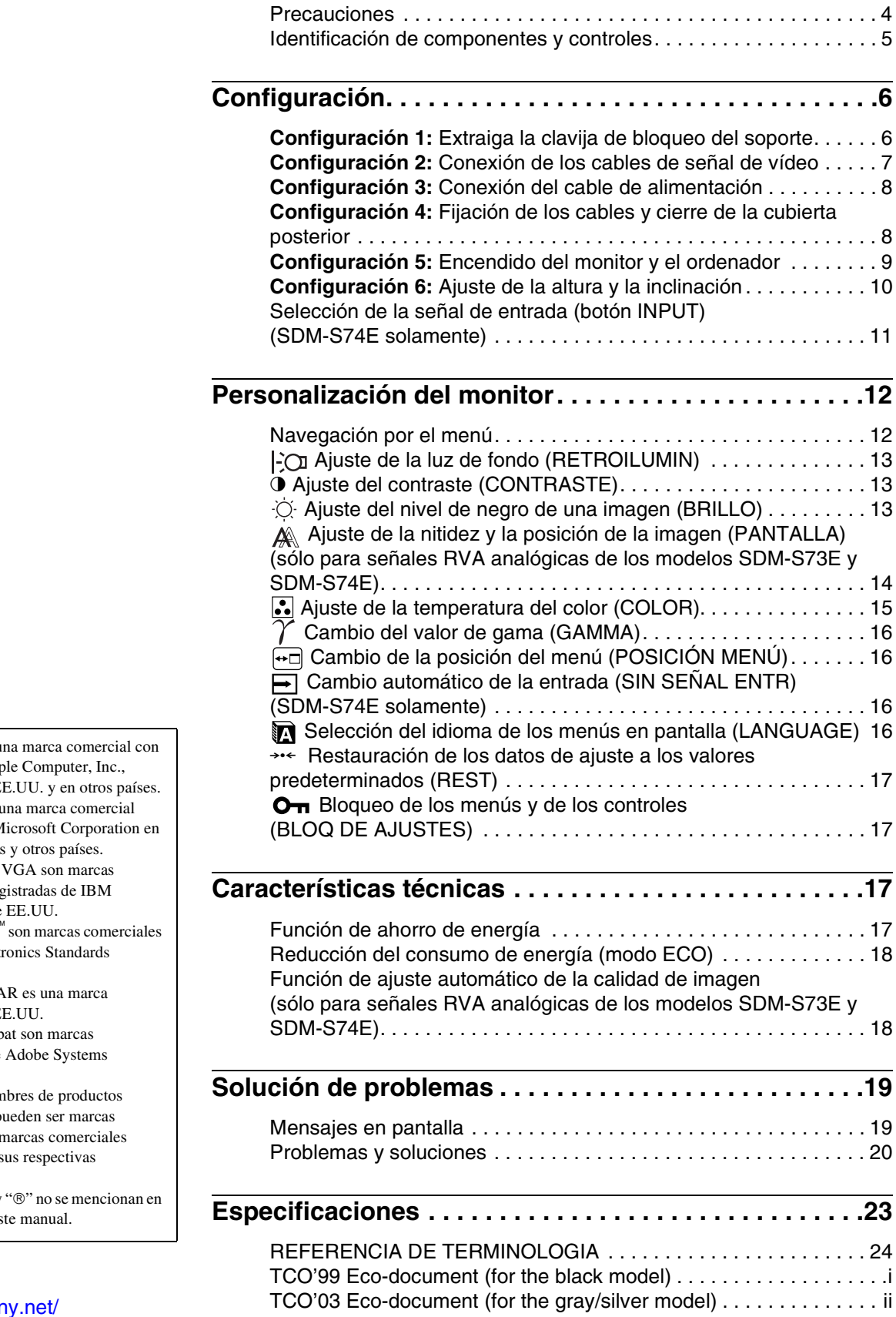

• Macintosh es u licencia de App registrada en E

- Windows<sup>®</sup> es registrada de M Estados Unidos
- IBM PC/AT  $y$ comerciales registradas de IBM Corporation de
- VESA y  $DDC^T$ de Video Elect Association.
- ENERGY STA registrada de E
- Adobe y Acrob comerciales de Incorporated.
- El resto de non mencionados p  $comerciales$  o registradas de compañías.
- $\bullet$  Además, " $W''$  y cada caso en es

<http://www.sony.net/>

**ES**

### <span id="page-77-0"></span>**Precauciones**

### **Advertencia sobre las conexiones de la alimentación**

• Utilice el cable de alimentación suministrado. Si utiliza un cable de alimentación diferente, asegúrese de que es compatible con el suministro eléctrico local.

### **Para los usuarios en EE.UU.**

Si no utiliza el cable adecuado, este monitor no cumplirá las normas obligatorias de la FCC.

### **Para los usuarios en el Reino Unido**

Si emplea el monitor en el Reino Unido, utilice el cable de alimentación apropiado para dicho país.

Ejemplo de tipos de enchufe

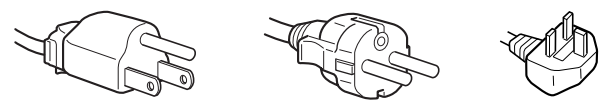

para 100 a 120 V de ca para 200 a 240 V de ca para 240 V de

ca solamente

El equipo debe instalarse cerca de una toma de corriente de fácil acceso.

### **Instalación**

No instale ni deje el monitor:

- En lugares sujetos a temperaturas extremas como, por ejemplo, cerca de un radiador, de una salida de aire caliente o bajo la luz solar directa. Si se expone a temperaturas extremas, como en un automóvil aparcado bajo la luz solar directa o cerca de una salida de aire caliente, podrían producirse deformaciones del exterior o fallos de funcionamiento.
- En lugares sujetos a vibraciones mecánicas o golpes.
- Cerca de equipos que generan campos magnéticos intensos, como un televisor o demás electrodomésticos.
- En lugares expuestos a grandes cantidades de polvo, suciedad o arena como, por ejemplo, cerca de una ventana abierta o de una salida al exterior. Si lo instala temporalmente en un lugar exterior, asegúrese de tomar las precauciones adecuadas contra polvo y suciedad. En caso contrario, podrían producirse fallos de funcionamiento irreparables.

### **Manejo de la pantalla LCD**

- No deje la pantalla LCD orientada al sol, ya que puede dañarse. Tenga cuidado cuando coloque el monitor cerca de una ventana.
- No presione ni arañe la pantalla LCD. No sitúe objetos pesados sobre la pantalla LCD. Si lo hace, la pantalla puede perder uniformidad o podrían producirse fallos de funcionamiento en el panel LCD.
- Si utiliza el monitor en un lugar frío, es posible que aparezca una imagen residual en la pantalla. Esto no es un fallo de funcionamiento. La pantalla recuperará el nivel de funcionamiento normal al aumentar la temperatura.
- Si una imagen fija permanece en pantalla durante mucho tiempo, es posible que aparezca una imagen residual durante un tiempo. Dicha imagen residual desaparecerá eventualmente.
- El panel LCD se calienta durante el funcionamiento. Esto no es un fallo de funcionamiento.

### **Nota sobre la pantalla LCD (Pantalla de cristal líquido)**

**Tenga en cuenta que la pantalla LCD está fabricada con tecnología de alta precisión. No obstante, pueden aparecer de forma constante en la misma puntos negros o brillantes de luz (rojos, azules o verdes) y ocasionalmente brillos o rayas de color irregular. Esto no es un fallo de funcionamiento.** 

**(Puntos efectivos: más del 99,99%)**

### **Mantenimiento**

- Asegúrese de desenchufar el cable de alimentación de la toma de corriente antes de limpiar el monitor.
- Limpie la pantalla LCD con un paño suave. Si utiliza un producto líquido de limpieza de cristales, no emplee ningún producto que contenga soluciones antiestáticas ni aditivos similares, ya que puede dañar el revestimiento de la pantalla.
- Limpie el exterior, el panel y los controles con un paño suave ligeramente humedecido con una solución detergente poco concentrada. No utilice estropajos abrasivos, detergente en polvo ni disolventes, como alcohol o bencina.
- No frote, toque ni golpee la superficie de la pantalla LCD con objetos afilados o abrasivos, como un bolígrafo o un destornillador. Este tipo de contacto puede rayar el tubo de imagen.
- Tenga en cuenta que el material podría deteriorarse o el revestimiento de la pantalla LCD degradarse si expone el monitor a disolventes volátiles, como insecticidas, o si está en contacto durante mucho tiempo con materiales de caucho o de vinilo.

### **Transporte**

- Desconecte todos los cables del monitor y sujete firmemente ambos lados de la pantalla LCD procurando no rayar la pantalla durante el transporte. Si deja caer el monitor, pueden producirse daños físicos o dañarse el monitor.
- Cuando transporte este monitor para su reparación o desplazamiento, utilice la caja de cartón, la clavija de bloqueo del soporte y los materiales de embalaje originales.

### **Desecho del monitor**

- **No deseche este monitor en basuras domésticas ordinarias.**
- **El tubo fluorescente utilizado en este monitor contiene mercurio. El desecho de este monitor debe realizarse de acuerdo con las normas de las autoridades sanitarias locales.**

### <span id="page-78-0"></span>**Identificación de componentes y controles**

Consulte las páginas que aparecen entre paréntesis para obtener información detallada.

Las ilustraciones del monitor que aparecen en esta página corresponden al modelo SDM-S74E.

### **Parte frontal de la pantalla LCD**

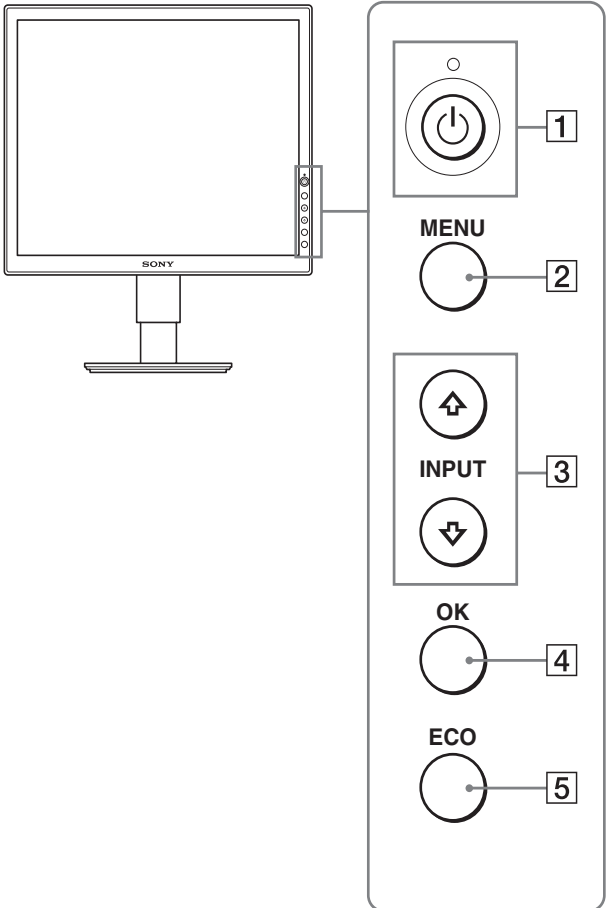

**Vista lateral de la pantalla LCD**

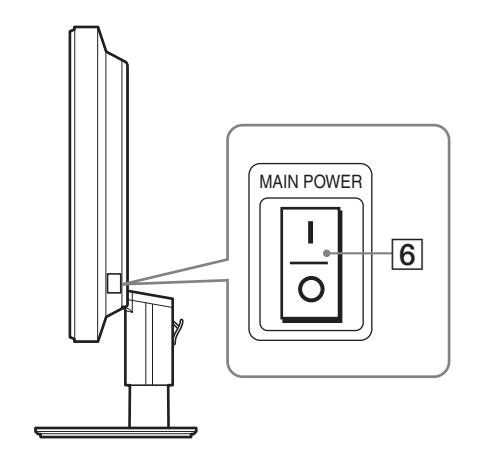

### 1 **Interruptor e indicador** 1 **(alimentación) ([páginas 9](#page-82-0)[, 17](#page-90-3))**

Este interruptor enciende el monitor cuando el indicador  $\bigcirc$ (alimentación) está en rojo. Vuelva a pulsarlo para apagar el monitor. Si el indicador  $\bigcirc$  (alimentación) no se ilumina, pulse el

interruptor MAIN POWER  $(\overline{6})$ .

### 2 **Botón MENU [\(páginas 12](#page-85-1)[, 13\)](#page-86-3)**

Este botón activa y desactiva la pantalla del menú.

### 3 **Botones** m**/**M **[\(página 13\)](#page-86-3)**

Estos botones se utilizan para seleccionar los elementos del menú y realizar ajustes. En el modelo SDM-S74E, estos botones también alternan la señal de entrada de vídeo entre INPUT1 e INPUT2 cuando hay dos ordenadores conectados al monitor. (Sólo está disponible cuando el menú está desactivado.)

### 4 **Botón OK [\(página 13\)](#page-86-3)**

Este botón activa el elemento de menú seleccionado y los ajustes realizados con los botones  $\blacklozenge/\blacklozenge$  (3).

#### 5 **Botón ECO [\(página 18\)](#page-91-0)**

Este botón se utiliza para reducir el consumo de energía.

### 6 **Interruptor MAIN POWER [\(página 9\)](#page-82-1)**

Este interruptor activa y desactiva la alimentación principal del monitor.

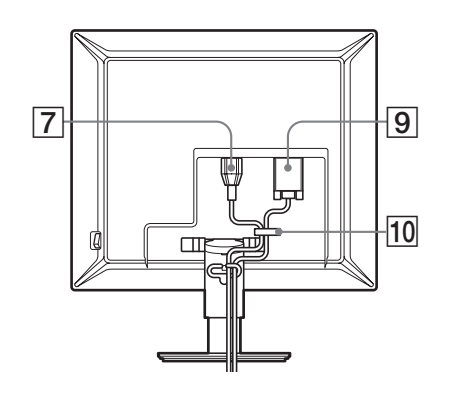

### **SDM-S74E**

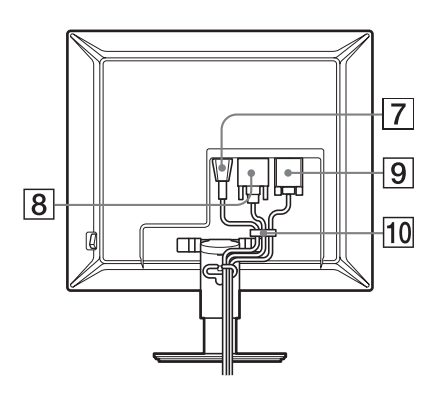

### 7 **Conector AC IN ([página 8](#page-81-0))**

Conecta el cable de alimentación (suministrado).

8 **Conector de entrada DVI-D (RVA digital) (SDM-S74E solamente) [\(página 7\)](#page-80-1)**

Este conector introduce señales de vídeo RVA digitales que cumplen con DVI Rev.1.0.

9 **Conector de entrada HD15 (RVA analógico) ([página 7](#page-80-2))**

Este conector introduce señales de vídeo RVA analógicas (0,700 Vp-p, positivas) y señales de sincronización.

### 0 **Portacables [\(página 8\)](#page-81-1)**

Esta pieza fija los cables al monitor.

# <span id="page-79-0"></span>**Configuración**

<span id="page-79-2"></span>Antes de utilizar el monitor, compruebe que los siguientes artículos se incluyen en la caja:

- Pantalla LCD
- Cable de alimentación
- Cable de señal de vídeo HD15-HD15 (RVA analógico)
- Cable de señal de vídeo DVI-D (RVA digital) (SDM-S74E solamente)
- CD-ROM (software de utilidades para Windows/Macintosh, manual de instrucciones, etc.)
- Tarjeta de garantía
- Guía de instalación rápida

### <span id="page-79-1"></span>**Configuración 1: Extraiga la clavija de bloqueo del soporte**

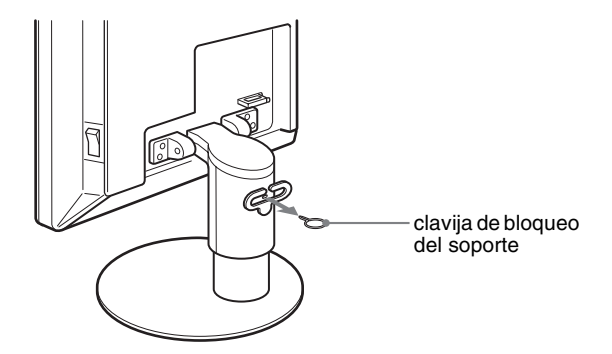

### <span id="page-80-0"></span>**Configuración 2: Conexión de los cables de señal de vídeo**

- **Apague la unidad y el ordenador antes de conectarlos.**
- **Al conectar el ordenador al conector de entrada HD15 (RVA analógico) del monitor, consulte "Conexión de un ordenador equipado con un conector de salida HD15 (RVA analógico)" ([página 7\)](#page-80-2).**

#### **Notas**

- No toque los terminales del conector del cable de señal de vídeo, ya que podrían doblarse.
- Compruebe la alineación del conector HD15 para evitar que se doblen los terminales del conector del cable de señal de vídeo.

#### **1 Deslice la cubierta posterior hacia arriba.**

#### **2 Incline la pantalla hacia adelante.**

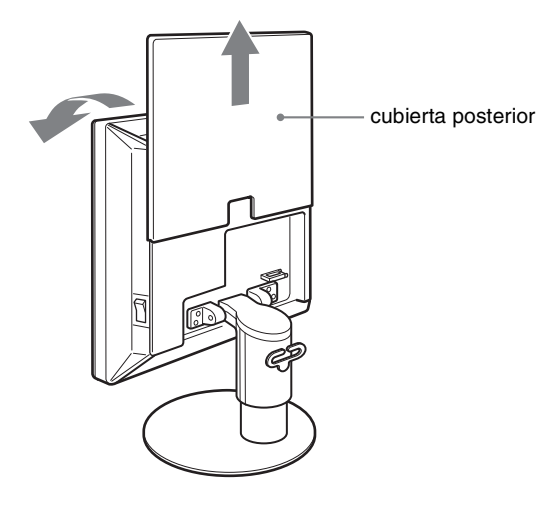

### <span id="page-80-1"></span>**Conexión de un ordenador equipado con un conector de salida DVI (RVA digital) (SDM-S74E solamente)**

Utilice el cable de señal de vídeo DVI-D (RVA digital) suministrado para conectar el ordenador al conector de entrada DVI-D (RVA digital) del monitor.

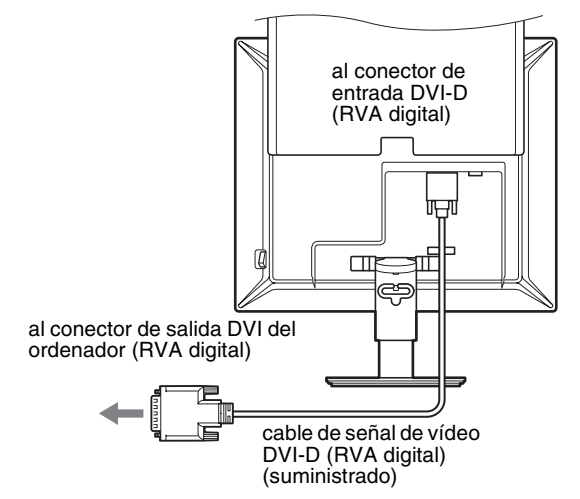

### <span id="page-80-2"></span>**Conexión de un ordenador equipado con un conector de salida HD15 (RVA analógico)**

Utilice el cable de señal de vídeo HD15-HD15 (RVA analógico) suministrado para enchufar el ordenador al conector de entrada HD 15 (RVA analógico) del monitor.

Conecte el ordenador según las ilustraciones que aparecen a continuación.

### ■ Conexión a un ordenador **IBM PC/AT** o **compatible**

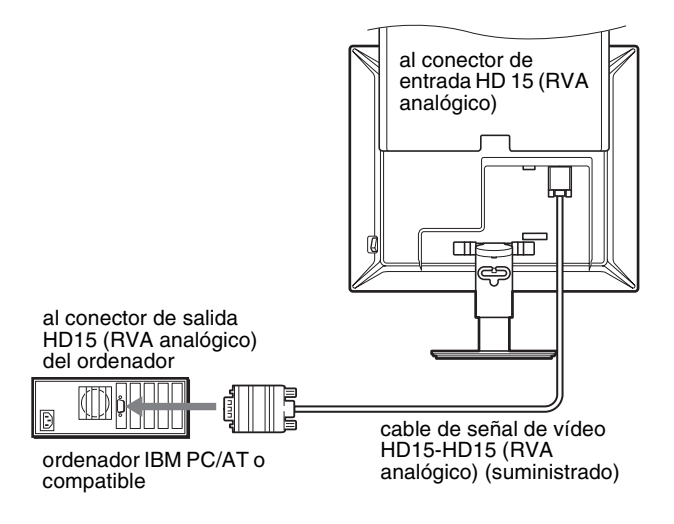

**ES**

7

### ■ Conexión a un ordenador Macintosh

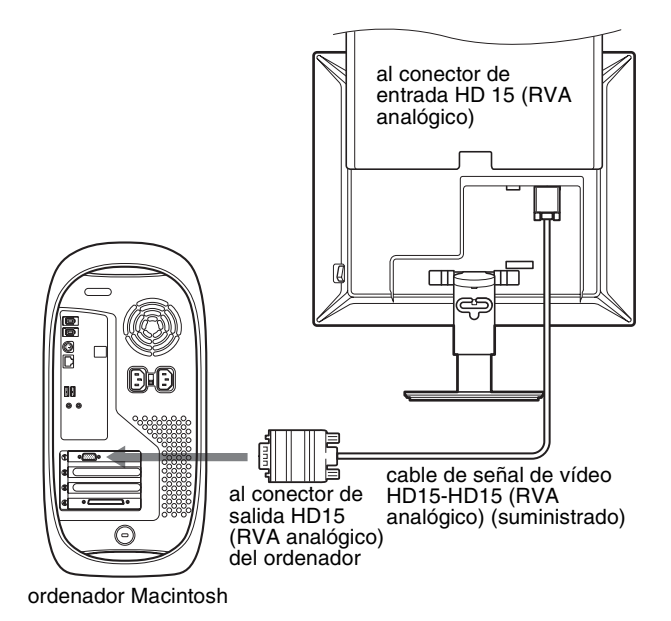

Si conecta un ordenador Macintosh, utilice un adaptador (no suministrado) si es necesario. Conecte el adaptador al ordenador antes de conectar el cable de señal de vídeo.

### <span id="page-81-0"></span>**Configuración 3: Conexión del cable de alimentación**

- **1 Conecte firmemente el cable de alimentación suministrado al conector AC IN del monitor.**
- **2 Conecte firmemente el otro extremo a una toma de corriente.**

### **SDM-S73E**

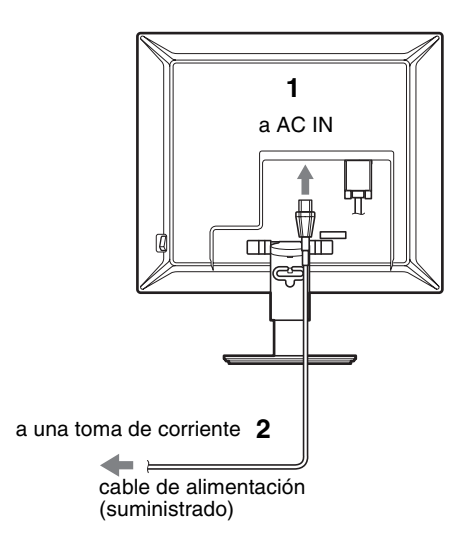

### **SDM-S74E**

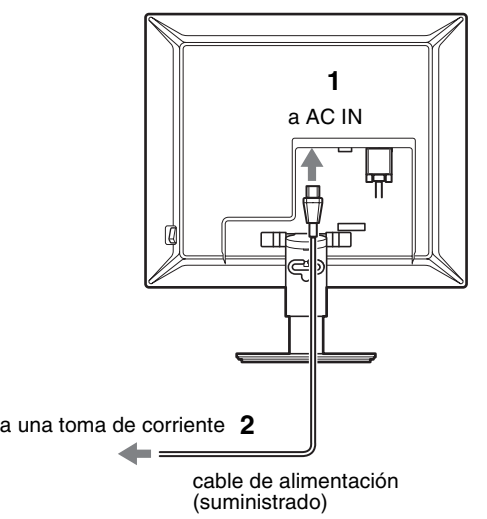

### <span id="page-81-1"></span>**Configuración 4: Fijación de los cables y cierre de la cubierta posterior**

- **1 Sujete el cable de alimentación y los cables de señal de vídeo firmemente mediante el portacables de la unidad.**
- **2 Sujete firmemente los cables mediante el portacables del soporte.**
- **3 Deslice la cubierta posterior hacia abajo.**

### **SDM-S73E**

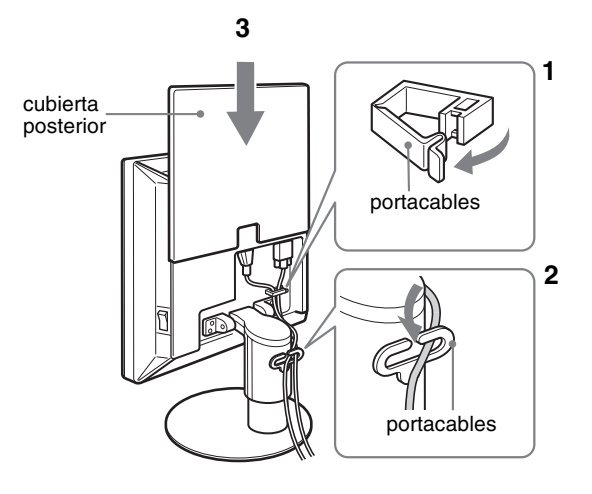

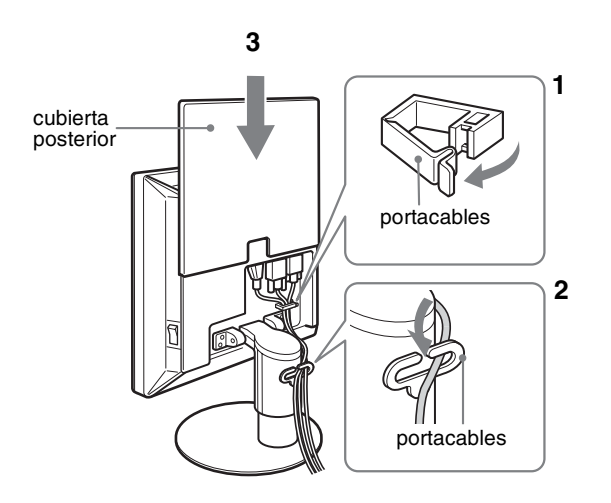

### **SDM-S74E Configuración 5: Encendido del monitor y el ordenador**

<span id="page-82-1"></span><span id="page-82-0"></span>**1 Pulse el interruptor MAIN POWER situado en el lateral derecho del monitor hacia** [**, si todavía no lo ha pulsado. Compruebe que el indicador**  1 **(alimentación) se ilumina en rojo.** 

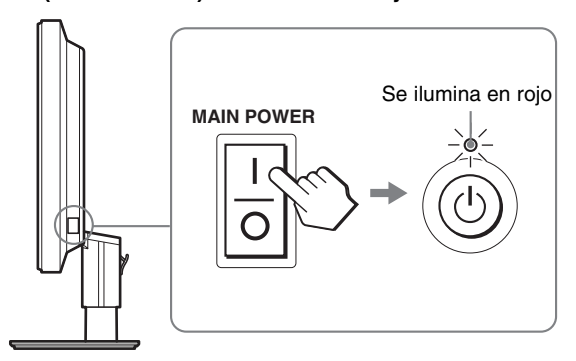

#### **Nota**

El monitor viene de fábrica con el interruptor MAIN POWER activado ( $\vert$ ).

**2 Pulse el interruptor**  $\bigcirc$  **(alimentación) situado en la parte frontal derecha del monitor.**

El indicador  $\bigcirc$  (alimentación) se ilumina en verde.

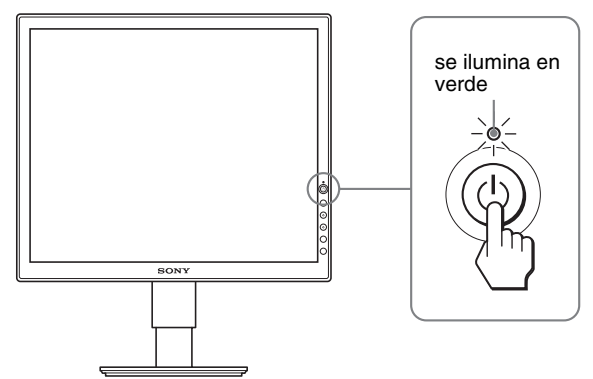

- **3 Encienda el ordenador.**
- **4 Pulse los botones** m**/**M **para seleccionar la señal de entrada deseada (SDM-S74E solamente).**

La imagen de la entrada seleccionada aparecerá en la pantalla. Para obtener más información, [consulte "Selección de la señal](#page-84-0)  [de entrada \(botón INPUT\) \(SDM-S74E solamente\)" en la](#page-84-0)  [página 11](#page-84-0).

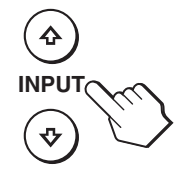

La instalación del monitor ha finalizado. Si es necesario, utilice los controles del monitor para ajustar la imagen [\(página 12](#page-85-0)).

**ES**

### **Si no aparece ninguna imagen en pantalla**

• Compruebe que el cable de alimentación y el cable de señal de vídeo están conectados correctamente.

### **• Si aparece "NO SEÑAL" en la pantalla:**

- El ordenador está en el modo de ahorro de energía. Pulse cualquier tecla del teclado o mueva el ratón.
- Pulse los botones  $\frac{1}{\sqrt{M}}$  para comprobar que el ajuste de la señal de entrada es correcto (SDM-S74E solamente) ([página 11](#page-84-0)).

### **• Si aparece "CABLE DESCONECTADO" en la pantalla:**

- Compruebe que los cables de señal de vídeo están conectados correctamente.
- Pulse los botones  $\frac{1}{\sqrt{M}}$  para comprobar que el ajuste de la señal de entrada es correcto (SDM-S74E solamente) ([página 11](#page-84-0)).

### • **Si aparece "FUERA ALCANCE" en la pantalla:**

Vuelva a conectar el monitor antiguo. A continuación, ajuste la tarjeta gráfica del ordenador en los siguientes rangos.

#### **SDM-S73E**

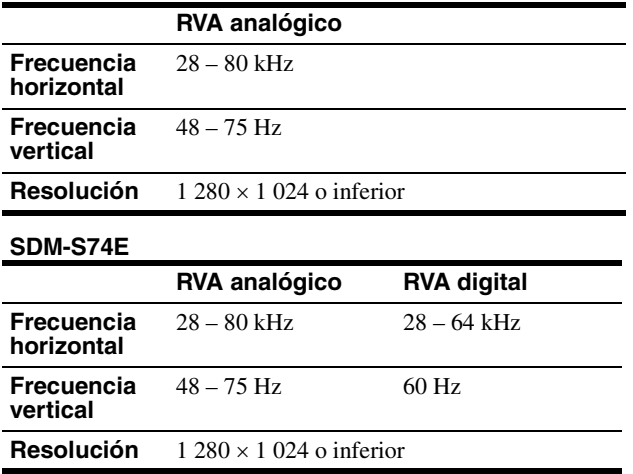

Para obtener más información sobre los mensajes en pantalla, [consulte "Problemas y soluciones" en la página 20.](#page-93-0)

### **No es necesario instalar controladores específicos**

El monitor cumple con el estándar Plug & Play "DDC" y detecta automáticamente toda la información de dicho monitor. No es preciso instalar ningún controlador específico en el ordenador.

La primera vez que encienda el ordenador después de conectar el monitor, puede aparecer en la pantalla el Asistente de configuración. En tal caso, siga las instrucciones en pantalla. El monitor Plug & Play se selecciona automáticamente para que pueda utilizarlo.

La frecuencia vertical se ajusta en 60 Hz

Ya que los parpadeos del monitor son discretos, puede utilizarlo tal como está. No es necesario ajustar la frecuencia vertical en ningún valor alto específico.

### <span id="page-83-0"></span>**Configuración 6: Ajuste de la altura y la inclinación**

Esta pantalla puede ajustarse en los ángulos que se muestran a continuación.

### **Sujete el panel LCD por ambos lados y, a continuación, ajuste los ángulos de la pantalla.**

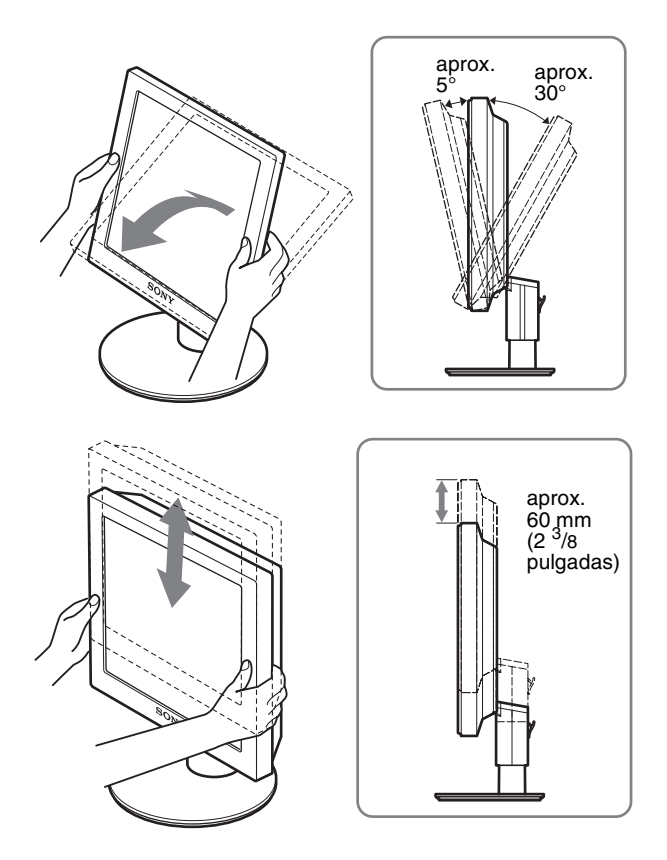

### **Para un uso cómodo del monitor**

Ajuste el ángulo de visualización del monitor en función de la altura del escritorio y de la silla, de forma que la luz no se refleje de la pantalla a los ojos.

#### **Nota**

Ajuste la altura e inclinación de la pantalla lenta y cuidadosamente, procurando que el monitor no se golpee con el escritorio.

### <span id="page-84-0"></span>**Selección de la señal de entrada (botón INPUT) (SDM-S74E solamente)**

### **Pulse los botones**  $\sqrt[4]{\textbf{1}}$ **.**

La señal de entrada cambia cada vez que pulsa estos botones.

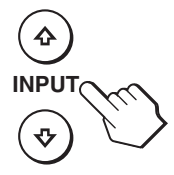

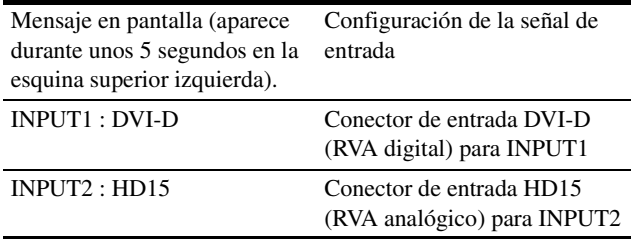

**ES**

# <span id="page-85-0"></span>**Personalización del monitor**

### **Antes de realizar ajustes**

Conecte el monitor y el ordenador, y enciéndalos. Para obtener resultados óptimos, espere al menos 30 minutos antes de realizar cualquier ajuste después de conectar el monitor al ordenador y encenderlo.

Es posible realizar diversos ajustes en el monitor mediante el menú en pantalla.

### <span id="page-85-1"></span>**Navegación por el menú**

Pulse el botón MENU para que el menú principal aparezca en pantalla. [Consulte la página 13](#page-86-3) para obtener más información sobre el uso del botón MENU.

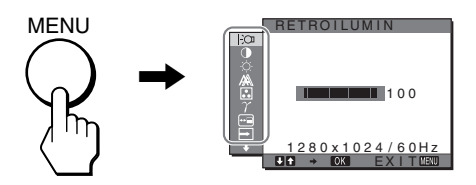

Utilice los botones  $\bigtriangledown/\bigtriangleup$  y OK para seleccionar los iconos en esta ilustración del menú principal. Aparecen los siguientes menús (del 1 al 11). (Mantenga pulsado  $\blacktriangleright$  para desplazarse hacia abajo hasta que aparezcan los iconos del menú  $\overline{11}$ .) [Consulte la página 13](#page-86-3) para obtener más información sobre el uso de los botones  $\bigstar/\bigstar$  y OK.

### **1 RETROILUMIN**  $\Box$ **([página 13](#page-86-0))**

Seleccione el menú RETROILUMIN para ajustar el brillo de la luz de fondo.

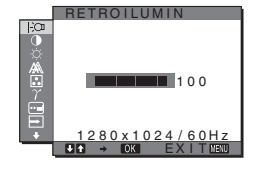

**JTRASTE** 

Ê

- 2 **CONTRASTE** 6 **([página 13](#page-86-1))** Seleccione el menú CONTRASTE para ajustar el contraste de la imagen.
- 3 **BRILLO** 8 **([página 13](#page-86-2))** Seleccione el menú BRILLO para ajustar el brillo de la imagen (nivel de negro).

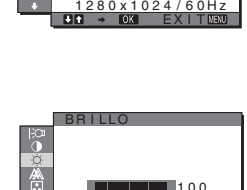

<u>1280x1024/60Hz</u> EX I T

100

#### 4 **PANTALLA [\(página 14\)](#page-87-0)**

Seleccione el menú PANTALLA para ajustar la nitidez (fase y paso) y la posición (horizontal y vertical) de la imagen.

5 **COLOR ([página 15](#page-88-0))** Seleccione el menú COLOR para ajustar la temperatura del color de la imagen. Este

menú permite ajustar el tono de la pantalla.

- 6 **GAMMA [\(página 16\)](#page-89-0)** Seleccione el menú GAMMA para modificar el ajuste del tono de color de la imagen.
- 7 **POSICIÓN MENÚ [\(página 16\)](#page-89-1)** Seleccione el menú POSICIÓN MENÚ para modificar la posición del menú que aparece en
- **8** SIN SEÑAL ENTR **(SDM-S74E solamente) [\(página 16\)](#page-89-2)** Seleccione el menú SIN SEÑAL ENTR para cambiar la entrada automáticamente.
- 9 **LANGUAGE [\(página 16\)](#page-89-3)**

pantalla.

Seleccione el menú LANGUAGE (idioma) para cambiar el idioma que se utiliza en los menús o los mensajes.

- 0 **REST** 0 **[\(página 17](#page-90-0))** Restaure los ajustes a los valores predeterminados.
- 11 BLOQ DE AJUSTES OT **[\(página 17\)](#page-90-1)** Bloquee los botones de

control para evitar realizar o restaurar ajustes accidentalmente.

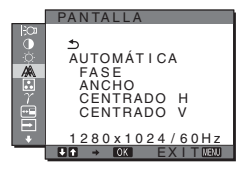

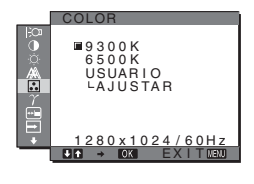

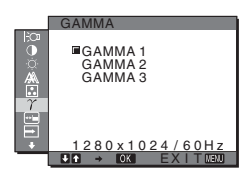

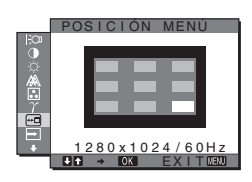

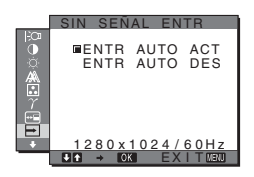

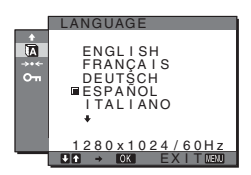

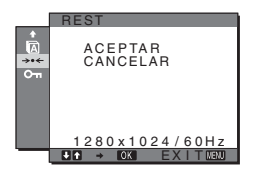

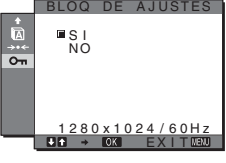

### <span id="page-86-3"></span>■ Uso de los botones MENU,  $\frac{1}{\sqrt{1}}$  v OK

### **1 Muestre el menú principal.**

Pulse el botón MENU para que el menú principal aparezca en pantalla.

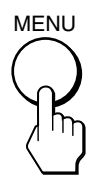

### **2 Seleccione el menú que desee ajustar.**

Pulse los botones  $\blacklozenge/\blacklozenge$  para que aparezca el menú deseado. Pulse el botón OK para seleccionar el elemento de menú.

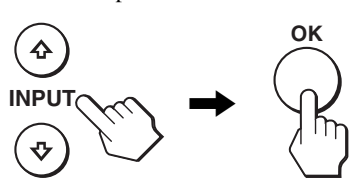

### **3 Ajuste el elemento.**

Pulse los botones  $\blacktriangleright$ / $\blacklozenge$  para realizar el ajuste y, a continuación, pulse el botón OK. Al pulsar el botón OK, el ajuste se almacena y, a

continuación, la unidad vuelve al menú anterior.

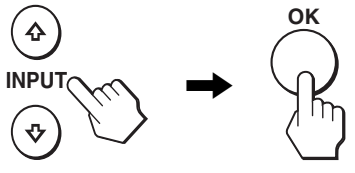

### **4 Cierre el menú.**

Pulse el botón MENU una vez para recuperar la visualización normal. Si no pulsa ningún botón, el menú se cerrará automáticamente después de unos 30 segundos.

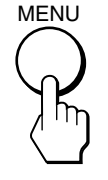

### ■ Restauración de los ajustes a los valores **predeterminados**

Puede restablecer los ajustes mediante el menú REST. Para obtener más información sobre la restauración de los ajustes, consulte  $\rightarrow \left( \text{REST} \right)$  en la [página 17](#page-90-0).

### <span id="page-86-0"></span>**Ajuste de la luz de fondo (RETROILUMIN)**

Si la pantalla brilla demasiado, ajuste la luz de fondo para facilitar su visualización.

#### **Nota**

No se puede ajustar la luz de fondo cuando el modo ECO está ajustado en ALTO, MEDIO o BAJO ([página 18](#page-91-0)).

**1 Pulse el botón MENU.**

El menú principal aparecerá en la pantalla.

- **2** Pulse los botones  $\frac{1}{2}$  para seleccionar  $\frac{1}{2}$ **(RETROILUMIN) y pulse el botón OK.** El menú RETROILUMIN aparecerá en la pantalla.
- **3 Pulse los botones** m**/**M **para ajustar el nivel de luz y, a continuación, pulse el botón OK.**

### <span id="page-86-1"></span>6 **Ajuste del contraste (CONTRASTE)**

Ajuste el contraste de la imagen.

#### **Nota**

No se puede ajustar el contraste cuando el modo ECO está ajustado en ALTO, MEDIO o BAJO ([página 18](#page-91-0)).

- **1 Pulse el botón MENU.** El menú principal aparecerá en la pantalla.
- **2** Pulse los botones  $\frac{1}{\sqrt{1}}$  para seleccionar **0 (CONTRASTE) y pulse el botón OK.** El menú CONTRASTE aparecerá en la pantalla.
- **3 Pulse los botones** m**/**M **para ajustar el nivel de contraste y, a continuación, pulse el botón OK.**

### <span id="page-86-2"></span> **Ajuste del nivel de negro de una imagen (BRILLO)**

Ajuste el brillo de la imagen (nivel de negro).

#### **Nota**

No se puede ajustar el brillo cuando el modo ECO está ajustado en ALTO, MEDIO o BAJO ([página 18](#page-91-0)).

**1 Pulse el botón MENU.**

El menú principal aparecerá en la pantalla.

- **2 Pulse los botones**  $\frac{1}{\sqrt{1}}$  **para seleccionar**  $\heartsuit$  **(BRILLO) y pulse el botón OK.** El menú BRILLO aparecerá en la pantalla.
- **3 Pulse los botones** m**/**M **para ajustar el nivel de brillo y, a continuación, pulse el botón OK.**

**ES**

<span id="page-87-0"></span> **Ajuste de la nitidez y la posición de la imagen (PANTALLA) (sólo para señales RVA analógicas de los modelos SDM-S73E y SDM-S74E)**

#### **Nota**

No es necesario realizar ningún ajuste cuando se reciben señales RVA digitales del conector de entrada DVI-D.

### ■ Función de ajuste automático de la calidad **de imagen**

**Cuando el monitor recibe una señal de entrada, ajusta automáticamente la posición y nitidez (fase/paso) de la imagen con el fin de garantizar la visualización de una imagen nítida en la pantalla [\(página 18](#page-91-1)).**

#### **Nota**

Si la función de ajuste automático de la calidad de imagen está activada, sólo funcionará el interruptor  $\bigcirc$  (alimentación).

### **Si la función de ajuste automático de la calidad de imagen de este monitor parece no ajustar la imagen completamente**

Es posible realizar ajustes automáticos adicionales de la calidad de imagen para la señal de entrada actual. (Consulte AUTOMÁTICA a continuación.)

#### **Si aún necesita realizar ajustes adicionales de la calidad de imagen**

Es posible ajustar manualmente la nitidez (fase y paso) y la posición (horizontal o vertical) de la imagen.

Dichos ajustes se almacenan en la memoria y se vuelven a activar automáticamente cuando la pantalla recibe la misma señal de entrada.

Si modifica la señal de entrada tras conectar de nuevo el ordenador, es posible que deba realizar los ajustes de nuevo.

### ■ Realización de aiustes automáticos **adicionales de la calidad de imagen para la señal de entrada actual (AUTOMÁTICA)**

- **1 Pulse el botón MENU.** El menú principal aparecerá en la pantalla.
- **2 Pulse los botones ↓/↑ para seleccionar**  $\mathbb{A}$ **(PANTALLA) y pulse el botón OK.**

El menú PANTALLA aparecerá en la pantalla.

**3** Pulse los botones  $\frac{1}{\sqrt{1}}$  para seleccionar **AUTOMÁTICA y pulse el botón OK.**

Realice los ajustes necesarios de la fase, el paso y la posición horizontal o vertical de la pantalla para la señal de entrada actual y almacénelos.

### **4 Pulse los botones ↓/↑ para seleccionar**  $\text{triangle}$  **y pulse el botón OK.**

Volverá a la pantalla del menú.

### <span id="page-87-1"></span>■ Ajuste manual de la nitidez de la imagen **(FASE/ANCHO)**

La nitidez de la imagen puede ajustarse según se indica a continuación.

- **1 Ajuste la resolución en 1 280** × **1 024 en el ordenador.**
- **2 Cargue el CD-ROM.**
- **3 Inicie el CD-ROM, seleccione la región y el modelo y, finalmente, visualice la imagen de prueba. Para Windows** Haga clic en [Utility]  $\rightarrow$  [Windows]/[Win Utility.exe]. **Para Macintosh** Haga clic en [Utility]  $\rightarrow$  [Mac]/[Mac Utility].
- **4 Pulse el botón MENU.** El menú principal aparecerá en la pantalla.
- **5** Pulse los botones  $\frac{1}{2}$  para seleccionar  $\mathbb{A}$ **(PANTALLA) y pulse el botón OK.** El menú PANTALLA aparecerá en la pantalla.
- **6** Pulse los botones  $\frac{1}{\sqrt{1}}$  para seleccionar FASE y **pulse el botón OK.**

El menú FASE aparecerá en la pantalla.

**7** Pulse los botones  $\frac{1}{\sqrt{1}}$  hasta que las rayas **horizontales sean mínimas.**

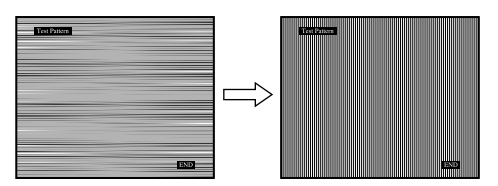

Realice el ajuste de forma que las rayas horizontales sean mínimas.

#### **8 Pulse el botón OK.**

El menú principal aparecerá en la pantalla. Si hay rayas verticales en toda la pantalla, ajuste el paso siguiendo los siguientes pasos.

**9** Pulse los botones  $\frac{1}{\sqrt{1}}$  para seleccionar ANCHO y **pulse el botón OK.**

El menú ANCHO aparecerá en la pantalla.

**10** Pulse los botones ↓/↑ hasta que las rayas **verticales desaparezcan.**

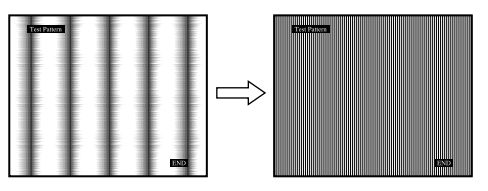

Realice el ajuste de forma que las rayas verticales desaparezcan.

- **11 Haga clic en** [END] **en la pantalla para desactivar la imagen de prueba.**
- **12 Pulse el botón OK.**

Volverá al menú PANTALLA.

**13** Pulse los botones  $\frac{1}{\sqrt{1}}$  para seleccionar  $\frac{1}{\sqrt{1}}$  y pulse **el botón OK.**

Volverá a la pantalla del menú.

### <span id="page-88-1"></span>■ Ajuste manual de la posición de la imagen **(CENTRADO H/CENTRADO V)**

Si la imagen no aparece en el centro de la pantalla, ajuste la posición de la imagen de la siguiente forma.

- **1 Ajuste la resolución en 1 280** × **1 024 en el ordenador.**
- **2 Cargue el CD-ROM.**
- **3 Inicie el CD-ROM, seleccione la región y el modelo y, finalmente, visualice la imagen de prueba. Para Windows** Haga clic en [Utility]  $\rightarrow$  [Windows]/[Win Utility.exe]. **Para Macintosh** Haga clic en [Utility]  $\rightarrow$  [Mac]/[Mac Utility].
- **4 Pulse el botón MENU.** El menú principal aparecerá en la pantalla.
- **5** Pulse los botones  $\frac{1}{2}$  para seleccionar  $\mathbb{A}$ **(PANTALLA) y pulse el botón OK.** El menú PANTALLA aparecerá en la pantalla.
- **6** Pulse los botones  $\frac{1}{\sqrt{1}}$  para seleccionar CENTRADO **H o CENTRADO V y pulse el botón OK.** El menú CENTRADO H o CENTRADO V aparecerá en la pantalla.
- **7 Pulse los botones ↓/↑ para centrar la imagen de prueba en la pantalla.**
- **8 Haga clic en** [END] **en la pantalla para desactivar la imagen de prueba.**
- **9 Pulse el botón OK.** Volverá al menú PANTALLA.
- **10** Pulse los botones ↓/↑ para seleccionar  $\text{triangle}$  y pulse **el botón OK.**

Volverá a la pantalla del menú.

### <span id="page-88-0"></span> **Ajuste de la temperatura del color (COLOR)**

Es posible seleccionar el nivel de color de la imagen del campo de color blanco mediante los ajustes de temperatura de color predeterminada.

Además, en el caso que fuese necesario, es posible realizar un ajuste más preciso de la temperatura de color.

**1 Pulse el botón MENU.**

El menú principal aparecerá en la pantalla.

**2 Pulse los botones**  $\frac{1}{\sqrt{1}}$  **para seleccionar <b>M** (COLOR) **y pulse el botón OK.**

El menú COLOR aparecerá en la pantalla.

- **3** Pulse los botones  $\frac{1}{\sqrt{1}}$  para seleccionar la **temperatura del color deseada y pulse el botón OK.** Los colores blancos cambiarán de un tono azulado a un tono rojizo cuando se reduzca la temperatura de 9 300K a 6 500K
- Ajuste más preciso de la temperatura de **color (AJUSTE USUARIO)**
- **1 Pulse el botón MENU.** El menú principal aparecerá en la pantalla.
- **2 Pulse los botones ♦/↑** para seleccionar **B** (COLOR) **y pulse el botón OK.** El menú COLOR aparecerá en la pantalla.
- **3** Pulse los botones  $\frac{1}{\sqrt{1}}$  para seleccionar AJUSTAR y **pulse el botón OK.**

El menú para realizar un ajuste más preciso de la temperatura de color aparecerá en pantalla.

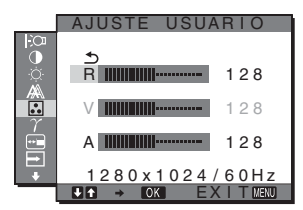

**4 Pulse los botones** m**/**M **para seleccionar R (Rojo) o A (Azul) y pulse el botón OK. A continuación, pulse los botones** m**/**M **para ajustar la temperatura de color y pulse el botón OK.**

Puesto que este ajuste cambia la temperatura de color aumentando o disminuyendo los componentes R y A con respecto a V (Verde), el componente V será fijo.

**5 Pulse los botones ↓/↑ para seleccionar**  $\text{−}$  **y, a continuación, pulse el botón OK.**

El nuevo ajuste de color se almacena para AJUSTE USUARIO y se recuperará automáticamente siempre que se seleccione USUARIO. El menú principal aparecerá en la pantalla.

Download from Www.Somanuals.com. All Manuals Search And Download.

**ES**

### <span id="page-89-0"></span> **Cambio del valor de gama (GAMMA)**

Es posible asociar el tono de color en pantalla de la imagen con el tono de color original de la imagen.

- **1 Pulse el botón MENU.** El menú principal aparecerá en la pantalla.
- **2 Pulse los botones**  $\frac{1}{\sqrt{1}}$  **para seleccionar**  $\gamma$ **(GAMMA) y pulse el botón OK.** El menú GAMMA aparecerá en la pantalla.
- **3 Pulse los botones ↓/↑** para seleccionar el modo **que desee y, a continuación, pulse el botón OK.**

### <span id="page-89-1"></span> **Cambio de la posición del menú (POSICIÓN MENÚ)**

Puede cambiar la posición del menú si éste impide ver una imagen en la pantalla.

- **1 Pulse el botón MENU.** El menú principal aparecerá en la pantalla.
- **2** Pulse los botones  $\frac{1}{\sqrt{1}}$  para seleccionar **m (POSICIÓN MENÚ) y pulse el botón OK.** El menú POSICIÓN MENÚ aparecerá en la pantalla.
- **3 Pulse los botones** m**/**M **para seleccionar la posición deseada y pulse el botón OK.** Es posible seleccionar una de las 9 posiciones en la que aparecerá el menú.

### <span id="page-89-2"></span> **Cambio automático de la entrada (SIN SEÑAL ENTR) (SDM-S74E solamente)**

Si selecciona ENTR AUTO ACT en el menú SIN SEÑAL ENTR, el monitor detectará automáticamente la señal de entrada de un terminal de entrada y cambiará la entrada de forma automática antes de que el monitor pase al modo de ahorro de energía.

### **1 Pulse el botón MENU.**

El menú principal aparecerá en la pantalla.

**2 Pulse los botones ↓/↑ para seleccionar** ► (SIN **SEÑAL ENTR) y pulse el botón OK.**

El menú SIN SEÑAL ENTR aparecerá en la pantalla.

- **3 Pulse los botones ↓/↑** para seleccionar el modo **deseado y pulse el botón OK.**
	- ENTR AUTO ACT:Si el terminal de entrada seleccionado no dispone de señal de entrada, o si selecciona un terminal de entrada mediante los botones  $\sqrt[4]{\uparrow}$  del monitor y el terminal no dispone de señal de entrada, aparecerá un mensaje en pantalla ([página 19\)](#page-92-1) y el monitor comprobará automáticamente la señal de entrada de otro terminal de entrada para cambiarla. Al cambiar la entrada, el terminal de entrada seleccionado aparecerá en la parte superior izquierda de la pantalla. Si no existe ninguna señal de entrada, el monitor

pasará automáticamente al modo de ahorro de energía.

• ENTR AUTO DES:La entrada no cambia automáticamente, sino que deberá pulsar los botones  $\bigcup$  **para cambiarla.** 

### <span id="page-89-3"></span> **Selección del idioma de los menús en pantalla (LANGUAGE)**

Puede cambiar el idioma utilizado en los menús o en los mensajes que aparecen en pantalla.

**1 Pulse el botón MENU.**

El menú principal aparecerá en la pantalla.

- **2 Pulse los botones ↓/↑ para seleccionar D (LANGUAGE) y pulse el botón OK.** Aparecerá el menú LANGUAGE en la pantalla.
- **3** Pulse los botones  $\frac{1}{\sqrt{1}}$  para seleccionar un idioma y **pulse el botón OK.**
	- ENGLISH: Inglés
	- FRANÇAIS: Francés
	- DEUTSCH: Alemán
	- ESPAÑOL
	- **ITALIANO**: Italiano
	- NEDERLANDS: Holandés
	- SVENSKA: Sueco
	- РУССКИЙ: Ruso
	- 日本語: Japonés
	- 中立: Chino

### <span id="page-90-0"></span>0 **Restauración de los datos de ajuste a los valores predeterminados (REST)**

Restaure los ajustes a los valores predeterminados.

- **1 Pulse el botón MENU.** El menú principal aparecerá en la pantalla.
- **2 Pulse los botones ↓/↑ para seleccionar** →  $\cdot$  (REST) **y pulse el botón OK.** Aparecerá el menú REST en la pantalla.
- **3** Pulse los botones  $\frac{1}{\sqrt{1}}$  para seleccionar el modo **que desee y, a continuación, pulse el botón OK.**
	- ACEPTAR: Para ajustar de nuevo todos los datos de ajuste a los valores predeterminados. Tenga en cuenta que el ajuste **(LANGUAGE)** no volverá a ajustarse mediante este método.
	- CANCELAR: Para cancelar la restauración y volver a la pantalla de menú.

### <span id="page-90-1"></span> **Bloqueo de los menús y de los controles (BLOQ DE AJUSTES)**

Bloquee los botones de control para evitar realizar o restaurar ajustes accidentalmente.

**1 Pulse el botón MENU.**

El menú principal aparecerá en la pantalla.

**2 Pulse los botones** m**/**M **para seleccionar (BLOQ DE AJUSTES) y pulse el botón OK.**

Aparecerá el menú BLOQ DE AJUSTES en la pantalla.

- **3 Pulse los botones** m**/**M **para seleccionar SI o NO y, a continuación, pulse el botón OK.**
	- SI: Sólo funcionará el interruptor  $\bigcirc$  (alimentación). Si intenta cualquier otra operación, el icono On (BLOQ DE AJUSTES) aparecerá en la pantalla.
	- NO: Ajuste  $\mathbf{O}_{\mathbf{H}}$  (BLOQ DE AJUSTES) en NO. Si ha ajustado esta opción en SI, **O**m (BLOQ DE AJUSTES) se seleccionará automáticamente al pulsar el botón MENU.

# <span id="page-90-2"></span>**Características técnicas**

### <span id="page-90-3"></span>**Función de ahorro de energía**

Este monitor cumple las directrices de ahorro de energía establecidas por VESA, ENERGY STAR y NUTEK. Si el monitor está conectado a un ordenador o a una tarjeta gráfica de vídeo compatible con DPM (Display Power Management), el consumo de energía del monitor se reducirá automáticamente tal como se muestra a continuación.

### **SDM-S73E**

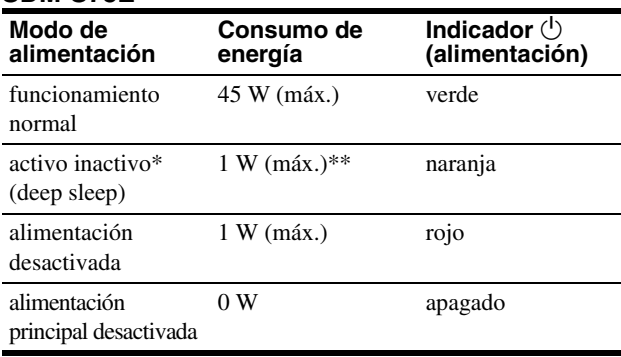

### **SDM-S74E**

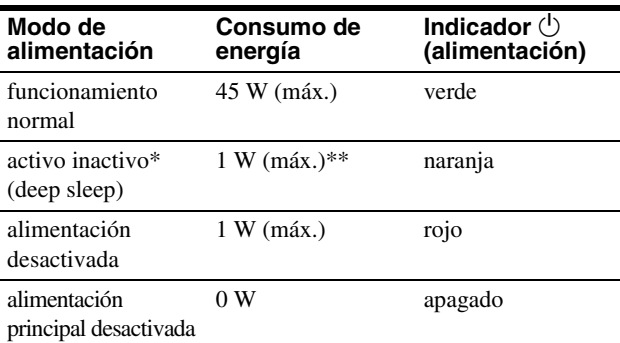

\* Cuando el ordenador entra en el modo "activo inactivo", la señal de entrada se interrumpe y la pantalla muestra NO SEÑAL. Transcurridos 5 segundos, el monitor entra en el modo de ahorro de energía.

"deep sleep" corresponde al modo de ahorro de energía definido por la Agencia de protección del medio ambiente (Environmental Protection Agency).

\*\* El consumo de energía máximo es de 1,0 W en áreas de 100 a 120 V de ca

### <span id="page-91-0"></span>**Reducción del consumo de energía (modo ECO)**

Si pulsa varias veces el botón ECO situado en la parte frontal del monitor, podrá seleccionar el brillo de la pantalla.

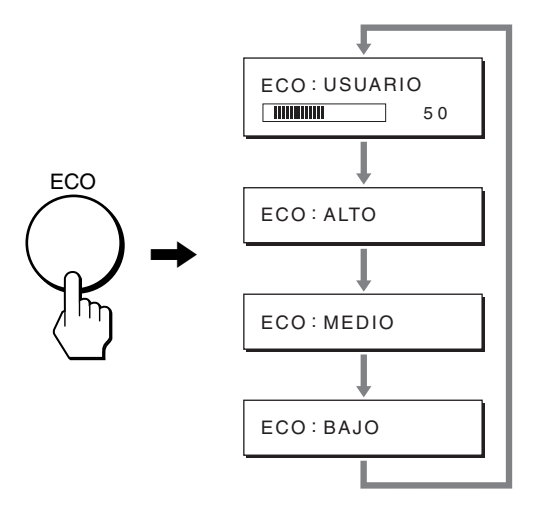

Cada modo aparece en la pantalla y el brillo de la misma se reduce en función del modo. El menú desaparece de forma automática transcurridos aproximadamente 5 segundos.

El brillo de la pantalla y el consumo de energía se reducen a medida que el modo cambia de ALTO a MEDIO y a BAJO.

El valor predeterminado del brillo de la pantalla se ajusta en USUARIO.

Si selecciona USUARIO, puede ajustar el nivel de la luz de fondo mediante los botones  $\frac{1}{\sqrt{M}}$  del mismo modo que cuando selecciona RETROILUMIN mediante el menú.

#### **Nota**

Los elementos del menú RETROILUMIN, CONTRASTE y BRILLO sólo se encuentran disponibles cuando el modo ECO está ajustado en USUARIO ([página 13](#page-86-0)[\)](#page-91-0).

### <span id="page-91-1"></span>**Función de ajuste automático de la calidad de imagen (sólo para señales RVA analógicas de los modelos SDM-S73E y SDM-S74E)**

**Cuando el monitor recibe una señal de entrada, ajusta automáticamente la posición y la nitidez (fase/paso) de la imagen con el fin de garantizar la visualización de una imagen nítida en la pantalla.**

### **Modo predefinido en fábrica**

Cuando el monitor recibe una señal de entrada, la hace coincidir automáticamente con uno de los modos predefinidos en fábrica y almacenados en la memoria del monitor para mostrar una imagen de alta calidad en el centro de la pantalla. Si la señal de entrada coincide con el modo predefinido en fábrica, la imagen aparecerá automáticamente en la pantalla con los ajustes predefinidos adecuados.

### **Si las señales de entrada no coinciden con uno de los modos predefinidos en fábrica**

Cuando el monitor recibe una señal de entrada que no coincide con ninguno de los modos predefinidos en fábrica, su función de ajuste automático de la calidad de imagen se activa con el fin de garantizar la visualización constante de una imagen nítida en la pantalla (dentro de los siguientes rangos de frecuencia del monitor):

Frecuencia horizontal: 28–80 kHz Frecuencia vertical: 48–75 Hz

En consecuencia, la primera vez que el monitor recibe señales de entrada que no coinciden con los modos predefinidos en fábrica, es posible que tarde más tiempo de lo normal en mostrar la imagen en la pantalla. Estos datos de ajuste se almacenan automáticamente en la memoria, de modo que la próxima vez que se reciban las señales, el monitor funcionará del mismo modo que cuando recibe señales que coinciden con uno de los modos predefinidos en fábrica.

### **Si ajusta la fase, el paso y la posición de la imagen manualmente**

Para algunas señales de entrada, es posible que la función de ajuste automático de la calidad de imagen de este monitor no ajuste la posición, la fase y el paso de la imagen completamente. En tal caso, estos valores pueden ajustarse manualmente ([página 14](#page-87-1)). Si estos valores se ajustan manualmente, se almacenarán en la memoria como modos de usuario y se recuperarán automáticamente cada vez que el monitor reciba las mismas señales de entrada.

### **Nota**

Mientras la función de ajuste automático de la calidad de imagen esté activada, sólo funcionará el interruptor  $\bigcirc$  (alimentación).

# <span id="page-92-0"></span>**Solución de problemas**

Antes de ponerse en contacto con el soporte técnico, consulte esta sección.

### <span id="page-92-1"></span>**Mensajes en pantalla**

Si la señal de entrada presenta algún problema, la pantalla mostrará uno de los siguientes mensajes. Para solucionar el problema, [consulte "Problemas y soluciones" en la página 20](#page-93-0).

### **Si "FUERA ALCANCE" aparece en pantalla**

Esto indica que la señal de entrada no cumple las especificaciones del monitor. Compruebe lo siguiente.

Para obtener más información acerca de los mensajes en pantalla, [consulte "Problemas y soluciones" en la página 20.](#page-93-0)

### **Si aparece "xxx.xkHz/ xxxHz"**

Esto indica que la frecuencia horizontal o la vertical no cumple las especificaciones del monitor.

Las cifras indican las frecuencias horizontal y vertical de la señal de entrada actual.

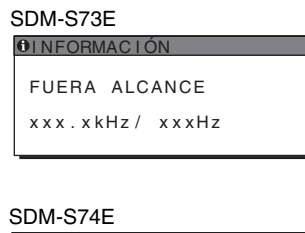

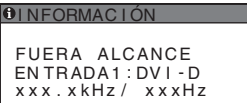

### **Si aparece "RESOLUCIÓN > 1 280** × **1 024"**

Esto indica que la resolución no cumple las especificaciones del monitor (1  $280 \times 1024$  o inferior).

### SDM-S73E

**OINFORMACIÓN** FUERA ALCANCE RESOLUCIÓN > 1280X1024

#### **OINFORMACIÓN** SDM-S74E

FUERA ALCANCE ENTRADA1: DV I - D RESOLUCIÓN > 1280X1024

### <span id="page-92-2"></span>**Si "NO SEÑAL" aparece en pantalla**

Esto indica que el conector seleccionado no recibe ninguna señal. En el modelo SDM-S74E, cuando se ajusta SIN SEÑAL ENTR ([página 16](#page-89-2)) en ENTR AUTO ACT, el monitor detecta otra señal de entrada y cambia la entrada de forma automática.

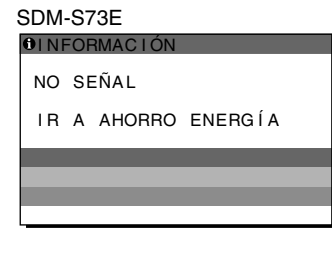

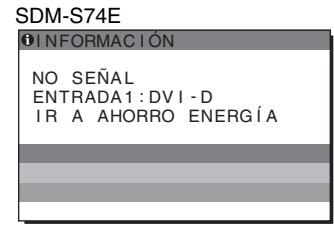

### **"IR A AHORRO ENERGÍA"**

El monitor entrará en modo de ahorro de energía transcurridos aproximadamente 5 segundos después de la aparición del mensaje.

### **ES**

### **Si "CABLE DESCONECTADO" aparece en pantalla**

Esto indica que el cable de señal de vídeo se ha desconectado del conector seleccionado.

En el modelo SDM-S74E, cuando se ajusta SIN SEÑAL ENTR ([página 16](#page-89-2)) en ENTR AUTO ACT, el monitor detecta otra señal de entrada y cambia la entrada de forma automática.

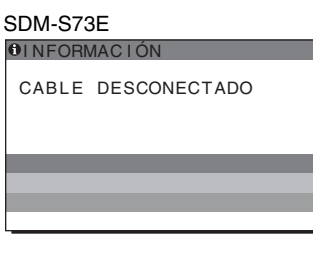

#### SDM-S74E

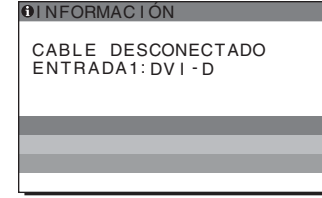

## <span id="page-93-0"></span>**Problemas y soluciones**

Si se produce algún problema debido a la conexión de un ordenador u otro equipo, consulte el manual de instrucciones de dicho equipo.

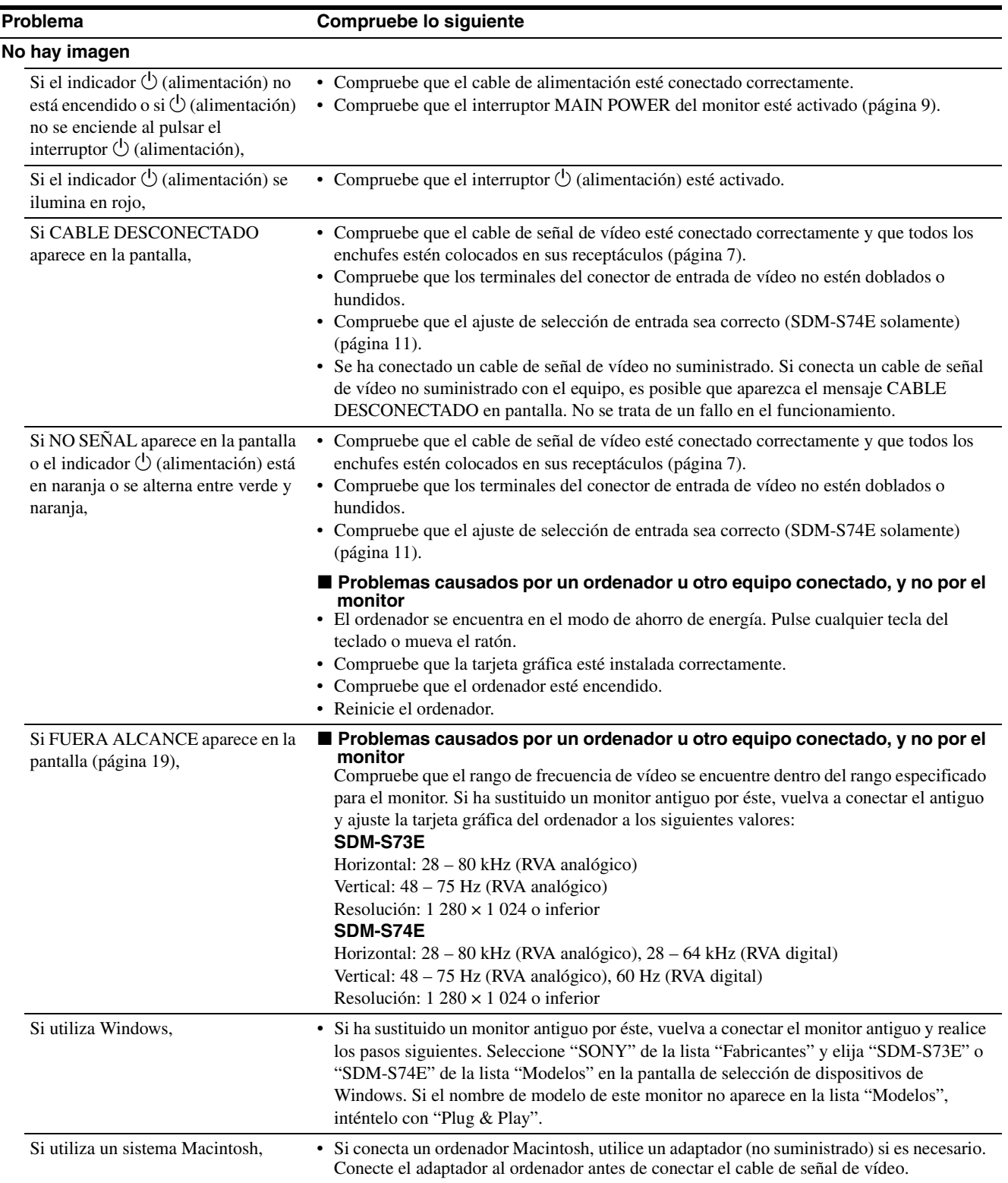

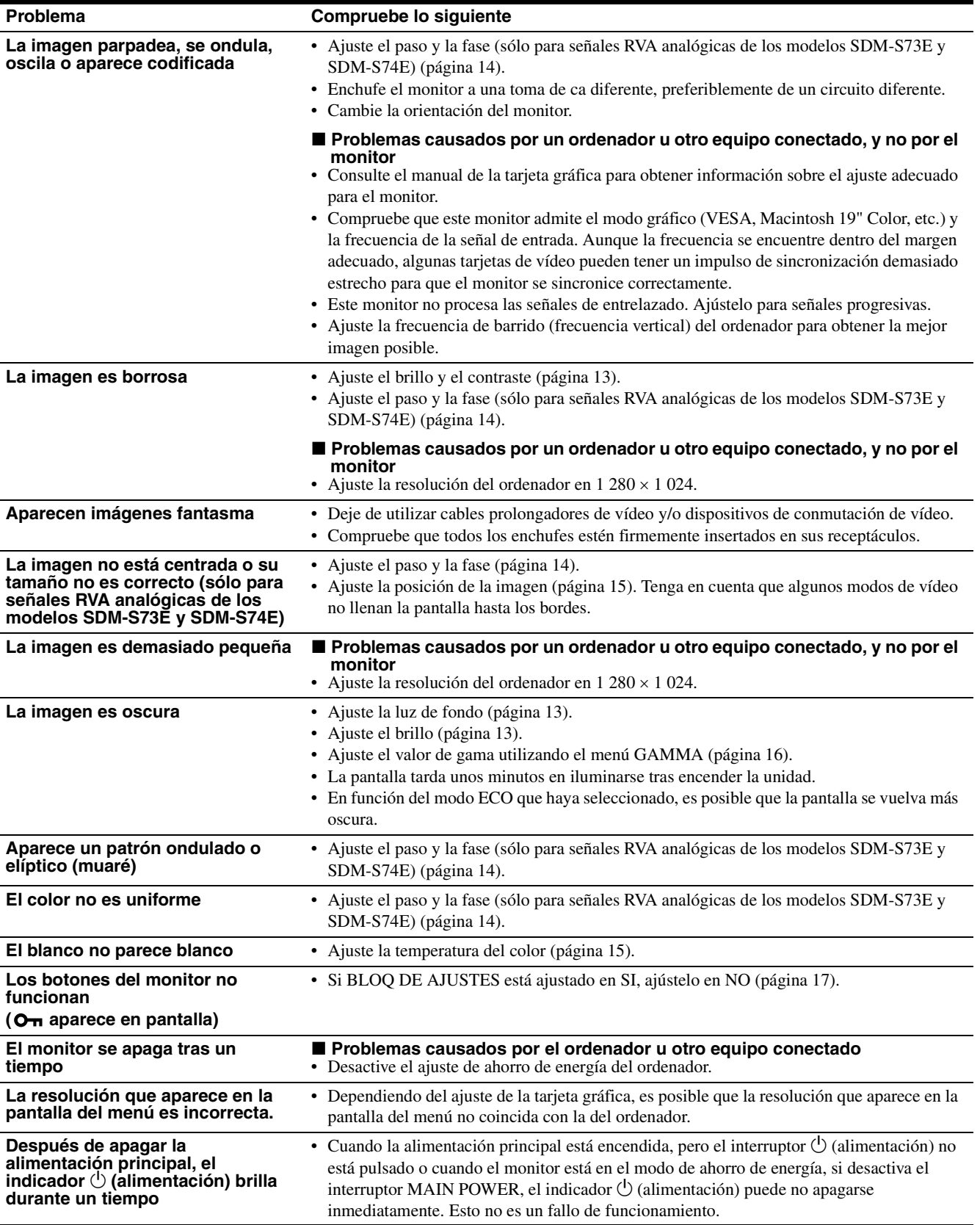

### **Visualización de la información del monitor**

**Mientras el monitor recibe una señal de vídeo, mantenga pulsado el botón MENU durante más de 5 segundos hasta que aparezca el cuadro de información.**

Para que desaparezca el cuadro, vuelva a pulsar el botón MENU.

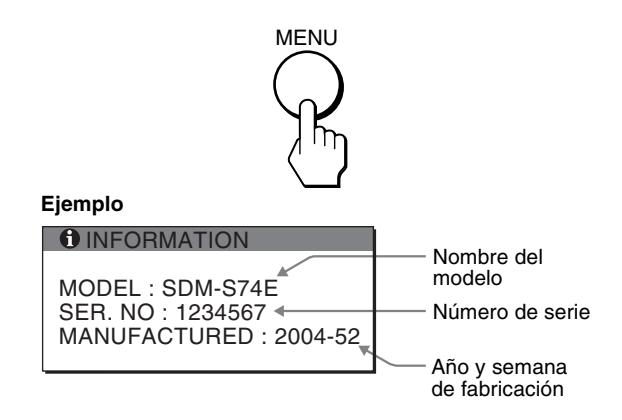

Si algún problema no se soluciona, póngase en contacto con un distribuidor Sony autorizado y proporciónele la siguiente información:

- Nombre del modelo: SDM-S73E o SDM-S74E
- Número de serie
- Descripción detallada del problema
- Fecha de compra
- Nombre y especificaciones del ordenador y la tarjeta gráfica
- Tipo de señales de entrada (RVA analógico/RVA digital)

# <span id="page-96-0"></span>**Especificaciones**

**SDM-S73E** Panel LCD Tipo de panel: Matriz activa a-Si TFT Tamaño de imagen: 43,18 cm (17,0 pulgadas) Formato de la señal de entrada Frecuencia de funcionamiento RVA\* Horizontal: 28 – 80 kHz (RVA analógico) Vertical: 48 – 75 Hz (RVA analógico) Resolución Horizontal: Máx. 1 280 puntos Vertical: Máx. 1 024 líneas Niveles de señal de entrada Señal de vídeo RVA 0,7 Vp-p, 75 Ω, positiva Señal SYNC Nivel TTL, 2,2 kΩ, positiva o negativa (Horizontal y vertical independiente, o sincronización compuesta) 0,3 Vp-p, 75 Ω, negativa (Sincronización en verde) Requisitos de alimentación De ca 100 a 240 V, de 50 a 60 Hz, Máx. 1,0 A Consumo de energía Máx. 45 W Temperatura de funcionamiento De 5 a 35ºC Dimensiones (ancho/alto/profundidad) Pantalla (vertical): Aprox.  $367 \times 403 - 463 \times 234$  mm  $(14<sup>1</sup>/2 \times 15<sup>7</sup>/8 18^{-1}/4 \times 9^{-1}/4$  pulgadas) (con soporte) Aprox.  $367 \times 315 \times 60$  mm  $(14<sup>1</sup>/2 \times 12<sup>1</sup>/2 \times 2<sup>3</sup>/8$  pulgadas) (sin soporte) Peso Aprox. 5,8 kg (12 lb 13 oz) (con soporte) Aprox. 4,1 kg (9 lb 1 oz) (sin soporte) Plug & Play DDC2B Accesorios [Consulte la página 6](#page-79-2). **SDM-S74E** Panel LCD Tipo de panel: Matriz activa a-Si TFT Tamaño de imagen: 43,18 cm (17,0 pulgadas) Formato de la señal de entrada Frecuencia de funcionamiento RVA\* Horizontal: 28 – 80 kHz (RVA analógico) 28 – 64 kHz (RVA digital) Vertical: 48 – 75 Hz (RVA analógico) 60 Hz (RVA digital) Resolución Horizontal: Máx. 1 280 puntos Vertical: Máx. 1 024 líneas Niveles de señal de entrada Señal de vídeo RVA 0,7 Vp-p, 75 Ω, positiva Señal SYNC Nivel TTL, 2,2 kΩ, positiva o negativa (Horizontal y vertical independiente, o sincronización compuesta) 0,3 Vp-p, 75 Ω, negativa (Sincronización en verde) Señal RVA (DVI) digital: TMDS (enlace único) Requisitos de alimentación De ca 100 a 240 V, de 50 a 60 Hz, Máx. 1,0 A Consumo de energía Máx. 45 W Temperatura de funcionamiento De 5 a 35ºC Dimensiones (ancho/alto/profundidad) Pantalla (vertical): Aprox.  $367 \times 403 - 463 \times 234$  mm  $(14^{1}/2 \times 15^{7}/8 18^{1/4} \times 9^{1/4}$  pulgadas) (con soporte) Aprox.  $367 \times 315 \times 60$  mm  $(14<sup>1</sup>/2 \times 12<sup>1</sup>/2 \times 2<sup>3</sup>/8$  pulgadas) (sin soporte) Peso Aprox. 5,9 kg (13 lb 0 oz) (con soporte) Aprox. 4,2 kg (9 lb 4 oz) (sin soporte) Plug & Play DDC2B Accesorios [Consulte la página 6.](#page-79-2)

\* Condición de temporización horizontal y vertical recomendada

- La anchura de sincronización horizontal de empleo debe ser superior al 4,8% del tiempo total horizontal o 0,8 µs, según el que sea mayor.
- La anchura de supresión horizontal debe ser superior a 2,5 µs
- La anchura de supresión vertical debe ser superior a 450 µs

Diseño y especificaciones sujetos a cambios sin previo aviso.

23

### <span id="page-97-0"></span>**REFERENCIA DE TERMINOLOGIA**

AC IN (entrada de ca) CD-ROM (disco compacto de memoria de sólo lectura) DPM (administración de la alimentación de la pantalla) DVI-D (el interfaz visual digital para digital) INPUT (entrada) LANGUAGE (idioma) LCD (pantalla de cristal líquido) MAIN (principal) OK (aceptar) PC (computadora personal) PLUG & PLAY (conectar y listo) POWER (alimentación) RVA (volt ampere reactivo) TFT (transistor de película fina) TMDS (señal diferencial minimizada de transición) TTL (lógica de transistor a transistor)

### <span id="page-98-0"></span>**TCO'99 Eco-document (for the black model)**

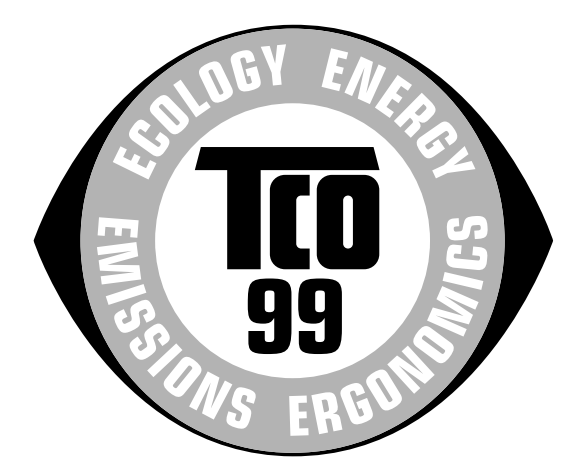

### ■ Congratulations!

You have just purchased a TCO'99 approved and labelled product! Your choice has provided you with a product developed for professional use. Your purchase has also contributed to reducing the burden on the environment and also to the further development of environmentally adapted electronics products.

### ■ Why do we have environmentally labelled com**puters?**

In many countries, environmental labelling has become an established method for encouraging the adaptation of goods and services to the environment. The main problem, as far as computers and other electronics equipment are concerned, is that environmentally harmful substances are used both in the products and during their manufacture. Since it is not so far possible to satisfactorily recycle the majority of electronics equipment, most of these potentially damaging substances sooner or later enter nature.

There are also other characteristics of a computer, such as energy consumption levels, that are important from the viewpoints of both the work (internal) and natural (external) environments. Since all methods of electricity generation have a negative effect on the environment (e.g. acidic and climate-influencing emissions, radioactive waste), it is vital to save energy. Electronics equipment in offices is often left running continuously and thereby consumes a lot of energy.

### ■ What does labelling involve?

This product meets the requirements for the TCO'99 scheme which provides for international and environmental labelling of personal computers. The labelling scheme was developed as a joint effort by the TCO (The Swedish Confederation of Professional Employees), Svenska Naturskyddsforeningen (The Swedish Society for Nature Conservation) and Statens Energimyndighet (The Swedish National Energy Administration).

Approval requirements cover a wide range of issues: environment, ergonomics, usability, emission of electric and magnetic fields, energy consumption and electrical and fire safety.

The environmental demands impose restrictions on the presence and use of heavy metals, brominated and chlorinated flame retardants, CFCs (freons) and chlorinated solvents, among other things. The product must be prepared for recycling and the manufacturer is obliged to have an environmental policy which must be adhered to in each country where the company implements its operational policy.

The energy requirements include a demand that the computer and/or display, after a certain period of inactivity, shall reduce its power consumption to a lower level in one or more stages. The length of time to reactivate the computer shall be reasonable for the user.

Labelled products must meet strict environmental demands, for example, in respect of the reduction of electric and magnetic fields, physical and visual ergonomics and good usability.

Below you will find a brief summary of the environmental requirements met by this product. The complete environmental criteria document may be ordered from:

#### **TCO Development**

SE-114 94 Stockholm, Sweden Fax: +46 8 782 92 07 Email (Internet): development@tco.se Current information regarding TCO'99 approved and labelled products may also be obtained via the Internet, using the address: http://www.tco-info.com/

### **E** Environmental requirements

#### **Flame retardants**

Flame retardants are present in printed circuit boards, cables, wires, casings and housings. Their purpose is to prevent, or at least to delay the spread of fire. Up to 30% of the plastic in a computer casing can consist of flame retardant substances. Most flame retardants contain bromine or chloride, and those flame retardants are chemically related to another group of environmental toxins, PCBs. Both the flame retardants containing bromine or chloride and the PCBs are suspected of giving rise to severe health effects, including reproductive damage in fish-eating birds and mammals, due to the bio-accumulative**\*** processes. Flame retardants have been found in human blood and researchers fear that disturbances in foetus development may occur.

The relevant TCO'99 demand requires that plastic components weighing more than 25 grams must not contain flame retardants with organically bound bromine or chlorine. Flame retardants are allowed in the printed circuit boards since no substitutes are available.

#### **Cadmium\*\***

Cadmium is present in rechargeable batteries and in the colour-generating layers of certain computer displays. Cadmium damages the nervous system and is toxic in high doses. The relevant TCO'99 requirement states that batteries, the colour-generating layers of display screens and the electrical or electronics components must not contain any cadmium.

#### **Mercury\*\***

Mercury is sometimes found in batteries, relays and switches. It damages the nervous system and is toxic in high doses. The relevant TCO'99 requirement states that batteries may not contain any mercury. It also demands that mercury is not present in any of the electrical or electronics components associated with the labelled unit.

#### **CFCs (freons)**

The relevant TCO'99 requirement states that neither CFCs nor HCFCs may be used during the manufacture and assembly of the product. CFCs (freons) are sometimes used for washing printed circuit boards. CFCs break down ozone and thereby damage the ozone layer in the stratosphere, causing increased reception on earth of ultraviolet light with e.g. increased risks of skin cancer (malignant melanoma) as a consequence.

#### **Lead\*\***

Lead can be found in picture tubes, display screens, solders and capacitors. Lead damages the nervous system and in higher doses, causes lead poisoning. The relevant TCO'99 requirement permits the inclusion of lead since no replacement has yet been developed.

- Bio-accumulative is defined as substances which accumulate within living organisms.
- \*\* Lead, Cadmium and Mercury are heavy metals which are Bioaccumulative.

### <span id="page-99-0"></span>**TCO'03 Eco-document (for the gray/ silver model)**

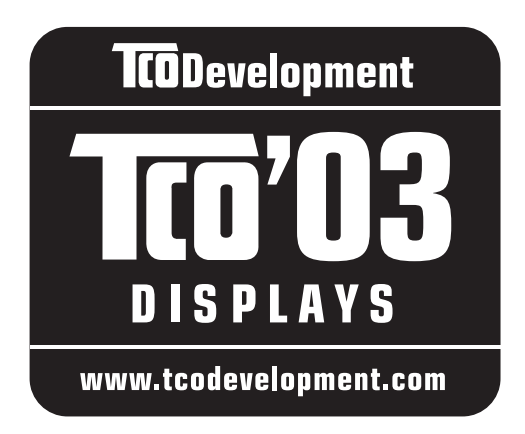

### ■ Congratulations!

The display you have just purchased carries the TCO'03 Displays label. This means that your display is designed, manufactured and tested according to some of the strictest quality and environmental requirements in the world. This makes for a high performance product, designed with the user in focus that also minimizes the impact on our natural environment.

### **E** Ergonomics

• Good visual ergonomics and image quality in order to improve the working environment for the user and to reduce sight and strain problems. Important parameters are luminance, contrast, resolution, reflectance, colour rendition and image stability.

### **Energy**

- Energy-saving mode after a certain time beneficial both for the user and the environment
- Electrical safety

### **E** Emissions

- Electromagnetic fields
- Noise emissions

### **Ecology**

- The product must be prepared for recycling and the manufacturer must have a certified environmental management system such as EMAS or ISO 14 001
- Restrictions on

- chlorinated and brominated flame retardants and polymers

- heavy metals such as cadmium, mercury and lead.

The requirements included in this label have been developed by TCO Development in co-operation with scientists, experts, users as well as manufacturers all over the world. Since the end of the 1980s TCO has been

involved in influencing the development of IT equipment in a more user-friendly direction. Our labelling system started with displays in 1992 and is now requested by users and IT-manufacturers all over the world.

> For more information, please visit **www.tcodevelopment.com**

### **Recycling Information**

### ■ Customer in Europe

The collection and recycling of this product has been planned according to your country's relevant legislation. To ensure that this product will be collected and recycled in way that minimizes the impact on the environment, please do the following:

- 1. If you purchased this product for private use, contact your municipality or the waste collection system and bring the product to this collection point / have the product be picked up by the waste collection system. Alternatively, your retailer might take back this if you purchase new equivalent equipment; please check with your retailer whether he will take back this product before bringing it. For information on your country's recycling arrangements, please contact the Sony representation in your country (contact details at: www.sony-europe.com). Further details on specific recycling systems can be found at the following addresses:
	- Belgium: www.recupel.be
	- Netherlands: www.nvmp.nl (consumer electronics) www.ictmilieu.nl (IT equipment)
	- Norway: www.elretur.no
	- Sweden: www.el-kretsen.se
	- Switzerland: www.swico.ch
- 2. If you use this product professionally, check the product's delivery contract for take back / recycling arrangements and follow the procedures described therein. Alternatively, follow the procedures described under point 1.

### ■ Customer in USA

We Sony as a member of EIA recommends to visit URL below http://www.eiae.org/

### ■ Customer in Asia

http://www.sony.co.jp/SonyInfo/Environment/recycle/3R.html

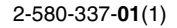

# **SONY**

# *TFT LCD Color Computer Display*

# *SDM-S73E SDM-S74E*

© 2004 Sony Corporation

Download from Www.Somanuals.com. All Manuals Search And Download.

# **Owner's Record**

The model and serial numbers are located at the rear of the unit. Record these numbers in the spaces provided below. Refer to them whenever you call upon your dealer regarding this product.<br>Model No. Serial No. Serial No.

# **WARNING**

**To prevent fire or shock hazard, do not expose the unit to rain or moisture.**

**Dangerously high voltages are present inside the unit. Do not open the cabinet. Refer servicing to qualified personnel only.**

### **FCC Notice**

This equipment has been tested and found to comply with the limits for a Class B digital device, pursuant to Part 15 of the FCC Rules. These limits are designed to provide reasonable protection against harmful interference in a residential installation. This equipment generates, uses, and can radiate radio frequency energy and, if not installed and used in accordance with the instructions, may cause harmful interference to radio communications. However, there is no guarantee that interference will not occur in a particular installation. If this equipment does cause harmful interference to radio or television reception, which can be determined by turning the equipment off and on, the user is encouraged to try to correct the interference by one or more of the following measures:

- Reorient or relocate the receiving antenna.
- Increase the separation between the equipment and receiver.
- Connect the equipment into an outlet on a circuit different from that to which the receiver is connected.

– Consult the dealer or an experienced radio/TV technician for help. You are cautioned that any changes or modifications not expressly approved in this manual could void your authority to operate this equipment.

### **IMPORTANTE**

Para prevenir cualquier mal funcionamiento y evitar daños, por favor, lea detalladamente este manual de instrucciones antes de conectar y operar este equipo.

**If you have any questions about this product, you may call; Sony Customer Information Services Center 1-800-222-7669 or http://www.sony.com/**

### **Declaration of Conformity**

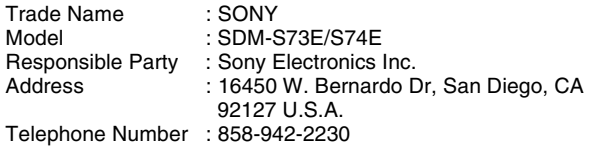

This device complies with part 15 of the FCC rules. Operation is subject to the following two conditions: (1) This device may not cause harmful interference, and (2) this device must accept any interference received, including interference that may cause undesired operation.

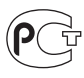

### **NOTICE**

This notice is applicable for USA/Canada only. If shipped to USA/Canada, install only a UL LISTED/CSA LABELLED power supply cord meeting the following specifications:

SPECIFICATIONS<br>Plug Type

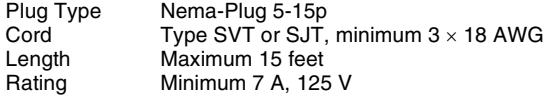

### **NOTICE**

Cette notice s'applique aux Etats-Unis et au Canada uniquement.

Si cet appareil est exporté aux Etats-Unis ou au Canada, utiliser le cordon d'alimentation portant la mention UL LISTED/CSA LABELLED et remplissant les conditions suivantes: SPECIFICATIONS<br>Type de fiche

Fiche Nema 5-15 broches Cordon Type SVT ou SJT, minimum  $3 \times 18$  AWG Longueur Maximum 15 pieds Tension Minimum 7 A, 125 V

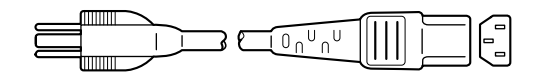

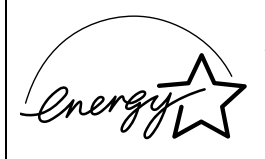

As an ENERGY STAR Partner, Sony Corporation has determined that this product meets the ENERGY STAR .<br>auidelines for enerav efficiencv.

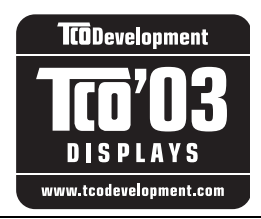

This monitor complies with the TCO'03 guidelines.

(for the gray/silver model)

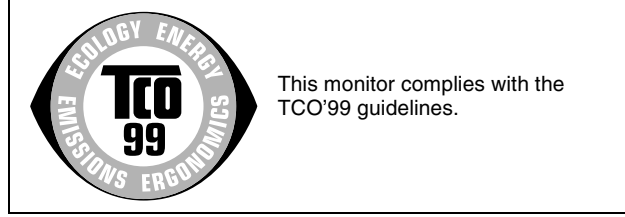

(for the black model)

# **Indice**

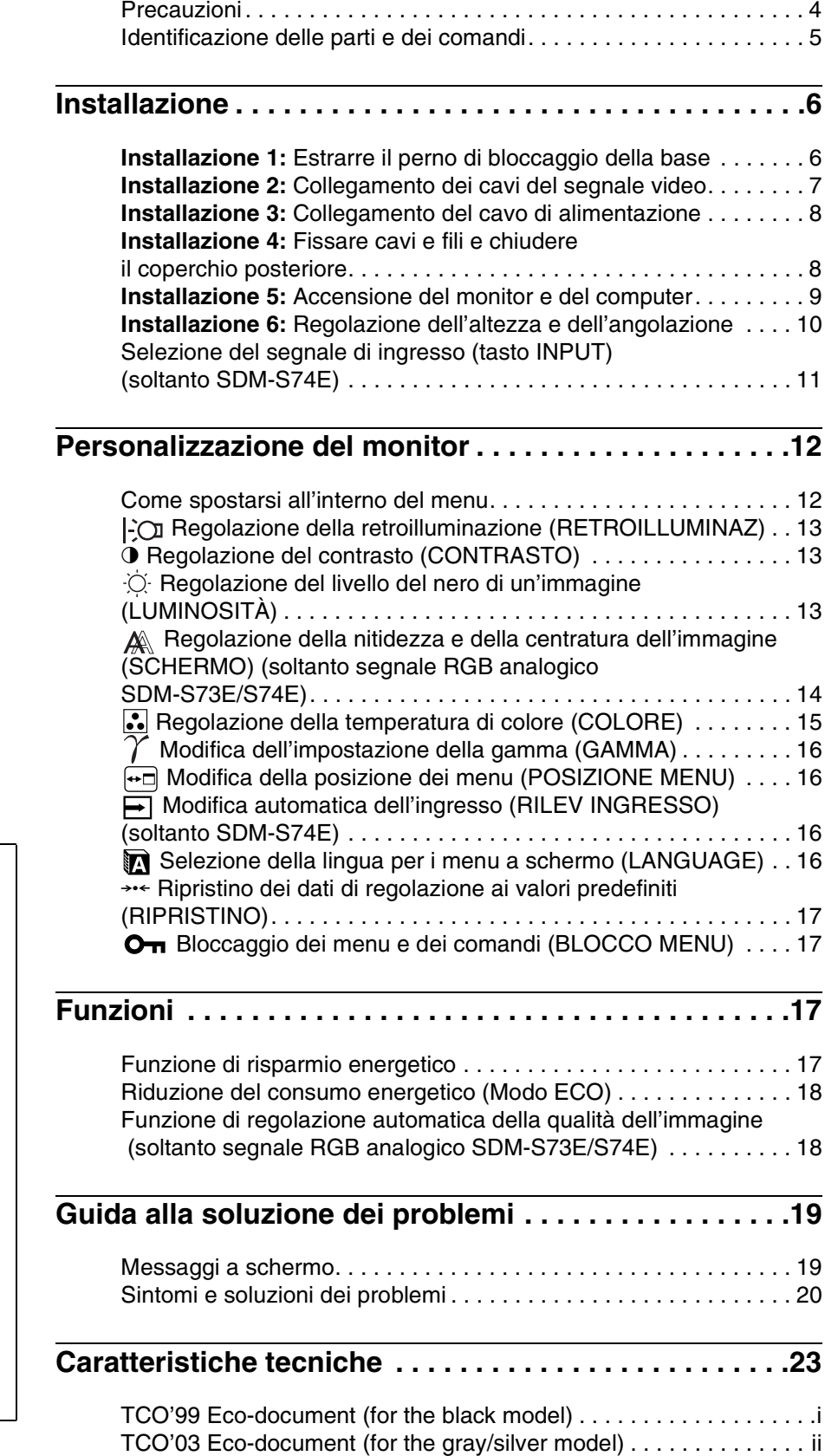

- Macintosh è un marchio di fabbrica concesso in licenza a Apple Computer, Inc., registrato negli Stati Uniti e in altri paesi.
- Windows è un marchio di fabbrica registrati di Microsoft Corporation negli Stati Uniti e in altri paesi.
- IBM PC/AT e VGA sono marchi di fabbrica registrati di IBM Corporation degli Stati Uniti.
- VESA e  $DDC^{m}$  sono marchi di fabbrica della Video Electronics Standards Association.
- ENERGY STAR è un marchio registrato degli Stati Uniti.
- Adobe e Acrobat sono marchi di fabbrica di Adobe Systems Incorporated.
- Tutti gli altri nomi di prodotti citati nel presente manuale potrebbero essere i marchi di fabbrica o i marchi di fabbrica registrati delle rispettive società.
- Inoltre, " $\overline{w}$ " e " $\overline{\circ}$ " non sempre vengono citati nel presente manuale.

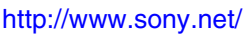

**IT**

### <span id="page-103-0"></span>**Precauzioni**

### **Avvertimento sui collegamenti dell'alimentazione**

• Utilizzare il cavo di alimentazione in dotazione. In caso contrario, assicurarsi che il cavo utilizzato sia compatibile con la tensione operativa locale.

**Per gli utenti negli Stati Uniti**

Se non viene utilizzato il cavo adeguato, il monitor non sarà conforme agli standard FCC.

### **Per gli utenti nel Regno Unito**

Se il monitor viene utilizzato nel Regno Unito, utilizzare il cavo di alimentazione appropriato per il Regno Unito.

Esempio di tipi di spine

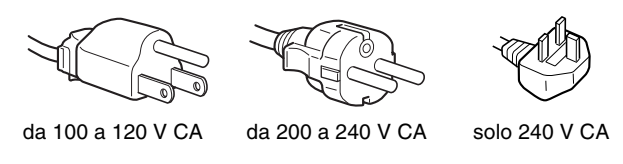

L'apparecchio deve essere installato vicino ad una presa facilmente accessibile.

### **Installazione**

Non installare né lasciare il monitor:

- in luoghi soggetti a temperature eccessivamente elevate, ad esempio in prossimità di radiatori, condotti d'aria calda o alla luce solare diretta. L'esposizione del monitor a temperature elevate, come in prossimità di condotti d'aria calda o all'interno di un'auto parcheggiata al sole, potrebbe causare la deformazione del rivestimento del monitor o problemi di funzionamento.
- in luoghi soggetti a scosse o vibrazioni meccaniche.
- in prossimità di apparecchiature che generano forti campi magnetici, quali televisori o altri apparecchi ad uso domestico.
- in luoghi soggetti a sporco, polvere o sabbia eccessivi, ad esempio in prossimità di finestre aperte o di uscite. Se il monitor viene installato temporaneamente in un luogo aperto, assicurarsi di prendere le adeguate precauzioni contro sporco e polvere. Diversamente, è possibile che si verifichino problemi di funzionamento irreparabili.

### **Manutenzione dello schermo LCD**

- Non lasciare lo schermo LCD rivolto verso il sole poiché potrebbe venire danneggiato. Prendere le dovute precauzioni se il monitor viene posizionato in prossimità di una finestra.
- Non esercitare alcuna pressione sullo schermo LCD né graffiarlo. Non appoggiare oggetti pesanti sullo schermo LCD, onde evitare che perda uniformità o che si verifichino problemi di funzionamento.
- Se il monitor viene utilizzato in un luogo freddo, è possibile che sullo schermo appaia un'immagine residua. Ciò non indica un problema di funzionamento, lo schermo torna alle condizioni normali non appena la temperatura raggiunge un livello di utilizzo normale.
- Se un fermo immagine viene visualizzato per un periodo prolungato, potrebbe apparire momentaneamente un'immagine residua che sparirà in poco tempo.
- Durante il funzionamento, il pannello LCD si scalda. Ciò non indica un problema di funzionamento.

**Nota sullo schermo LCD (display a cristalli liquidi)**

**Nonostante lo schermo LCD sia stato costruito seguendo una tecnologia ad alta precisione, è possibile che presenti costantemente piccoli punti neri o luminosi (rossi, blu o verdi) oppure strisce colorate irregolari o fenomeni di luminosità. Non si tratta di un problema di funzionamento. (Punti effettivi: oltre 99,99%)**

### **Manutenzione**

- Prima di pulire il monitor, assicurarsi di scollegare il cavo di alimentazione dalla presa di rete.
- Per pulire lo schermo LCD, utilizzare un panno morbido. Se viene utilizzata una soluzione detergente per vetri, assicurarsi che non contenga soluzioni antistatiche o additivi simili onde evitare di graffiare il rivestimento dello schermo LCD.
- Per pulire il rivestimento, il pannello e i comandi, utilizzare un panno morbido leggermente inumidito con una soluzione detergente neutra. Non utilizzare alcun tipo di polvere o spugnetta abrasiva né solventi come alcool o benzene.
- Non strofinare, toccare o tamburellare sulla superficie dello schermo LCD con oggetti abrasivi o appuntiti come una penna a sfera o un cacciavite onde evitare di graffiare il cinescopio a colori.
- Si noti che i materiali impiegati e il rivestimento dello schermo LCD potrebbero deteriorarsi se il monitor viene esposto a solventi volatili quali gli insetticidi o se rimane in contatto a lungo con gomma o materiali in vinile.

### **Trasporto**

- Durante il trasporto, scollegare tutti i cavi dal monitor e afferrare saldamente entrambi i lati del display LCD prestando attenzione a non graffiare lo schermo. Se il monitor dovesse cadere, si potrebbero causare danni alle persone o al monitor stesso.
- Per trasportare il monitor o inviarlo in riparazione, utilizzare la scatola, il perno di bloccaggio della base e il materiale di imballaggio originali.

### **Smaltimento del monitor**

- **Non smaltire il monitor insieme ai normali rifiuti domestici.**
- **Il tubo a fluorescenza utilizzato per questo monitor contiene mercurio. Lo smaltimento del monitor deve quindi essere effettuato in conformità alle norme sanitarie locali.**

### <span id="page-104-0"></span>**Identificazione delle parti e dei comandi**

Per ulteriori informazioni, consultare le pagine indicate tra parentesi.

Le illustrazioni del monitor riportate in questa pagina si riferiscono al modello SDM-S74E.

### **Parte anteriore del display LCD**

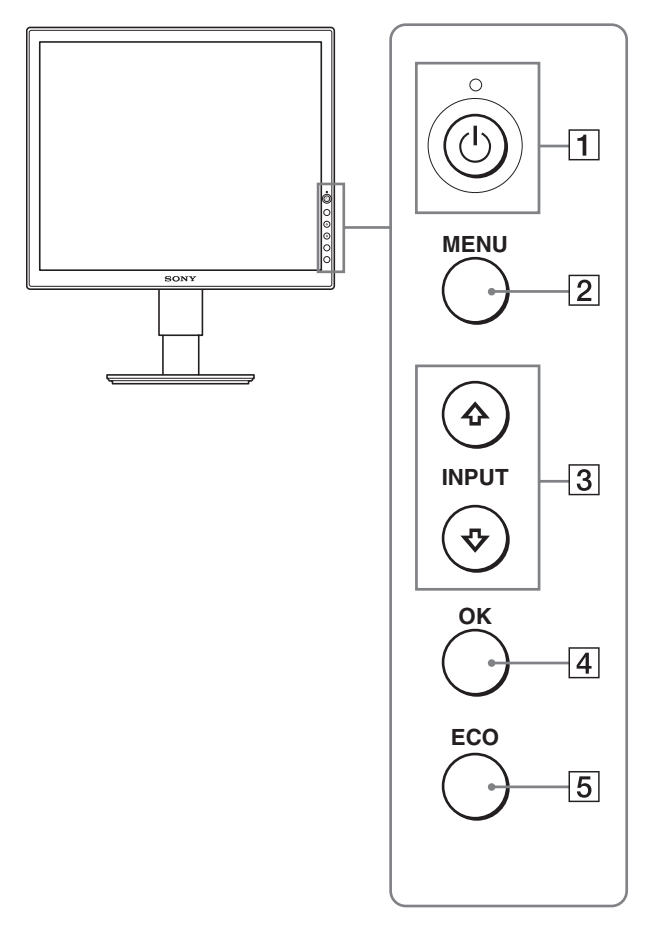

### **Vista laterale del display LCD**

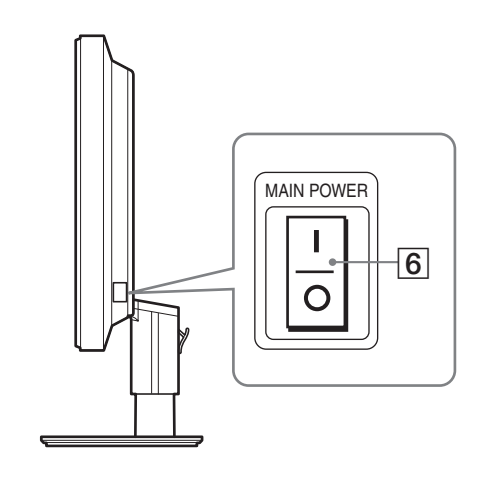

### **1** Interruttore  $\bigcirc$  (alimentazione) e indicatore 1 **(alimentazione) ([pagine 9](#page-108-0)[, 17](#page-116-3))**

Utilizzare questo interruttore per accendere il monitor quando l'indicatore  $\bigcirc$  (alimentazione) si illumina in rosso. Per spegnere il monitor, premere nuovamente l'interruttore. Se l'indicatore  $\bigcirc$  (alimentazione) non si illumina, premere l'interruttore MAIN POWER  $(\overline{6})$ .

### 2 **Tasto MENU [\(pagine 12](#page-111-1)[, 13\)](#page-112-3)**

Questo tasto consente di attivare e disattivare la schermata del menu.

### 3 **Tasti** m**/**M **([pagina 13](#page-112-3))**

Utilizzare questi tasti per selezionare le voci di menu e per effettuare le regolazioni.

Nel SDM-S74E questi tasti inoltre alternano il segnale di ingresso video tra INPUT1 e INPUT2 quando due computer sono collegati al monitor (disponibile solo se il menu è disattivato).

### 4 **Tasto OK [\(pagina 13\)](#page-112-3)**

Utilizzare questo tasto per attivare la voce di menu e le regolazioni selezionate mediante i tasti  $\bigoplus_{\alpha} \bigoplus_{\alpha} (3)$ .

### 5 **Tasto ECO [\(pagina 18\)](#page-117-0)**

Utilizzare questo tasto per ridurre il consumo energetico.

### 6 **Interruttore MAIN POWER ([pagina 9](#page-108-1))**

Utilizzare questo interruttore per attivare o disattivare l'alimentazione principale del monitor.

**IT**

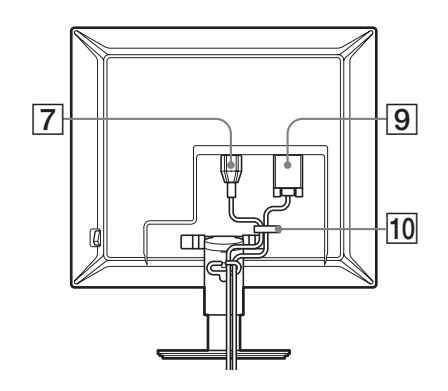

### **SDM-S74E**

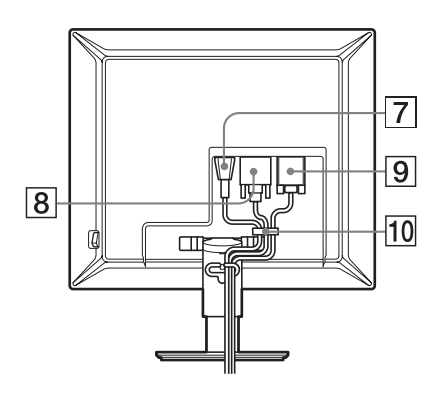

- 7 **Connettore AC IN [\(pagina 8\)](#page-107-0)** Questo connettore consente di collegare il cavo di alimentazione (in dotazione).
- 8 **Connettore di ingresso DVI-D (RGB digitale) (soltanto SDM-S74E) [\(pagina 7\)](#page-106-1)** Questo connettore trasmette i segnali video RGB digitali conformi allo standard DVI Rev. 1.0.
- 9 **Connettore di ingresso HD15 (RGB analogico) ([pagina 7](#page-106-2))**

Questo connettore trasmette i segnali video RGB analogici (0,700 Vp-p, positivo) e i segnali SYNC.

### 0 **Fermacavo ([pagina 8](#page-107-1))**

Utilizzare questo accessorio per fissare cavi e fili all'apparecchio.

# <span id="page-105-0"></span>**Installazione**

Prima di utilizzare il monitor, controllare che nella confezione siano contenuti i seguenti articoli:

- Display LCD
- Cavo di alimentazione
- Cavo del segnale video HD15-HD15 (RGB analogico)
- Cavo del segnale video DVI-D (RGB digitale) (soltanto SDM-S74E)
- CD-ROM (software di utilità per Windows/Macintosh, istruzioni per l'uso e così via)
- Garanzia
- Guida all'installazione rapida

### <span id="page-105-1"></span>**Installazione 1: Estrarre il perno di bloccaggio della base**

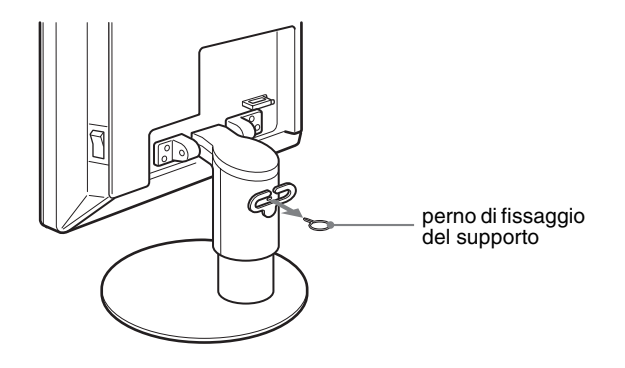

### <span id="page-106-0"></span>**Installazione 2: Collegamento dei cavi del segnale video**

- **Prima di effettuare i collegamenti, spegnere l'apparecchio e il computer.**
- **Se il computer viene collegato al connettore di ingresso HD15 (RGB analogico) del monitor, fare riferimento a "Collegamento a un computer dotato di connettore di uscita HD15 (RGB analogico)". ([pagina 7](#page-106-1))**

#### **Note**

- Non toccare i piedini del connettore del cavo del segnale video onde evitare di piegarli.
- Controllare l'allineamento del connettore HD15 onde evitare il piegamento dei piedini del connettore del cavo del segnale video.
- **1 Rimuovere il coperchio posteriore.**

### **2 Inclinare il display in avanti.**

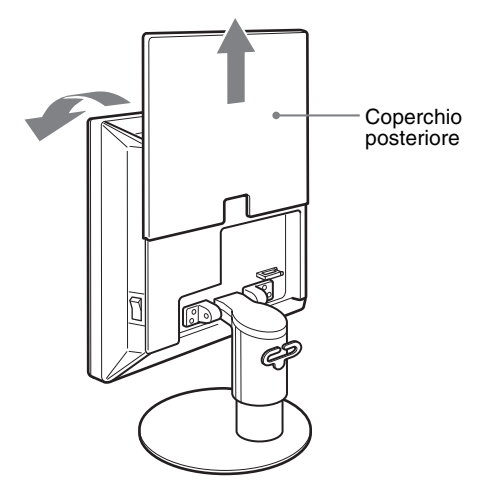

### <span id="page-106-1"></span>**Collegamento a un computer dotato di connettore di uscita DVI (RGB digitale) (soltanto SDM-S74E)**

Collegare il computer al connettore di ingresso DVI-D del monitor (RGB digitale) utilizzando il cavo del segnale video DVI-D (RGB digitale) in dotazione.

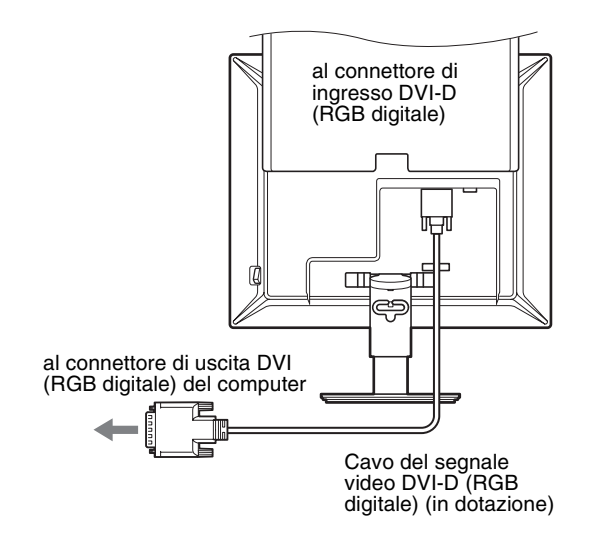

### <span id="page-106-2"></span>**Collegamento a un computer dotato di connettore di uscita HD15 (RGB analogico)**

Utilizzando il cavo del segnale video HD15-HD15 (RGB analogico) in dotazione, collegare il computer al connettore di ingresso HD 15 del monitor (RGB analogico).

Collegare il computer facendo riferimento alle illustrazioni riportate di seguito.

### ■ Collegamento ad un computer IBM PC/AT o **compatibile**

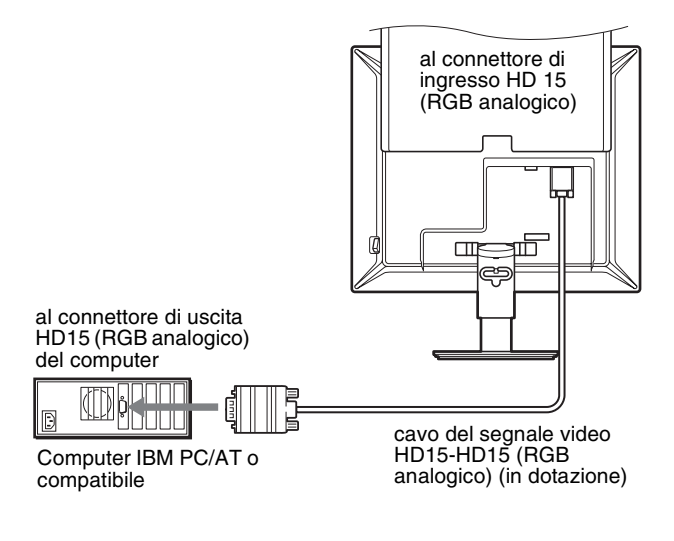

**IT**

### ■ Collegamento ad un computer Macintosh

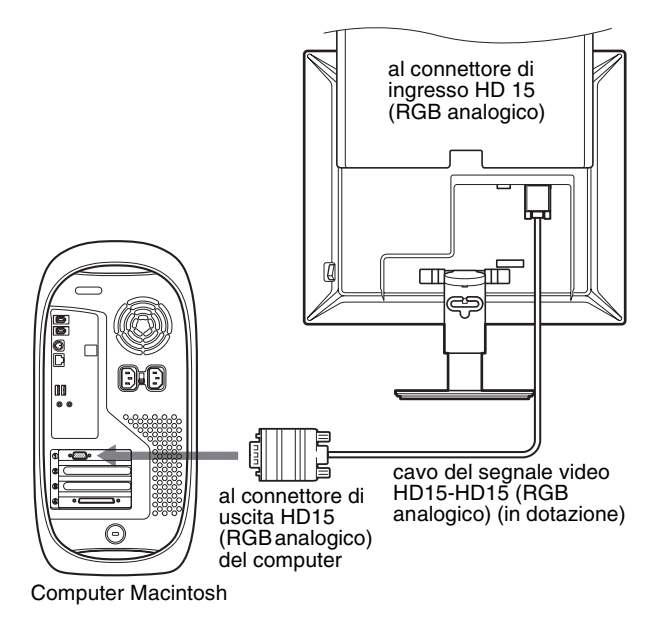

Se si collega un computer Macintosh, utilizzare un adattatore (non in dotazione), se necessario. Collegare l'adattatore al computer prima di collegare il cavo del segnale video.

### <span id="page-107-0"></span>**Installazione 3: Collegamento del cavo di alimentazione**

- **1 Collegare saldamente il cavo di alimentazione in dotazione al connettore AC IN del monitor.**
- **2 Collegare saldamente l'altra estremità ad una presa di rete.**

### **SDM-S73E**

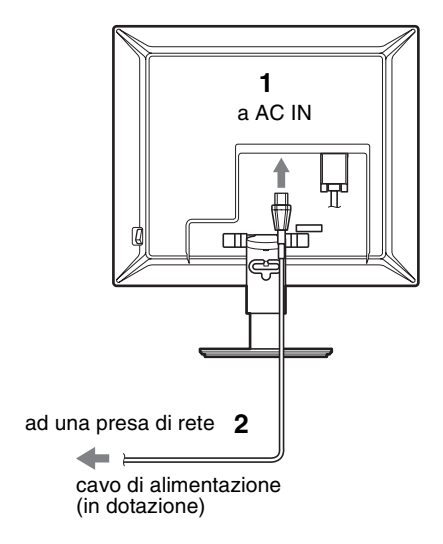

**SDM-S74E**

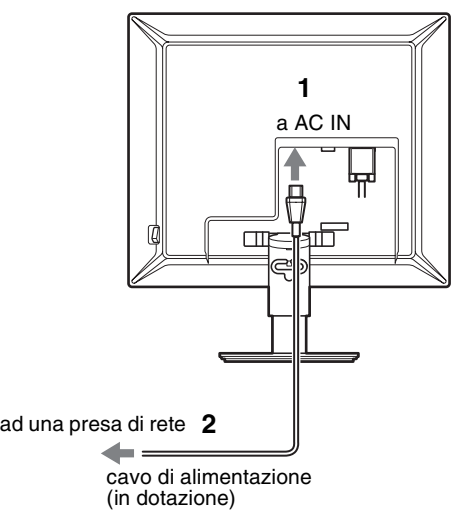

### <span id="page-107-1"></span>**Installazione 4: Fissare cavi e fili e chiudere il coperchio posteriore**

- **1 Fissare il cavo di alimentazione e i cavi del segnale video utilizzando il fermacavo posto sulla parte esterna dell'apparecchio.**
- **2 Fissare i cavi del segnale e il cavo di alimentazione utilizzando il fermacavo posto sulla base dell'apparecchio.**
- **3 Riposizionare il coperchio posteriore.**

### **SDM-S73E**

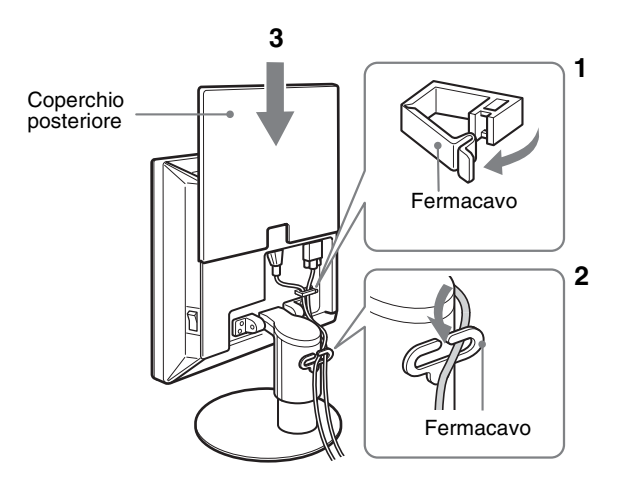
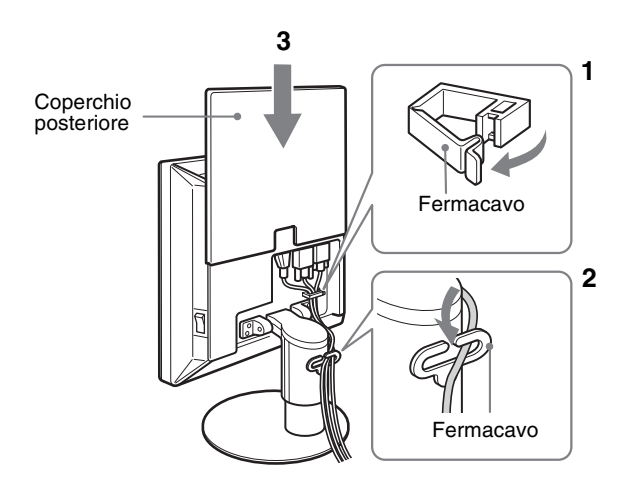

## **SDM-S74E Installazione 5: Accensione del monitor e del computer**

<span id="page-108-0"></span>**1 Premere l'interruttore MAIN POWER sulla parte destra del monitor in direzione di** [**, se non è già stato premuto. Assicurarsi che l'indicatore** 1 **(alimentazione) si illumini in rosso.** 

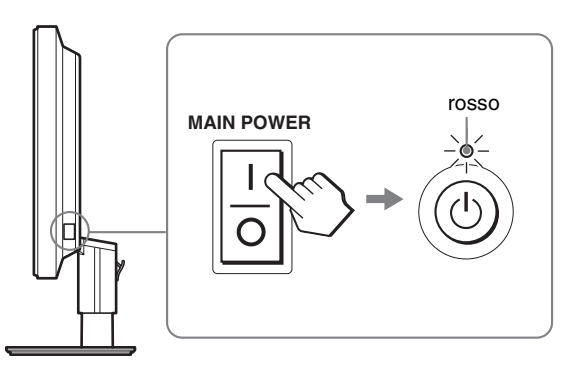

#### **Nota**

L'impostazione predefinita dell'interruttore MAIN POWER al momento della vendita è la posizione di attivazione (I).

**2 Premere l'interruttore** 1 **(alimentazione) sulla parte anteriore destra del monitor.**

L'indicatore  $\bigcirc$  (alimentazione) si illumina in verde.

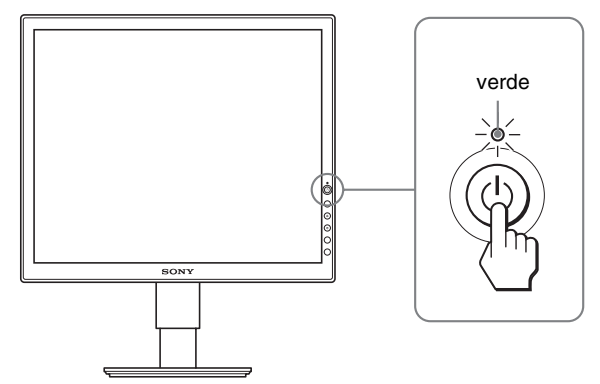

- **3 Accendere il computer.**
- **4 Per selezionare il segnale di ingresso desiderato, premere il tasto ↓/↑ (soltanto SDM-S74E).**

L'immagine di ingresso selezionata viene visualizzata sullo schermo.

Per ulteriori informazioni, [vedere "Selezione del segnale di](#page-110-0)  [ingresso \(tasto INPUT\) \(soltanto SDM-S74E\)" a pagina 11](#page-110-0).

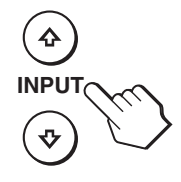

L'installazione del monitor è completa. Se necessario, utilizzare i comandi del monitor per regolare l'immagine [\(pagina 12](#page-111-0)).

**IT**

#### **Se sullo schermo non appare alcuna immagine**

• Verificare che il cavo di alimentazione e il cavo del segnale video siano collegati in modo corretto.

#### **• Se sullo schermo appare il messaggio "NO SEGNALE IN INGRESSO":**

- Il computer si trova nel modo di risparmio energetico. Premere un tasto qualsiasi sulla tastiera o spostare il mouse.
- Controllare che l'impostazione del segnale di ingresso sia corretta premendo il tasto  $\blacklozenge/\uparrow$  (soltanto SDM-S74E) ([pagina 11\)](#page-110-0).

#### • **Se sullo schermo appare il messaggio "CAVO SCOLLEGATO":**

- Verificare che i cavi del segnale video siano collegati in modo corretto.
- Controllare che l'impostazione del segnale di ingresso sia corretta premendo il tasto  $\sqrt{4}$  (soltanto SDM-S74E) ([pagina 11\)](#page-110-0).

#### • **Se sullo schermo appare il messaggio "FUORI GAMMA":**

Collegare di nuovo il monitor utilizzato in precedenza. Quindi, regolare la scheda grafica del computer come indicato di seguito.

#### **SDM-S73E**

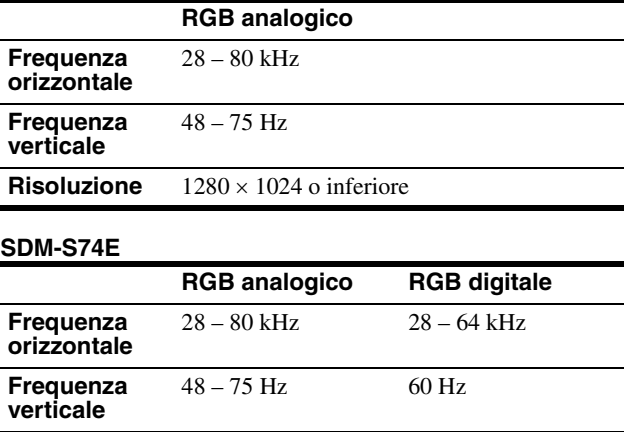

**Risoluzione** 1280 × 1024 o inferiore

Per ulteriori informazioni sui messaggi a schermo, [vedere](#page-119-0)  ["Sintomi e soluzioni dei problemi" a pagina 20](#page-119-0).

#### **Non sono richiesti driver specifici**

Il monitor supporta lo standard Plug & Play "DDC" e rileva automaticamente tutte le informazioni video. Non è richiesta l'installazione di driver specifici sul computer.

Alla prima accensione del computer dopo il collegamento del monitor, è possibile che venga visualizzata la procedura guidata di configurazione. In tal caso, seguire le istruzioni a schermo. Viene selezionato automaticamente il monitor Plug & Play in modo che sia possibile utilizzarlo.

La frequenza verticale passa a 60 Hz.

Poiché un eventuale sfarfallio dell'immagine non indica problemi di funzionamento del monitor, è possibile procedere all'utilizzo.

## **Installazione 6: Regolazione dell'altezza e dell'angolazione**

È possibile regolare il display entro gli angoli mostrati di seguito.

#### **Tenere il pannello LCD da entrambi i lati, quindi regolare l'angolazione dello schermo.**

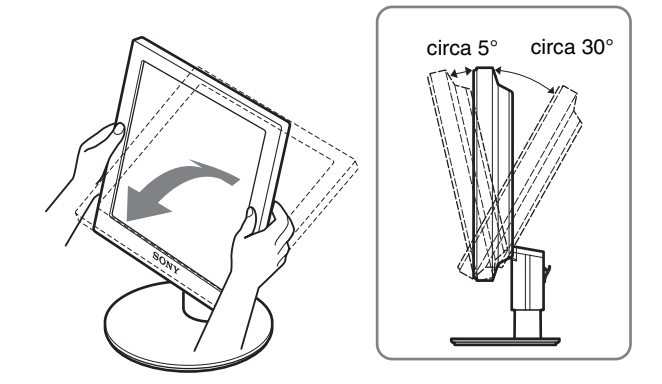

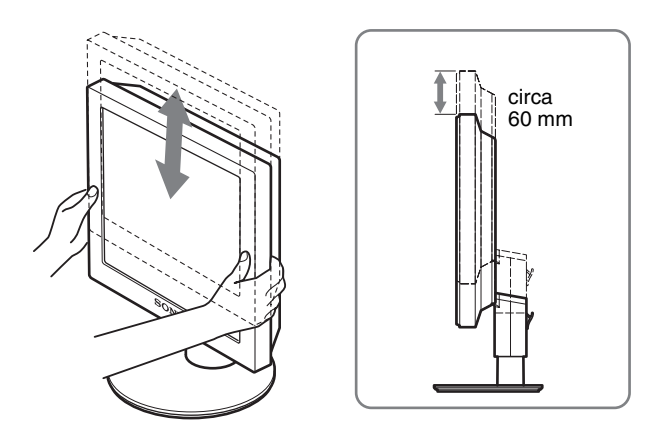

#### **Utilizzo ottimale del monitor**

Regolare l'angolazione visiva del monitor in base all'altezza della scrivania e della sedia, in modo da non avere il riflesso della luce direttamente negli occhi.

#### **Nota**

Procedere alla regolazione dell'inclinazione e dell'altezza dello schermo lentamente e con attenzione, assicurandosi di non urtare il monitor contro la scrivania.

## <span id="page-110-0"></span>**Selezione del segnale di ingresso (tasto INPUT) (soltanto SDM-S74E)**

#### **Premere i tasti ↓/↑.**

Ad ogni pressione di tali tasti, il segnale di ingresso cambia.

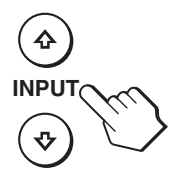

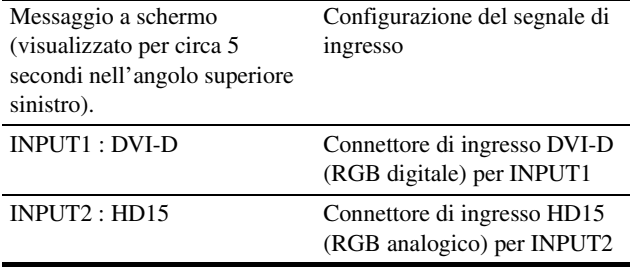

**IT**

## <span id="page-111-0"></span>**Personalizzazione del monitor**

#### **Prima di procedere alle regolazioni**

Collegare il monitor e il computer, quindi accenderli. Per ottenere risultati ottimali, dopo che il monitor è stato collegato al computer e acceso, attendere circa 30 minuti prima di effettuare eventuali regolazioni.

Tramite il menu a schermo è possibile effettuare numerose regolazioni.

## **Come spostarsi all'interno del menu**

Per visualizzare il menu principale, premere il tasto MENU. [Vedere](#page-112-3)  [pagina 13](#page-112-3) per ulteriori informazioni sull'utilizzo del tasto MENU.

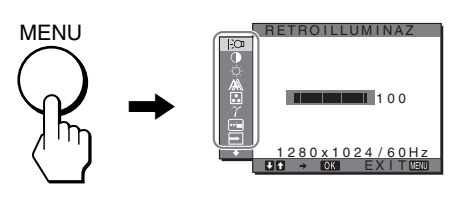

Utilizzare i tasti  $\blacklozenge/\blacklozenge$  e OK per selezionare le icone raffigurate nell'illustrazione del menu principale riportata sopra. Vengono visualizzati i seguenti menu da  $\boxed{1}$  a  $\boxed{1}$ . (Tenere premuto  $\blacklozenge$  per scorrere fino a visualizzare le icone del menu  $\overline{11}$ .)Vedere [pagina 13](#page-112-3) per ulteriori informazioni sull'utilizzo dei tasti  $\bigtriangledown/\bigtriangledown$  e OK.

1 **RETROILLUMINAZ ([pagina 13](#page-112-0))**

Selezionare il menu RETROILLUMINAZ per regolare la luminosità della retroilluminazione.

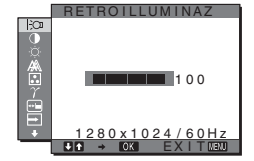

- 2 **CONTRASTO** 6 **([pagina 13](#page-112-1))** Selezionare il menu CONTRASTO per regolare il contrasto dell'immagine.
- **3 LUMINOSITÀ ([pagina 13](#page-112-2))**

Selezionare il menu LUMINOSITÀ per regolare la luminosità dell'immagine (livello del nero).

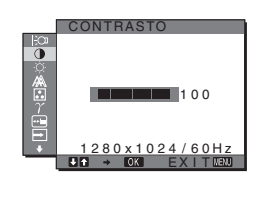

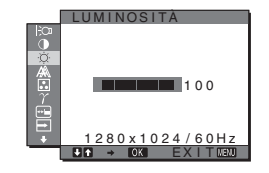

## 4 **SCHERMO**

**[\(pagina 14\)](#page-113-0)** Selezionare il menu SCHERMO per regolare la nitidezza (fase/pixel) o la centratura (posizione orizzontale/verticale) dell'immagine.

### 5 **COLORE ([pagina 15](#page-114-0))**

Selezionare il menu COLORE per regolare la temperatura di colore dell'immagine. Tramite questo menu viene regolato il tono dello schermo.

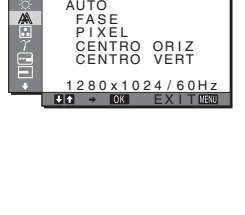

SCHERMO

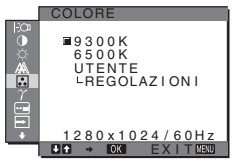

#### 6 **GAMMA [\(pagina 16\)](#page-115-0)** Selezionare il menu

GAMMA per modificare l'impostazione della tonalità di colore dell'immagine.

7 **POSIZIONE MENU [\(pagina 16\)](#page-115-2)** Selezionare il menu

POSIZIONE MENU per modificare la posizione del menu a schermo.

- 8 **RILEV INGRESSO (soltanto SDM-S74E) [\(pagina 16\)](#page-115-3)** Selezionare il menu RILEV INGRESSO per cambiare automaticamente l'ingresso.
- 9 **LANGUAGE [\(pagina 16\)](#page-115-1)** Selezionare LANGUAGE per cambiare la lingua utilizzata per i menu o i messaggi.
- **10 RIPRISTINO** \*\*\* **[\(pagina 17\)](#page-116-0)**

Ripristinare le regolazioni sui valori predefiniti.

#### **11 BLOCCO MENU On [\(pagina 17\)](#page-116-0)**

Bloccare il controllo dei tasti, onde evitare di effettuare regolazioni o impostazioni accidentali.

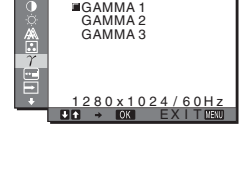

GAMMA

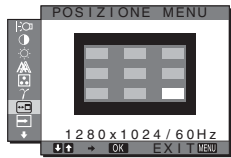

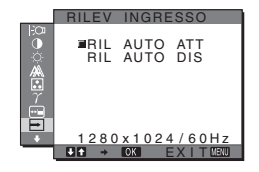

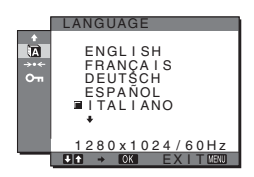

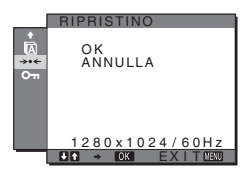

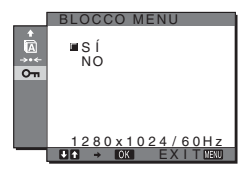

#### <span id="page-112-3"></span>■ Utilizzo dei tasti MENU,  $\frac{1}{\sqrt{1}}$ , e OK

#### **1 Visualizzazione del menu principale.** Per visualizzare il menu principale, premere il tasto MENU.

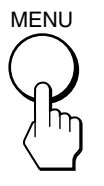

**2 Selezione del menu che si desidera regolare.** Per visualizzare il menu desiderato, premere i tasti  $\blacktriangleright$  Per selezionare la voce di menu, premere OK.

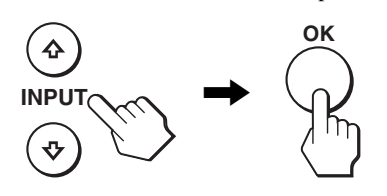

#### **3 Regolazione del menu.**

Per effettuare le regolazioni, premere i tasti  $\blacklozenge/\spadesuit$ , quindi premere il tasto OK.

Quando viene premuto il tasto OK, l'impostazione viene memorizzata, quindi l'apparecchio torna al menu precedente.

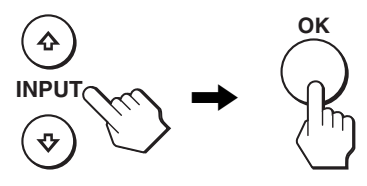

#### **4 Chiusura del menu.**

Per tornare alla visualizzazione normale, premere una volta il tasto MENU. Se non viene premuto alcun tasto il menu si chiude automaticamente dopo circa 30 secondi.

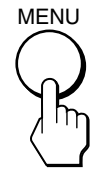

#### ■ Ripristino delle regolazioni sui valori **predefiniti**

È possibile ripristinare le regolazioni mediante il menu RIPRISTINO.

Per ulteriori informazioni sulle modalità di ripristino delle regolazioni, vedere  $\rightarrow \left($ RIPRISTINO) a [pagina 17.](#page-116-1)

### <span id="page-112-0"></span> **Regolazione della retroilluminazione (RETROILLUMINAZ)**

Se lo schermo è eccessivamente luminoso, regolare la retroilluminazione per renderne più chiara la visibilità.

#### **Nota**

Non è possibile regolare la retroilluminazione se il modo ECO è impostato su ALTO, MEDIO o BASSO ([pagina 18](#page-117-0)).

**1 Premere il tasto MENU.**

Sullo schermo appare il menu principale.

- **2 Premere i tasti ↓/↑ per selezionare**  $\}$  **(RETROILLUMINAZ), quindi premere il tasto OK.** Il menu RETROILLUMINAZ viene visualizzato sullo schermo.
- **3** Premere i tasti  $\frac{1}{\sqrt{1}}$  per regolare il livello della **retroilluminazione, quindi premere il tasto OK.**

## <span id="page-112-1"></span>6 **Regolazione del contrasto (CONTRASTO)**

Regolare il contrasto dell'immagine.

#### **Nota**

Non è possibile regolare il contrasto se il modo ECO è impostato su ALTO, MEDIO o BASSO ([pagina 18](#page-117-0)).

- **1 Premere il tasto MENU.** Sullo schermo appare il menu principale.
- **2** Premere i tasti  $\frac{1}{\sqrt{2}}$  per selezionare **0 (CONTRASTO), quindi premere il tasto OK.** Il menu CONTRASTO viene visualizzato sullo schermo.
- **3** Premere i tasti ↓/↑ per regolare il contrasto, quindi **premere il tasto OK.**

## <span id="page-112-2"></span> **Regolazione del livello del nero di un'immagine (LUMINOSITÀ)**

Regolare la luminosità dell'immagine (livello di nero).

#### **Nota**

Non è possibile regolare la luminosità se il modo ECO è impostato su ALTO, MEDIO o BASSO ([pagina 18](#page-117-0)).

- **1 Premere il tasto MENU.** Sullo schermo appare il menu principale.
- **2** Premere i tasti  $\frac{1}{\sqrt{2}}$  per selezionare  $\heartsuit$ **(LUMINOSITÀ), quindi premere il tasto OK.** Il menu LUMINOSITÀ viene visualizzato sullo schermo.
- **3** Premere i tasti  $\frac{1}{\sqrt{1}}$  per regolare la luminosità, **quindi premere il tasto OK.**

**IT**

<span id="page-113-0"></span> **Regolazione della nitidezza e della centratura dell'immagine (SCHERMO) (soltanto segnale RGB analogico SDM-S73E/S74E)**

#### **Nota**

Durante la ricezione di segnali RGB digitali dal connettore di ingresso DVI-D, non è necessario effettuare alcuna regolazione.

#### ■ Funzione di regolazione automatica della **qualità dell'immagine**

**Quando il monitor riceve un segnale di ingresso, la posizione e la nitidezza dell'immagine (fase/ pixel) vengono regolati automaticamente, assicurando che sullo schermo appaia un'immagine nitida ([pagina 18\)](#page-117-1).**

**Nota**

Se la funzione di regolazione automatica della qualità dell'immagine è attivata, l'unico interruttore ad essere operativo è  $\circlearrowright$  (alimentazione).

#### **Se la funzione di regolazione automatica della qualità dell'immagine di questo monitor non è in grado di regolare completamente l'immagine**

È possibile effettuare manualmente ulteriori regolazioni della qualità dell'immagine per il segnale di ingresso corrente (vedere AUTO di seguito).

#### **In caso sia necessario effettuare ulteriori regolazioni della qualità dell'immagine**

È possibile regolare manualmente la nitidezza (fase/pixel) e la posizione (orizzontale/verticale) dell'immagine.

Tali regolazioni vengono memorizzate e richiamate automaticamente non appena il display riceve il medesimo segnale di ingresso.

Se viene cambiato il segnale di ingresso dopo che il computer è stato collegato di nuovo, è possibile che queste impostazioni debbano essere ripetute.

#### **E** Effettuare ulteriori regolazioni automatiche **della qualità dell'immagine per il segnale di ingresso corrente (AUTO)**

- **1 Premere il tasto MENU.** Sullo schermo appare il menu principale.
- **2 Premere i tasti ↓/↑ per selezionare**  $\mathbb{A}\$  **(SCHERMO), quindi premere il tasto OK.**

Il menu SCHERMO viene visualizzato sullo schermo.

**3** Premere i tasti  $\frac{1}{\sqrt{1}}$  per selezionare AUTO, quindi **premere il tasto OK.**

Effettuare le regolazioni appropriate di fase, pixel e posizione orizzontale/verticale per il segnale di ingresso corrente, quindi memorizzarle.

- **4** Premere i tasti  $\frac{1}{\sqrt{1}}$  per selezionare  $\frac{1}{\sqrt{1}}$ , quindi **premere il tasto OK.** Tornare alla schermata di menu.
- <span id="page-113-1"></span>■ Regolare manualmente la nitidezza **dell'immagine (FASE/PIXEL)**

È possibile regolare la nitidezza dell'immagine come segue.

- **1 Impostare la risoluzione su 1280** × **1024 sul computer.**
- **2 Caricare il CD-ROM.**
- **3 Avviare il CD-ROM, selezionare l'area e il modello, quindi visualizzare il modello di prova. Per Windows** Fare clic su [Utility]  $\rightarrow$  [Windows]/[Win Utility.exe]. **Per Macintosh** Fare clic su [Utility]  $\rightarrow$  [Mac]/[Mac Utility].
- **4 Premere il tasto MENU.** Sullo schermo appare il menu principale.
- **5** Premere i tasti  $\frac{1}{2}$  per selezionare  $\mathbb{A}$  (SCHERMO), **quindi premere il tasto OK.** Il menu SCHERMO viene visualizzato sullo schermo.
- **6 Premere i tasti ↓/↑** per selezionare FASE, quindi **premere il tasto OK.** Il menu FASE viene visualizzato sullo schermo.
- **7 Premere i tasti ↓/↑ finché le strisce orizzontali non vengono ridotte al minimo.**

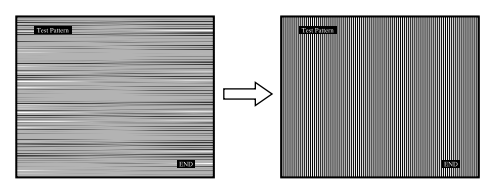

Regolare in modo che le strisce orizzontali vengano ridotte al minimo.

#### **8 Premere il tasto OK.**

Sullo schermo appare il menu principale. Se sullo schermo vengono visualizzate delle strisce verticali, regolare i pixel seguendo la procedura riportata di seguito.

**9** Premere i tasti  $\frac{1}{\sqrt{2}}$  per selezionare PIXEL, quindi **premere il tasto OK.**

Il menu PIXEL viene visualizzato sullo schermo.

**10** Premere i tasti ↓/↑ finché non scompaiono le **strisce verticali.**

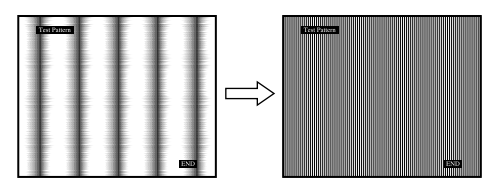

Regolare in modo che le strisce verticali scompaiano.

- **11 Fare clic su** [END] **sullo schermo per disattivare il modello di prova.**
- **12 Premere il tasto OK.** Tornare al menu SCHERMO.
- **13** Premere i tasti  $\frac{1}{\sqrt{1}}$  per selezionare  $\frac{1}{\sqrt{2}}$ , quindi **premere il tasto OK.** Tornare alla schermata di menu.
- <span id="page-114-1"></span>**Regolare manualmente la posizione dell'immagine (CENTRO ORIZ/CENTRO VERT)**

Se l'immagine non si trova al centro dello schermo, regolarne la centratura come segue.

- **1 Impostare la risoluzione su 1280** × **1024 sul computer.**
- **2 Caricare il CD-ROM.**
- **3 Avviare il CD-ROM, selezionare l'area e il modello, quindi visualizzare il modello di prova. Per Windows** Fare clic su [Utility]  $\rightarrow$  [Windows]/[Win Utility.exe]. **Per Macintosh**

Fare clic su [Utility]  $\rightarrow$  [Mac]/[Mac Utility].

- **4 Premere il tasto MENU.** Il menu principale viene visualizzato sullo schermo.
- **5** Premere i tasti  $\frac{1}{2}$  per selezionare  $\mathbb{A}$  (SCHERMO), **quindi premere il tasto OK.** Il menu SCHERMO viene visualizzato sullo schermo.
- **6** Premere i tasti  $\frac{1}{\sqrt{1}}$  per selezionare CENTRO ORIZ o **CENTRO VERT, quindi premere il tasto OK.** Il menu CENTRO ORIZ o CENTRO VERT viene visualizzato sullo schermo.
- **7** Premere i tasti **↓/↑** per centrare il modello di prova **sullo schermo.**
- **8 Fare clic su** [END] **sullo schermo per disattivare il modello di prova.**
- **9 Premere il tasto OK.** Tornare al menu SCHERMO.
- **10** Premere i tasti  $\frac{1}{\sqrt{1}}$  per selezionare  $\frac{1}{\sqrt{1}}$ , quindi **premere il tasto OK.**

Tornare alla schermata di menu.

## <span id="page-114-0"></span> **Regolazione della temperatura di colore (COLORE)**

È possibile selezionare il livello del colore dell'immagine relativo al campo di colore del bianco a partire dalle impostazioni della temperatura di colore predefinite. Se necessario, è inoltre possibile effettuare la sintonia fine della temperatura del colore.

- **1 Premere il tasto MENU.** Sullo schermo appare il menu principale.
- **2 Premere i tasti ↓/↑ per selezionare ∴** (COLORE), **quindi premere il tasto OK.** Il menu COLORE viene visualizzato sullo schermo.
- **3 Premere i tasti** m**/**M **per selezionare la temperatura di colore desiderata, quindi premere il tasto OK.** Se la temperatura viene abbassata da 9300K a 6500K, i bianchi passeranno gradualmente da una tinta bluastra ad una rossastra.

#### ■ Sintonia fine della temperatura del colore **(REGOLAZ UTENTE)**

- **1 Premere il tasto MENU.** Sullo schermo appare il menu principale.
- **2 Premere i tasti ↓/↑ per selezionare ∴** (COLORE), **quindi premere il tasto OK.** Il menu COLORE viene visualizzato sullo schermo.
- **3 Premere i tasti** m**/**M **per selezionare REGOLAZIONI, quindi premere il tasto OK.**

Il menu di regolazione della sintonia fine per la temperatura di colore viene visualizzato sullo schermo.

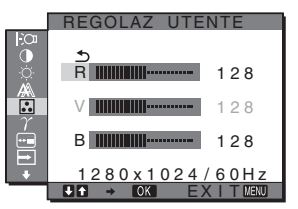

**4 Premere i tasti ↓/↑** per selezionare R (rosso) o B **(blu), quindi premere il tasto OK. Premere i tasti**  $\frac{1}{\sqrt{1}}$ **per regolare la temperatura di colore, quindi il tasto OK.**

Poiché questa impostazione modifica la temperatura di colore aumentando o diminuendo i componenti R e B rispetto a V (verde), quest'ultimo componente è fisso.

**5** Premere i tasti  $\frac{1}{\sqrt{1}}$  per selezionare  $\frac{1}{\sqrt{1}}$ , quindi **premere il tasto OK.**

La nuova impostazione del colore viene memorizzata in REGOLAZ UTENTE e sarà automaticamente richiamata selezionando UTENTE.

Sullo schermo appare il menu principale.

**IT**

## <span id="page-115-0"></span> **Modifica dell'impostazione della gamma (GAMMA)**

È possibile associare la tonalità di colore dell'immagine visualizzata sullo schermo a quella dell'immagine originale.

**1 Premere il tasto MENU.**

Sullo schermo appare il menu principale.

- **2 Premere i tasti**  $\frac{1}{\sqrt{1}}$  **per selezionare**  $\gamma$  **(GAMMA), quindi premere il tasto OK.** Il menu GAMMA viene visualizzato sullo schermo.
- **3** Premere i tasti **↓/↑** per selezionare il modo **desiderato, quindi premere il tasto OK.**

## <span id="page-115-2"></span> **Modifica della posizione dei menu (POSIZIONE MENU)**

Se il menu visualizzato copre l'immagine sullo schermo, la posizione del menu può essere cambiata.

- **1 Premere il tasto MENU.** Sullo schermo appare il menu principale.
- **2** Premere i tasti  $\frac{1}{\sqrt{1}}$  per selezionare **[42]** (POSIZIONE **MENU), quindi premere il tasto OK.**

Il menu POSIZIONE MENU viene visualizzato sullo schermo.

**3** Premere i tasti  $\frac{1}{\sqrt{1}}$  per selezionare la posizione **desiderata, quindi premere il tasto OK.**

È possibile scegliere una delle 9 posizioni in cui verrà visualizzato il menu.

## <span id="page-115-3"></span> **Modifica automatica dell'ingresso (RILEV INGRESSO) (soltanto SDM-S74E)**

Selezionando RIL AUTO ATT nel menu RILEV INGRESSO, il monitor rileva automaticamente il segnale di ingresso in un terminale di ingresso, quindi modifica automaticamente l'ingresso prima che il monitor entri nel modo di risparmio energetico.

- **1 Premere il tasto MENU.** Il menu principale viene visualizzato sullo schermo.
- **2** Premere i tasti  $\frac{1}{\sqrt{2}}$  per selezionare  $\rightarrow$  (RILEV **INGRESSO), quindi premere il tasto OK.** Il menu RILEV INGRESSO viene visualizzato sullo schermo.
- **3** Premere i tasti ♦/↑ per selezionare il modo **desiderato, quindi premere il tasto OK.**
	- RIL AUTO ATT:se il terminale di ingresso selezionato è privo di segnale di ingresso o se viene selezionato un terminale di ingresso mediante il tasto **↓/** sul monitor e il terminale è privo di segnale di ingresso, appare il messaggio a schermo ([pagina 19\)](#page-118-0) e il monitor controlla automaticamente il segnale di ingresso in un altro terminale per modificare l'ingresso.

Se l'ingresso viene modificato, il terminale di ingresso selezionato viene visualizzato nella parte superiore sinistra dello schermo. In assenza di segnale di ingresso, il monitor entra automaticamente nel modo di risparmio energetico.

• RIL AUTO DIS:L'ingresso non viene modificato automaticamente. Premere il tasto m**/**M per modificare l'ingresso.

## <span id="page-115-1"></span>**x Selezione della lingua per i menu a schermo (LANGUAGE)**

È possibile cambiare la lingua utilizzata per i menu o i messaggi visualizzati sul presente monitor.

**1 Premere il tasto MENU.**

Sullo schermo appare il menu principale.

- **2** Premere i tasti  $\frac{1}{\sqrt{1}}$  per selezionare **<b>D (LANGUAGE), quindi premere il tasto OK.** Il menu LANGUAGE viene visualizzato sullo schermo.
- **3** Premere i tasti  $\frac{1}{\sqrt{1}}$  per selezionare la lingua, quindi **premere il tasto OK.**
	- ENGLISH: Inglese
	- FRANÇAIS: Francese
	- DEUTSCH: Tedesco
	- ESPAÑOL: Spagnolo
	- ITALIANO
	- NEDERLANDS: Olandese
	- SVENSKA: Svedese
	- РУССКИЙ: Russo
	- 日本語: Giapponese
	- 中文: Cinese

## <span id="page-116-0"></span>0 **Ripristino dei dati di regolazione ai valori predefiniti (RIPRISTINO)**

Ripristinare le regolazioni sui valori predefiniti.

- **1 Premere il tasto MENU.** Sullo schermo appare il menu principale.
- **2 Premere i tasti** m**/**M **per selezionare** 0 **(RIPRISTINO), quindi premere il tasto OK.** Il menu RIPRISTINO viene visualizzato sullo schermo.
- **3** Premere i tasti  $\frac{1}{\sqrt{2}}$  per selezionare il modo **desiderato, quindi premere il tasto OK.**
	- OK: ripristina l'impostazione predefinita di tutti i dati di regolazione. Si noti che l'impostazione di (LANGUAGE) viene mantenuta.
	- ANNULLA: per annullare il ripristino e ritornare alla schermata del menu.

## <span id="page-116-1"></span> **Bloccaggio dei menu e dei comandi (BLOCCO MENU)**

Bloccare il controllo dei tasti, onde evitare di effettuare regolazioni o impostazioni accidentali.

**1 Premere il tasto MENU.**

Sullo schermo appare il menu principale.

**2 Premere i tasti ↓/↑ per selezionare O** $\text{π}$  (BLOCCO **MENU), quindi premere il tasto OK.** Il menu BLOCCO MENU viene visualizzato sullo schermo.

**3 Premere i tasti** m**/**M **per selezionare SÌ o NO, quindi** 

- **premere il tasto OK.**
	- SI: rimane operativo solo l'interruttore  $\circlearrowleft$ (alimentazione). Se si tenta di effettuare qualsiasi altra operazione, l'icona  $\mathbf{O}_{\mathbf{T}}$  (BLOCCO MENU) viene visualizzata sullo schermo.
	- NO: impostare  $Q_{\overline{m}}$  (BLOCCO MENU) su NO. Impostando (BLOCCO MENU) su SÌ, alla pressione del tasto MENU la voce  $\mathbf{Q}_{\mathbf{T}}$  (BLOCCO MENU) verrà selezionata automaticamente.

## **Funzioni**

## **Funzione di risparmio energetico**

Questo monitor è conforme alle direttive sul risparmio energetico di VESA, ENERGY STAR e NUTEK. Se collegato ad un computer o ad una scheda grafica conforme allo standard DPM (Display Power Management), il monitor è in grado di ridurre automaticamente il consumo energetico come mostrato di seguito.

#### **SDM-S73E**

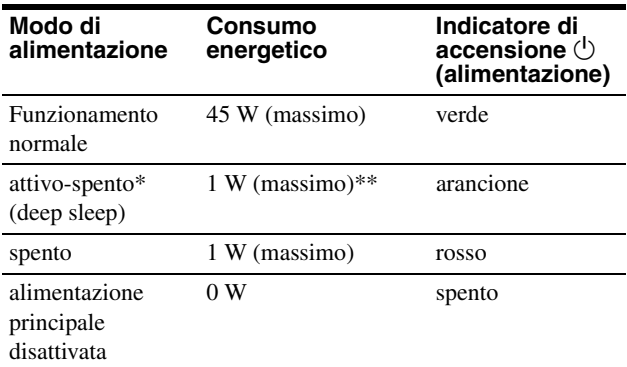

#### **SDM-S74E**

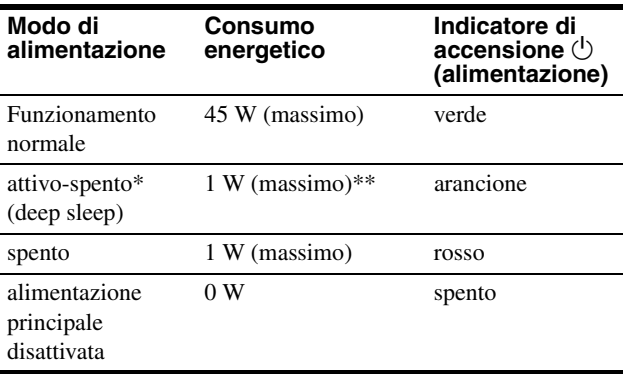

Quando il computer entra nel modo "attivo-spento", il segnale di ingresso viene interrotto e sullo schermo appare il messaggio NO SEGNALE IN INGRESSO. Dopo circa 5 secondi, il monitor entra nel modo di risparmio energetico. "deep sleep" è la modalità di risparmio energetico definita dalla

Environmental Protection Agency. \*\* Il consumo energetico massimo è pari a 1,0 W nelle aree con alimentazione da 100-120 V CA.

Download from Www.Somanuals.com. All Manuals Search And Download.

## <span id="page-117-0"></span>**Riduzione del consumo energetico (Modo ECO)**

Premendo più volte il tasto ECO sulla parte anteriore del monitor è possibile selezionare la luminosità dello schermo.

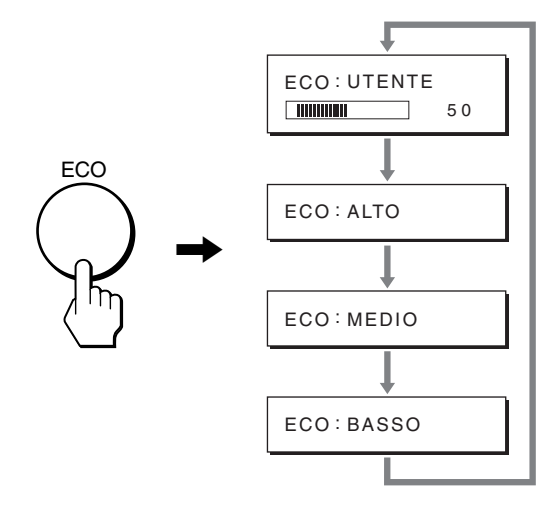

Ciascun modo viene visualizzato sullo schermo e la luminosità dello schermo viene ridotta in base al modo. Il menu scompare automaticamente dopo circa 5 secondi.

La luminosità dello schermo e il consumo energetico risultano ridotti passando da ALTO a MEDIO e infine a BASSO.

L'impostazione predefinita della luminosità dello schermo è impostata su UTENTE.

Selezionando UTENTE, è possibile regolare il livello di retroilluminazione premendo i tasti **↓/↑**, allo stesso modo in cui viene selezionato RETROILLUMINAZ utilizzando il menu.

#### **Nota**

Le voci di menu RETROILLUMINAZ, CONTRASTO e LUMINOSITÀ sono disponibili solo quando il modo ECO è impostato su UTENTE [\(pagina 13\)](#page-112-0).

## <span id="page-117-1"></span>**Funzione di regolazione automatica della qualità dell'immagine (soltanto segnale RGB analogico SDM-S73E/S74E)**

**Quando il monitor riceve un segnale di ingresso, la posizione e la nitidezza dell'immagine (fase/ pixel) vengono regolate automaticamente, assicurando che sullo schermo appaia un'immagine nitida.**

#### **Modo predefinito in fabbrica**

Quando viene trasmesso un segnale di ingresso al monitor, tale segnale viene fatto corrispondere automaticamente a uno dei modi preimpostati in fabbrica e memorizzati nel monitor, in modo da fornire un'immagine di alta qualità al centro dello schermo. Se il segnale di ingresso corrisponde al modo predefinito in fabbrica, l'immagine viene automaticamente visualizzata sullo schermo con le regolazioni predefinite.

#### **Se i segnali trasmessi non corrispondono ai modi predefiniti in fabbrica**

Quando il monitor riceve un segnale di ingresso non corrispondente ad alcuno dei modi predefiniti in fabbrica, viene attivata la funzione di regolazione automatica della qualità dell'immagine, assicurando che sullo schermo appaia sempre un'immagine nitida entro le gamme di frequenza che seguono. Frequenza orizzontale: 28–80 kHz

Frequenza verticale: 48–75 Hz

Di conseguenza, la prima volta che il monitor riceve segnali di ingresso che non corrispondono ad alcuno dei modi preimpostati in fabbrica, è possibile che l'apparecchio impieghi più tempo del normale per visualizzare l'immagine. Tali dati di regolazione vengono memorizzati automaticamente, in modo che, all'utilizzo successivo del monitor, questo funzioni come quando vengono ricevuti i segnali che corrispondono a uno dei modi preimpostati in fabbrica.

#### **Se la fase, i pixel e la posizione dell'immagine vengono regolati manualmente**

Per alcuni segnali di ingresso, la funzione di regolazione automatica della qualità dell'immagine del monitor potrebbe non essere sufficiente a impostare completamente fase, pixel e posizione. In tal caso, è possibile effettuare tali regolazioni manualmente [\(pagina 14](#page-113-1)), regolazioni che verranno memorizzate come modi utente e richiamate automaticamente ogni volta che il monitor riceve gli stessi segnali di ingresso.

#### **Nota**

Mentre è attivata la funzione di regolazione automatica della qualità dell'immagine, l'unico interruttore ad essere attivo è quello  $\bigcirc$ (alimentazione).

## **Guida alla soluzione dei problemi**

Prima di contattare l'assistenza tecnica, consultare la seguente sezione.

## <span id="page-118-0"></span>**Messaggi a schermo**

Se si presenta qualche problema relativo al segnale di ingresso, sullo schermo appare uno dei seguenti messaggi. Per risolvere il problema, [vedere "Sintomi e soluzioni dei problemi" a pagina 20](#page-119-0).

#### <span id="page-118-1"></span>**Se sullo schermo appare il messaggio "FUORI GAMMA"**

Significa che il segnale di ingresso non è supportato dalle caratteristiche tecniche del monitor. Controllare le seguenti voci. Per ulteriori informazioni sui messaggi a schermo, [vedere](#page-119-0)  ["Sintomi e soluzioni dei problemi" a pagina 20](#page-119-0).

#### **Se viene visualizzato "xxx.xkHz/ xxxHz"**

Significa che la frequenza orizzontale o la frequenza verticale non sono supportate dalle caratteristiche tecniche del monitor. Le cifre indicano le frequenze orizzontali e verticali del segnale di ingresso corrente.

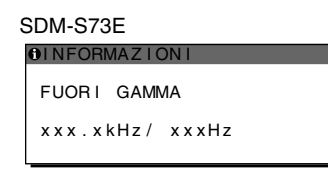

#### SDM-S74E

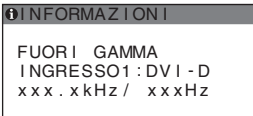

#### **Se viene visualizzato "RISOLUZIONE > 1280** × **1024"**

Significa che la risoluzione non è supportata dalle caratteristiche tecniche del monitor (1280 × 1024 o inferiore).

#### SDM-S73E

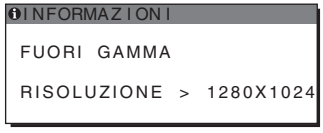

#### SDM-S74E

**OINFORMAZIONI** FUORI GAMMA RISOLUZIONE > 1280X1024 I NGRESSO1:DV I - D

#### **Se sullo schermo appare il messaggio "NO SEGNALE IN INGRESSO"**

Significa che non viene immesso alcun segnale tramite il connettore correntemente selezionato.

Nell'SDM-S74E, se RILEV INGRESSO ([pagina 16\)](#page-115-3) è impostato su RIL AUTO ATT, il monitor rileva un altro segnale di ingresso e cambia automaticamente l'ingresso.

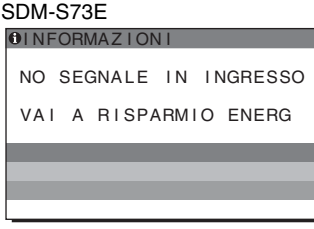

#### SDM-S74E

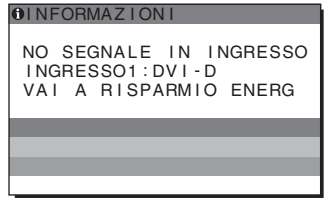

#### **"VAI A RISPARMIO ENERG"**

Il monitor entrerà nel modo di risparmio energetico dopo circa 5 secondi a partire dal momento in cui viene visualizzato il messaggio.

#### **Se sullo schermo appare il messaggio "CAVO SCOLLEGATO"**

Significa che il cavo del segnale video è stato scollegato dal connettore correntemente selezionato.

Nell'SDM-S74E, se RILEV INGRESSO ([pagina 16\)](#page-115-3) è impostato su RIL AUTO ATT, il monitor rileva un altro segnale di ingresso e cambia automaticamente l'ingresso.

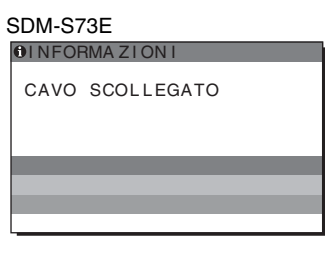

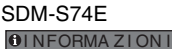

CAVO SCOL LEGATO I NGRE SO1 S : DV I - D

## <span id="page-119-0"></span>**Sintomi e soluzioni dei problemi**

Se si verifica un problema causato dal computer o da altri apparecchi collegati, fare riferimento al relativo manuale delle istruzioni.

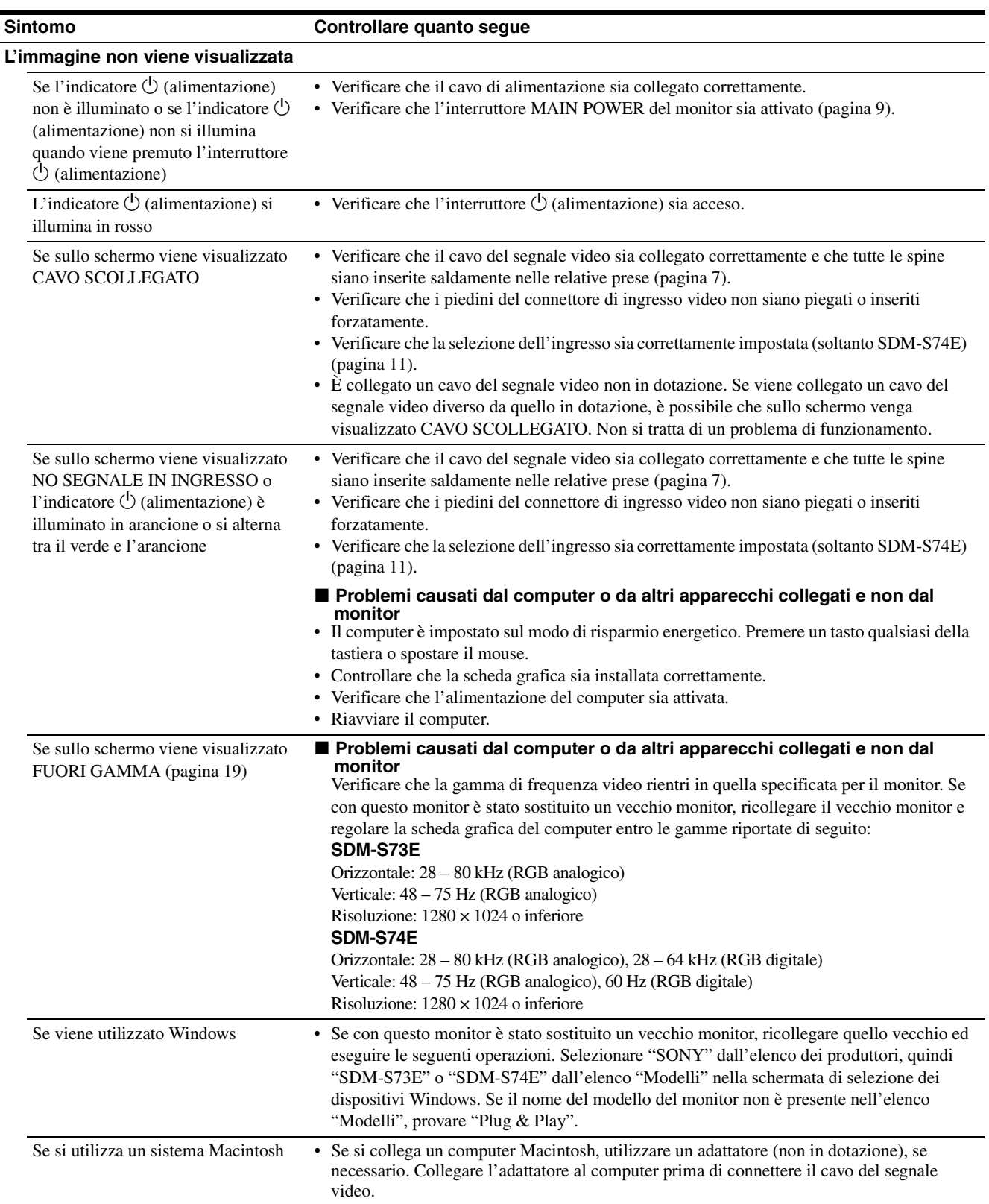

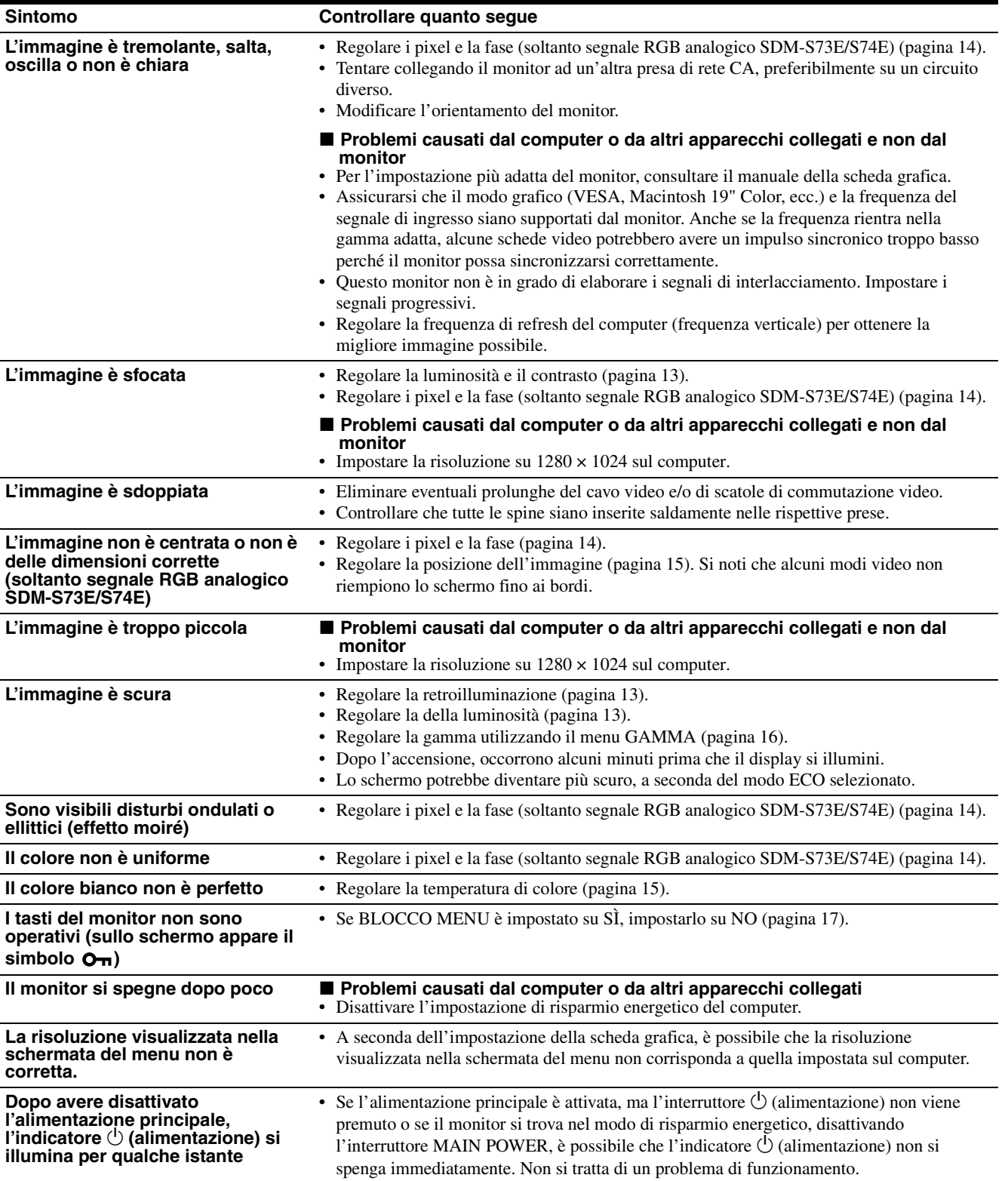

**IT**

#### **Visualizzazione delle informazioni relative al monitor**

**Durante la ricezione del segnale video da parte del monitor, tenere premuto il pulsante MENU per più di 5 secondi finché non viene visualizzata la finestra informativa.**

Premere di nuovo il tasto MENU per far scomparire la finestra.

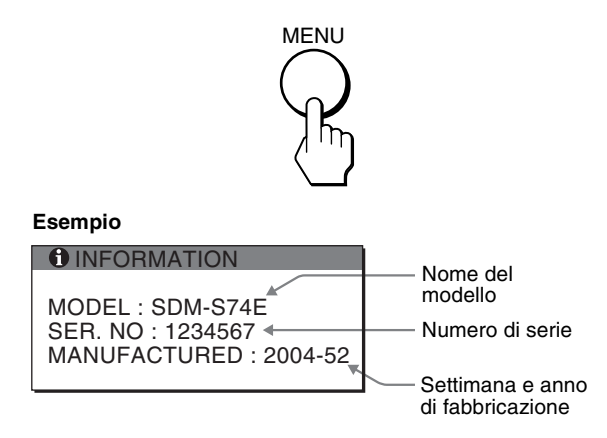

Se il problema persiste, consultare un rivenditore Sony autorizzato e fornire le seguenti informazioni:

- Nome del modello: SDM-S73E o SDM-S74E
- Numero di serie
- Descrizione dettagliata del problema
- Data di acquisto
- Nome e caratteristiche tecniche del computer e della scheda grafica in uso
- Tipo di segnali di ingresso (RGB analogico/RGB digitale)

## **Caratteristiche tecniche**

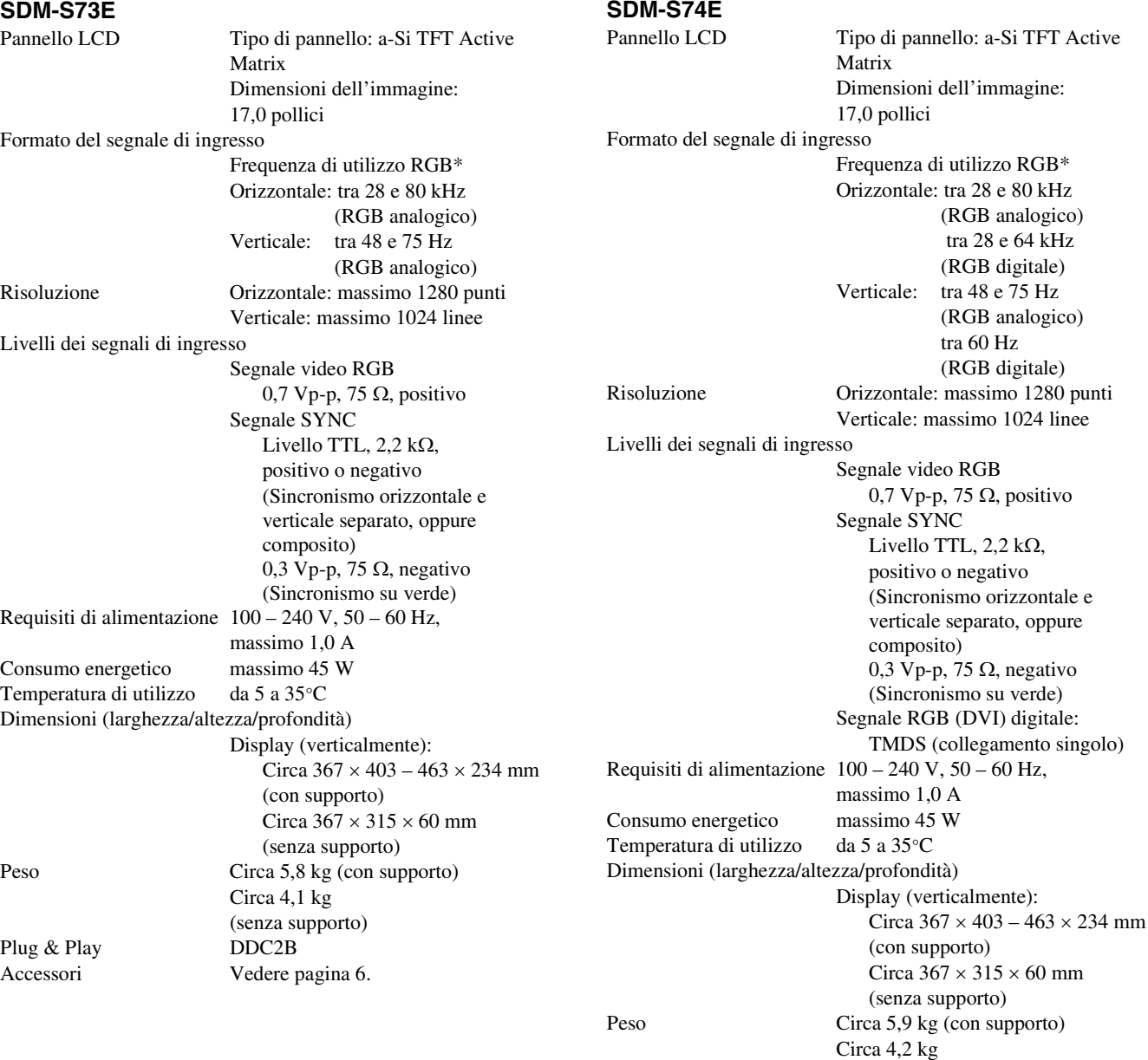

Plug & Play DDC2B Accessori [Vedere pagina 6.](#page-105-0)

\* Condizione di sincronizzazione orizzontale e verticale consigliata

• L'ampiezza della sincronizzazione orizzontale dovrebbe essere superiore al 4,8% della sincronizzazione orizzontale totale oppure 0,8 µs, a seconda di qual è più ampia.

(senza supporto)

- L'ampiezza di oscuramento orizzontale dovrebbe essere superiore a 2,5 µsec.
- L'ampiezza di oscuramento verticale dovrebbe essere superiore a 450 µsec.

Il design e le caratteristiche tecniche sono soggetti a modifiche senza preavviso.

**IT**

## **TCO'99 Eco-document (for the black model)**

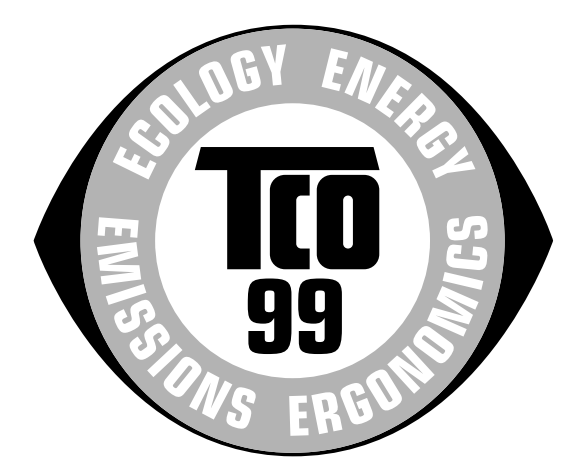

#### ■ Congratulations!

You have just purchased a TCO'99 approved and labelled product! Your choice has provided you with a product developed for professional use. Your purchase has also contributed to reducing the burden on the environment and also to the further development of environmentally adapted electronics products.

#### ■ Why do we have environmentally labelled com**puters?**

In many countries, environmental labelling has become an established method for encouraging the adaptation of goods and services to the environment. The main problem, as far as computers and other electronics equipment are concerned, is that environmentally harmful substances are used both in the products and during their manufacture. Since it is not so far possible to satisfactorily recycle the majority of electronics equipment, most of these potentially damaging substances sooner or later enter nature.

There are also other characteristics of a computer, such as energy consumption levels, that are important from the viewpoints of both the work (internal) and natural (external) environments. Since all methods of electricity generation have a negative effect on the environment (e.g. acidic and climate-influencing emissions, radioactive waste), it is vital to save energy. Electronics equipment in offices is often left running continuously and thereby consumes a lot of energy.

#### ■ What does labelling involve?

This product meets the requirements for the TCO'99 scheme which provides for international and environmental labelling of personal computers. The labelling scheme was developed as a joint effort by the TCO (The Swedish Confederation of Professional Employees), Svenska Naturskyddsforeningen (The Swedish Society for Nature Conservation) and Statens Energimyndighet (The Swedish National Energy Administration).

Approval requirements cover a wide range of issues: environment, ergonomics, usability, emission of electric and magnetic fields, energy consumption and electrical and fire safety.

The environmental demands impose restrictions on the presence and use of heavy metals, brominated and chlorinated flame retardants, CFCs (freons) and chlorinated solvents, among other things. The product must be prepared for recycling and the manufacturer is obliged to have an environmental policy which must be adhered to in each country where the company implements its operational policy.

The energy requirements include a demand that the computer and/or display, after a certain period of inactivity, shall reduce its power consumption to a lower level in one or more stages. The length of time to reactivate the computer shall be reasonable for the user.

Labelled products must meet strict environmental demands, for example, in respect of the reduction of electric and magnetic fields, physical and visual ergonomics and good usability.

Below you will find a brief summary of the environmental requirements met by this product. The complete environmental criteria document may be ordered from:

#### **TCO Development**

SE-114 94 Stockholm, Sweden Fax: +46 8 782 92 07 Email (Internet): development@tco.se Current information regarding TCO'99 approved and labelled products may also be obtained via the Internet, using the address: http://www.tco-info.com/

#### **E** Environmental requirements

#### **Flame retardants**

Flame retardants are present in printed circuit boards, cables, wires, casings and housings. Their purpose is to prevent, or at least to delay the spread of fire. Up to 30% of the plastic in a computer casing can consist of flame retardant substances. Most flame retardants contain bromine or chloride, and those flame retardants are chemically related to another group of environmental toxins, PCBs. Both the flame retardants containing bromine or chloride and the PCBs are suspected of giving rise to severe health effects, including reproductive damage in fish-eating birds and mammals, due to the bio-accumulative**\*** processes. Flame retardants have been found in human blood and researchers fear that disturbances in foetus development may occur.

The relevant TCO'99 demand requires that plastic components weighing more than 25 grams must not contain flame retardants with organically bound bromine or chlorine. Flame retardants are allowed in the printed circuit boards since no substitutes are available.

#### **Cadmium\*\***

Cadmium is present in rechargeable batteries and in the colour-generating layers of certain computer displays. Cadmium damages the nervous system and is toxic in high doses. The relevant TCO'99 requirement states that batteries, the colour-generating layers of display screens and the electrical or electronics components must not contain any cadmium.

#### **Mercury\*\***

Mercury is sometimes found in batteries, relays and switches. It damages the nervous system and is toxic in high doses. The relevant TCO'99 requirement states that batteries may not contain any mercury. It also demands that mercury is not present in any of the electrical or electronics components associated with the labelled unit.

#### **CFCs (freons)**

The relevant TCO'99 requirement states that neither CFCs nor HCFCs may be used during the manufacture and assembly of the product. CFCs (freons) are sometimes used for washing printed circuit boards. CFCs break down ozone and thereby damage the ozone layer in the stratosphere, causing increased reception on earth of ultraviolet light with e.g. increased risks of skin cancer (malignant melanoma) as a consequence.

#### **Lead\*\***

Lead can be found in picture tubes, display screens, solders and capacitors. Lead damages the nervous system and in higher doses, causes lead poisoning. The relevant TCO'99 requirement permits the inclusion of lead since no replacement has yet been developed.

- Bio-accumulative is defined as substances which accumulate within living organisms.
- \*\* Lead, Cadmium and Mercury are heavy metals which are Bioaccumulative.

## **TCO'03 Eco-document (for the gray/ silver model)**

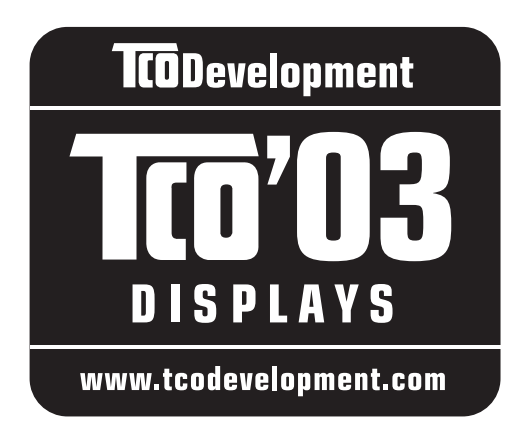

### ■ Congratulations!

The display you have just purchased carries the TCO'03 Displays label. This means that your display is designed, manufactured and tested according to some of the strictest quality and environmental requirements in the world. This makes for a high performance product, designed with the user in focus that also minimizes the impact on our natural environment.

#### **E** Ergonomics

• Good visual ergonomics and image quality in order to improve the working environment for the user and to reduce sight and strain problems. Important parameters are luminance, contrast, resolution, reflectance, colour rendition and image stability.

#### **E** Energy

- Energy-saving mode after a certain time beneficial both for the user and the environment
- Electrical safety

#### **E** Emissions

- Electromagnetic fields
- Noise emissions

#### **Ecology**

- The product must be prepared for recycling and the manufacturer must have a certified environmental management system such as EMAS or ISO 14 001
- Restrictions on

- chlorinated and brominated flame retardants and polymers

- heavy metals such as cadmium, mercury and lead.

The requirements included in this label have been developed by TCO Development in co-operation with scientists, experts, users as well as manufacturers all over the world. Since the end of the 1980s TCO has been

involved in influencing the development of IT equipment in a more user-friendly direction. Our labelling system started with displays in 1992 and is now requested by users and IT-manufacturers all over the world.

> For more information, please visit **www.tcodevelopment.com**

#### **Recycling Information**

#### ■ Customer in Europe

The collection and recycling of this product has been planned according to your country's relevant legislation. To ensure that this product will be collected and recycled in way that minimizes the impact on the environment, please do the following:

- 1. If you purchased this product for private use, contact your municipality or the waste collection system and bring the product to this collection point / have the product be picked up by the waste collection system. Alternatively, your retailer might take back this if you purchase new equivalent equipment; please check with your retailer whether he will take back this product before bringing it. For information on your country's recycling arrangements, please contact the Sony representation in your country (contact details at: www.sony-europe.com). Further details on specific recycling systems can be found at the following addresses:
	- Belgium: www.recupel.be
	- Netherlands: www.nvmp.nl (consumer electronics) www.ictmilieu.nl (IT equipment)
	- Norway: www.elretur.no
	- Sweden: www.el-kretsen.se
	- Switzerland: www.swico.ch
- 2. If you use this product professionally, check the product's delivery contract for take back / recycling arrangements and follow the procedures described therein. Alternatively, follow the procedures described under point 1.

#### ■ Customer in USA

We Sony as a member of EIA recommends to visit URL below http://www.eiae.org/

#### ■ Customer in Asia

http://www.sony.co.jp/SonyInfo/Environment/recycle/3R.html

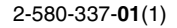

## **SONY**

# *TFT LCD Color Computer Display*

## *SDM-S73E SDM-S74E*

© 2004 Sony Corporation

Download from Www.Somanuals.com. All Manuals Search And Download.

## **Owner's Record**

The model and serial numbers are located at the rear of the unit. Record these numbers in the spaces provided below. Refer to them whenever you call upon your dealer regarding this product.<br>Model No. Serial No. Serial No.

## **WARNING**

**To prevent fire or shock hazard, do not expose the unit to rain or moisture.**

**Dangerously high voltages are present inside the unit. Do not open the cabinet. Refer servicing to qualified personnel only.**

#### **FCC Notice**

This equipment has been tested and found to comply with the limits for a Class B digital device, pursuant to Part 15 of the FCC Rules. These limits are designed to provide reasonable protection against harmful interference in a residential installation. This equipment generates, uses, and can radiate radio frequency energy and, if not installed and used in accordance with the instructions, may cause harmful interference to radio communications. However, there is no guarantee that interference will not occur in a particular installation. If this equipment does cause harmful interference to radio or television reception, which can be determined by turning the equipment off and on, the user is encouraged to try to correct the interference by one or more of the following measures:

- Reorient or relocate the receiving antenna.
- Increase the separation between the equipment and receiver.
- Connect the equipment into an outlet on a circuit different from that to which the receiver is connected.

– Consult the dealer or an experienced radio/TV technician for help. You are cautioned that any changes or modifications not expressly approved in this manual could void your authority to operate this equipment.

#### **IMPORTANTE**

Para prevenir cualquier mal funcionamiento y evitar daños, por favor, lea detalladamente este manual de instrucciones antes de conectar y operar este equipo.

**If you have any questions about this product, you may call; Sony Customer Information Services Center 1-800-222-7669 or http://www.sony.com/**

#### **Declaration of Conformity**

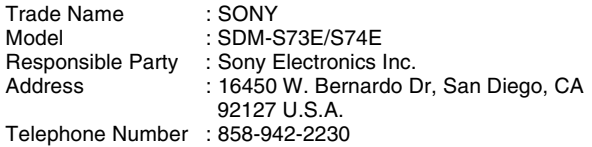

This device complies with part 15 of the FCC rules. Operation is subject to the following two conditions: (1) This device may not cause harmful interference, and (2) this device must accept any interference received, including interference that may cause undesired operation.

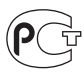

#### **NOTICE**

This notice is applicable for USA/Canada only. If shipped to USA/Canada, install only a UL LISTED/CSA LABELLED power supply cord meeting the following specifications:

SPECIFICATIONS<br>Plug Type

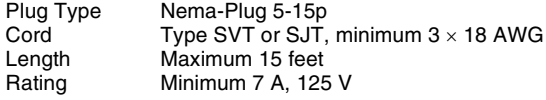

#### **NOTICE**

Cette notice s'applique aux Etats-Unis et au Canada uniquement.

Si cet appareil est exporté aux Etats-Unis ou au Canada, utiliser le cordon d'alimentation portant la mention UL LISTED/CSA LABELLED et remplissant les conditions suivantes: SPECIFICATIONS<br>Type de fiche

Fiche Nema 5-15 broches Cordon Type SVT ou SJT, minimum  $3 \times 18$  AWG Longueur Maximum 15 pieds Tension Minimum 7 A, 125 V

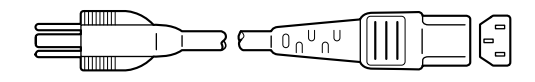

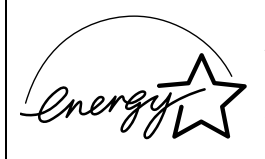

As an ENERGY STAR Partner, Sony Corporation has determined that this product meets the ENERGY STAR .<br>auidelines for enerav efficiency.

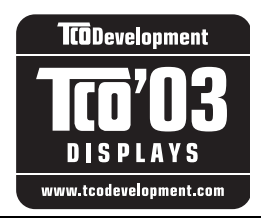

This monitor complies with the TCO'03 guidelines.

(for the gray/silver model)

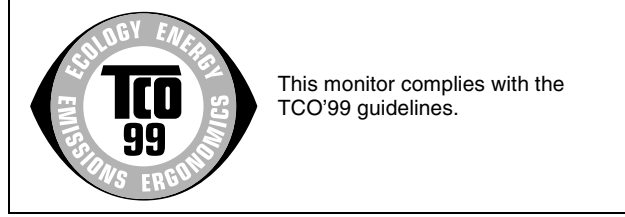

(for the black model)

## **Содержание**

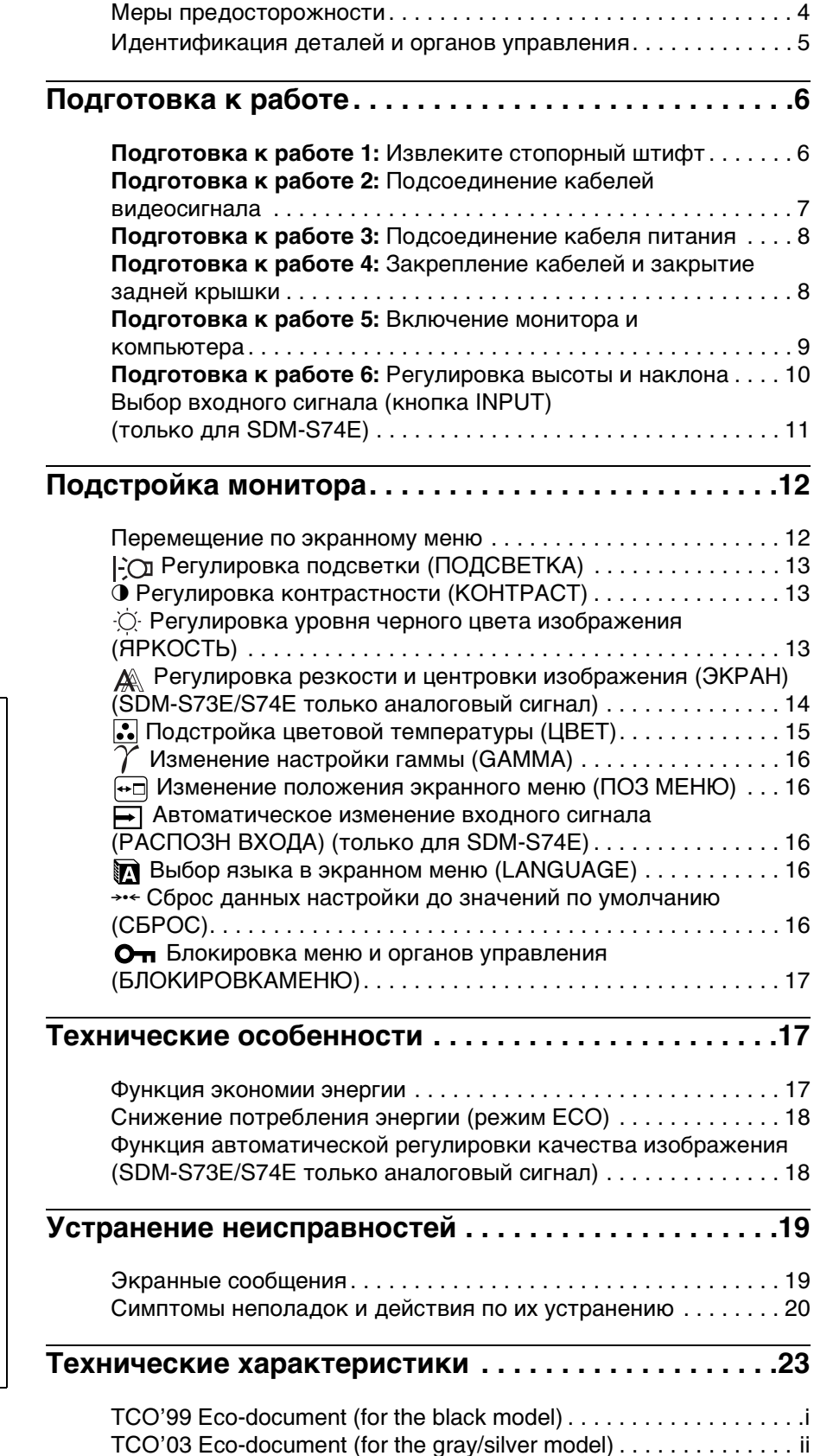

- Macintosh является торговой Мapкой Аpple Computer, lnc., зарегистрированной в США и других странах.
- Windows<sup>®</sup> являются зapeгистрированными торговыми марками Microsoft Corporation в США и других странах.
- IBM PC/AT и VGA являются зарегистрированными торговыми марками IBM Corporation в США.
- $VESA$  и  $DDC^M$  являются торговыми марками Video Electronics Standards Association. • ENERGY STAR является
- торговой маркой, зарегистрированной в США.
- Adobe и Acrobat являются торговыми марками Adobe Systems Incorporated.
- Остальные названия продуктов, упомянутые в этом документе, могут являться зарегистрированными торговыми марками или торговыми марками соответствующих владельцев.
- В дальнейшем символы " $m$ " и " $\mathbb{R}$ " не упоминаются в этом руководстве.

<http://www.sony.net/>

**RU**

### <span id="page-128-0"></span>**Меры предосторожности**

#### **Меры предосторожности при подключении к сети электропитания**

• Используйте кабель питания, поставляемый с монитором. При использовании другого кабеля питания убедитесь в том, что он подходит для использования в местной сети.

#### **Для покупателей в США**

При использовании несоответствующего кабеля питания монитор не будет отвечать обязательным стандартам FCC.

#### **Для покупателей в Великобритании**

При использовании монитора в Великобритании пользуйтесь соответствующим кабелем питания для Великобритании.

Примеры сетевых вилок

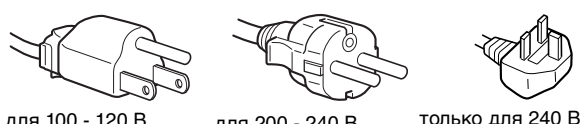

для 100 - 120 В переменного тока

для 200 - 240 В переменного тока

переменного тока

Сетевая розетка должна находиться в легкодоступном месте вблизи от прибора.

#### **Установка**

Не устанавливайте и не оставляйте монитор:

- В местах, подверженных воздействию высоких температур, например, рядом с батареями, нагревательными воздуховодами, или в местах, где возможно попадание прямого солнечного света. Размещение монитора в местах, подверженных воздействию высоких температур, например, в автомобилях, припаркованных в солнечных местах или рядом с нагревательными воздуховодами, может привести к деформации корпуса или к неисправностям.
- В местах, где присутствует вибрация или резкие механические воздействия.
- Рядом с любым оборудованием, которое излучает сильное магнитное поле, например, телевизорами или другими домашними приборами.
- В местах, где может скапливаться много пыли, грязи или песка, например, рядом с открытым окном или выходом из помещения. Если устройство переносится по улице, обязательно примите соответствующие меры предосторожности против существующей в воздухе пыли и грязи. В противном случае устройство может быть безвозвратно повреждено.

#### **Обращение с экраном ЖКД**

- Не оставляйте экран ЖКД в местах, где на него падает солнце, так как это может привести к его повреждению. Соблюдайте осторожность при размещении монитора у окна.
- Не толкайте и не царапайте экран ЖКД. Не кладите тяжелые предметы на экран ЖКД. Это может привести к искривлению экрана или неисправности панели ЖКД.
- Если монитор используется в холодном месте, то на экране может появится остаточное изображение. Это не является неполадкой. Экран возвращается к обычному воспроизведению, как только температура становится нормальной.
- Если в течение долгого времени отображается неподвижное изображение, то на экране может ненадолго появиться остаточное изображение. Остаточное изображение со временем исчезнет.

• Панель ЖКД нагревается во время работы. Это не является неполадкой.

#### **Примечание по ЖКД (жидкокристаллическому дисплею)**

**Обратите внимание на то, что экран ЖКД изготовлен по высокоточной технологии. Однако на экране ЖКД могут постоянно появляться черные или светлые точки (красные, голубые или зеленые), а также неправильные цветные полосы или яркие пятна. Это не является неполадкой.** 

**(Эффективное число точек: более 99,99%)**

#### **Уход**

- Перед чисткой монитора обязательно отключите кабель питания из розетки.
- Протирайте экран ЖКД мягкой тканью. При использовании химических средств для чистки стекла не применяйте жидкости, содержащие антистатические или аналогичные добавки, так как они могут повредить покрытие экрана ЖКД.
- Протирайте корпус, панель и органы управления мягкой тканью, слегка смоченной в слабом растворе моющего средства. Не пользуйтесь грубыми щетками, абразивными пастами или такими растворителями, как спирт или бензин.
- Не следует прикасаться к экрану, скрести или стучать по нему острыми или шершавыми предметами (шариковой ручкой, отверткой). Это может привести к появлению царапин на поверхности экрана.
- Обратите внимание, что обработка монитора такими летучими растворителями, как инсектициды, или его длительный контакт с резиновыми или виниловыми материалами, может привести к ухудшению материалов или старению покрытия экрана ЖКД.

#### **Транспортировка**

- Отключите все кабели от монитора и возьмитесь за края дисплея ЖКД, соблюдая осторожность, чтобы не поцарапать экран при транспортировке. Падение монитора может привести к травме или его повреждению.
- При перевозке монитора или его доставке в ремонтную мастерскую пользуйтесь заводской картонной коробкой, стопорным штифтом и упаковочными материалами.

#### **Утилизация монитора**

- **Не выбрасывайте этот монитор вместе с другими бытовыми отходами.**
- **Флуоресцентная лампа, установленная в этом мониторе, содержит ртуть. Утилизация данного монитора должна проводиться в соответствии с инструкциями местных санитарных органов.**

## <span id="page-129-0"></span>**Идентификация деталей и органов управления**

См. страницы в скобках для получения подробных сведений.

Для рисунков на этой странице используется модель монитора SDM-S74E.

#### **Вид спереди на дисплей ЖКД**

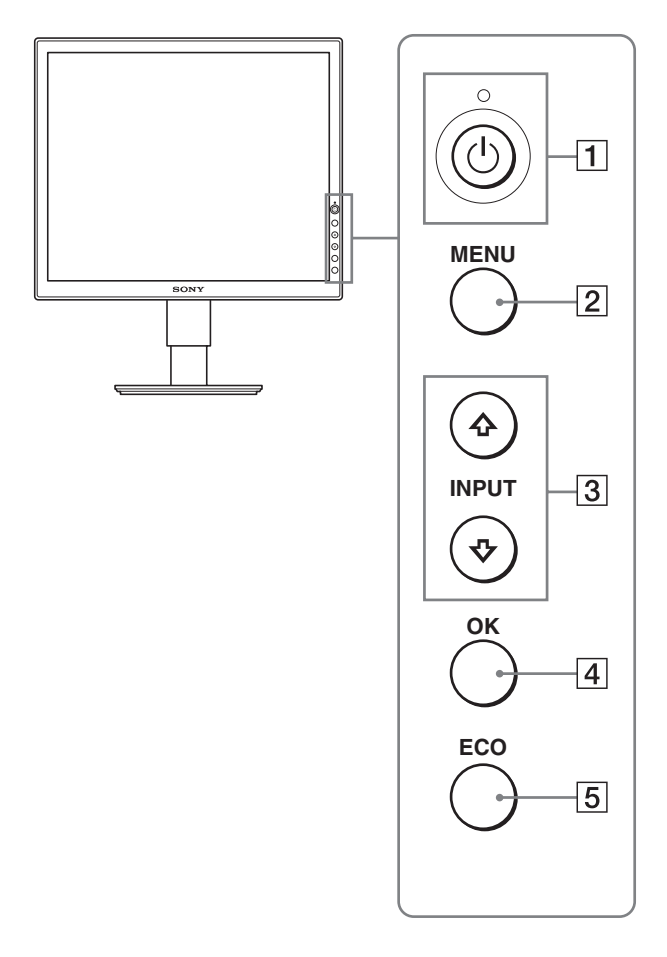

#### **Вид сбоку на дисплей ЖКД**

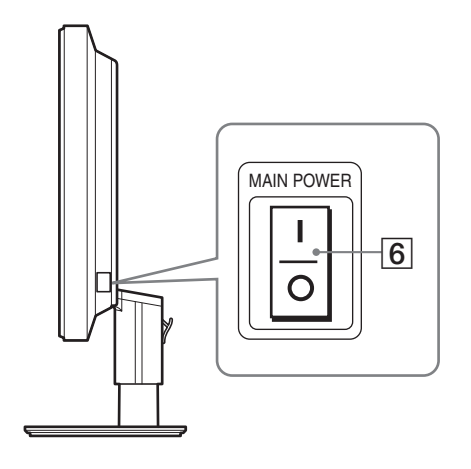

#### **1 Выключатель**  $\circlearrowright$  **(питание) и индикатор** 1 **(питание) [\(стр. 9](#page-133-0)[, 17\)](#page-141-2)**

С помощью этого выключателя можно включить монитор, когда индикатор  $\bigcirc$  (питание) горит красным. Чтобы отключить монитор, нажмите выключатель еще раз.

Если индикатор  $\bigcirc$  (питание) не загорается, нажмите основной выключатель питания MAIN POWER (6).

#### 2 **Кнопка MENU [\(стр. 12](#page-136-1)[, 13](#page-137-3))**

Эта кнопка включает и выключает экран меню.

#### 3 **Кнопки** m**/**M **([стр. 13\)](#page-137-3)**

Эти кнопки используются для выбора элементов меню и выполнения настроек.

В SDM-S74E эти кнопки переключают видеосигнал на выходе между INPUT1 и INPUT2, когда к дисплею подключено два компьютера (это возможно, только когда меню отключено).

#### 4 **Кнопка OK ([стр. 13](#page-137-3))**

Эта кнопка активизирует элемент меню и настройки, выбранные с помощью кнопок  $\frac{1}{\sqrt{1}}$  (3).

#### 5 **Кнопка ECO ([стр. 18\)](#page-142-0)**

Эта кнопка используется для снижения потребления энергии.

#### 6 **Основной выключатель питания MAIN POWER ([стр. 9](#page-133-1))**

С помощью этого выключателя можно включать и выключать основное питание монитора.

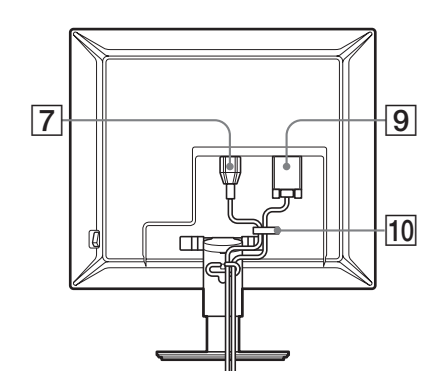

#### **SDM-S74E**

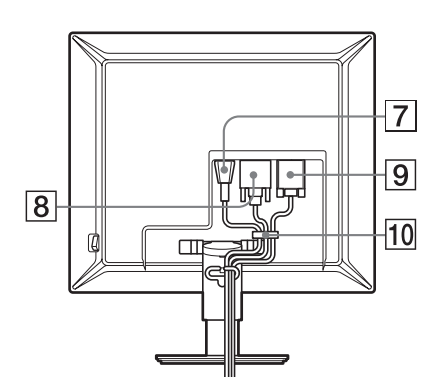

- 7 **Гнездо AC IN ([стр. 8\)](#page-132-0)** К этому разъему подключается кабель питания (прилагается).
- 8 **Входное гнездо DVI-D (цифровой RGB) (только для SDM-S74E) ([стр. 7](#page-131-1))**

Через это гнездо подаются цифровые видеосигналы RGB, соответствующие DVI Rev. 1.0.

- 9 **Входное гнездо HD15 (аналоговый RGB) [\(стр. 7\)](#page-131-2)** Через это гнездо подаются аналоговые видеосигналы RGB (0,700 Vp-p, положит.) и сигналы синхронизации.
- q; **Фиксатор для кабелей [\(стр. 8\)](#page-132-1)** С его помощью кабели и шнуры закрепляются на мониторе.

## <span id="page-130-0"></span>**Подготовка к работе**

Перед использованием монитора проверьте наличие в коробке следующих принадлежностей:

- Дисплей ЖКД
- Кабель питания
- Кабель видеосигнала HD15-HD15 (аналоговый RGB)
- Кабель видеосигнала DVI-D (цифровой RGB) (только для SDM-S74E)
- CD-ROM (программы для Windows и Macintosh, инструкции по эксплуатации и т.д.)
- Гарантийный талон
- Руководство по быстрой установке

## <span id="page-130-1"></span>**Подготовка к работе 1: Извлеките стопорный штифт**

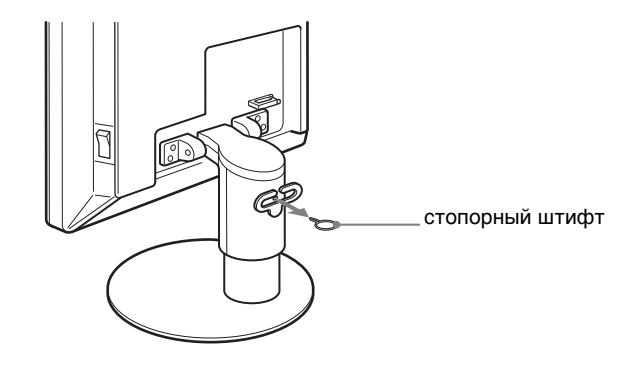

## <span id="page-131-0"></span>**Подготовка к работе 2: Подсоединение кабелей видеосигнала**

- **Перед подключением монитор и компьютер должны быть выключены.**
- **При подключении компьютера к входному гнезду HD15 монитора (аналоговый RGB) см. "Подключите компьютер, оборудованный выходным гнездом HD15 (аналоговый RGB)" ([стр. 7\)](#page-131-2).**

#### **Примечания**

- Не следует прикасаться к штырькам разъема кабеля видеосигнала, так как при этом их можно согнуть.
- Во избежание повреждения контактов на разъеме кабеля видеосигнала обязательно убедитесь в правильной ориентации разъема HD15.

#### **1 Сдвиньте вверх заднюю крышку.**

#### **2 Наклоните дисплей вперед.**

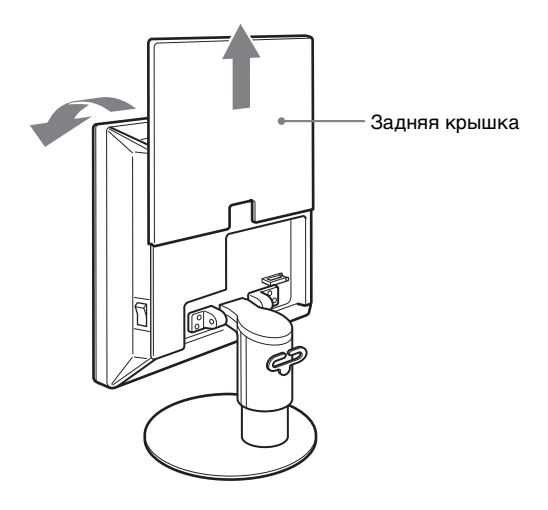

#### <span id="page-131-1"></span>**Подключите компьютер, оборудованный выходным гнездом DVI (цифровой RGB) (только для SDM-S74E)**

С помощью прилагаемого кабеля видеосигнала DVI-D (цифровой RGB) подключите компьютер к входному гнезду DVI-D монитора (цифровой RGB).

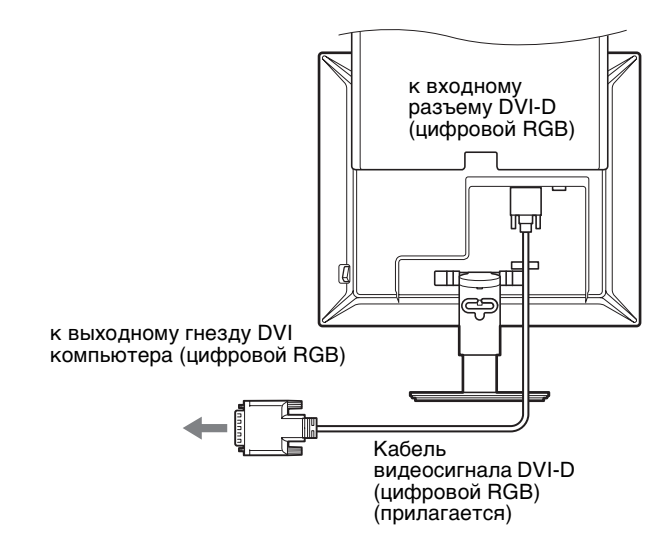

### <span id="page-131-2"></span>**Подключите компьютер, оборудованный выходным гнездом HD15 (аналоговый RGB)**

С помощью прилагаемого кабеля видеосигнала HD15- HD15 (аналоговый RGB) подключите компьютер к входному гнезду HD 15 монитора (аналоговый RGB).

Подключите компьютер, как показано на следующих рисунках.

#### ■ Подключение к компьютеру **IBM PC/AT или совместимому с ним**

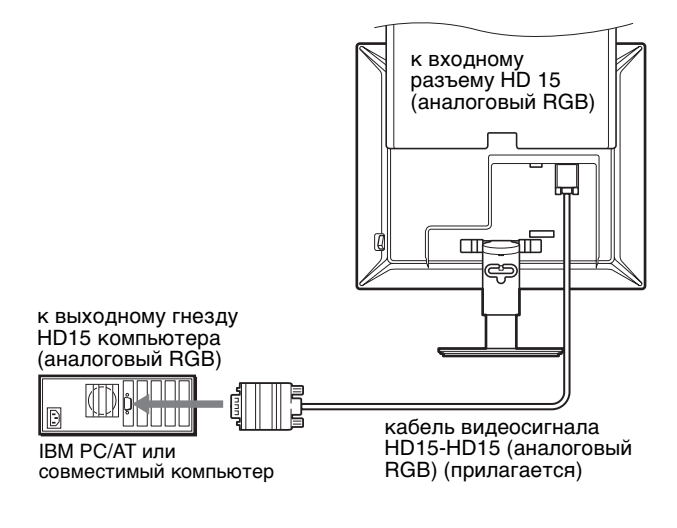

#### **Подключение к компьютеру Macintosh**

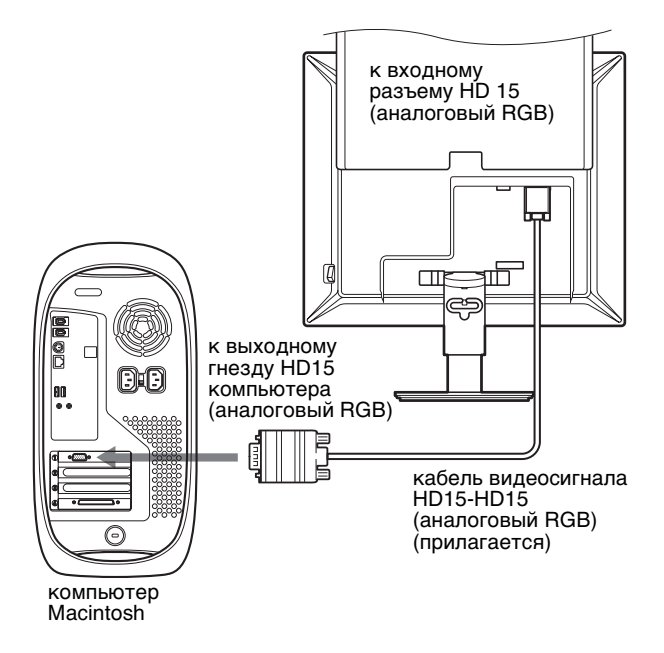

При подключении компьютера Macintosh используйте при необходимости переходник (не прилагается). Переходник необходимо подключать к компьютеру до подключения кабеля видеосигнала.

## <span id="page-132-0"></span>**Подготовка к работе 3: Подсоединение кабеля питания**

- **1 Надежно подсоедините прилагаемый кабель питания к разъему AC IN монитора.**
- **2 Надежно подсоедините другой конец кабеля к розетке электропитания.**

#### **SDM-S73E**

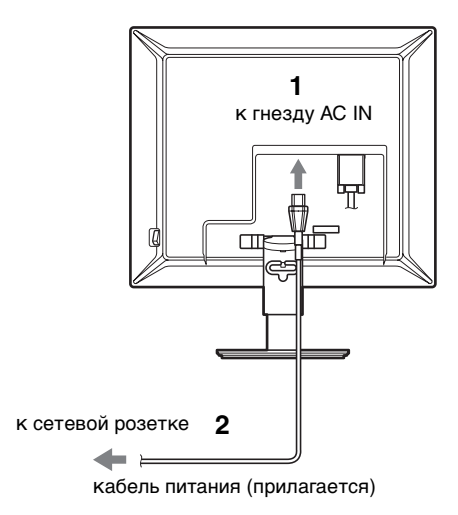

#### **SDM-S74E**

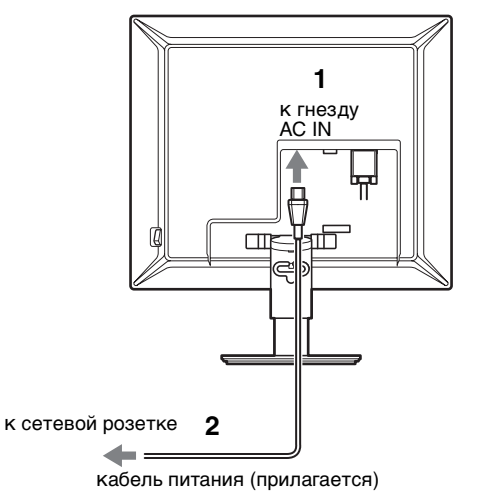

## <span id="page-132-1"></span>**Подготовка к работе 4: Закрепление кабелей и закрытие задней крышки**

- **1 Закрепите на корпусе с помощью фиксатора для кабелей шнур питания и кабели видео сигнала.**
- **2 Закрепите на стойке с помощью фиксатора для кабелей шнур и кабели.**
- **3 Закройте заднюю крышку.**

#### **SDM-S73E**

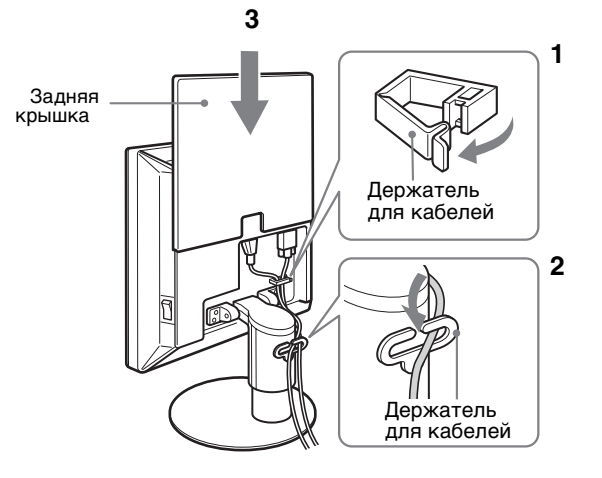

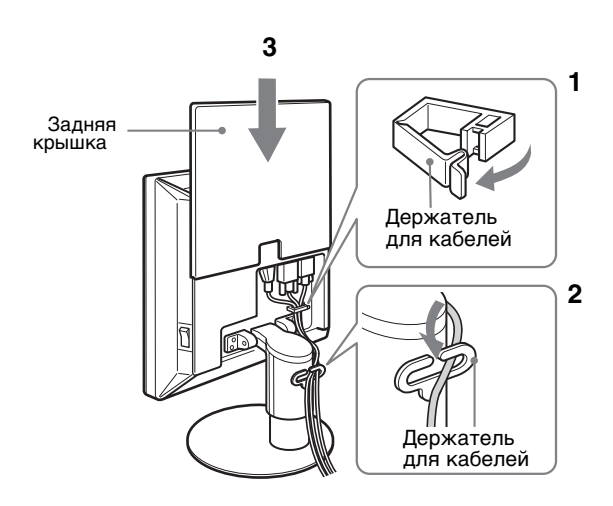

## **SDM-S74E Подготовка к работе 5: Включение монитора и компьютера**

<span id="page-133-1"></span><span id="page-133-0"></span>**1 Нажмите выключатель основного питания MAIN POWER с правой стороны монитора в направлении** [**, если он еще не нажат. Убедитесь, что индикатор** 1 **(питание) горит красным цветом.**

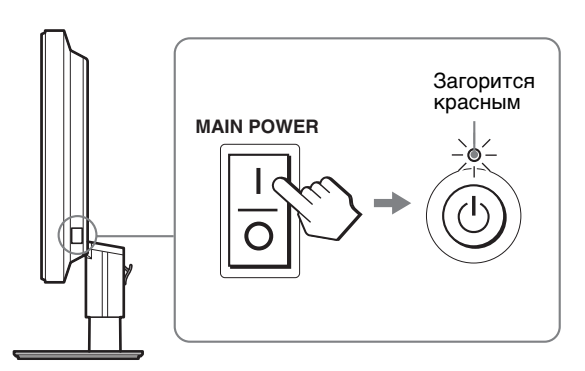

#### **Примечание**

Переключатель MAIN POWER на заводе устанавливается во включенное положение (I).

**2 Нажмите выключатель**  $\circlearrowright$  (питание), **расположенный на передней панели монитора справа.**

Индикатор  $\bigcirc$  (питание) загорится зеленым.

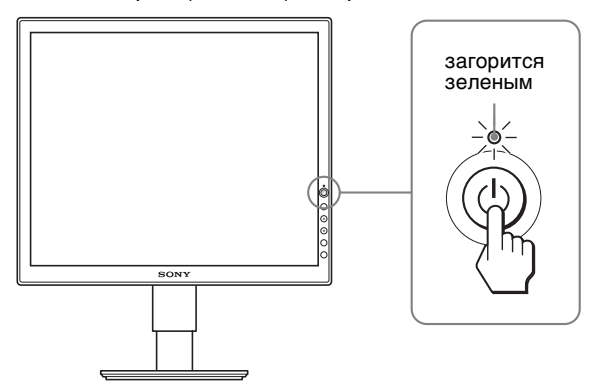

- **3 Включите компьютер.**
- **4 Нажмите кнопку** m/M **для выбора нужного входного сигнала (только для SDM-S74E).** На экране появится изображение от выбранного входного сигнала.

Для получения подробных сведений см. ["Выбор](#page-135-0)  [входного сигнала \(кнопка INPUT\) \(только для SDM-](#page-135-0)[S74E\) " на стр. 11](#page-135-0).

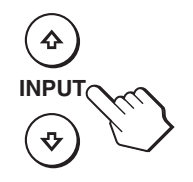

Подключение монитора завершено. Если необходимо, воспользуйтесь органами управления монитора для настройки изображения ([стр. 12\)](#page-136-0).

#### **Если на экране отсутствует изображение**

- Убедитесь, что кабель питания и кабели видеосигнала подключены правильно.
- **Если на экране появляется сообщение "НЕТ СИГНАЛА"**
	- Компьютер находится в режиме экономии энергии. Попробуйте нажать любую клавишу на клавиатуре или передвинуть мышь.
	- Убедитесь, что параметр входного сигнала установлен правильно, нажав кнопку m**/**M (только для SDM-S74E) [\(стр. 11\)](#page-135-0).
- **Если на экране появляется сообщение "КАБЕЛЬ НЕ ПОДКЛЮЧЕН"**
	- Проверьте правильность подключения кабелей видеосигнала.
	- Убедитесь, что параметр входного сигнала установлен правильно, нажав кнопку m**/**M (только для SDM-S74E) ([стр. 11\)](#page-135-0).
- **Если на экране появилась надпись "НЕДОПУСТ. ГРАФ. РЕЖИМ"**

Верните прежний монитор на место. Затем отрегулируйте графический адаптер компьютера в следующих диапазонах.

#### **SDM-S73E**

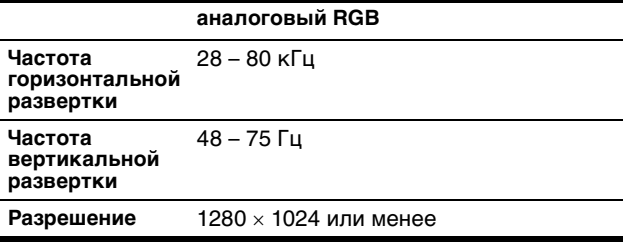

#### **SDM-S74E**

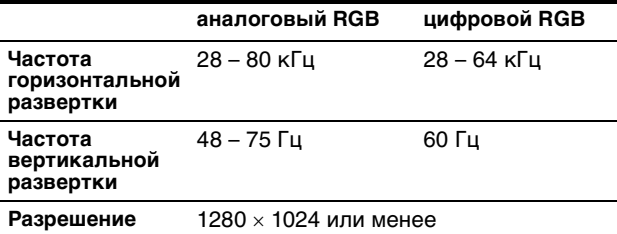

Для получения дополнительных сведений об экранных сообщениях [см. раздел "Симптомы неполадок и действия](#page-144-0)  [по их устранению" на стр. 20.](#page-144-0)

#### **Установка специальных драйверов не требуется**

Данный монитор отвечает требованиям стандарта "DDC" Plug & Play, что позволяет компьютеру автоматически обнаружить всю информацию о мониторе. Необязательно устанавливать на компьютере какие-либо специальные драйверы.

При первом включении компьютера после подключения монитора на экране может появиться диалоговое окно программы установки. В этом случае следуйте указаниям на экране. Будет автоматически выбран Монитор Plug & Play, чтобы этот монитор можно было использовать.

Частота вертикальной развертки станет 60 Гц.

Так как мерцания практически незаметны на мониторе, можно использовать этот параметр. Не нужно устанавливать для вертикальной развертки более высокое значение.

### <span id="page-134-0"></span>**Подготовка к работе 6: Регулировка высоты и наклона**

Дисплей можно устанавливать в удобное положение, изменяя углы наклона, как показано на рисунке ниже.

**Возьмитесь за края панели ЖКД обеими руками и отрегулируйте угол наклон экрана.**

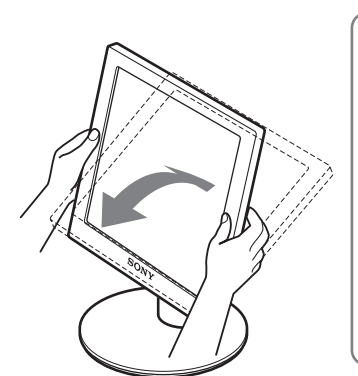

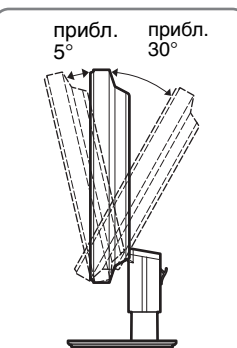

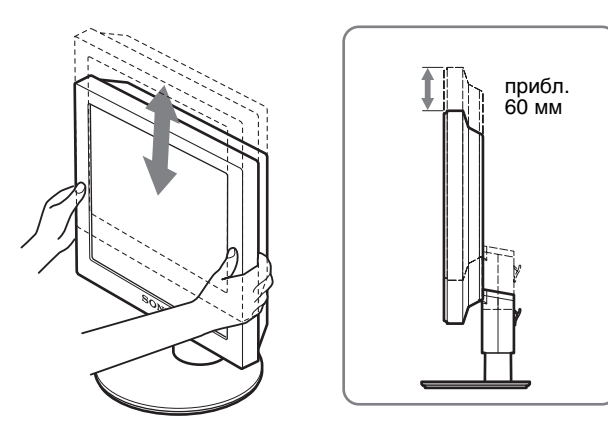

#### **Для удобства использования монитора**

Отрегулируйте угол наклона монитора в соответствии с высотой стола и стула таким образом, чтобы свет не попадал в глаза, отражаясь от монитора.

#### **Примечание**

При регулировке наклона и высоты монитора соблюдайте осторожность, чтобы не ударить монитор о стол.

## <span id="page-135-0"></span>**Выбор входного сигнала**

### **(кнопка INPUT) (только для SDM-S74E)**

#### **Нажмите кнопки ↓/↑**.

Вводимый сигнал изменяется при каждом нажатии этих кнопок.

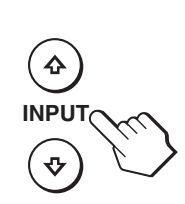

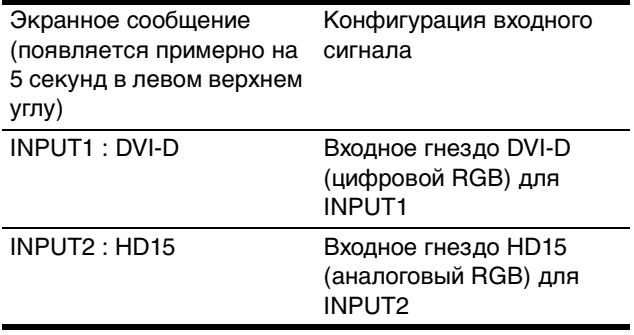

**RU**

## <span id="page-136-0"></span>**Подстройка монитора**

#### **Перед выполнением регулировок**

Подсоедините монитор к компьютеру, а затем включите их.

Для получения наилучших результатов, прежде чем выполнять любые регулировки, подождите не менее 30 минут после того, как компьютер будет подсоединен и включен.

Большая часть настроек монитора производится с помощью экранного меню.

### <span id="page-136-1"></span>**Перемещение по экранному меню**

Нажмите кнопку MENU для отображения на экране главного меню. [См. стр. 13](#page-137-3) для получения подробных сведений о кнопке MENU.

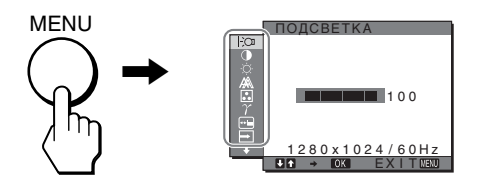

С помощью кнопок  $\blacklozenge/\spadesuit$  и ОК выберите значки, указанные на рисунке главного меню. На экране появляется следующее меню  $\boxed{1}$ ~ $\boxed{1}$ . (Удерживая нажатой кнопку  $\clubsuit$ , прокрутите меню, пока не появятся значки в меню  $\overline{11}$ .) См. [стр. 13](#page-137-3) для получения дополнительных сведений об использовании кнопок $\clubsuit$ / $\spadesuit$  и OK.

1 **ПOДCBETKA ([стр. 13\)](#page-137-0)** Выберите меню

ПOДCBETKA, чтобы отрегулировать яркость и подсветку.

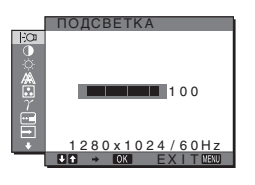

- 2 **KOHTPACT** 6 **([стр. 13\)](#page-137-1)** Выберите меню KOHTPACT, чтобы настроить контрастность изображения.
- **3** ЯРКОСТЬ © [\(стр. 13](#page-137-2)) Выберите меню ЯРКОСТЬ, чтобы отрегулировать яркость изображения (уровень черного цвета).

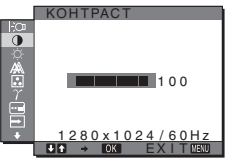

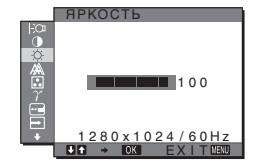

- 4 **ЭКРАН [\(стр. 14](#page-138-0))** Выберите меню ЭКРАН,
- чтобы отрегулировать резкость (фаза/шаг) и положение (по горизонтали/по вертикали) изображения.
- 5 **ЦВЕТ ([стр. 15\)](#page-139-0)** Выберите меню ЦВЕТ, чтобы отрегулировать цветовую температуру изображения. При этом настраиваются цветовые тона на экране.
- $\boxed{6}$  **GAMMA**  $\gamma$  [\(стр. 16\)](#page-140-0) Выберите меню GAMMA, чтобы изменить цветовой оттенок изображения.
- 7 **ПОЗ МЕНЮ [\(стр. 16](#page-140-1))** Выберите меню ПОЗ МЕНЮ, чтобы изменить положение меню на экране.
- 8 **РACПОЗН ВXОДА (только для SDM-S74E) ([стр. 16](#page-140-2))** Выберите меню РACПОЗН ВXОДА, чтобы изменять входной сигнал автоматически.
- 9 **LANGUAGE ([стр. 16](#page-140-3))** Выберите меню LANGUAGE, чтобы изменить язык, используемый для отображения меню и сообщений.
- 0 **СБРОС** 0 **[\(стр. 16](#page-140-4))** Возвращает параметры к значениям по умолчанию.

**ПЛ БЛОКИРОВКАМЕНЮ ([стр. 17\)](#page-141-0)** Блокировка управления кнопками для предотвращения случайных настроек или сброса.

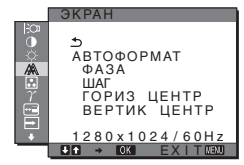

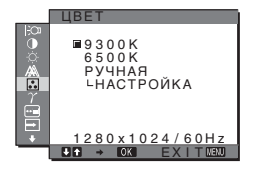

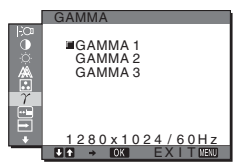

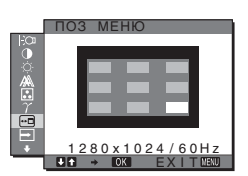

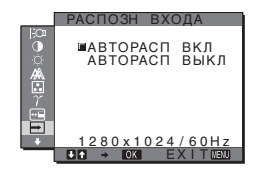

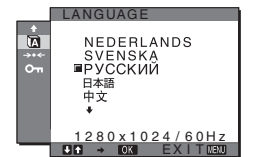

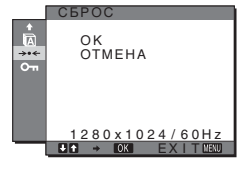

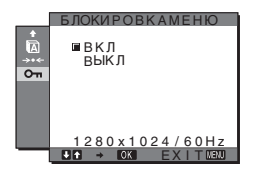

#### <span id="page-137-3"></span>■ Использование кнопок MENU,  $\frac{1}{\sqrt{1}}$  и ОК

#### **1 Отображение главного меню.**

Нажмите кнопку MENU для отображения на экране главного меню.

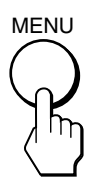

**2 Выберите меню, в котором необходимо выполнить подстройку.**

Нажмите кнопки  $\blacklozenge/\Uparrow$  для отображения нужного меню. Нажмите кнопку OK для выбора элемента меню.

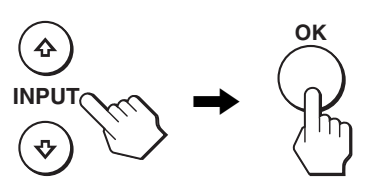

#### **3 Настройте элемент.**

Нажмите кнопки  $\bigstar/$  для выполнения настройки, затем нажмите кнопку OK.

При нажатии кнопки OK настройки сохраняются, а дисплей возвращается к предыдущему меню.

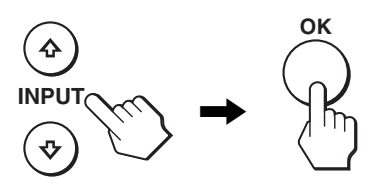

#### **4 Закройте меню.**

Нажмите кнопку MENU один раз для возврата в нормальный режим просмотра. Если кнопки не были нажаты, то экранное меню автоматически исчезает приблизительно через 30 секунд.

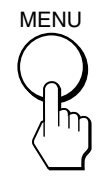

#### x **Восстановление значений по умолчанию для параметров**

Сбросить настройки можно с помощью меню СБРОС. Для получения подробных сведений о выполнении сброса настроек см. раздел  $\rightarrow$  (СБРОС) на [стр. 16](#page-140-4).

## <span id="page-137-0"></span>**Регулировка подсветки (ПOДCBETKA)**

Если экран слишком яркий, настройте подсветку, чтобы с ним было удобнее работать.

#### **Примечание**

Подсветку нельзя настроить, когда для режима ECO установлено значение ЯРКAЯ, CPEДHЯЯ или ТЁМНАЯ [\(стр. 18](#page-142-0)).

- **1 Нажмите кнопку MENU.** На экране появится главное меню.
- **2** Нажмите кнопки  $\frac{1}{\sqrt{1}}$  для выбора  $\frac{1}{\sqrt{1}}$ **(ПOДCBETKA) и нажмите кнопку OK.** На экране появится меню ПOДCBETKA.
- **3 Нажмите кнопки** m**/**M**, чтобы отрегулировать уровень подсветки, и нажмите кнопку OK.**

## <span id="page-137-1"></span>6 **Регулировка контрастности (KOHTPACT)**

Настройте контрастность изображения.

#### **Примечание**

Контрастность нельзя настроить, когда для режима ECO установлено значение ЯРКAЯ, CPEДHЯЯ или ТЁМНАЯ ([стр. 18](#page-142-0)).

- **1 Нажмите кнопку MENU.** На экране появится главное меню.
- **2 Нажмите кнопки** m**/**M **для выбора** 6 **(KOHTPACT) и нажмите кнопку OK.** На экране появится меню KOHTPACT.
- **3 Нажмите кнопки** m**/**M**, чтобы отрегулировать контрастность, и нажмите кнопку OK.**

## <span id="page-137-2"></span> **Регулировка уровня черного цвета изображения (ЯРКОСТЬ)**

Настройте яркость изображения (уровень черного).

#### **Примечание**

Яркость нельзя настроить, когда для режима ECO установлено значение ЯРКAЯ, CPEДHЯЯ или ТЁМНАЯ [\(стр. 18](#page-142-0)).

- **1 Нажмите кнопку MENU.** На экране появится главное меню.
- **2 Нажмите кнопки** m**/**M **для выбора** 8 **(ЯРКОСТЬ) и нажмите кнопку OK.** На экране появится меню ЯРКОСТЬ.
- **3 Нажмите кнопки** m**/**M**, чтобы отрегулировать яркость, и нажмите кнопку OK.**

**RU**

## <span id="page-138-0"></span> **Регулировка резкости и центровки изображения (ЭКРАН) (SDM-S73E/S74E только аналоговый сигнал)**

#### **Примечание**

В случае приема цифровых сигналов RGB с входного гнезда DVI-D регулировка не требуется.

#### x **Функция автоматической регулировки качества изображения**

**При приеме входного сигнала монитор автоматически регулирует положение и резкость изображения (фаза/шаг) и обеспечивает четкое изображение на экране ([стр. 18](#page-142-1)).**

#### **Примечание**

Если активизирована функция автоматической регулировки качества изображения, работает только выключатель  $\circlearrowright$ (питание).

**Если при использовании функции автоматической регулировки качества изображения этого монитора изображение не было настроено полностью** Можно выполнить дальнейшую автоматическую настройку качества изображения для текущего входного сигнала. (См. описание функции АВТОФОРМАТ ниже.)

#### **Если требуется выполнить дополнительную регулировку качества изображения**

Можно вручную отрегулировать резкость (фаза/шаг) и положение (по горизонтали/по вертикали) изображения.

Эти настройки сохраняются в памяти и автоматически вызываются каждый раз, когда дисплей получает такой же входной сигнал.

Возможно, эти настройки придется повторить, если изменен входной сигнал после повторного подключения компьютера.

#### $\blacksquare$  **Дальнейшие автоматические настройки качества изображения для текущего входного сигнала (АВТОФОРМАТ)**

- **1 Нажмите кнопку MENU.** На экране появится главное меню.
- **2** Нажмите кнопки ↓/↑ для выбора А (ЭКРАН) и **нажмите кнопку OK.** На экране появится меню ЭКРАН.
- **3 Нажмите кнопки** m**/**M **для выбора АВТОФОРМАТ и нажмите кнопку OK.** Выполните соответствующие настройки фазы экрана, шага и положения по горизонтали/вертикали для текущего входного сигнала и сохраните их.
- **4** Нажмите кнопки  $\frac{1}{\sqrt{1}}$  для выбора **→ и нажмите кнопку OK.** Снова появится экран меню.

#### <span id="page-138-1"></span>**• Регулировка резкости изображения вручную (ФАЗА/ШАГ)**

Резкость изображения можно отрегулировать следующим образом.

- **1 Установите разрешение 1280** × **1024 на компьютере.**
- **2 Вставьте компакт-диск.**
- **3 Запустите компакт-диск, укажите регион и модель и отобразите тестовый шаблон. Для Windows** Выберите [Utility]  $\rightarrow$  [Windows]/[Win Utility.exe]. **Для Macintosh** Выберите [Utility]  $\rightarrow$  [Mac]/[Mac Utility].
- **4 Нажмите кнопку MENU.** На экране появится главное меню.
- **5** Нажмите кнопки ↓/↑ для выбора  $\mathbb{A}\$  (ЭКРАН) и **нажмите кнопку OK.** На экране появится меню ЭКРАН.
- **6 Нажмите кнопки** m**/**M **для выбора ФАЗА и нажмите кнопку OK.** На экране появится меню ФАЗА.
- **7 Нажимайте кнопки** m**/**M**, пока горизонтальные** 
	- **полосы не станут минимальными.**

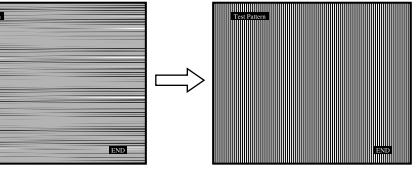

Отрегулируйте таким образом, чтобы горизонтальные полосы были минимальными.

#### **8 Нажмите кнопку OK.**

На экране появится главное меню. Если на всем экране видны вертикальные полосы, отрегулируйте шаг, выполнив следующие действия.

**9** Нажмите кнопки ↓/↑ для выбора ШАГ и нажмите **кнопку OK.**

На экране появится меню ШАГ.

**10 Нажимайте кнопки ↓/↑, пока не исчезнут вертикальные полосы.**

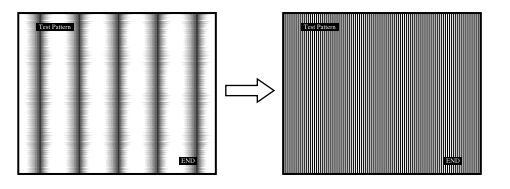

Отрегулируйте таким образом, чтобы вертикальные полосы исчезли.

**11 Нажмите кнопку** [END] **на экране, чтобы отключить тестовый шаблон.**

- **12 Нажмите кнопку OK.** Вернитесь в меню ЭКРАН.
- **13 Нажмите кнопки ↓/↑ для выбора Э и нажмите кнопку OK.** Снова появится экран меню.
- **Ручная регулировка положения изображения (ГОРИЗ ЦЕНТР/ВЕРТИК ЦЕНТР)**

Если изображение расположено не по центру экрана, отрегулируйте центровку изображения следующим образом.

- **1 Установите разрешение 1280** × **1024 на компьютере.**
- **2 Вставьте компакт-диск.**
- **3 Запустите компакт-диск, укажите регион и модель и отобразите тестовый шаблон. Для Windows** Выберите [Utility]  $\rightarrow$  [Windows]/[Win Utility.exe]. **Для Macintosh** Выберите [Utility]  $\rightarrow$  [Mac]/[Mac Utility].
- **4 Нажмите кнопку MENU.** На экране появится главное меню.
- **5** Нажмите кнопки ↓/↑ для выбора  $\mathbb{A}$  (ЭКРАН) и **нажмите кнопку OK.** На экране появится меню ЭКРАН.
- **6** Нажмите кнопки ↓/↑ для выбора ГОРИЗ ЦЕНТР **или ВЕРТИК ЦЕНТР и нажмите кнопку OK.** На экране появится меню ГОРИЗ ЦЕНТР или ВЕРТИК ЦЕНТР.
- **7** Нажмите кнопки ↓/↑ для перемещения тестового **шаблона в центр экрана.**
- **8 Нажмите кнопку** [END] **на экране, чтобы отключить тестовый шаблон.**
- **9 Нажмите кнопку OK.** Вернитесь в меню ЭКРАН.
- **10 Нажмите кнопки ↓/↑ для выбора → и нажмите кнопку OK.** Снова появится экран меню.

## <span id="page-139-0"></span> **Подстройка цветовой температуры (ЦВЕТ)**

Можно выбрать уровень цвета белого поля изображения из следующих настроек цветовой температуры по умолчанию.

.<br>Также при необходимости можно точно настроить цветовую температуру.

- **1 Нажмите кнопку MENU.** На экране появится главное меню.
- **2 Нажмите кнопки ↓/↑ для выбора ∴ (ЦВЕТ) и нажмите кнопку OK.** На экране появится меню ЦВЕТ.
- **3 Нажмите кнопки** m**/**M **для выбора необходимой цветовой температуры, а затем нажмите кнопку OK.**

При уменьшении температуры с 9300K до 6500K синеватые оттенки в белом цвете будут сменяться красноватыми.

- **П** Точная настройка цветовой температуры **(РУЧНАЯ НАСТР)**
- **1 Нажмите кнопку MENU.** На экране появится главное меню.
- **2** Нажмите кнопки  $\frac{1}{\sqrt{2}}$  для выбора ∴ (ЦВЕТ) и **нажмите кнопку OK.** На экране появится меню ЦВЕТ.
- **3 Нажмите кнопки** m**/**M **для выбора НАСТРОЙКА и нажмите кнопку OK.**

На экране появится меню точной настройки цветовой температуры.

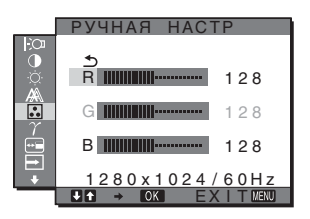

- **4 Нажмите кнопки** m**/**M **, чтобы выбрать R (красный) или B (синий), а затем нажмите кнопку OK. Затем нажмите кнопки** m**/**M **для настройки цветовой температуры, а потом нажмите кнопку OK.** Поскольку эта настройка цветовой температуры изменяется путем увеличения или уменьшения составляющих R и B относительно G (зеленый), составляющая G остается неизменной.
- **5** Нажмите кнопки  $\frac{1}{\sqrt{1}}$  для выбора элемента <sup>1</sup>, а **затем нажмите кнопку OK.** Новая настройка цвета сохранится в памяти для элемента РУЧНАЯ НАСТР и будет вызываться из памяти каждый раз при выборе элемента РУЧНАЯ. На экране появится главное меню.

## <span id="page-140-0"></span> $\gamma$  Изменение настройки гаммы **(GAMMA)**

Можно сопоставить цветовой оттенок изображения на экране с цветовым оттенком изображения оригинала.

- **1 Нажмите кнопку MENU.** На экране появится главное меню.
- **2 Нажмите кнопки ↓/↑ для выбора**  $\gamma$  (GAMMA) и **нажмите кнопку OK.** На экране появится меню GAMMA.
- **3 Нажмите кнопки** m**/**M**, чтобы выбрать нужный режим, и нажмите кнопку OK.**

### <span id="page-140-1"></span> **Изменение положения экранного меню (ПОЗ МЕНЮ)**

Можно изменить положение меню, если оно загораживает изображение на экране.

- **1 Нажмите кнопку MENU.** На экране появится главное меню.
- **2 Нажмите кнопки** m**/**M **для выбора (ПОЗ МЕНЮ) и нажмите кнопку OK.** На экране появится меню ПОЗ МЕНЮ.
- **3 Нажмите кнопки** m**/**M **для выбора необходимого положения, а затем нажмите кнопку OK.** Можно выбрать одно из 9 положений, в котором будет отображаться меню.

## <span id="page-140-2"></span>**Автоматическое изменение входного сигнала (РACПОЗН ВXОДА) (только для SDM-S74E)**

Если выбрать значение ABTOPACП ВКЛ в меню PACПOЗH BXOДA, монитор автоматически обнаружит входной сигнал с входного разъема и переключится на него, прежде чем монитор перейдет в режим экономии энергии.

- **1 Нажмите кнопку MENU.** На экране появится главное меню.
- **2** Нажмите кнопку ↓/↑, чтобы выбрать → **(PACПOЗH BXOДA), и затем нажмите кнопку OK.** На экране появляется меню PACПOЗH BXOДA.
- **3 Нажмите кнопки** m**/**M**, чтобы выбрать нужный режим, и нажмите кнопку OK.**
	- ABTOPACП ВКЛ:Если на выбранном входном разъеме отсутствует входной сигнал или если входной разъем выбирается с помощью кнопки m**/**M на мониторе и на этом разъеме отсутствует входной сигнал, на экране появится сообщение [\(стр. 19](#page-143-1)), и монитор автоматически проверит наличие входного сигнала на других входных разъемах и изменит вход. При изменении входа выбранный входной разъем отображается в левом верхнем

углу экрана. При отсутствии входного сигнала монитор

автоматически переходит в режим экономии энергии.

• ABTOPACП ВЫКЛ:Автоматическое изменение входа не выполняется. Нажмите кнопку  $\frac{1}{\sqrt{1}}$  для изменения входного разъема.

## <span id="page-140-3"></span> **Выбор языка в экранном меню (LANGUAGE)**

Можно изменить язык, используемый для отображения меню и сообщений на этом мониторе.

- **1 Нажмите кнопку MENU.** На экране появится главное меню.
- **2** Нажмите кнопки ↓/↑ для выбора **(LANGUAGE)** и **нажмите кнопку OK.**

На экране появится меню LANGUAGE.

- **3 Нажмите кнопки** m**/**M**, чтобы выбрать язык, и нажмите кнопку OK.**
	- •ENGLISH: Английский
	- •FRANÇAIS: Французский
	- •DEUTSCH: Немецкий
	- •ESPAÑOL: Испанский
	- •ITALIANO: Итальянский
	- •NEDERLANDS: Голландский
	- •SVENSKA: Шведский
	- •русский
	- 日本語: Японский
	- Фід: Китайский

### <span id="page-140-4"></span>→ Сброс данных настройки до **значений по умолчанию (СБРОС)**

Возвращает параметры к значениям по умолчанию.

- **1 Нажмите кнопку MENU.** На экране появится главное меню.
- **2** Нажмите кнопки  $\frac{1}{\sqrt{1}}$  для выбора → (СБРОС) и **нажмите кнопку OK.** На экране появится меню СБРОС.
- **3 Нажмите кнопки** m**/**M**, чтобы выбрать нужный режим, и нажмите кнопку OK.**
	- •OK: Сброс всех данных настройки до значений по умолчанию. Необходимо помнить, что при использовании этого способа настройка элемента <sup>(2)</sup> (LANGUAGE) сброшена не будет.
	- •ОТМЕНА: Отмена сброса и возврат к экрану меню.

### <span id="page-141-0"></span> **Блокировка меню и органов управления (БЛОКИРОВКАМЕНЮ)**

Блокировка управления кнопками для предотвращения случайных настроек или сброса.

- **1 Нажмите кнопку MENU.** На экране появится главное меню.
- **2** Нажмите кнопки  $\frac{1}{2}$  для выбора О-**(БЛОКИРОВКАМЕНЮ) и нажмите кнопку OK.** На экране появится меню БЛОКИРОВКАМЕНЮ.
- **3 Нажмите кнопки** m**/**M**, чтобы выбрать ВКЛ или ВЫКЛ, и нажмите кнопку OK.**
	- •ВКЛ: Работает только выключатель  $\bigcirc$  (питание). При выполнении других операций на экране появится значок От (БЛОКИРОВКАМЕНЮ).
	- •ВЫКЛ: Установка значения ВЫКЛ. для элемента (БЛОКИРОВКАМЕНЮ). Если для элемента Оп (БЛОКИРОВКАМЕНЮ) было установлено значение ВКЛ, то при нажатии кнопки MENU элемент Оп (БЛОКИРОВКАМЕНЮ) будет выбран автоматически.

## <span id="page-141-1"></span>**Технические особенности**

#### <span id="page-141-2"></span>**Функция экономии энергии**

Данный монитор соответствует нормам экономии электроэнергии, установленным VESA, ENERGY STAR и NUTEK. Если монитор подключен к компьютеру или видеографическому адаптеру, поддерживающему стандарт DPM (управление питанием монитора), монитор будет автоматически снижать потребление энергии согласно таблице ниже.

#### **SDM-S73E**

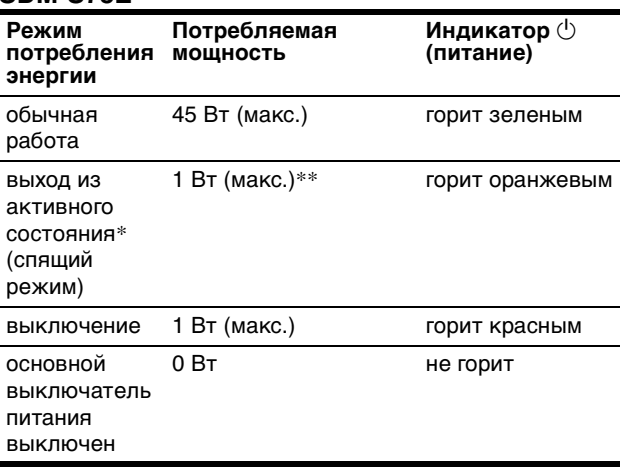

## **SDM-S74E**

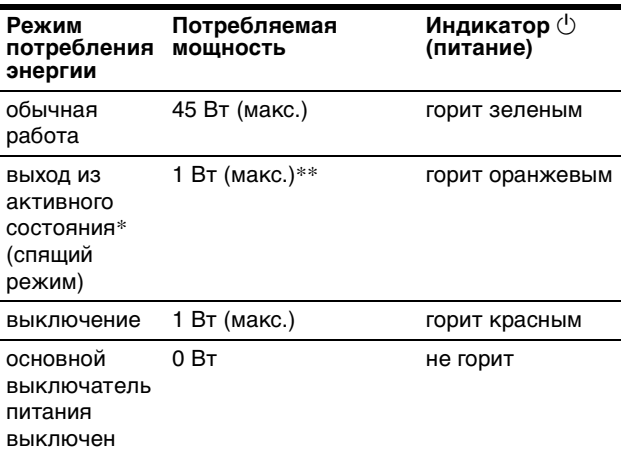

Когда компьютер переходит в режим "Выход из активного состояния", подача входного сигнала прекращается, и на экране появляется сообщение "НЕТ СИГНАЛА". Через 5 секунд монитор перейдет в режим экономии энергии. "Спящий режим" определен агентством защиты окружающей среды (EPA).

\*\* Максимальное потребление энергии - 1,0 Вт в регионах с напряжением 100-120 В переменного тока.

## <span id="page-142-0"></span>**Снижение потребления энергии (режим ECO)**

Если нажать кнопку ECO на передней панели монитора несколько раз, можно выбрать необходимую яркость экрана.

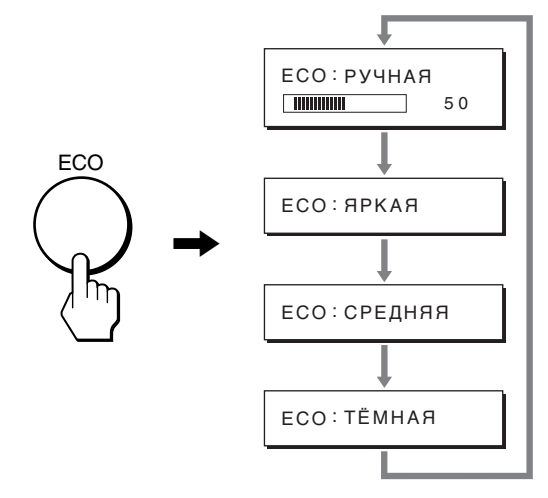

Каждый режим появляется на экране, а яркость экрана уменьшается в соответствии с выбранным режимом. Меню автоматически исчезнет приблизительно через 5 секунд.

Яркость экрана и потребляемая мощность уменьшаются при изменении режимов в следующей

последовательности ЯРКAЯ, CPEДHЯЯ, ТЁМНАЯ.

По умолчанию для яркости экрана устанавливается значение РУЧНАЯ.

При выборе значения РУЧНАЯ можно изменять уровень подсветки, нажимая кнопки  $\blacklozenge/\spadesuit$  так же, как при выборе ПOДCBETKA с помощью меню.

#### **Примечание**

Элементы меню ПOДCBETKA, KOHTPACT и ЯРКОСТЬ доступны только в том случае, если для режима ECO установлено значение РУЧНАЯ [\(стр. 13](#page-137-0)).

## <span id="page-142-1"></span>**Функция автоматической регулировки качества изображения (SDM-S73E/S74E только аналоговый сигнал)**

**При приеме входного сигнала монитор автоматически регулирует положение и резкость изображения (фаза/шаг) и обеспечивает четкое изображение на экране.**

#### **Режим монитора, предварительно установленный на заводе**

При приеме входного сигнала монитор автоматически согласовывает его с одним из режимов, предварительно установленных на заводе и хранящихся в памяти монитора, для обеспечения высококачественного изображения в центре экрана. Если входной сигнал соответствует предварительно установленному на заводе режиму, на экране автоматически появляется изображение с соответствующими настройками по умолчанию.

#### **Если входные сигналы не соответствуют ни одному из предварительно установленных на заводе режимов**

При приеме монитором входного сигнала, не соответствующего ни одному из предварительно установленных на заводе режимов, активизируется функция автоматической регулировки качества изображения монитора, которая обеспечивает постоянно четкое изображение на экране (в следующих диапазонах частот синхронизации монитора):

Частота горизонтальной развертки: 28-80 кГц

Частота вертикальной развертки:

#### 48–75 Гц

Поэтому, когда на монитор первый раз поступает входной сигнал, не соответствующий ни одному из предварительно установленных на заводе режимов, для отображения изображения требуется больше времени, чем обычно. Данные этой настройки автоматически сохраняются в памяти, поэтому в следующий раз монитор будет работать так, как при приеме сигналов, соответствующих одному из предварительно установленных на заводе режимов.

#### **В случае регулировки фазы, шага и положения изображения вручную**

Для некоторых входных сигналов функция автоматической регулировки качества изображения этого монитора может не до конца настроить положение изображения, фазу и шаг. В этом случае эту настройку можно выполнить вручную [\(стр. 14](#page-138-1)). Если настройки установлены вручную, они сохраняются в памяти как пользовательские режимы и автоматически вызываются каждый раз, когда на монитор поступают такие же входные сигналы.

#### **Примечание**

Если активизирована функция автоматической регулировки качества изображения, работает только выключатель  $\bigcirc$  (питание).

## <span id="page-143-0"></span>**Устранение неисправностей**

Прежде чем обратиться в службу технической поддержки, ознакомьтесь с данным разделом.

### <span id="page-143-1"></span>**Экранные сообщения**

Если что-то не в порядке со входным сигналом, на экране появляется одно из следующих сообщений. Для устранения неполадки [см. раздел "Симптомы неполадок и](#page-144-0)  [действия по их устранению" на стр. 20](#page-144-0).

#### **Если на экране появляется сообщение "НЕДОПУСТ. ГРАФ. РЕЖИМ"**

Это указывает на то, что входной сигнал не соответствует характеристикам монитора. Проверьте следующее. Для получения дополнительных сведений об экранных сообщениях [см. раздел "Симптомы неполадок и](#page-144-0)  [действия по их устранению" на стр. 20](#page-144-0).

#### **Если на экране отображается "xxx.xkHz/ xxxHz"**

Это указывает на то, что либо частота горизонтальной развертки, либо частота вертикальной развертки не соответствует характеристикам монитора. Цифры означают частоты горизонтальной и вертикальной развертки текущего входного сигнала.

#### SDM-S73E

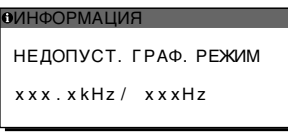

#### SDM-S74E

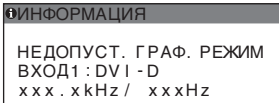

#### **Если на экране отображается "РАЗРЕШЕНИЕ > 1280**  × **1024"**

Это указывает на то, что это разрешение не соответствует характеристикам монитора (1280 × 1024 или ниже).

SDM-S73E

#### **BIALIAOPMALIJAO**

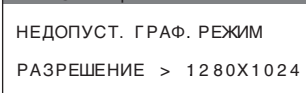

#### SDM-S74E

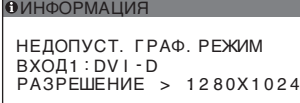

#### **Если на экране появляется сообщение "НЕТ СИГНАЛА"**

Это указывает на то, что через выбранный в настоящий момент разъем сигнал не подается. В модели SDM-S74E, когда для параметра PACПOЗH BXOДA ([стр. 16\)](#page-140-2) установлено значение ABTOPACП ВКЛ, дисплей находит другой входной сигнал и меняет вход автоматически.

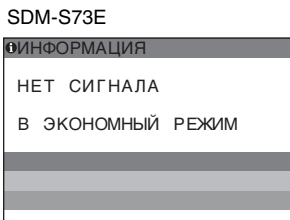

#### SDM-S74E

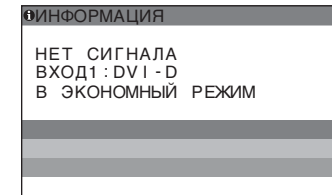

#### **"В ЭКОНОМНЫЙ РЕЖИМ"**

Примерно через 5 секунд после отображения сообщения монитор перейдет в режим экономии энергии.

#### **Если на экране отображается сообщение "КАБЕЛЬ НЕ ПОДКЛЮЧЕН"**

Это указывает на то, что кабель видеосигнала отключен от выбранного в настоящий момент разъема. В модели SDM-S74E, когда для параметра PACПOЗH BXOДA ([стр. 16\)](#page-140-2) установлено значение ABTOPACП ВКЛ, дисплей находит другой входной сигнал и меняет вход автоматически.

SDM-S73E

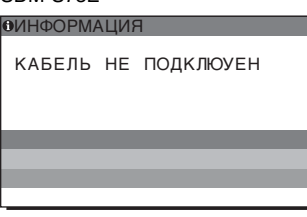

#### SDM-S74E

KAБEЛЬ HE ПOДKЛЮУEH ИHФOPMAЦИЯ BXOД1 : DV I - D
## **Симптомы неполадок и действия по их устранению**

Если причиной неполадок стали подсоединенный компьютер или другое оборудование, обратитесь к инструкциям по эксплуатации этого оборудования.

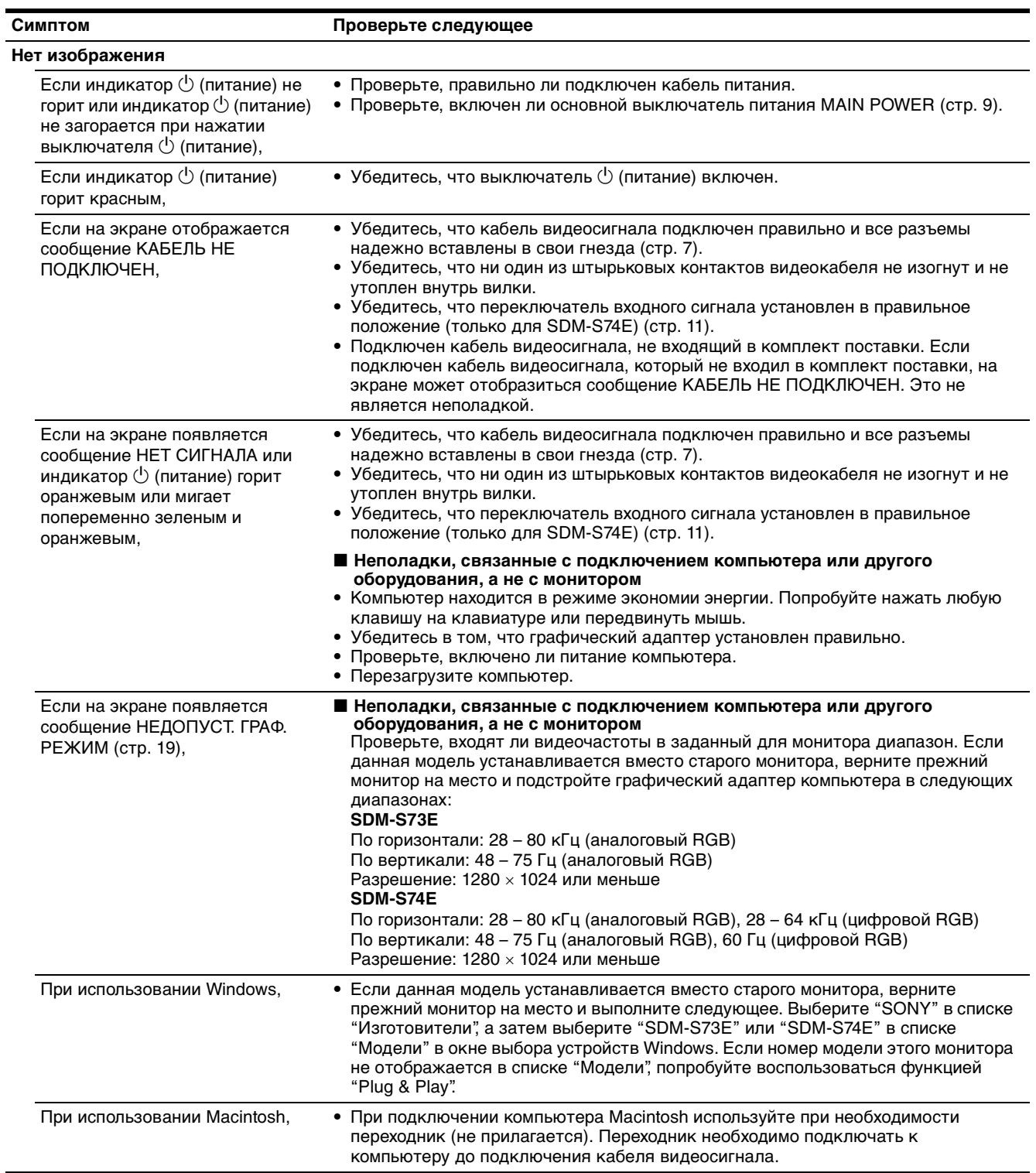

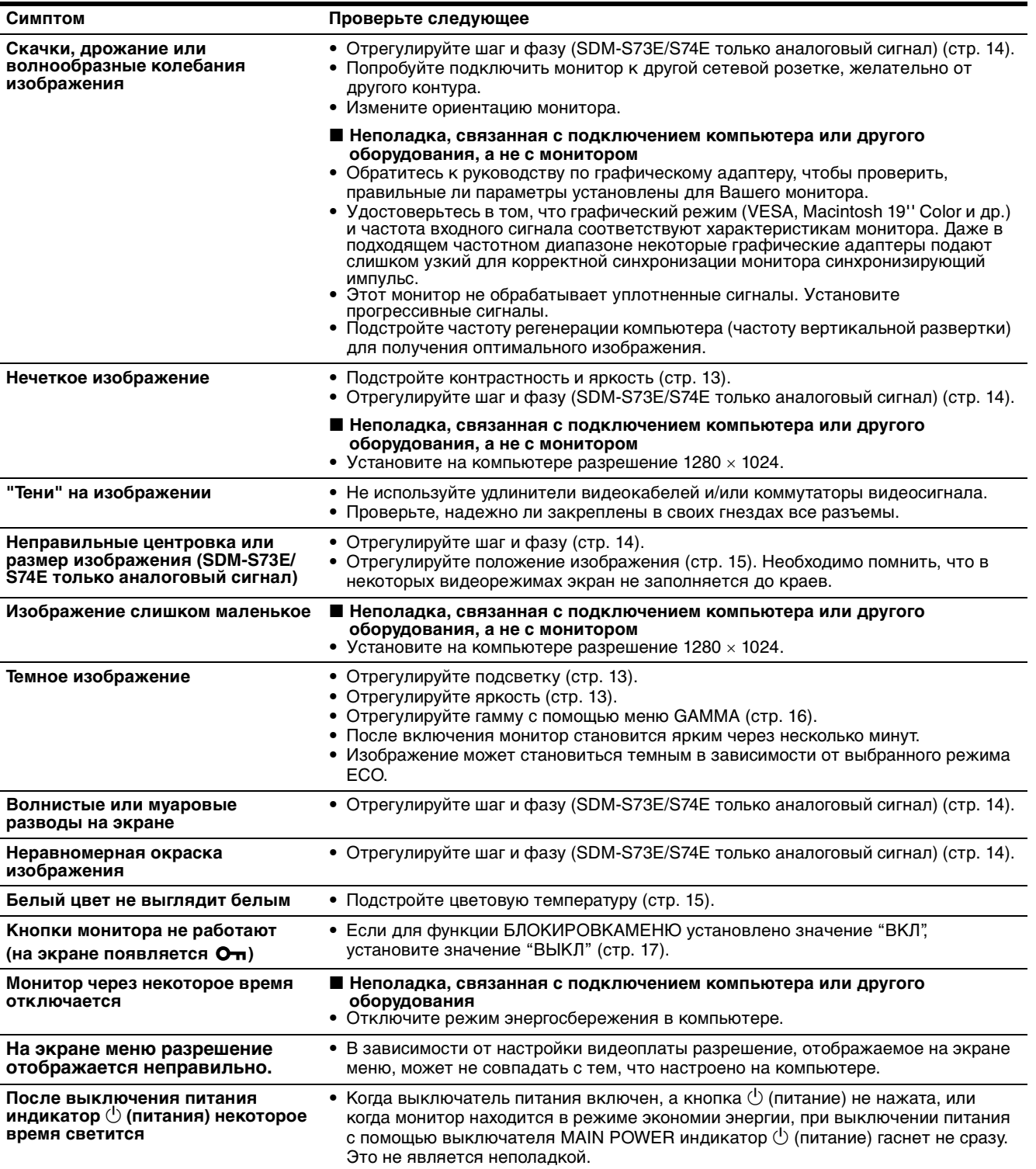

#### **Отображение информации об этом мониторе**

**В момент получения монитором видеосигнала нажмите кнопку MENU и не отпускайте ее в течение не менее 5 секунд, пока не появится информационное окно.** Чтобы это окно исчезло, нажмите кнопку MENU еще раз.

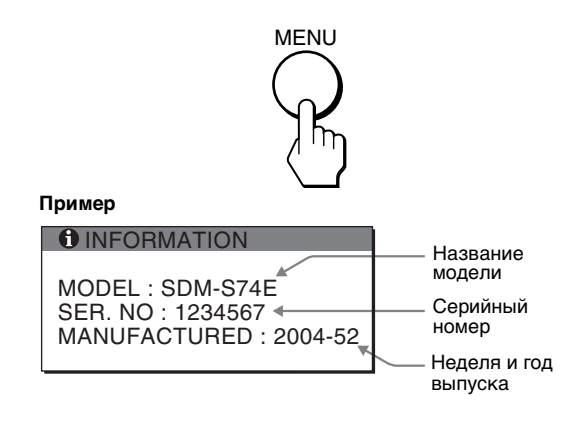

При возникновении неполадок свяжитесь с местным официальным дилером Sony и предоставьте следующую информацию:

- Номер модели: SDM-S73E или SDM-S74E
- Серийный номер
- Подробное описание неисправности
- Дата покупки
- Название и характеристики Вашего компьютера и графического адаптера
- Тип входных сигналов (аналоговый RGB/цифровой RGB)

## **Технические характеристики**

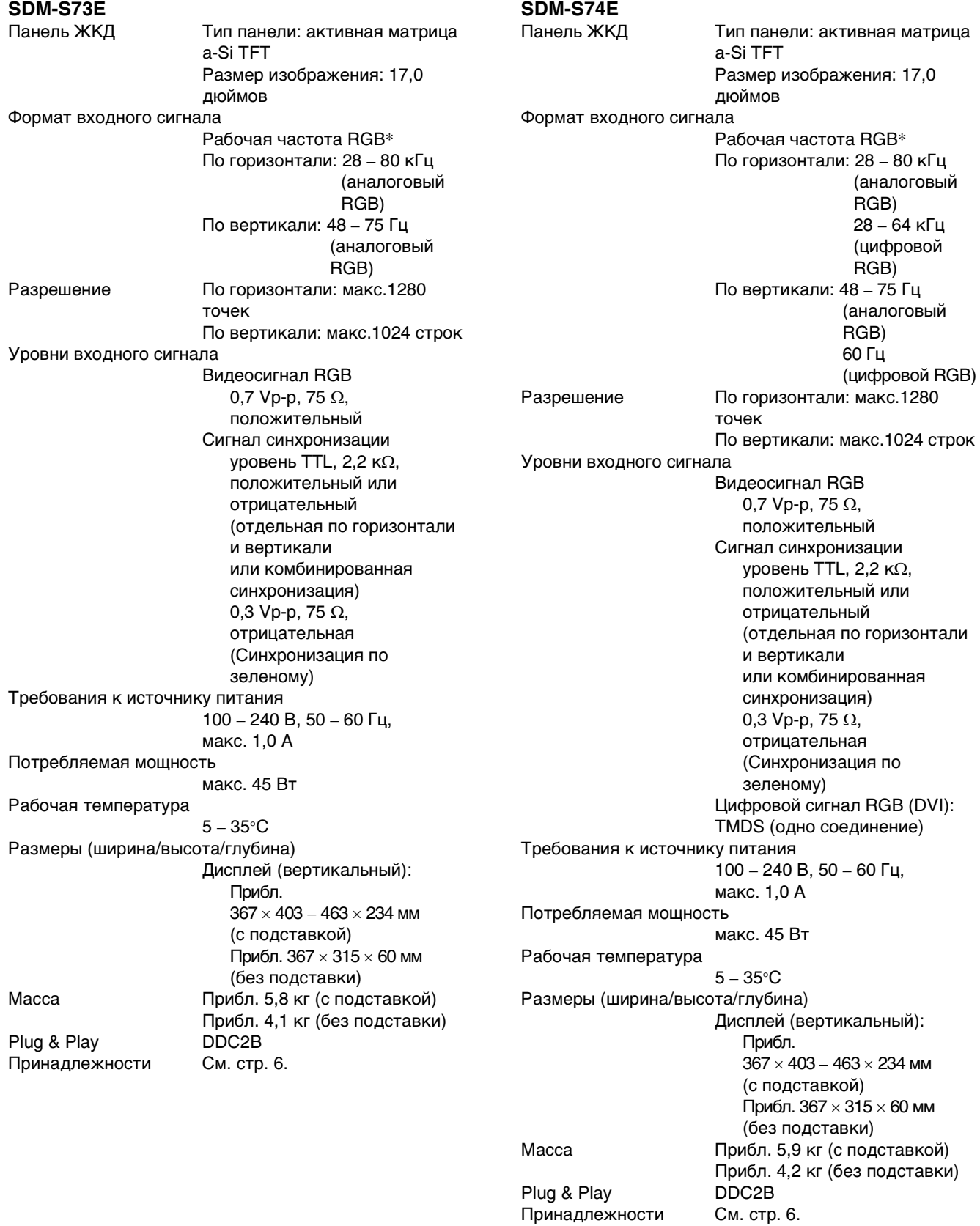

- \* Рекомендуемый режим синхронизации по горизонтали и вертикали
	- Ширина импульса горизонтальной синхронизации должна быть больше 4,8% общего периода горизонтальной развертки или 0,8 мкс, в зависимости от того, которая из них больше.
	- Интервал между сигналами горизонтальной развертки должен быть больше 2,5 мкс.
	- Интервал между сигналами вертикальной развертки должен быть больше 450 мкс.

Конструкция и характеристики могут изменяться без предварительного уведомления.

### **TCO'99 Eco-document (for the black model)**

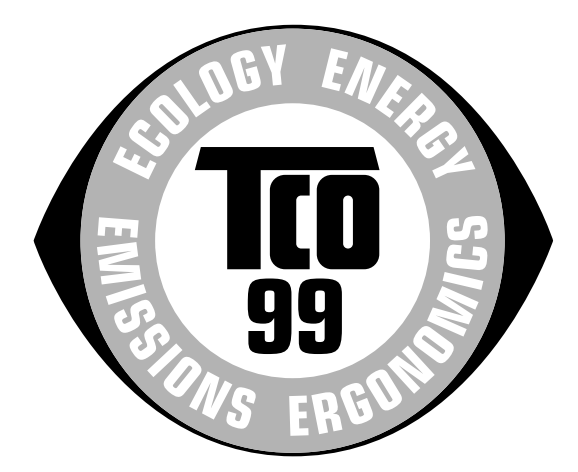

#### ■ Congratulations!

You have just purchased a TCO'99 approved and labelled product! Your choice has provided you with a product developed for professional use. Your purchase has also contributed to reducing the burden on the environment and also to the further development of environmentally adapted electronics products.

#### ■ Why do we have environmentally labelled com**puters?**

In many countries, environmental labelling has become an established method for encouraging the adaptation of goods and services to the environment. The main problem, as far as computers and other electronics equipment are concerned, is that environmentally harmful substances are used both in the products and during their manufacture. Since it is not so far possible to satisfactorily recycle the majority of electronics equipment, most of these potentially damaging substances sooner or later enter nature.

There are also other characteristics of a computer, such as energy consumption levels, that are important from the viewpoints of both the work (internal) and natural (external) environments. Since all methods of electricity generation have a negative effect on the environment (e.g. acidic and climate-influencing emissions, radioactive waste), it is vital to save energy. Electronics equipment in offices is often left running continuously and thereby consumes a lot of energy.

#### ■ What does labelling involve?

This product meets the requirements for the TCO'99 scheme which provides for international and environmental labelling of personal computers. The labelling scheme was developed as a joint effort by the TCO (The Swedish Confederation of Professional Employees), Svenska Naturskyddsforeningen (The Swedish Society for Nature Conservation) and Statens Energimyndighet (The Swedish National Energy Administration).

Approval requirements cover a wide range of issues: environment, ergonomics, usability, emission of electric and magnetic fields, energy consumption and electrical and fire safety.

The environmental demands impose restrictions on the presence and use of heavy metals, brominated and chlorinated flame retardants, CFCs (freons) and chlorinated solvents, among other things. The product must be prepared for recycling and the manufacturer is obliged to have an environmental policy which must be adhered to in each country where the company implements its operational policy.

The energy requirements include a demand that the computer and/or display, after a certain period of inactivity, shall reduce its power consumption to a lower level in one or more stages. The length of time to reactivate the computer shall be reasonable for the user.

Labelled products must meet strict environmental demands, for example, in respect of the reduction of electric and magnetic fields, physical and visual ergonomics and good usability.

Below you will find a brief summary of the environmental requirements met by this product. The complete environmental criteria document may be ordered from:

#### **TCO Development**

SE-114 94 Stockholm, Sweden Fax: +46 8 782 92 07 Email (Internet): development@tco.se Current information regarding TCO'99 approved and labelled products may also be obtained via the Internet, using the address: http://www.tco-info.com/

#### **E** Environmental requirements

#### **Flame retardants**

Flame retardants are present in printed circuit boards, cables, wires, casings and housings. Their purpose is to prevent, or at least to delay the spread of fire. Up to 30% of the plastic in a computer casing can consist of flame retardant substances. Most flame retardants contain bromine or chloride, and those flame retardants are chemically related to another group of environmental toxins, PCBs. Both the flame retardants containing bromine or chloride and the PCBs are suspected of giving rise to severe health effects, including reproductive damage in fish-eating birds and mammals, due to the bio-accumulative**\*** processes. Flame retardants have been found in human blood and researchers fear that disturbances in foetus development may occur.

The relevant TCO'99 demand requires that plastic components weighing more than 25 grams must not contain flame retardants with organically bound bromine or chlorine. Flame retardants are allowed in the printed circuit boards since no substitutes are available.

#### **Cadmium\*\***

Cadmium is present in rechargeable batteries and in the colour-generating layers of certain computer displays. Cadmium damages the nervous system and is toxic in high doses. The relevant TCO'99 requirement states that batteries, the colour-generating layers of display screens and the electrical or electronics components must not contain any cadmium.

#### **Mercury\*\***

Mercury is sometimes found in batteries, relays and switches. It damages the nervous system and is toxic in high doses. The relevant TCO'99 requirement states that batteries may not contain any mercury. It also demands that mercury is not present in any of the electrical or electronics components associated with the labelled unit.

#### **CFCs (freons)**

The relevant TCO'99 requirement states that neither CFCs nor HCFCs may be used during the manufacture and assembly of the product. CFCs (freons) are sometimes used for washing printed circuit boards. CFCs break down ozone and thereby damage the ozone layer in the stratosphere, causing increased reception on earth of ultraviolet light with e.g. increased risks of skin cancer (malignant melanoma) as a consequence.

#### **Lead\*\***

Lead can be found in picture tubes, display screens, solders and capacitors. Lead damages the nervous system and in higher doses, causes lead poisoning. The relevant TCO'99 requirement permits the inclusion of lead since no replacement has yet been developed.

- Bio-accumulative is defined as substances which accumulate within living organisms.
- \*\* Lead, Cadmium and Mercury are heavy metals which are Bioaccumulative.

### **TCO'03 Eco-document (for the gray/ silver model)**

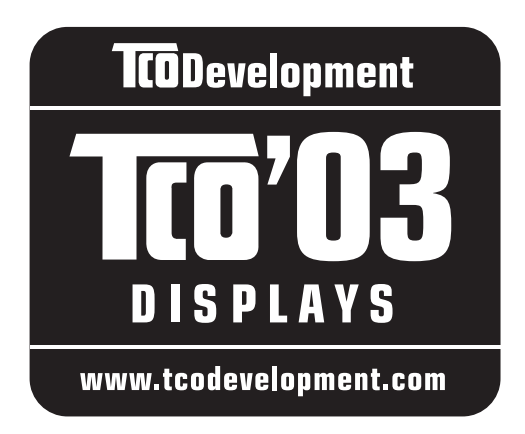

#### ■ Congratulations!

The display you have just purchased carries the TCO'03 Displays label. This means that your display is designed, manufactured and tested according to some of the strictest quality and environmental requirements in the world. This makes for a high performance product, designed with the user in focus that also minimizes the impact on our natural environment.

#### **E** Ergonomics

• Good visual ergonomics and image quality in order to improve the working environment for the user and to reduce sight and strain problems. Important parameters are luminance, contrast, resolution, reflectance, colour rendition and image stability.

#### **Energy**

- Energy-saving mode after a certain time beneficial both for the user and the environment
- Electrical safety

#### **E** Emissions

- Electromagnetic fields
- Noise emissions

#### **Ecology**

- The product must be prepared for recycling and the manufacturer must have a certified environmental management system such as EMAS or ISO 14 001
- Restrictions on

- chlorinated and brominated flame retardants and polymers

- heavy metals such as cadmium, mercury and lead.

The requirements included in this label have been developed by TCO Development in co-operation with scientists, experts, users as well as manufacturers all over the world. Since the end of the 1980s TCO has been

involved in influencing the development of IT equipment in a more user-friendly direction. Our labelling system started with displays in 1992 and is now requested by users and IT-manufacturers all over the world.

> For more information, please visit **www.tcodevelopment.com**

#### **Recycling Information**

#### ■ Customer in Europe

The collection and recycling of this product has been planned according to your country's relevant legislation. To ensure that this product will be collected and recycled in way that minimizes the impact on the environment, please do the following:

- 1. If you purchased this product for private use, contact your municipality or the waste collection system and bring the product to this collection point / have the product be picked up by the waste collection system. Alternatively, your retailer might take back this if you purchase new equivalent equipment; please check with your retailer whether he will take back this product before bringing it. For information on your country's recycling arrangements, please contact the Sony representation in your country (contact details at: www.sony-europe.com). Further details on specific recycling systems can be found at the following addresses:
	- Belgium: www.recupel.be
	- Netherlands: www.nvmp.nl (consumer electronics) www.ictmilieu.nl (IT equipment)
	- Norway: www.elretur.no
	- Sweden: www.el-kretsen.se
	- Switzerland: www.swico.ch
- 2. If you use this product professionally, check the product's delivery contract for take back / recycling arrangements and follow the procedures described therein. Alternatively, follow the procedures described under point 1.

#### ■ Customer in USA

We Sony as a member of EIA recommends to visit URL below http://www.eiae.org/

#### ■ Customer in Asia

http://www.sony.co.jp/SonyInfo/Environment/recycle/3R.html

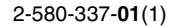

## **SONY**

# *TFT LCD Color Computer Display*

## *SDM-S73E SDM-S74E*

© 2004 Sony Corporation

Download from Www.Somanuals.com. All Manuals Search And Download.

## **Owner's Record**

The model and serial numbers are located at the rear of the unit. Record these numbers in the spaces provided below. Refer to them whenever you call upon your dealer regarding this product.<br>Model No. Serial No. Serial No.

## **WARNING**

**To prevent fire or shock hazard, do not expose the unit to rain or moisture.**

**Dangerously high voltages are present inside the unit. Do not open the cabinet. Refer servicing to qualified personnel only.**

#### **FCC Notice**

This equipment has been tested and found to comply with the limits for a Class B digital device, pursuant to Part 15 of the FCC Rules. These limits are designed to provide reasonable protection against harmful interference in a residential installation. This equipment generates, uses, and can radiate radio frequency energy and, if not installed and used in accordance with the instructions, may cause harmful interference to radio communications. However, there is no guarantee that interference will not occur in a particular installation. If this equipment does cause harmful interference to radio or television reception, which can be determined by turning the equipment off and on, the user is encouraged to try to correct the interference by one or more of the following measures:

- Reorient or relocate the receiving antenna.
- Increase the separation between the equipment and receiver.
- Connect the equipment into an outlet on a circuit different from that to which the receiver is connected.

– Consult the dealer or an experienced radio/TV technician for help. You are cautioned that any changes or modifications not expressly approved in this manual could void your authority to operate this equipment.

#### **IMPORTANTE**

Para prevenir cualquier mal funcionamiento y evitar daños, por favor, lea detalladamente este manual de instrucciones antes de conectar y operar este equipo.

**If you have any questions about this product, you may call; Sony Customer Information Services Center 1-800-222-7669 or http://www.sony.com/**

#### **Declaration of Conformity**

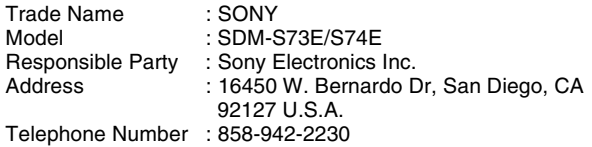

This device complies with part 15 of the FCC rules. Operation is subject to the following two conditions: (1) This device may not cause harmful interference, and (2) this device must accept any interference received, including interference that may cause undesired operation.

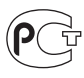

#### **NOTICE**

This notice is applicable for USA/Canada only. If shipped to USA/Canada, install only a UL LISTED/CSA LABELLED power supply cord meeting the following specifications:

SPECIFICATIONS<br>Plug Type

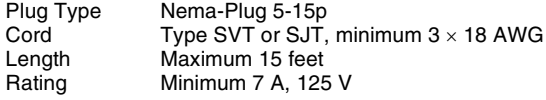

#### **NOTICE**

Cette notice s'applique aux Etats-Unis et au Canada uniquement.

Si cet appareil est exporté aux Etats-Unis ou au Canada, utiliser le cordon d'alimentation portant la mention UL LISTED/CSA LABELLED et remplissant les conditions suivantes: SPECIFICATIONS<br>Type de fiche

Fiche Nema 5-15 broches Cordon Type SVT ou SJT, minimum  $3 \times 18$  AWG Longueur Maximum 15 pieds Tension Minimum 7 A, 125 V

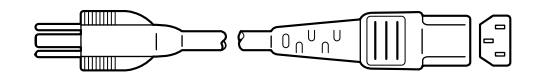

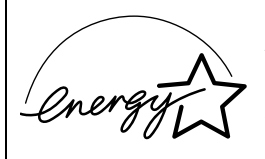

As an ENERGY STAR Partner, Sony Corporation has determined that this product meets the ENERGY STAR .<br>auidelines for enerav efficiencv.

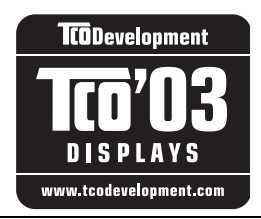

This monitor complies with the TCO'03 guidelines.

(for the gray/silver model)

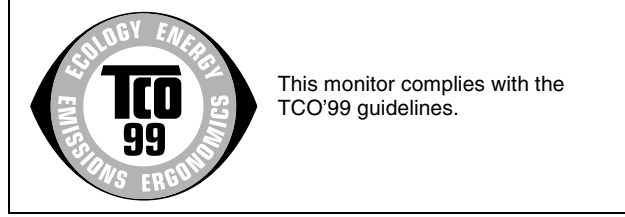

(for the black model)

## **Innehållsförteckning**

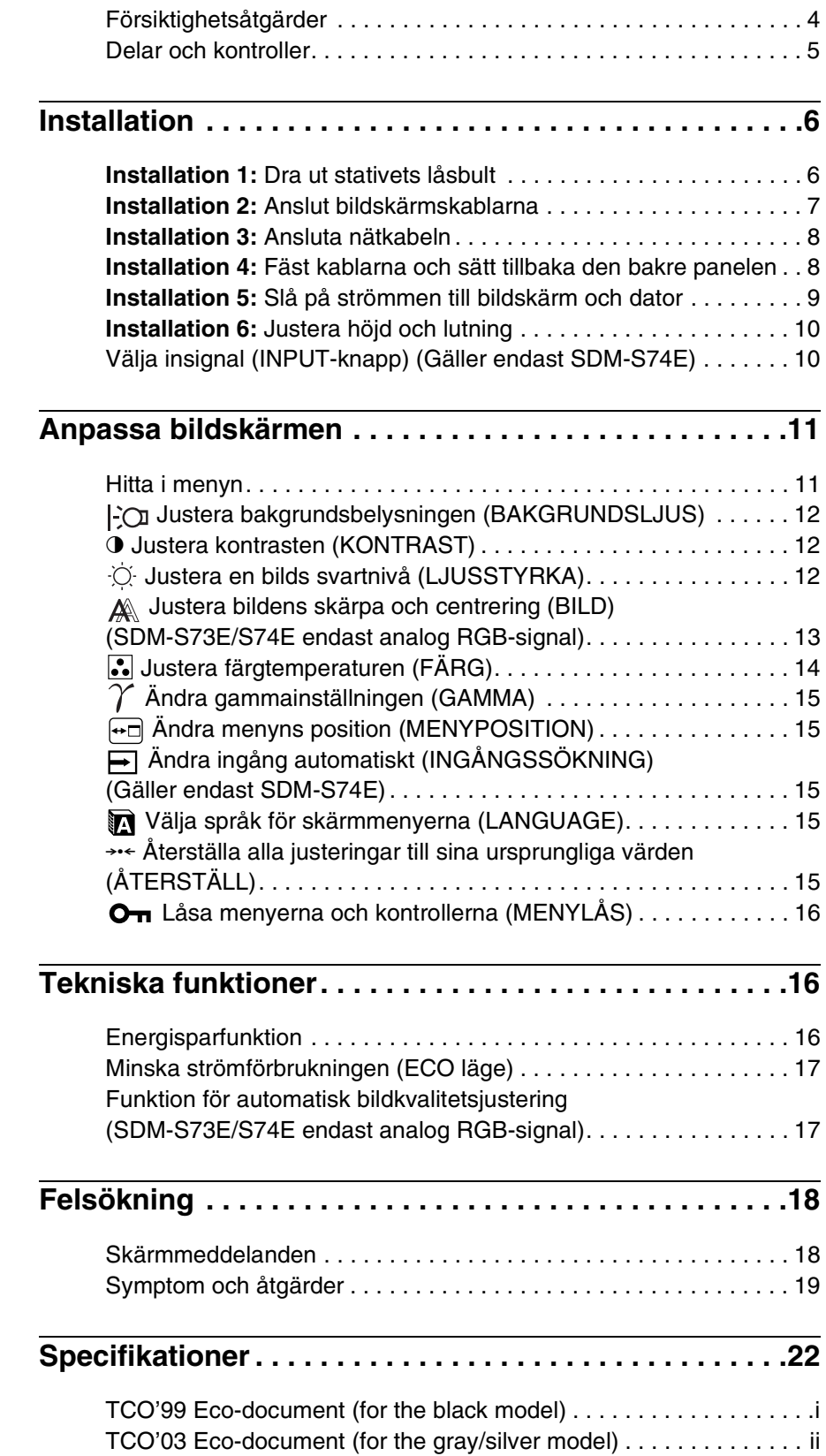

- Macintosh är ett varumärke som licensierats till Apple Computer, Inc., registrerat i USA och/eller andra länder. • Windows är registrerade varumärken
- som tillhör Microsoft Corporation i USA och/eller andra länder.
- IBM PC/AT och VGA är registrerade varumärken som tillhör IBM Corporation of the U.S.A.
- VESA och  $DDC^M$  är varumärken som tillhör Video Electronics Standards Association.
- ENERGY STAR är ett registrerat varumärke i USA.
- Adobe och Acrobat är varumärken som tillhör Adobe Systems Incorporated.
- Namn på andra produkter som nämns här kan vara varumärken eller registrerade varumärken som tillhör respektive företag.
- "TM" och "®" är inte utsatta i varje enskilt fall i den här bruksanvisningen.

**SE**

## <span id="page-154-0"></span>**Försiktighetsåtgärder**

#### **Varning rörande strömanslutningar**

• Använd medföljande nätkabel. Om du använder en annan nätkabel måste du kontrollera att den är lämplig som kabel i det elnät du använder.

#### **För kunder i USA.**

Om du inte använder rätt kabel uppfyller inte bildskärmen föreskrivna FCC-standarder.

#### **För kunder i Storbritannien.**

Om du använder bildskärmen i Storbritannien måste du se till att du använder den typ av kabel som används i Storbritannien.

Exempel på kontakttyper

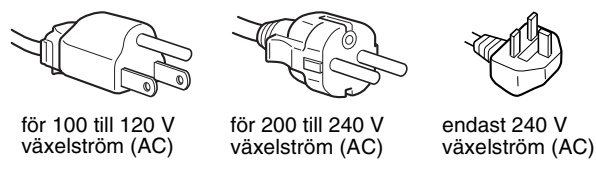

Utrustningen bör installeras nära ett lättåtkomligt vägguttag.

#### **Installation**

Bildskärmen ska inte installeras eller lämnas:

- På platser där det råder extrem temperatur, t.ex. nära ett värmeelement, värmeutsläpp eller i direkt solljus. Om bildskärmen utsätts för extrema temperaturer, t.ex. i en bil parkerad i direkt solljus eller i närheten av ett värmeelement, kan det orsaka formförändringar i bildskärmens hölje och/eller funktionsstörningar.
- På platser som är utsatta för mekaniska vibrationer eller stötar.
- Nära utrustning som genererar starka magnetfält, t.ex. TVapparater eller olika hushållsapparater.
- På platser där det finns stora mängder damm, smuts eller sand, t.ex. nära ett öppet fönster eller intill en ytterdörr. Om du tillfälligt använder bildskärmen utomhus måste du skydda bildskärmen mot kringflygande damm och smuts. Annars kan det uppstå funktionsfel som inte kan åtgärdas.

#### **Hantering av LCD-skärmen**

- Låt inte LCD-skärmen stå vänd mot solen eftersom det kan skada LCD-skärmen. Var särskilt försiktig om du placerar bildskärmen vid ett fönster.
- Tryck inte på eller repa LCD-skärmen. Placera inte tunga föremål på LCD-skärmen. Då kan skärmen slå sig vilket i sin tur kan leda till funktionsstörningar hos LCD-panelen.
- Om bildskärmen används där det är kallt kan det hända att bilderna "släpar efter" på skärmen. Det är inte ett tecken på att något är fel. Bilden kommer att visas som vanligt när temperaturen stigit till normal driftstemperatur igen.
- Om en stillbild visas under en längre tid kan rester av bilden dröja sig kvar under en kortare tid. Restbilden försvinner till slut.
- LCD-panelen blir varm när du använder den. Det är inte ett tecken på att något är fel.

#### **Information om LCD (flytande kristallskärm, Liquid Crystal Display)**

**Observera att LCD-skärmen är en produkt som tillverkas med hög precision. Trots det kan svarta eller ljusa punkter (röda, blå eller gröna) ständigt visas på LCD-skärmen. Dessutom kan oregelbundet färgade band eller oregelbunden ljusstyrka förekomma på LCDskärmen. Det är inte ett tecken på att något är fel. (Effektiva bildpunkter: över 99,99%)**

#### **Underhåll**

- Koppla bort nätkabeln från vägguttaget innan du rengör bildskärmen.
- Rengör LCD-skärmen med en mjuk duk. Om du använder ett glasrengöringsmedel måste du kontrollera att det inte innehåller någon typ av antistatiskt medel eller liknande tillsatser eftersom det kan repa LCD-skärmens ytskikt.
- Rengör chassi, panel och reglage med en mjuk duk, lätt fuktad med ett milt rengöringsmedel. Använd inga typer av skurdukar med slipmedel, skurpulver eller lösningsmedel som t.ex. alkohol eller bensin.
- Gnugga, vidrör eller knacka inte på skärmens yta med vassa eller sträva föremål som t.ex. pennor eller skruvmejslar. Det kan leda till att bildröret repas.
- Observera att det material som bildskärmen är konstruerad av, liksom ytbeläggningen på LCD-skärmen, kan slitas ned och försämras om bildskärmen utsätts för flyktiga lösningsmedel t.ex. insektsgift, likaså vid en längre tids kontakt med gummi eller vinylmaterial.

#### **Transport**

- Koppla bort alla kablar från bildskärmen och fatta tag om LCDskärmens sidor med båda händerna. Se upp så att inte skärmen repas under transporten. Om du tappar bildskärmen kan både du eller bildskärmen skadas.
- Använd originalkartongen, stativets låsbult och förpackningsmaterialet vid transport av denna bildskärm för reparation eller sändning.

#### **Skrotning av bildskärmen**

- **Kasta inte bildskärmen med hushållssoporna.**
- **Lysröret som används i den här bildskärmen innehåller kvicksilver. Skrotning av bildskärmen måste utföras enligt de lokala regler och förordningar som gäller.**

## <span id="page-155-0"></span>**Delar och kontroller**

Mer information finns på de sidor som anges inom parenteserna. Bilderna av bildskärmen på den här sidan visar modell SDM-S74E.

#### **LCD-skärmens framsida**

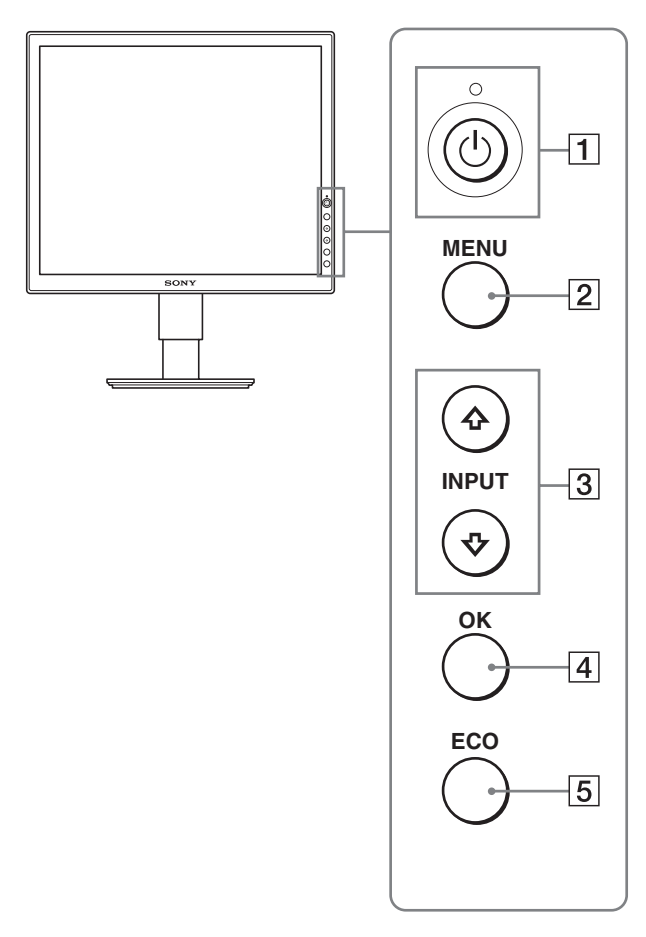

#### **LCD-skärmen sedd från sidan**

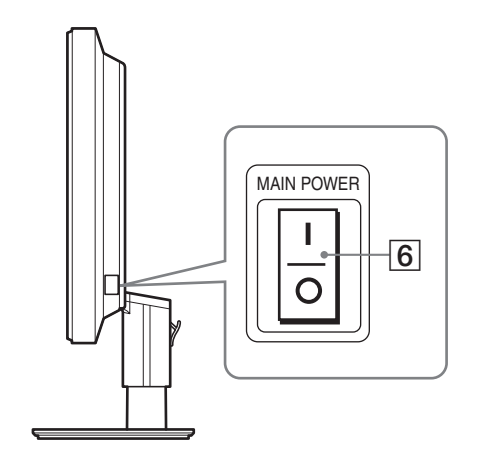

#### 1 1 **Strömbrytare och** 1 **strömindikator ([sidor 9](#page-159-0)[, 16](#page-166-2))** Med den här strömbrytaren slår du på strömmen till bildskärmen när  $\circlearrowright$  strömindikatorn lyser rött. Du stänger av bildskärmen genom att trycka på samma knapp en gång till. Om  $\bigcirc$  strömindikatorn inte tänds trycker du på MAIN POWER  $(\boxed{6})$ .

#### 2 **MENU-knapp [\(sidor 11](#page-161-1)[, 12\)](#page-162-3)**

Med den här knappen öppnar och stänger du menyskärmen.

#### $\sqrt{3}$  **↓/↑** , knappar ([sid. 12\)](#page-162-3)

Med de här knapparna väljer du menyalternativ och gör justeringar.

På SDM-S74E kan man även byta videoinsignal med hjälp av de här knapparna genom att växla mellan INPUT1 och INPUT2 när två datorer är anslutna till bildskärmen. (Kan bara användas när menyn är avstängd.)

#### 4 **OK-knapp [\(sid. 12](#page-162-3))**

Men den här knappen aktiverar du det valda menyalternativet och de justeringar som du gjort med knapparna  $\blacklozenge/\blacklozenge$  (3).

#### 5 **ECO-knapp [\(sid. 17](#page-167-0))**

Den här knappen använder du när du vill minska strömförbrukningen.

#### 6 **MAIN POWER-omkopplare ([sid. 9\)](#page-159-1)**

Den här knappen är bildskärmens huvudströmbrytare. Med den slår du på och av huvudspänningen.

<span id="page-156-3"></span><span id="page-156-2"></span>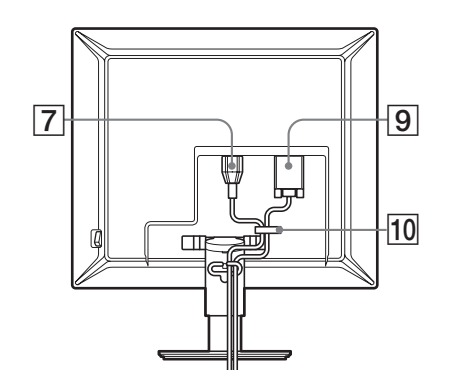

#### **SDM-S74E**

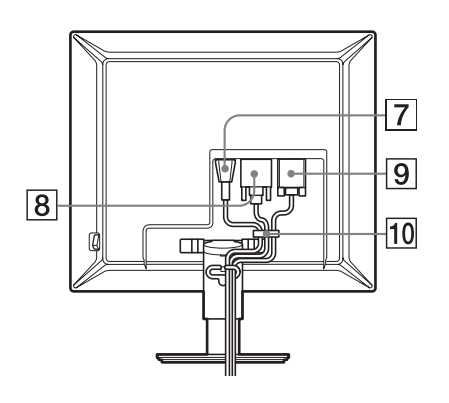

#### 7 **AC IN-anslutning [\(sid. 8](#page-158-0))**

Här ansluter du nätkabeln (medföljer).

#### 8 **DVI-D-ingång (digital RGB) (Gäller endast SDM-S74E) [\(sid. 7](#page-157-1))**

Den här ingången tar emot digitala RGB-videosignaler enligt DVI Rev. 1.0.

#### 9 **HD15-ingång (analog RGB) ([sid. 7\)](#page-157-1)**

Den här ingången är avsedd för analoga RGB-videosignaler (0,700 Vp-p, positiv) och synksignaler.

#### q; **Kabelhållare ([sid. 8\)](#page-158-1)**

Med kabelhållaren fäster du kablar och kontakter på bildskärmen.

## <span id="page-156-0"></span>**Installation**

Innan du använder bildskärmen bör du kontrollera att följande finns med i förpackningen.

- LCD-bildskärm
- Nätkabel
- HD15-HD15-videokabel (analog RGB)
- DVI-D-videokabel (digital RGB) (Gäller endast SDM-S74E)
- CD-ROM-skiva (programvara för Windows/Macintosh, bruksanvisningar m.m.)
- Garantikort
- Snabbstartguide

### <span id="page-156-1"></span>**Installation 1: Dra ut stativets låsbult**

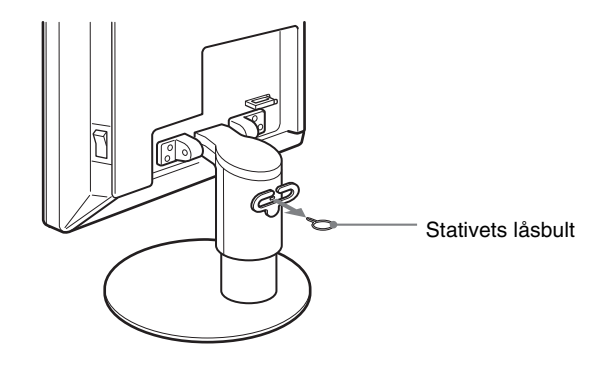

## <span id="page-157-0"></span>**Installation 2:Anslut bildskärmskablarna**

- **Se till att strömmen till bildskärm och dator är avslagen innan du gör anslutningen.**
- **När du ansluter datorn till bildskärmens HD15-ingång (analog RGB), se "Anslut en dator som har en HD15 utgång (analog RGB)". ([sid. 7\)](#page-157-1)**

#### **Obs!**

- Vidrör inte stiften i kontakten på videokabeln; stiften böjs lätt.
- Kontrollera att HD15-anslutningen hamnar rätt när du ansluter
- videokabeln eftersom stiften annars kan böjas.

#### **1 Skjut upp det bakre skyddet.**

#### **2 Fäll bildskärmen framåt.**

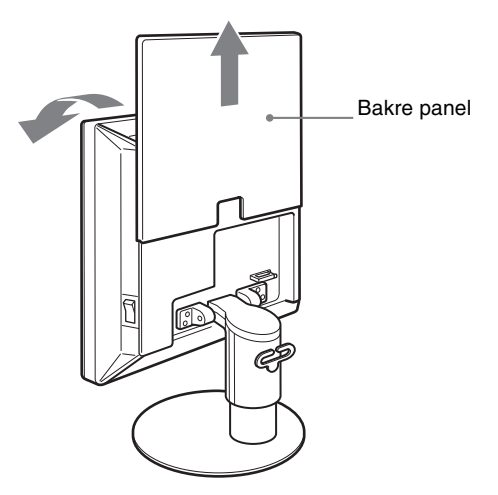

#### **Anslut en dator som har en DVI-utgång (digital RGB) (Gäller endast SDM-S74E)**

Med den medföljande DVI-D-videokabeln (digital RGB) ansluter du datorn till bildskärmens DVI-D-ingång (digital RGB).

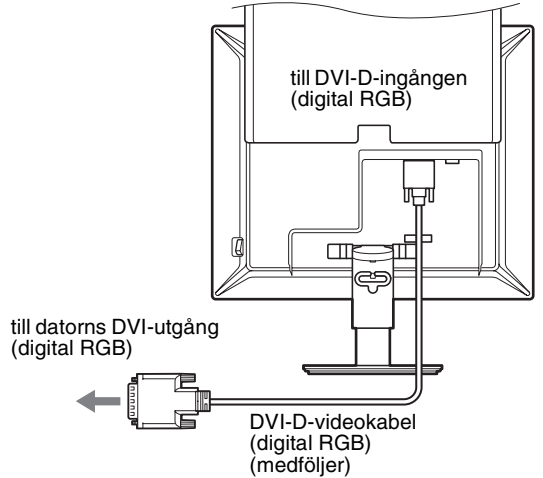

#### <span id="page-157-1"></span>**Anslut en dator som har en HD15-utgång (analog RGB)**

Med den medföljande HD15-HD15-videokabeln (analog RGB) ansluter du datorn till bildskärmens HD 15-ingång (analog RGB).

Anslut datorn enligt följande illustrationer.

#### ■ Anslutning till en IBM PC/AT eller **kompatibel dator**

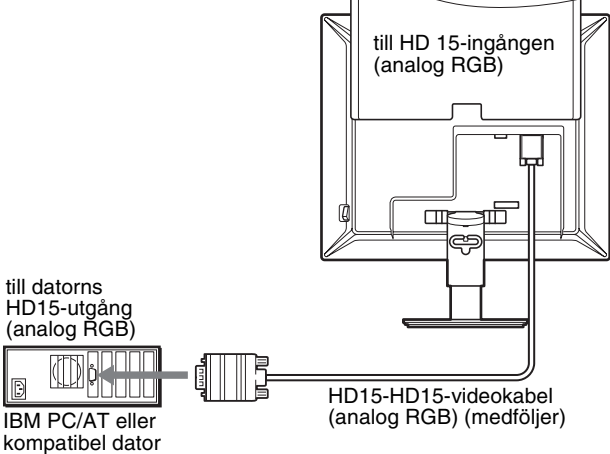

**SE**

#### ■ Ansluta till en Macintosh-dator

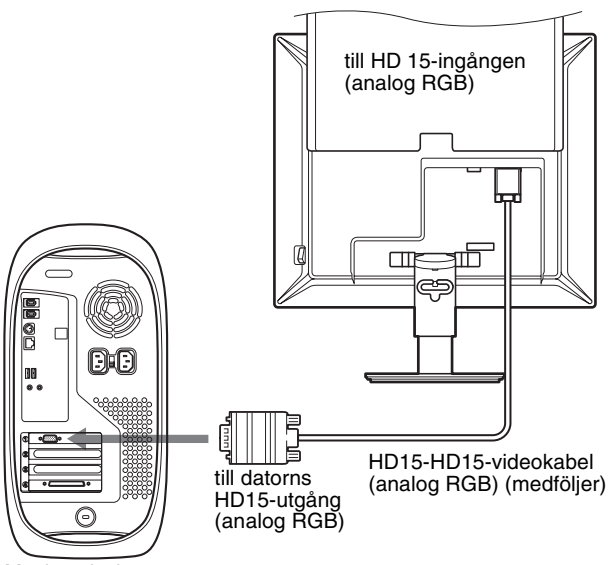

Macintosh-dator

Om du ansluter till en Macintosh använder du vid behov en adapter (medföljer ej). Anslut adaptern till datorn innan du ansluter videokabeln.

## <span id="page-158-0"></span>**Installation 3: Ansluta nätkabeln**

- **1 Anslut den medföljande nätkabeln till bildskärmens AC IN-anslutning och se till att den sitter ordentligt.**
- **2 Anslut den andra änden till ett vägguttag och se till att den sitter ordentligt.**

#### **SDM-S73E**

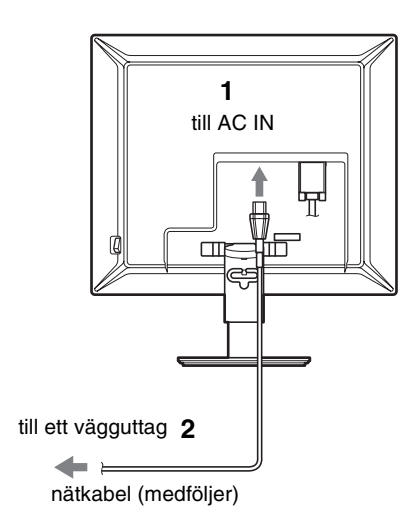

#### **SDM-S74E**

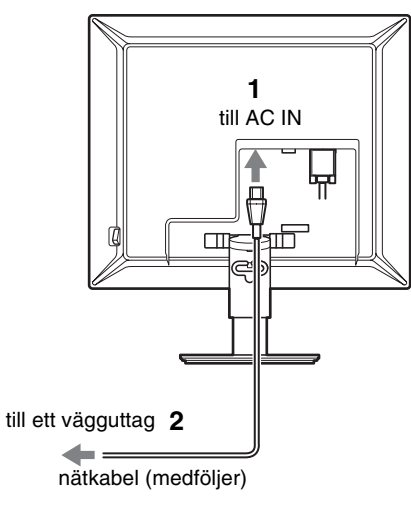

## <span id="page-158-1"></span>**Installation 4: Fäst kablarna och sätt tillbaka den bakre panelen**

- **1 Anslut nätkabeln och videokablarna med hjälp av kabelhållaren på chassit.**
- **2 Fäst kablarna med hjälp av kabelhållaren på stativet.**
- **3 Skjut ned det bakre skyddet.**

#### **SDM-S73E**

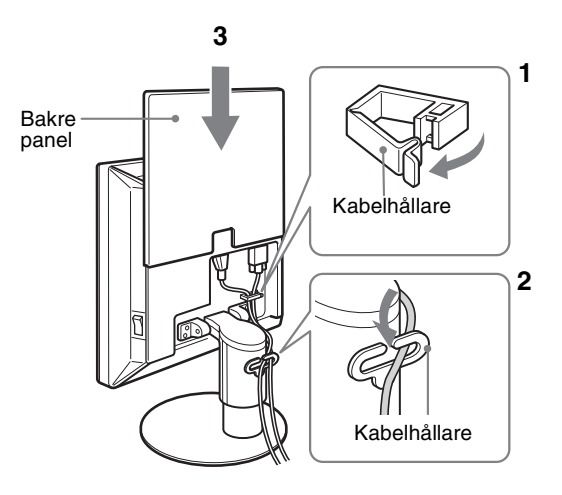

#### **SDM-S74E**

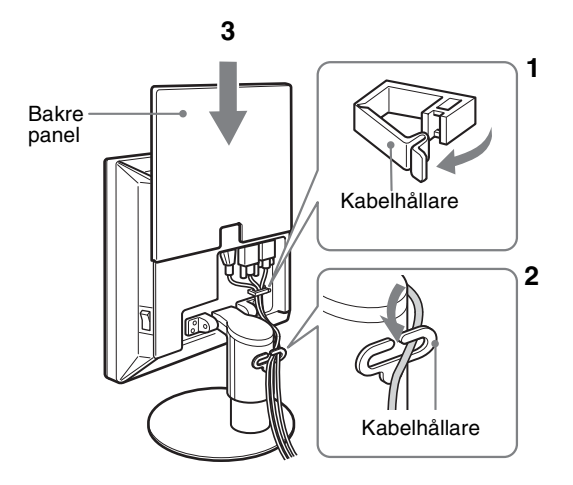

## <span id="page-159-0"></span>**Installation 5: Slå på strömmen till bildskärm och dator**

<span id="page-159-1"></span>**1 Tryck på MAIN POWER-omkopplaren på bildskärmens högra sida mot** [**, om den inte redan står i rätt läge. Se till att** 1 **strömindikatorn lyser rött.**

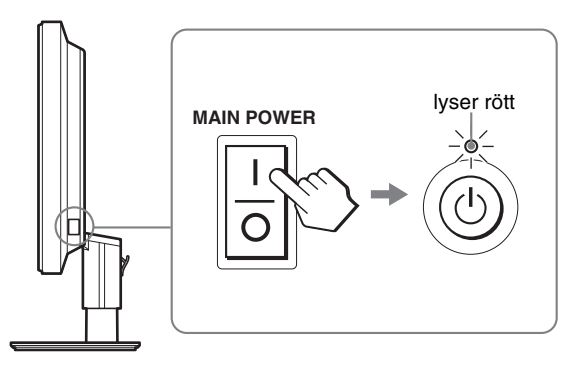

#### **Obs!**

Vid leverans från fabriken står MAIN POWER-omkopplaren i påslaget läge  $($ .

#### **2 Tryck på** 1 **strömbrytaren till höger på bildskärmens framsida.**

 $\circlearrowleft$  strömindikatorn tänds och lyser grönt.

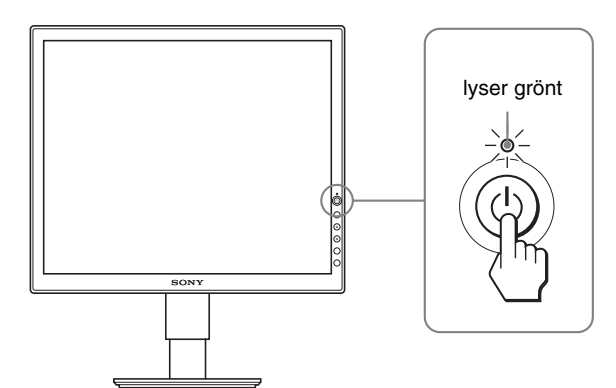

#### **3 Slå på strömmen till datorn.**

**4** Välj önskad ingångssignal genom att trycka på  $\frac{1}{\sqrt{1}}$ **knappen (Gäller endast SDM-S74E).**

Bilden från den valda ingången visas på skärmen. För mer information, [se "Välja insignal \(INPUT-knapp\)](#page-160-1)  [\(Gäller endast SDM-S74E\)" på sidan 10.](#page-160-1)

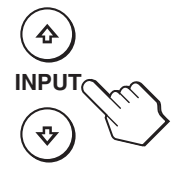

#### **Om ingen bild visas på bildskärmen**

• Kontrollera att nätkabeln och videokabeln är korrekt anslutna.

#### **• Om "INGEN INSIGNAL" visas på bildskärmen:**

- Datorn är i energisparläge. Tryck på någon av tangenterna på tangentbordet eller rör på musen.
- Kontrollera att inställningen för insignalen är korrekt genom att trycka på  $\bigvee$  knappen (Gäller endast SDM-S74E) ([sid. 10\)](#page-160-1).

#### **• Om "KABEL EJ ANSLUTEN" visas på bildskärmen:**

- Kontrollera att bildskärmskablarna är korrekt anslutna.
- Kontrollera att inställningen för insignalen är korrekt genom att trycka på  $\bigcup_{i=1}^{\infty}$  knappen (Gäller endast SDM-S74E) ([sid. 10\)](#page-160-1).
- **Om "UTANFÖR FREKVENSOMFÅNG" visas på bildskärmen:**

Ansluter du den bildskärm du använde tidigare. Ställ sedan in datorns grafikkort inom följande värden.

#### **SDM-S73E**

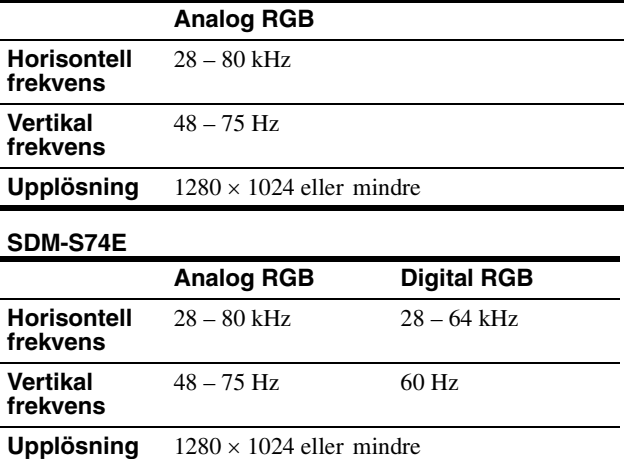

Mer information om skärmmeddelandena finns under ["Symptom](#page-169-0)  [och åtgärder" på sidan 19.](#page-169-0)

#### **Inga särskilda drivrutiner krävs**

Bildskärmen hanterar standarden "DDC" Plug & Play och identifierar automatiskt all information om bildskärmen. Du behöver inte installera några särskilda drivrutiner på datorn.

Första gången du slår på strömmen till datorn, efter det att du har anslutit bildskärmen, kan det hända att installationsguiden visas på skärmen. I så fall följer du instruktionerna på skärmen. Plug & Play-bildskärm är automatiskt valt så att du kan använda den här bildskärmen.

Den vertikala frekvensen ändras till 60 Hz.

Eftersom det förekommer minimalt med flimmer hos den här bildskärmen kan du använda den som den är. Du behöver inte ställa in den vertikala frekvensen på ett särskilt högt värde.

Installationen av bildskärmen är klar. Om det behövs justerar du bilden med hjälp av bildskärmskontrollerna ([sid. 11](#page-161-0)).

## <span id="page-160-0"></span>**Installation 6: Justera höjd och lutning**

Bildskärmen kan lutas inom nedanstående vinklar.

#### **Håll om LCD-panelens båda sidor och vinkla sedan skärmen.**

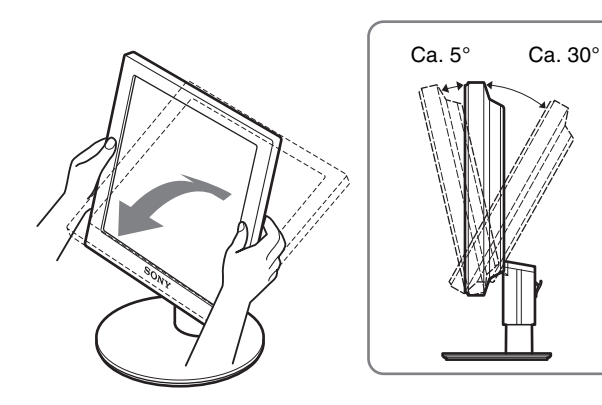

### <span id="page-160-1"></span>**Välja insignal (INPUT-knapp) (Gäller endast SDM-S74E)**

#### **Tryck på knapparna ↓/↑.**

Insignalen ändras varje gång du trycker på de här knapparna.

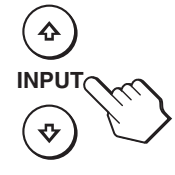

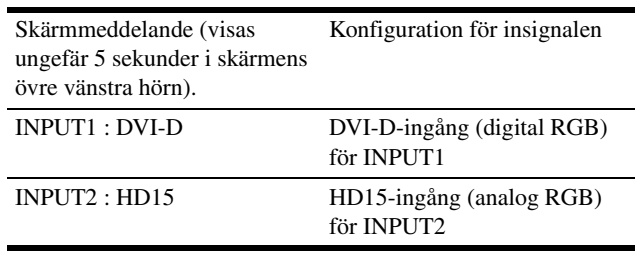

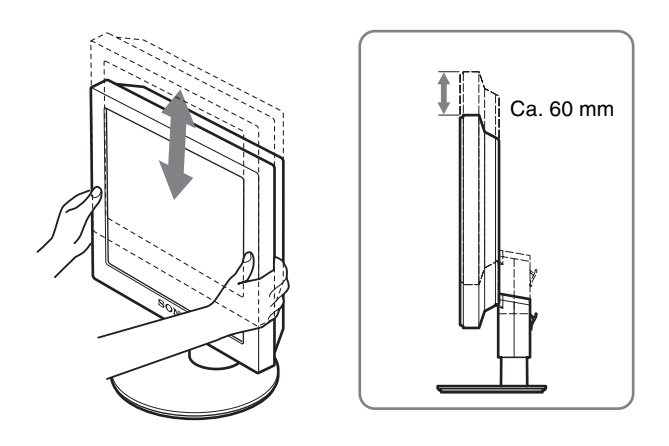

#### **Använda bildskärmen på ett bekvämt sätt**

Ställ in bildskärmens visningsvinkel efter höjden på skrivbord och arbetsstol så att du slipper störande reflexer från bildskärmen.

#### **Obs!**

Var försiktig och arbeta långsamt när du justerar skärmens lutning och höjd och se till att bildskärmen inte slår mot underlaget den står på.

## <span id="page-161-0"></span>**Anpassa bildskärmen**

#### **Innan du gör några justeringar**

Anslut bildskärm och dator och slå sedan på strömmen till dem. För bästa resultat bör du vänta minst 30 minuter efter det att bildskärmen anslutits till datorn och slagits på innan du gör några justeringar.

Du kan göra ett flera olika bildskärmsjusteringar med hjälp av den meny som visas på skärmen.

## <span id="page-161-1"></span>**Hitta i menyn**

Visa huduvmenyn på skärmen genom att trycka på MENUknappen. [Se sid. 12](#page-162-3) för mer information om hur du använder MENU-knappen.

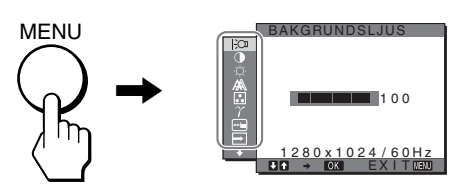

Du väljer bland de ikoner som visas på ovanstående bild av huvudmenyn med hjälp av  $\blacktriangleright$ / $\blacklozenge$  och OK-knapparna. Följande meny  $\boxed{1}$ ~ $\boxed{1}$  visas. (Fortsätt att trycka på  $\blacklozenge$  för att rulla ned tills ikonerna i menyn  $\overline{11}$  visas.) Mer information om hur du använder  $\bigtriangledown$  och OK-knapparna, se [sid. 12](#page-162-3).

f.

## 1 **BAKGRUNDSLJUS** O

**([sid. 12\)](#page-162-0)** Justera bakgrundsbelysningens styrka genom att välja menyn BAKGRUNDSLJUS.

#### 2 **KONTRAST** 6 **([sid. 12\)](#page-162-1)**

Justera bildens konstrast genom att välja menyn KONTRAST.

## $100$ 1280x1024/60Hz<br>Q → 031 EXIT®20 KONTRAST

 $100$ 

 $180 \times 1024 / 60H$ EX I T

BAKGRUNDSLJUS

#### **3 LJUSSTYRKA ([sid. 12\)](#page-162-2)**

Justera bildens ljusstyrka (svartnivå) genom att välja menyn LJUSSTYRKA.

4 **BILD ([sid. 13\)](#page-163-0)** Justera bildens skärpa (fas/ pixeljustering) eller bildens centrering (horisontell/ vertikal position) genom att välja BILD.

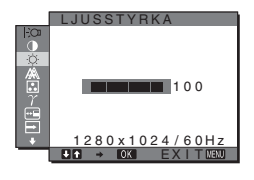

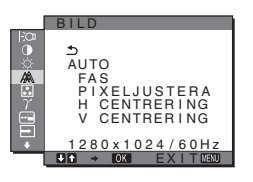

### 5 **FÄRG [\(sid. 14](#page-164-0))**

Justera bildens färgtemperatur genom att välja menyn FÄRG. Då påverkar du tonen på skärmen.

 $\boxed{6}$  GAMMA  $\gamma$  ([sid. 15\)](#page-165-0) Ändra inställningarna för bildens färgnyans genom att välja menyn GAMMA.

### FÄRG 9300K<br>6500K<br>ANVÄNDARE<br>∟JUSTERA  $\dddot{z}$ 1280x1024/60Hz<br>**B → ©‰** EXIT

<u>1280x1024/60Hz</u><br>G → <mark>03</mark> EXIT®20 GAMMA 1 GAMMA 2 GAMMA<sup>3</sup> GAMMA

#### 7 **MENYPOSITION ([sid. 15\)](#page-165-1)**

Ändra placeringen av skärmmenyn genom att välja MENYPOSITION.

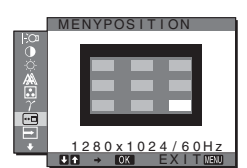

- 8 **INGÅNGSSÖKNING (Gäller endast SDM-S74E) [\(sid. 15](#page-165-2))** Välj menyn INGÅNGSSÖKNING för att ändra ingången automatiskt.
- 9 **LANGUAGE [\(sid. 15](#page-165-3))** Om du vill ändra språk för menyer och meddelanden väljer du LANGUAGE.
- q; **ÅTERSTÄLL** 0 **([sid. 15\)](#page-165-4)** Återställer justeringarna till sina ursprungliga värden.
- qa **MENYLÅS [\(sid. 16](#page-166-0))** Om du vill förhindra att inställningarna återställs

eller ändras av misstag kan du låsa knapparna.

 $12800 + 024$ EX I T AUTO PÅ AUTO AV INGÅNGSSÖKNING

**SE**

NEDERLANDS SVENSKA<br>РУССКИЙ - ・ ・ ~<br>日本語 中文 80 x 1024 / 60H EX I T

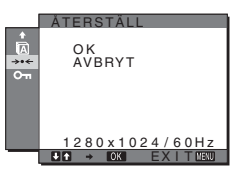

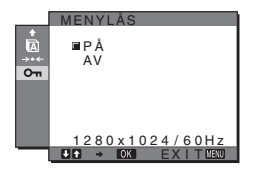

#### <span id="page-162-3"></span>■ Använda MENU,  $\frac{1}{\sqrt{1}}$  och OK-knapparna

#### **1 Visa huvudmenyn.**

Visa huvudmenyn på skärmen genom att trycka på MENUknappen.

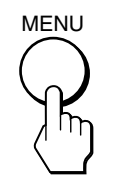

#### **2 Markera den meny som du tänker göra justeringarna i.**

Visa önskad meny genom att trycka på  $\Box/\Diamond$ -knapparna. Välj menyalternativ genom att trycka på OK-knappen.

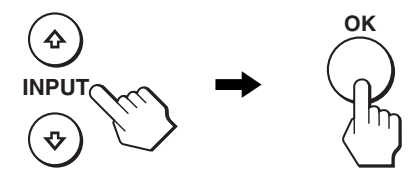

#### **3 Justera menyalternativet.**

Du gör inställningen genom att trycka på  $\blacklozenge/\blacklozenge$ -knapparna, tryck sedan på OK-knappen.

När du trycker på OK-knappen lagras inställningen, sedan återgår skärmen till föregående meny.

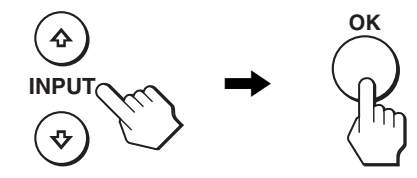

#### **4 Stäng menyn.**

Återgå till normal visning genom att trycka på MENUknappen. Om du inte trycker på några knappar stängs menyn automatiskt efter ungefär 30 sekunder.

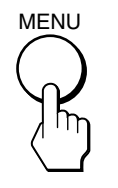

#### x **Återställa justeringarna till de ursprungliga inställningarna**

Du kan återställa justeringarna via ÅTERSTÄLL-menyn. Mer information om hur du återställer justeringarna finns under \*\*\* (ÅTERSTÄLL) på [sid. 15](#page-165-4).

## <span id="page-162-0"></span> **Justera bakgrundsbelysningen (BAKGRUNDSLJUS)**

Om bildskärmen är för ljus kan du justera bakgrundsbelysningen så att skärmen är lättare att se.

#### **Obs!**

Bakgrundsbelysningen kan inte justeras när läget ECO är ställt på STARK, MEDEL eller SVAG [\(sid. 17\)](#page-167-0).

**1 Tryck på MENU-knappen.**

Huvudmenyn visas på skärmen.

- **2 Välj (BAKGRUNDSLJUS) genom att trycka på**  m**/**M**-knapparna, tryck sedan på OK-knappen.** Menyn BAKGRUNDSLJUS visas på skärmen.
- **3 Justera bakgrundsbelysningen genom att trycka på**  m**/**M**-knapparna, tryck sedan på OK-knappen.**

## <span id="page-162-1"></span>6 **Justera kontrasten (KONTRAST)**

Justera bildkonstrasten.

#### **Obs!**

Kontrasten kan inte justeras när läget ECO är ställt på STARK, MEDEL eller SVAG ([sid. 17\)](#page-167-0).

- **1 Tryck på MENU-knappen.** Huvudmenyn visas på skärmen.
- **2 Välj ◑ (KONTRAST) genom att trycka på ↓/↑ knapparna, tryck sedan på OK-knappen.**

Menyn KONTRAST visas på skärmen.

**3 Justera kontrasten genom att trycka på**  $\frac{1}{\sqrt{1}}$ **knapparna, tryck sedan på OK-knappen.**

## <span id="page-162-2"></span>**Justera en bilds svartnivå (LJUSSTYRKA)**

Justera bildens ljusstyrka (svartnivå).

#### **Obs!**

Ljusstyrkan kan inte justeras när läget ECO är ställt på STARK, MEDEL eller SVAG ([sid. 17\)](#page-167-0).

- **1 Tryck på MENU-knappen.** Huvudmenyn visas på skärmen.
- **2 Väli ☉ (LJUSSTYRKA) genom att trycka på ↓/↑ knapparna, tryck sedan på OK-knappen.** Menyn LJUSSTYRKA visas på skärmen.
- **3 Justera ljusstyrkan genom att trycka på**  $\frac{1}{\sqrt{1}}$ **knapparna, tryck sedan på OK-knappen.**

## <span id="page-163-0"></span> **Justera bildens skärpa och centrering (BILD) (SDM-S73E/S74E endast analog RGB-signal)**

#### **Obs!**

När digitala RGB-signaler tas emot via DVI-D-anslutningen behöver du inte göra någon justering.

#### **Funktion för automatisk bildkvalitetsjustering**

#### **När bildskärmen tar emot en insignal justeras bildens position och skärpa (fas/pixeljustering) automatiskt så att en skarp bild visas på skärmen ([sid. 17\)](#page-167-1).**

#### **Obs!**

När funktionen för automatisk bildkvalitetsjustering är aktiverad kan du bara använda  $\bigcirc$  strömbrytaren.

#### **Om det verkar som om bildskärmens funktion för automatisk bildkvalitetsjustering inte kan justera bilden ordentligt**

Du kan göra ytterligare automatiska justeringar av bildkvaliteten för den aktuella insignalen. (Se AUTO nedan.)

#### **Om du fortfarande behöver göra ytterligare justeringar av bildkvaliteten**

Du kan justera bildens skärpa (fas/pixeljustering) manuellt, liksom positionen (horisontell/vertikal position).

Dessa justeringar lagras i minnet och hämtas automatiskt in när bildskärmen tar emot samma insignal.

Det kan hända att du måste göra om dessa inställningar om du ändrar insignalen i samband med att du återansluter datorn till bildskärmen.

#### ■ Gör ytterligare automatiska justeringar för **bildkvaliteten för den aktuella insignalen (AUTO)**

- **1 Tryck på MENU-knappen.** Huvudmenyn visas på skärmen.
- **2 Välj** *A* (BILD) genom att trycka på ↓/↑-knapparna, **tryck sedan på OK-knappen.** Menyn BILD visas på skärmen.
- **3 Välj AUTO genom att trycka på** m**/**M**-knapparna, tryck sedan på OK-knappen.**

Gör de nödvändiga justeringarna av bildens fas, pixeljustering och horisontella/vertikala position för den aktuella insignalen och lagra dem i minnet.

**4 Välj genom att trycka på** m**/**M**-knapparna, tryck sedan på OK-knappen.**

Återgå till menyskärmen.

#### <span id="page-163-1"></span>x **Justera bildskärpan manuellt (FAS/ PIXELJUSTERA)**

Du kan justera bildskärpan på följande sätt.

- **1 Ställ upplösningen på 1280** × **1024 på datorn.**
- **2 Sätt I CD-ROM-skivan.**
- **3 Starta CD-ROM-skivan, välj region och modell och visa sedan testmönstret. För Windows** Klicka på [Utility]  $\rightarrow$  [Windows]/[Win Utility.exe]. **För Macintosh** Klicka på [Utility]  $\rightarrow$  [Mac]/[Mac Utility].
- **4 Tryck på MENU-knappen.** Huvudmenyn visas på skärmen.
- **5 Välj** *A* **(BILD) genom att trycka på ↓/↑-knapparna, tryck sedan på OK-knappen.** Menyn BILD visas på skärmen.
- **6** Välj FAS genom att trycka på **↓/↑**-knapparna, tryck **sedan på OK-knappen.** Menyn FAS visas på skärmen.
- **7 Tryck på ₩/↑-knapparna tills de horisontella linjerna minimerats.**

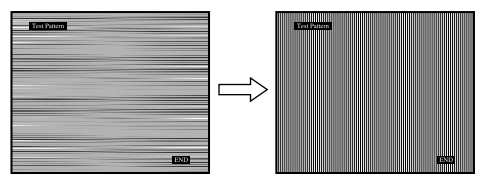

Justera så att de horisontella linjerna minimeras.

#### **8 Tryck på OK-knappen.**

Huvudmenyn visas på skärmen. Syns vertikala linjer över hela skärmen ställer du in pixeljusteringen genom att utföra följande steg.

- 9 Välj PIXELJUSTERA genom att trycka på  $\frac{1}{2}$ /**1 knapparna, tryck sedan på OK-knappen.** Menyn PIXELJUSTERA visas på skärmen.
- **10 Tryck på** m**/**M**-knapparna tills de vertikala linjerna försvinner.**

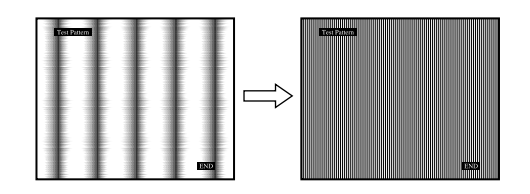

Justera tills de vertikala linjerna försvinner.

- **11 Stäng testmönstret genom att klicka på** [END] **på skärmen.**
- **12 Tryck på OK-knappen.**

Återgå till menyn BILD.

**13** Välj **ঠ** genom att trycka på ↓/↑-knapparna, tryck **sedan på OK-knappen.** Återgå till menyskärmen.

#### <span id="page-164-1"></span> $\blacksquare$  Justera bildens position manuellt **(H CENTRERING/V CENTRERING)**

Om bilden inte är centrerad till mitten av skärmen justerar du centreringen på följande sätt.

- **1 Ställ upplösningen på 1280** × **1024 på datorn.**
- **2 Sätt I CD-ROM-skivan.**
- **3 Starta CD-ROM-skivan, välj region och modell och visa sedan testmönstret. För Windows** Klicka på [Utility]  $\rightarrow$  [Windows]/[Win Utility.exe].

**För Macintosh** Klicka på [Utility]  $\rightarrow$  [Mac]/[Mac Utility].

- **4 Tryck på MENU-knappen.** Huvudmenyn visas på skärmen.
- **5 Välj** *A* **(BILD) genom att trycka på ↓/↑-knapparna, tryck sedan på OK-knappen.** Menyn BILD visas på skärmen.
- **6 Välj H CENTRERING eller V CENTRERING genom att trycka på** m**/**M**-knapparna, tryck sedan på OKknappen.**

Menyn H CENTRERING eller V CENTRERING visas på skärmen.

- **7 Centrera testmönstret på skärmen genom att trycka på** m**/**M**-knapparna.**
- **8 Stäng testmönstret genom att klicka på** [END] **på skärmen.**
- **9 Tryck på OK-knappen.** Återgå till menyn BILD.
- **10** Välj **ঠ** genom att trycka på ↓/↑-knapparna, tryck **sedan på OK-knappen.**

Återgå till menyskärmen.

## <span id="page-164-0"></span> **Justera färgtemperaturen (FÄRG)**

Du kan välja bildens färgnivå för det vita färgfältet från de standardinställda färgtemperaturerna. Om det behövs kan du också fininställa färgtemperaturen.

**1 Tryck på MENU-knappen.**

Huvudmenyn visas på skärmen.

- **2 Välj (FÄRG) genom att trycka på** m**/**M**-knapparna, tryck sedan på OK-knappen.** Menyn FÄRG visas på skärmen.
- **3 Välj önskad färgtemperatur genom att trycka på**  m**/**M**-knapparna, tryck sedan på OK-knappen.** Vita färger ändras från en blåaktig nyans till en rödaktig när färgtemperaturen sänks från 9300K till 6500K.

#### x **Finjustera färgtemperaturen (ANV JUSTERING)**

- **1 Tryck på MENU-knappen.** Huvudmenyn visas på skärmen.
- **2 Välj (FÄRG) genom att trycka på** m**/**M**-knapparna, tryck sedan på OK-knappen.** Menyn FÄRG visas på skärmen.
- **3** Välj JUSTERA genom att trycka på  $\frac{1}{\sqrt{1}}$ **-knapparna, tryck sedan på OK-knappen.** Menyn för fininställning av färgtemperaturen visas på skärmen.

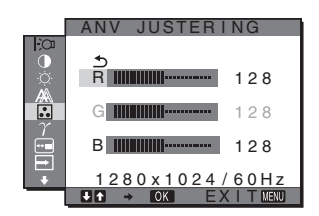

- **4 Välj R (röd) eller B (blå) genom att trycka på**  m**/**M**-knapparna, tryck sedan på OK-knappen. Justera sedan färgtemperaturen genom att trycka på** m**/**M**-knapparna, tryck sedan på OK-knappen.** Eftersom den här inställningen ändrar färgtemperaturen genom att öka eller minska färgkomponenterna R och B i förhållande till G (grön) har färgkomponenten G ett fast värde.
- **5 Välj genom att trycka på** m**/**M**-knapparna, tryck sedan på OK-knappen.**

Den nya färginställningen lagras i minnet för ANV JUSTERING och hämtas in automatiskt varje gång du väljer ANVÄNDARE.

Huvudmenyn visas på skärmen.

## <span id="page-165-0"></span> $\gamma$  Ändra gammainställningen **(GAMMA)**

Du kan associera skärmbildens färgnyans till bildens ursprungliga färgnyans.

- **1 Tryck på MENU-knappen.** Huvudmenyn visas på skärmen.
- **2 Välj (GAMMA) genom att trycka på**  m**/**M**-knapparna, tryck sedan på OK-knappen.** Menyn GAMMA visas på skärmen.
- **3 Välj önskat läge genom att trycka på**  m**/**M**-knapparna, tryck sedan på OK-knappen.**

### <span id="page-165-1"></span> **Ändra menyns position (MENYPOSITION)**

Du kan ändra menyns position t.ex. om den skulle ligga i vägen för en bild på skärmen.

- **1 Tryck på MENU-knappen.** Huvudmenyn visas på skärmen.
- **2 Välj (MENYPOSITION) genom att trycka på**  m**/**M**-knapparna, tryck sedan på OK-knappen.** Menyn MENYPOSITION visas på skärmen.
- **3 Välj önskad position genom att trycka på**  m**/**M**-knapparna, tryck sedan på OK-knappen.** Du kan flytta menyn till ett av de 9 lägen som finns tillgängliga.

## <span id="page-165-2"></span> **Ändra ingång automatiskt (INGÅNGSSÖKNING) (Gäller endast SDM-S74E)**

Om du väljer AUTO PÅ i menyn INGÅNGSSÖKNING identifierar bildskärmen automatiskt en insignal från en ingång och ändrar ingång automatiskt innan bildskärmen växlar över till energisparläge.

## **1 Tryck på MENU-knappen.**

Huvudmenyn visas på skärmen.

**2 Välj (INGÅNGSSÖKNING) genom att trycka på**  m**/**M**-knapparna, tryck sedan på OK-knappen.** Menyn INGÅNGSSÖKNING visas på skärmen.

- **3** Välj önskat läge genom att trycka på  $\frac{1}{\sqrt{1}}$ **-knapparna, tryck sedan på OK.** 
	- AUTO PÅ:När det inte finns någon insignal i den valda ingången eller när du väljer en ingång med  $\frac{1}{\sqrt{1}}$ -knappen på bildskärmen och ingången saknar insignal, visas skärmmeddelandet [\(sid. 18](#page-168-1)) och bildskärmen söker automatiskt insignal från en annan ingång så att ingången kan ändras. När ingången ändrats, visas den valda ingången på den övre vänstra delen av skärmen. Om det inte finns någon insignal växlar bildskärmen automatiskt över till energisparläge.
	- AUTO AV:Ingången ändras inte automatiskt. Byt ingång genom att trycka på **↓/↑**-knapparna.

## <span id="page-165-3"></span> **Välja språk för skärmmenyerna (LANGUAGE)**

Du kan ändra språket som används för menyerna och de meddelanden som visas på skärmen.

- **1 Tryck på MENU-knappen.** Huvudmenyn visas på skärmen.
- **2 Välj (LANGUAGE) genom att trycka på**  m**/**M**-knapparna, tryck sedan på OK-knappen.** Menyn LANGUAGE visas på skärmen.
- **3 Välj språk genom att trycka på knapparna ↓/↑ och tryck sedan på OK.**
	- ENGLISH: Engelska
	- FRANÇAIS: Franska
	- DEUTSCH: Tyska
	- ESPAÑOL: Spanska
	- ITALIANO: Italienska
	- NEDERLANDS: Nederländska
	- SVENSKA
	- РУССКИЙ: Ryska
	- 日本語: Japanska
	- 中文: Kinesiska

### <span id="page-165-4"></span>0 **Återställa alla justeringar till sina ursprungliga värden (ÅTERSTÄLL)**

Återställer justeringarna till sina ursprungliga värden.

- **1 Tryck på MENU-knappen.** Huvudmenyn visas på skärmen.
- **2 Välj** 0 **(ÅTERSTÄLL) genom att trycka på**  m**/**M**-knapparna, tryck sedan på OK-knappen.** Menyn ÅTERSTÄLL visas på skärmen.
- **3 Välj önskat läge genom att trycka på**  m**/**M**-knapparna, tryck sedan på OK-knappen.**
	- OK: Återställa alla justeringar till de ursprungliga inställningarna. Inställningen för (LANGUAGE) återställs inte på det här sättet.
	- AVBRYT: Avbryta återställningen och återgå till menyskärmen.

## <span id="page-166-0"></span> **Låsa menyerna och kontrollerna (MENYLÅS)**

Om du vill förhindra att inställningarna återställs eller ändras av misstag kan du låsa knapparna.

**1 Tryck på MENU-knappen.**

Huvudmenyn visas på skärmen.

- **2 Välj Oπ** (MENYLÅS) genom att trycka på **↓/↑ knapparna, tryck sedan på OK-knappen.** Menyn MENYLÅS visas på skärmen.
- **3 Välj PÅ eller AV genom att trycka på ↓/↑-knapparna, tryck sedan på OK-knappen.**
	- PÅ: Bara  $\bigcirc$  (ström)omkopplaren kan användas. Försöker du utföra någon annan funktion visas ikonen On (MENYLÅS) på skärmen.
	- AV: Ställer  $\mathbf{O}_{\blacksquare}$  (MENYLÅS) på AV. Om du har ställt (MENYLÅS) på PÅ och trycker på MENUknappen väljs  $\bullet$  (MENYLÅS) automatiskt.

## <span id="page-166-1"></span>**Tekniska funktioner**

## <span id="page-166-2"></span>**Energisparfunktion**

Den här bildskärmen uppfyller de riktlinjerna för energibesparing som tagits fram av VESA, ENERGY STAR och NUTEK. Om bildskärmen är ansluten till en dator eller grafikkort som hanterar standarden DPM (Display Power Management) minskar bildskärmen automatiskt strömförbrukningen på det sätt som visas nedan.

#### **SDM-S73E**

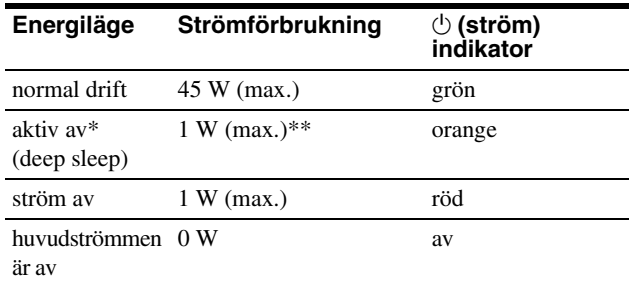

#### **SDM-S74E**

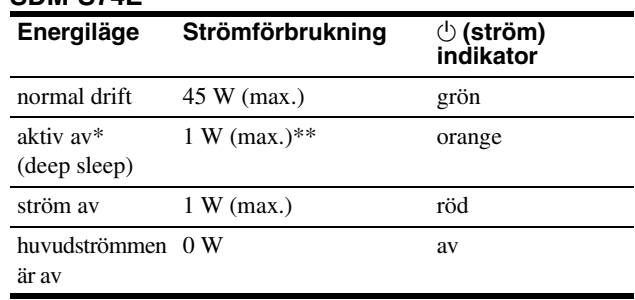

\* När datorn går in i läget "aktiv av" tas ingen insignal emot och INGEN INSIGNAL visas på skärmen. Efter 5 sekunder går bildskärmen in i energisparläget.

"Deep sleep" är ett energisparläge som definierats av Environmental Protection Agency.

\*\* Den högsta energiförbrukningen är 1,0 W i områden med 100-120 V AC.

### <span id="page-167-0"></span>**Minska strömförbrukningen (ECO läge)**

Genom att trycka flera gånger på ECO-knappen på bildskärmens framsida kan du ställa in bildskärmens ljusstyrka.

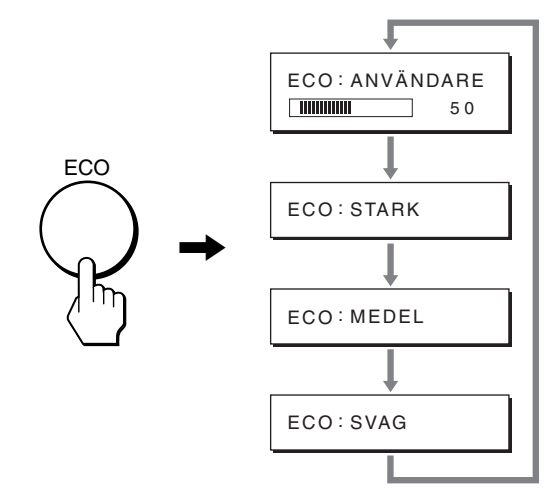

De olika lägena visas på skärmen och ljusstyrkan minskas efter vilket läge du väljer. Menyn stängs automatiskt efter ungefär 5 sekunder.

Bildskärmens ljusstyrka och strömförbrukning minskas när du ändrar läget från STARK till MEDEL och från MEDEL till SVAG.

Ursprunglig inställning av bildskärmens ljusstyrka är ANVÄNDARE.

Om du väljer ANVÄNDARE kan du justera

bakgrundsbelysningen genom att trycka på  $\bigoplus$ -knapparna på samma sätt som när du väljer BAKGRUNDSLJUS i menyn.

#### **Obs!**

Alternativen BAKGRUNDSLJUS, KONTRAST och LJUSSTYRKA är bara tillgängliga i menyn när ECO-läget är ställt på ANVÄNDARE [\(sid. 12](#page-162-0)).

## <span id="page-167-1"></span>**Funktion för automatisk bildkvalitetsjustering (SDM-S73E/ S74E endast analog RGB-signal)**

**När bildskärmen tar emot en insignal justeras bildens position och skärpa (fas/pixeljustering) automatiskt så att en skarp bild visas på skärmen.**

#### **Det fabriksinställda läget**

För att uppnå en så god bildkvalitet som möjligt i bildskärmens mitt jämförs den mottagna insignalen automatiskt med de fabriksinställda lägen som finns lagrade i bildskärmens minne. Om insignalen överensstämmer med något av de fabriksinställda lägena visas bilden automatiskt på skärmen med rätt inställningar.

#### **Om insignalen inte stämmer med något av de fabriksinställda lägena**

När bildskärmen tar emot en insignal som inte stämmer överens med något av de fabriksinställda lägena aktiveras funktionen för automatisk justering av bildkvaliteten. På det sättet garanteras du att alltid få en skarp skärmbild (inom följande frekvensintervall): Horisontell frekvens: 28 – 80 kHz

Vertikal frekvens: 48 – 75 Hz

Första gången en insignal, som inte stämmer överens med något av de fabriksinställda lägena, tas emot tar det längre tid än vanligt innan bilden visas på skärmen, eftersom den automatiska inställningen tar en liten stund att utföra. Eftersom den nya inställningen lagras i bildskärmens minne visas bilden i fortsättningen lika snabbt som om signalen motsvarat något av de fabriksinställda lägena.

#### **Om du justerar fas, pixeljustering och bildpositionen manuellt**

För vissa insignaler kan det hända att bildskärmens funktion för automatiskt bildjustering inte klarar av att till hundra procent justera bildens position, fas och pixeljustering. I så fall kan du utföra dessa justeringar manuellt ([sid. 13\)](#page-163-1). När du har utfört dessa inställningar manuellt lagras de i minnet som ett användarläge och hämtas automatiskt in när bildskärmen tar emot samma insignal igen.

#### **Obs!**

När funktionen för automatisk bildkvalitetsjustering är aktiverad kan du bara använda  $\circlearrowleft$  (ström)omkopplaren.

## <span id="page-168-0"></span>**Felsökning**

Läs igenom följande avsnitt innan du kontaktar teknisk support.

### <span id="page-168-1"></span>**Skärmmeddelanden**

Om något är fel på insignalen visas ett av följande meddelanden på skärmen. Hur du löser problemet, [se "Symptom och åtgärder"](#page-169-0)  [på sidan 19.](#page-169-0)

#### <span id="page-168-2"></span>**Om "UTANFÖR FREKVENSOMFÅNG" visas på skärmen**

Det här är ett tecken på att insignalen inte stämmer överens med specifikationerna för bildskärmen. Kontrollera följande alternativ.

För mer information om skärmmeddelanden, [se "Symptom och](#page-169-0)  [åtgärder" på sidan 19](#page-169-0).

#### **Om "xxx.xkHz/ xxxHz" visas**

Det här är ett tecken på att antingen den horisontella eller den vertikala frekvensen inte stämmer överens med bildskärmens specifikationer.

Siffrorna anger den horisontella och vertikala frekvensen för den aktuella insignalen.

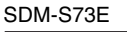

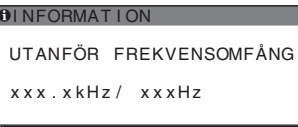

#### SDM-S74E

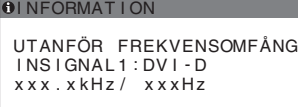

#### **Om "UPPLÖSNING > 1280** × **1024" visas**

Det här är ett tecken på att upplösningen inte stämmer överens med bildskärmens specifikationer (1280 × 1024 eller lägre).

#### SDM-S73E

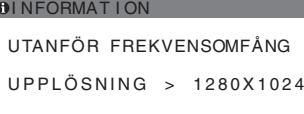

#### SDM-S74E

**OINFORMATION** UTANFÖR FREKVENSOMFANG INS IGNAL 1 : DV I - D UPPLÖSNING > 1280X1024

#### **Om "INGEN INSIGNAL" visas på skärmen**

Det här meddelandet innebär att ingen signal tas emot från den valda anslutningen.

Då INGÅNGSSÖKNING ([sid. 15\)](#page-165-2) är inställd på AUTO PÅ i SDM-S74E, hittar bildskärmen en annan insignal och byter ingång automatiskt.

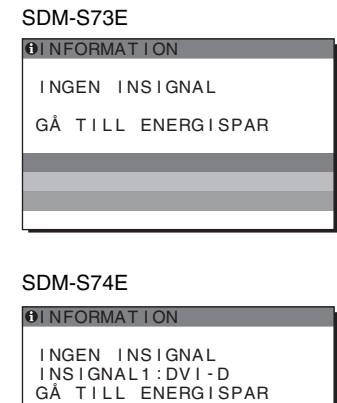

#### **"GÅ TILL ENERGISPAR"**

Bildskärmen växlar över till energisparläge ungefär 5 sekunder efter det att meddelandet visades.

#### **Om "KABEL EJ ANSLUTEN" visas på skärmen**

Det här meddelandet innebär att videokabeln har kopplats bort från den valda anslutningen.

Då INGÅNGSSÖKNING ([sid. 15\)](#page-165-2) är inställd på AUTO PÅ i SDM-S74E, hittar bildskärmen en annan insignal och byter ingång automatiskt.

SDM-S73E

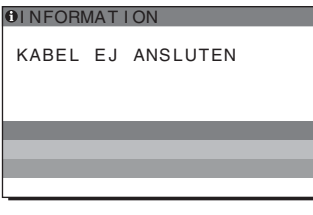

SDM-S74E

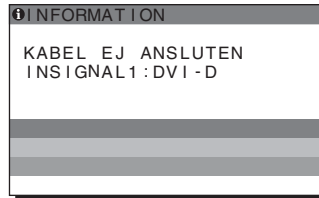

## <span id="page-169-0"></span>**Symptom och åtgärder**

Om du kan lokalisera ett problem till en dator eller annan utrustning som är ansluten, finns mer information i bruksanvisningen till den anslutna datorn/utrustningen.

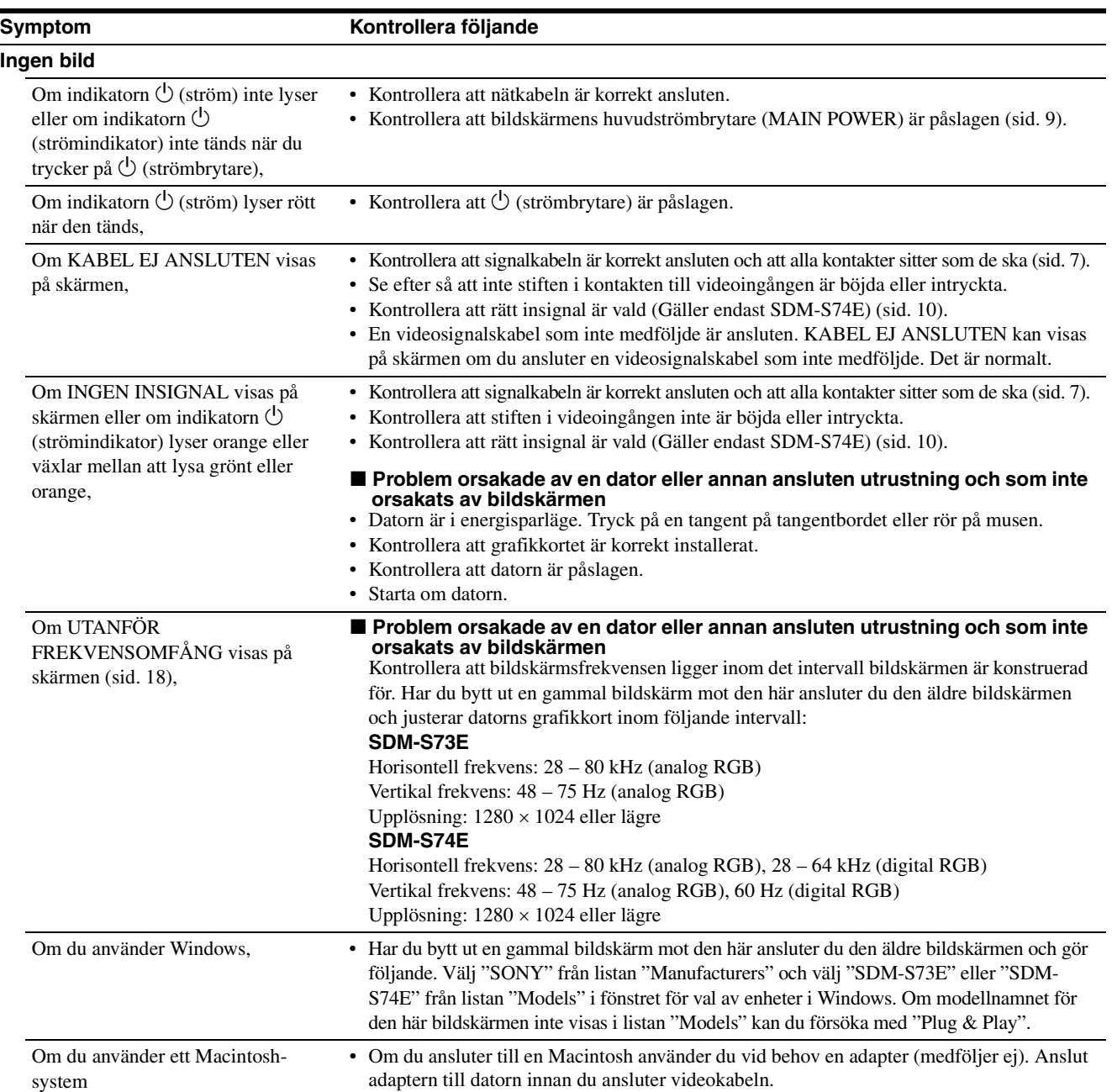

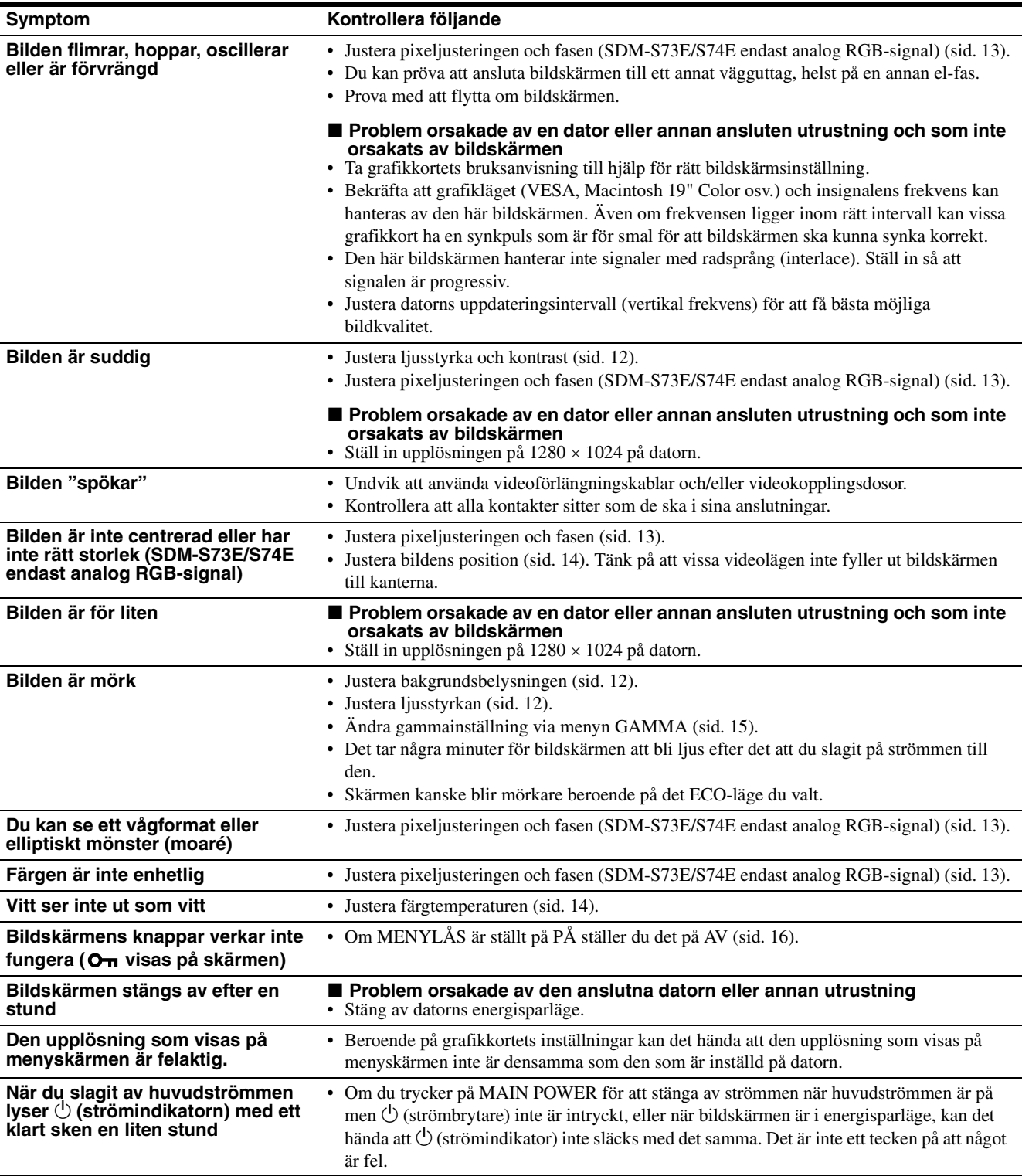

#### **Visa informationen för den här bildskärmen**

#### **När bildskärmen tar emot en videosignal trycker du in MENU-knappen under mer än 5 sekunder tills informationsrutan visas.**

Stäng informationsfönstret genom att trycka på MENU-knappen igen.

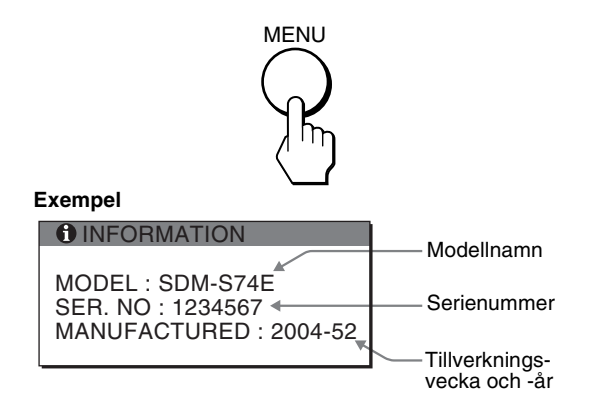

Om du står inför ett problem som du inte kan lösa kontaktar du din auktoriserade Sony-återförsäljare och ger dem följande information:

- Modellnamn: SDM-S73E eller SDM-S74E
- Serienummer
- Detaljerad beskrivning av problemet
- Inköpsdatum
- Namn och specifikationer för dator och grafikkort
- Typ av insignal (analog RGB/digital RGB)

21

## <span id="page-172-0"></span>**Specifikationer**

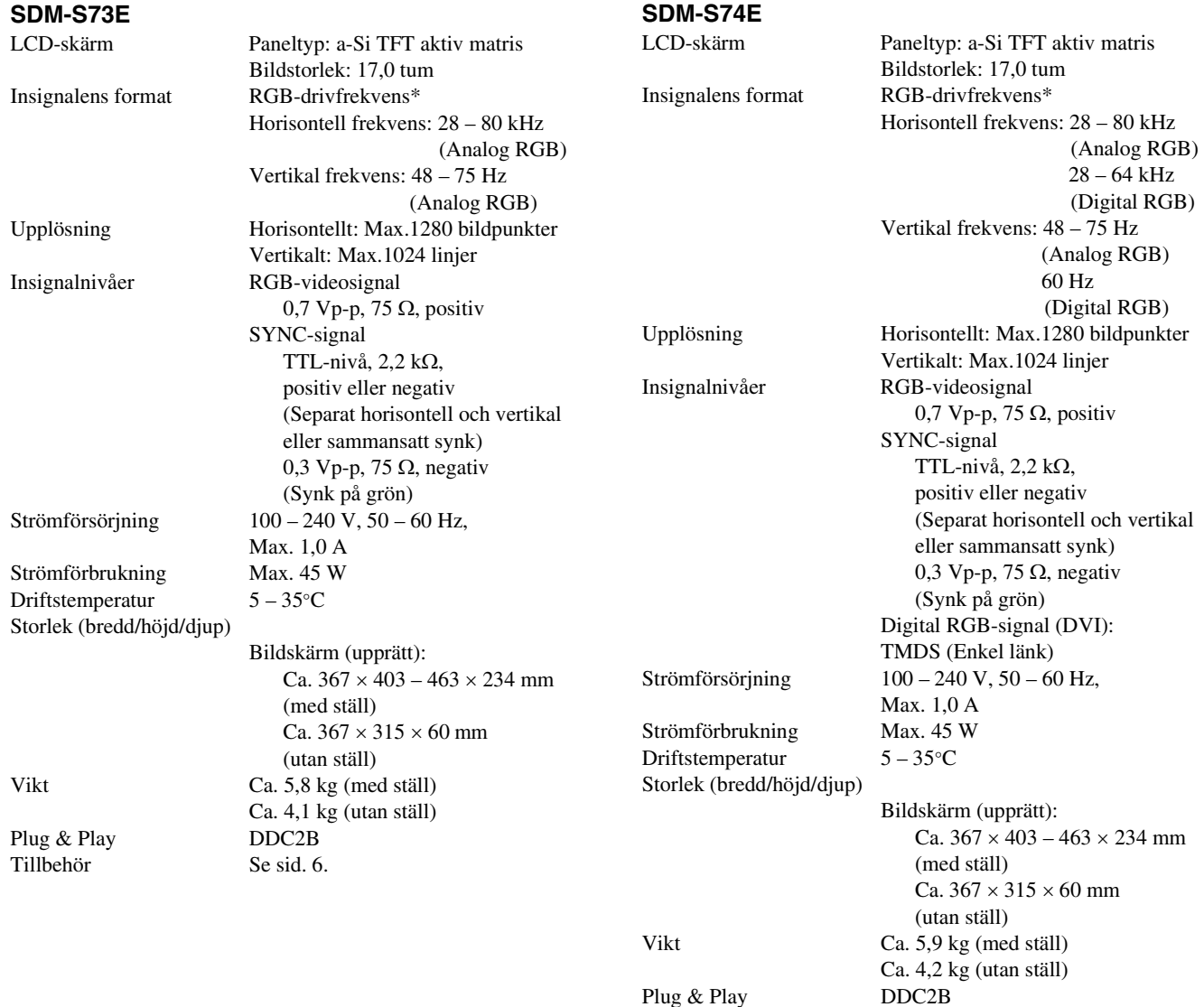

\* Rekommenderad horisontell och vertikal timing

Tillbehör Se [sid. 6.](#page-156-2)

- Horisontellt synkpulsförhållande ska vara större än 4,8% av den totala horisontella tiden eller 0,8 µs, beroende på vilket värde som är störst.
- Horisontell släcksignalpulsbredd bör överstiga 2,5 µsek.
- Vertikal släcksignalpulsbredd bör överstiga 450 µsek.

Utförande och specifikationer kan ändras utan föregående meddelande.

### <span id="page-173-0"></span>**TCO'99 Eco-document (for the black model)**

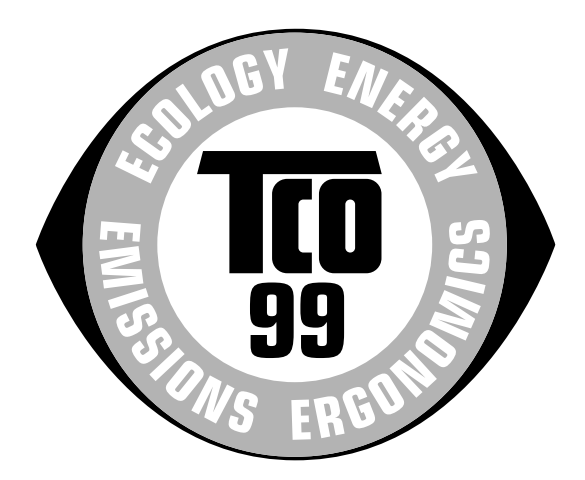

#### ■ Congratulations!

You have just purchased a TCO'99 approved and labelled product! Your choice has provided you with a product developed for professional use. Your purchase has also contributed to reducing the burden on the environment and also to the further development of environmentally adapted electronics products.

#### ■ Why do we have environmentally labelled com**puters?**

In many countries, environmental labelling has become an established method for encouraging the adaptation of goods and services to the environment. The main problem, as far as computers and other electronics equipment are concerned, is that environmentally harmful substances are used both in the products and during their manufacture. Since it is not so far possible to satisfactorily recycle the majority of electronics equipment, most of these potentially damaging substances sooner or later enter nature.

There are also other characteristics of a computer, such as energy consumption levels, that are important from the viewpoints of both the work (internal) and natural (external) environments. Since all methods of electricity generation have a negative effect on the environment (e.g. acidic and climate-influencing emissions, radioactive waste), it is vital to save energy. Electronics equipment in offices is often left running continuously and thereby consumes a lot of energy.

#### ■ What does labelling involve?

This product meets the requirements for the TCO'99 scheme which provides for international and environmental labelling of personal computers. The labelling scheme was developed as a joint effort by the TCO (The Swedish Confederation of Professional Employees), Svenska Naturskyddsforeningen (The Swedish Society for Nature Conservation) and Statens Energimyndighet (The Swedish National Energy Administration).

Approval requirements cover a wide range of issues: environment, ergonomics, usability, emission of electric and magnetic fields, energy consumption and electrical and fire safety.

The environmental demands impose restrictions on the presence and use of heavy metals, brominated and chlorinated flame retardants, CFCs (freons) and chlorinated solvents, among other things. The product must be prepared for recycling and the manufacturer is obliged to have an environmental policy which must be adhered to in each country where the company implements its operational policy.

The energy requirements include a demand that the computer and/or display, after a certain period of inactivity, shall reduce its power consumption to a lower level in one or more stages. The length of time to reactivate the computer shall be reasonable for the user.

Labelled products must meet strict environmental demands, for example, in respect of the reduction of electric and magnetic fields, physical and visual ergonomics and good usability.

Below you will find a brief summary of the environmental requirements met by this product. The complete environmental criteria document may be ordered from:

#### **TCO Development**

SE-114 94 Stockholm, Sweden Fax: +46 8 782 92 07 Email (Internet): development@tco.se Current information regarding TCO'99 approved and labelled products may also be obtained via the Internet, using the address: http://www.tco-info.com/

#### **E** Environmental requirements

#### **Flame retardants**

Flame retardants are present in printed circuit boards, cables, wires, casings and housings. Their purpose is to prevent, or at least to delay the spread of fire. Up to 30% of the plastic in a computer casing can consist of flame retardant substances. Most flame retardants contain bromine or chloride, and those flame retardants are chemically related to another group of environmental toxins, PCBs. Both the flame retardants containing bromine or chloride and the PCBs are suspected of giving rise to severe health effects, including reproductive damage in fish-eating birds and mammals, due to the bio-accumulative**\*** processes. Flame retardants have been found in human blood and researchers fear that disturbances in foetus development may occur.

The relevant TCO'99 demand requires that plastic components weighing more than 25 grams must not contain flame retardants with organically bound bromine or chlorine. Flame retardants are allowed in the printed circuit boards since no substitutes are available.

#### **Cadmium\*\***

Cadmium is present in rechargeable batteries and in the colour-generating layers of certain computer displays. Cadmium damages the nervous system and is toxic in high doses. The relevant TCO'99 requirement states that batteries, the colour-generating layers of display screens and the electrical or electronics components must not contain any cadmium.

#### **Mercury\*\***

Mercury is sometimes found in batteries, relays and switches. It damages the nervous system and is toxic in high doses. The relevant TCO'99 requirement states that batteries may not contain any mercury. It also demands that mercury is not present in any of the electrical or electronics components associated with the labelled unit.

#### **CFCs (freons)**

The relevant TCO'99 requirement states that neither CFCs nor HCFCs may be used during the manufacture and assembly of the product. CFCs (freons) are sometimes used for washing printed circuit boards. CFCs break down ozone and thereby damage the ozone layer in the stratosphere, causing increased reception on earth of ultraviolet light with e.g. increased risks of skin cancer (malignant melanoma) as a consequence.

#### **Lead\*\***

Lead can be found in picture tubes, display screens, solders and capacitors. Lead damages the nervous system and in higher doses, causes lead poisoning. The relevant TCO'99 requirement permits the inclusion of lead since no replacement has yet been developed.

- Bio-accumulative is defined as substances which accumulate within living organisms.
- \*\* Lead, Cadmium and Mercury are heavy metals which are Bioaccumulative.

### <span id="page-174-0"></span>**TCO'03 Eco-document (for the gray/ silver model)**

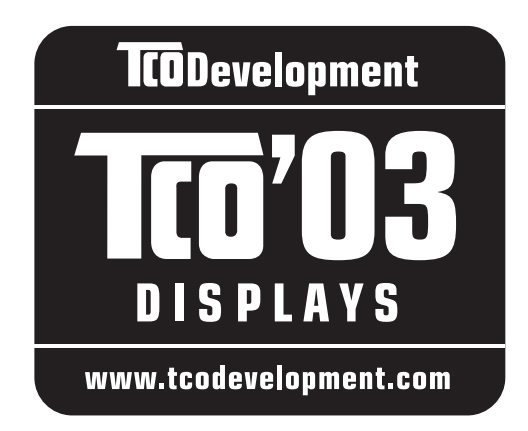

#### ■ Congratulations!

The display you have just purchased carries the TCO'03 Displays label. This means that your display is designed, manufactured and tested according to some of the strictest quality and environmental requirements in the world. This makes for a high performance product, designed with the user in focus that also minimizes the impact on our natural environment.

#### **E** Ergonomics

• Good visual ergonomics and image quality in order to improve the working environment for the user and to reduce sight and strain problems. Important parameters are luminance, contrast, resolution, reflectance, colour rendition and image stability.

#### **E** Energy

- Energy-saving mode after a certain time beneficial both for the user and the environment
- Electrical safety

#### **E** Emissions

- Electromagnetic fields
- Noise emissions

#### **E** Ecology

- The product must be prepared for recycling and the manufacturer must have a certified environmental management system such as EMAS or ISO 14 001
- Restrictions on

- chlorinated and brominated flame retardants and polymers

- heavy metals such as cadmium, mercury and lead.

The requirements included in this label have been developed by TCO Development in co-operation with scientists, experts, users as well as manufacturers all over the world. Since the end of the 1980s TCO has been

involved in influencing the development of IT equipment in a more user-friendly direction. Our labelling system started with displays in 1992 and is now requested by users and IT-manufacturers all over the world.

> For more information, please visit **www.tcodevelopment.com**

#### **Recycling Information**

#### ■ Customer in Europe

The collection and recycling of this product has been planned according to your country's relevant legislation. To ensure that this product will be collected and recycled in way that minimizes the impact on the environment, please do the following:

- 1. If you purchased this product for private use, contact your municipality or the waste collection system and bring the product to this collection point / have the product be picked up by the waste collection system. Alternatively, your retailer might take back this if you purchase new equivalent equipment; please check with your retailer whether he will take back this product before bringing it. For information on your country's recycling arrangements, please contact the Sony representation in your country (contact details at: www.sony-europe.com). Further details on specific recycling systems can be found at the following addresses:
	- Belgium: www.recupel.be
	- Netherlands: www.nvmp.nl (consumer electronics) www.ictmilieu.nl (IT equipment)
	- Norway: www.elretur.no
	- Sweden: www.el-kretsen.se
	- Switzerland: www.swico.ch
- 2. If you use this product professionally, check the product's delivery contract for take back / recycling arrangements and follow the procedures described therein. Alternatively, follow the procedures described under point 1.

#### ■ Customer in USA

We Sony as a member of EIA recommends to visit URL below http://www.eiae.org/

#### ■ Customer in Asia

http://www.sony.co.jp/SonyInfo/Environment/recycle/3R.html

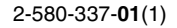

## **SONY**

# *TFT LCD Color Computer Display*

## *SDM-S73E SDM-S74E*

© 2004 Sony Corporation

Download from Www.Somanuals.com. All Manuals Search And Download.

## **Owner's Record**

The model and serial numbers are located at the rear of the unit. Record these numbers in the spaces provided below. Refer to them whenever you call upon your dealer regarding this product.<br>Model No. Serial No. Serial No.

## **WARNING**

**To prevent fire or shock hazard, do not expose the unit to rain or moisture.**

**Dangerously high voltages are present inside the unit. Do not open the cabinet. Refer servicing to qualified personnel only.**

#### **FCC Notice**

This equipment has been tested and found to comply with the limits for a Class B digital device, pursuant to Part 15 of the FCC Rules. These limits are designed to provide reasonable protection against harmful interference in a residential installation. This equipment generates, uses, and can radiate radio frequency energy and, if not installed and used in accordance with the instructions, may cause harmful interference to radio communications. However, there is no guarantee that interference will not occur in a particular installation. If this equipment does cause harmful interference to radio or television reception, which can be determined by turning the equipment off and on, the user is encouraged to try to correct the interference by one or more of the following measures:

- Reorient or relocate the receiving antenna.
- Increase the separation between the equipment and receiver.
- Connect the equipment into an outlet on a circuit different from that to which the receiver is connected.

– Consult the dealer or an experienced radio/TV technician for help. You are cautioned that any changes or modifications not expressly approved in this manual could void your authority to operate this equipment.

#### **IMPORTANTE**

Para prevenir cualquier mal funcionamiento y evitar daños, por favor, lea detalladamente este manual de instrucciones antes de conectar y operar este equipo.

**If you have any questions about this product, you may call; Sony Customer Information Services Center 1-800-222-7669 or http://www.sony.com/**

#### **Declaration of Conformity**

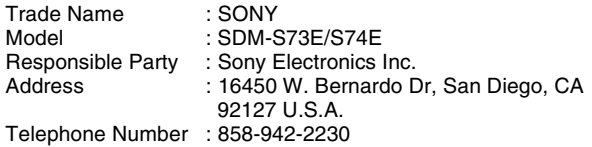

This device complies with part 15 of the FCC rules. Operation is subject to the following two conditions: (1) This device may not cause harmful interference, and (2) this device must accept any interference received, including interference that may cause undesired operation.

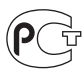

#### **NOTICE**

This notice is applicable for USA/Canada only. If shipped to USA/Canada, install only a UL LISTED/CSA LABELLED power supply cord meeting the following specifications:

SPECIFICATIONS<br>Plug Type

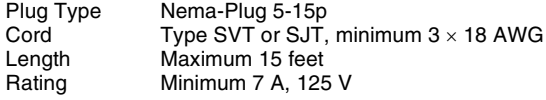

#### **NOTICE**

Cette notice s'applique aux Etats-Unis et au Canada uniquement.

Si cet appareil est exporté aux Etats-Unis ou au Canada, utiliser le cordon d'alimentation portant la mention UL LISTED/CSA LABELLED et remplissant les conditions suivantes: SPECIFICATIONS<br>Type de fiche

Fiche Nema 5-15 broches Cordon Type SVT ou SJT, minimum  $3 \times 18$  AWG Longueur Maximum 15 pieds Tension Minimum 7 A, 125 V

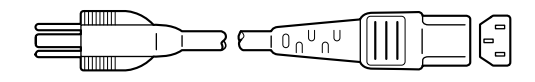

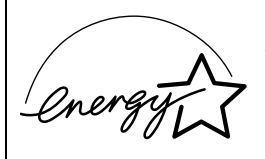

As an ENERGY STAR Partner, Sony Corporation has determined that this product meets the ENERGY STAR .<br>auidelines for enerav efficiencv.

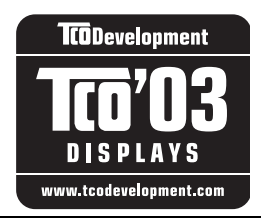

This monitor complies with the TCO'03 guidelines.

(for the gray/silver model)

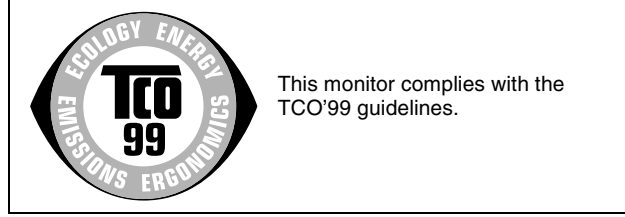

(for the black model)

## **Inhoudsopgave**

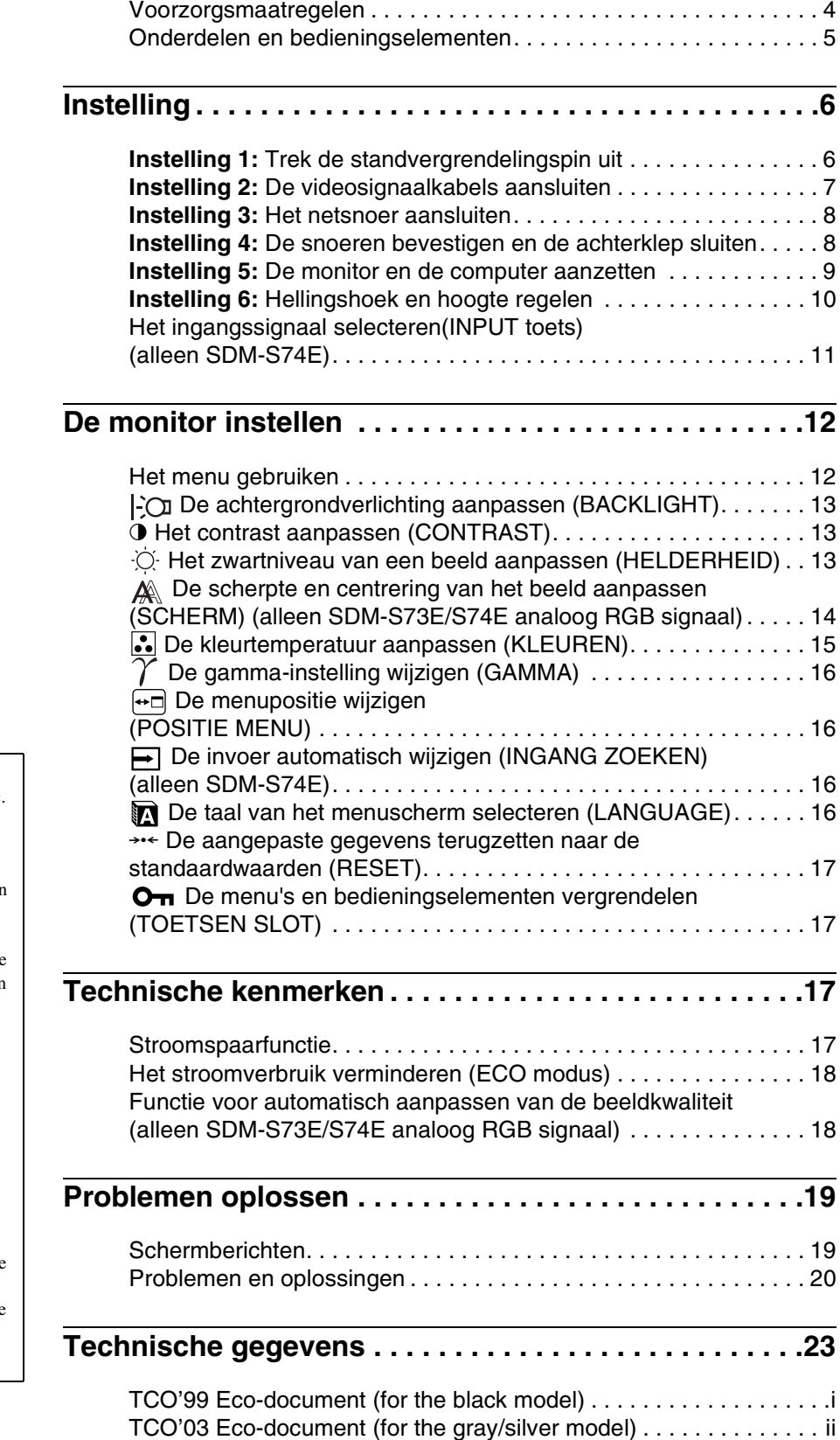

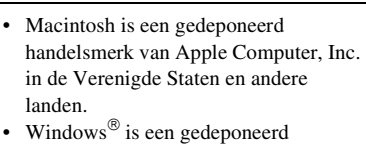

- handelsmerk van Microsoft Corporation in de Verenigde Staten en andere landen.
- IBM PC/AT en VGA zijn gedeponeerde handelsmerken van IBM Corporation in de Verenigde Staten.<br>• VESA en  $DDC^M$  zijn handelsmerken
- van de Video Electronics Standards Association.
- ENERGY STAR is een geregistreerd beeldmerk in de Verenigde Staten.
- Adobe en Acrobat zijn handelsmerken van Adobe Systems Incorporated.
- Alle andere productnamen die hierin worden vermeld, kunnen de handelsmerken of gedeponeerde handelsmerken zijn van hun respectieve bedrijven.
- Bovendien worden "<sup>™"</sup> en "<sup>®"</sup> niet elke keer vermeld in deze gebruiksaanwijzing.

<http://www.sony.net/>

**NL**

### <span id="page-178-0"></span>**Voorzorgsmaatregelen**

#### **Waarschuwing over voedingsaansluitingen**

• Gebruik het bijgeleverde netsnoer. Als u een ander netsnoer gebruikt, moet u controleren of dit compatibel is met de lokale stroomvoorziening.

#### **Voor klanten in de Verenigde Staten**

Als u niet het juiste snoer gebruikt, voldoet de monitor niet aan de voorgeschreven FCC-normen.

#### **Voor klanten in het Verenigd Koninkrijk**

Als u de monitor gebruikt in het Verenigd Koninkrijk, moet u het juiste netsnoer voor het Verenigd Koninkrijk gebruiken.

Voorbeeld van stekkertypen

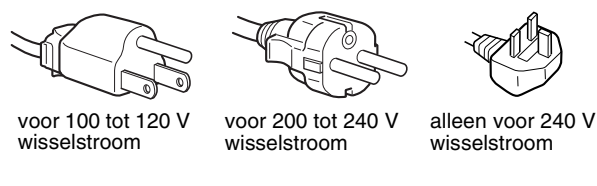

Het toestel moet in de buurt van een gemakkelijk bereikbaar stopcontact worden geplaatst.

#### **Installatie**

Installeer of plaats de monitor niet:

- op plaatsen waar deze wordt blootgesteld aan hoge temperaturen, bijvoorbeeld in de buurt van een verwarming, een heteluchtblazer of in direct zonlicht. Als de monitor aan extreem hoge temperaturen wordt blootgesteld, zoals in een auto die in direct zonlicht staat geparkeerd of in de buurt van een heteluchtblazer, kan de behuizing vervormen en de werking verstoren;
- op plaatsen waar deze wordt blootgesteld aan mechanische trillingen of schokken;
- in de buurt van apparatuur die een sterk magnetisch veld produceert, zoals een televisie of verscheidene andere huishoudelijke apparaten;
- op plaatsen waar deze wordt blootgesteld aan veel stof, vuil of zand, bijvoorbeeld in de buurt van een open raam of een buitendeur. Als u de monitor tijdelijk buiten plaatst, moet u de juiste voorzorgsmaatregelen treffen ter bescherming tegen stof en vuil in de lucht. Als u dit niet doet, kan het toestel onherstelbaar worden beschadigd.

#### **Behandeling van het LCD-scherm**

- Laat het LCD-scherm niet in de zon staan, omdat het LCD-scherm zo kan worden beschadigd. Wees voorzichtig als u de monitor in de buurt van een raam plaatst.
- Druk en kras niet op het LCD-scherm. Plaats geen zware voorwerpen op het LCD-scherm. Hierdoor kan de uniformiteit van het scherm afnemen of kan het LCD-scherm defect raken.
- Als u de monitor gebruikt in een koude omgeving, kunnen er nabeelden op het scherm verschijnen. Dit duidt niet op een storing. Het scherm wordt weer normaal als de temperatuur een normaal werkingsniveau bereikt.
- Als een stilstaand beeld lange tijd wordt weergegeven, kan er enige tijd een nabeeld zichtbaar zijn. Dit nabeeld verdwijnt na verloop van tijd.
- Het LCD-scherm wordt warm tijdens gebruik. Dit duidt niet op een storing.

#### **Opmerking over het LCD-scherm (Liquid Crystal Display)**

**Het LCD-scherm is vervaardigd met** 

**precisietechnologie. Op het LCD-scherm kunnen echter doorlopend donkere of heldere (rood, blauw of groen) lichtpuntjes zichtbaar zijn. Bovendien kunnen ongewone gekleurde strepen of helderheid op het LCDscherm worden weergegeven. Dit is normaal en duidt niet op storing.** 

#### **(Effectieve beeldpunten: meer dan 99,99%)**

#### **Onderhoud**

- Trek de stekker uit het stopcontact voordat u de monitor reinigt.
- Reinig het LCD-scherm met een zachte doek. Gebruik geen glasreinigingsmiddel dat een antistatische oplossing of soortgelijke toevoeging bevat omdat de coating van het LCDscherm hierdoor kan worden beschadigd.
- Reinig de behuizing, het paneel en de bedieningselementen met een zachte doek die is bevochtigd met een zacht zeepsopje. Gebruik geen schuursponsje, schuurpoeder of oplosmiddelen, zoals alcohol of benzine.
- Wrijf, druk of tik niet op het scherm met een scherp of schurend voorwerp, zoals een balpen of schroevendraaier. Hierdoor kan de beeldbuis worden beschadigd.
- Houd er rekening mee dat het materiaal of de coating van het LCD-scherm kan worden aangetast door blootstelling aan vluchtige oplosmiddelen, zoals insecticide, of door langdurig contact met rubber of vinyl.

#### **Vervoer**

- Koppel alle kabels los van de monitor en pak het LCD-scherm met beide handen vast om het te vervoeren. Let er hierbij op dat u het scherm niet krast. Als u de monitor laat vallen, kunt u gewond raken of kan de monitor worden beschadigd.
- Transporteer deze monitor altijd in de originele verpakking en met de standvergrendelingspin.

#### **De monitor afvoeren**

- **Gooi de monitor niet weg met gewoon huishoudelijk afval.**
- **De fluorescerende buis in de monitor bevat kwik. Deze monitor moet worden afgevoerd in overeenstemming met de plaatselijke voorschriften voor afvalverwerking.**

## <span id="page-179-0"></span>**Onderdelen en bedieningselementen**

Zie de pagina's tussen haakjes voor meer informatie. De afbeeldingen van de monitor op deze pagina zijn van de SDM-S74E.

#### **Voorkant van het LCD-scherm**

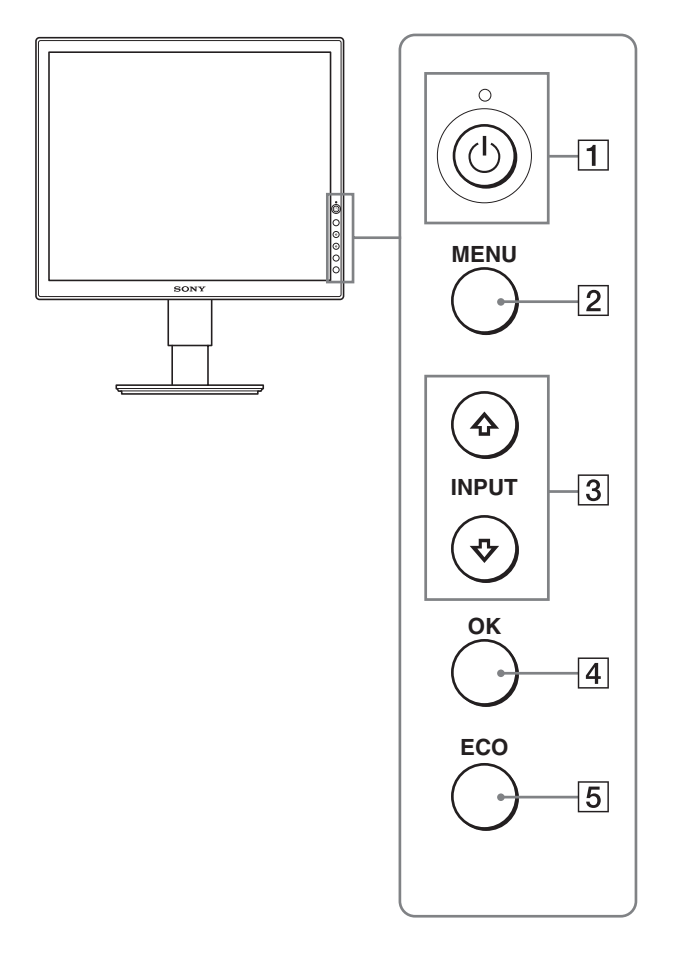

#### **Zijkant van het LCD-scherm**

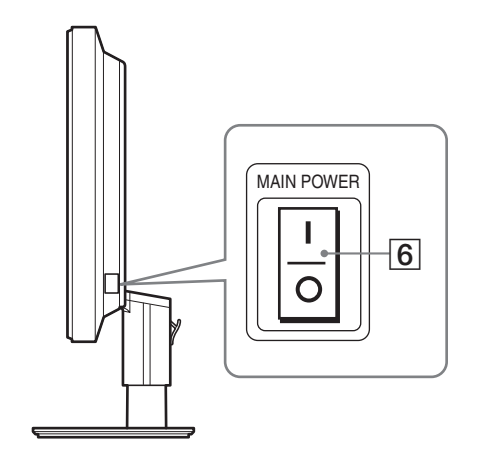

#### **1**  $\circ$  (stroom) schakelaar en  $\circ$  (stroom) lampje **([pagina's 9](#page-183-0)[, 17\)](#page-191-3)**

Met deze schakelaar wordt de monitor ingeschakeld als het  $\bigcirc$ (stroom) lampje rood brandt. Druk nogmaals op de schakelaar om de monitor uit te schakelen. Druk op de MAIN POWER schakelaar  $(\overline{6})$  wanneer het  $\circlearrowleft$  (stroom) lampje niet oplicht.

#### 2 **MENU toets ([pagina's 12](#page-186-1)[, 13](#page-187-3))**

Met deze toets wordt het menuscherm in- en uitgeschakeld.

#### 3 m**/**M **toetsen ([pagina 13](#page-187-3))**

Met deze toetsen kunt u de menuonderdelen selecteren en wijzigingen maken.

Bij de SDM-S74E schakelen deze toetsen ook het videoingangssignaal tussen INPUT1 en INPUT2 wanneer twee computers zijn aangesloten op de monitor. (Alleen beschikbaar als het menu is uitgeschakeld.)

#### 4 **OK toets ([pagina 13](#page-187-3))**

Met deze toets activeert u het geselecteerde menuonderdeel en de wijzigingen die zijn gemaakt met de  $\sqrt{M}$  toetsen (3).

#### 5 **ECO toets ([pagina 18](#page-192-0))**

Met deze toets kunt u het stroomverbruik beperken.

#### 6 **MAIN POWER schakelaar ([pagina 9](#page-183-1))**

Met deze schakelaar wordt de monitor in- en uitgeschakeld.
<span id="page-180-1"></span><span id="page-180-0"></span>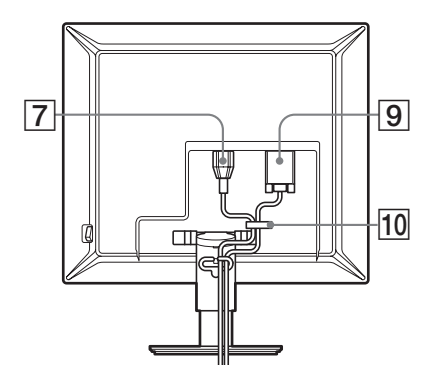

### **SDM-S74E**

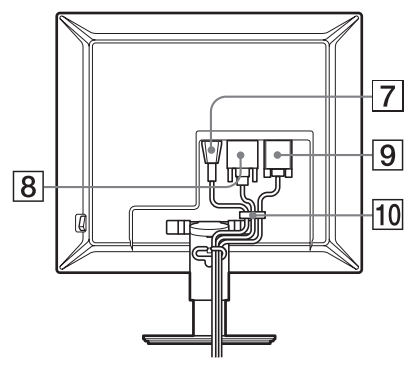

7 **AC IN aansluiting ([pagina 8](#page-182-1))**

Hierop sluit u het netsnoer aan (bijgeleverd).

8 **DVI-D ingang (digitaal RGB) (alleen SDM-S74E) ([pagina 7](#page-181-0))**

Via deze aansluiting worden digitale RGB-videosignalen ingevoerd conform DVI Rev. 1.0.

# 9 **HD15 ingang (analoog RGB) ([pagina 7](#page-181-0))**

Via deze aansluiting worden analoge RGB-videosignalen (0,700 Vp-p, positief) en synchronisatiesignalen ingevoerd.

### q; **Kabelhouder [\(pagina 8\)](#page-182-0)**

Met dit onderdeel kunt u kabels en snoeren bevestigen aan het scherm.

# **Instelling**

Voordat u de monitor in gebruik neemt, moet u controleren of de verpakking de volgende onderdelen bevat:

- LCD-scherm
- Netsnoer
- HD15-HD15-videosignaalkabel (analoog RGB)
- DVI-D videosignaalkabel (digitaal RGB) (alleen SDM-S74E)
- CD-ROM (hulpprogramma's voor Windows/Macintosh, gebruiksaanwijzing, enzovoort)
- Garantiekaart
- Installatiehandleiding

# **Instelling 1: Trek de standvergrendelingspin uit**

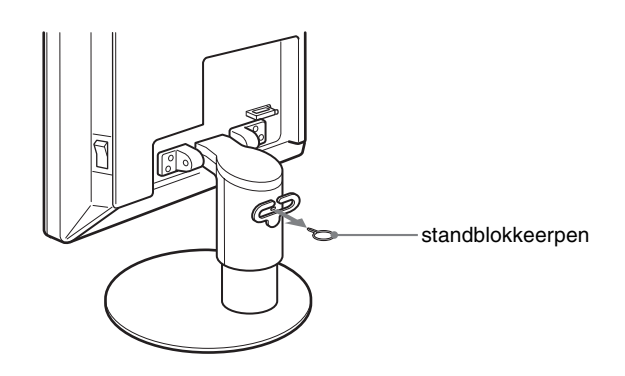

# <span id="page-181-1"></span>**Instelling 2: De videosignaalkabels aansluiten**

- **Zet de monitor en de computer uit voordat u deze aansluit.**
- **Zie "Een computer aansluiten die is voorzien van een HD15 uitgang (analoog RGB)" als u de computer aansluit op de HD15 ingang (analoog RGB) van de monitor. ([pagina 7](#page-181-0))**

#### **Opmerkingen**

- Raak de pinnen van de videosignaalkabel niet aan omdat deze hierdoor kunnen verbuigen.
- Controleer de uitlijning van de HD15 aansluiting om te voorkomen dat de pinnen van de videosignaalkabel worden verbogen.

# **1 Schuif de achterklep omhoog.**

### **2 Laat het beeldscherm naar voren hellen.**

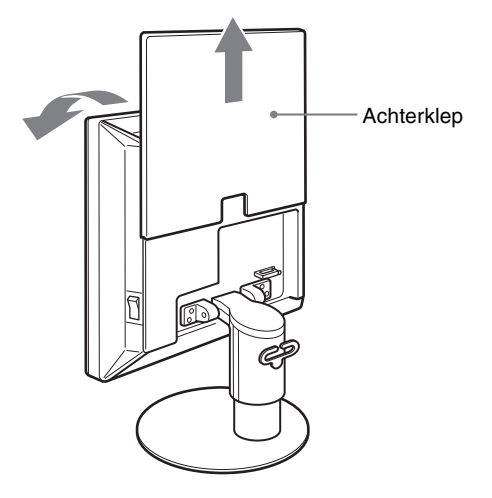

# **Een computer aansluiten die is voorzien van een DVI uitgang (digitaal RGB) (alleen SDM-S74E)**

Gebruik de bijgeleverde DVI-D-videosignaalkabel (digitale RGB) om de computer aan te sluiten op de DVI-D-ingang van de monitor (digitale RGB).

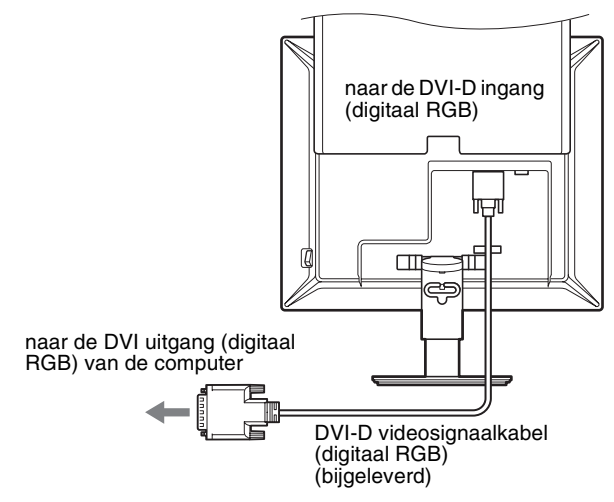

# <span id="page-181-0"></span>**Een computer aansluiten die is voorzien van een HD15 uitgang (analoog RGB)**

Gebruik de bijgeleverde HD15-HD15-videosignaalkabel (analoog RGB) om de computer aan te sluiten op de HD15-ingang van de monitor (analoog RGB).

Sluit de computer aan zoals hieronder wordt afgebeeld.

# ■ Aansluiting op een IBM PC/AT of **vergelijkbare computer**

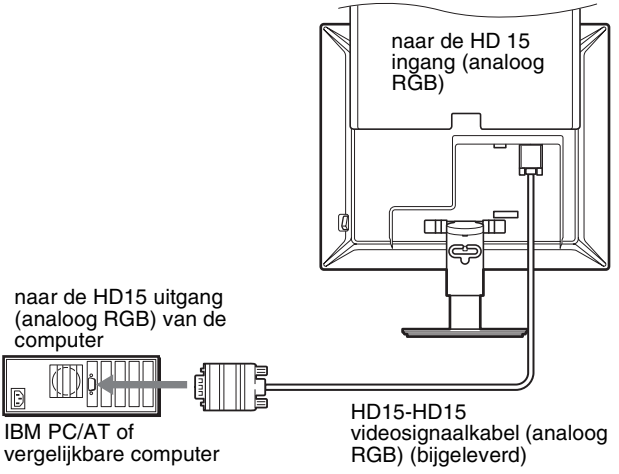

**NL**

# ■ Aansluiten op een Macintosh-computer

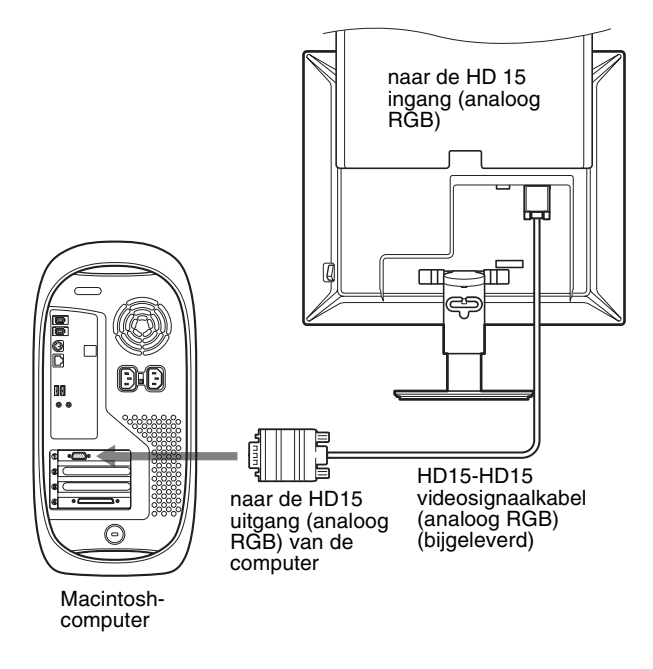

Gebruik desgewenst een adapter (niet bijgeleverd) bij aansluiting op een Macintosh-computer. Sluit de adapter aan op de computer voordat u de videosignaalkabel aansluit.

# <span id="page-182-1"></span>**Instelling 3: Het netsnoer aansluiten**

- **1 Sluit het bijgeleverde netsnoer aan op de AC IN ingang van de monitor.**
- **2 Sluit het andere uiteinde van het netsnoer aan op een stopcontact.**

#### **SDM-S73E**

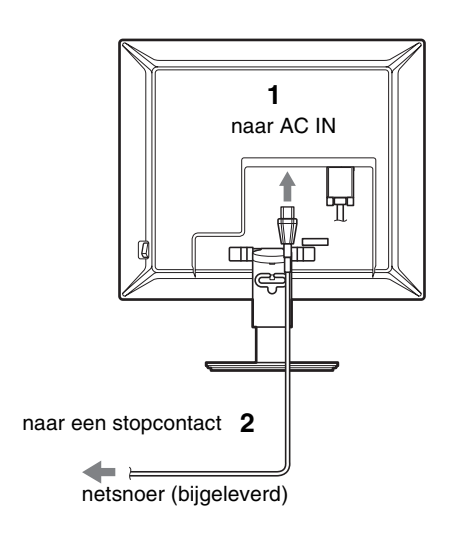

**SDM-S74E**

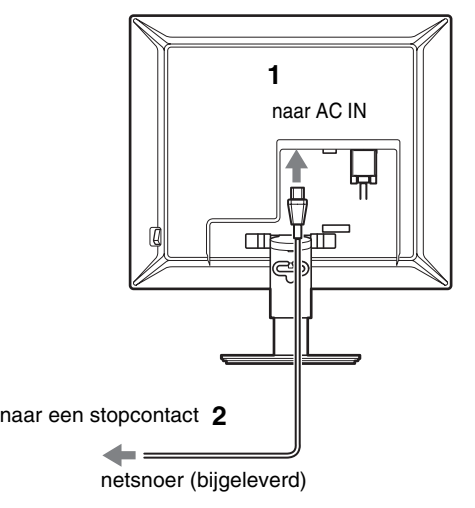

# <span id="page-182-0"></span>**Instelling 4: De snoeren bevestigen en de achterklep sluiten**

- **1 Maak netsnoer en videosignaalkabels vast aan de behuizing met behulp van de kabelhouder.**
- **2 Maak kabels en snoer vast aan de standaard met behulp van de kabelhouder.**
- **3 Schuif de achterklep omlaag.**

#### **SDM-S73E**

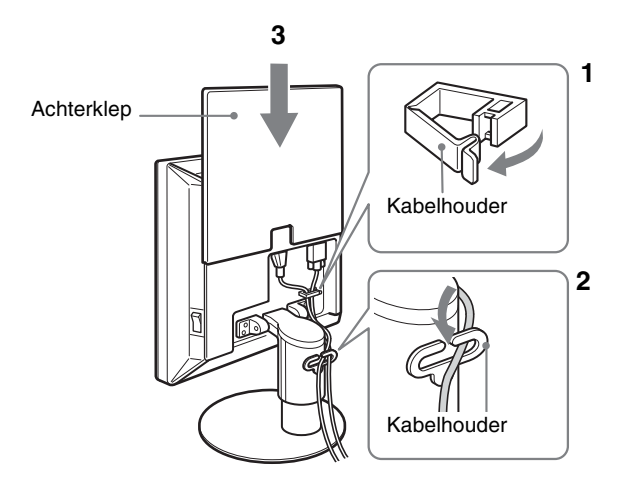

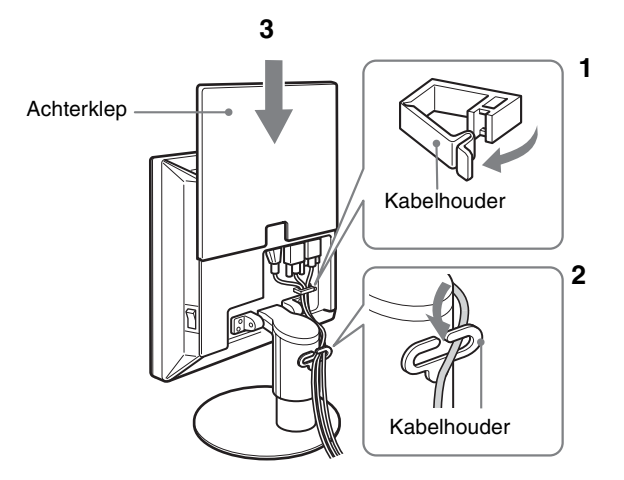

# **SDM-S74E Instelling 5: De monitor en de computer aanzetten**

<span id="page-183-0"></span>**1 Druk de MAIN POWER schakelaar aan de**  rechterkant van de monitor in de richting van **| als dit nog niet het geval is. Controleer of het** 1 **(stroom) lampje rood brandt.** 

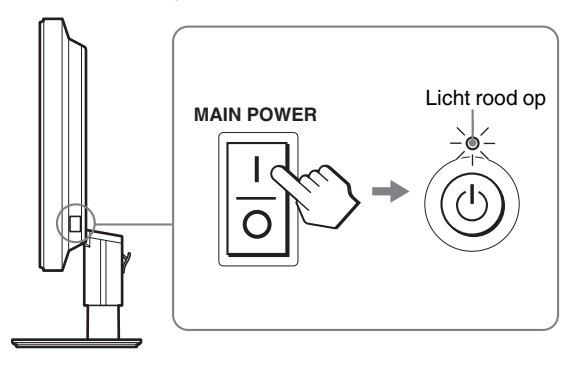

#### **Opmerking**

In de fabriek is de MAIN POWER schakelaar van de monitor ingesteld op  $($  $\vert$  $).$ 

**2 Druk op de**  $\bigcirc$  **(stroom) schakelaar aan de voorkant van de monitor.**

Het  $\bigcirc$  (stroom) lampje licht groen op.

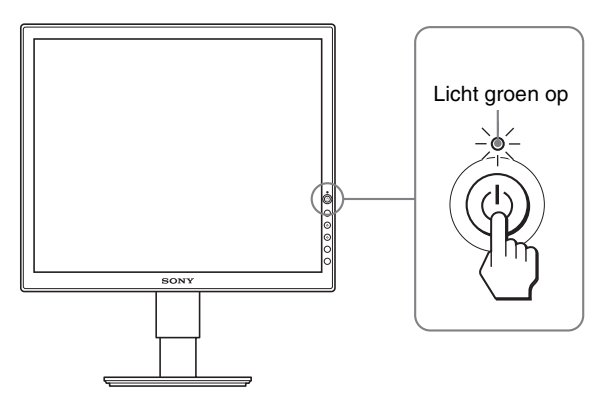

- **3 Zet de computer aan.**
- **4 Druk op de ↓/↑ toets om het gewenste ingangssignaal te selecteren (alleen SDM-S74E).** Het beeld van de geselecteerde invoer verschijnt op het scherm.

[Zie "Het ingangssignaal selecteren \(INPUT toets\) \(alleen](#page-185-0)  [SDM-S74E\)" op pagina 11](#page-185-0) voor meer informatie.

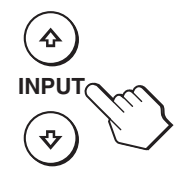

De installatie van de monitor is voltooid. Gebruik desgewenst de bedieningselementen op de monitor om het beeld aan te passen ([pagina 12\)](#page-186-0).

**NL**

# **Als er geen beeld verschijnt op het scherm**

- Controleer of het netsnoer en de videosignaalkabel goed zijn aangesloten.
- **Als "GEEN INPUT SIGNAAL" op het scherm verschijnt:**
- De computer staat in de stroomspaarstand. Druk op een willekeurige toets op het toetsenbord of verplaats de muis.
- Controleer of het ingangssignaal juist is ingesteld door op de  $\sqrt{4}$  toets te drukken (alleen SDM-S74E) ([pagina 11](#page-185-0)).
- **Als "KABEL NIET AANGESLOTEN" op het scherm verschijnt:**
- Controleer of de videosignaalkabels goed zijn aangesloten.
- Controleer of het ingangssignaal juist is ingesteld door op de  $\blacktriangleright$  toets te drukken (alleen SDM-S74E) ([pagina 11](#page-185-0)).
- **Als "BUITEN BEREIK" op het scherm verschijnt:** Sluit de oude monitor opnieuw aan. Pas vervolgens de grafische kaart van de computer aan het volgende bereik aan.

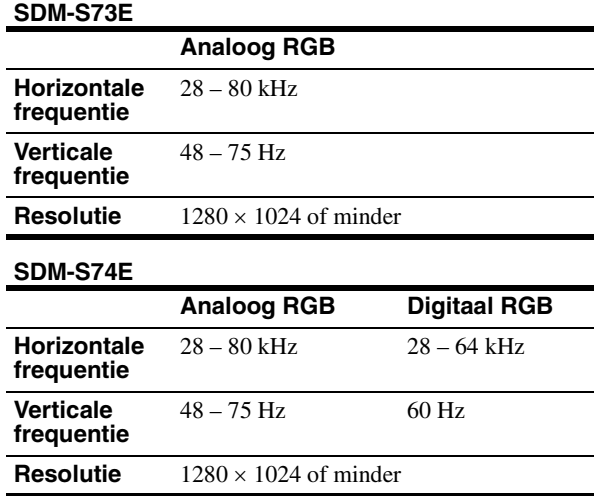

[Zie "Problemen en oplossingen" op pagina 20](#page-194-0) voor meer informatie over berichten op het scherm.

#### **Geen specifieke stuurprogramma's vereist**

De monitor voldoet aan de "DDC" Plug & Play-norm en bepaalt automatisch alle monitorgegevens. U hoeft geen specifiek stuurprogramma op de computer te installeren.

Als u de computer de eerste keer inschakelt nadat u de monitor hebt aangesloten, wordt de installatiewizard wellicht weergegeven op het scherm. Volg in dat geval de instructies op het scherm. De Plug & Play monitor wordt automatisch geselecteerd zodat u deze monitor kunt gebruiken.

De verticale frequentie wordt ingesteld op 60 Hz.

Aangezien de monitor weinig trillingen produceert, kunt u deze meteen gebruiken. U hoeft de verticale frequentie niet hoog in te stellen.

# **Instelling 6: Hellingshoek en hoogte regelen**

U kunt de monitor verstellen binnen de hieronder weergegeven hoeken.

**Pak beide zijden van het LCD-scherm vast en stel de gewenste hoek in.**

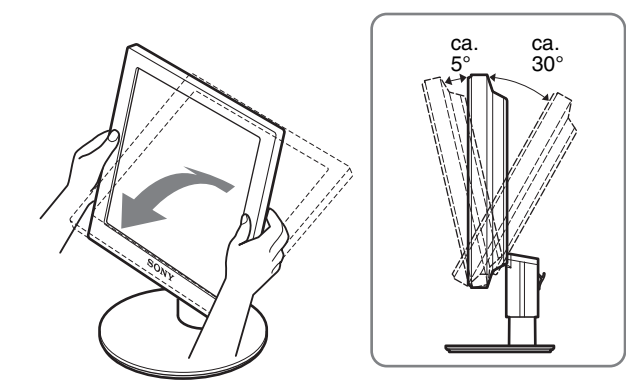

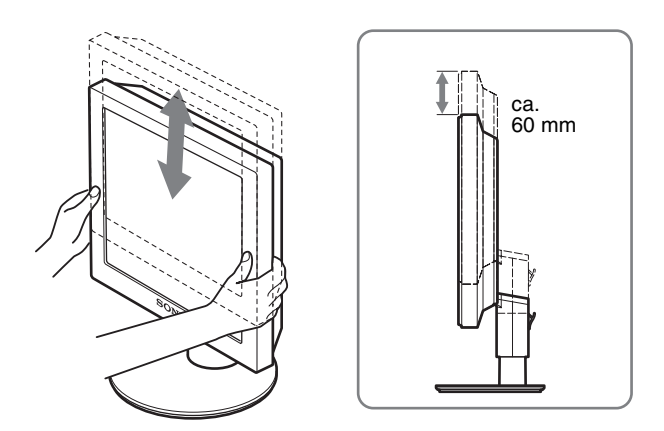

### **Comfortabel gebruik van de monitor**

Pas de kijkhoek van de monitor aan op basis van de hoogte van uw bureau en stoel, zodat het licht niet wordt gereflecteerd van het scherm in uw ogen.

#### **Opmerking**

Als u de hellingshoek en hoogte aanpast, moet u langzaam en voorzichtig te werk gaan, zodat de monitor niet tegen het bureau klapt.

# <span id="page-185-0"></span>**Het ingangssignaal selecteren (INPUT toets) (alleen SDM-S74E)**

# **Druk op de ↓/↑ toetsen.**

Elke keer dat u op deze toetsen drukt, wordt het invoersignaal gewijzigd.

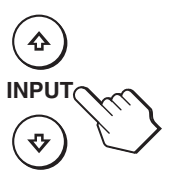

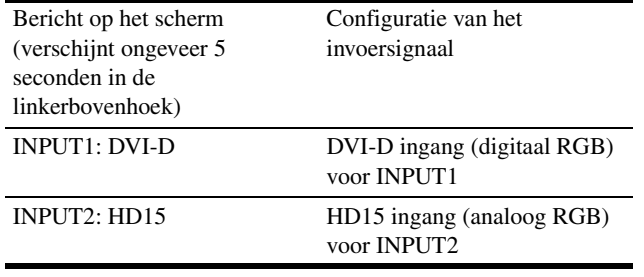

**NL**

# <span id="page-186-0"></span>**De monitor instellen**

# **Voordat u wijzigingen aanbrengt**

Sluit de monitor en de computer aan en zet deze aan. Voor de beste resultaten wacht u ten minste 30 minuten voordat u de instellingen gaat aanpassen nadat de monitor op de computer is aangesloten en is ingeschakeld.

Met het schermmenu kunt u veel instellingen van de monitor wijzigen.

# **Het menu gebruiken**

Druk op de MENU toets om het hoofdmenu op het scherm weer te geven. [Zie pagina 13](#page-187-3) voor meer informatie over het gebruik van de MENU toets.

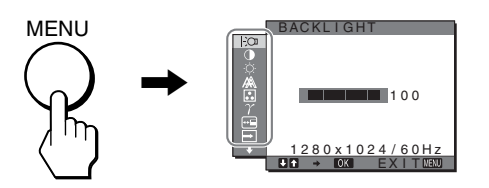

Gebruik de  $\blacklozenge / \blacklozenge$  en OK toetsen om de pictogrammen te selecteren die in de bovenstaande afbeelding van het hoofdmenu worden getoond. Het volgende  $\boxed{1}$ ~ $\boxed{1}$  menu verschijnt. (Druk herhaaldelijk op  $\bigtriangledown$  om naar beneden te bladeren totdat de pictogrammen in menu  $\overline{11}$  verschijnen.) Zie [pagina 13](#page-187-3) voor meer informatie over de  $\blacklozenge/\blacklozenge$  en OK toetsen.

# 1 **BACKLIGHT ([pagina 13](#page-187-0))**

Selecteer het BACKLIGHT menu om de helderheid van de achtergrondverlichting aan te passen.

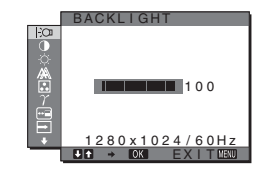

# 2 **CONTRAST** 6

**([pagina 13](#page-187-1))** Selecteer het CONTRAST menu om het beeldcontrast aan te passen.

#### **3** HELDERHEID **([pagina 13](#page-187-2))**

Selecteer het HELDERHEID menu om de helderheid van het beeld (zwartniveau) aan te passen.

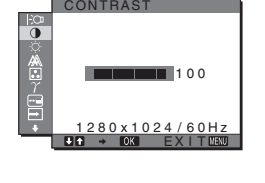

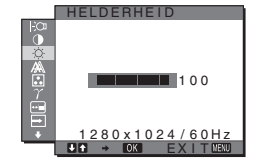

#### **4** SCHERM  $\mathbb{A}$ **[\(pagina 14\)](#page-188-0)**

Selecteer het SCHERM menu om de scherpte van het beeld (fase/pitch) en de centrering van het beeld (horizontale/verticale positie) aan te passen.

# 5 **KLEUREN [\(pagina 15\)](#page-189-0)**

Selecteer het KLEUREN menu om de kleurtemperatuur van het beeld aan te passen. Hiermee past u de toon van het scherm aan.

om de kleurtinten van het beeld aan te passen.

7 **POSITIE MENU [\(pagina 16\)](#page-190-1)**

wijzigen.

wijzigen. 9 **LANGUAGE [\(pagina 16\)](#page-190-2)**

Selecteer het POSITIE MENU menu om de plaats van het menuscherm te

**8 INGANG ZOEKEN (alleen SDM-S74E) [\(pagina 16\)](#page-190-3)**

> Selecteer het INGANG ZOEKEN menu om de invoer automatisch te

Selecteer het LANGUAGE menu als u de taal wilt wijzigen die wordt gebruikt voor menu's en berichten.

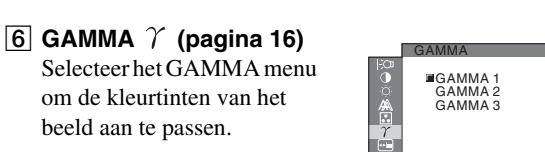

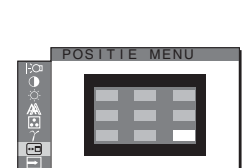

1280 x 1024 / 60Hz EX I T

1280 x 1024 / 60Hz EX I T

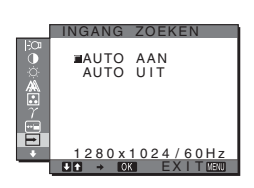

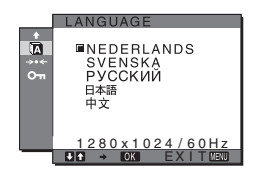

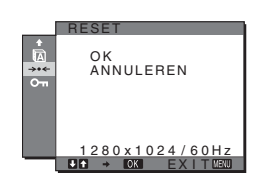

# **T1 TOETSEN SLOT OT [\(pagina 17\)](#page-191-0)**

Alle toetsen vergrendelen om ongewenst aanpassen of herstellen te vermijden.

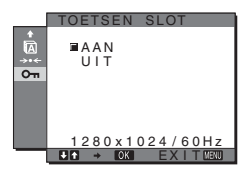

AUTO FASE SCHERM

 $1024 / 60 H$ EX I T PITCH H CENTRER I NG V CENTRER I NG

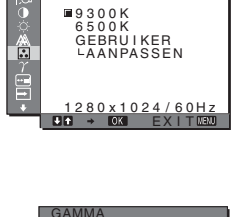

KLEUREN

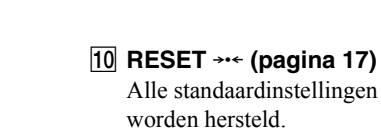

# <span id="page-187-3"></span>■ De MENU, **↓/↑** en OK toetsen gebruiken

# **1 Geef het hoofdmenu weer.**

Druk op de MENU toets om het hoofdmenu op het scherm weer te geven.

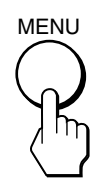

### **2 Selecteer het menu dat u wilt aanpassen.**

Druk op de  $\blacklozenge/\uparrow$  toetsen om het gewenste menu weer te geven. Druk op de OK toets om het menuonderdeel te selecteren.

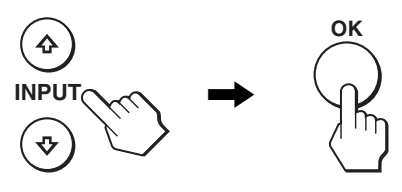

### **3 Pas het item aan.**

Druk op de ↓/↑ toetsen om de instelling aan te passen. Druk vervolgens op de OK toets.

Wanneer u op de OK toets drukt, wordt de instelling opgeslagen en verschijnt het vorige menu op het scherm.

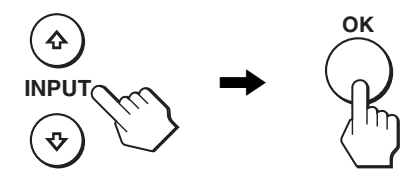

### **4 Sluit het menu.**

Druk één keer op de MENU toets om naar het normale beeld terug te keren. Als er niet op een toets wordt gedrukt, wordt het menu na ongeveer 30 seconden automatisch gesloten.

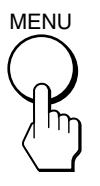

# $\blacksquare$  De standaardinstellingen herstellen

U kunt de standaardinstellingen herstellen met het RESET menu. Zie  $\rightarrow \left($ RESET) op [pagina 17](#page-191-0) voor meer informatie over het herstellen van de standaardinstellingen.

# <span id="page-187-0"></span> **De achtergrondverlichting aanpassen (BACKLIGHT)**

Als het scherm te helder is, moet u de achtergrondverlichting aanpassen om het scherm beter leesbaar te maken.

#### **Opmerking**

U kunt de achtergrondverlichting niet aanpassen wanneer de ECO stand is ingesteld op HOOG, MIDDEN of LAAG ([pagina 18\)](#page-192-0).

**1 Druk op de MENU toets.**

Het hoofdmenu wordt op het scherm weergegeven.

- **2 Druk op de ↓/↑ toetsen om**  $\cdot$  $\cdot$  **(BACKLIGHT) te selecteren en druk op de OK toets.** Het BACKLIGHT menu verschijnt op het scherm.
- **3** Druk op de  $\frac{1}{\sqrt{1}}$  toetsen om het verlichtingsniveau **aan te passen en druk op de OK toets.**

# <span id="page-187-1"></span>6 **Het contrast aanpassen (CONTRAST)**

Pas het beeldcontrast aan.

#### **Opmerking**

U kunt het contrast niet aanpassen wanneer de ECO stand is ingesteld op HOOG, MIDDEN of LAAG [\(pagina 18\)](#page-192-0).

**1 Druk op de MENU toets.**

Het hoofdmenu wordt op het scherm weergegeven.

- **2 Druk op de ↓/↑ toetsen om ① (CONTRAST) te selecteren en druk op de OK toets.** Het CONTRAST menu verschijnt op het scherm.
- **3 Druk op de ↓/↑ toetsen om het contrast aan te passen en druk op de OK toets.**

# <span id="page-187-2"></span> **Het zwartniveau van een beeld aanpassen (HELDERHEID)**

Pas de helderheid van het beeld aan (zwartniveau).

#### **Opmerking**

U kunt de helderheid niet aanpassen wanneer de ECO stand is ingesteld op HOOG, MIDDEN of LAAG [\(pagina 18\)](#page-192-0).

**1 Druk op de MENU toets.**

Het hoofdmenu wordt op het scherm weergegeven.

- **2 Druk op de**  $\frac{1}{4}$  **toetsen om**  $\heartsuit$  **(HELDERHEID) te selecteren en druk op de OK toets.** Het HELDERHEID menu verschijnt op het scherm.
- **3** Druk op de  $\frac{1}{4}$  toetsen om de helderheid aan te **passen en druk op de OK toets.**

**NL**

# <span id="page-188-0"></span> **De scherpte en centrering van het beeld aanpassen (SCHERM) (alleen SDM-S73E/S74E analoog RGB signaal)**

#### **Opmerking**

Als u digitale RGB-signalen ontvangt via de DVI-D-ingang, hoeft u geen wijzigingen aan te brengen.

# ■ Functie voor automatisch aanpassen van de **beeldkwaliteit**

**Als de monitor een ingangssignaal ontvangt, worden de positie en scherpte van het beeld (fase/pitch) automatisch aangepast zodat er een duidelijk beeld op het scherm verschijnt [\(pagina 18](#page-192-1)).**

### **Opmerking**

Als de functie voor het automatisch aanpassen van de beeldkwaliteit is ingeschakeld, functioneert alleen de  $\circlearrowright$  (stroom) schakelaar.

#### **Als het beeld niet volledig wordt aangepast met de functie voor het automatisch aanpassen van de beeldkwaliteit**

U kunt de beeldkwaliteit voor het huidige ingangssignaal automatisch verder aanpassen. (Zie AUTO hieronder.)

#### **Als u de beeldkwaliteit nog verder moet aanpassen**

U kunt de scherpte (fase/pitch) en positie (horizontale/verticale positie) van het beeld handmatig aanpassen.

Deze instellingen worden opgeslagen in het geheugen en automatisch opgeroepen wanneer het scherm hetzelfde ingangssignaal ontvangt.

U moet deze instellingen wellicht opnieuw maken als u het ingangssignaal wijzigt nadat u de computer opnieuw hebt aangesloten.

# $\blacksquare$  De beeldkwaliteit voor het huidige **ingangssignaal automatisch verder aanpassen (AUTO)**

- **1 Druk op de MENU toets.** Het hoofdmenu wordt op het scherm weergegeven.
- **2 Druk op de ↓/↑ toetsen om A** (SCHERM) te **selecteren en druk op de OK toets.** Het SCHERM menu verschijnt op het scherm.
- **3** Druk op de ↓/↑ toetsen om AUTO te selecteren en **druk op de OK toets.**

Pas de fase, pitch en horizontale/verticale positie van het scherm aan voor het huidige ingangssignaal en sla deze instellingen op.

**4** Druk op de  $\frac{1}{\sqrt{1}}$  toetsen om  $\frac{1}{\sqrt{1}}$  te selecteren en druk **op de OK toets.**

Ga terug naar het menuscherm.

# <span id="page-188-1"></span>■ De scherpte van het beeld handmatig **aanpassen (FASE/PITCH)**

U kunt de scherpte van het beeld als volgt aanpassen.

- **1 Stel de resolutie in op 1280** × **1024 op de computer.**
- **2 Plaats de CD-ROM.**
- **3 Start de CD-ROM, selecteer het land/de regio en het model en geef het testpatroon weer. Voor Windows** Klik op [Utility]  $\rightarrow$  [Windows]/[Win Utility.exe]. **Voor Macintosh** Klik op [Utility]  $\rightarrow$  [Mac]/[Mac Utility].
- **4 Druk op de MENU toets.** Het hoofdmenu wordt op het scherm weergegeven.
- **5** Druk op de ↓/↑ toetsen om A (SCHERM) te **selecteren en druk op de OK toets.** Het SCHERM menu verschijnt op het scherm.
- **6** Druk op de ♦/↑ toetsen om FASE te selecteren en **druk op de OK toets.** Het FASE menu verschijnt op het scherm.
- **7 Druk op de** m**/**M **toetsen tot de horizontale strepen tot een minimum zijn gereduceerd.**

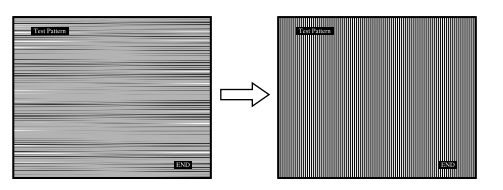

Pas het beeld zo aan dat de horizontale strepen tot een minimum zijn gereduceerd.

### **8 Druk op de OK toets.**

Het hoofdmenu wordt op het scherm weergegeven. Als er verticale strepen op het gehele scherm zichtbaar zijn, moet u de pitch als volgt aanpassen.

**9** Druk op de  $\frac{1}{\sqrt{1}}$  toetsen om PITCH te selecteren en **druk op de OK toets.**

Het PITCH menu verschijnt op het scherm.

**10** Druk op de ↓/↑ toetsen tot de verticale strepen **verdwijnen.**

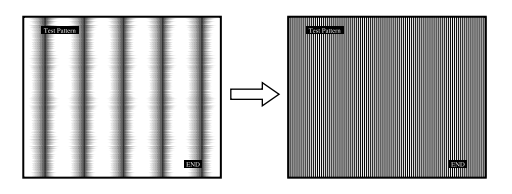

Pas het beeld zo aan dat de verticale strepen verdwijnen.

**11 Klik op** [END] **op het scherm om het testpatroon uit te schakelen.**

#### **12 Druk op de OK toets.**

Ga terug naar het SCHERM menu.

**13** Druk op de  $\frac{1}{\sqrt{1}}$  toetsen om  $\frac{1}{\sqrt{1}}$  te selecteren en druk **op de OK toets.** Ga terug naar het menuscherm.

# <span id="page-189-1"></span> $\blacksquare$  De positie van het beeld handmatig **aanpassen (H CENTRERING/V CENTRERING)**

Pas de centrering van het beeld als volgt aan wanneer het beeld niet in het midden van het scherm wordt weergegeven.

- **1 Stel de resolutie in op 1280** × **1024 op de computer.**
- **2 Plaats de CD-ROM.**
- **3 Start de CD-ROM, selecteer het land/de regio en het model en geef het testpatroon weer. Voor Windows** Klik op [Utility]  $\rightarrow$  [Windows]/[Win Utility.exe]. **Voor Macintosh** Klik op [Utility]  $\rightarrow$  [Mac]/[Mac Utility].
- **4 Druk op de MENU toets.** Het hoofdmenu wordt op het scherm weergegeven.
- **5 Druk op de ↓/↑ toetsen om**  $\mathbb{A}$  **(SCHERM) te selecteren en druk op de OK toets.** Het SCHERM menu verschijnt op het scherm.
- **6** Druk op de ↓/↑ toetsen om H CENTRERING of V **CENTRERING te selecteren en druk op de OK toets.** Het H CENTRERING of V CENTRERING menu verschijnt op het scherm.
- **7 Druk op de ↓/↑ toetsen om het testpatroon in het midden van het scherm te plaatsen.**
- **8 Klik op** [END] **op het scherm om het testpatroon uit te schakelen.**
- **9 Druk op de OK toets.** Ga terug naar het SCHERM menu.
- **10** Druk op de  $\frac{1}{\sqrt{1}}$  toetsen om  $\frac{1}{\sqrt{1}}$  te selecteren en druk **op de OK toets.**

Ga terug naar het menuscherm.

# <span id="page-189-0"></span> **De kleurtemperatuur aanpassen (KLEUREN)**

U kunt het kleurniveau voor het witte gedeelte van het beeld kiezen uit de standaardinstellingen voor kleurtemperatuur. U kunt desgewenst de kleurtemperatuur ook nauwkeuriger aanpassen.

- **1 Druk op de MENU toets.** Het hoofdmenu wordt op het scherm weergegeven.
- **2 Druk op de ↓/↑ toetsen om (KLEUREN) te selecteren en druk op de OK toets.** Het KLEUREN menu verschijnt op het scherm.
- **3** Druk op de  $\frac{1}{\sqrt{1}}$  toetsen om de gewenste **kleurtemperatuur te selecteren en druk op de OK toets.**

Wit krijgt een rode in plaats van een blauwe tint wanneer de temperatuur wordt verlaagd van 9300K naar 6500K.

# $\blacksquare$  De kleurtemperatuur nauwkeurig **aanpassen (GEBRUIKERINSTEL)**

- **1 Druk op de MENU toets.** Het hoofdmenu wordt op het scherm weergegeven.
- **2 Druk op de ↓/↑ toetsen om M** (KLEUREN) te **selecteren en druk op de OK toets.** Het KLEUREN menu verschijnt op het scherm.
- **3 Druk op de ↓/↑ toetsen om AANPASSEN te selecteren en druk op de OK toets.**

Het menu voor het nauwkeurig aanpassen van de kleurtemperatuur verschijnt op het scherm.

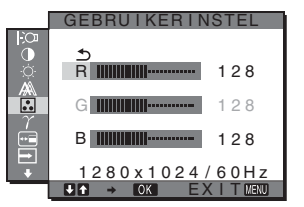

**4 Druk op de** m**/**M **toetsen om R (rood) of B (blauw) te**  selecteren en druk op de OK toets. Druk op de  $\frac{1}{\sqrt{T}}$ **toetsen om de kleurtemperatuur aan te passen en druk op de OK toets.**

Aangezien bij deze instelling de kleurtemperatuur wordt gewijzigd door de componenten R en B te verhogen of te verlagen ten opzichte van G (groen), is de component G vastgelegd.

**5** Druk op de  $\frac{1}{\sqrt{1}}$  toetsen om  $\frac{1}{\sqrt{1}}$  te selecteren en druk **op de OK toets.**

De nieuwe kleurinstelling wordt opgeslagen in het geheugen voor GEBRUIKERINSTEL en wordt automatisch opgeroepen wanneer GEBRUIKER wordt geselecteerd. Het hoofdmenu wordt op het scherm weergegeven.

# <span id="page-190-0"></span> **De gamma-instelling wijzigen (GAMMA)**

U kunt de kleurtinten van het beeld op het scherm afstemmen op de originele kleurtinten van het beeld.

- **1 Druk op de MENU toets.** Het hoofdmenu wordt op het scherm weergegeven.
- **2 Druk op de**  $\frac{1}{\sqrt{1}}$  **toetsen om**  $\gamma$  **(GAMMA) te selecteren en druk op de OK toets.** Het GAMMA menu verschijnt op het scherm.
- **3** Druk op de ♦/↑ toetsen om de gewenste stand te **selecteren en druk op de OK toets.**

# <span id="page-190-1"></span> **De menupositie wijzigen (POSITIE MENU)**

U kunt de positie van het menu wijzigen als dit een beeld op het scherm blokkeert.

- **1 Druk op de MENU toets.** Het hoofdmenu wordt op het scherm weergegeven.
- **2 Druk op de**  $\frac{1}{\sqrt{1}}$  **toetsen om**  $\overline{m}$  **(POSITIE MENU) te selecteren en druk op de OK toets.**

Het POSITIE MENU menu verschijnt op het scherm.

**3** Druk op de  $\frac{1}{\sqrt{1}}$  toetsen om de gewenste positie te **selecteren en druk op de OK toets.**

U kunt kiezen uit 9 posities waar het menu wordt weergegeven.

# <span id="page-190-3"></span> **De invoer automatisch wijzigen (INGANG ZOEKEN) (alleen SDM-S74E)**

Als u AUTO AAN selecteert in het INGANG ZOEKEN menu, zoekt de monitor automatisch naar invoersignalen via een ingang en wordt de invoer automatisch gewijzigd voordat de stroombesparingsstand van de monitor wordt ingeschakeld.

# **1 Druk op de MENU toets.**

Het hoofdmenu verschijnt op het scherm.

**2** Druk op de  $\frac{1}{\sqrt{1}}$  toetsen om  $\boxed{\rightarrow}$  (INGANG ZOEKEN) **te selecteren en druk op de OK toets.**

Het INGANG ZOEKEN menu verschijnt op het scherm.

- **3** Druk op de ↓/↑ toetsen om de gewenste modus te **selecteren en druk op de OK toets.**
	- AUTO AAN:als de geselecteerde ingang geen invoersignaal heeft of als u een ingang selecteert met de  $\bigcup$  toets op de monitor en deze ingang geen invoersignaal heeft, verschijnt het bericht [\(pagina 19](#page-193-0)) en zoekt de monitor automatisch naar invoersignalen via andere ingangen om de invoer te wijzigen.

Als de invoer is gewijzigd, wordt de geselecteerde invoer weergegeven in de linkerbovenhoek van het scherm. Wordt er geen invoersignaal ontvangen, dan wordt de stroombesparingsstand van de monitor automatisch ingeschakeld.

• AUTO UIT:de invoer wordt niet automatisch gewijzigd. Druk op de **↓/↑** toets om de invoer te wijzigen.

# <span id="page-190-2"></span> **De taal van het menuscherm selecteren (LANGUAGE)**

U kunt de taal wijzigen die wordt gebruikt in menu's of berichten die worden weergegeven op deze monitor.

# **1 Druk op de MENU toets.**

Het hoofdmenu wordt op het scherm weergegeven.

- **2 Druk op de ↓/↑ toetsen om <b>D** (LANGUAGE) te **selecteren en druk op de OK toets.** Het LANGUAGE menu verschijnt op het scherm.
- **3 Druk op de** m**/**M **toetsen om een taal te selecteren en druk op de OK toets.**
	- ENGLISH: Engels
	- FRANÇAIS: Frans
	- DEUTSCH: Duits
	- ESPAÑOL: Spaans
	- ITALIANO: Italiaans
	- NEDERLANDS
	- SVENSKA: Zweeds
	- РУССКИЙ: Russisch
	- 日本語: Japans
	- 中文: Chinees

# <span id="page-191-0"></span>→ **De aangepaste gegevens terugzetten naar de standaardwaarden (RESET)**

Alle standaardinstellingen worden hersteld.

- **1 Druk op de MENU toets.** Het hoofdmenu wordt op het scherm weergegeven.
- **2 Druk op de ↓/↑ toetsen om →← (RESET) te selecteren en druk op de OK toets.** Het RESET menu verschijnt op het scherm.
- **3** Druk op de  $\frac{1}{\sqrt{1}}$  toetsen om de gewenste stand te **selecteren en druk op de OK toets.**
	- OK: Alle standaardinstellingen worden hersteld. De (LANGUAGE) instelling wordt niet opnieuw ingesteld door deze methode.
	- ANNULEREN: De herstelbewerking annuleren en terugkeren naar het menuscherm.

# <span id="page-191-1"></span> **De menu's en bedieningselementen vergrendelen (TOETSEN SLOT)**

Alle toetsen vergrendelen om ongewenst aanpassen of herstellen te vermijden.

**1 Druk op de MENU toets.**

Het hoofdmenu wordt op het scherm weergegeven.

**2 Druk op de ↓/↑ toetsen om ⊙**<del>m</del> (TOETSEN SLOT) te **selecteren en druk op de OK toets.**

Het TOETSEN SLOT menu verschijnt op het scherm.

- **3 Druk op de ↓/↑ toetsen om AAN of UIT te selecteren en druk op de OK toets.**
	- AAN: Alleen de  $\bigcirc$  (stroom) schakelaar functioneert. Als u een andere bewerking probeert uit te voeren, verschijnt het  $\mathbf{O}_{\mathbf{T}}$  (TOETSEN SLOT) pictogram op het scherm.
	- UIT: Schakelt  $O_{\text{Th}}$  (TOETSEN SLOT) UIT. Als **O** $\pi$  (TOETSEN SLOT) is ingesteld op AAN en u op de MENU toets drukt, wordt  $O_{\text{Th}}$  (TOETSEN SLOT) automatisch geselecteerd.

# **Technische kenmerken**

# **Stroomspaarfunctie**

Deze monitor voldoet aan de richtlijnen voor stroombesparing die zijn opgesteld door VESA, ENERGY STAR en NUTEK. Als de monitor is aangesloten op een computer of een videokaart die voldoet aan de DPM-norm (Display Power Management), gaat de monitor automatisch minder stroom verbruiken zoals hieronder afgebeeld.

# **SDM-S73E**

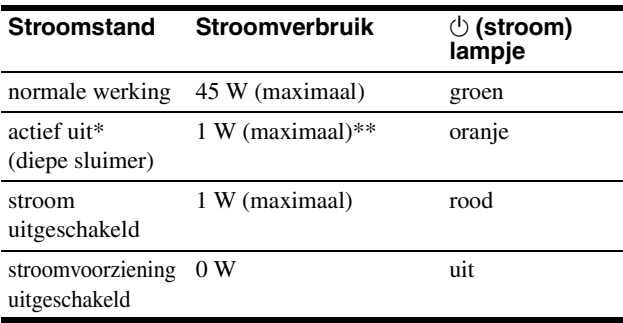

# **SDM-S74E**

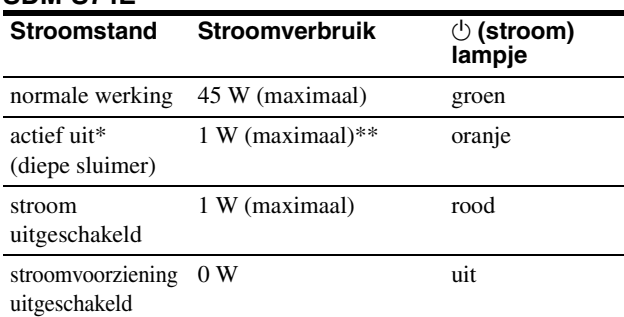

\* Als de stand "actief uit" van de computer wordt geactiveerd, valt het ingangssignaal weg en verschijnt GEEN INPUT SIGNAAL op het scherm. Na 5 seconden wordt de stroomspaarstand van de monitor geactiveerd.

"Diepe sluimer" is een stroomspaarstand die is gedefinieerd door de Environmental Protection Agency.

\*\* Het maximale stroomverbruik is 1,0 W in gebieden met 100-120 V wisselstroom.

# <span id="page-192-0"></span>**Het stroomverbruik verminderen (ECO modus)**

Als u herhaaldelijk op de ECO toets aan de voorkant van de monitor drukt, kunt u de helderheid van het scherm selecteren.

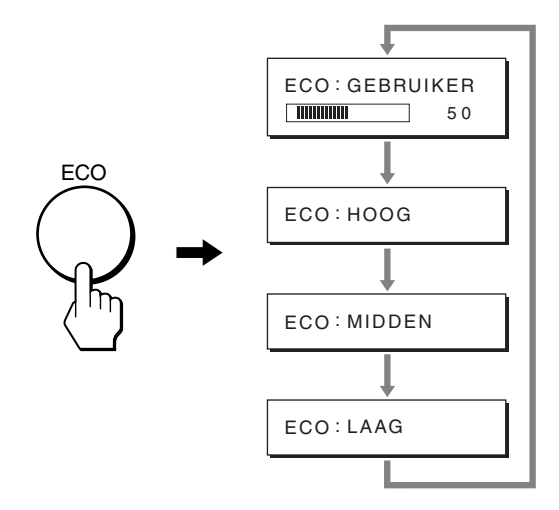

Elke modus wordt op het scherm weergegeven en de helderheid van het scherm wordt beperkt op basis van de modus. Het menu verdwijnt automatisch na ongeveer 5 seconden.

De helderheid van het scherm en het stroomverbruik worden beperkt als de modus wordt gewijzigd van HOOG in MIDDEN in LAAG.

De standaardinstelling voor de helderheid van het scherm is GEBRUIKER.

Als u GEBRUIKER selecteert, kunt u het niveau van de achtergrondverlichting aanpassen door op de  $\blacklozenge/\blacklozenge$  toetsen te drukken, op dezelfde manier als wanneer u BACKLIGHT selecteert met het menu.

### **Opmerking**

Alleen als de ECO modus is ingesteld op GEBRUIKER, zijn de items BACKLIGHT, CONTRAST en HELDERHEID in het menu beschikbaar [\(pagina 13\)](#page-187-0).

# <span id="page-192-1"></span>**Functie voor automatisch aanpassen van de beeldkwaliteit (alleen SDM-S73E/S74E analoog RGB signaal)**

**Als de monitor een ingangssignaal ontvangt, worden de beeldpositie en -scherpte (fase/pitch) automatisch aangepast zodat er een scherp beeld op het scherm verschijnt.**

# **Fabrieksinstelling**

Als de monitor een ingangssignaal ontvangt, wordt deze automatisch afgestemd op een van de fabrieksinstellingen die in het geheugen van de monitor zijn opgeslagen om een beeld van hoge kwaliteit in het midden van het scherm te verkrijgen. Wanneer het ingangssignaal overeenkomt met de fabrieksinstelling, wordt het beeld automatisch op het scherm weergegeven met de juiste standaardinstellingen.

# **Als ingangssignalen niet overeenkomen met de fabrieksinstellingen**

Als de monitor een ingangssignaal ontvangt dat niet overeenkomt met een van de fabrieksinstellingen, wordt de functie voor het automatisch aanpassen van de beeldkwaliteit van de monitor geactiveerd waardoor er altijd een scherp beeld verschijnt op het scherm (binnen het volgende frequentiebereik): Horizontale frequentie: 28–80 kHz

Verticale frequentie: 48–75 Hz

De eerste keer dat de monitor ingangssignalen ontvangt die niet overeenkomen met een van de fabrieksinstellingen, kan het langer dan normaal duren voordat het beeld op het scherm verschijnt. De instelgegevens worden automatisch opgeslagen in het geheugen zodat de monitor op dezelfde manier werkt als wanneer de monitor signalen ontvangt die wel overeenkomen met een van de fabrieksinstellingen.

# **Fase, pitch en beeldpositie handmatig aanpassen**

Voor sommige ingangssignalen kunnen beeldpositie, fase en pitch niet helemaal automatisch worden aangepast. Deze instellingen kunnen dan handmatig worden aangepast ([pagina 14](#page-188-1)). Wanneer u deze instellingen handmatig aanpast, worden deze als gebruikersstanden in het geheugen opgeslagen en automatisch weer opgeroepen wanneer de monitor dezelfde ingangssignalen ontvangt.

#### **Opmerking**

Als de functie voor het automatisch aanpassen van de beeldkwaliteit is geactiveerd, functioneert alleen de  $\bigcirc$  (stroom) schakelaar.

# **Problemen oplossen**

Lees dit gedeelte aandachtig door voordat u contact opneemt met de technische ondersteuning.

# <span id="page-193-0"></span>**Schermberichten**

Als er een probleem is met het ingangssignaal, wordt een van de volgende berichten weergegeven op het scherm. [Zie "Problemen](#page-194-0)  [en oplossingen" op pagina 20](#page-194-0) om dit probleem op te lossen.

# <span id="page-193-1"></span>**Als "BUITEN BEREIK" op het scherm verschijnt**

Dit geeft aan dat het ingangssignaal niet wordt ondersteund door de monitor. Controleer de volgende punten.

[Zie "Problemen en oplossingen" op pagina 20](#page-194-0) voor meer informatie over schermberichten.

# **Als "xxx.x kHz/xxx Hz" wordt weergegeven**

Dit geeft aan dat de horizontale of verticale frequentie niet wordt ondersteund door de monitor.

De cijfers staan voor de horizontale en verticale frequenties van het huidige ingangssignaal.

#### SDM-S73E

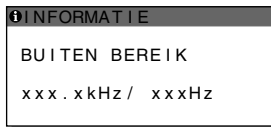

#### SDM-S74E

BUITEN BEREIK xxx . xkHz / xxxHz **OINFORMATIE**  $INGANG1:DVI - D$ 

# **Als "RESOLUTIE > 1280** × **1024" wordt weergegeven**

Dit geeft aan dat de resolutie niet wordt ondersteund door de monitor ( $1280 \times 1024$  of minder).

#### SDM-S73E

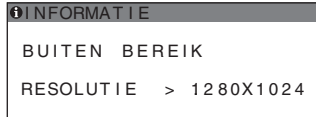

#### SDM-S74E

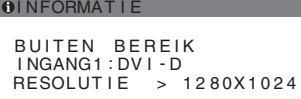

# **Als "GEEN INPUT SIGNAAL" op het scherm verschijnt**

Dit geeft aan dat er geen signaal wordt ingevoerd via de gekozen aansluiting.

Wanneer INGANG ZOEKEN [\(pagina 16](#page-190-3)) bij de SDM-S74E op AUTO AAN staat, vindt de monitor een ander ingangssignaal en wordt de ingang automatisch gewijzigd.

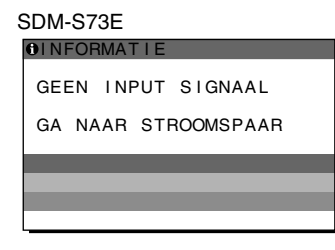

# SDM-S74E

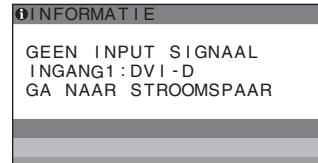

# **"GA NAAR STROOMSPAAR"**

De monitor schakelt ongeveer 5 seconden nadat het bericht is verschenen over naar de stroomspaarstand.

# **Als "KABEL NIET AANGESLOTEN" op het scherm verschijnt**

Dit geeft aan dat de videosignaalkabel niet is aangesloten op de gekozen aansluiting.

Wanneer INGANG ZOEKEN [\(pagina 16](#page-190-3)) bij de SDM-S74E op AUTO AAN staat, vindt de monitor een ander ingangssignaal en wordt de ingang automatisch gewijzigd.

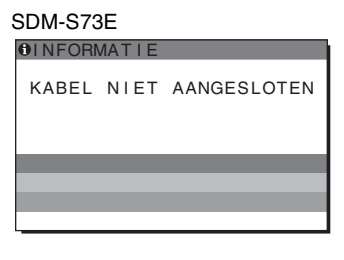

#### SDM-S74E

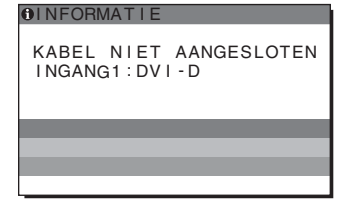

**NL**

# <span id="page-194-0"></span>**Problemen en oplossingen**

 $\blacksquare$ 

Raadpleeg de gebruiksaanwijzing van de aangesloten computer of apparatuur wanneer u problemen hebt met een aangesloten computer of andere apparatuur.

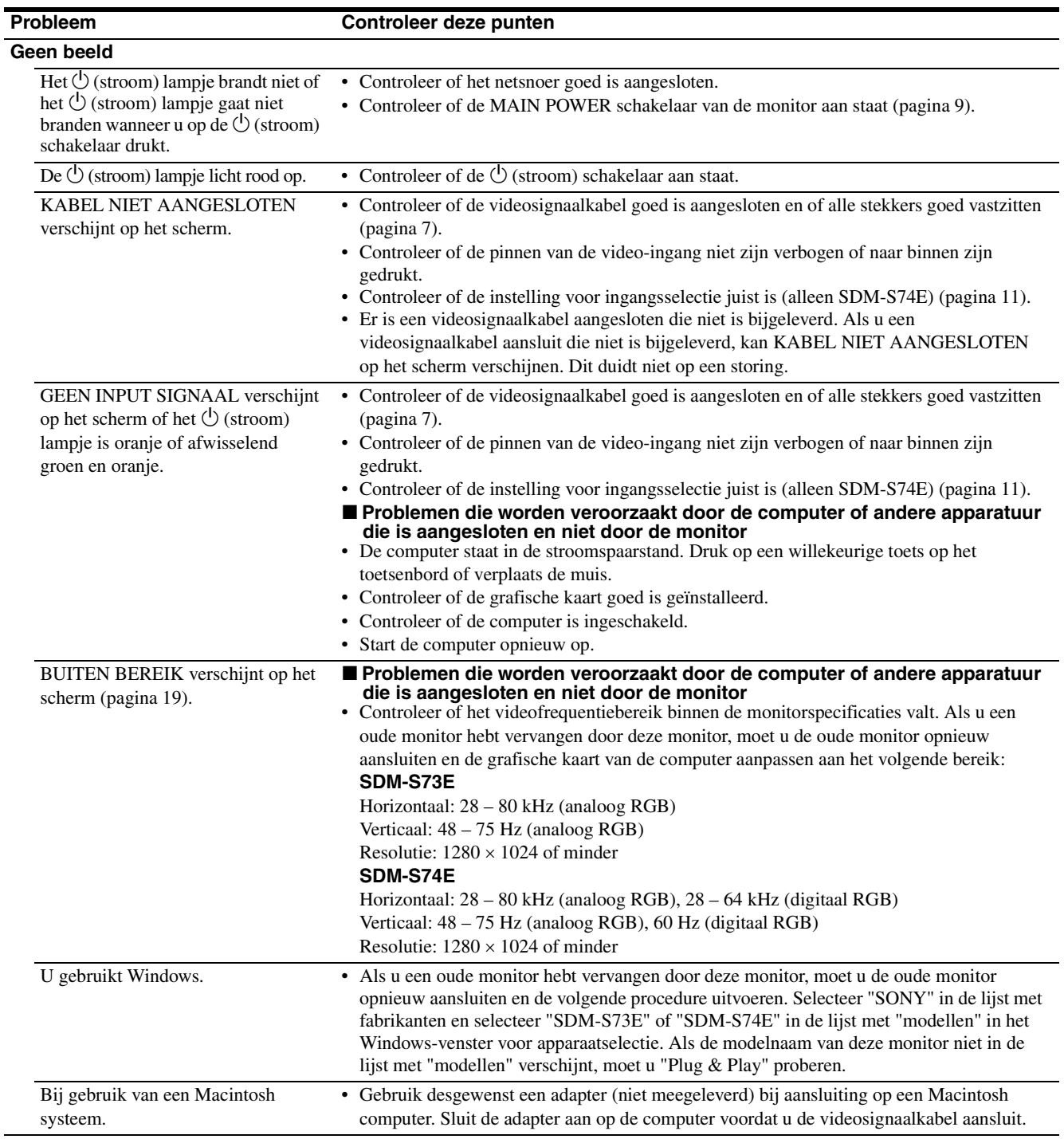

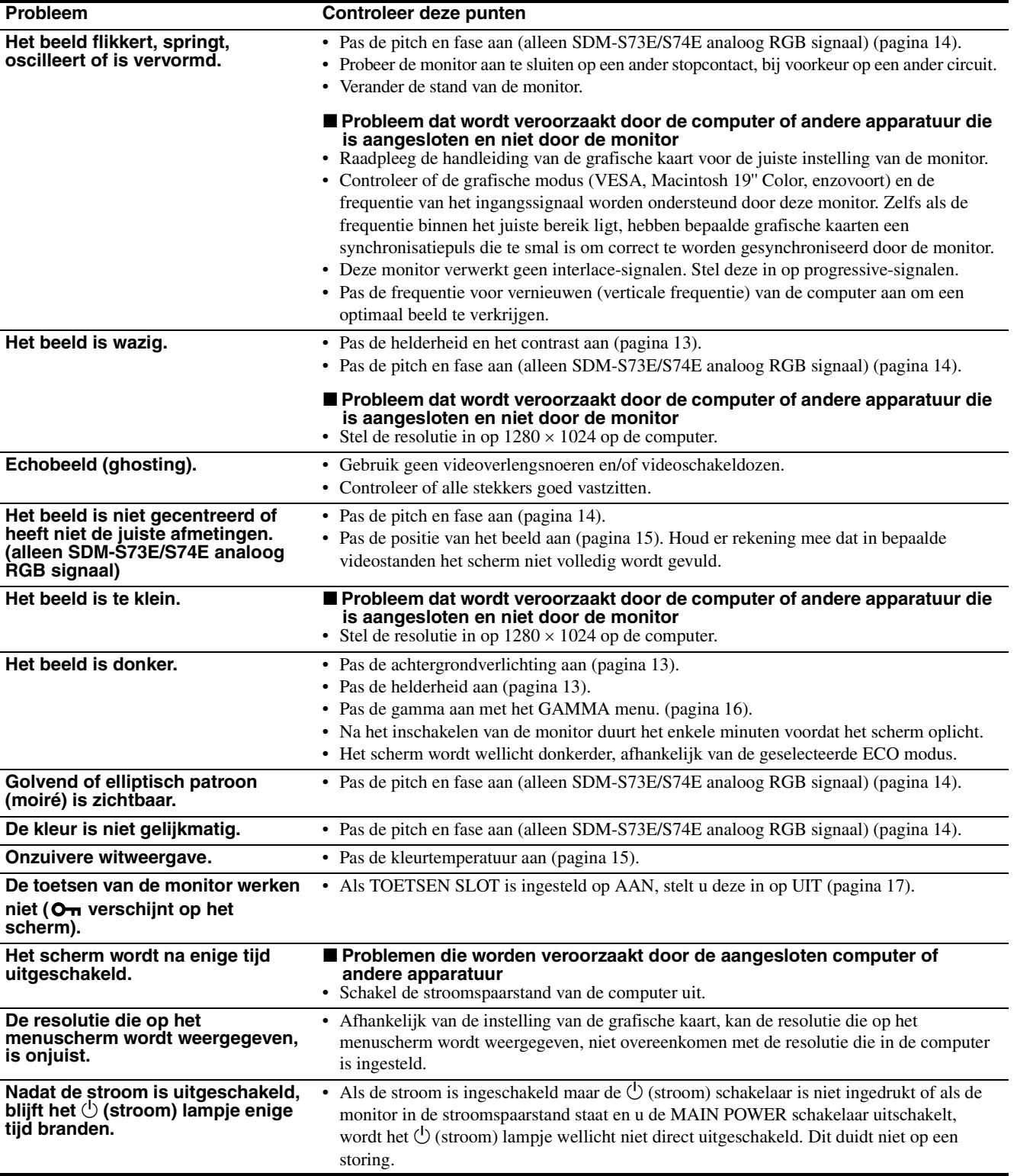

### **De gegevens van deze monitor weergeven**

**Houd de MENU knop langer dan 5 seconden ingedrukt terwijl de monitor een videosignaal ontvangt totdat het infovenster verschijnt.**

Als u nogmaals op de MENU knop drukt, verdwijnt het venster.

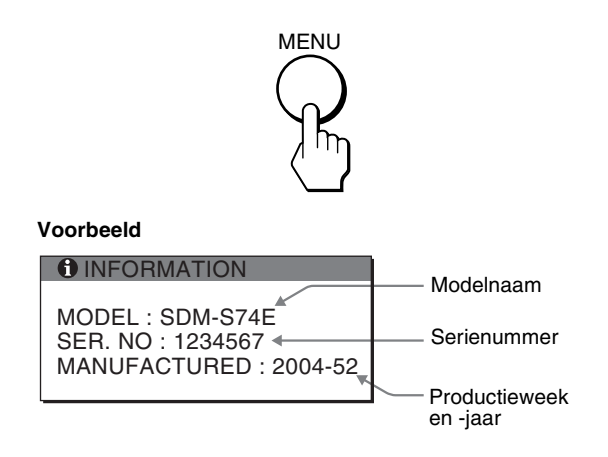

Als een probleem blijft optreden, moet u contact opnemen met een erkende Sony dealer en de volgende informatie opgeven:

- Modelnaam: SDM-S73E of SDM-S74E
- Serienummer
- Gedetailleerde beschrijving van het probleem
- Datum van aanschaf
- Naam en specificaties van uw computer en grafische kaart
- Type ingangssignalen (analoog RGB/digitaal RGB)

# **Technische gegevens**

# **SDM-S73E**

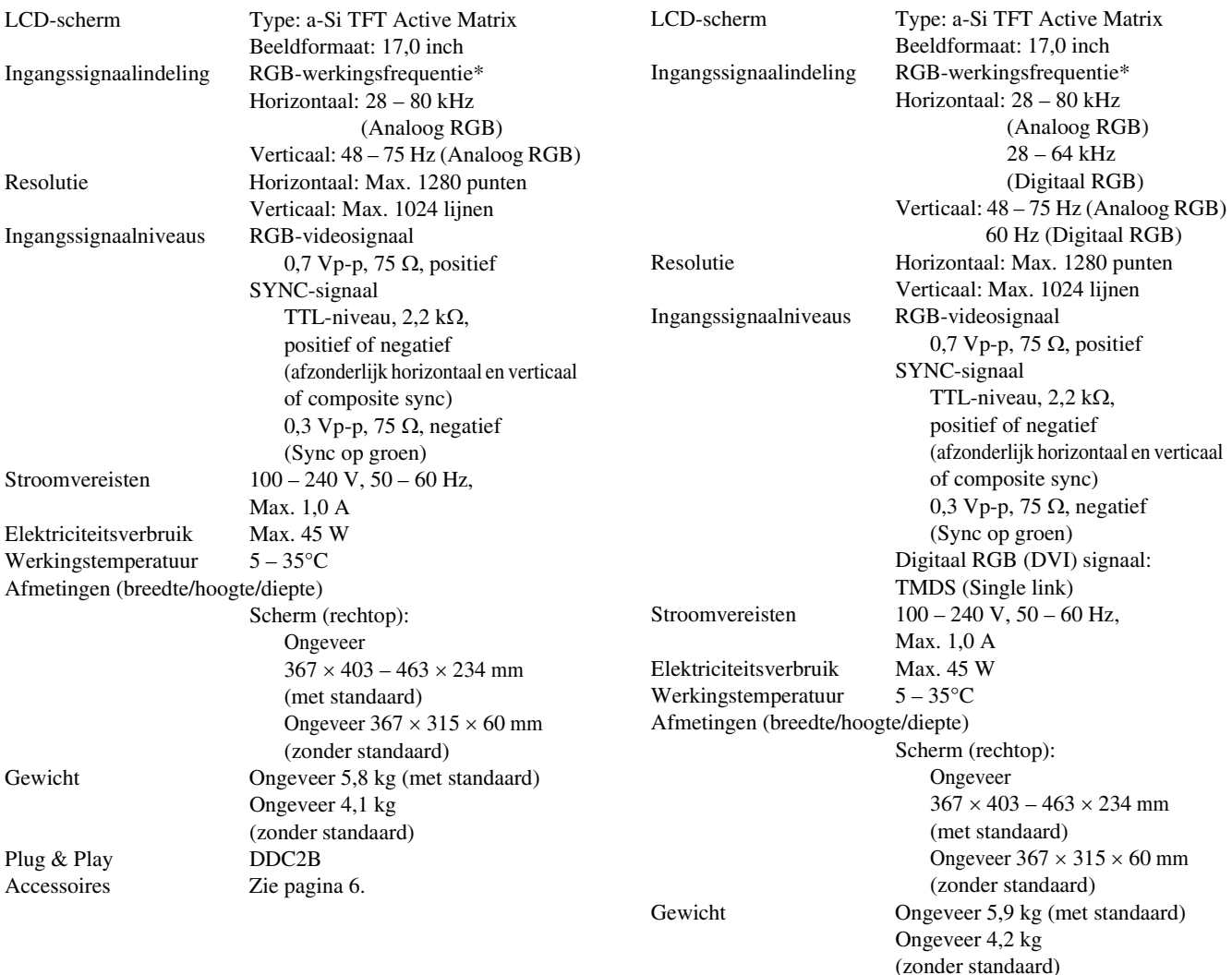

**SDM-S74E**

\* Aanbevolen horizontale en verticale synchronisatie-conditie

Plug & Play DDC2B Accessoires Zie [pagina 6.](#page-180-0)

- Horizontale synchronisatiebreedte moet meer dan 4,8% van de totale horizontale tijd zijn of 0,8 µsec, afhankelijk van wat het grootst is.
- Horizontale onderdrukkingsbreedte moet meer dan 2,5 µsec zijn.
- Verticale onderdrukkingsbreedte moet meer dan 450 µsec zijn.

Wijzigingen in ontwerp en technische gegevens voorbehouden zonder voorafgaande kennisgeving.

# **TCO'99 Eco-document (for the black model)**

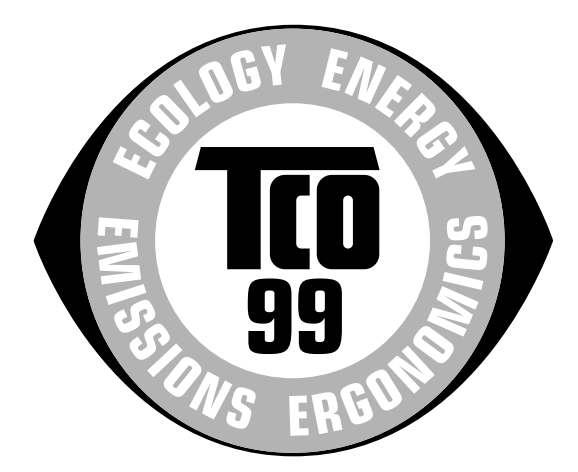

# ■ Congratulations!

You have just purchased a TCO'99 approved and labelled product! Your choice has provided you with a product developed for professional use. Your purchase has also contributed to reducing the burden on the environment and also to the further development of environmentally adapted electronics products.

#### ■ Why do we have environmentally labelled com**puters?**

In many countries, environmental labelling has become an established method for encouraging the adaptation of goods and services to the environment. The main problem, as far as computers and other electronics equipment are concerned, is that environmentally harmful substances are used both in the products and during their manufacture. Since it is not so far possible to satisfactorily recycle the majority of electronics equipment, most of these potentially damaging substances sooner or later enter nature.

There are also other characteristics of a computer, such as energy consumption levels, that are important from the viewpoints of both the work (internal) and natural (external) environments. Since all methods of electricity generation have a negative effect on the environment (e.g. acidic and climate-influencing emissions, radioactive waste), it is vital to save energy. Electronics equipment in offices is often left running continuously and thereby consumes a lot of energy.

# ■ What does labelling involve?

This product meets the requirements for the TCO'99 scheme which provides for international and environmental labelling of personal computers. The labelling scheme was developed as a joint effort by the TCO (The Swedish Confederation of Professional Employees), Svenska Naturskyddsforeningen (The Swedish Society for Nature Conservation) and Statens Energimyndighet (The Swedish National Energy Administration).

Approval requirements cover a wide range of issues: environment, ergonomics, usability, emission of electric and magnetic fields, energy consumption and electrical and fire safety.

The environmental demands impose restrictions on the presence and use of heavy metals, brominated and chlorinated flame retardants, CFCs (freons) and chlorinated solvents, among other things. The product must be prepared for recycling and the manufacturer is obliged to have an environmental policy which must be adhered to in each country where the company implements its operational policy.

The energy requirements include a demand that the computer and/or display, after a certain period of inactivity, shall reduce its power consumption to a lower level in one or more stages. The length of time to reactivate the computer shall be reasonable for the user.

Labelled products must meet strict environmental demands, for example, in respect of the reduction of electric and magnetic fields, physical and visual ergonomics and good usability.

Below you will find a brief summary of the environmental requirements met by this product. The complete environmental criteria document may be ordered from:

#### **TCO Development**

SE-114 94 Stockholm, Sweden Fax: +46 8 782 92 07 Email (Internet): development@tco.se Current information regarding TCO'99 approved and labelled products may also be obtained via the Internet, using the address: http://www.tco-info.com/

# **E** Environmental requirements

#### **Flame retardants**

Flame retardants are present in printed circuit boards, cables, wires, casings and housings. Their purpose is to prevent, or at least to delay the spread of fire. Up to 30% of the plastic in a computer casing can consist of flame retardant substances. Most flame retardants contain bromine or chloride, and those flame retardants are chemically related to another group of environmental toxins, PCBs. Both the flame retardants containing bromine or chloride and the PCBs are suspected of giving rise to severe health effects, including reproductive damage in fish-eating birds and mammals, due to the bio-accumulative**\*** processes. Flame retardants have been found in human blood and researchers fear that disturbances in foetus development may occur.

The relevant TCO'99 demand requires that plastic components weighing more than 25 grams must not contain flame retardants with organically bound bromine or chlorine. Flame retardants are allowed in the printed circuit boards since no substitutes are available.

#### **Cadmium\*\***

Cadmium is present in rechargeable batteries and in the colour-generating layers of certain computer displays. Cadmium damages the nervous system and is toxic in high doses. The relevant TCO'99 requirement states that batteries, the colour-generating layers of display screens and the electrical or electronics components must not contain any cadmium.

#### **Mercury\*\***

Mercury is sometimes found in batteries, relays and switches. It damages the nervous system and is toxic in high doses. The relevant TCO'99 requirement states that batteries may not contain any mercury. It also demands that mercury is not present in any of the electrical or electronics components associated with the labelled unit.

#### **CFCs (freons)**

The relevant TCO'99 requirement states that neither CFCs nor HCFCs may be used during the manufacture and assembly of the product. CFCs (freons) are sometimes used for washing printed circuit boards. CFCs break down ozone and thereby damage the ozone layer in the stratosphere, causing increased reception on earth of ultraviolet light with e.g. increased risks of skin cancer (malignant melanoma) as a consequence.

#### **Lead\*\***

Lead can be found in picture tubes, display screens, solders and capacitors. Lead damages the nervous system and in higher doses, causes lead poisoning. The relevant TCO'99 requirement permits the inclusion of lead since no replacement has yet been developed.

- Bio-accumulative is defined as substances which accumulate within living organisms.
- \*\* Lead, Cadmium and Mercury are heavy metals which are Bioaccumulative.

# **TCO'03 Eco-document (for the gray/ silver model)**

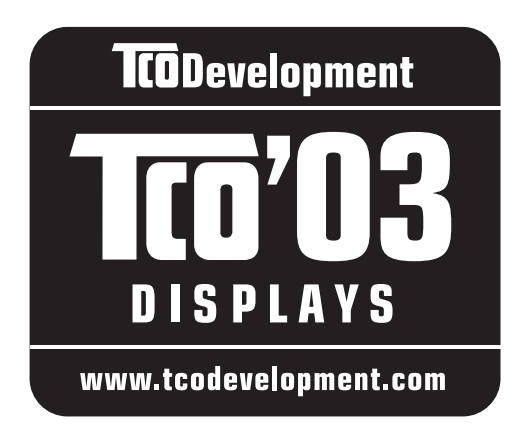

# ■ Congratulations!

The display you have just purchased carries the TCO'03 Displays label. This means that your display is designed, manufactured and tested according to some of the strictest quality and environmental requirements in the world. This makes for a high performance product, designed with the user in focus that also minimizes the impact on our natural environment.

# **E** Ergonomics

• Good visual ergonomics and image quality in order to improve the working environment for the user and to reduce sight and strain problems. Important parameters are luminance, contrast, resolution, reflectance, colour rendition and image stability.

# **Energy**

- Energy-saving mode after a certain time beneficial both for the user and the environment
- Electrical safety

# **Emissions**

- Electromagnetic fields
- Noise emissions

# **Ecology**

- The product must be prepared for recycling and the manufacturer must have a certified environmental management system such as EMAS or ISO 14 001
- Restrictions on

- chlorinated and brominated flame retardants and polymers

- heavy metals such as cadmium, mercury and lead.

The requirements included in this label have been developed by TCO Development in co-operation with scientists, experts, users as well as manufacturers all over the world. Since the end of the 1980s TCO has been

involved in influencing the development of IT equipment in a more user-friendly direction. Our labelling system started with displays in 1992 and is now requested by users and IT-manufacturers all over the world.

> For more information, please visit **www.tcodevelopment.com**

# **Recycling Information**

# ■ Customer in Europe

The collection and recycling of this product has been planned according to your country's relevant legislation. To ensure that this product will be collected and recycled in way that minimizes the impact on the environment, please do the following:

- 1. If you purchased this product for private use, contact your municipality or the waste collection system and bring the product to this collection point / have the product be picked up by the waste collection system. Alternatively, your retailer might take back this if you purchase new equivalent equipment; please check with your retailer whether he will take back this product before bringing it. For information on your country's recycling arrangements, please contact the Sony representation in your country (contact details at: www.sony-europe.com). Further details on specific recycling systems can be found at the following addresses:
	- Belgium: www.recupel.be
	- Netherlands: www.nvmp.nl (consumer electronics) www.ictmilieu.nl (IT equipment)
	- Norway: www.elretur.no
	- Sweden: www.el-kretsen.se
	- Switzerland: www.swico.ch
- 2. If you use this product professionally, check the product's delivery contract for take back / recycling arrangements and follow the procedures described therein. Alternatively, follow the procedures described under point 1.

# ■ Customer in USA

We Sony as a member of EIA recommends to visit URL below http://www.eiae.org/

# ■ Customer in Asia

http://www.sony.co.jp/SonyInfo/Environment/recycle/3R.html

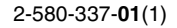

# **SONY**

# *TFT LCD Color Computer Display*

# *SDM-S73E SDM-S74E*

© 2004 Sony Corporation

Download from Www.Somanuals.com. All Manuals Search And Download.

# **Owner's Record**

The model and serial numbers are located at the rear of the unit. Record these numbers in the spaces provided below. Refer to them whenever you call upon your dealer regarding this product.<br>Model No. Serial No. Serial No.

# **WARNING**

**To prevent fire or shock hazard, do not expose the unit to rain or moisture.**

**Dangerously high voltages are present inside the unit. Do not open the cabinet. Refer servicing to qualified personnel only.**

# **FCC Notice**

This equipment has been tested and found to comply with the limits for a Class B digital device, pursuant to Part 15 of the FCC Rules. These limits are designed to provide reasonable protection against harmful interference in a residential installation. This equipment generates, uses, and can radiate radio frequency energy and, if not installed and used in accordance with the instructions, may cause harmful interference to radio communications. However, there is no guarantee that interference will not occur in a particular installation. If this equipment does cause harmful interference to radio or television reception, which can be determined by turning the equipment off and on, the user is encouraged to try to correct the interference by one or more of the following measures:

- Reorient or relocate the receiving antenna.
- Increase the separation between the equipment and receiver.
- Connect the equipment into an outlet on a circuit different from that to which the receiver is connected.

– Consult the dealer or an experienced radio/TV technician for help. You are cautioned that any changes or modifications not expressly approved in this manual could void your authority to operate this equipment.

# **IMPORTANTE**

Para prevenir cualquier mal funcionamiento y evitar daños, por favor, lea detalladamente este manual de instrucciones antes de conectar y operar este equipo.

**If you have any questions about this product, you may call; Sony Customer Information Services Center 1-800-222-7669 or http://www.sony.com/**

# **Declaration of Conformity**

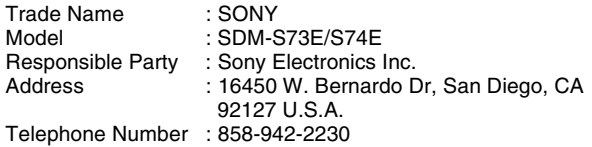

This device complies with part 15 of the FCC rules. Operation is subject to the following two conditions: (1) This device may not cause harmful interference, and (2) this device must accept any interference received, including interference that may cause undesired operation.

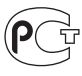

# **NOTICE**

This notice is applicable for USA/Canada only. If shipped to USA/Canada, install only a UL LISTED/CSA LABELLED power supply cord meeting the following specifications:

**SPECIFICATIONS** 

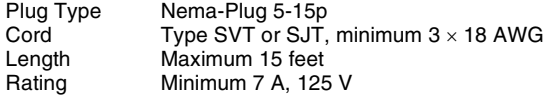

### **NOTICE**

Cette notice s'applique aux Etats-Unis et au Canada uniquement.

Si cet appareil est exporté aux Etats-Unis ou au Canada, utiliser le cordon d'alimentation portant la mention UL LISTED/CSA LABELLED et remplissant les conditions suivantes: SPECIFICATIONS<br>Type de fiche

Fiche Nema 5-15 broches Cordon Type SVT ou SJT, minimum  $3 \times 18$  AWG Longueur Maximum 15 pieds Tension Minimum 7 A, 125 V

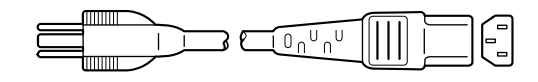

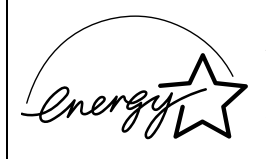

As an ENERGY STAR Partner, Sony Corporation has determined that this product meets the ENERGY STAR .<br>auidelines for enerav efficiencv.

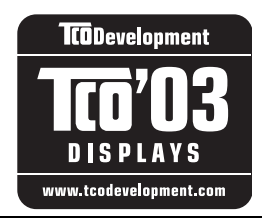

This monitor complies with the TCO'03 guidelines.

(for the gray/silver model)

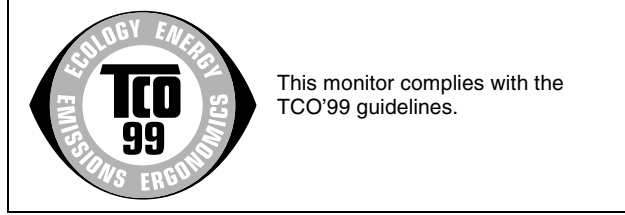

(for the black model)

# **Obsah**

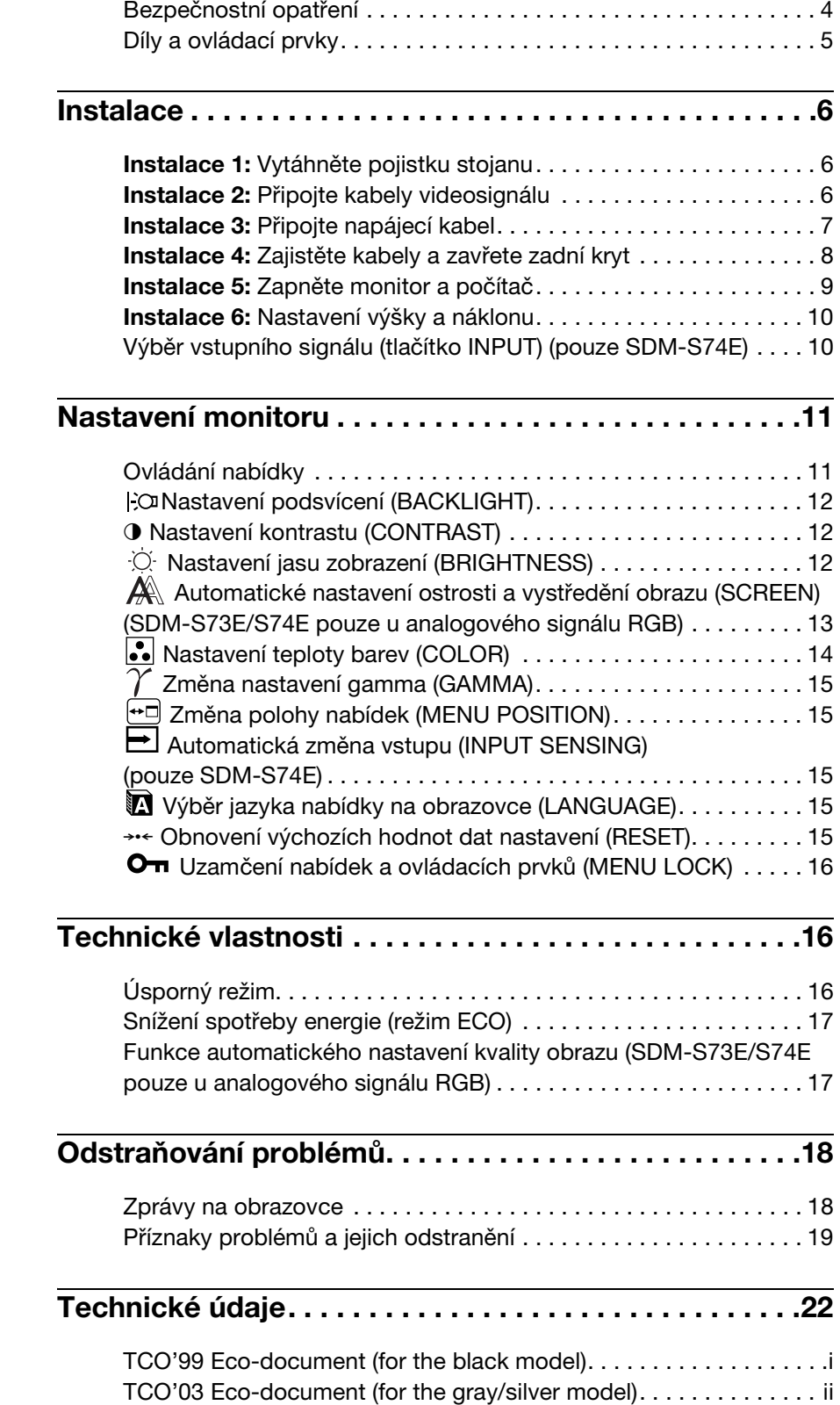

- Macintosh je ochranná známka společnosti Apple Computer, Inc., registrovaná v USA a v jiných zemích.
- Windows® je registrovaná ochranná známka společnosti Microsoft Corporation v USA a jiných zemích.
- IBM PC/AT a VGA jsou registrované ochranné známky společnosti IBM Corporation v USA.
- VESA a  $DDC^{\pi}$  jsou ochranné známky sdružení Video Electronics Standards Association.
- ENERGY STAR je registrovaná známka v USA.
- Adobe a Acrobat jsou ochranné známky společnosti Adobe Systems Incorporated.
- Všechny ostatní uvedené názvy produktů mohou být ochrannými známkami nebo registrovanými ochrannými známkami příslušných vlastníků.
- Značky " $\mathbb{W}^n$ a " $\mathbb{R}^n$ nejsou uváděny v této příručce ve všech případech.

**CZ**

# <span id="page-203-0"></span>**Bezpečnostní opatření**

# **Upozornění týkající se napájení**

• Použijte dodaný napájecí kabel. Pokud použijete jiný napájecí kabel, přesvědčte se, že je slučitelný s vaší místní rozvodnou sítí.

### **Pro zákazníky v USA**

Pokud nepoužijete odpovídající kabel, tento monitor nebude splňovat povinné standardy FCC.

# **Pro zákazníky ve Velké Británii**

Pokud monitor používáte ve Velké Británii, ujistěte se, že používáte odpovídající napájecí kabel pro Velkou Británii.

Příklad typů zástrček

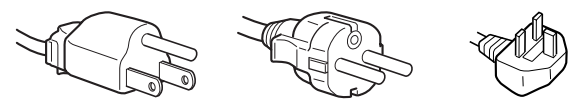

pro 100 až 120 V stř. pro 200 až 240 V stř. pouze pro 240 V .<br>stř

Toto zařízení by mělo být nainstalováno blízko snadno dosažitelné zásuvky.

# **Umístění**

Neinstalujte nebo neponechávejte monitor na následujících místech:

- Na místech vystavovaných extrémním teplotám, například blízko radiátorů, topení nebo na přímém slunečním světle. Vystavování monitoru extrémním teplotám, například v automobilu zaparkovaném na přímém slunečním světle nebo v blízkosti topení, může způsobit deformace skříně nebo poruchy.
- Na místa vystavená mechanickým vibracím nebo otřesům.
- Blízko zařízení vytvářejících silné magnetické pole, například televizorů nebo dalších domácích spotřebičů.
- Na místa s velkým výskytem prachu, nečistot či písku, například v blízkosti otevřeného okna nebo dveří. Pokud bude monitor dočasně umístěn ve venkovním prostředí, učiňte odpovídající opatření proti prachu a nečistotám ze vzduchu. V opačném případě by mohlo dojít k neopravitelné poruše.

# **Zacházení s displejem LCD**

- Displej LCD neumíst'ujte směrem ke slunci, mohlo by dojít k jeho poškození. Buďte opatrní při umíst'ování monitoru v blízkosti okna.
- Netlačte na displej LCD a neškrábejte po něm. Neumíst'ujte na něj žádné těžké předměty. Mohlo by dojít ke ztrátě linearity nebo k poruchám displeje LCD.
- Pokud se tento monitor bude používat na studeném místě, může se na displeji objevit zbytkový obraz. Nejedná se o poruchu. Jakmile teplota vzroste na běžnou provozní hodnotu, obnoví se běžné zobrazení.
- Pokud bude na displeji zobrazen statický obraz po dlouhou dobu, může se na chvíli objevit zbytkový obraz. Tento zbytkový obraz časem zmizí.
- LCD panel se během provozu zahřívá. Nejedná se o poruchu.

# **Informace o LCD (Liquid Crystal Display)**

**Povšimněte si, že LCD obrazovka je vyrobena pomocí vysoce přesné technologie. Nicméně se na LCD obrazovce mohou objevovat konstantní černé body nebo svítící body (červené, modré nebo zelené) a nepravidelné barevné pruhy nebo pruhy různého jasu. Nejedná se o poruchu.** 

**(Efektivní body: více než 99,99%)**

# **Údržba**

- Před čištěním monitoru nezapomeňte vytáhnout napájecí kabel ze zásuvky.
- Čistěte LCD obrazovku pomocí jemného hadříku. Pokud používáte tekutý čistič na sklo, nepoužívejte žádný typ čistidla obsahující antistatické činidlo nebo podobné příměsi – může se tím poškrábat ochranná vrstva obrazovky LCD.
- Čistěte skříň monitoru, panel a ovládací prvky pomocí měkkého hadříku navlhčeného jemným čisticím roztokem. Nepoužívejte abrazivní houbičku, čisticí prášek nebo rozpouštědla jako je líh nebo benzín.
- Nejezděte po obrazovce, nedotýkejte se nebo net'ukejte na povrch obrazovky ostrými nebo drsnými předměty jako je propisovačka nebo šroubovák. Tento typ dotyku může způsobit poškrábání obrazovky.
- Uvědomte si, že pokud je tento monitor vystaven těkavým roztokům jako jsou insekticidy, nebo pokud dojde k dlouhodobému styku s gumovými materiály nebo materiály z PVC, může dojít ke změnám v materiálu nebo k degradaci ochranné vrstvy displeje LCD.

# **Přeprava**

- Odpojte od monitoru všechny kabely a pevně uchopte displej LCD tak, abyste při přepravě nepoškrábali obrazovku. Pokud monitor upustíte, můžete se zranit nebo může dojít k poškození monitoru.
- Při přepravě nebo zasílání tohoto monitoru do opravy použijte původní lepenkovou krabici, pojistku stojanu a balicí materiál.

# **Likvidace monitoru**

- **Nelikvidujte tento monitor vyhozením do běžného domácího odpadu.**
- **Prosvětlovací zářivka použitá v monitoru obsahuje rtut'. Likvidace monitoru musí být provedena v souladu s místními předpisy pro nakládání s nebezpečným odpadem.**

# <span id="page-204-0"></span>**Díly a ovládací prvky**

Podrobné informace najdete na stranách uvedených v závorkách.

Zobrazený monitor na této stránce je typ SDM-S74E.

# **Přední strana displeje LCD**

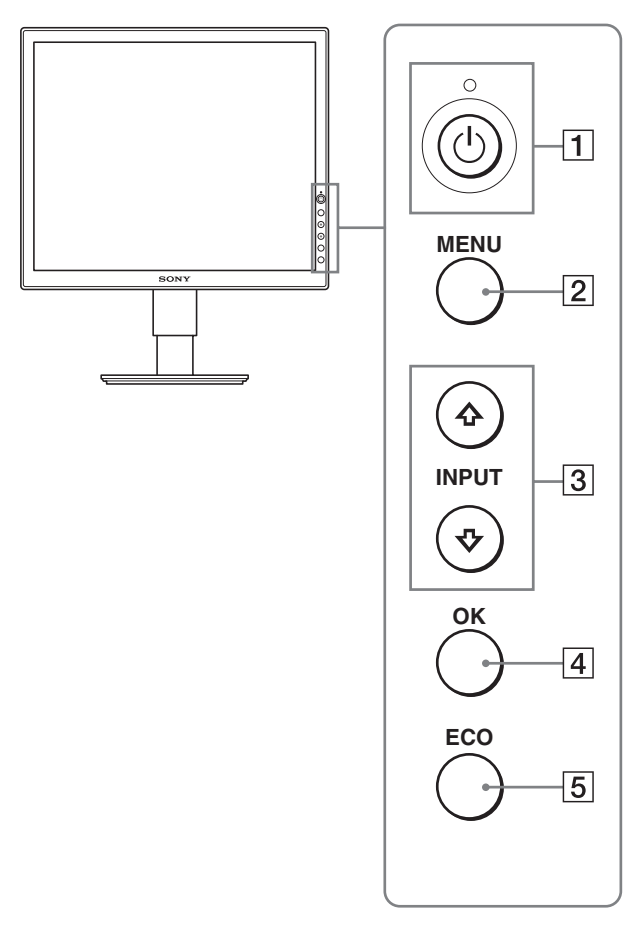

# **Boční pohled na displej LCD**

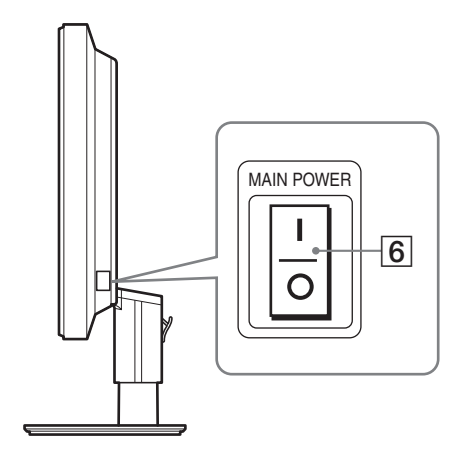

# 1 **Vypínač** 1 **(napájení) a indikátor** 1 **(napájení) ([strany 9](#page-208-0)[, 16\)](#page-215-2)**

Tímto vypínačem zapnete monitor, pokud indikátor  $\circ$  (napájení) svítí červeně. Dalším stisknutím tohoto vypínače monitor vypnete. Pokud se indikátor  $\overline{O}$  (napájení) nerozsvítí, stiskněte hlavní vypínač napájení MAIN POWER (6).

# 2 **MENU tlačítko ([strany 11](#page-210-1)[, 12](#page-211-3))**

Tímto tlačítkem se zapíná a vypíná hlavní nabídka.

### **3 ↓/↑ tlačítka [\(strana 12\)](#page-211-3)**

Tato tlačítka se používají při výběru položek nabídky a k nastavení.

U SDM-S74E se těmito tlačítky rovněž přepínají vstupní videosignály mezi INPUT1 a INPUT2, pokud jsou k monitoru připojeny dva počítače. (K dispozici pouze v případě, že je vypnuto menu.)

### 4 **OK tlačítko [\(strana 12\)](#page-211-3)**

Tímto tlačítkem aktivujete vybranou položku nabídky a nastavení provedená pomocí tlačítek  $\frac{1}{\sqrt{1-\frac{1}{\sqrt{3}}}}$ .

# 5 **Tlačítko ECO [\(strana 17](#page-216-0))**

Pomocí tohoto tlačítka se snižuje spotřeba energie.

# 6 **Vypínač napájení MAIN POWER [\(strana 9\)](#page-208-1)**

Tímto vypínačem se zapíná a vypíná napájení monitoru.

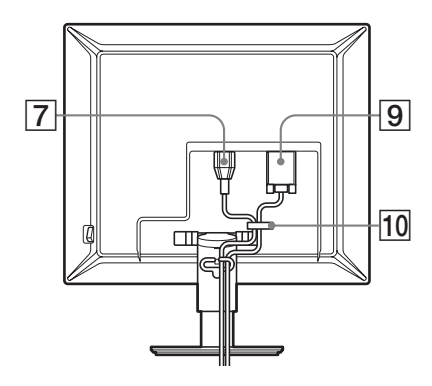

# **SDM-S74E**

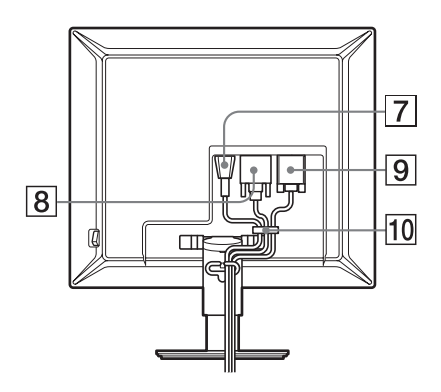

- 7 **Konektor střídavého napájení AC IN ([strana 7](#page-206-0))** Pomocí tohoto konektoru připojte napájecí kabel (dodaný).
- 8 **Vstupní konektor DVI-D (digitální signál RGB) (pouze SDM-S74E) ([strana 7\)](#page-206-2)**

Pomocí tohoto konektoru vstupuje digitální videosignál RGB vyhovující DVI Rev.1.0.

9 **Vstupní konektor HD15 (analogový signál RGB) ([strana 7](#page-206-1))**

Tento konektor slouží pro vstup analogového videosignálu RGB (0,700 Vp-p, pozitivní) a signálů SYNC.

### 0 **Držák kabelu [\(strana 8](#page-207-0))**

Tento díl zajišt'uje kabely a přívody k monitoru.

# <span id="page-205-0"></span>**Instalace**

Než začnete monitor používat, zkontrolujte, zda balení obsahuje následující položky:

- Displej LCD
- Napájecí kabel
- Kabel videosignálu HD15-HD15 (analogový signál RGB)
- Kabel videosignálu DVI-D (digitální signál RGB) (pouze SDM-S74E)
- Disk CD-ROM (obslužný program pro Windows/ Macintosh, Provozní pokyny apod.)
- Záruční list
- Průvodce rychlým nastavením

# <span id="page-205-1"></span>**Instalace 1: Vytáhněte pojistku stojanu**

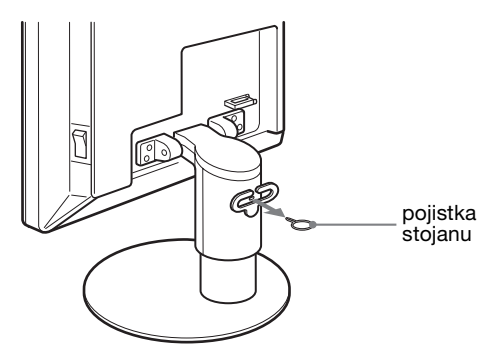

# <span id="page-205-2"></span>**Instalace 2: Připojte kabely videosignálu**

- **Monitor i počítač před připojením vypněte.**
- **Při připojování počítače ke vstupnímu konektoru monitoru HD15 (analogový signál RGB), viz také "Připojte počítač vybavený výstupním konektorem HD15 (analogový signál RGB)" [\(strana 7](#page-206-1)).**

#### **Poznámky**

- Nedotýkejte se kolíků konektoru kabelu videosignálu, mohlo by dojít k jejich ohnutí.
- Zkontrolujte orientaci konektoru HD15, předejdete tak nebezpečí ohnutí kolíků konektoru kabelu videosignálu.
- **1 Vysuňte nahoru zadní kryt.**

**2 Nakloňte displej dopředu.**

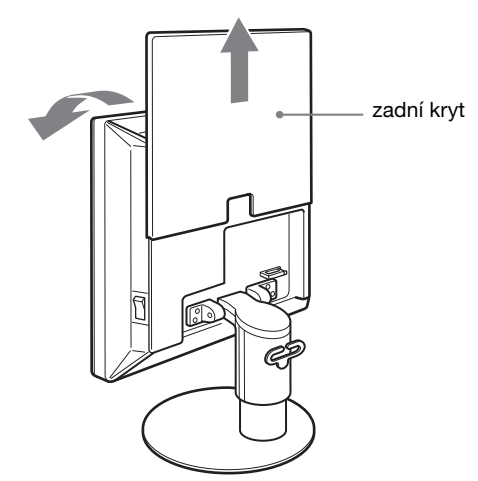

# <span id="page-206-2"></span>**Připojte počítač vybavený výstupním konektorem DVI (digitální signál RGB) (pouze SDM-S74E)**

Pomocí dodaného kabelu videosignálu DVI-D (digitální signál RGB) připojte počítač ke vstupnímu konektoru monitoru DVI-D (digitální signál RGB).

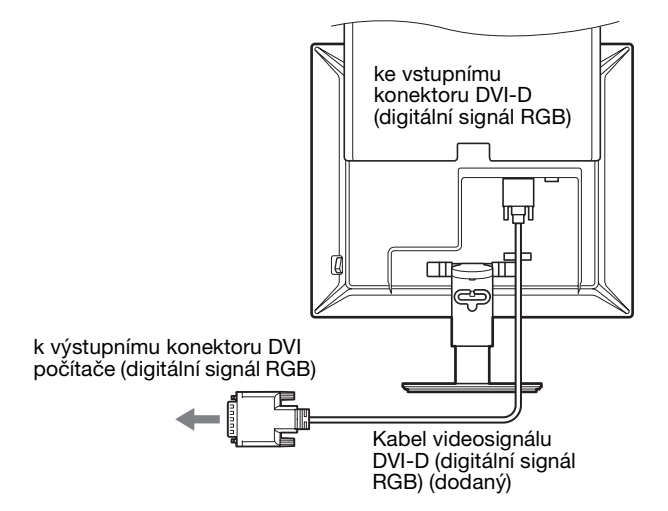

# <span id="page-206-1"></span>**Připojte počítač vybavený výstupním konektorem HD15 (analogový signál RGB)**

Pomocí dodaného kabelu videosignálu HD15-HD15 (analogový signál RGB) připojte počítač ke vstupnímu konektoru HD15 (analogový signál RGB) monitoru.

Připojte počítač podle následujících ilustrací.

■ Připojení k počítači IBM PC/AT nebo **kompatibilnímu počítači**

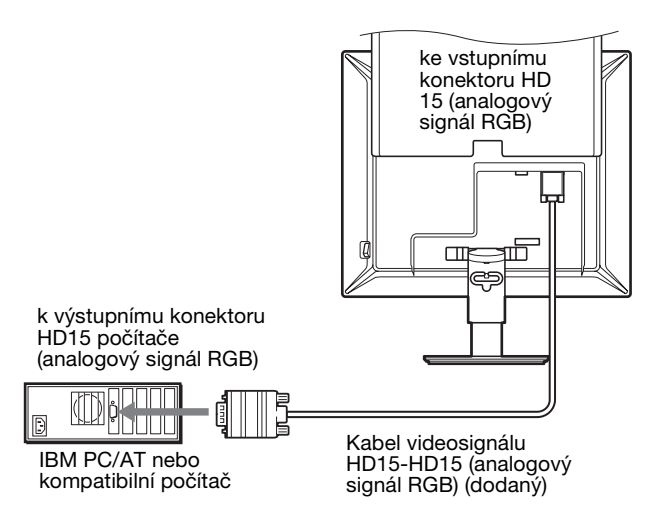

# x **Připojení k počítači Macintosh**

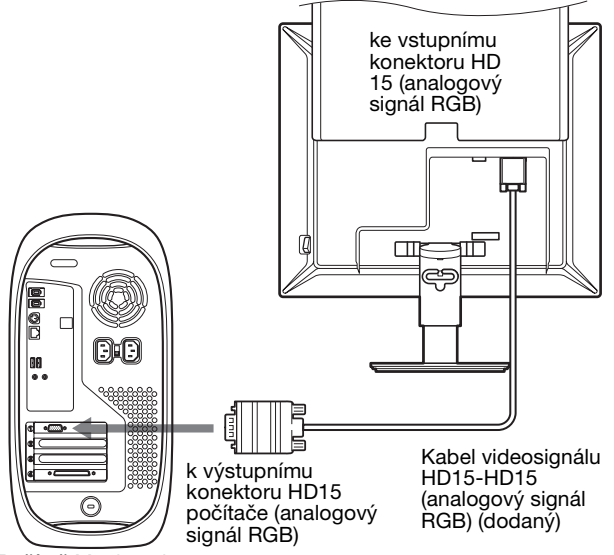

Počítač Macintosh

Při připojování k počítači Macintosh použijte v případě nutnosti adaptér (není dodán). Adaptér připojte k počítači před připojením kabelu videosignálu.

# <span id="page-206-0"></span>**Instalace 3: Připojte napájecí kabel**

- **1 Připojte dodaný napájecí kabel pevně ke konektoru AC IN monitoru.**
- **2 Zapojte druhý konec pevně do elektrické zásuvky.**

**CZ**

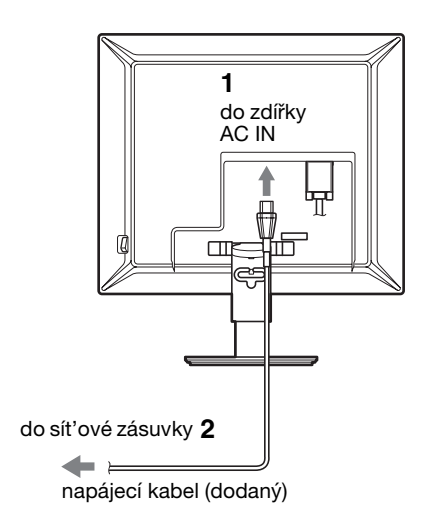

### **SDM-S74E**

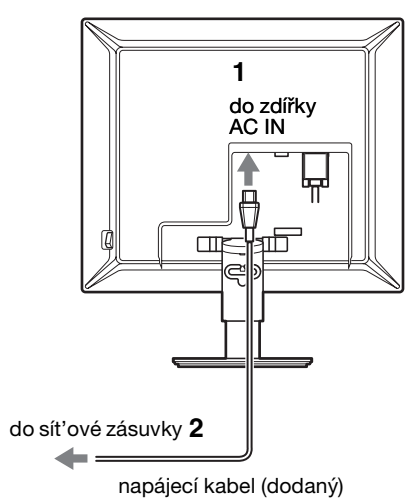

# <span id="page-207-0"></span>**Instalace 4: Zajistěte kabely a zavřete zadní kryt**

- **1 Zajistěte napájecí kabel a kabely videosignálu pomocí držáku kabelů na skříni monitoru.**
- **2 Zajistěte kabely a napájecí kabel pomocí držáku kabelů na stojanu.**
- **3 Stáhněte dolů zadní kryt.**

# **SDM-S73E**

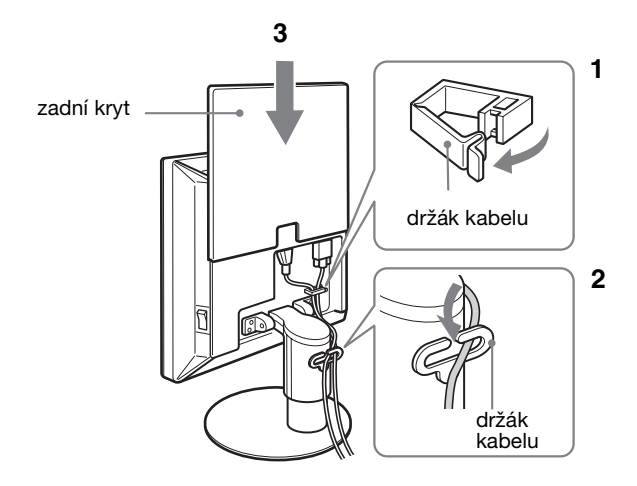

# **SDM-S74E**

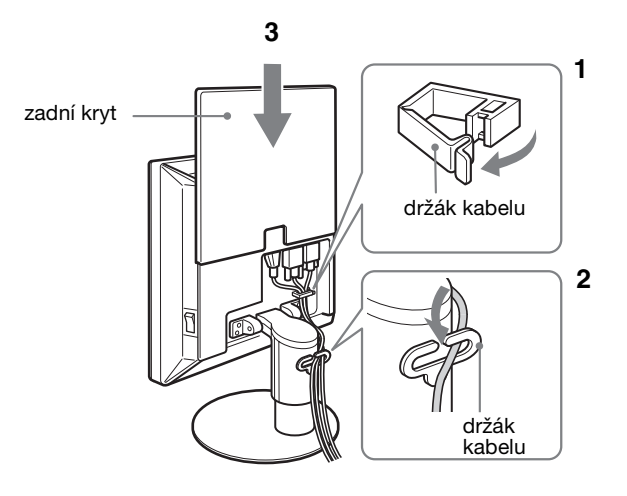

# <span id="page-208-0"></span>**Instalace 5: Zapněte monitor a počítač**

<span id="page-208-1"></span>**1 Pokud již není stisknut, stiskněte hlavní vypínač napájení MAIN POWER umístěný na pravé straně monitoru ve směru** [**. Ujistěte se, že indikátor**  1 **(napájení) svítí červeně.**

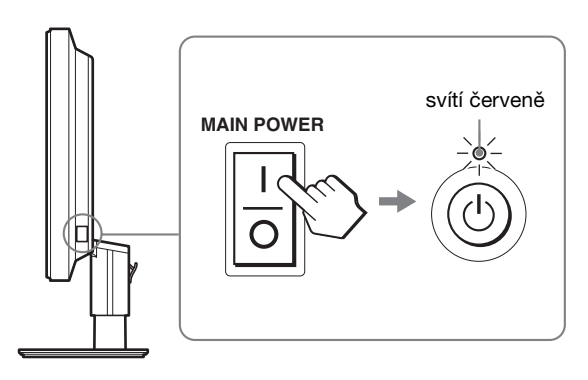

#### **Poznámka**

Z výroby je monitor dodáván s hlavním vypínačem napájení MAIN POWER v poloze (I).

**2 Stiskněte vypínač** 1 **(napájení) umístěný na přední straně monitoru.**

Indikátor  $\bigcirc$  (napájení) se rozsvítí zeleně.

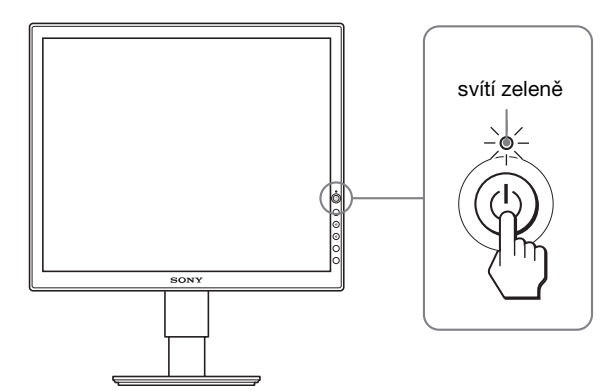

#### **3 Zapněte počítač.**

# **4 Poté pomocí tlačítek** m**/**M **vyberte požadovaný režim (pouze SDM-S74E).**

Na obrazovce se objeví obrázek vybraného vstupu. Další informace viz "Výběr vstupního signálu (tlačítko [INPUT\) \(pouze SDM-S74E\)" na straně 10.](#page-209-1)

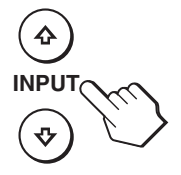

# **Pokud se na obrazovce neobjeví obraz**

- Zkontrolujte, zda je správně připojen napájecí kabel a kabel videosignálu.
- Pokud se na obrazovce objeví "NO INPUT SIGNAL":
- Počítač přešel do úsporného režimu. Zkuste stisknout libovolnou klávesu na klávesnici nebo pohnout myší.
- Stisknutím tlačítek  $\blacklozenge/\blacklozenge$  (pouze SDM-S74E) ([strana 10\)](#page-209-1) zkontrolujte, zda je správně nastaven vstupní signál.

# **• Pokud se na obrazovce objeví "CABLE DISCONNECTED":**

- Zkontrolujte, zda je správně připojen kabel videosignálu.
- Stisknutím tlačítek  $\blacklozenge$ / $\blacklozenge$  (pouze SDM-S74E) ([strana 10\)](#page-209-1)
	- zkontrolujte, zda je správně nastaven vstupní signál.
- Pokud se na obrazovce objeví "OUT OF RANGE": Znovu připojte starý monitor. Poté nastavte grafickou kartu počítače v následujících rozsazích.

#### **SDM-S73E**

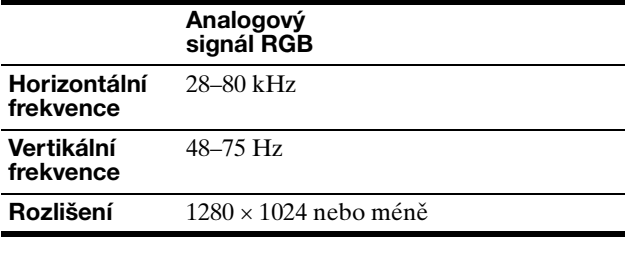

#### **SDM-S74E**

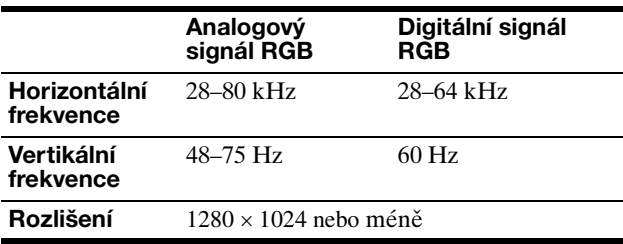

Další informace o zprávách na obrazovce viz "Příznaky [problémů a jejich odstranění" na straně 19](#page-218-0).

#### **Použití specifických ovladačů není nutné**

Tento monitor vyhovuje standardu "DDC" Plug & Play a umožňuje automaticky detekovat veškeré informace o monitoru. Do počítače není nutné instalovat specifické ovladače.

Při prvním zapnutí počítače po připojení monitoru se může na obrazovce zobrazit okno Průvodce instalací. V takovém případě postupujte dle zobrazených pokynů. Automaticky bude vybrán monitor Plug & Play, takže tento monitor můžete použít.

Vertikální frekvence se nastaví na 60 Hz.

Vzhledem k tomu, že se neprojevuje blikání obrazu, můžete používat toto nastavení. Nemusíte nastavovat vertikální frekvenci na vysoké hodnoty.

Instalace monitoru je dokončena. V případě potřeby nastavte obraz [\(strana 11](#page-210-0)) ovládacími prvky monitoru. **CZ**

# <span id="page-209-0"></span>**Instalace 6: Nastavení výšky a náklonu**

Tento displej je možné upravit v rozsahu následujících úhlů.

# **Uchopte strany panelu LCD a nastavte úhel náklonu obrazovky.**

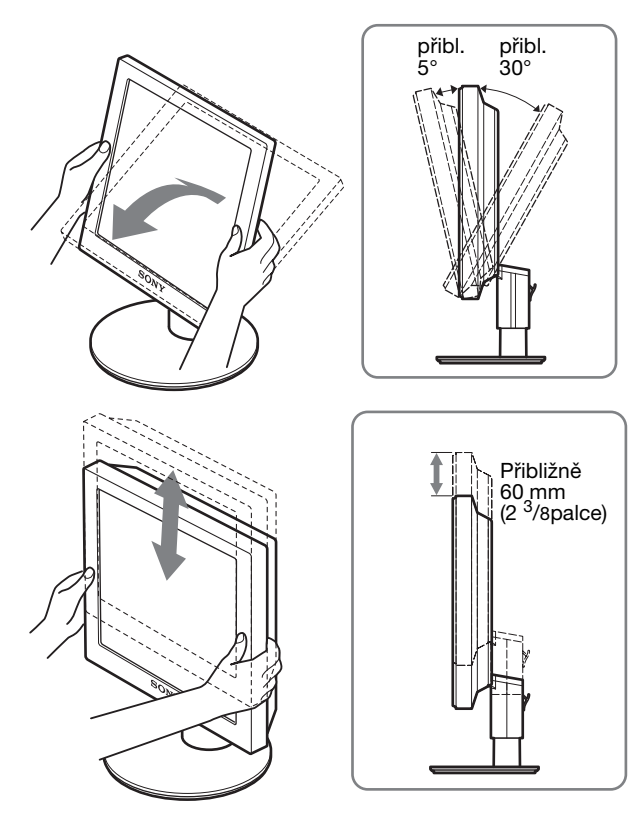

# **Pohodlné používání monitoru**

Nastavte úhel monitoru dle výšky stolu a židle a také tak, aby se vám do očí neodráželo okolní světlo.

### **Poznámka**

Při nastavování náklonu a výšky obrazovky postupujte pomalu a pečlivě a dejte pozor, abyste neuhodili monitorem o stůl.

# <span id="page-209-1"></span>**Výběr vstupního signálu (tlačítko INPUT) (pouze SDM-S74E)**

# **Stiskněte tlačítka ↓/↑.**

Každým stisknutím těchto tlačítek se změní vstupní signál.

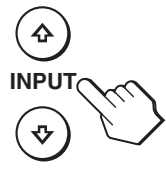

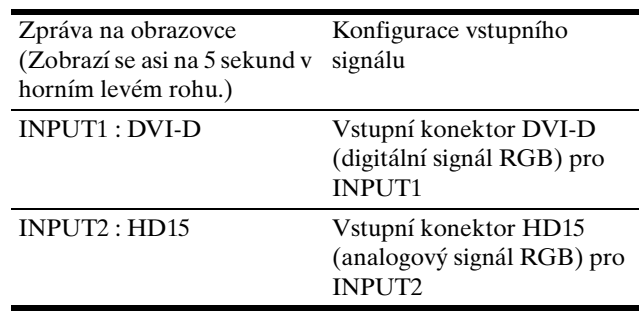

# <span id="page-210-0"></span>**Nastavení monitoru**

# **Před provedením nastavení**

Připojte monitor k počítači a zapněte je. Nejlepších výsledků dosáhnete, pokud před nastavováním a po připojení a zapnutí monitoru vyčkáte alespoň 30 minut.

Četná nastavení monitoru můžete provádět pomocí nabídky na obrazovce.

# <span id="page-210-1"></span>**Ovládání nabídky**

Po stisknutí tlačítka MENU se na obrazovce zobrazí hlavní nabídka. [Viz strana 12](#page-211-3) pro další informace o používání tlačítka MENU.

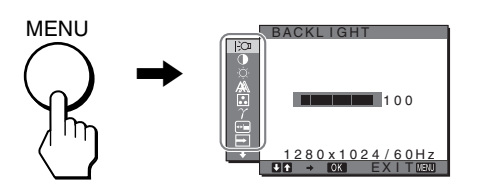

Pomocí tlačítek  $\blacklozenge/\blacklozenge$  a OK vyberete ikony z předchozího obrázku hlavní nabídky. Zobrazí se následující nabídka  $\boxed{1}$ ~ $\boxed{1}$ . (Držte stisknuté  $\bigstar$ , dokud se neobjeví ikony v nabídce  $\overline{11}$ .) Viz [strana 12](#page-211-3) pro více informací o používání tlačítek  $\blacklozenge/\blacklozenge$  a OK.

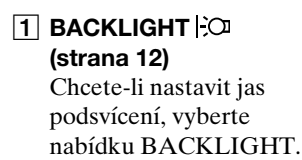

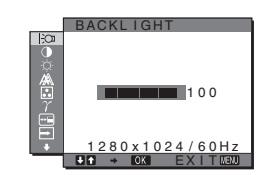

2 **CONTRAST** 6 **[\(strana 12](#page-211-1))** Chcete-li nastavit kontrast, vyberte nabídku CONTRAST.

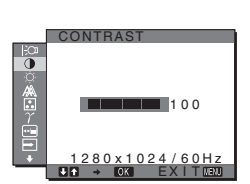

**3** BRIGHTNESS  $\circ$ **[\(strana 12](#page-211-2))** Chcete-li nastavit jas (černá úroveň), vyberte nabídku BRIGHTNESS.

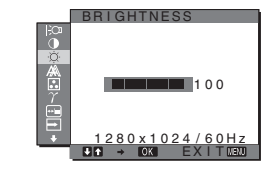

# 4 **SCREEN ([strana 13\)](#page-212-0)**

Chcete-li nastavit ostrost obrazu (fáze/rozteč) nebo vystředění (horizontální/ vertikální pozice), vyberte nabídku SCREEN.

5 **COLOR [\(strana 14\)](#page-213-0)** Chcete-li nastavit teplotu barev obrazu, vyberte nabídku COLOR. Toto změní odstín obrazovky.

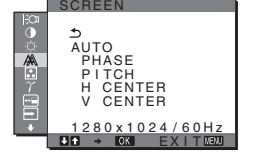

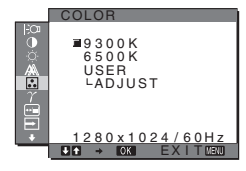

6 **GAMMA [\(strana 15\)](#page-214-0)** Chcete-li nastavit barevný odstín obrazu, vyberte nabídku GAMMA.

7 **MENU POSITION ([strana 15](#page-214-1))**

8 **INPUT SENSING (pouze SDM-S74E)** 

> Zvolte nabídku INPUT SENSING a vstup se bude měnit automaticky.

POSITION.

**([strana 15](#page-214-2))**

Chcete-li změnit polohu zobrazované nabídky, vyberte nabídku MENU

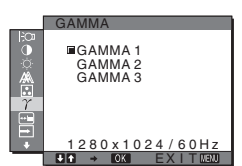

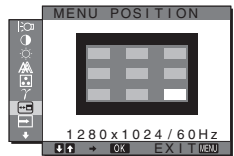

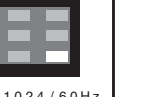

**CZ**

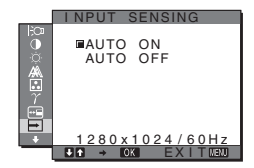

9 **LANGUAGE ([strana 15](#page-214-3))** Chcete-li změnit jazyk nabídek nebo hlášení, zvolte LANGUAGE.

0 **RESET** 0 **([strana 15](#page-214-4))** Obnovení výchozích hodnot nastavení.

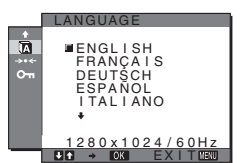

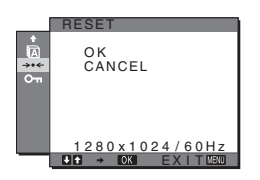

# 11 MENU LOCK OT

**([strana 16](#page-215-0))** Zamkněte ovládání tlačítek, abyste zabránili náhodnému nastavení nebo obnovení.

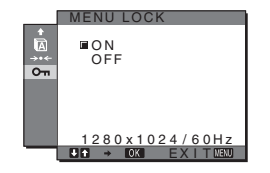

# <span id="page-211-3"></span>**■ Používání tlačítek MENU, ↓/↑ a OK**

# **1 Zobrazte hlavní nabídku.**

Hlavní nabídka se na displeji zobrazí po stisknutí tlačítka MENU.

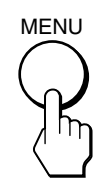

**2 Zvolte nabídku, ve které chcete provést změnu nastavení.**

Pomocí tlačítek  $\bigoplus$ /↑ zobrazte požadovanou nabídku. Stisknutím tlačítka OK vyberte položku nabídky.

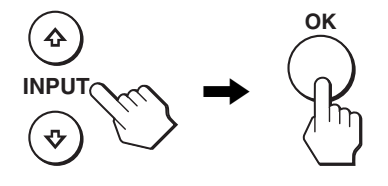

#### **3 Přizpůsobte položku.**

Pro změnu nastavení stiskněte tlačítka  $\blacklozenge/\uparrow$ , a poté stiskněte tlačítko OK.

Stisknutím tlačítka OK se provedená nastavení uloží a displej se vrátí k předchozí nabídce.

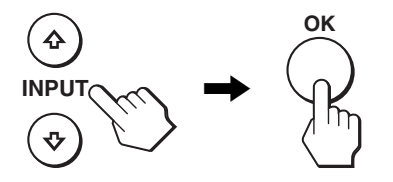

### **4 Zavřete nabídku.**

Jedním stisknutím tlačítka MENU se vrátíte do normálního zobrazení. Nestisknete-li žádné tlačítko, nabídka se asi po 30 sekundách automaticky zavře.

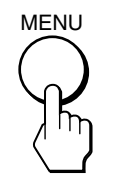

# $\blacksquare$  **Obnovení výchozích hodnot nastavení**

Nastavení lze obnovit pomocí nabídky RESET. Další informace o obnovení nastavení viz **\*\*\*** (RESET) [strana 15](#page-214-4).

# <span id="page-211-0"></span> **Nastavení podsvícení (BACKLIGHT)**

Je-li obrazovka příliš jasná, upravte podsvícení, aby byl obraz příjemnější.

#### **Poznámka**

Podsvícení nemůže být změněno v případě, že režim ECO je nastaven na HIGH, MIDDLE, nebo LOW ([strana 17](#page-216-0)).

- **1 Stiskněte tlačítko MENU.** Na obrazovce se zobrazí hlavní nabídka.
- **2** Pomocí tlačítek ↓/↑ vyberte  $\div$  (BACKLIGHT) a **stiskněte tlačítko OK.** Na obrazovce se zobrazí nabídka BACKLIGHT.
- **3 Stiskněte tlačítka** m**/**M **nastavení úrovně světla a poté stiskněte tlačítko OK.**

# <span id="page-211-1"></span>6 **Nastavení kontrastu (CONTRAST)**

Nastavte kontrast obrazu.

#### **Poznámka**

Kontrast nemůže být změněn v případě, že režim ECO je nastaven na HIGH, MIDDLE, nebo LOW [\(strana 17](#page-216-0)).

**1 Stiskněte tlačítko MENU.**

Na obrazovce se zobrazí hlavní nabídka.

- **2 Pomocí tlačítek** m**/**M **vyberte** 6 **(CONTRAST) a stiskněte tlačítko OK.** Na obrazovce se zobrazí nabídka CONTRAST.
- **3 Stiskněte tlačítka** m**/**M **nastavení kontrastu a poté stiskněte tlačítko OK.**

# <span id="page-211-2"></span> **Nastavení jasu zobrazení (BRIGHTNESS)**

Nastavte jas obrazu (černá úroveň).

#### **Poznámka**

Jas nemůže být změněn v případě, že režim ECO je nastaven na HIGH, MIDDLE, nebo LOW ([strana 17\)](#page-216-0).

- **1 Stiskněte tlačítko MENU.** Na obrazovce se zobrazí hlavní nabídka.
- **2 Pomocí tlačítek** m**/**M **vyberte** 8 **(BRIGHTNESS) a stiskněte tlačítko OK.** Na obrazovce se zobrazí nabídka BRIGHTNESS.
- **3 Stiskněte tlačítka** m**/**M **pro nastavení jasu a poté stiskněte tlačítko OK.**

# <span id="page-212-0"></span> **Automatické nastavení ostrosti a vystředění obrazu (SCREEN) (SDM-S73E/S74E pouze u analogového signálu RGB)**

#### **Poznámka**

Při přijímání digitálního signálu RGB ze vstupního konektoru DVI-D není seřízení nutné.

# ■ Funkce automatického nastavení kvalitv **obrazu**

**Jakmile monitor přijme vstupní signál, automaticky nastaví umístění a ostrost obrazu (fáze/rozteč) a zajistí, aby se na obrazovce zobrazil jasný obraz [\(strana 17](#page-216-1)).**

#### **Poznámka**

Je-li aktivována funkce automatického nastavení kvality obrazu, bude funkční pouze vypínač  $\circlearrowleft$  (napájení).

# **Pokud funkce automatického nastavení kvality monitoru nenastaví obraz úplně**

Lze provést další automatické nastavení kvality obrazu podle aktuálního vstupního signálu. (Viz AUTO níže.)

# **Pokud je i přesto nutné provést další nastavení kvality obrazu**

Manuálně lze nastavit ostrost obrazu (fáze/rozteč) a umístění (horizontální/vertikální pozice).

Tato nastavení se automaticky uloží do paměti a automaticky se obnoví, přijme-li monitor tentýž vstupní signál.

Změny nastavení bude možná nutné zopakovat, pokud změníte vstupní signál po opětovném připojení počítače.

# **Proved'te další automatické nastavení kvality obrazu podle aktuálního vstupního signálu (AUTO)**

- **1 Stiskněte tlačítko MENU.** Na obrazovce se zobrazí hlavní nabídka.
- **2** Pomocí tlačítek ↓/↑ vyberte  $\mathbb{A}$  (SCREEN) a **stiskněte tlačítko OK.** Na obrazovce se zobrazí nabídka SCREEN.
- **3 Pomocí tlačítek** m**/**M **vyberte AUTO a stiskněte tlačítko OK.**

Proveďte odpovídající nastavení fáze, rozteče a horizontální/vertikální pozice obrazovky pro aktuální vstupní signál a uložte je.

**4** Pomocí tlačítek ↓/↑ vyberte **b** a stiskněte tlačítko **OK.**

Návrat do hlavní nabídky.

# ■ Manuální nastavení ostrosti obrazu **(PHASE/PITCH)**

Ostrost obrazu můžete nastavit takto.

- **1 Nastavte v počítači rozlišení 1280** × **1024.**
- **2 Vložte disk CD-ROM.**
- **3 Spust'te disk CD-ROM, vyberte příslušnou oblast a model a zobrazte zkušební vzorek. Pro Windows** Klepněte na [Utility]  $\rightarrow$  [Windows]/[Win Utility.exe]. **Pro Macintosh** Klepněte na [Utility]  $\rightarrow$  [Mac]/[Mac Utility].
- **4 Stiskněte tlačítko MENU.** Na obrazovce se zobrazí hlavní nabídka.
- **5** Pomocí tlačítek  $\frac{1}{2}$  vyberte  $\frac{1}{2}$  (SCREEN) a **stiskněte tlačítko OK.** Na obrazovce se zobrazí nabídka SCREEN.
- **6 Pomocí tlačítek** m**/**M **vyberte PHASE a stiskněte tlačítko OK.** Na obrazovce se zobrazí nabídka PHASE.
- **7 Tiskněte tlačítka** m**/**M **tak dlouho, dokud nejsou vodorovné pruhy viditelné co nejméně.**

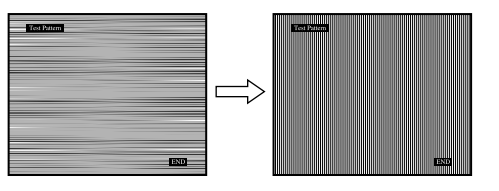

Změňte nastavení tak, aby byly vodorovné pruhy viditelné co nejméně.

### **8 Stiskněte tlačítko OK.**

Na obrazovce se zobrazí hlavní nabídka. Pokud se na celé obrazovce objevují svislé pruhy, nastavte v dalším kroku rozteč.

- **9** Pomocí tlačítek ↓/↑ vyberte PITCH a stiskněte **tlačítko OK.** Na obrazovce se zobrazí nabídka PITCH.
- **10 Tiskněte tlačítka** m**/**M**, dokud svislé pruhy nezmizí.**

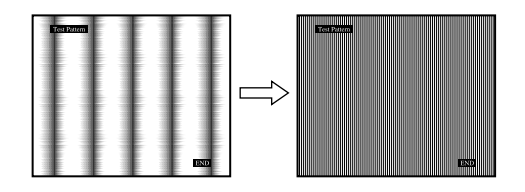

Změňte nastavení tak, aby svislé pruhy zmizely.

**11 Klepnutím na** [END] **na obrazovce vypněte zkušební vzorek.**

**12 Stiskněte tlačítko OK.**

Návrat do nabídky SCREEN.

**13 Pomocí tlačítek ↓/↑ vyberte <sup>6</sup> a stiskněte tlačítko OK.**

Návrat do hlavní nabídky.

# **Manuální nastavení umístění obrazu (H CENTER/V CENTER)**

Není-li obraz ve středu obrazovky, nastavte vystředění obrazu podle následujících pokynů.

- **1 Nastavte v počítači rozlišení 1280** × **1024.**
- **2 Vložte disk CD-ROM.**
- **3 Spust'te disk CD-ROM, vyberte příslušnou oblast a model a zobrazte zkušební vzorek. Pro Windows**

Klepněte na [Utility]  $\rightarrow$  [Windows]/[Win Utility.exe]. **Pro Macintosh** Klepněte na [Utility]  $\rightarrow$  [Mac]/[Mac Utility].

- **4 Stiskněte tlačítko MENU.** Na obrazovce se zobrazí hlavní nabídka.
- **5** Pomocí tlačítek  $\frac{1}{\sqrt{1}}$  vyberte  $\frac{1}{\sqrt{1}}$  (SCREEN) a **stiskněte tlačítko OK.** Na obrazovce se zobrazí nabídka SCREEN.
- **6 Pomocí tlačítek** m**/**M **vyberte H CENTER nebo V CENTER a stiskněte tlačítko OK.** Na obrazovce se zobrazí nabídka H CENTER nebo V **CENTER**
- **7 Pro vystředění zkušebního vzorku stiskněte tlačítka**   $\frac{1}{4}$ .
- **8 Klepnutím na** [END] **na obrazovce vypněte zkušební vzorek.**
- **9 Stiskněte tlačítko OK.** Návrat do nabídky SCREEN.
- **10 Pomocí tlačítek ↓/↑ vyberte ⊅ a stiskněte tlačítko OK.**

Návrat do hlavní nabídky.

# <span id="page-213-0"></span>**3.** Nastavení teploty barev **(COLOR)**

Úroveň barvy v poli bílé barvy můžete vybrat z výchozích nastavení teploty barev. V případě potřeby teplotu barev jemně dolaďte.

- **1 Stiskněte tlačítko MENU.** Na obrazovce se zobrazí hlavní nabídka.
- **2** Pomocí tlačítek  $\frac{M}{\sqrt{M}}$  vyberte **∴** (COLOR) a stiskněte **tlačítko OK.**

Na obrazovce se zobrazí nabídka COLOR.

**3 Pomocí tlačítek** m**/**M **vyberte požadovanou teplotu barev a stiskněte tlačítko OK.** U bílé barvy se při snížení teploty z 9300K na 6500K změní namodralý odstín na načervenalý.

# $\blacksquare$  **Jemné doladění teploty barev (USER ADJUSTMENT)**

- **1 Stiskněte tlačítko MENU.** Na obrazovce se zobrazí hlavní nabídka.
- **2** Pomocí tlačítek ↓/↑ vyberte **M** (COLOR) a stiskněte **tlačítko OK.**

Na obrazovce se zobrazí nabídka COLOR.

**3 Pomocí tlačítek** m**/**M **vyberte ADJUST a stiskněte tlačítko OK.**

Na obrazovce se zobrazí nabídka pro jemné doladění teploty barev.

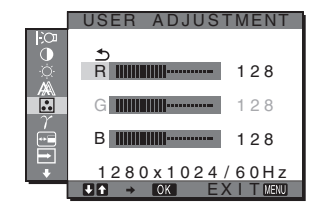

**4 Pomocí tlačítek** m**/**M **vyberte R (červená) nebo B (modrá) a stiskněte tlačítko OK. Poté pomocí tlačítek** m**/**M **nastavte teplotu barev a stiskněte tlačítko OK.**

Vzhledem k tomu, že toto nastavení mění teplotu barev přidáním nebo ubráním složek R a B ve vztahu ke složce G (zelená), je složka G pevná.

**5** Pomocí tlačítek  $\frac{1}{\sqrt{1}}$  vyberte položku  $\frac{1}{\sqrt{2}}$  a stiskněte **tlačítko OK.**

Nové nastavení barev se do paměti uloží jako USER ADJUSTMENT a po každém výběru položky USER se automaticky obnoví.

Na obrazovce se zobrazí hlavní nabídka.

# <span id="page-214-0"></span> **Změna nastavení gamma (GAMMA)**

Barevný odstín obrazu na obrazovce můžete sladit s původním barevným odstínem obrazu.

- **1 Stiskněte tlačítko MENU.** Na obrazovce se zobrazí hlavní nabídka.
- **2 Pomocí tlačítek** m**/**M **vyberte (GAMMA) a stiskněte tlačítko OK.** Na obrazovce se zobrazí nabídka GAMMA.
- **3 Stiskněte tlačítka** m**/**M **pro výběr požadovaného režimu a poté stiskněte tlačítko OK.**

# <span id="page-214-1"></span> **Změna polohy nabídek (MENU POSITION)**

Pokud nabídka zakrývá obraz na obrazovce, můžete změnit její umístění.

- **1 Stiskněte tlačítko MENU.** Na obrazovce se zobrazí hlavní nabídka.
- **2** Pomocí tlačítek ↓/↑ vyberte ⊡ (MENU POSITION) **a stiskněte tlačítko OK.**

Na obrazovce se zobrazí nabídka MENU POSITION.

**3 Pomocí tlačítek** m**/**M **vyberte požadované umístění a stiskněte tlačítko OK.** Můžete zvolit jednu z devíti pozic nabídky.

# <span id="page-214-2"></span> **Automatická změna vstupu (INPUT SENSING) (pouze SDM-S74E)**

Jestliže vyberete v nabídce INPUT SENSING položku AUTO ON, monitor automaticky rozpozná signál vstupující do vstupního konektoru a automaticky změní vstupní signál před přechodem do úsporného režimu.

- **1 Stiskněte tlačítko MENU.** Na obrazovce se zobrazí hlavní nabídka.
- **2** Pomocí tlačítek  $\frac{1}{\sqrt{1}}$  vyberte **→** (INPUT SENSING) a **stiskněte tlačítko OK.**

Na obrazovce se zobrazí nabídka INPUT SENSING.

**3 Stiskněte tlačítka** m**/**M **pro výběr požadovaného režimu a poté stiskněte tlačítko OK.**

• AUTO ON:Pokud do vybraného vstupního konektoru nevstupuje žádný signál, nebo pokud vyberete vstupní konektor pomocí tlačítek  $\blacklozenge/\Uparrow$  na monitoru a do daného konektoru nevstupuje žádný signál, na obrazovce se zobrazí zpráva ([strana 18\)](#page-217-1) a monitor automaticky zkontroluje vstupní signál na jiném vstupním konektoru a změní vstup.

Po změně vstupu je vybraný vstupní konektor zobrazen v levém horním rohu obrazovky. Pokud není detekován žádný vstupní signál, monitor automaticky přejde do úsporného režimu.

• AUTO OFF:Vstup se automaticky nemění. Stiskněte tlačítka ↓/↑ a změňte vstup

# <span id="page-214-3"></span> **Výběr jazyka nabídky na obrazovce (LANGUAGE)**

Lze změnit jazyk nabídek nebo hlášení zobrazených na monitoru.

- **1 Stiskněte tlačítko MENU.** Na obrazovce se zobrazí hlavní nabídka.
- **2** Pomocí tlačítek  $\frac{1}{\sqrt{1}}$  vyberte **ta** (LANGUAGE) a **stiskněte tlačítko OK.**

Na obrazovce se zobrazí nabídka LANGUAGE.

- **3 Pomocí tlačítek** m**/**M **vyberte jazyk a stiskněte tlačítko OK.**
	- ENGLISH
	- FRANÇAIS: Francouzština
	- DEUTSCH: Němčina
	- ESPAÑOL: Španělština
	- ITALIANO: Italština
	- NEDERLANDS: Holandština
	- SVENSKA: Švédština
	- РУССКИЙ: Ruština
	- 日本語: Japonština
	- $\oplus \pm \infty$ : Čínština

# <span id="page-214-4"></span>0 **Obnovení výchozích hodnot dat nastavení (RESET)**

Obnovení výchozích hodnot nastavení.

- **1 Stiskněte tlačítko MENU.** Na obrazovce se zobrazí hlavní nabídka.
- **2 Pomocí tlačítek** m**/**M **vyberte** 0 **(RESET) a stiskněte tlačítko OK.**

Na obrazovce se zobrazí nabídka RESET.

- **3 Stiskněte tlačítka** m**/**M **pro výběr požadovaného režimu a poté stiskněte tlačítko OK.**
	- OK: Obnovení všech výchozích hodnot. Nastavení (LANGUAGE) nebude tímto obnoveno.
	- CANCEL: Zrušení obnovení nastavení a návrat do hlavní nabídky.

# <span id="page-215-0"></span> **Uzamčení nabídek a ovládacích prvků (MENU LOCK)**

Zamkněte ovládání tlačítek, abyste zabránili náhodnému nastavení nebo obnovení.

**1 Stiskněte tlačítko MENU.**

Na obrazovce se zobrazí hlavní nabídka.

**2** Pomocí tlačítek **↓/↑** vyberte **O**<sub>m</sub> (MENU LOCK) a **stiskněte tlačítko OK.**

Na obrazovce se zobrazí nabídka MENU LOCK.

- **3** Pomocí tlačítek **↓/↑** vyberte ON nebo OFF a **stiskněte tlačítko OK.**
	- ON: Funkční bude pouze vypínač  $\bigcirc$  (napájení). Pokud se pokusíte o jakoukoli jinou operaci, na obrazovce se objeví ikona On (MENU LOCK).
	- OFF: Nastavte  $\mathbf{Q}_{\mathbf{H}}$  (MENU LOCK) na vypnuto. Pokud je  $O<sub>T</sub>$  (MENU LOCK) nastaveno na hodnotu ON, bude při stisknutí tlačítka MENU automaticky vybráno  $O_{\text{Th}}$  (MENU LOCK).

# <span id="page-215-1"></span>**Technické vlastnosti**

# <span id="page-215-2"></span>**Úsporný režim**

Tento monitor vyhovuje směrnicím o úspoře energie VESA, ENERGY STAR a NUTEK. Pokud je monitor připojen k počítačové nebo grafické kartě standardu DPM (Display Power Management), bude monitor automaticky snižovat spotřebu energie následujícím způsobem.

# **SDM-S73E**

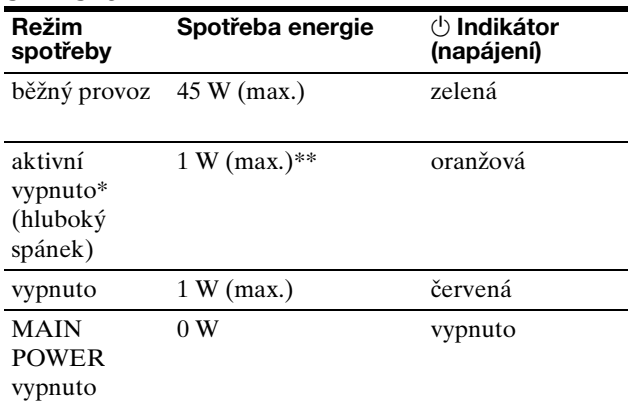

### **SDM-S74E**

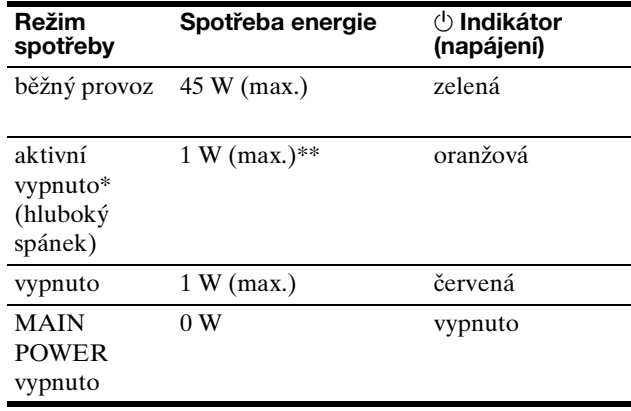

\* Přejde-li počítač do režimu "aktivní vypnutí", vstupní signál se přeruší a na obrazovce se zobrazí zpráva NO INPUT SIGNAL. Po 5 sekundách monitor přejde do úsporného režimu. "Hluboký spánek" je úsporný režim definovaný agenturou Enviromental Protection Agency.

\*\* Maximální spotřeba energie je 1,0 W v místech s napájením 100-120 V AC.
### **Snížení spotřeby energie (režim ECO)**

Pokud opakovaně stisknete tlačítko ECO na přední straně monitoru, můžete vybrat jas obrazovky.

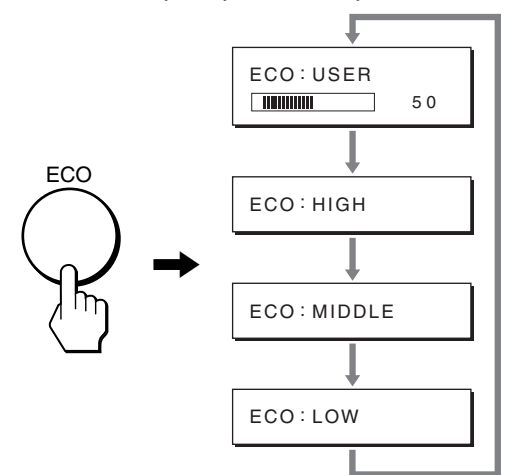

Každý režim se zobrazí na obrazovce a podle vybraného režimu se sníží jas obrazovky. Po 5 sekundách nabídka automaticky zmizí.

Se změnou režimu na HIGH, MIDDLE a LOW se mění jas obrazovky a snižuje se spotřeba energie.

Výchozím nastavením jasu obrazovky je hodnota USER. Pokud zvolíte USER, můžete změnit úroveň podsvícení stisknutím tlačítek  $\blacklozenge/\blacklozenge$ , stejně, jako když zvolíte BACKLIGHT použití nabídky.

#### **POZNÁMKA**

Pouze při nastavení režimu ECO na USER, jsou položky nabídky BACKLIGHT, CONTRAST a BRIGHTNESS dostupné ([strana 12](#page-211-0)).

### **Funkce automatického nastavení kvality obrazu (SDM-S73E/S74E pouze u analogového signálu RGB)**

**Jakmile monitor přijme vstupní signál, automaticky nastaví umístění a ostrost obrazu (fáze/rozteč) a zajistí, aby se na obrazovce zobrazil jasný obraz.**

### **Režim předvolený od výrobce**

Jakmile monitor přijme vstupní signál, automaticky jej sladí s předvolenými režimy uloženými v paměti monitoru, aby se uprostřed obrazovky mohl objevit vysoce kvalitní obraz. Pokud se vstupní signál shoduje s režimem předvoleným od výrobce, obraz se na obrazovce automaticky zobrazí s vhodným výchozím nastavením.

### **Vstupní signál se neshoduje s žádným z režimů předvolených od výrobce**

Pokud vstupní signál nevyhovuje žádnému režimu předvolenému od výrobce, je aktivována funkce automatického nastavení kvality obrazu, která zajistí, aby se na obrazovce vždy zobrazil zřetelný obraz (pro každou hodnotu v rámci následujícího rozsahu frekvencí monitoru): Horizontální frekvence: 28–80 kHz Vertikální frekvence: 48–75 Hz

V důsledku toho může zobrazení obrazu na obrazovce monitoru trvat déle než obvykle, pokud poprvé přijímá vstupní signál, který neodpovídá žádnému z předvolených režimů. Tato informace o nastavení se automaticky uloží do paměti, takže příště bude monitor reagovat stejně, jako kdyby přijímal signál, který odpovídá některému z režimů předvolených od výrobce.

### **Ruční nastavení fáze, rozteče a umístění obrazu**

Pro určitý druh vstupního signálu nemusí funkce automatického nastavení kvality obrazu dokonale nastavit umístění obrazu, fázi a rozteč. V tomto případě lze provést tato nastavení ručně [\(strana 13\)](#page-212-0). Pokud tato nastavení změníte ručně, uloží se do paměti jako uživatelské režimy a automaticky se obnoví, přijme-li monitor tentýž vstupní signál.

#### **Poznámka**

Je-li aktivována funkce automatického nastavení kvality obrazu, bude funkční pouze vypínač  $\circlearrowleft$  (napájení).

## **Odstraňování problémů**

Předtím, než se obrátíte na technickou podporu, přečtěte si tuto část.

### **Zprávy na obrazovce**

Není-li v pořádku vstupní signál, zobrazí se na obrazovce jedna z následujících zpráv. Informace o odstranění problému viz "Příznaky problémů a jejich odstranění" na [straně 19](#page-218-0).

### <span id="page-217-0"></span>Pokud se na obrazovce zobrazí zpráva "OUT OF **RANGE"**

Znamená to, že vstupní signál není podporován technickými parametry monitoru. Ověřte následující položky. Další informace o zprávách na obrazovce viz "Příznaky [problémů a jejich odstranění" na straně 19.](#page-218-0)

### Pokud se zobrazí zpráva "xxx.x kHz/xxx Hz"

Znamená to, že horizontální nebo vertikální frekvence není podporována technickými parametry monitoru. Hodnoty vyjadřují horizontální a vertikální frekvence aktuálního vstupního signálu.

### SDM-S73E

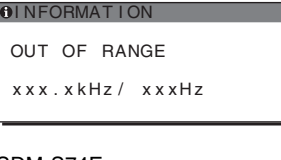

### SDM-S74E

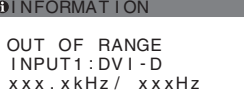

### Pokud se zobrazí zpráva "RESOLUTION > 1280 × **1024"**

Znamená to, že rozlišení není podporováno technickými parametry monitoru (1280 × 1024 nebo méně).

### SDM-S73E

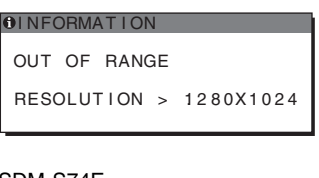

### SDM-S74E

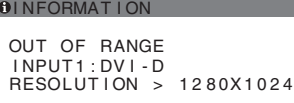

### Pokud se na obrazovce zobrazí zpráva "NO **INPUT SIGNAL"**

Znamená to, že aktuálně vybraným konektorem nepřichází žádný signál.

Pokud je u SDM-S74E položka INPUT SENSING [\(strana 15\)](#page-214-0) nastavena na hodnotu AUTO ON, monitor nalezne jiný vstupní signál a automaticky změní vstup.

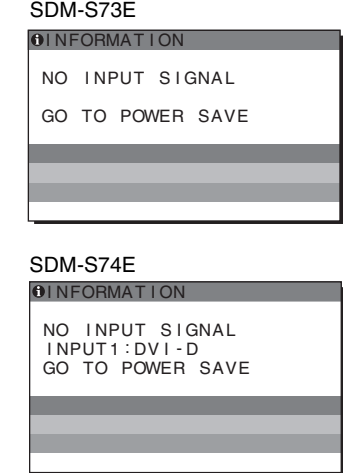

#### **"GO TO POWER SAVE"**

Monitor přejde do úsporného režimu asi po 5 sekundách po zobrazení této zprávy.

### **Pokud se na obrazovce zobrazí zpráva "CABLE DISCONNECTED"**

Znamená to, že kabel videosignálu byl odpojen od aktuálně vybraného konektoru.

Pokud je u SDM-S74E položka INPUT SENSING [\(strana 15\)](#page-214-0) nastavena na hodnotu AUTO ON, monitor nalezne jiný vstupní signál a automaticky změní vstup.

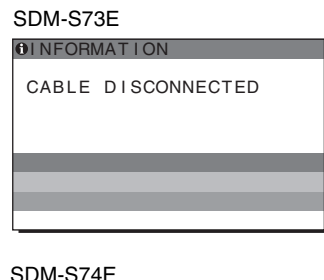

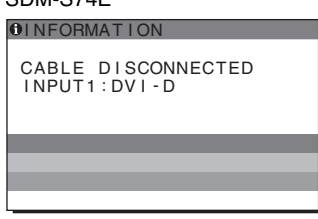

### <span id="page-218-0"></span>**Příznaky problémů a jejich odstranění**

Pokud je problém způsoben připojeným počítačem nebo jiným zařízením, vyhledejte informace v příručce k připojenému počítači nebo zařízení.

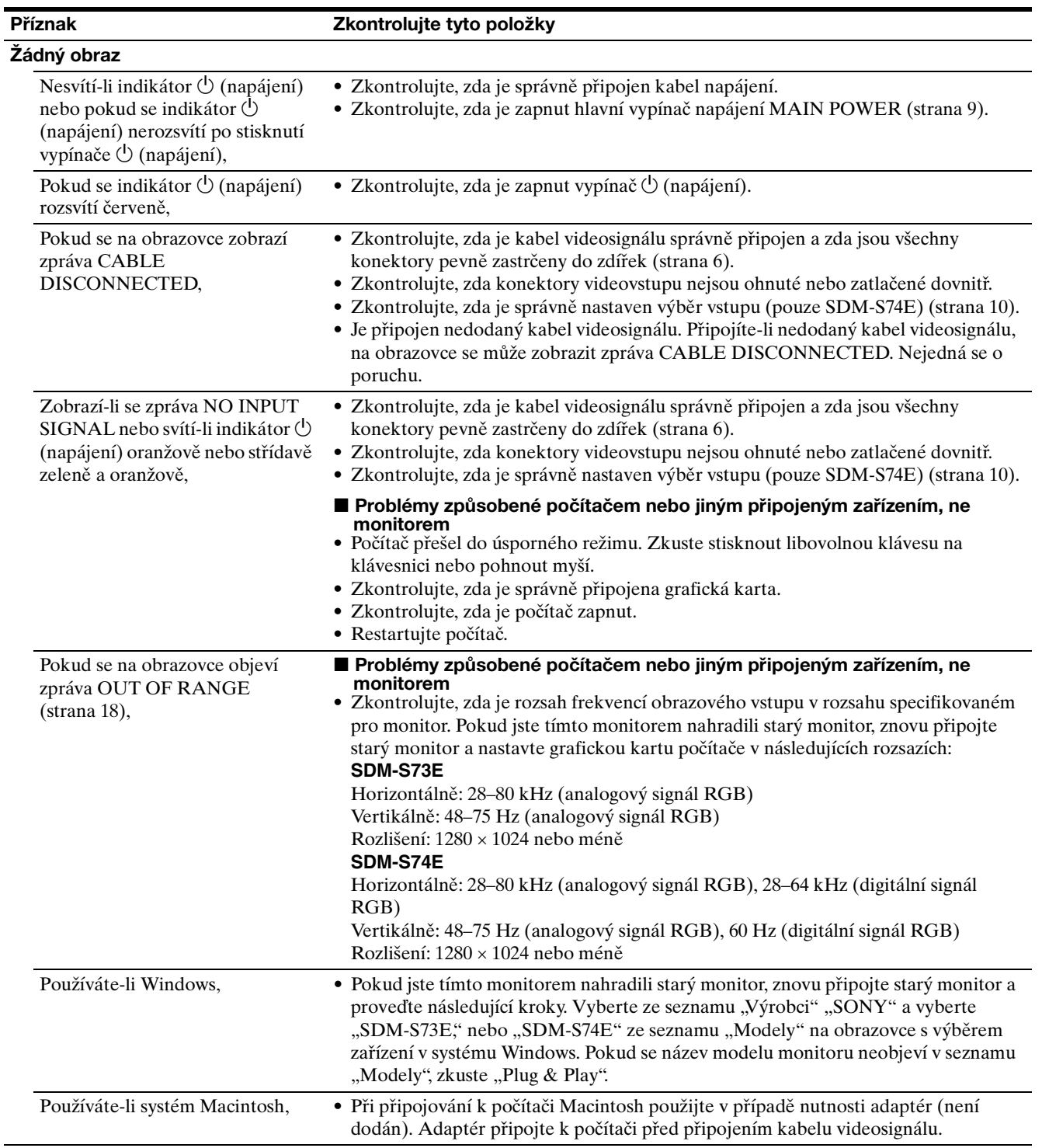

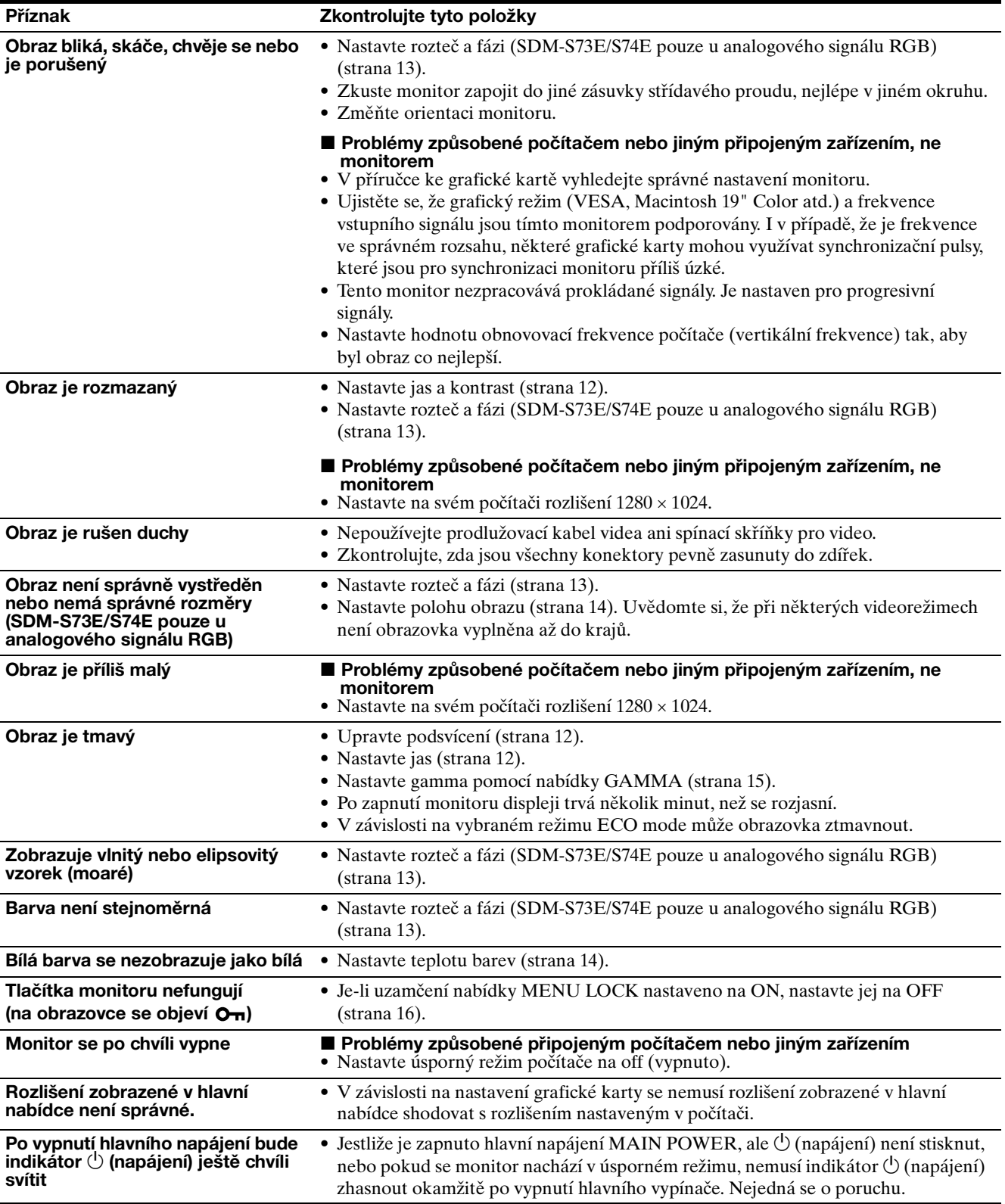

### **Zobrazení informací o monitoru**

**Zatímco monitor přijímá videosignál, držte stisknuté tlačítko MENU po dobu delší než 5 sekund, dokud se neobjeví okno s informacemi o monitoru.** Opětovným stisknutím tlačítka MENU okno zmizí.

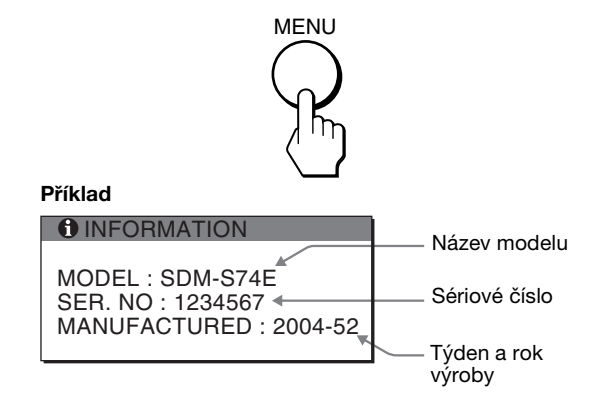

Přetrvává-li jakýkoli problém, obrat'te se na autorizovaného prodejce výrobků Sony a předejte mu následující informace:

- Název modelu: SDM-S73E nebo SDM-S74E
- Sériové číslo
- Podrobný popis problému
- Datum koupě
- Název a technické parametry počítače a grafické karty
- Typ vstupního signálu (analogový signál RGB/digitální signál RGB)

## **Technické údaje**

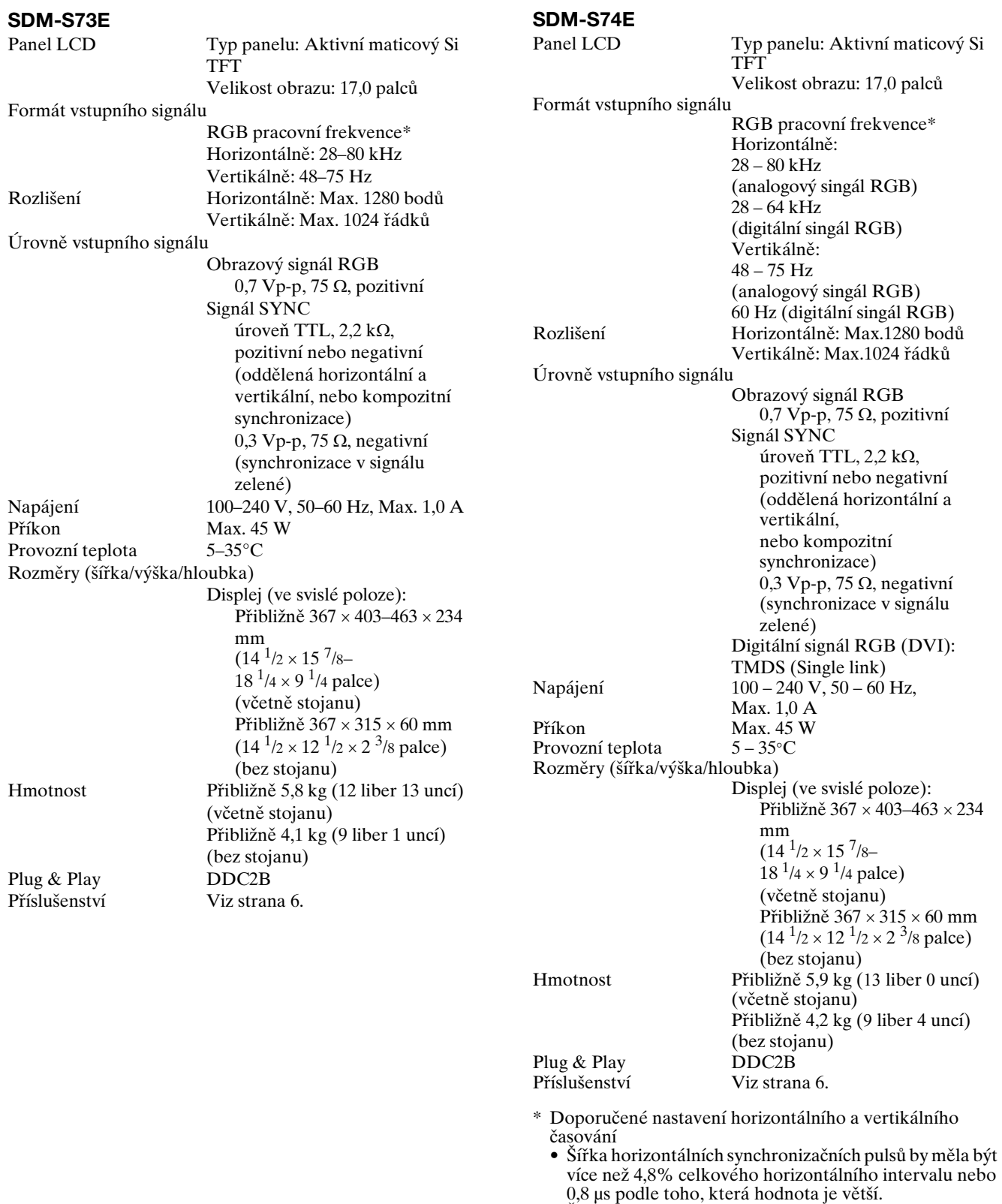

- Šířka horizontálních zatemňovacích pulsů by měla být  $v$ íce než  $2,5$  µs.
- Vertikální zatemňovací šířka by měla být více než 450 µs.

Vzhled a technické údaje se mohou měnit bez předchozího upozornění.

### **TCO'99 Eco-document (for the black model)**

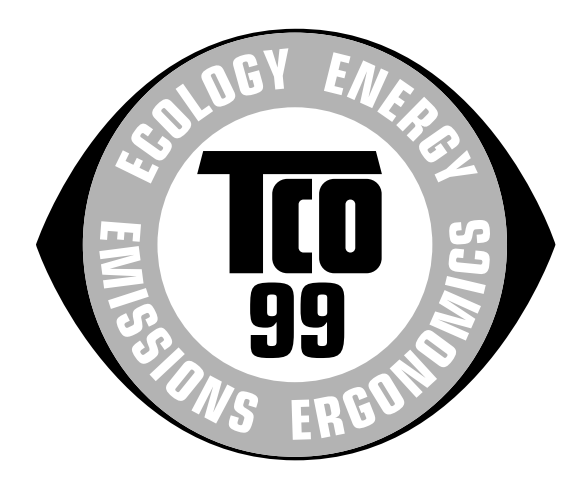

### ■ Congratulations!

You have just purchased a TCO'99 approved and labelled product! Your choice has provided you with a product developed for professional use. Your purchase has also contributed to reducing the burden on the environment and also to the further development of environmentally adapted electronics products.

### ■ Why do we have environmentally labelled com**puters?**

In many countries, environmental labelling has become an established method for encouraging the adaptation of goods and services to the environment. The main problem, as far as computers and other electronics equipment are concerned, is that environmentally harmful substances are used both in the products and during their manufacture. Since it is not so far possible to satisfactorily recycle the majority of electronics equipment, most of these potentially damaging substances sooner or later enter nature.

There are also other characteristics of a computer, such as energy consumption levels, that are important from the viewpoints of both the work (internal) and natural (external) environments. Since all methods of electricity generation have a negative effect on the environment (e.g. acidic and climate-influencing emissions, radioactive waste), it is vital to save energy. Electronics equipment in offices is often left running continuously and thereby consumes a lot of energy.

### ■ What does labelling involve?

This product meets the requirements for the TCO'99 scheme which provides for international and environmental labelling of personal computers. The labelling scheme was developed as a joint effort by the TCO (The Swedish Confederation of Professional Employees), Svenska Naturskyddsforeningen (The Swedish Society for Nature Conservation) and Statens Energimyndighet (The Swedish National Energy Administration).

Approval requirements cover a wide range of issues: environment, ergonomics, usability, emission of electric and magnetic fields, energy consumption and electrical and fire safety.

The environmental demands impose restrictions on the presence and use of heavy metals, brominated and chlorinated flame retardants, CFCs (freons) and chlorinated solvents, among other things. The product must be prepared for recycling and the manufacturer is obliged to have an environmental policy which must be adhered to in each country where the company implements its operational policy.

The energy requirements include a demand that the computer and/or display, after a certain period of inactivity, shall reduce its power consumption to a lower level in one or more stages. The length of time to reactivate the computer shall be reasonable for the user.

Labelled products must meet strict environmental demands, for example, in respect of the reduction of electric and magnetic fields, physical and visual ergonomics and good usability.

Below you will find a brief summary of the environmental requirements met by this product. The complete environmental criteria document may be ordered from:

#### **TCO Development**

SE-114 94 Stockholm, Sweden Fax: +46 8 782 92 07 Email (Internet): development@tco.se Current information regarding TCO'99 approved and labelled products may also be obtained via the Internet, using the address: http://www.tco-info.com/

### **E** Environmental requirements

#### **Flame retardants**

Flame retardants are present in printed circuit boards, cables, wires, casings and housings. Their purpose is to prevent, or at least to delay the spread of fire. Up to 30% of the plastic in a computer casing can consist of flame retardant substances. Most flame retardants contain bromine or chloride, and those flame retardants are chemically related to another group of environmental toxins, PCBs. Both the flame retardants containing bromine or chloride and the PCBs are suspected of giving rise to severe health effects, including reproductive damage in fish-eating birds and mammals, due to the bio-accumulative**\*** processes. Flame retardants have been found in human blood and researchers fear that disturbances in foetus development may occur.

The relevant TCO'99 demand requires that plastic components weighing more than 25 grams must not contain flame retardants with organically bound bromine or chlorine. Flame retardants are allowed in the printed circuit boards since no substitutes are available.

#### **Cadmium\*\***

Cadmium is present in rechargeable batteries and in the colour-generating layers of certain computer displays. Cadmium damages the nervous system and is toxic in high doses. The relevant TCO'99 requirement states that batteries, the colour-generating layers of display screens and the electrical or electronics components must not contain any cadmium.

#### **Mercury\*\***

Mercury is sometimes found in batteries, relays and switches. It damages the nervous system and is toxic in high doses. The relevant TCO'99 requirement states that batteries may not contain any mercury. It also demands that mercury is not present in any of the electrical or electronics components associated with the labelled unit.

### **CFCs (freons)**

The relevant TCO'99 requirement states that neither CFCs nor HCFCs may be used during the manufacture and assembly of the product. CFCs (freons) are sometimes used for washing printed circuit boards. CFCs break down ozone and thereby damage the ozone layer in the stratosphere, causing increased reception on earth of ultraviolet light with e.g. increased risks of skin cancer (malignant melanoma) as a consequence.

#### **Lead\*\***

Lead can be found in picture tubes, display screens, solders and capacitors. Lead damages the nervous system and in higher doses, causes lead poisoning. The relevant TCO'99 requirement permits the inclusion of lead since no replacement has yet been developed.

- Bio-accumulative is defined as substances which accumulate within living organisms.
- \*\* Lead, Cadmium and Mercury are heavy metals which are Bioaccumulative.

### **TCO'03 Eco-document (for the gray/ silver model)**

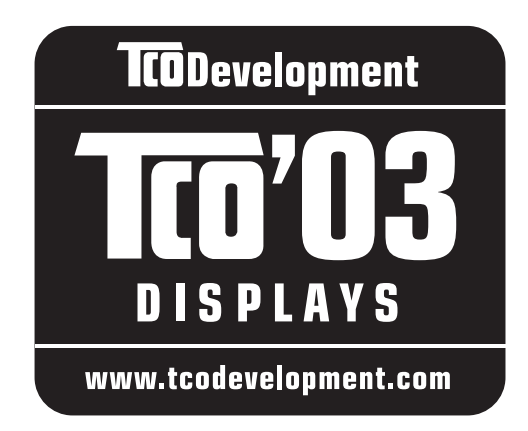

### ■ Congratulations!

The display you have just purchased carries the TCO'03 Displays label. This means that your display is designed, manufactured and tested according to some of the strictest quality and environmental requirements in the world. This makes for a high performance product, designed with the user in focus that also minimizes the impact on our natural environment.

### **E** Ergonomics

• Good visual ergonomics and image quality in order to improve the working environment for the user and to reduce sight and strain problems. Important parameters are luminance, contrast, resolution, reflectance, colour rendition and image stability.

### **E** Energy

- Energy-saving mode after a certain time beneficial both for the user and the environment
- Electrical safety

### **E** Emissions

- Electromagnetic fields
- Noise emissions

### **E** Ecology

- The product must be prepared for recycling and the manufacturer must have a certified environmental management system such as EMAS or ISO 14 001
- Restrictions on

- chlorinated and brominated flame retardants and polymers

- heavy metals such as cadmium, mercury and lead.

The requirements included in this label have been developed by TCO Development in co-operation with scientists, experts, users as well as manufacturers all over the world. Since the end of the 1980s TCO has been

involved in influencing the development of IT equipment in a more user-friendly direction. Our labelling system started with displays in 1992 and is now requested by users and IT-manufacturers all over the world.

> For more information, please visit **www.tcodevelopment.com**

### **Recycling Information**

### ■ Customer in Europe

The collection and recycling of this product has been planned according to your country's relevant legislation. To ensure that this product will be collected and recycled in way that minimizes the impact on the environment, please do the following:

- 1. If you purchased this product for private use, contact your municipality or the waste collection system and bring the product to this collection point / have the product be picked up by the waste collection system. Alternatively, your retailer might take back this if you purchase new equivalent equipment; please check with your retailer whether he will take back this product before bringing it. For information on your country's recycling arrangements, please contact the Sony representation in your country (contact details at: www.sony-europe.com). Further details on specific recycling systems can be found at the following addresses:
	- Belgium: www.recupel.be
	- Netherlands: www.nvmp.nl (consumer electronics) www.ictmilieu.nl (IT equipment)
	- Norway: www.elretur.no
	- Sweden: www.el-kretsen.se
	- Switzerland: www.swico.ch
- 2. If you use this product professionally, check the product's delivery contract for take back / recycling arrangements and follow the procedures described therein. Alternatively, follow the procedures described under point 1.

### ■ Customer in USA

We Sony as a member of EIA recommends to visit URL below http://www.eiae.org/

### ■ Customer in Asia

http://www.sony.co.jp/SonyInfo/Environment/recycle/3R.html

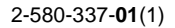

## **SONY**

# **TFT LCD Color Computer Display**

## **SDM-S73E SDM-S74E**

© 2004 Sony Corporation

Download from Www.Somanuals.com. All Manuals Search And Download.

## **Owner's Record**

The model and serial numbers are located at the rear of the unit. Record these numbers in the spaces provided below. Refer to them whenever you call upon your dealer regarding this product. Model No. Serial No.

## **WARNING**

**To prevent fire or shock hazard, do not expose the unit to rain or moisture.**

**Dangerously high voltages are present inside the unit. Do not open the cabinet. Refer servicing to qualified personnel only.**

### **FCC Notice**

This equipment has been tested and found to comply with the limits for a Class B digital device, pursuant to Part 15 of the FCC Rules. These limits are designed to provide reasonable protection against harmful interference in a residential installation. This equipment generates, uses, and can radiate radio frequency energy and, if not installed and used in accordance with the instructions, may cause harmful interference to radio communications. However, there is no guarantee that interference will not occur in a particular installation. If this equipment does cause harmful interference to radio or television reception, which can be determined by turning the equipment off and on, the user is encouraged to try to correct the interference by one or more of the following measures:

- Reorient or relocate the receiving antenna.
- Increase the separation between the equipment and receiver.
- Connect the equipment into an outlet on a circuit different from that to which the receiver is connected.

– Consult the dealer or an experienced radio/TV technician for help. You are cautioned that any changes or modifications not expressly approved in this manual could void your authority to operate this equipment.

### **IMPORTANTE**

Para prevenir cualquier mal funcionamiento y evitar daños, por favor, lea detalladamente este manual de instrucciones antes de conectar y operar este equipo.

**If you have any questions about this product, you may call; Sony Customer Information Services Center 1-800-222-7669 or http://www.sony.com/**

### **Declaration of Conformity**

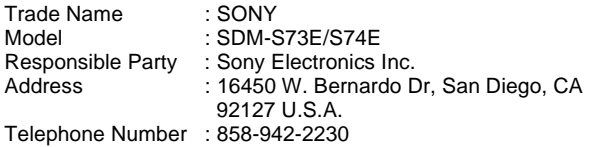

This device complies with part 15 of the FCC rules. Operation is subject to the following two conditions: (1) This device may not cause harmful interference, and (2) this device must accept any interference received, including interference that may cause undesired operation.

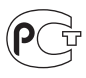

### **NOTICE**

This notice is applicable for USA/Canada only. If shipped to USA/Canada, install only a UL LISTED/CSA LABELLED power supply cord meeting the following specifications:

**SPECIFICATIONS** 

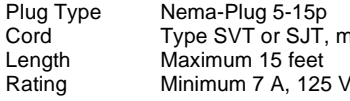

Cord Type SVT or SJT, minimum  $3 \times 18$  AWG<br>Length Maximum 15 feet

### **NOTICE**

Cette notice s'applique aux Etats-Unis et au Canada uniquement.

Si cet appareil est exporté aux Etats-Unis ou au Canada, utiliser le cordon d'alimentation portant la mention UL LISTED/CSA LABELLED et remplissant les conditions suivantes: SPECIFICATIONS<br>Type de fiche

Fiche Nema 5-15 broches Cordon Type SVT ou SJT, minimum 3 × 18 AWG Longueur Maximum 15 pieds Tension Minimum 7 A, 125 V

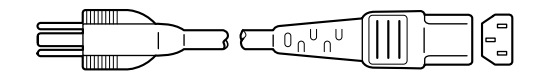

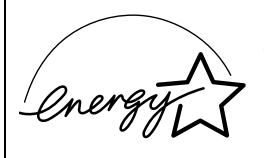

As an ENERGY STAR Partner, Sony Corporation has determined that this product meets the ENERGY STAR .<br>auidelines for enerav efficiencv.

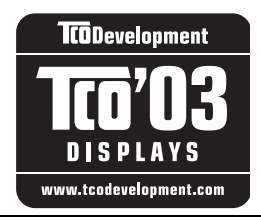

This monitor complies with the TCO'03 guidelines.

(for the gray/silver model)

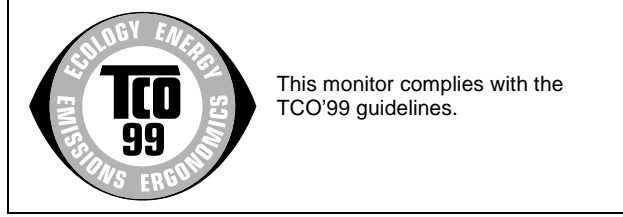

(for the black model)

## **Spis treści**

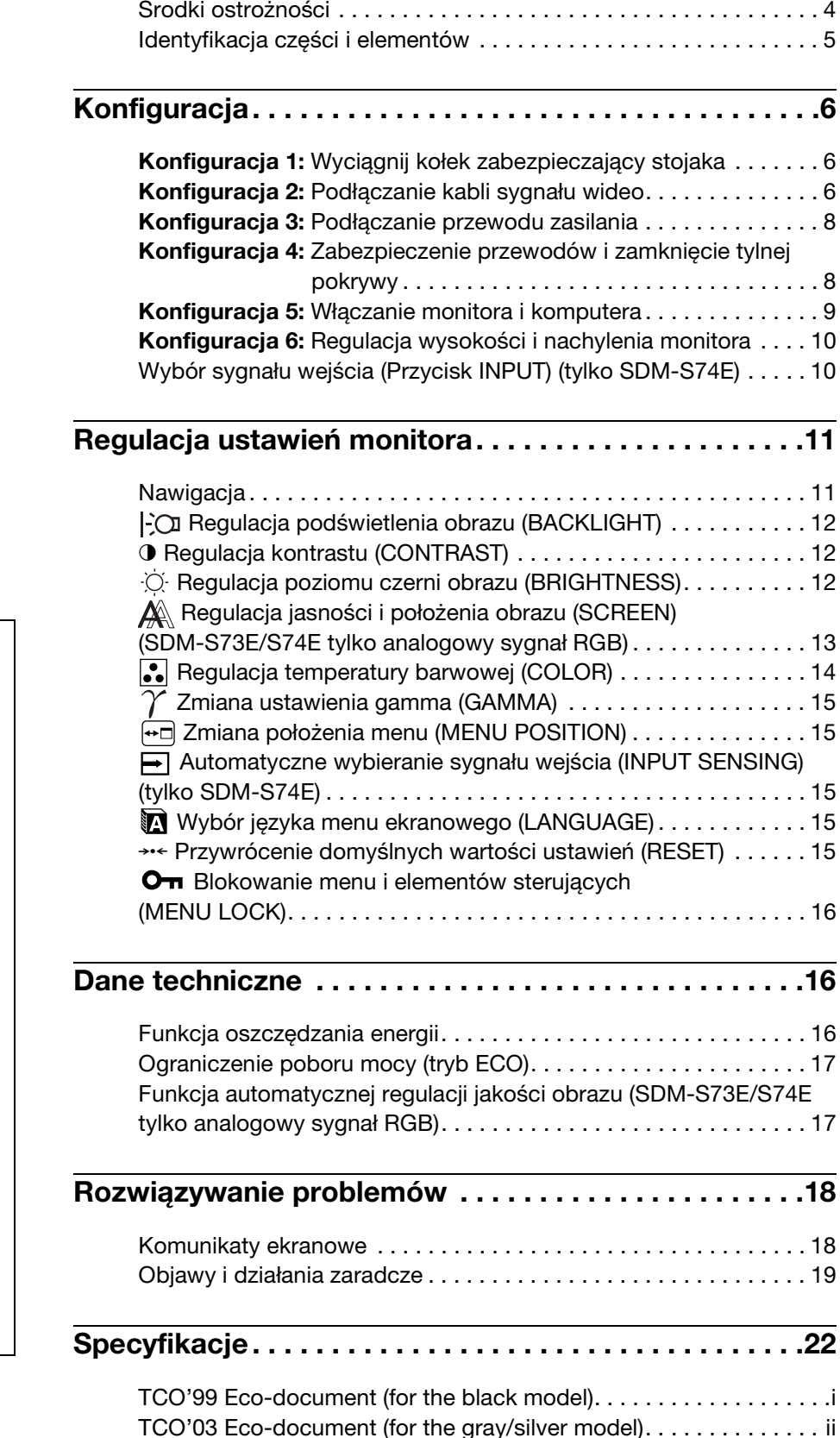

• Macintosh jest znakiem towarowym firmy Apple Computer, Inc., zastrzeżonym w Stanach Zjednoczonych i innych krajach.

- Windows® jest zastrzeżonym znakiem towarowym firmy Microsoft Corporation w Stanach Zjednoczonych i innych krajach.
- IBM PC/AT i VGA są zastrzeżonymi znakami towarowymi firmy IBM Corporation ze Stanów Zjednoczonych.
- VESA i DDC<sup>™</sup> są znakami towarowymi Stowarzyszenia Elektronicznych Standardów Wideo (VESA).
- ENERGY STAR jest znakiem zastrzeżonym w Stanach Zjednoczonych.
- Adobe i Acrobat są znakami towarowymi firmy Adobe Systems Incorporated.
- Wszelkie inne nazwy produktów wspomniane w niniejszej instrukcji obsługi mogą być znakami towarowymi lub zastrzeżonymi znakami towarowymi odpowiednich firm.
- Ponadto, symbole " $\mathbb{W}$ " i " $\mathbb{R}$ " nie są podawane za każdym razem w niniejszym dokumencie

**PL**

### <span id="page-227-0"></span>**Środki ostrożności**

### **Ostrzeżenie dotyczące podłączenia do źródła zasilania**

• Do podłączenia monitora używać dołączonego kabla. W przypadku korzystania z innego kabla zasilania należy sprawdzić czy może być użyty do podłączania do sieci energetycznej.

Rodzaje wtyczek:

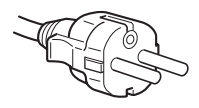

od 200 do 240 V AC

Urządzenie należy instalować w pobliżu łatwo dostępnego gniazda sieciowego.

### **Umiejscowienie**

Monitora nie należy umieszczać ani pozostawiać:

- w pobliżu źródeł ciepła, np. grzejników czy kanałów wentylacyjnych, jak również w miejscach wystawionych na bezpośrednie działanie promieni słonecznych. Narażenie urządzenia na działanie skrajnych temperatur, np. w samochodzie zaparkowanym w nasłonecznionym miejscu lub w pobliżu instalacji grzewczej, może powodować odkształcenia obudowy lub wadliwe działanie monitora;
- w miejscach narażonych na wibracje lub wstrząsy mechaniczne;
- w pobliżu urządzeń wytwarzających silne pole magnetyczne, np. odbiorników telewizyjnych czy innych urządzeń wykorzystywanych w gospodarstwie domowym;
- w miejscach, gdzie występuje duża ilość kurzu, zanieczyszczeń lub piasku, np. w pobliżu otwartego okna lub wyjścia z pomieszczenia na zewnątrz. W przypadku krótkotrwałego użytkowania monitora na zewnątrz należy podjąć stosowne środki ostrożności dla przeciwdziałania gromadzeniu się kurzu i zanieczyszczeń. W przeciwnym wypadku może dojść do nieodwracalnego uszkodzenia monitora.

### **Użytkowanie monitora z ekranem LCD**

- Nie narażać ekranu LCD na bezpośrednie działanie promieni słonecznych, ponieważ może on ulec uszkodzeniu. Zwrócić uwagę na właściwe umieszczenie monitora przy oknie.
- Nie wywierać nacisku ani nie rysować ekranu LCD. Na ekranie LCD nie należy umieszczać ciężkich przedmiotów. Może to spowodować utratę jednolitości ekranu lub wadliwe działanie panelu LCD.
- W przypadku użytkowania monitora w niskiej temperaturze, na ekranie może pojawić się obraz szczątkowy. Nie świadczy to jednak o nieprawidłowym działaniu monitora. Po podniesieniu się temperatury ekran powraca do normalnego działania.
- Jeżeli przez dłuższy czas wyświetlany jest zatrzymany obraz, na ekranie może pojawić się obraz szczątkowy. Obraz szczątkowy z czasem zniknie.
- Panel LCD nagrzewa się w trakcie pracy. Nie świadczy to jednak o nieprawidłowym działaniu monitora.

### **Uwagi dotyczące monitorów LCD (ciekłokrystalicznych)**

**Przy produkcji monitorów LCD wykorzystywana jest najnowsza technologia. Mimo to, na ekranie mogą pojawiać się ciemne lub jasne punkty światła (czerwone, niebieskie lub zielone), nieregularne kolorowe pasy lub jasność. Nie świadczy to jednak o nieprawidłowym działaniu monitora. (Punkty aktywne: powyżej 99,99%)**

### **Konserwacja**

- Przed przystąpieniem do czyszczenia monitora należy upewnić się, że przewód zasilania jest wyjęty z gniazda sieciowego.
- Ekran LCD czyścić miękką szmatką. W przypadku stosowania płynu do mycia szkła, nie używać środka antystatycznego lub podobnego, gdyż może to spowodować zarysowanie powierzchni ochronnej ekranu.
- Obudowę, panel oraz przyciski regulacji należy czyścić miękką szmatką, zwilżoną łagodnym detergentem. Nie używać materiałów ściernych, środków szorujących ani rozpuszczalników, takich jak alkohol lub benzyna.
- Powierzchni ekranu nie należy pocierać, dotykać ani stukać w nią ostrymi przedmiotami, takimi jak długopisy czy śrubokręty. Może to spowodować zarysowanie matrycy.
- W przypadku długotrwałego kontaktu z gumą lub materiałami winylowymi oraz wystawienia monitora na działanie rozpuszczalników lotnych, np. środków owadobójczych, może dojść do pogorszenia jakości lub zniszczenia powłoki ochronnej ekranu LCD.

### **Transport**

- Odłącz wszystkie kable od monitora i chwyć mocno monitor LCD uważając, by nie zarysować ekranu podczas transportu. Upuszczenie monitora grozi zranieniem ciała lub uszkodzeniem urządzenia.
- Przy transporcie monitora do serwisu lub do dalszej wysyłki, korzystać z oryginalnego opakowania oraz kołka zabezpieczającego stojaka.

### **Składowanie zużytego monitora**

- **Nie należy składować monitora razem z ogólnymi odpadkami pochodzącymi z gospodarstwa domowego.**
- **Kineskop fluorescencyjny monitora zawiera rtęć. Składowanie monitora musi odbywać się zgodnie z zaleceniami miejscowych władz sanitarnych.**
- Urządzenie powinno być zasilane z wykorzystaniem układów zabezpieczających przewidzianych w instalacji budynku, przy czym wartość znamionowa bezpiecznika w przewodzie fazowym nie może przekraczać 10 A.
- Ponieważ urządzenie nie posiada wyłącznika sieciowego, rozłączającego oba przewody sieciowe, dla skutecznego odłączenia monitora od sieci należy koniecznie wyjąć wtyczkę kabla zasilającego z gniazdka ściennego.
- Urządzenia współpracujące z monitorem, a wymagające zasilania sieciowego muszą być zasilane z tej samej instalacji elektrycznej.
- Gniazdo zasilające powinno być zainstalowane zgodnie z poniższym rysunkiem.

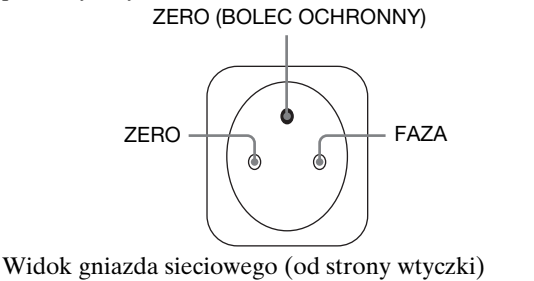

### <span id="page-228-0"></span>**Identyfikacja części i elementów**

Dodatkowe informacje można uzyskać na stronach podanych w nawiasach.

Rysunki monitora na tej stronie dotyczą modelu SDM-S74E.

### **Przód monitora LCD**

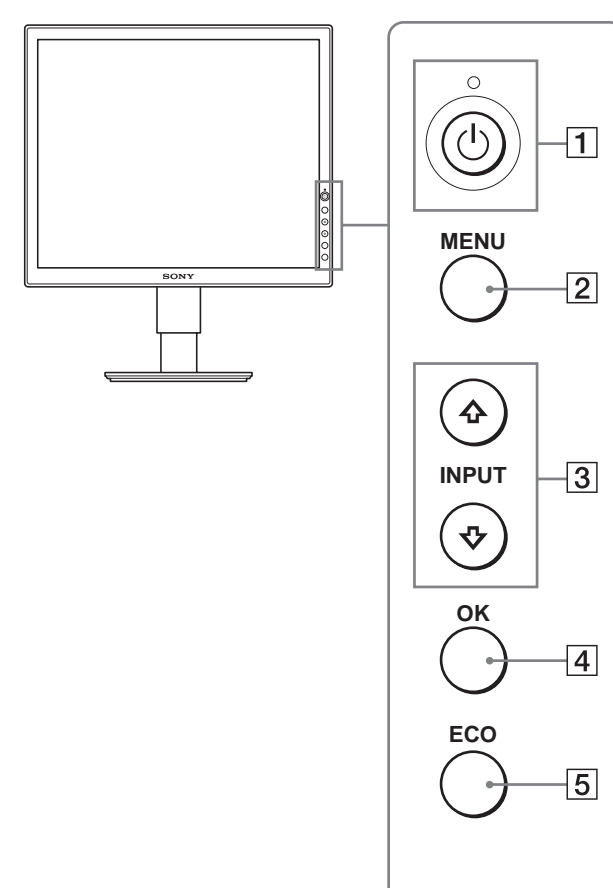

**Widok z boku monitora LCD**

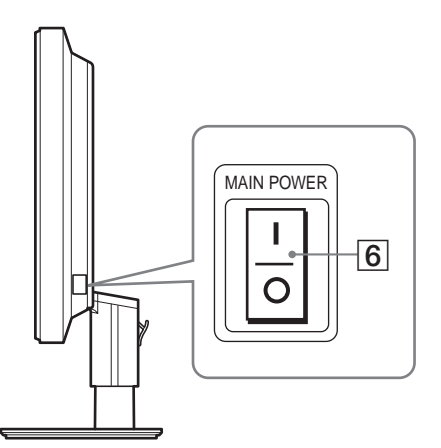

### 1 1 **Przycisk zasilania** 1 **i wskaźnik zasilania ([strony 9](#page-232-0)[, 16](#page-239-2))**

Przycisk ten uruchomi monitor, gdy wskaźnik zasilania 1 świeci się na czerwono. Nacisnąć ponownie ten przycisk, aby wyłączyć monitor. Jeśli wskaźnik zasilania  $\bigcirc$  monitora nie zaświeci się, nacisnąć przycisk MAIN POWER (6).

### 2 **Przycisk MENU [\(strony 11](#page-234-1)[, 12\)](#page-235-3)**

Przycisk ten umożliwia włączanie i wyłączanie ekranu menu.

### 3 **Przyciski** m**/**M **[\(strona 12\)](#page-235-3)**

Przyciski te umożliwiają wybranie pozycji z menu oraz dokonywanie regulacji.

W modelu SDM-S74E, te przyciski również umożliwiają przełączanie sygnału wejścia wideo pomiędzy INPUT1 a INPUT2, w przypadku gdy do monitora podłączone są dwa komputery. (Funkcja ta dostępna jest jedynie z wyłączonym menu.)

### 4 **Przycisk OK [\(strona 12](#page-235-3))**

Przycisk ten wybiera pozycję z menu i wprowadza zmiany dokonane przy pomocy przycisków  $\sqrt[4]{\uparrow}$  (3).

### 5 **Przycisk ECO [\(strona 17](#page-240-0))**

Przycisk ten służy do zmniejszania poboru mocy.

### 6 **Przycisk MAIN POWER ([strona 9\)](#page-232-1)**

Przycisk ten umożliwia włączanie i wyłączanie zasilania monitora.

**PL**

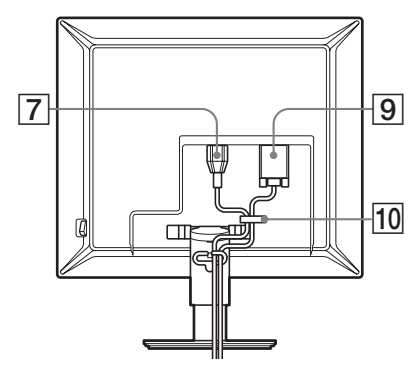

### **SDM-S74E**

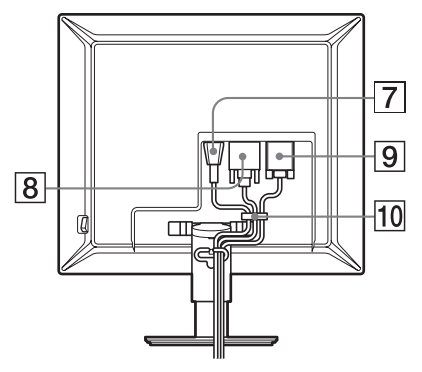

### 7 **Złącze AC IN [\(strona 8](#page-231-0))**

Przy pomocy tego złącza podłączany jest przewód zasilania (w zestawie).

### 8 **Złącze wejściowe DVI-D (cyfrowy RGB) (tylko SDM-S74E) ([strona7](#page-230-1))**

Przez to złącze doprowadzane są cyfrowe sygnały wideo RGB zgodnie ze standardem DVI wersja 1.0.

#### 9 **Złącze wejściowe HD15 (analogowy RGB) [\(strona7\)](#page-230-0)** Przez to złącze doprowadzane są analogowe sygnały wideo RGB (0,7 Vp-p, dodatnie) i sygnały synchronizacji.

### 0 **Uchwyt do przewodów [\(strona 8](#page-231-1))**

Ten element zabezpiecza kable i przewody podłączone do monitora.

## <span id="page-229-3"></span><span id="page-229-0"></span>**Konfiguracja**

Przed rozpoczęciem użytkowania monitora należy upewnić się, że w kartonie znajdują się następujące elementy:

- Monitor LCD
- Kabel zasilania
- Kabel sygnału wideo HD15-HD15 (analogowy RGB)
- Kabel sygnału wideo DVI-D (cyfrowy RGB) (tylko SDM-S74E)
- Dysk CD (oprogramowanie narzędziowe dla systemów Windows i Macintosh, instrukcja obsługi itd.)
- Karta gwarancyjna
- Szybkie wprowadzenie

### <span id="page-229-1"></span>**Konfiguracja 1: Wyciągnij kołek zabezpieczający stojaka**

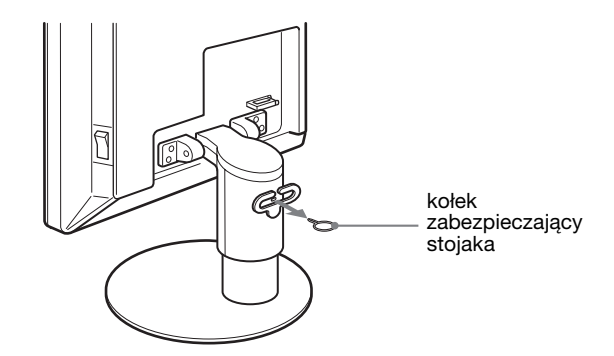

### <span id="page-229-2"></span>**Konfiguracja 2: Podłączanie kabli sygnału wideo**

- **Przed podłączeniem wyłącz obydwa urządzenia.**
- **W przypadku podłączania komputera do złącza wejściowego HD15 monitora (analogowy RGB)**  skonsultuj się z rozdziałem "Podłączanie komputera **wyposażonego w złącze wyjściowe HD15 (analogowy RGB)." ([strona7\)](#page-230-0)**

#### **Uwaga**

- Nie dotykaj wtyków złącza kabla sygnału wideo, gdyż mogą ulec wygięciu.
- Sprawdź dopasowanie złącza HD15, aby zapobiec wygięciu końcówek złącza kabla sygnału wideo.
- **1 Przesuń do góry tylną pokrywę.**

**2 Nachyl monitor do przodu.**

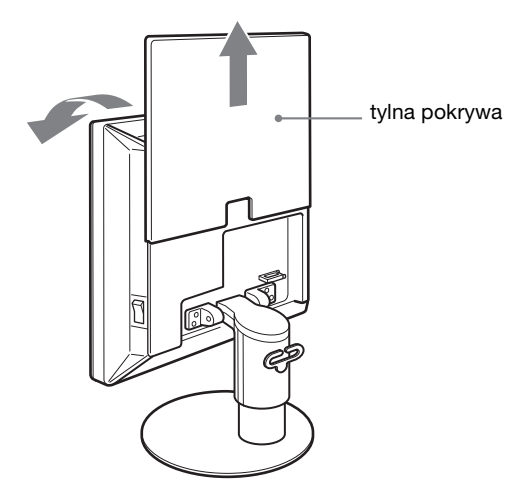

### <span id="page-230-1"></span>**Podłączanie komputera wyposażonego w złącze wyjściowe DVI (cyfrowy RGB) (tylko SDM-S74E)**

Korzystając z dołączonego kabla sygnału wideo DVI-D (cyfrowy RGB), podłącz komputer do złącza wejściowego DVI-D monitora (cyfrowy RGB).

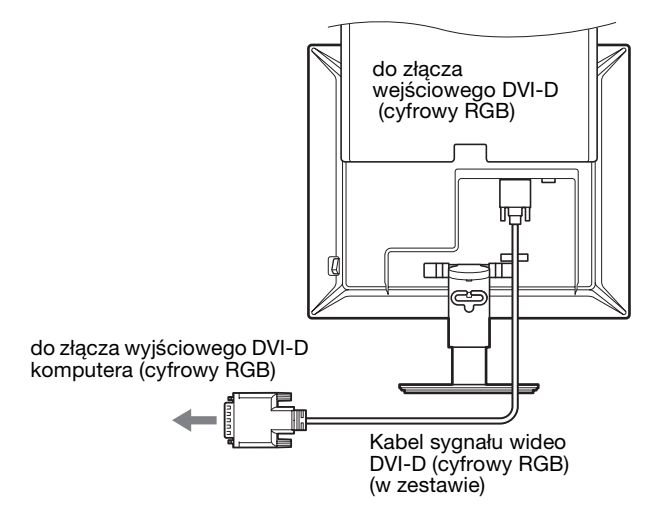

### <span id="page-230-0"></span>**Podłączanie komputera wyposażonego w złącze wyjściowe HD15 (analogowy RGB)**

Korzystając z dołączonego kabla sygnału wideo HD15-HD15 (analogowy RGB), podłącz komputer do złącza wejściowego HD 15 monitora (analogowy RGB).

Podłącz komputer w sposób pokazany na poniższych ilustracjach.

■ Podłaczanie do komputera IBM PC/AT lub **kompatybilnego**

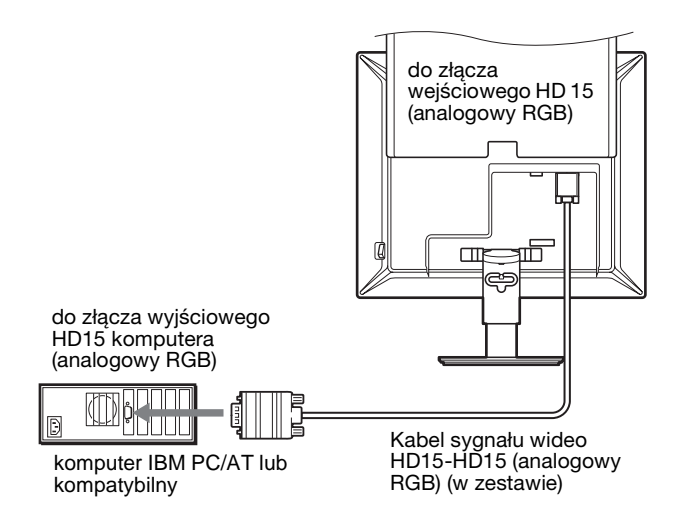

### $\blacksquare$  **Podłączanie do komputera Macintosh**

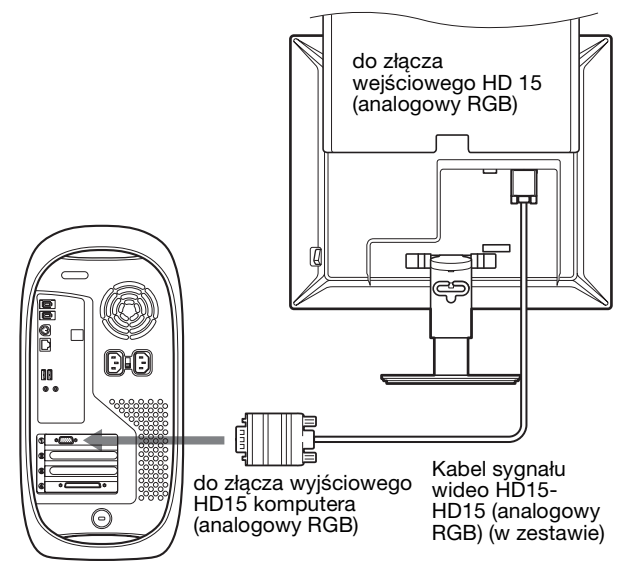

Komputer Macintosh

Przy podłączaniu komputera Macintosh, użyj, jeśli jest to konieczne, przejściówki (nie będącej elementem wyposażenia). Podłącz przejściówkę do komputera przed podłączeniem kabla sygnału wideo.

**PL**

### <span id="page-231-0"></span>**Konfiguracja 3: Podłączanie przewodu zasilania**

- **1 Dokładnie podłącz dołączony do zestawu przewód zasilania do złącza AC IN monitora.**
- **2 Drugi koniec przewodu podłącz dokładnie do gniazda sieciowego.**

### **SDM-S73E**

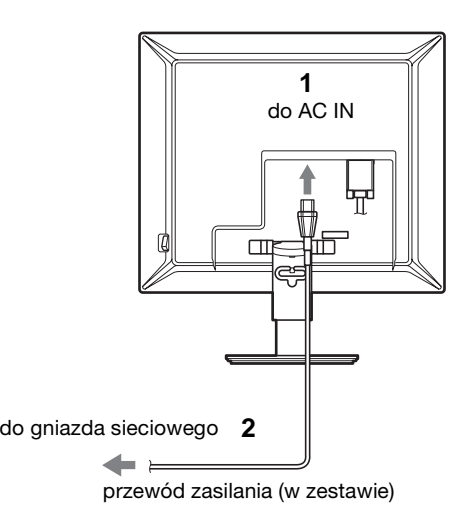

### **SDM-S74E**

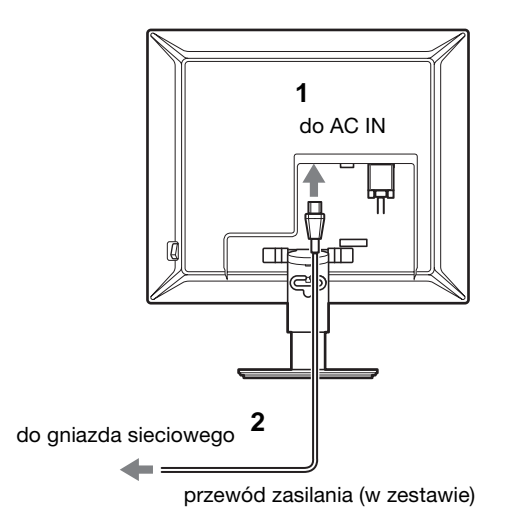

### <span id="page-231-1"></span>**Konfiguracja 4: Zabezpieczenie przewodów i zamknięcie tylnej pokrywy**

- **1 Zabezpiecz przewód zasilania i kable sygnału wideo przy pomocy uchwytu na przewody znajdującego się na obudowie.**
- **2 Zabezpiecz przewód i kable przy pomocy uchwytu na przewody znajdującego się na stojaku.**
- **3 Przesuń do dołu tylną pokrywę.**

### **SDM-S73E**

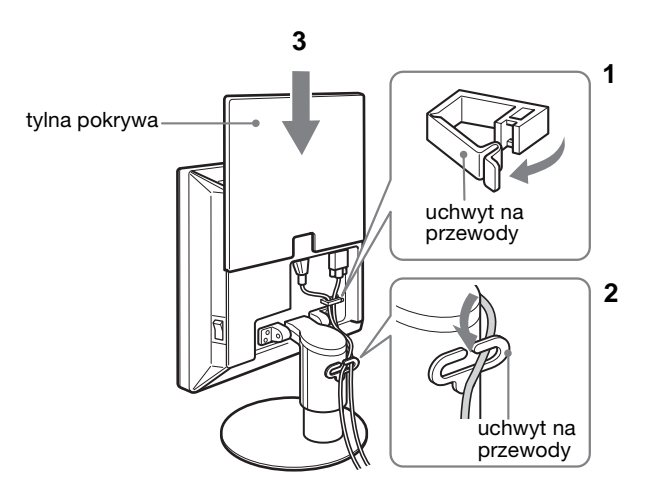

### **SDM-S74E**

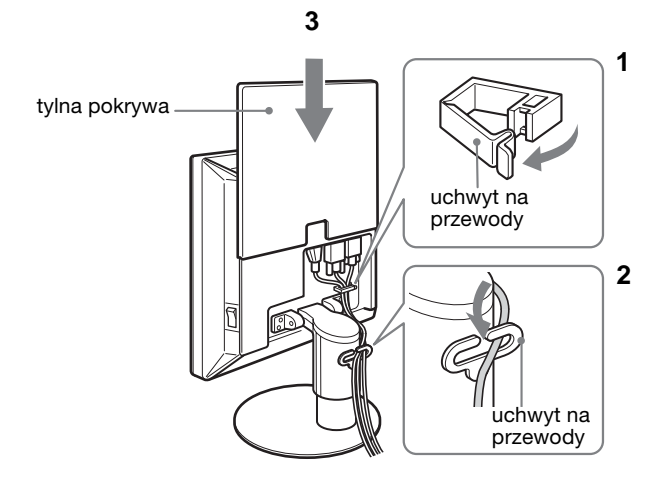

### <span id="page-232-0"></span>**Konfiguracja 5: Włączanie monitora i komputera**

<span id="page-232-1"></span>**1 Naciśnij przycisk MAIN POWER znajdujący się po prawej stronie monitora w kierunku** [**, jeżeli przycisk ten nie został jeszcze naciśnięty. Upewnij się, czy wskaźnik zasilania** 1 **świeci się na czerwono.**

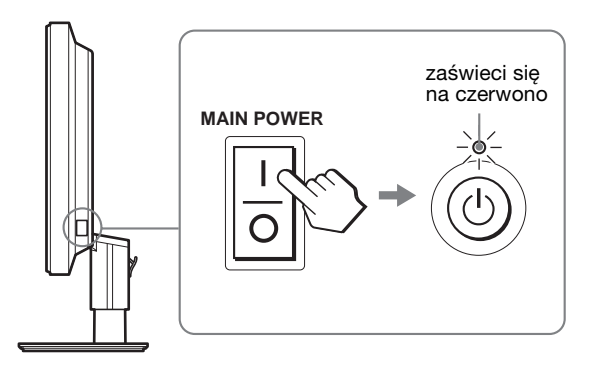

#### **Uwaga**

Monitor fabrycznie przygotowany do wysyłki ma przycisk MAIN POWER ustawiony w pozycji "on" (I).

**2 Naciśnij przycisk zasilania** 1 **znajdujący się po prawej przedniej stronie monitora.**

Wskaźnik zasilania (b zaświeci się na zielono.

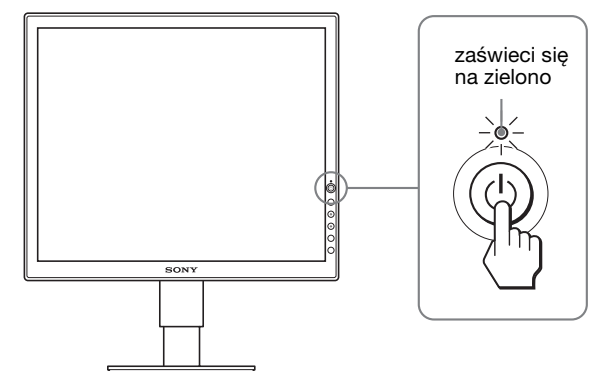

### **3 Włącz komputer.**

### **4 Posługując się przyciskami** m**/**M **wybierz żądany sygnał wejścia (tylko SDM-S74E).**

Na ekranie zostanie wyświetlony obraz z wybranego wejścia.

Dodatkowe informacje na ten temat znajdują się w [zob.](#page-233-1)  ["Wybór sygnału wejścia \(Przycisk INPUT\) \(tylko SDM-](#page-233-1)[S74E\)" na stronie 10](#page-233-1).

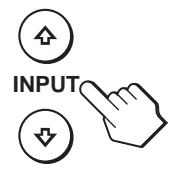

Instalacja monitora jest zakończona. W razie potrzeby, wyreguluj obraz przy pomocy odpowiednich przycisków ([strona 11\)](#page-234-0).

#### **Jeżeli na ekranie nie pojawia się żaden obraz**

- Sprawdź, czy przewód zasilania i kable sygnału wideo zostały prawidłowo podłączone do komputera.
- **Jeśli na ekranie pojawia się komunikat "NO INPUT SIGNAL":**
- Komputer znajduje się w trybie oszczędzania energii. Naciśnij dowolny klawisz na klawiaturze lub poruszaj myszką.
- Sprawdź, czy ustawienie sygnału wejścia jest właściwe, naciskając przyciski  $\blacklozenge/\blacklozenge$  (tylko SDM-S74E) [\(strona 10\)](#page-233-1).
- **Jeśli na ekranie pojawia się komunikat "CABLE DISCONNECTED":**
- Sprawdź, czy kable sygnału wideo zostały prawidłowo podłączone.
- Sprawdź, czy ustawienie sygnału wejścia jest właściwe, naciskając przyciski  $\blacklozenge/\uparrow$  (tylko SDM-S74E) [\(strona 10\)](#page-233-1).
- **Jeśli na ekranie pojawia się komunikat "OUT OF RANGE":**

Ponownie podłącz poprzedni monitor. Następnie skonfiguruj kartę graficzną komputera zgodnie z poniższymi ustawieniami.

#### **SDM-S73E**

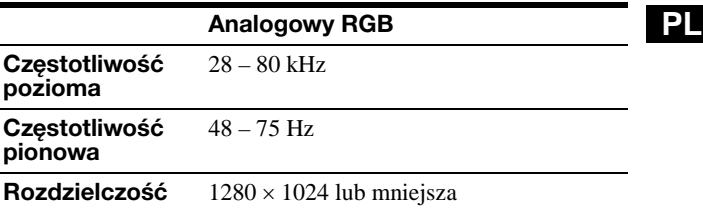

#### **SDM-S74E**

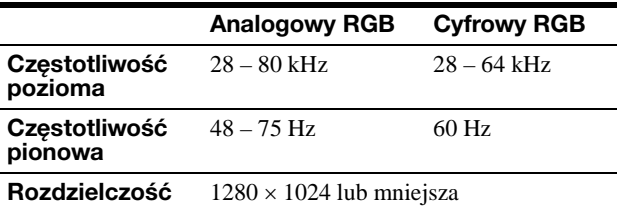

Dodatkowe informacje na temat komunikatów wyświetlanych na ekranie można znaleźć w [zob. "Objawy i](#page-242-0)  [działania zaradcze" na stronie 19.](#page-242-0)

#### **Monitor nie wymaga specjalnych sterowników**

Monitor jest zgodny ze standardem "DDC" Plug & Play i wszystkie jego parametry są wykrywane automatycznie. Nie zachodzi konieczność instalowania w komputerze dodatkowych sterowników.

Przy pierwszym włączeniu komputera po podłączeniu monitora, na ekranie może pojawić się Kreator instalacji. W takim przypadku, postępuj zgodnie z instrukcjami pojawiającymi się na ekranie. Automatycznie wybrany zostanie monitor Plug & Play, umożliwiając korzystanie z tego monitora.

Częstotliwość pionowa zostaje ustawiona na 60 Hz. Ponieważ migotanie nie jest szkodliwe dla monitora, można go używać przy takim ustawieniu. Ustawianie częstotliwości pionowej na określoną, wysoką wartość nie jest konieczne.

### <span id="page-233-0"></span>**Konfiguracja 6: Regulacja wysokości i nachylenia monitora**

Nachylenie ekranu można regulować w zakresie kątów pokazanych poniżej.

### **Uchwyć krawędź panelu LCD, a następnie wyreguluj kąty nachylenia ekranu.**

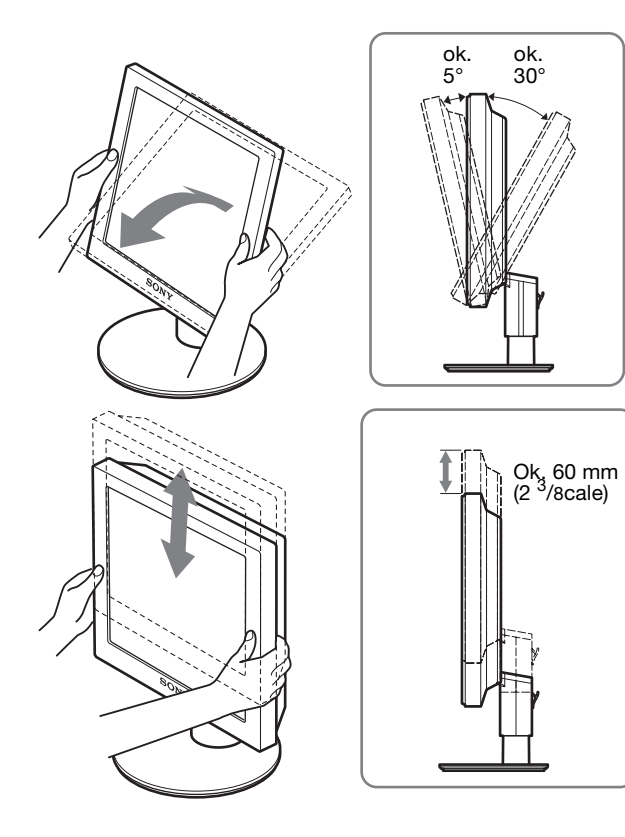

### **Wygoda użytkowania monitora**

Dostosuj kąt nachylenia monitora do wysokości biurka i krzesła, tak aby światło nie odbijało się od ekranu.

### **Uwaga**

Dostosowywanie kąta nachylenia monitora i jego wysokości przeprowadź powoli i starannie, uważając, aby nie uderzyć monitorem o biurko.

### <span id="page-233-1"></span>**Wybór sygnału wejścia (Przycisk INPUT) (tylko SDM-S74E)**

### **Naciskaj przyciski**  $\frac{1}{\sqrt{1}}$ **.**

Za każdym naciśnięciem tych przycisków, sygnał wejścia ulegnie zmianie.

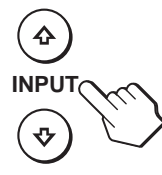

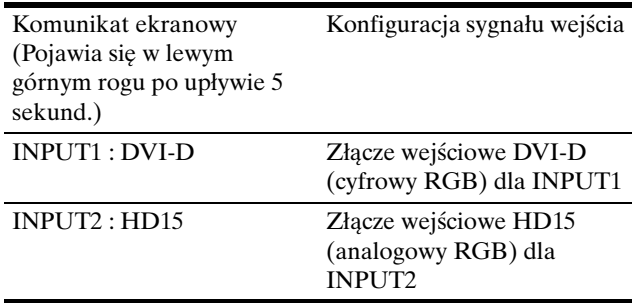

## <span id="page-234-0"></span>**Regulacja ustawień monitora**

### **Przed dokonaniem regulacji**

Podłącz monitor i komputer, a następnie włącz oba urządzenia.

W celu osiągnięcia najlepszych rezultatów, odczekaj co najmniej 30 minut od podłączenia i uruchomienia komputera zanim rozpoczniesz zmianę jakichkolwiek ustawień.

Przy pomocy menu ekranowego można przeprowadzić wiele regulacji obrazu.

### <span id="page-234-1"></span>**Nawigacja**

W celu wyświetlenia głównego menu ekranowego, naciśnij przycisk MENU. Dodatkowe informacje na temat korzystania z przycisku MENU znajdują się [Zob. strona 12.](#page-235-3)

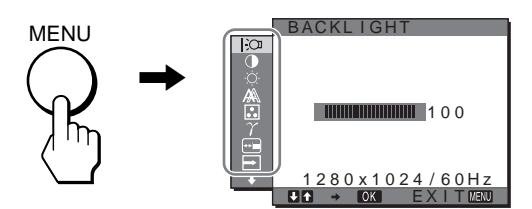

Za pomocą przycisków  $\blacklozenge/\blacklozenge$  i przycisku OK wybieraj ikony z powyższej ilustracji w menu głównym. Pojawi się następujące menu  $\boxed{1}$ ~ $\boxed{1}$ . (Naciskaj przycisk  $\blacklozenge$  w celu przewijania menu, aż pojawią się ikony w menu  $\overline{11}$ .) W celu uzyskania

dodatkowych informacji na temat użytkowania przycisków  $\blacktriangleright$ / $\blacktriangleright$  i przycisku OK, patrz [strona 12.](#page-235-3)

### 1 **BACKLIGHT [\(strona 12](#page-235-0))**

Menu BACKLIGHT (Podświetlenie) umożliwia regulację jasności podświetlenia.

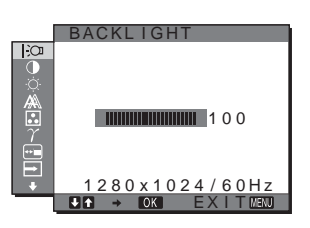

2 **CONTRAST** 6 **[\(strona 12](#page-235-1))** Menu CONTRAST (Kontrast) umożliwia regulację kontrastu obrazu.

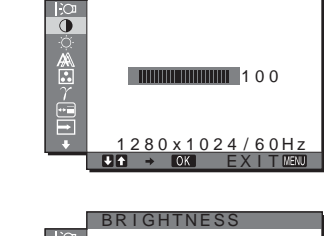

Ä

 $\blacksquare$ 100

EX I TEN

 $1280 \times 1024 / 60$ Hz

**CONTRAST** 

**3** BRIGHTNESS **[\(strona 12](#page-235-2))** Menu BRIGHTNESS (Jasność) umożliwia regulację jasności obrazu (poziomu czerni).

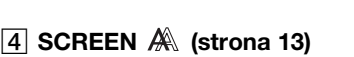

Menu SCREEN (Ekran) umożliwia regulację ostrości (fazy i wielkości plamki) oraz położenia obrazu (w poziomie i w pionie).

- 5 **COLOR [\(strona 14](#page-237-0))** Menu COLOR (Barwa) umożliwia regulację temperatury barwowej obrazu. Ta regulacja powoduje zmianę odcienia barw na ekranie.
- 6 **GAMMA [\(strona 15](#page-238-0))** Menu GAMMA (Gamma) umożliwia zmianę ustawień odcieni barw.

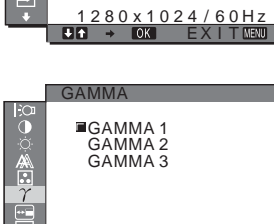

1280 x 1024 / 60Hz EX I T

AUTO PHASE P I TCH H CENTER V CENTER

A

Ê

9300K 6500K USER ADJUST

COLOR

SCREEN

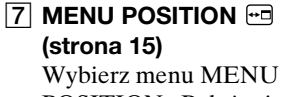

POSITION "Położenie menu", aby zmienić położenie menu ekranowego.

- 8 **INPUT SENSING (tylko SDM-S74E) (Wykrycie sygnału wejścia) ([strona 15\)](#page-238-2)** Wybierz menu INPUT SENSING, aby umożliwić automatyczną zmianę sygnału wejścia.
- 9 **LANGUAGE ([strona 15\)](#page-238-3)** Wybierz menu LANGUAGE, aby zmienić język menu i komunikatów.
- 0 **RESET (Resetowanie)**  0 **([strona 15\)](#page-238-4)** Przywraca domyślne

wartości ustawień.

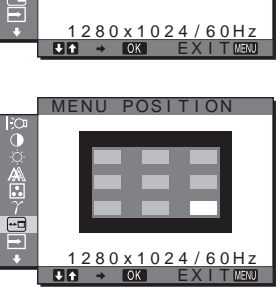

**PL**

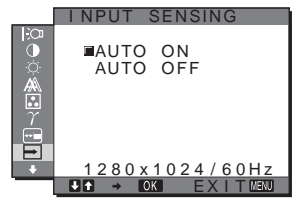

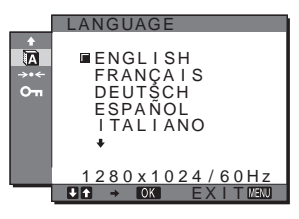

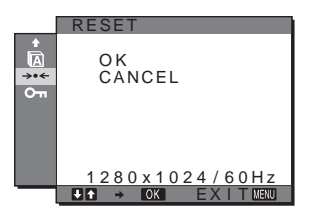

**11 MENU LOCK (Blokada menu) [\(strona 16](#page-239-0))** Blokuje przyciski w celu uniknięcia niepożądanych zmian.

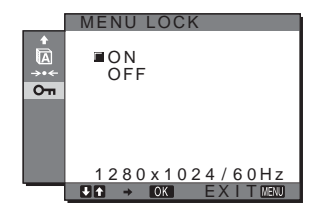

<span id="page-235-3"></span>■ Korzystanie z przycisków MENU,  $\frac{1}{\sqrt{1}}$  oraz **przycisku OK**

### **1 Wyświetl menu główne.**

Naciśnij przycisk MENU w celu wyświetlenia na ekranie menu głównego.

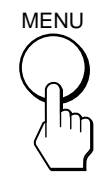

**2 Wybierz menu, którego ustawienia chcesz zmienić.** Posługując się przyciskami  $\sqrt{M}$  wybierz żądane menu. Naciśnij przycisk OK w celu wybrania żądanej opcji menu.

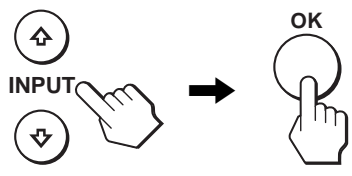

### **3 Dokonaj regulacji ustawień wybranej pozycji.**

Posługując się przyciskami  $\blacklozenge/\uparrow$  wyreguluj ustawienia, a następnie naciśnij przycisk OK.

Po naciśnięciu przycisku OK zmienione ustawienia zostaną zachowane, a na ekranie zostanie wyświetlone poprzednie menu.

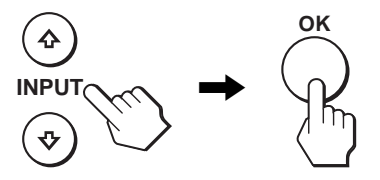

### **4 Zamykanie menu.**

Naciśnij raz przycisk MENU, aby powrócić do normalnego obrazu. Menu zamknie się automatycznie, jeżeli przez ok. 30 sekund nie zostanie naciśnięty żaden przycisk.

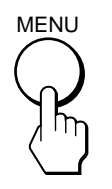

### **Przywracanie ustawień domyślnych.**

Korzystanie z menu RESET umożliwia przywrócenie domyślnych wartości ustawień. Dodatkowe informacje na temat resetowania ustawień znajdują się w  $\rightarrow \left($ RESET) [strona 15](#page-238-4).

### <span id="page-235-0"></span> **Regulacja podświetlenia obrazu (BACKLIGHT)**

Jeśli ekran jest zbyt jasny, dostosuj podświetlenie obrazu, co spowoduje zwiększenie wyrazistości obrazu.

#### **Uwaga**

Regulacja podświetlenia nie jest możliwa w trybie ECO ustawionym na HIGH (Wysoki), MIDDLE (Średni) lub LOW (Niski) [\(strona 17\)](#page-240-0).

### **1 Naciśnij przycisk MENU.**

Na ekranie wyświetlone zostanie menu główne.

- **2** Posługując się przyciskami ↓/↑ wybierz  $\vdash$  **(BACKLIGHT) i naciśnij przycisk OK.** Na ekranie wyświetlone zostanie menu BACKLIGHT.
- **3** Posługując się przyciskami  $\sqrt{4}$  ustaw poziom **podświetlenia i naciśnij przycisk OK.**

### <span id="page-235-1"></span>6 **Regulacja kontrastu (CONTRAST)**

Wyreguluj kontrast obrazu.

#### **Uwaga**

Regulacja kontrastu nie jest możliwa w trybie ECO ustawionym na HIGH (Wysoki), MIDDLE (Średni) lub LOW (Niski) [\(strona 17\)](#page-240-0).

- **1 Naciśnij przycisk MENU.**
	- Na ekranie wyświetlone zostanie menu główne.
- **2 Posługując się przyciskami ↓/↑ wybierz ① (CONTRAST) i naciśnij przycisk OK.** Na ekranie wyświetlone zostanie menu CONTRAST.
- **3 Posługując się przyciskami** m**/**M **ustaw kontrast i naciśnij przycisk OK.**

### <span id="page-235-2"></span> **Regulacja poziomu czerni obrazu (BRIGHTNESS)**

Wyreguluj jasność obrazu (poziom czerni).

#### **Uwaga**

Regulacja jasności nie jest możliwa w trybie ECO ustawionym na HIGH (Wysoki), MIDDLE (Średni) lub LOW (Niski) [\(strona 17\)](#page-240-0).

- **1 Naciśnij przycisk MENU.** Na ekranie wyświetlone zostanie menu główne.
- **2** Posługując się przyciskami  $\frac{1}{\sqrt{1}}$  wybierz  $\heartsuit$ **(BRIGHTNESS) i naciśnij przycisk OK.** Na ekranie wyświetlone zostanie menu BRIGHTNESS.
- **3 Posługując się przyciskami** m**/**M **ustaw jasność i naciśnij przycisk OK.**

#### Download from Www.Somanuals.com. All Manuals Search And Download.

### <span id="page-236-0"></span> **Regulacja jasności i położenia obrazu (SCREEN) (SDM-S73E/S74E tylko analogowy sygnał RGB)**

#### **Uwaga**

W przypadku odbierania cyfrowych sygnałów RGB ze złącza wejściowego DVI-D, regulacja nie jest konieczna.

### ■ Funkcja automatycznej regulacji jakości **obrazu**

**Jeśli monitor odbiera sygnał wejścia, automatycznie reguluje ona pozycję i ostrość obrazu (faza/wielkość plamki) oraz czuwa nad tym, by obraz na ekranie był wyraźny ([strona 17](#page-240-1)).**

#### **Uwaga**

Po uaktywnieniu funkcji automatycznej regulacji jakości obrazu działa tylko przycisk zasilania  $\bigcirc$ .

### **Jeśli funkcja automatycznej regulacji jakości obrazu**

**monitora nie ustawia optymalnych parametrów obrazu** Można dokonać dalszej automatycznej regulacji jakości obrazu dla bieżącego sygnału wejściowego. (Więcej informacji w punkcie AUTO poniżej.)

#### **Jeśli konieczna jest dalsza regulacja obrazu**

Możliwa jest ręczna regulacja ostrości (fazy i wielkości plamki) oraz położenia obrazu (w poziomie i w pionie).

Parametry te są przechowywane w pamięci i automatycznie przywoływane za każdym razem, gdy monitor odbiera ten sam sygnał wejściowy.

Jeśli po ponownym podłączeniu komputera sygnał wejściowy ulegnie zmianie, może wystąpić konieczność ponownego dokonania tych ustawień.

- Dokonywanie dalszej automatycznej **regulacji jakości obrazu dla bieżącego sygnału wejścia (AUTO)**
- **1 Naciśnij przycisk MENU.** Na ekranie wyświetlone zostanie menu główne.
- **2 Posługując się przyciskami ↓/↑ wybierz**  $\mathbb{A}$ **(SCREEN) i naciśnij przycisk OK.** Na ekranie wyświetlone zostanie menu SCREEN.
- **3 Posługując się przyciskami** m**/**M **wybierz AUTO i naciśnij przycisk OK.** Dokonaj wymaganej regulacji fazy, wielkości plamki

oraz położenia w poziomie/pionie dla bieżącego sygnału wejścia i zapisz ustawienia.

**4** Posługując się przyciskami ↓/↑ wybierz **b** i **naciśnij przycisk OK.** Wróć do ekranu menu.

<span id="page-236-1"></span>■ Reczna regulacia ostrości obrazu (PHASE/ **PITCH)**

Ręczną regulację ostrości obrazu można przeprowadzić w następujący sposób.

- **1 Ustaw rozdzielczość na 1280** × **1024 w komputerze.**
- **2 Włóż płytę CD-ROM.**
- **3 Uruchom CD-ROM, wybierz region i model, a następnie wyświetl obraz kontrolny. W systemie operacyjnym Windows** Kliknij  $[Utility] \rightarrow [Windows]/[Win Utility.exe].$ **W systemie operacyjnym Macintosh** Kliknij [Utility]  $\rightarrow$  [Mac]/[Mac Utility].
- **4 Naciśnij przycisk MENU.** Na ekranie wyświetlone zostanie menu główne.
- **5** Posługując się przyciskami  $\frac{1}{\sqrt{1}}$  wybierz  $\mathbb{A}$ **(SCREEN) i naciśnij przycisk OK.** Na ekranie wyświetlone zostanie menu SCREEN.
- **6** Posługując się przyciskami ↓/↑ wybierz PHASE i **naciśnij przycisk OK.**
	- Na ekranie wyświetlone zostanie menu PHASE.
- **7 Naciskaj przyciski** m**/**M**, aż do zmniejszenia szerokości poziomych pasków.**

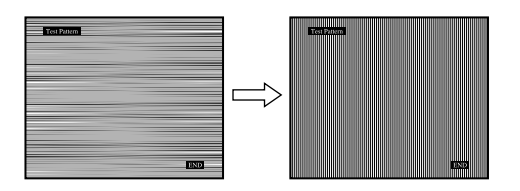

Paski poziome powinny mieć jak najmniejszą szerokość.

### **8 Naciśnij przycisk OK.**

Na ekranie wyświetlone zostanie menu główne. Jeżeli na całym ekranie widoczne są pionowe paski, przeprowadź regulację wielkości plamki zgodnie z poniższym opisem.

**9** Posługując się przyciskami  $\frac{1}{\sqrt{1}}$  wybierz PITCH i **naciśnij przycisk OK.**

Na ekranie wyświetlone zostanie menu PITCH.

**10 Naciskaj przyciski** m**/**M**, aż do zniknięcia pionowych pasków.**

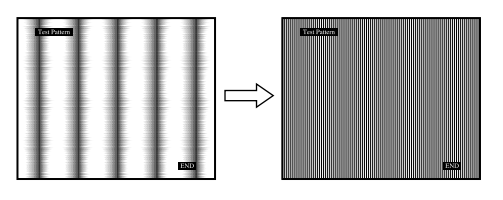

Przy prawidłowym ustawieniu pionowe paski powinny zniknąć.

13

- **11 Kliknij przycisk** [END] **na ekranie w celu wyłączenia obrazu kontrolnego.**
- **12 Naciśnij przycisk OK.** Wróć do menu SCREEN .
- **13 Posługując się przyciskami ↓/↑ wybierz**  $\text{ }$ **i naciśnij przycisk OK.** Wróć do ekranu menu.

### <span id="page-237-1"></span>x **Ręczna regulacja położenia obrazu (H CENTER/V CENTER)**

Jeżeli obraz nie jest wypośrodkowany, wyreguluj jego położenie w następujący sposób.

- **1 Ustaw rozdzielczość na 1280** × **1024 w komputerze.**
- **2 Włóż płytę CD-ROM.**
- **3 Uruchom CD-ROM, wybierz region i model, a następnie wyświetl obraz kontrolny. W systemie operacyjnym Windows** Kliknij  $[Utility] \rightarrow [Windows]/[Win Utility].$ **W systemie operacyjnym Macintosh** Kliknij [Utility]  $\rightarrow$  [Mac]/[Mac Utility].
- **4 Naciśnij przycisk MENU.** Na ekranie wyświetlone zostanie menu główne.
- **5** Posługując się przyciskami  $\frac{1}{\sqrt{1}}$  wybierz  $\mathbb{A}$ **(SCREEN) i naciśnij przycisk OK.** Na ekranie wyświetlone zostanie menu SCREEN.
- **6** Posługując się przyciskami ↓/↑ wybierz H CENTER **lub V CENTER i naciśnij przycisk OK.** Na ekranie wyświetlone zostanie menu H CENTER lub V CENTER.
- **7 Posługując się przyciskami** m**/**M **wyśrodkuj obraz kontrolny na ekranie.**
- **8 Kliknij przycisk** [END] **na ekranie w celu wyłączenia obrazu kontrolnego.**
- **9 Naciśnij przycisk OK.** Wróć do menu SCREEN .
- **10 Posługując się przyciskami ↓/↑ wybierz**  $\text{ }$ **i naciśnij przycisk OK.** Wróć do ekranu menu.

### <span id="page-237-0"></span>**B.** Regulacia temperatury **barwowej (COLOR)**

Możliwa jest zmiana odcienia barwy w polu białym w stosunku do domyślnych ustawień temperatury barwowej. W razie potrzeby można też dokonać dokładnej regulacji temperatury barwowej.

- **1 Naciśnij przycisk MENU.** Na ekranie wyświetlone zostanie menu główne.
- **2 Posługując się przyciskami**  $\frac{M}{\sqrt{M}}$  **wybierz <b>3 (COLOR) i naciśnij przycisk OK.** Na ekranie wyświetlone zostanie menu COLOR.
- **3 Posługując się przyciskami** m**/**M **wybierz żądaną temperaturę barwową i naciśnij przycisk OK.** Biel zmieni odcień z niebieskiego na czerwony przy zmniejszaniu temperatury barwowej z 9 300K do 6 500K.
- x **Dokładna regulacja temperatury barwowej (USER ADJUSTMENT)**
- **1 Naciśnij przycisk MENU.** Na ekranie wyświetlone zostanie menu główne.
- **2 Posługując się przyciskami**  $\frac{M}{\sqrt{1}}$  **wybierz <b>3 (COLOR) i naciśnij przycisk OK.** Na ekranie wyświetlone zostanie menu COLOR.
- **3** Posługując się przyciskami  $\frac{1}{\sqrt{1}}$  wybierz ADJUST i **naciśnij przycisk OK.**

Na ekranie wyświetlone zostanie menu dokładnej regulacji temperatury barwowej.

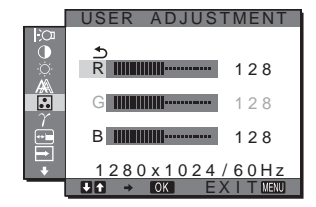

**4 Posługując się przyciskami** m**/**M **wybierz pozycję R (red – czerwony) lub B (blue – niebieski) i naciśnij przycisk OK. Następnie za pomocą przycisków**  $\frac{1}{\sqrt{1}}$ **wyreguluj temperaturę barwową i naciśnij przycisk OK.**

Ponieważ regulacja temperatury barwowej dokonywana jest poprzez zmniejszanie lub zwiększanie poziomu składowej R i B w odniesieniu do składowej G (green – zielony), poziom tej ostatniej jest stały.

**5** Posługując się przyciskami  $\frac{1}{\sqrt{1}}$  wybierz  $\frac{1}{\sqrt{1}}$  i **naciśnij przycisk OK.**

Nowe ustawienie barw zostanie zapisane w pamięci funkcji USER ADJUSTMENT i automatycznie wywołane za każdym razem, gdy wybrana zostanie opcja USER.

Na ekranie wyświetlone zostanie menu główne.

### <span id="page-238-0"></span> **Zmiana ustawienia gamma (GAMMA)**

Istnieje możliwość skojarzenia odcieni barw obrazu na ekranie z pierwotnymi odcieniami obrazu.

- **1 Naciśnij przycisk MENU.** Na ekranie wyświetlone zostanie menu główne.
- **2 Posługując się przyciskami**  $\frac{1}{\sqrt{1}}$  **wybierz**  $\gamma$ **(GAMMA) i naciśnij przycisk OK.** Na ekranie wyświetlone zostanie menu GAMMA.
- **3 Posługując się przyciskami** m**/**M **wybierz żądany tryb i naciśnij przycisk OK.**

### <span id="page-238-1"></span> **Zmiana położenia menu (MENU POSITION)**

Możesz zmienić położenie menu, jeśli zasłania ono obraz na ekranie.

- **1 Naciśnij przycisk MENU.** Na ekranie wyświetlone zostanie menu główne.
- **2** Posługując się przyciskami  $\frac{1}{\sqrt{1}}$  wybierz  $\approx$  1 (MENU **POSITION) i naciśnij przycisk OK.**

Na ekranie wyświetlone zostanie menu MENU POSITION.

**3 Posługując się przyciskami** m**/**M **wybierz żądaną pozycję i naciśnij przycisk OK.**

Możesz wybierać spośród 9 pozycji, w których menu może się pojawiać.

### <span id="page-238-2"></span> **Automatyczne wybieranie sygnału wejścia (INPUT SENSING) (tylko SDM-S74E)**

Gdy wybrana zostanie opcja AUTO ON w menu INPUT SENSING, monitor automatycznie wykrywa sygnał wejścia dostarczany przez terminal i automatycznie zmienia sygnał wejścia przed przejściem monitora w tryb oszczędzania energii.

- **1 Naciśnij przycisk MENU.** Na ekranie wyświetlone zostanie menu główne.
- **2** Posługując się przyciskami ↓/↑ wybierz → (INPUT **SENSING) i naciśnij przycisk OK.** Na ekranie wyświetlone zostanie menu INPUT SENSING.
- **3 Posługując się przyciskami** m**/**M **wybierz żądany tryb i naciśnij przycisk OK.**
	- AUTO ON:Jeśli z wybranego terminalu nie jest dostarczany sygnał wejścia, lub jeśli z terminalu wybranego przy pomocy przycisków  $\blacklozenge/\uparrow$  na monitorze nie jest dostarczany sygnał, pojawi się komunikat ekranowy ([strona 18\)](#page-241-1) i monitor sprawdza, czy sygnał wejścia jest dostarczany z innego terminalu, w celu dokonania automatycznej zmiany wejścia. Jeśli sygnał wejścia zostanie zmieniony, w lewym górnym rogu ekranu wyświetlony zostanie wybrany terminal wejścia. Jeśli sygnał wejścia nie jest dostarczany, monitor automatycznie przejdzie w tryb oszczędzania energii.
	- AUTO OFF:Sygnał wejścia nie będzie zmieniany automatycznie. Naciskaj przyciski  $\blacklozenge/\uparrow$ , aby zmienić sygnał wejścia.

### <span id="page-238-3"></span> **Wybór języka menu ekranowego (LANGUAGE)**

Istnieje możliwość zmiany języka, w którym wyświetlane są menu i komunikaty na monitorze.

- **1 Naciśnij przycisk MENU.** Na ekranie wyświetlone zostanie menu główne.
- **2** Posługując się przyciskami ↓/↑ wybierz **<b>D (LANGUAGE) i naciśnij przycisk OK.** Na ekranie wyświetlone zostanie menu LANGUAGE.
- **3 Posługując się przyciskami** m**/**M **wybierz język i naciśnij przycisk OK.**
	- ENGLISH: angielski
	- FRANÇAIS: francuski
	- DEUTSCH: niemiecki
	- ESPAÑOL: hiszpański
	- ITALIANO: włoski
	- NEDERLANDS: holenderski
	- SVENSKA: szwedzki
	- РУССКИЙ: rosyjski
	- 日本語: japoński
	- $\bullet$   $\#$  $\forall$ : chiński

### <span id="page-238-4"></span>0 **Przywrócenie domyślnych wartości ustawień (RESET)**

Przywraca domyślne wartości ustawień.

- **1 Naciśnij przycisk MENU.** Na ekranie wyświetlone zostanie menu główne.
- **2 Posługując się przyciskami ↓/↑ wybierz →**  $\cdot\cdot\cdot$  **(RESET) i naciśnij przycisk OK.** Na ekranie wyświetlone zostanie menu RESET.
- **3 Posługując się przyciskami** m**/**M **wybierz żądany tryb i naciśnij przycisk OK.**

**PL**

- OK: Aby przywrócić wszystkie ustawienia do wartości domyślnych. Zwróć uwagę, że nie można w ten sposób przywrócić domyślnej wartości ustawienia **(LANGUAGE).**
- CANCEL: Anulowanie przywrócenia wartości domyślnych i powrót do ekranu menu.

### <span id="page-239-0"></span> **Blokowanie menu i elementów sterujących (MENU LOCK)**

Blokuje przyciski w celu uniknięcia niepożądanych zmian.

### **1 Naciśnij przycisk MENU.**

Na ekranie wyświetlone zostanie menu główne.

- **2 Posługując się przyciskami ↓/↑ wybierz O** $\mathbf{m}$ **(MENU LOCK) i naciśnij przycisk OK.** Na ekranie wyświetlone zostanie menu MENU LOCK.
- **3 Posługując się przyciskami ↓/↑ wybierz ON lub OFF i naciśnij przycisk OK.**
	- ON: Aktywny będzie jedynie przycisk zasilania  $\circlearrowleft$ . Przy próbie wykonania jakiejkolwiek czynności, na ekranie pojawi się symbol  $O_{\blacksquare}$  (MENU LOCK).
	- OFF: Ustaw  $\mathbf{Q}_{\mathbf{T}}$  (MENU LOCK) w pozycji "off". Jeśli funkcja  $\mathbf{O}_{\blacksquare}$  (MENU LOCK) została ustawiona w pozycji ON, naciśnięcie przycisku MENU powoduje automatycznie wybranie On (MENU LOCK).

## <span id="page-239-1"></span>**Dane techniczne**

### <span id="page-239-2"></span>**Funkcja oszczędzania energii**

Niniejszy monitor spełnia wytyczne dotyczące oszczędzania energii określone przez VESA, ENERGY STAR oraz NUTEK. Jeśli monitor jest podłączony do komputera lub graficznej karty wideo zgodnej z DPM (Display Power Management), automatycznie ograniczy on pobór mocy, w sposób przedstawiony poniżej.

### **SDM-S73E**

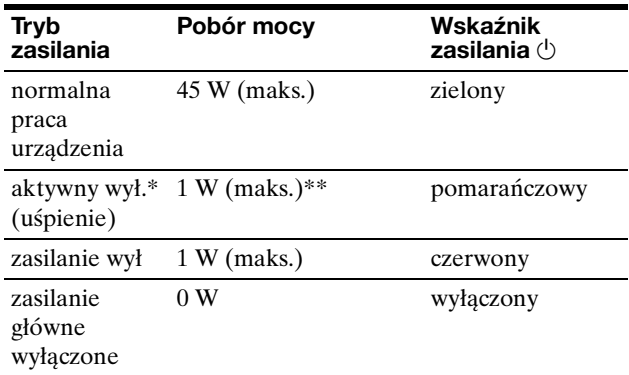

### **SDM-S74E**

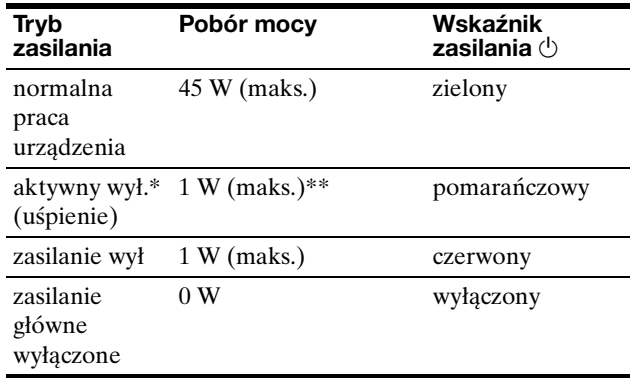

Gdy komputer wejdzie w tryb "aktywnego wyłączenia", sygnał wejścia jest odcinany i na ekranie pojawia się komunikat NO INPUT SIGNAL. Po 5 sekundach, monitor przechodzi w tryb oszczędzania energii. "uśpienie" to tryb oszczędzania energii określony przez Agencję

Ochrony Środowiska (EPA).

\*\* Maksymalny pobór mocy dla prądu zmiennego o napięciu w granicach 100-120 V to 1,0 W.

### <span id="page-240-0"></span>**Ograniczenie poboru mocy (tryb ECO)**

Kilkakrotne naciśnięcie przycisku ECO znajdującego się z przodu monitora umożliwia wybór poziomu jasności ekranu.

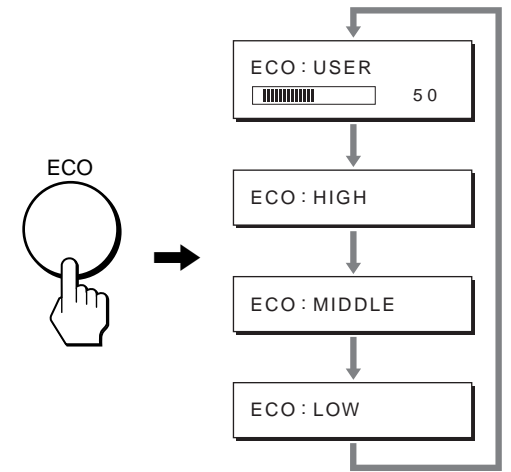

Na ekranie pojawia się kolejny tryb, a jasność ekranu zostaje zmniejszona zgodnie z wybranym trybem. Menu automatycznie zniknie po ok. 5 sekundach. Zmiana trybu z HIGH na MIDDLE lub LOW powoduje zmniejszenie poziomu jasności ekranu oraz poboru mocy.

Domyślnym ustawieniem jasności ekranu jest USER. Po wybraniu USER możesz wyregulować poziom podświetlenia korzystając z przycisków  $\blacklozenge/\blacklozenge$ , tak samo jak w przypadku wybierania ustawienia funkcji BACKLIGHT przy pomocy menu.

### **UWAGA**

Pozycje menu BACKLIGHT, CONTRAST i BRIGHTNESS są dostępne tylko wtedy, gdy tryb ECO ustawiony jest na USER ([strona 12](#page-235-0)).

### <span id="page-240-1"></span>**Funkcja automatycznej regulacji jakości obrazu (SDM-S73E/S74E tylko analogowy sygnał RGB)**

**Jeśli monitor odbiera sygnał wejścia, automatycznie reguluje on pozycję i ostrość obrazu (faza/wielkość plamki) oraz zapewnia, że obraz na ekranie jest wyraźny.**

### **Tryb ustawień fabrycznych**

Gdy monitor odbiera sygnał wejścia, jest on automatycznie dopasowywany do jednego z trybów ustawień fabrycznych przechowywanych w pamięci monitora, aby zapewnić wysoką jakość obrazu w centralnej części ekranu. Jeśli sygnał wejścia odpowiada trybowi ustawień fabrycznych, obraz automatycznie pojawia się na ekranie z właściwą regulacją domyślną.

### **Jeśli sygnały wejścia nie odpowiadają żadnemu z trybów ustawień fabrycznych**

Gdy monitor odbiera sygnał wejścia, który odbiega od domyślnych trybów, uruchamiana jest funkcja automatycznej regulacji jakości obrazu, zapewniająca zawsze wyraźny obraz (w ramach poniższych zakresów częstotliwości monitora):

Częstotliwość pozioma: 28–80 kHz

Częstotliwość pionowa: 48–75 Hz

Co za tym idzie, gdy monitor odbiera sygnały wejścia, które nie odpowiadają żadnemu z trybów ustawień fabrycznych, wyświetlenie obrazu na ekranie może potrwać dłużej niż zwykle. Dane te są automatycznie przechowywane w pamięci, więc następnym razem, gdy monitor odbierze taki sygnał, będzie on funkcjonował jak w przypadku sygnału odpowiadającego trybom ustawień fabrycznych.

### **Gdy ręcznie regulujesz fazę, wielkość plamki oraz pozycję obrazu**

Dla niektórych sygnałów wejścia, funkcja automatycznej regulacji obrazu może okazać się niewystarczająca, aby odpowiednio ustawić pozycję obrazu, fazę czy wielkość plamki. W takim przypadku należy wyregulować te parametry ręcznie [\(strona 13\)](#page-236-1). Jeśli ustawiasz te parametry ręcznie, będą one zachowane w pamięci jako tryby użytkownika i automatycznie przywoływane za każdym razem, gdy monitor odbierze te same sygnały wejścia.

### **Uwaga**

Po uaktywnieniu funkcji automatycznej regulacji jakości obrazu, działa tylko przycisk zasilania  $\circlearrowleft$ .

## <span id="page-241-0"></span>**Rozwiązywanie problemów**

Zanim skontaktujesz się z serwisem technicznym, zajrzyj do tego rozdziału.

### <span id="page-241-1"></span>**Komunikaty ekranowe**

Jeśli z sygnałem wejścia jest coś nie w porządku, na ekranie wyświetlany jest jeden z poniższych komunikatów. Aby rozwiązać problem, zob. "Objawy i działania zaradcze" na [stronie 19](#page-242-0).

### <span id="page-241-2"></span>**Jeśli na ekranie pojawi się komunikat "OUT OF RANGE"**

Oznacza to, że sygnał wejścia nie jest obsługiwany przez monitor. Sprawdź następujące elementy.

Aby uzyskać więcej informacji na temat komunikatów ekranowych, zob. "Objawy i działania zaradcze" na [stronie 19](#page-242-0).

### Jeśli wyświetlany jest komunikat "xxx.x kHz/xxx Hz"

Oznacza to, że pozioma lub pionowa częstotliwość nie jest obsługiwana przez monitor.

Cyfry wskazują poziome oraz pionowe częstotliwości bieżącego sygnału wejścia.

### SDM-S73E

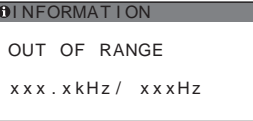

### SDM-S74E

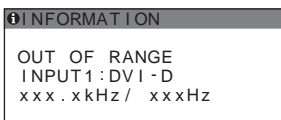

### **Jeśli wyświetlony zostanie komunikat "RESOLUTION > 1280** × **1024"**

Oznacza to, że rozdzielczość nie jest obsługiwana przez specyfikacje monitora (1280  $\times$  1024 lub mniejsza).

### SDM-S73E

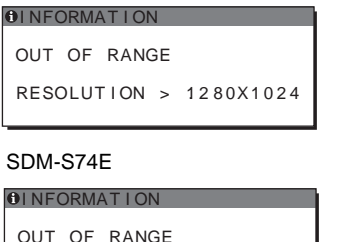

### OUT OF RANGE I NPUT1 : DV I - D  $RESOLUTION > 1280X1024$

### **Jeśli na ekranie wyświetlany jest komunikat "NO INPUT SIGNAL"**

Oznacza to, że żaden sygnał nie jest odbierany przez obecnie wybrane złącze.

W modelu SDM-S74E, gdy funkcja INPUT SENSING [\(strona 15](#page-238-2)) jest ustawiona na AUTO ON, monitor znajdzie inne źródło sygnału wejścia i automatycznie przełączy się na to wejście.

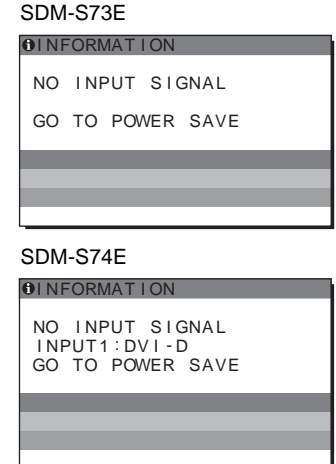

### **"GO TO POWER SAVE"**

Po ok. 5 sekundach od wyświetlenia komunikatu monitor przejdzie w tryb oszczędzania energii.

### **Jeśli na ekranie wyświetlany jest komunikat "CABLE DISCONNECTED"**

Oznacza to, że kabel sygnału wideo został odłączony od obecnie wybranego złącza.

W modelu SDM-S74E, gdy funkcja INPUT SENSING [\(strona 15](#page-238-2)) jest ustawiona na AUTO ON, monitor znajdzie inne źródło sygnału wejścia i automatycznie przełączy się na to wejście.

SDM-S73E

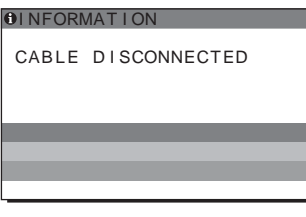

SDM-S74E

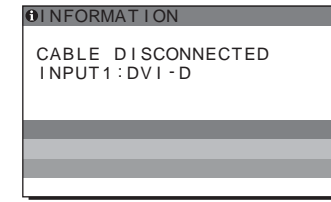

### <span id="page-242-0"></span>**Objawy i działania zaradcze**

Jeśli problem wywołany jest przez podłączony komputer lub inne urządzenie, zajrzyj do instrukcji obsługi komputera/urządzenia.

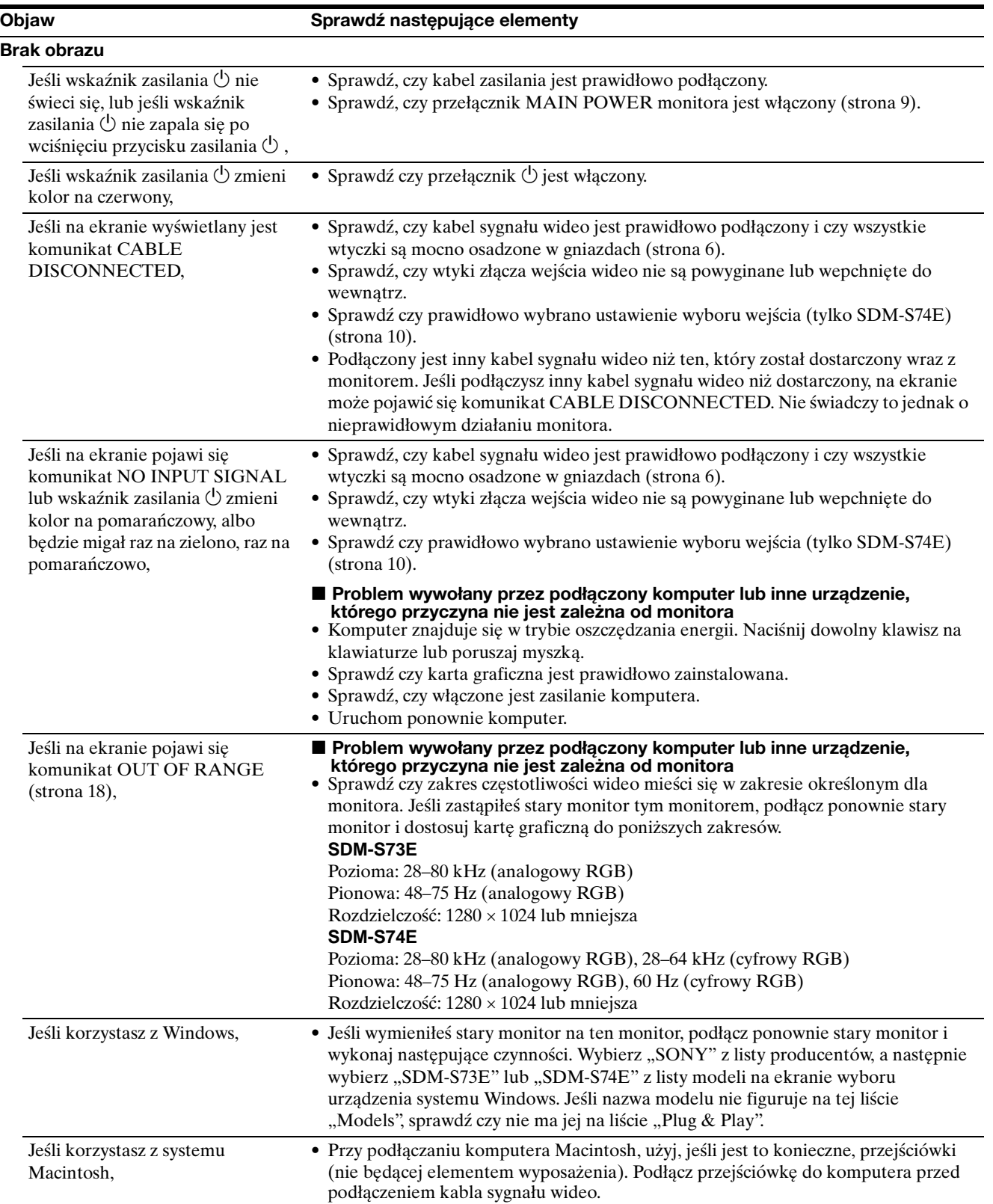

**PL**

19

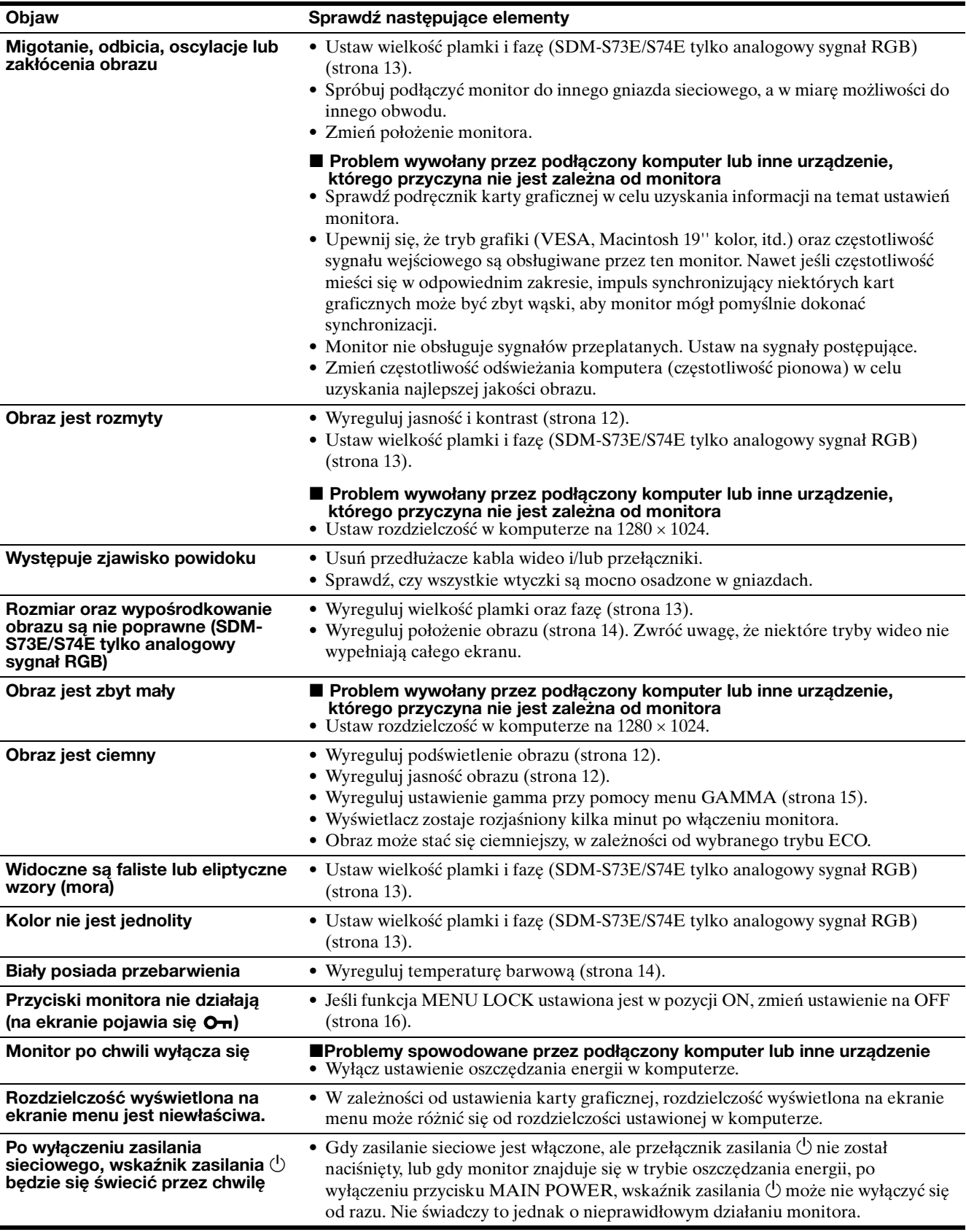

### **Wyświetlanie informacji na temat monitora**

**Gdy monitor odbiera sygnał wideo, naciśnij i** 

**przytrzymaj przycisk MENU przez ponad 5 sekund, aż wyświetlone zostanie ramka.**

Naciśnij ponownie przycisk MENU, aby zamknąć ramkę.

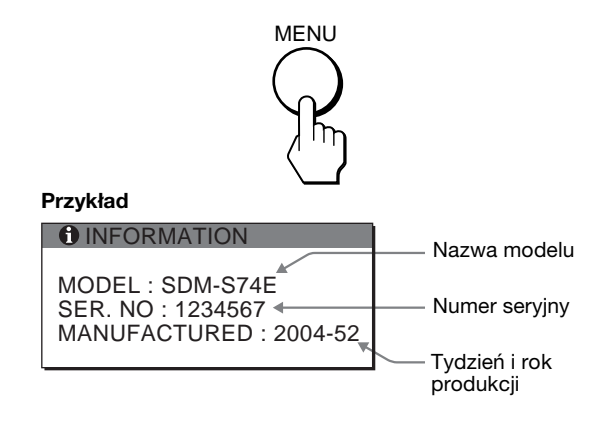

Jeśli nie udało się wyeliminować któregoś z problemów, skontaktuj się z autoryzowanym sprzedawcą Sony i podaj następujące informacje:

- Nazwa modelu: SDM-S73E lub SDM-S74E
- Numer serviny
- Szczegółowy opis problemu
- Data zakupu
- Nazwa i specyfikacje Twojego komputera oraz karty graficznej
- Typ sygnałów wejścia (analogowy RGB/cyfrowy RGB)

**PL**

## <span id="page-245-0"></span>**Specyfikacje**

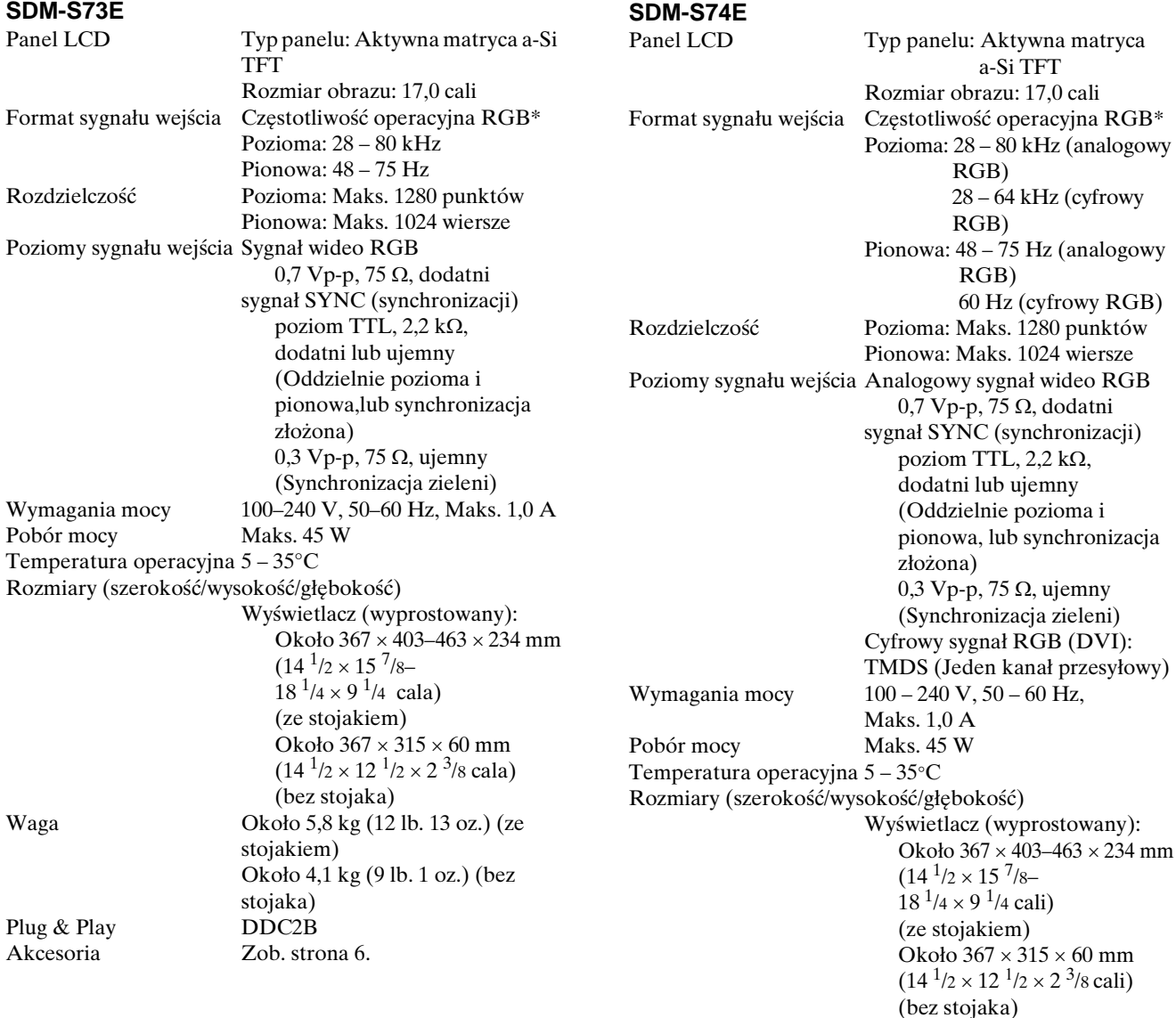

60 mm

Waga Około 5,9 kg (13 lb. 0 oz.)

\* Zalecane warunki taktowania w poziomie i w pionie • Minimalna szerokość impulsu synchronizacji poziomej powinna być większa niż 4,8% całkowitego czasu poziomego lub 0,8 µs, w zależności od tego, który jest

Plug & Play DDC2B<br>Akcesoria Zob. stro

większy.

uprzedzenia.

większa niż 2,5 µs.

większa niż 450 µs.

(ze stojakiem)

(bez stojaka)

Zob. strona 6.

• Szerokość impulsu wygaszenia poziomego powinna być

• Szerokość impulsu wygaszania pionowego powinna być

Projekt oraz specyfikacje mogą ulec zmianie bez

Około 4,2 kg (9 lb. 4 oz.)

### <span id="page-246-0"></span>**TCO'99 Eco-document (for the black model)**

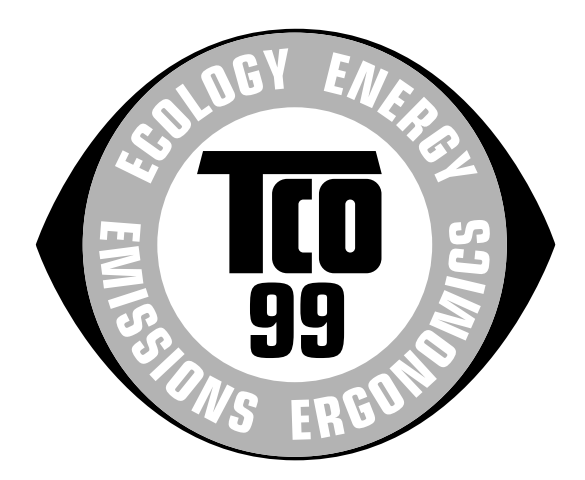

### ■ Congratulations!

You have just purchased a TCO'99 approved and labelled product! Your choice has provided you with a product developed for professional use. Your purchase has also contributed to reducing the burden on the environment and also to the further development of environmentally adapted electronics products.

### ■ Why do we have environmentally labelled com**puters?**

In many countries, environmental labelling has become an established method for encouraging the adaptation of goods and services to the environment. The main problem, as far as computers and other electronics equipment are concerned, is that environmentally harmful substances are used both in the products and during their manufacture. Since it is not so far possible to satisfactorily recycle the majority of electronics equipment, most of these potentially damaging substances sooner or later enter nature.

There are also other characteristics of a computer, such as energy consumption levels, that are important from the viewpoints of both the work (internal) and natural (external) environments. Since all methods of electricity generation have a negative effect on the environment (e.g. acidic and climate-influencing emissions, radioactive waste), it is vital to save energy. Electronics equipment in offices is often left running continuously and thereby consumes a lot of energy.

### ■ What does labelling involve?

This product meets the requirements for the TCO'99 scheme which provides for international and environmental labelling of personal computers. The labelling scheme was developed as a joint effort by the TCO (The Swedish Confederation of Professional Employees), Svenska Naturskyddsforeningen (The Swedish Society for Nature Conservation) and Statens Energimyndighet (The Swedish National Energy Administration).

Approval requirements cover a wide range of issues: environment, ergonomics, usability, emission of electric and magnetic fields, energy consumption and electrical and fire safety.

The environmental demands impose restrictions on the presence and use of heavy metals, brominated and chlorinated flame retardants, CFCs (freons) and chlorinated solvents, among other things. The product must be prepared for recycling and the manufacturer is obliged to have an environmental policy which must be adhered to in each country where the company implements its operational policy.

The energy requirements include a demand that the computer and/or display, after a certain period of inactivity, shall reduce its power consumption to a lower level in one or more stages. The length of time to reactivate the computer shall be reasonable for the user.

Labelled products must meet strict environmental demands, for example, in respect of the reduction of electric and magnetic fields, physical and visual ergonomics and good usability.

Below you will find a brief summary of the environmental requirements met by this product. The complete environmental criteria document may be ordered from:

#### **TCO Development**

SE-114 94 Stockholm, Sweden Fax: +46 8 782 92 07 Email (Internet): development@tco.se Current information regarding TCO'99 approved and labelled products may also be obtained via the Internet, using the address: http://www.tco-info.com/

### **E** Environmental requirements

#### **Flame retardants**

Flame retardants are present in printed circuit boards, cables, wires, casings and housings. Their purpose is to prevent, or at least to delay the spread of fire. Up to 30% of the plastic in a computer casing can consist of flame retardant substances. Most flame retardants contain bromine or chloride, and those flame retardants are chemically related to another group of environmental toxins, PCBs. Both the flame retardants containing bromine or chloride and the PCBs are suspected of giving rise to severe health effects, including reproductive damage in fish-eating birds and mammals, due to the bio-accumulative**\*** processes. Flame retardants have been found in human blood and researchers fear that disturbances in foetus development may occur.

The relevant TCO'99 demand requires that plastic components weighing more than 25 grams must not contain flame retardants with organically bound bromine or chlorine. Flame retardants are allowed in the printed circuit boards since no substitutes are available.

#### **Cadmium\*\***

Cadmium is present in rechargeable batteries and in the colour-generating layers of certain computer displays. Cadmium damages the nervous system and is toxic in high doses. The relevant TCO'99 requirement states that batteries, the colour-generating layers of display screens and the electrical or electronics components must not contain any cadmium.

#### **Mercury\*\***

Mercury is sometimes found in batteries, relays and switches. It damages the nervous system and is toxic in high doses. The relevant TCO'99 requirement states that batteries may not contain any mercury. It also demands that mercury is not present in any of the electrical or electronics components associated with the labelled unit.

#### **CFCs (freons)**

The relevant TCO'99 requirement states that neither CFCs nor HCFCs may be used during the manufacture and assembly of the product. CFCs (freons) are sometimes used for washing printed circuit boards. CFCs break down ozone and thereby damage the ozone layer in the stratosphere, causing increased reception on earth of ultraviolet light with e.g. increased risks of skin cancer (malignant melanoma) as a consequence.

#### **Lead\*\***

Lead can be found in picture tubes, display screens, solders and capacitors. Lead damages the nervous system and in higher doses, causes lead poisoning. The relevant TCO'99 requirement permits the inclusion of lead since no replacement has yet been developed.

- Bio-accumulative is defined as substances which accumulate within living organisms.
- \*\* Lead, Cadmium and Mercury are heavy metals which are Bioaccumulative.

### <span id="page-247-0"></span>**TCO'03 Eco-document (for the gray/ silver model)**

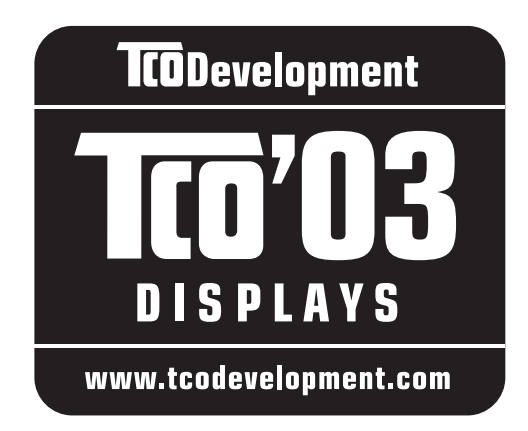

### ■ Congratulations!

The display you have just purchased carries the TCO'03 Displays label. This means that your display is designed, manufactured and tested according to some of the strictest quality and environmental requirements in the world. This makes for a high performance product, designed with the user in focus that also minimizes the impact on our natural environment.

### **E** Ergonomics

• Good visual ergonomics and image quality in order to improve the working environment for the user and to reduce sight and strain problems. Important parameters are luminance, contrast, resolution, reflectance, colour rendition and image stability.

### **E** Energy

- Energy-saving mode after a certain time beneficial both for the user and the environment
- Electrical safety

### **Emissions**

- Electromagnetic fields
- Noise emissions

### **Ecology**

- The product must be prepared for recycling and the manufacturer must have a certified environmental management system such as EMAS or ISO 14 001
- Restrictions on

- chlorinated and brominated flame retardants and polymers

- heavy metals such as cadmium, mercury and lead.

The requirements included in this label have been developed by TCO Development in co-operation with scientists, experts, users as well as manufacturers all over the world. Since the end of the 1980s TCO has been

involved in influencing the development of IT equipment in a more user-friendly direction. Our labelling system started with displays in 1992 and is now requested by users and IT-manufacturers all over the world.

> For more information, please visit **www.tcodevelopment.com**

### **Recycling Information**

### ■ Customer in Europe

The collection and recycling of this product has been planned according to your country's relevant legislation. To ensure that this product will be collected and recycled in way that minimizes the impact on the environment, please do the following:

- 1. If you purchased this product for private use, contact your municipality or the waste collection system and bring the product to this collection point / have the product be picked up by the waste collection system. Alternatively, your retailer might take back this if you purchase new equivalent equipment; please check with your retailer whether he will take back this product before bringing it. For information on your country's recycling arrangements, please contact the Sony representation in your country (contact details at: www.sony-europe.com). Further details on specific recycling systems can be found at the following addresses:
	- Belgium: www.recupel.be
	- Netherlands: www.nvmp.nl (consumer electronics) www.ictmilieu.nl (IT equipment)
	- Norway: www.elretur.no
	- Sweden: www.el-kretsen.se
	- Switzerland: www.swico.ch
- 2. If you use this product professionally, check the product's delivery contract for take back / recycling arrangements and follow the procedures described therein. Alternatively, follow the procedures described under point 1.

### ■ Customer in USA

We Sony as a member of EIA recommends to visit URL below http://www.eiae.org/

### ■ Customer in Asia

http://www.sony.co.jp/SonyInfo/Environment/recycle/3R.html

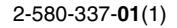

## **SONY**

# *TFT LCD Color Computer Display*

## *SDM-S73E SDM-S74E*

© 2004 Sony Corporation

Download from Www.Somanuals.com. All Manuals Search And Download.

## **Owner's Record**

The model and serial numbers are located at the rear of the unit. Record these numbers in the spaces provided below. Refer to them whenever you call upon your dealer regarding this product.<br>Model No. Serial No. Serial No.

## **WARNING**

**To prevent fire or shock hazard, do not expose the unit to rain or moisture.**

**Dangerously high voltages are present inside the unit. Do not open the cabinet. Refer servicing to qualified personnel only.**

### **FCC Notice**

This equipment has been tested and found to comply with the limits for a Class B digital device, pursuant to Part 15 of the FCC Rules. These limits are designed to provide reasonable protection against harmful interference in a residential installation. This equipment generates, uses, and can radiate radio frequency energy and, if not installed and used in accordance with the instructions, may cause harmful interference to radio communications. However, there is no guarantee that interference will not occur in a particular installation. If this equipment does cause harmful interference to radio or television reception, which can be determined by turning the equipment off and on, the user is encouraged to try to correct the interference by one or more of the following measures:

- Reorient or relocate the receiving antenna.
- Increase the separation between the equipment and receiver.
- Connect the equipment into an outlet on a circuit different from that to which the receiver is connected.

– Consult the dealer or an experienced radio/TV technician for help. You are cautioned that any changes or modifications not expressly approved in this manual could void your authority to operate this equipment.

### **IMPORTANTE**

Para prevenir cualquier mal funcionamiento y evitar daños, por favor, lea detalladamente este manual de instrucciones antes de conectar y operar este equipo.

**If you have any questions about this product, you may call; Sony Customer Information Services Center 1-800-222-7669 or http://www.sony.com/**

### **Declaration of Conformity**

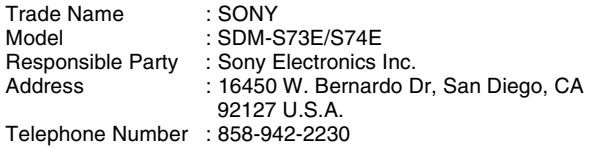

This device complies with part 15 of the FCC rules. Operation is subject to the following two conditions: (1) This device may not cause harmful interference, and (2) this device must accept any interference received, including interference that may cause undesired operation.

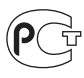

### **NOTICE**

This notice is applicable for USA/Canada only. If shipped to USA/Canada, install only a UL LISTED/CSA LABELLED power supply cord meeting the following specifications:

SPECIFICATIONS<br>Plug Type

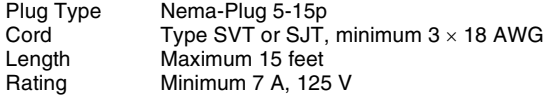

### **NOTICE**

Cette notice s'applique aux Etats-Unis et au Canada uniquement.

Si cet appareil est exporté aux Etats-Unis ou au Canada, utiliser le cordon d'alimentation portant la mention UL LISTED/CSA LABELLED et remplissant les conditions suivantes: SPECIFICATIONS<br>Type de fiche

Fiche Nema 5-15 broches Cordon Type SVT ou SJT, minimum  $3 \times 18$  AWG Longueur Maximum 15 pieds Tension Minimum 7 A, 125 V

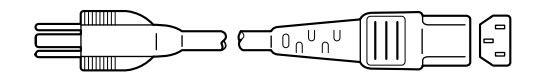

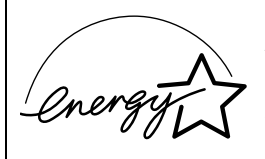

As an ENERGY STAR Partner, Sony Corporation has determined that this product meets the ENERGY STAR .<br>auidelines for enerav efficiencv.

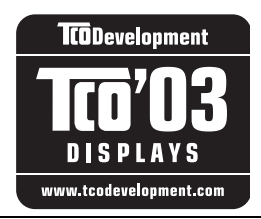

This monitor complies with the TCO'03 guidelines.

(for the gray/silver model)

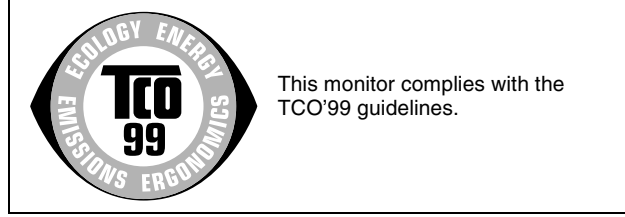

(for the black model)

### **Kazalo**

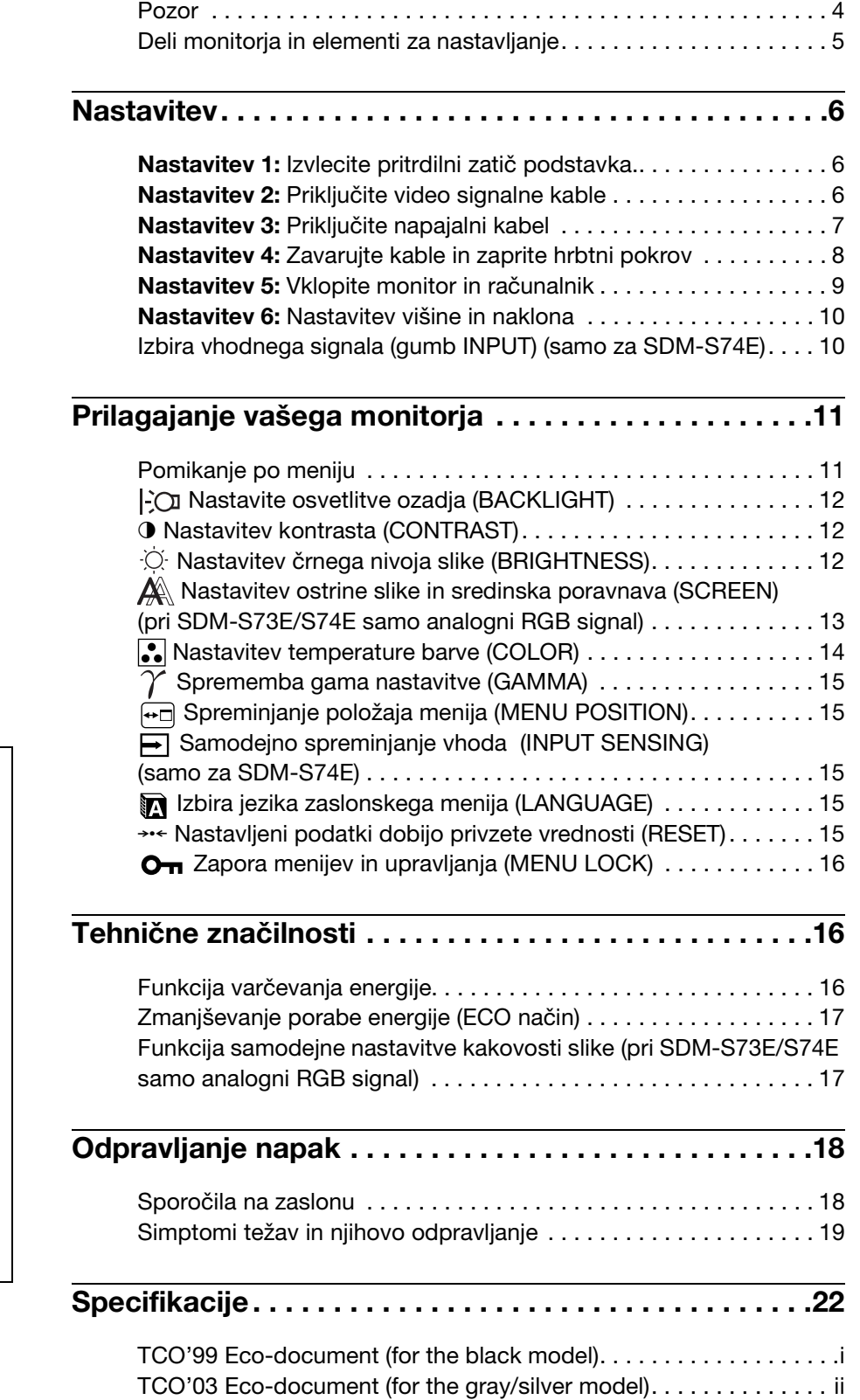

- Macintosh je blagovna znamka Apple Computer, Inc., registrirana v ZDA in drugih državah.
- $\bullet$  Windows<sup>®</sup> je blagovna znamka Microsoft Corporation registrirana v ZDA in drugih državah.
- IBM PC/AT in VGA sta blagovni znamki IBM Corporation iz ZDA.
- VESA in  $DDC^{m}$  sta blagovni znamki Video Electronics Standards Association.
- ENERGY STAR je v ZDA registrirana blagovna znamka.
- Adobe in Acrobat sta blagovni znamki Adobe Systems Incorporated.
- Vsa druga imena proizvodov, omenjenih v tem besedilu, so lahko blagovne znamke ali registrirane blagovne znamke ustreznih podjetij.
- Nadalje,  $v^{\text{TM}}$ « in »®« v tem priročniku nista vedno omenjena.

<http://www.sony.net/>

**SI**

### <span id="page-251-0"></span>**Pozor**

### **Opozorilo glede omrežnih priključkov**

• Uporabite dobavljen napajalni kabel. Če uporabite drugi kabel, se prepričajte, da ustreza lokalnemu omrežju.

### **Za uporabnike v ZDA**

Če ne uporabite ustreznega kabla, ta monitor ne bo ustrezal obveznim standardom FCC.

### **Za uporabnike v Veliki Britaniji**

Če uporabljate monitor v Veliki Britaniji, se prepričajte, da uporabljate ustrezni napajalni kabel za Veliko Britanijo.

Primeri raznih vrst vtikačev

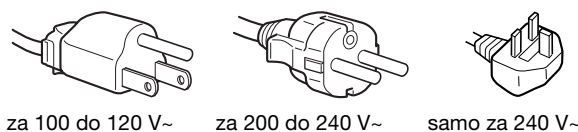

Oprema naj bo nameščena blizu lahko dostopne vtičnice.

### **Namestitev**

Ne nameščajte in ne puščajte monitorja:

- na mestih, ki so izpostavljena izjemnim temperaturam, npr. blizu radiatorja, ogrevanja ali neposredno na soncu. Izpostavljanje monitorja izjemnim temperaturam, kot npr. v avtomobilih parkiranih neposredno na soncu ali blizu ogrevanja, lahko povzročijo deformacije ohišja ali nepravilno delovanje.
- na mestih izpostavljenih mehanskim vibracijam ali sunkom.
- v bližini opreme, ki proizvaja močna magnetna polja, kot so TV ali razni drugi gospodinjski aparati.
- na krajih, kjer so pretirane količine prahu, umazanije ali peska, npr. blizu odprtega okna ali izhoda na prosto. Če monitor začasno postavite na prosto, zagotovite ustrezno zaščito proti prahu in umazaniji v zraku. V nasprotnem primeru lahko pride do napak pri delovanju.

### **Ravnanje z LCD zaslonom**

- Ne izpostavliajte LCD zaslona soncu, ker se zaslon lahko poškoduje. Pazite kadar postavljate zaslon v bližino okna.
- Ne pritiskajte in ne praskajte LCD zaslona. Ne postavljajte težkih predmetov na LCD zaslon. To lahko povzroči, da zaslon izgubi enotnost ali pa napake pri delovanju LCD plošče.
- Če monitor uporabljate v hladnem prostoru, se na zaslonu lahko pojavijo ostanki slike. To ni napaka v delovanju. Zaslon se vrne v normalno stanje, ko se temperatura dvigne do običajne delovne višine.
- Če je na zaslonu za dlje časa prikazana ista slika, se lahko za nekaj časa pojavijo ostanki slike. Ostanki slike počasi izginejo.
- LCD plošča se med delovanjem segreje. To ni napaka v delovanju.

### **Opomba glede LCD (prikazovalnik s tekočimi kristali)**

**Prosimo upoštevajte, da je LCD zaslon izdelan z zelo natančno tehnologijo. Lahko se dogodi, da se na LCD zaslonu trajno pojavijo temne ali svetle točke ( rdeče, modre ali zelene), nepravilni barvni ali pa svetli pasovi. To ni napaka v delovanju.** 

**(Efektivne točke: več kot 99,99%)**

### **Vzdrževanje**

- Pred pričetkom čiščenja monitorja, iztaknite napajalni kabel iz vtičnice.
- LCD zaslon očistite z mehko krpo. Če uporabljate tekočino za čiščenje stekla, ne uporabljajte čistil, ki vsebujejo protistatične raztopine ali podobne dodatke, ker ti lahko opraskajo premaz LCD zaslona.
- Čistite ohišje, ploščo in upravljalni del z mehko krpo, rahlo navlaženo z blago raztopino detergenta. Ne uporabljajte hrapavih blazinic, zrnatih praškov ali raztopin, kot sta alkohol in bencin.
- Ne drgnite, ne dotikajte se in ne trkajte po površini zaslona z ostrimi ali hrapavimi predmeti, kot so kemični svinčniki ali izvijači. Tak stik lahko povzroči praske na slikovni cevi.
- Upoštevajte, da se kakovost materiala ali premaza LCD zaslona lahko poslabša, če je monitor izpostavljen hlapljivim raztopinam kot so insekticidi ali pa daljšemu stiku z gumo ali polivinilnimi materiali.

### **Transport**

- Izklopite vse kable iz monitorja in ga trdno primite na obeh straneh - pazite, da med prenašanjem ne opraskate zaslona. Če vam monitor pade iz rok, se lahko poškodujete vi ali monitor.
- Preden monitor odpeljete v popravilo ali prenesete na drugo lokacijo, ga zavijte v originalno embalažo in ovojnino ter uporabite priložen pritrdilni zatič podstavka.

### **Odlaganje monitorja med odpadke**

- **Monitorja ne smete odložiti med druge gospodinjske odpadke.**
- **Fluorescenčna cev v monitorju namreč vsebuje živo srebro. Odstranitev monitorja mora biti opravljena skladno s predpisi vašega lokalnega sanitarnega organa.**
# **Deli monitorja in elementi za nastavljanje**

Za nadaljnje podrobnosti glej strani v oklepajih. Ilustracije monitorja na tej strani so označene s SDM-S74E.

# **Čelna stran LCD monitorja**

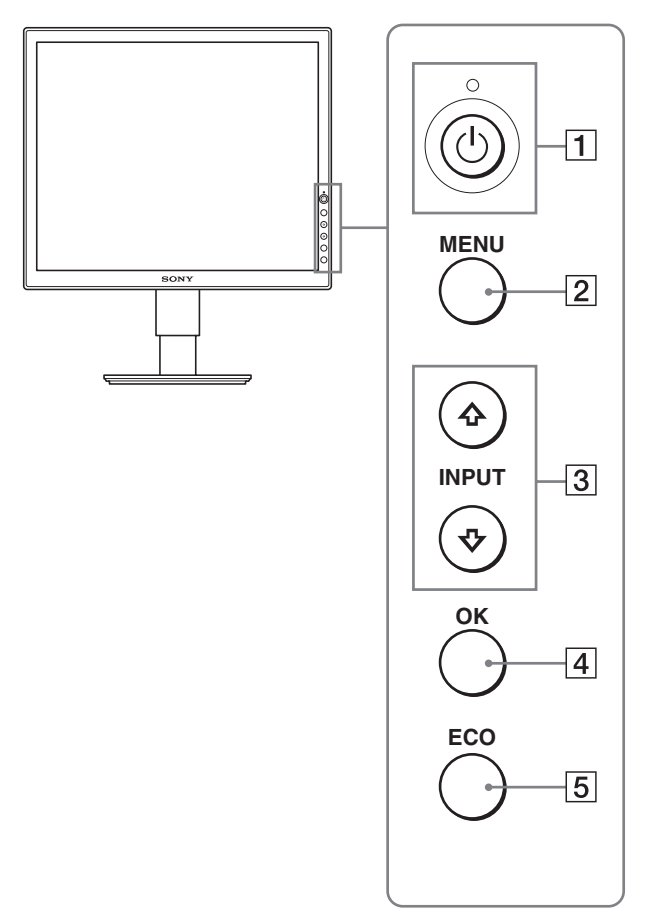

# **Bočni pogled na LCD monitor**

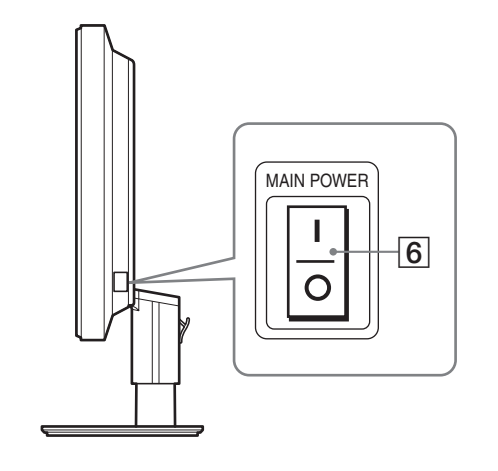

# 1 1 **Stikalo (napajanja) in** 1 **indikator (napajanja) ([strani 9](#page-256-0)[, 16](#page-263-0))**

To stikalo vklopi monitor, ko  $\circlearrowright$  indikator (napajanja) zasveti rdeče. Za izklop monitorja ponovno pritisnite stikalo.

Če  $\circlearrowleft$  indikator (napajanja) ne sveti, pritisnite stikalo MAIN POWER  $(7)$ .

# 2 **MENU gumb [\(strani 11](#page-258-0)[, 12](#page-259-0))**

Ta gumb vklaplja in izklaplja meni monitorja.

# 3 m**/**M **gumbi [\(stran 12\)](#page-259-0)**

Ti gumbi se uporabljajo za izbiranje in nastavljanje elementov menija.

Pri modelu SDM-S74E lahko s tema dvema gumboma preklapljate med video vhodnima signaloma INPUT1 in INPUT2, če sta na monitor priklopljena dva računalnika. (Na voljo samo, kadar je meni izklopljen.)

# 4 **OK gumb ([stran 12](#page-259-0))**

Ta gumb aktivira izbrani element menija in opravi ustrezne nastavitve z uporabo  $\sqrt[4]{\mathbf{f}}$  gumbov (3).

# 5 **ECO gumb ([stran 17\)](#page-264-0)**

Ta gumb se uporablja za zmanjšanje porabe energije.

# 6 **Stikalo MAIN POWER [\(stran 9](#page-256-1))**

To stikalo vklaplja in izklaplja napajanje monitorja.

**SI**

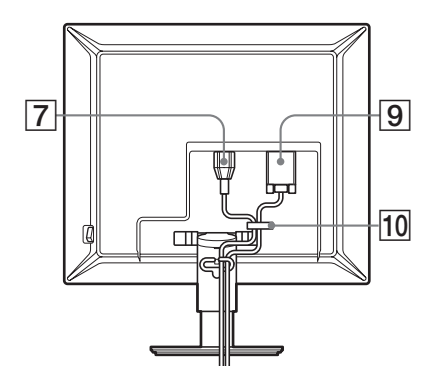

# **SDM-S74E**

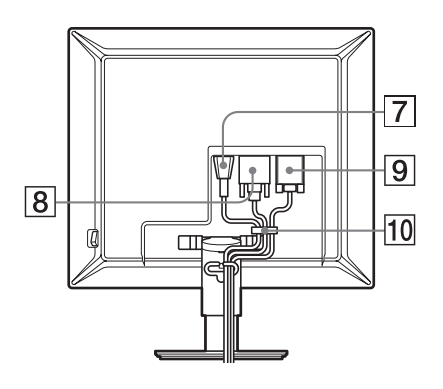

7 **AC IN konektor ([stran 7](#page-254-1))**

Ta konektor priključi napajalni kabel (dobavljen).

8 **DVI-D vhodni konektor (digitalni RGB) (samo za SDM-S74E) ([stran 7](#page-254-2))**

Ta konektor privede digitalne RGB video signale, ki so skladni z DVI rev.1.0.

9 **HD15 vhodni konektor (analogni RGB) [\(stran 7](#page-254-0))** Ta konektor pripelje analogne RGB signale (0,700 Vp-p, pozitivne) in sync signale.

# 0 **Nosilec kabla ([stran 8](#page-255-0))**

Ta del pritrdi kable na monitor.

# <span id="page-253-1"></span>**Nastavitev**

Preden uporabite monitor preverite, če so v vašem kartonu naslednje stvari:

- LCD monitor
- Napajalni kabel
- HD15-HD15 kabel za video signal (analogni RGB)
- DVI-D kabel za video signal (digitalni RGB) (samo za SDM-S74E)
- CD-ROM (pomožni programi za Windows/Macintosh, Navodila za uporabo, itd.)
- Garancijski list
- Navodila za hitro nastavitev

# **Nastavitev 1: Izvlecite pritrdilni zatič podstavka.**

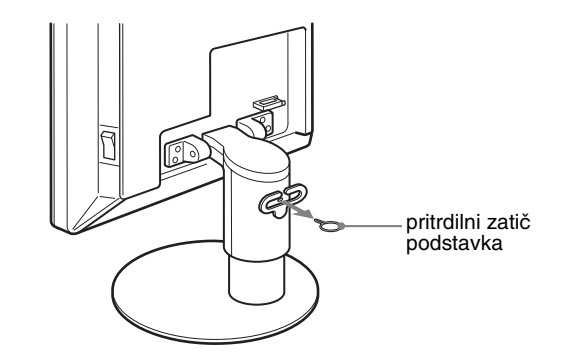

# <span id="page-253-0"></span>**Nastavitev 2: Priključite video signalne kable**

- **Pred priključitvijo izklopite monitor in računalnik.**
- **Ko priključite računalnik na monitorjev vhodni konektor HD15 (analogni RGB), glejte »Priključite računalnik opremljen z izhodnim konektorjem HD15 (analogni RGB).« ([stran 7\)](#page-254-0)**

#### **Opombe**

- Ne dotikajte se nožic kabla konektorja za video signal, ker lahko zvijete nožice.
- Preverite, če se HD15 konektor prilega, da se boste tako izognili zvijanju nožic na konektorju video signala.
- **1 Dvignite hrbtno stran.**

**2 Nagnite zaslon naprej.**

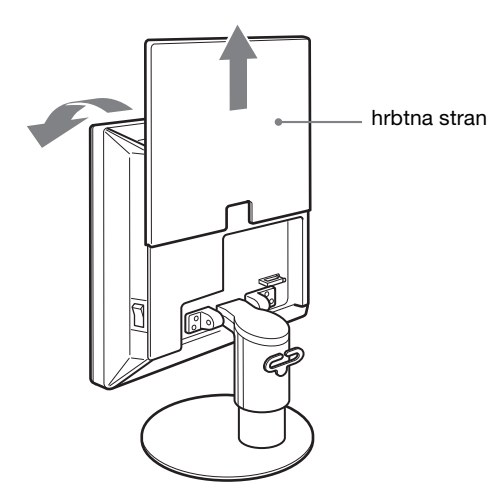

# <span id="page-254-2"></span>**Priključite računalnik opremljen z izhodnim konektorjem DVI (digitalni RGB). (samo za SDM-S74E)**

Z dobavljenim DVI-D video signalnim kablom (digitalni RGB), priključite računalnik na DVI-D vhodni konektor monitorja (digitalni RGB).

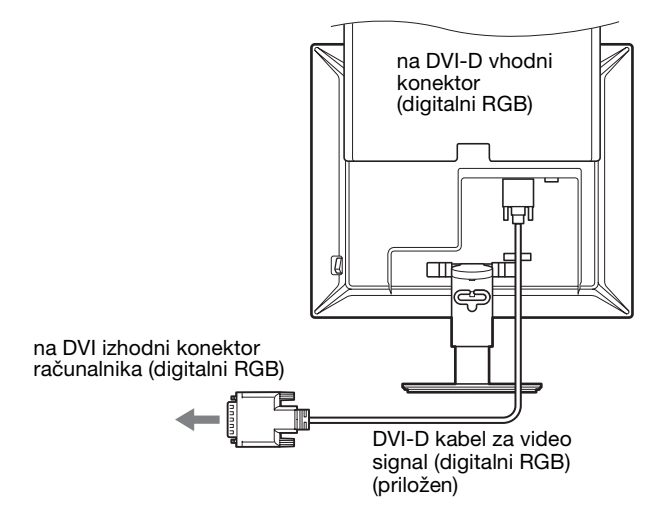

# <span id="page-254-0"></span>**Priključite računalnik opremljen z izhodnim konektorjem HD15 (analogni RGB)**

Z dobavljenim HD15-HD15 video signalnim kablom (analogni RGB), priključite računalnik na HD 15 vhodni konektor monitorja (analogni RGB).

Priključite računalnik skladno z naslednjimi ilustracijami.

# ■ Prikliučitev na IBM PC/AT ali kompatibilen **računalnik**

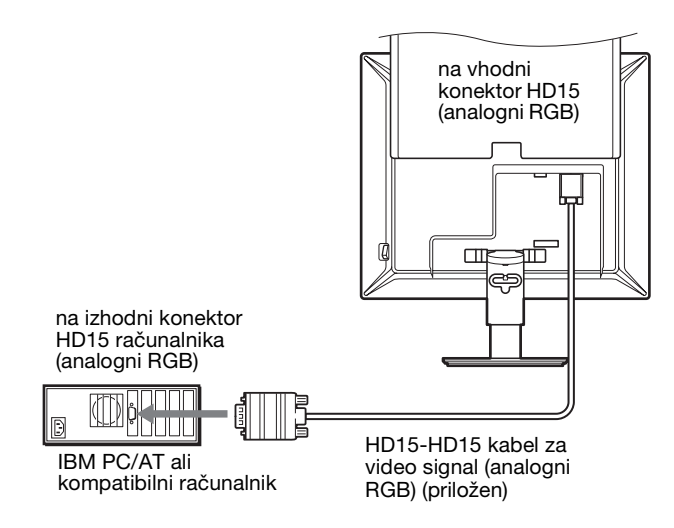

# x **Priključitev na Macintosh računalnik**

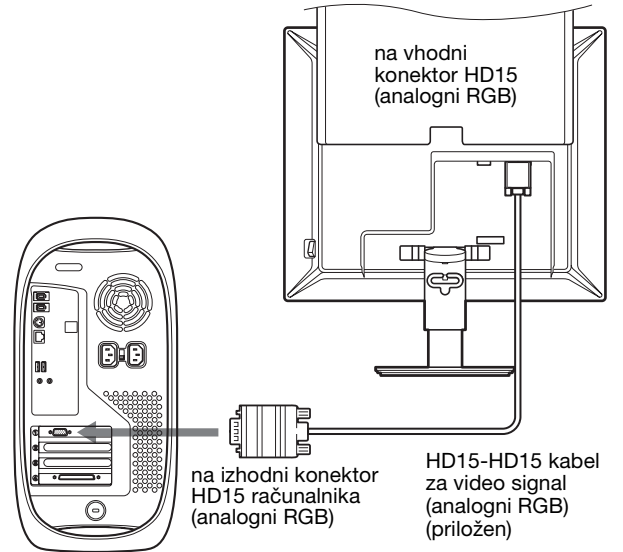

Računalnik Macintosh

Ko priključite računalnik Macintosh, po potrebi uporabite adapter (ni priložen). Priključite adapter na računalnik prej, preden priključite video signalni kabel.

# <span id="page-254-1"></span>**Nastavitev 3: Priključite napajalni kabel**

- **1 Čvrsto priključite dobavljeni napajalni kabel na AC IN konektor monitorja.**
- **2 Drugi konec čvrsto priključite na omrežno vtičnico.**

**SI**

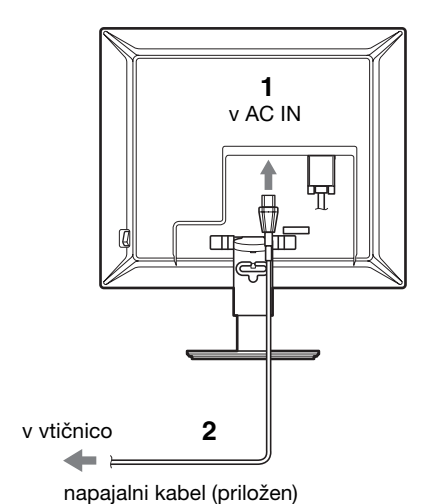

#### **SDM-S74E**

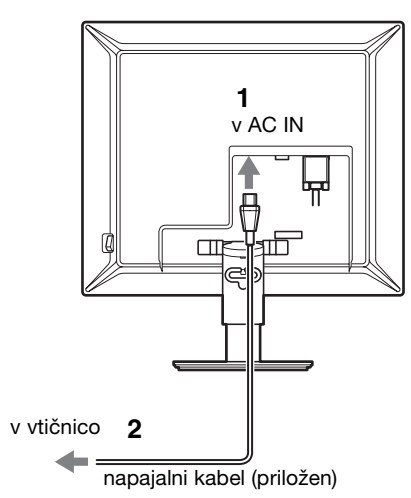

# <span id="page-255-0"></span>**Nastavitev 4: Zavarujte kable in zaprite hrbtni pokrov**

- **1 Napajalni kabel in kable za video signal zataknite v nosilec za kable na ohišju.**
- **2 Vse kable zataknite za nosilec za kable na podstavku.**
- **3 Hrbtno stranico potisnite navzdol.**

**SDM-S73E**

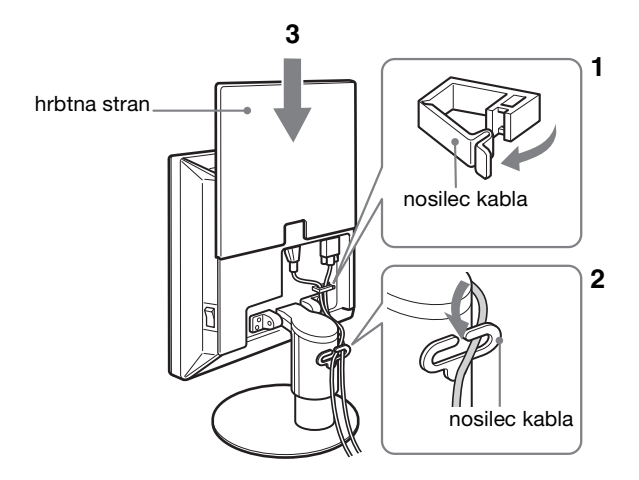

# **SDM-S74E**

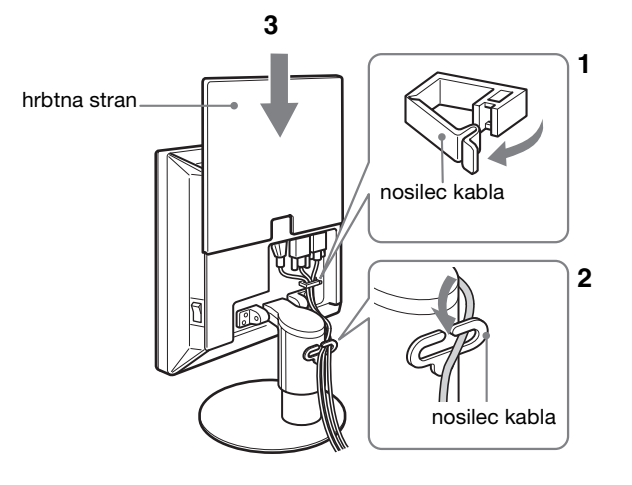

# <span id="page-256-0"></span>**Nastavitev 5: Vklopite monitor in računalnik**

<span id="page-256-1"></span>**1 Pritisnite stikalo MAIN POWER, nameščeno na desni strani monitorja v smeri** [**, če stikalo seveda še ni pritisnjeno. Preverite, če** 1 **indikator (napajanja) sveti rdeče.**

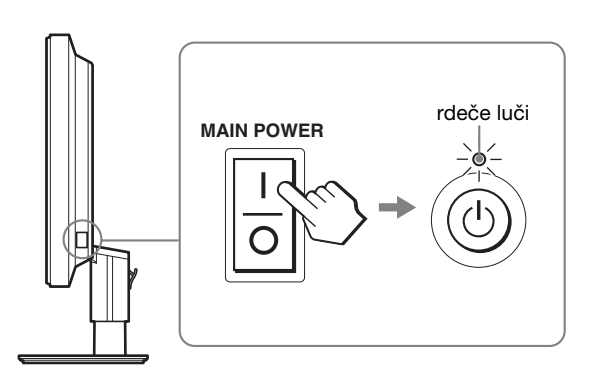

#### **Opozorilo**

Monitor je tovarniško dobavljen s stikalom MAIN POWER ( $\blacksquare$ ).

**2 Pritisnite** 1 **stikalo napajanja, ki se nahaja na desni čelni strani monitorja.**

 $\circlearrowleft$  indikator (napajanja) zasveti v zeleni barvi.

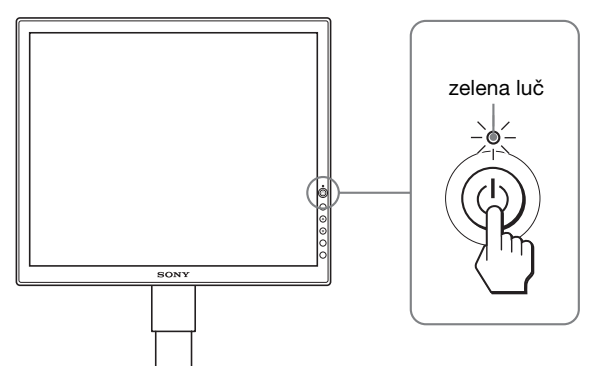

#### **3 Vklopite računalnik.**

# **4 Pritiskajte gumba ↓/↑ in izberite želeni vhodni signal (samo za SDM-S74E).**

Na zaslonu se prikaže izbrana slika vhoda. Za dodatne informacije [glej »Izbira vhodnega signala](#page-257-0)  [\(gumb INPUT\) \(samo za SDM-S74E\)« na strani 10](#page-257-0).

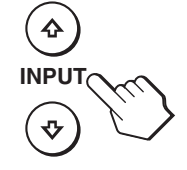

Namestitev vašega monitorja je končana. Po potrebi za nastavitev slike uporabite krmilne funkcije ([stran 11](#page-258-1)).

# **Če se na zaslonu ne pojavi slika**

- Preverite, če so napajalni kabel in kabli za video signal pravilno priključeni.
- **Če se na zaslonu pojavi »NO INPUT SIGNAL«:**
- Računalnik je v načinu varčevanje energije. Pritisnite tipko na tipkovnici ali premaknite miško.
- Če je nastavitev vhodnega signala pravilna, ugotovimo s pritiskom na  $\blacklozenge/\blacklozenge$  gumba (samo za SDM-S74E) [\(stran 10\)](#page-257-0).
- **Če se na zaslonu pojavi »CABLE DISCONNECTED«:**
- Preverite ali so kabli za video signal pravilno priključeni.
- Če je nastavitev vhodnega signala pravilna, ugotovimo s pritiskom na  $\sqrt[4]{\bullet}$  gumba (samo za SDM-S74E) [\(stran 10\)](#page-257-0).
- **Če se na zaslonu pojavi »OUT OF RANGE«:** Priključite stari monitor. Nato nastavite računalniško grafično kartico v naslednjih območjih.

#### **SDM-S73E**

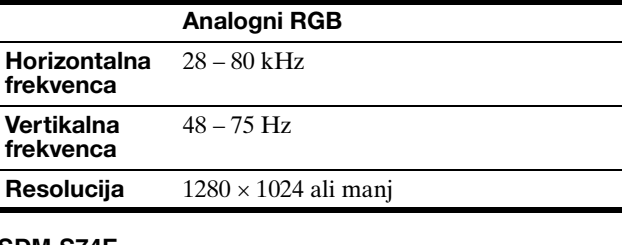

#### **SDM-S74E**

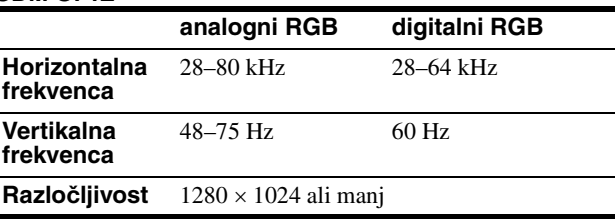

Za nadaljnje informacije o sporočilih na zaslonu, [glej](#page-266-0)  [»Simptomi težav in njihovo odpravljanje« na strani 19](#page-266-0).

#### **Ni potrebe po dodatnih gonilnikih**

Monitor je skladen z »DDC« Plug & Play standardom in samodejno zazna vse informacije o monitorju. Na računalnik ni potrebno namestiti dodatnega gonilnika.

Ko boste prvič vključili vaš računalnik, potem ko ste priklopili monitor, se na zaslonu lahko prikaže čarovnik za nastavitev. V tem primeru sledite navodilom na zaslonu. Samodejno se izbere monitor Plug & Play, tako da je možna takojšnja uporaba tega monitorja.

Vertikalna frekvenca se nastavi na 60 Hz.

Ker migetanje monitorja ni opazno, ga lahko uporabite takšnega kot je. Ni potrebno nastavljati vertikalne frekvence na kakšno posebno visoko vrednost.

# **Nastavitev 6: Nastavitev višine in naklona**

Ta zaslon lahko nastavljamo med kotoma, navedenima spodaj.

# **Primite spodnji del LCD plošče in nato nastavite kote zaslona.**

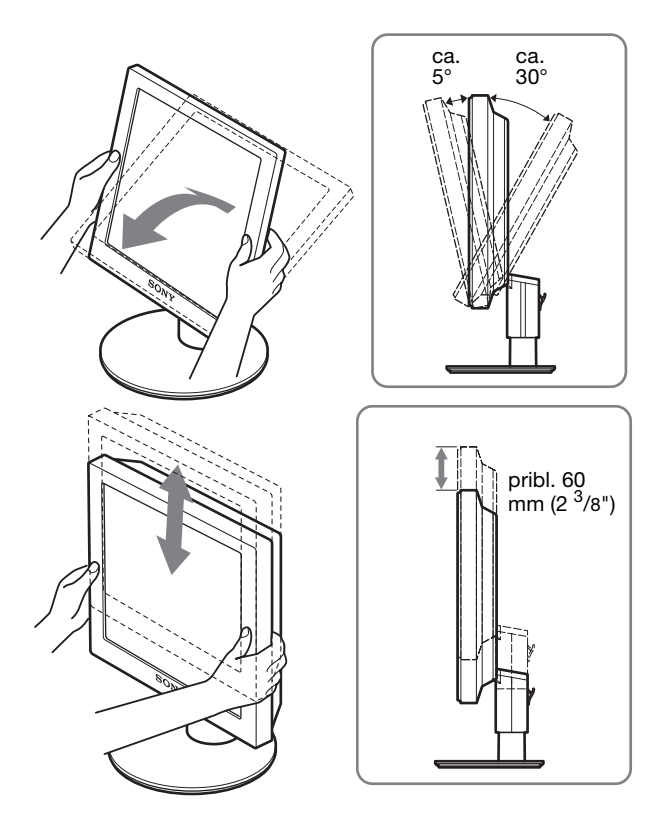

# **Za udobno uporabo monitorja**

Nastavite kot gledanja vašega monitorja glede na višino vaše mize in stola tako, da se zaslon ne blešči.

#### **Opozorilo**

Ko nastavljate naklon in višino zaslona, delajte to počasi in previdno, tako da z monitorjem ne zadenete v mizo.

# <span id="page-257-0"></span>**Izbira vhodnega signala (gumb INPUT) (samo za SDM-S74E)**

# **Pritisnite gumba**  $\frac{1}{\sqrt{1}}$ **.**

Vhodni signal se spremeni vsakič, ko pritisnete ta gumba.

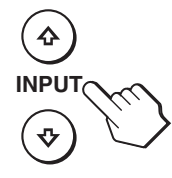

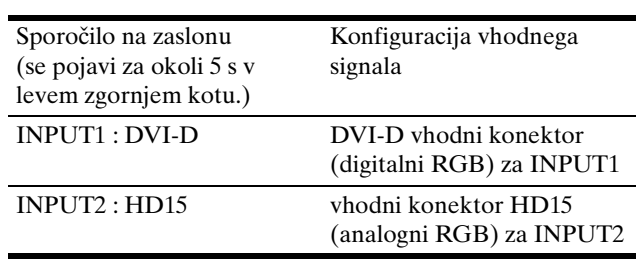

# <span id="page-258-1"></span>**Prilagajanje vašega monitorja**

# **Pred prilagajanjem**

Povežite monitor in računalnik in ju vklopite. Za najboljši rezultat, počakajte najmanj 30 minut potem, ko ste monitor vključili in povezali z računalnikom, preden začnete karkoli na novo nastavljati.

Številne nastavitve lahko opravite s pomočjo menijev na zaslonu.

# <span id="page-258-0"></span>**Pomikanje po meniju**

Pritisnite gumb MENU za prikaz glavnega menija na vašem zaslonu. [Glej stran 12](#page-259-0) za dodatne informacije o uporabi gumba MENU.

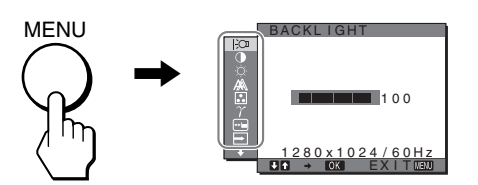

Uporabite  $\mathbf{\hat{f}}/\mathbf{\hat{f}}$  in gumb OK za izbiro ikon v zgornji sliki menija. Prikaže se naslednji  $\boxed{1}$ ~ $\boxed{1}$  meni. (Pritiskajte  $\blacklozenge$  in se pomikajte po meniju navzdol, dokler se ne prikaže  $\overline{11}$ .) Glej [stran 12](#page-259-0) za nadaljnje informacije o uporabi gumbov  $\blacklozenge/\blacklozenge$  in OK.

# **1** BACKLIGHT

**[\(stran 12\)](#page-259-1)** Izberite BACKLIGHT za nastavitev osvetlitve ozadja.

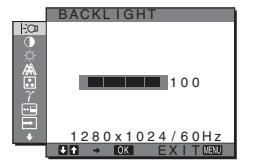

2 **CONTRAST** 6 **[\(stran 12\)](#page-259-2)** Izberite CONTRAST za nastavitev kontrasta slike.

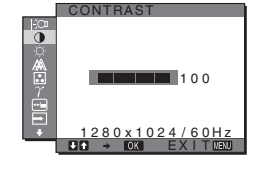

#### **3** BRIGHTNESS **[\(stran 12\)](#page-259-3)** Izberite BRIGHTNESS za nastavitev osvetlitve (nivo črne barve).

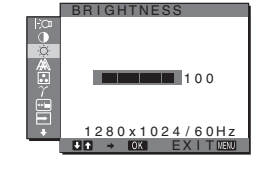

# 4 **SCREEN ([stran 13](#page-260-0))**

Izberite SCREEN meni za nastavitev ostrine slike (faza/razločljivost) ali njeno sredinsko poravnavo (vodoravni/navpični pložaj).

- 5 **COLOR [\(stran 14\)](#page-261-0)** Izberite COLOR meni za nastavitev temperature barve slike. Tako nastavite odtenek zaslona.
- 6 **GAMMA [\(stran 15\)](#page-262-0)** Izberite GAMMA za nastavitev barvne sence slike.

7 **MENU POSITION ([stran 15](#page-262-1))**

**8** INPUT SENSING **(samo za SDM-S74E)** 

> Izberite meni INPUT SENSING, če želite avtomatsko spremeniti

9 **LANGUAGE [\(stran 15\)](#page-262-3)**

LANGUAGE, če želite spremeniti jezik menijev

zaslonu.

**([stran 15](#page-262-2))**

Izberite meni

ali sporočil.

0 **RESET** 0 **([stran 15\)](#page-262-4)** Vrnite vse nastavitve v izhodiščno stanje.

vhod.

Izberite meni MENU POSITION za menjavo položaja menija na

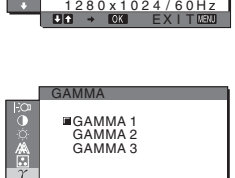

9300K 6500K USER ∪SER<br>∟ADJUST

COLOR

Å

<u>1280x1024/60Hz</u><br>6 → ©3 EXIT⊠30

 $\frac{1}{4}$  $\frac{1}{4}$  PHASE P I TCH H CENTER V CENTER

SCREEN

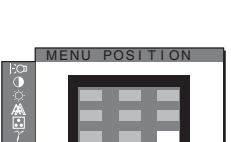

1280x1024/60Hz EX I T

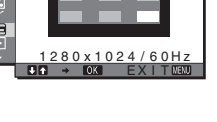

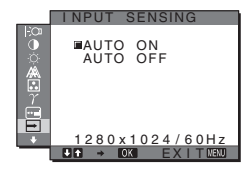

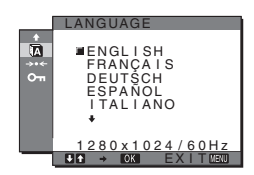

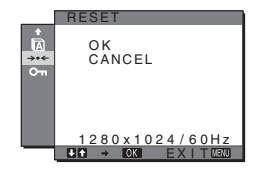

**11 MENU LOCK On ([stran 16](#page-263-1))** Zaklenite upravljanje gumbov, da boste tako preprečili naključne spremembe ali vrnitev v izhodiščno stanje.

1280x1024/60Hz<br>Q → ©31 EXIT⊠30 O N OFF MENU LOCK

**SI**

# <span id="page-259-0"></span>■ Uporabite MENU,  $\frac{1}{\sqrt{1}}$  in gumb OK

# **1 Prikažite glavni meni.**

Za prikaz glavnega menija na vašem zaslonu, pritisnite gumb MENU.

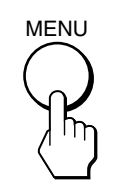

#### **2 Izberite meni, s katerim želite nastavljati.** Za prikaz želenega menija pritiskajte gumba  $\blacklozenge/\uparrow$ . Pritisnite gumb OK za izbiro elementa v meniju.

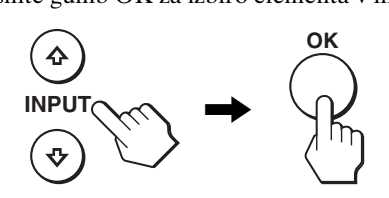

## **3 Nastavite element.**

Pritiskajte gumba  $\blacktriangleright$ / $\blacklozenge$  za urejanje menijev, nato pritisnite gumb OK.

Ko pritisnete gumb OK, se nastavitev shrani, nato se prikaže prejšnji meni.

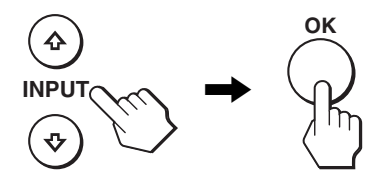

# **4 Zaprite meni.**

Z enkratnim pritiskom na gumb MENU se vrnite v normalni prikaz. Če gumba ne pritisnete, se meni po cca. 30 s zapre sam.

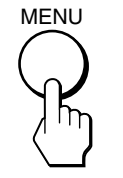

# ■ Vrnite vse nastavitve v izhodiščno stanje.

Nastavitve lahko vrnete z uporabo menija RESET. Za več informacij o vračanju nastavitev, glejte  $\rightarrow \left($ RESET) na strani [15.](#page-262-4)

# <span id="page-259-1"></span> **Nastavite osvetlitve ozadja (BACKLIGHT)**

Če je zaslon presvetel, nastavite osvetlitev ozadja, da bo zaslon bolje viden.

#### **Opozorilo**

Osvetlitve ozadja ni možno nastaviti, če je ECO način nastavljen na HIGH, MIDDLE ali LOW ([stran 17](#page-264-0)).

- **1 Pritisnite gumb MENU.** Na zaslonu se prikaže glavni meni.
- **2 Pritiskajte gumba ↓/↑ za izbiro**  $\exists$  **(BACKLIGHT) ter pritisnite gumb OK.** Na zaslonu se prikaže meni BACKLIGHT.
- **3** Pritiskajte gumba **↓/↑** za nastavitev nivoja **osvetlitve in pritisnite gumb OK.**

# <span id="page-259-2"></span>6 **Nastavitev kontrasta (CONTRAST)**

Nastavite kontrast slike.

#### **Opozorilo**

Kontrasta ni možno nastaviti, če je ECO način nastavljen na HIGH, MIDDLE ali LOW ([stran 17\)](#page-264-0).

**1 Pritisnite gumb MENU.**

Na zaslonu se prikaže glavni meni.

- **2 Pritiskajte gumba ↓/↑ za izbiro ① (CONTRAST) ter pritisnite gumb OK.** Na zaslonu se prikaže meni CONTRAST.
- **3 Pritiskajte gumba ↓/↑ za nastavitev kontrasta, nato pritisnite gumb OK.**

# <span id="page-259-3"></span> **Nastavitev črnega nivoja slike (BRIGHTNESS)**

Nastavite osvetlitev slike (nivo črne barve).

#### **Opozorilo**

Osvetlitve ni možno nastaviti, če je ECO način nastavljen na HIGH, MIDDLE ali LOW ([stran 17\)](#page-264-0).

- **1 Pritisnite gumb MENU.** Na zaslonu se prikaže glavni meni.
- **2 Pritiskajte gumba ↓/↑ za izbiro ♡ (BRIGHTNESS) ter pritisnite gumb OK.** Na zaslonu se prikaže meni BRIGHTNESS.
- **3 Pritiskajte gumba ↓/↑** za nastavitev osvetlitve in **nato pritisnite gumb OK.**

# <span id="page-260-0"></span> **Nastavitev ostrine slike in sredinska poravnava (SCREEN) (pri SDM-S73E/S74E samo analogni RGB signal)**

#### **Opozorilo**

Pri sprejemanju digitalnih RGB signalov iz vhodnega konektorja DVI-D nastavljanje ni potrebno.

# ■ Funkcija samodejne nastavitve kakovosti **slike**

**Ko monitor sprejme vhodni signal, samodejno nastavi položaj in ostrino slike (faza/razločljivost) in zagotovi, da se na zaslonu pojavi jasna slika [\(stran 17\)](#page-264-1).**

#### **Opozorilo**

Ko je aktivirana funkcija samodejne nastavitve kakovosti slike, deluje le  $\bigcirc$  stikalo (napajanja).

# **Če se vam zdi, da funkcija samodejne nastavitve kakovosti slike tega monitorja ni popolnoma nastavila slike,**

lahko za trenutni vhodni signal napravite nadaljnje samodejne nastavitve kakovosti slike. (Glej AUTO spodaj).

# **Če so za kakovost slike potrebne nadaljnje nastavitve,**

lahko ročno nastavite ostrino slike (faza/razločljivost) in položaj (vodoraven/navpičen položaj).

Te nastavitve se shranijo v pomnilnik in se samodejno prikličejo, kadarkoli monitor sprejme isti vhodni signal. Te nastavitve je potrebno ponoviti, če spremenite vhodni signal po ponovni priključitvi računalnika.

# ■ Za trenutni vhodni signal (AUTO) napravite **nadaljnje samodejne nastavitve kakovosti slike**

- **1 Pritisnite gumb MENU.** Na zaslonu se prikaže glavni meni.
- **2** Pritiskajte gumba  $\frac{1}{\sqrt{1}}$  za izbiro  $\mathbb{A}$  (SCREEN) ter **pritisnite gumb OK.**

Na zaslonu se prikaže meni SCREEN .

**3** Pritiskajte gumba  $\frac{1}{\sqrt{1}}$  za izbiro AUTO ter pritisnite **gumb OK.**

Ustrezno nastavite fazo zaslona, razločljivost ter vodoravni/navpični položaj za trenutni vhodni signal ter jih shranite.

**4 Pritiskajte gumba ↓/↑ za izbiro**  $\text{ }$  **ter pritisnite gumb OK.**

Vrnite se v zaslon meni.

# <span id="page-260-1"></span>■ Ročno nastavite ostrino slike (PHASE/ **PITCH)**

Ostrino slike lahko nastavite kot sledi.

- **1 Nastavite resolucijo na 1280** × **1024 na računalniku.**
- **2 Naložite CD-ROM.**
- **3 Zaženite CD-ROM, izberite območje in model in prikažite preizkusni vzorec. Za Windows** Kliknite  $[Utility] \rightarrow [Windows]/[Win Utility.exe].$ **Za Macintosh** Kliknite [Utility]  $\rightarrow$  [Mac]/[Mac Utility].
- **4 Pritisnite gumb MENU.** Na zaslonu se prikaže glavni meni.
- **5** Pritiskajte gumba ↓/↑ za izbiro A (SCREEN) ter **pritisnite gumb OK.** Na zaslonu se prikaže meni SCREEN.
- **6 Pritiskajte gumba ↓/↑ za izbiro PHASE ter pritisnite gumb OK.**

Na zaslonu se prikaže meni PHASE.

**7 Pritiskajte gumba** m**/**M **tolikokrat, da so vodoravni pasovi minimalni.**

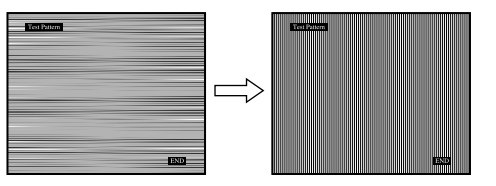

Nastavljajte toliko časa, da so vodoravni pasovi minimalni.

#### **8 Pritisnite gumb OK.**

Na zaslonu se prikaže glavni meni. Če se preko vsega zaslona pojavijo vodoravni pasovi, nastavite razločljivost z naslednjimi koraki:

**9** Pritiskajte gumba  $\frac{M}{\hbar}$  za izbiro PITCH ter pritisnite **gumb OK.**

Na zaslonu se prikaže meni PITCH.

**10 Pritiskajte gumba** m**/**M **tolikokrat, da izginejo navpični pasovi.**

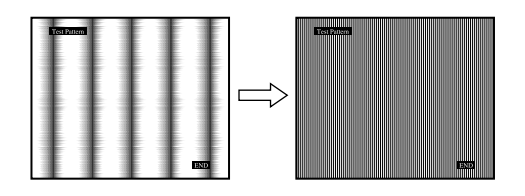

Nastavljajte toliko časa, da navpični pasovi izginejo.

**11 Kliknite** [END] **na zaslonu za izklop preizkusnega vzorca.**

#### **12 Pritisnite gumb OK.**

Vrnite se v meni SCREEN.

**13 Pritiskajte gumba ↓/↑ za izbiro <b>소** ter pritisnite **gumb OK.** Vrnite se v zaslon meni.

# <span id="page-261-1"></span>■ Ročno nastavite položaj slike **(H CENTER/V CENTER)**

Če slika ni na sredini zaslona, jo postavite v središče s spodaj opisanim postopkom.

- **1 Nastavite resolucijo na 1280** × **1024 na računalniku.**
- **2 Naložite CD-ROM.**
- **3 Zaženite CD-ROM, izberite območje in model in prikažite preizkusni vzorec. Za Windows** Kliknite  $[Utility] \rightarrow [Windows]/[Win Utility.exe].$ **Za Macintosh**

Kliknite [Utility]  $\rightarrow$  [Mac]/[Mac Utility].

- **4 Pritisnite gumb MENU.** Na zaslonu se prikaže glavni meni.
- **5 Pritiskajte gumba ↓/↑ za izbiro A** (SCREEN) ter **pritisnite gumb OK.** Na zaslonu se prikaže meni SCREEN.
- **6** Pritiskajte gumba  $\frac{1}{\sqrt{1}}$  za izbiro H CENTER ali V **CENTER ter pritisnite gumb OK.** Na zaslonu se pojavi meni H CENTER ali meni V CENTER.
- **7 Pritiskajte gumba** m**/**M **za središčno poravnavo preizkusnega vzorca zaslona.**
- **8 Kliknite** [END] **na zaslonu za izklop preizkusnega vzorca.**
- **9 Pritisnite gumb OK.** Vrnite se v meni SCREEN.
- **10** Pritiskajte gumba  $\frac{1}{\sqrt{1}}$  za izbiro  $\frac{1}{\sqrt{1}}$  ter pritisnite **gumb OK.**

Vrnite se v zaslon meni.

# <span id="page-261-0"></span>**B.** Nastavitev temperature barve **(COLOR)**

Nivo barve belega polja slike lahko izberete iz nastavitve privzete temperature barve. Po potrebi lahko točno nastavite temperaturo barve.

**1 Pritisnite gumb MENU.**

Na zaslonu se prikaže glavni meni.

- **2 Pritiskajte gumba ↓/↑ za izbiro ∴ (COLOR) ter pritisnite gumb OK.** Na zaslonu se prikaže meni COLOR.
- **3 Za izbiro želene temperature barve pritiskajte gumba** m**/**M **ter pritisnite gumb OK.** Belina se spreminja od modrikastega odtenka proti rdečkastemu odtenku, ko temperaturo znižujemo od 9300K proti 6500K.
- Točna nastavitev temperature barve **(USER ADJUSTMENT)**
- **1 Pritisnite gumb MENU.** Na zaslonu se prikaže glavni meni.
- **2 Pritiskajte gumba** m**/**M **za izbiro (COLOR) ter pritisnite gumb OK.** Na zaslonu se prikaže meni COLOR.
- **3 Pritiskajte gumba ↓/↑ za izbiro ADJUST ter pritisnite gumb OK.**

Meni za točno nastavitev temperature barve se prikaže na zaslonu.

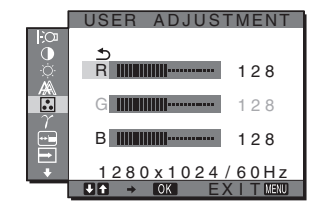

**4 Pritiskajte gumba** m**/**M **za izbiro R (rdeča) ali B (modra) ter pritisnite gumb OK. Za nastavitev želene temperature barve pritiskajte gumba ↓/↑ ter nato gumb OK.**

Ker ta nastavitev z dviganjem in spuščanjem R in B komponent spreminja temperaturo barve glede na G (zelena), je G komponenta fiksna.

**5 Pritiskajte gumba ↓/↑ za izbiro 소, nato pa pritisnite gumb OK.**

Nova nastavitev barve se shrani v pomnilnik za USER ADJUSTMENT in se samodejno prikliče, ko je izbran USER.

Na zaslonu se prikaže glavni meni.

# <span id="page-262-0"></span> **Sprememba gama nastavitve (GAMMA)**

Združite lahko barvno senco slike na zaslonu z izvirno barvno senco slike.

- **1 Pritisnite gumb MENU.** Na zaslonu se prikaže glavni meni.
- **2 Pritiskajte gumba**  $\frac{1}{\sqrt{1}}$  **za izbiro**  $\gamma$  **(GAMMA) ter pritisnite gumb OK.** Na zaslonu se prikaže meni GAMMA.
- **3** Za izbiro želenega načina pritiskajte gumba ↓/↑ **nato pa gumb OK.**

# <span id="page-262-1"></span> **Spreminjanje položaja menija (MENU POSITION)**

Položaj menija na zaslonu lahko spremenite, če vam zastira sliko na zaslonu.

- **1 Pritisnite gumb MENU.** Na zaslonu se prikaže glavni meni.
- **2 Pritiskaite gumba**  $\frac{1}{\sqrt{1}}$  **za izbiro**  $\overline{m}$  **(MENU POSITION) ter pritisnite gumb OK.** Na zaslonu se prikaže meni MENU POSITION.
- **3 Za izbiro želenega položaja pritiskajte gumba**   $\frac{1}{2}$ , nato pa gumb OK.

Ko se prikaže meni, lahko izberete enega od 9 položajev.

# <span id="page-262-2"></span> **Samodejno spreminjanje vhoda (INPUT SENSING) (samo za SDM-S74E)**

Ko izberete AUTO ON v INPUT SENSING meniju, monitor samodejno odkrije vhodni signal na vhodnih sponkah in samodejno spremeni vhod, preden gre monitor v način varčevanja energije.

# **1 Pritisnite gumb MENU.**

Na zaslonu se prikaže glavni meni.

**2 Pritiskajte gumba ↓/↑ za izbiro ➡ (INPUT SENSING) ter pritisnite gumb OK.** Na zaslonu se pojavi meni INPUT SENSING.

- **3 Za izbiro želenega načina pritiskajte gumba ↓/↑, nato pa gumb OK.**
	- AUTO ON:Če izbrana vhodna sponka nima vhodnega signala ali če izberete vhodno sponko z gumboma  $\bigcup$  na monitorju in vhodna sponka nima signala, se na zaslonu pojavi sporočilo [\(stran 18](#page-265-0)) in monitor samodejno preveri vhodni signal na drugi vhodni sponki ter zamenja vhod. Ko se zamenja vhod, se levo zgoraj prikaže izbrana vhodna sponka.

Če ni vhodnega signala, gre monitor samodejno v način varčevanja energije.

- AUTO OFF:Vhod se ne spremeni samodejno. Pritisnite
	- $\blacktriangleright$ /**f** gumba, da zamenjate vhod.

# <span id="page-262-3"></span> **Izbira jezika zaslonskega menija (LANGUAGE)**

Lahko spremenite jezik, ki ga uporabljate v menijih ali sporočilih prikazanih na tem monitorju.

**1 Pritisnite gumb MENU.**

Na zaslonu se prikaže glavni meni.

**2 Pritiskajte gumba ↓/↑ za izbiro <b>D** (LANGUAGE) ter **pritisnite gumb OK.**

Na zaslonu se prikaže meni LANGUAGE.

- **3 Pritiskajte gumba** m**/**M **za izbiro jezika ter pritisnite gumb OK.**
	- ENGLISH: Angleško
	- FRANÇAIS: Francosko
	- DEUTSCH: Nemško
	- ESPAÑOL: Špansko
	- ITALIANO: Italijansko
	- NEDERLANDS: Nizozemsko
	- SVENSKA: Švedsko
	- РУССКИЙ: Rusko
	- 日本語: Japonsko
	- 中文: Kitajsko

<span id="page-262-4"></span>**→ Nastavljeni podatki dobijo privzete vrednosti (RESET)**

Vrnite vse nastavitve v izhodiščno stanje.

- **1 Pritisnite gumb MENU.** Na zaslonu se prikaže glavni meni.
- **2 Pritiskajte gumba ↓/↑ za izbiro** →  $\cdot$  (RESET) ter **pritisnite gumb OK.** Na zaslonu se prikaže meni RESET.

- **3 Za izbiro želenega načina pritiskajte gumba ↓/↑, nato pa gumb OK.**
	- OK: Za vrnitev vseh nastavitvenih podatkov v privzete vrednosti. Upoštevajte, da se nastavitev (LANGUAGE) po tej metodi ne vrne v izhodiščno stanje.

• CANCEL: Preklic vrnitve izhodiščnih podatkov in povratek v glavni meni.

# <span id="page-263-1"></span> **Zapora menijev in upravljanja (MENU LOCK)**

Zaklenite upravljanje gumbov, da boste tako preprečili naključne spremembe ali vrnitev v izhodiščno stanje.

## **1 Pritisnite gumb MENU.**

Na zaslonu se prikaže glavni meni.

- **2 Pritiskajte gumba ↓/↑ za izbiro ⊙**m (MENU LOCK) **ter pritisnite gumb OK.** Na zaslonu se prikaže meni MENU LOCK.
- **3 Pritiskajte gumba ↓/↑ za izbiro ON ali OFF ter pritisnite gumb OK.**
	- ON: Deluje samo  $\circlearrowleft$  (napajalno) stikalo. Če poizkusite kakšno drugo funkcijo, se na zaslonu prikaže ikona  $\mathbf{O}_{\mathbf{T}}$  (MENU LOCK).
	- OFF: Nastavite  $\mathbf{O}_{\blacksquare}$  (MENU LOCK) na izklopljeno. Če je bil  $\mathbf{O}_{\mathbf{T}}$  (MENU LOCK) postavljen v ON, je ob pritisku na gumb MENU,  $\mathbf{Q}_{\mathbf{T}}$  (MENU LOCK) izbran samodejno.

# **Tehnične značilnosti**

# <span id="page-263-0"></span>**Funkcija varčevanja energije**

Ta monitor ustreza priporočilom o varčevanju energije, določenim s strani VESA, ENERGY STAR in NUTEK. Če je monitor priključen na računalnik ali grafično kartico, ki je skladna s standardom DPM (Display Power Management), bo monitor samodejno zmanjšal porabo energije, kot je prikazano spodaj.

### **SDM-S73E**

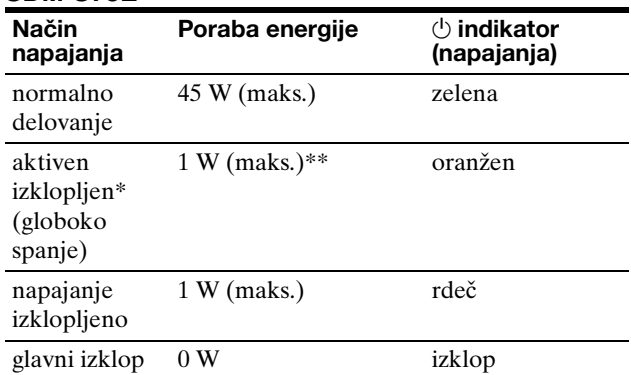

## **SDM-S74E**

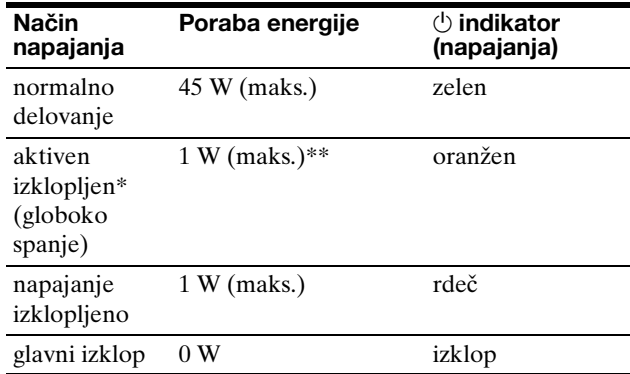

Ko vaš računalnik vstopi v način »aktivno izklopljen«, je vhodni signal prekinjen in na zaslonu se pojavi sporočilo NO INPUT SIGNAL. Po 5 s monitor vstopi v način varčevanja energije. »Globoko spanje« je način varčevanja energije določen s strani okoljevarstvene agencije.

\*\* Največja poraba energije je 1,0 W v državah z omrežjem na 100-120 V~.

# <span id="page-264-0"></span>**Zmanjševanje porabe energije (ECO način)**

Z večkratnimi zaporednimi pritiski na gumb ECO na čelni strani monitorja lahko izbirate osvetlitev zaslona.

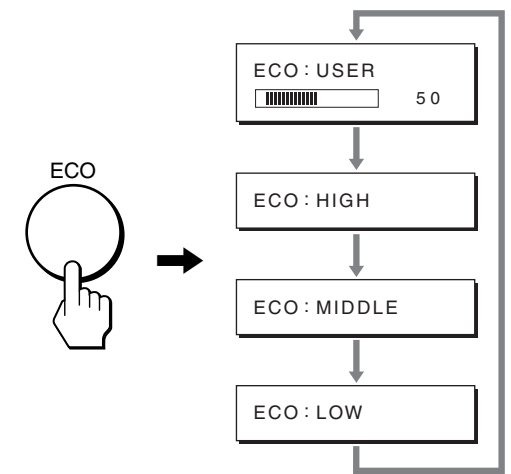

Vsak način se prikaže na zaslonu in osvetlitev zaslona se zmanjša glede na način. Meni po 5 s samodejno izgine. Osvetlitev zaslona in poraba energije se zmanjšujeta, ko spreminjate način iz HIGH v MIDDLE in iz MIDDLE v LOW.

Privzeta nastavitev osvetlitve zaslona je nastavljena na USER.

Če izberete USER, potem lahko z gumboma  $\blacklozenge/\blacklozenge$  nastavljate nivo osvetlitve ozadja, kar poteka enako kot pri izbiranju menija BACKLIGHT.

#### **OPOZORILO**

Sledeči elementi iz menija – BACKLIGHT, CONTRAST in BRIGHTNESS - so dostopni samo, kadar je ECO način nastavljen na USER [\(stran 12](#page-259-1)).

# <span id="page-264-1"></span>**Funkcija samodejne nastavitve kakovosti slike (pri SDM-S73E/ S74E samo analogni RGB signal)**

**Ko monitor sprejme vhodni signal, samodejno nastavi položaj in ostrino slike (fazo/razločljivost) in zagotovi, da se na zaslonu pojavi jasna slika.**

# **Tovarniška nastavitev**

Ko monitor sprejme vhodni signal, samodejno uskladi signal na enega od tovarniško nastavljenih načinov, shranjenega v pomnilniku monitorja in tako zagotovi visoko kakovostno sliko na sredini zaslona. Če vhodni signal ustreza tovarniško nastavljenemu, se slika z ustreznimi izhodiščnimi nastavitvami samodejno pojavi na zaslonu.

# **Vhodni signali ne ustrezajo tistim iz tovarniške nastavitve**

Ko monitor sprejme vhodni signal, ki se ne ujema s tovarniško nastavljenimi načini, se aktivira funkcija samodejne nastavitve kakovosti slike tega monitorja in zagotovi, da se na zaslonu vedno pojavi jasna slika (v naslednjih frekvenčnih področjih monitorja): Horizontalna frekvenca: 28–80 kHz

Vertikalna frekvenca: 48–75 Hz

Ko monitor prvič sprejme vhodne signale, ki ne ustrezajo tovarniško nastavljenim načinom, lahko monitor potrebuje več časa za prikaz slike na zaslonu kot običajno. Podatki za nastavitev so samodejno shranjeni v pomnilnik, tako da bo monitor naslednjič deloval na enak način, kot če monitor sprejme signal, ki ustreza tovarniško nastavljenemu načinu.

## **Ročne nastavitve faze, resolucije in položaja slike**

Za nekatere vhodne signale funkcija samodejne nastavitve kakovosti tega monitorja ne nastavi položaja slike, faze in razločljivosti. V tem primeru lahko ročno nastavite te prilagoditve [\(stran 13\)](#page-260-1). Če ročno nastavite te prilagoditve, se shranijo v pomnilniku kot uporabniški načini in se samodejno prikličejo, ko monitor sprejme enake vhodne signale.

#### **Opozorilo**

Ko je aktivirana funkcija samodejne nastavitve kakovosti slike, deluje le  $\circlearrowright$  stikalo (napajanja).

# **Odpravljanje napak**

Preden vzpostavite stik s tehnično pomočjo, si oglejte to poglavje.

# <span id="page-265-0"></span>**Sporočila na zaslonu**

V primeru težav z vhodnim signalom, se na zaslonu prikaže eno od naslednjih sporočil. Za rešitev problema [glej](#page-266-0)  [»Simptomi težav in njihovo odpravljanje« na strani 19](#page-266-0).

# <span id="page-265-1"></span>**Če se na zaslonu pojavi »OUT OF RANGE«**

To pomeni, da monitor ne podpira vhodnega signala. Preverite naslednje elemente.

Za natančnejše informacije o sporočilih na zaslonu [glej](#page-266-0)  [»Simptomi težav in njihovo odpravljanje« na strani 19](#page-266-0).

## **Če se prikaže »xxx.x kHz/xxx Hz«**

To pomeni, da monitor ne podpira horizontalne ali vertikalne frekvence.

Slike prikazujejo horizontalne in vertikalne frekvence trenutnega vhodnega signala.

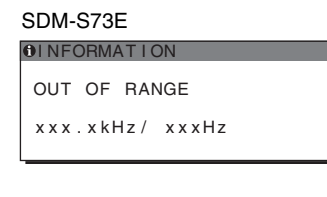

# SDM-S74E

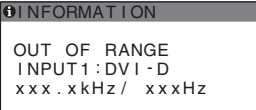

# **Če se prikaže »RESOLUTION > 1280** × **1024«**

To pomeni, da specifikacija monitorja ne podpira resolucije  $(1280 \times 1024 \text{ ali manj}).$ 

# SDM-S73E

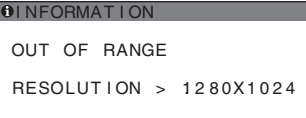

#### SDM-S74E

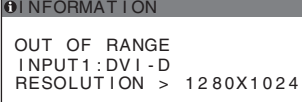

# **Če se na zaslonu prikaže »NO INPUT SIGNAL«**

To pomeni, da na trenutno izbranem konektorju vhodni signal ni prisoten.

Pri modelu SDM-S74E monitor samodejno poišče drug video vhodni signal in prilagodi nastavitve vhoda, če je INPUT SENSING ([stran 15\)](#page-262-2) nastavljen na AUTO ON.

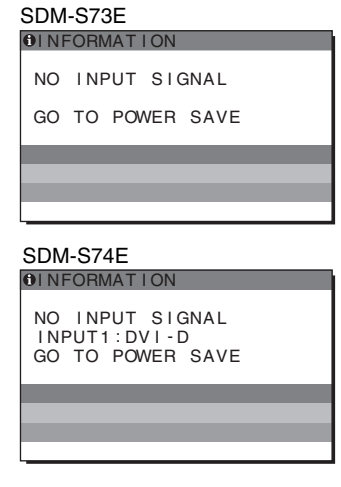

## **»GO TO POWER SAVE«**

Monitor bo v cca. 5 s po prikazu sporočila vstopil v stanje varčevanje energije.

# **Če se na zaslonu pojavi »CABLE DISCONNECTED«**

To pomeni, da je bil video signalni kabel odstranjen iz trenutno izbranega konektorja.

Pri modelu SDM-S74E monitor samodejno poišče drug video vhodni signal in prilagodi nastavitve vhoda, če je INPUT SENSING ([stran 15\)](#page-262-2) nastavljen na AUTO ON.

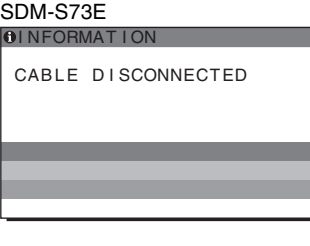

SDM-S74E

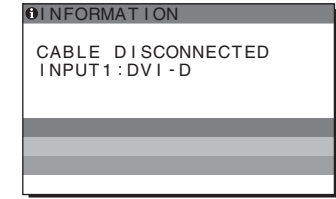

# <span id="page-266-0"></span>**Simptomi težav in njihovo odpravljanje**

Če se problem pojavi kot rezultat priključitve računalnika ali druge opreme, poglejte v navodila priključenega računalnika/ opreme.

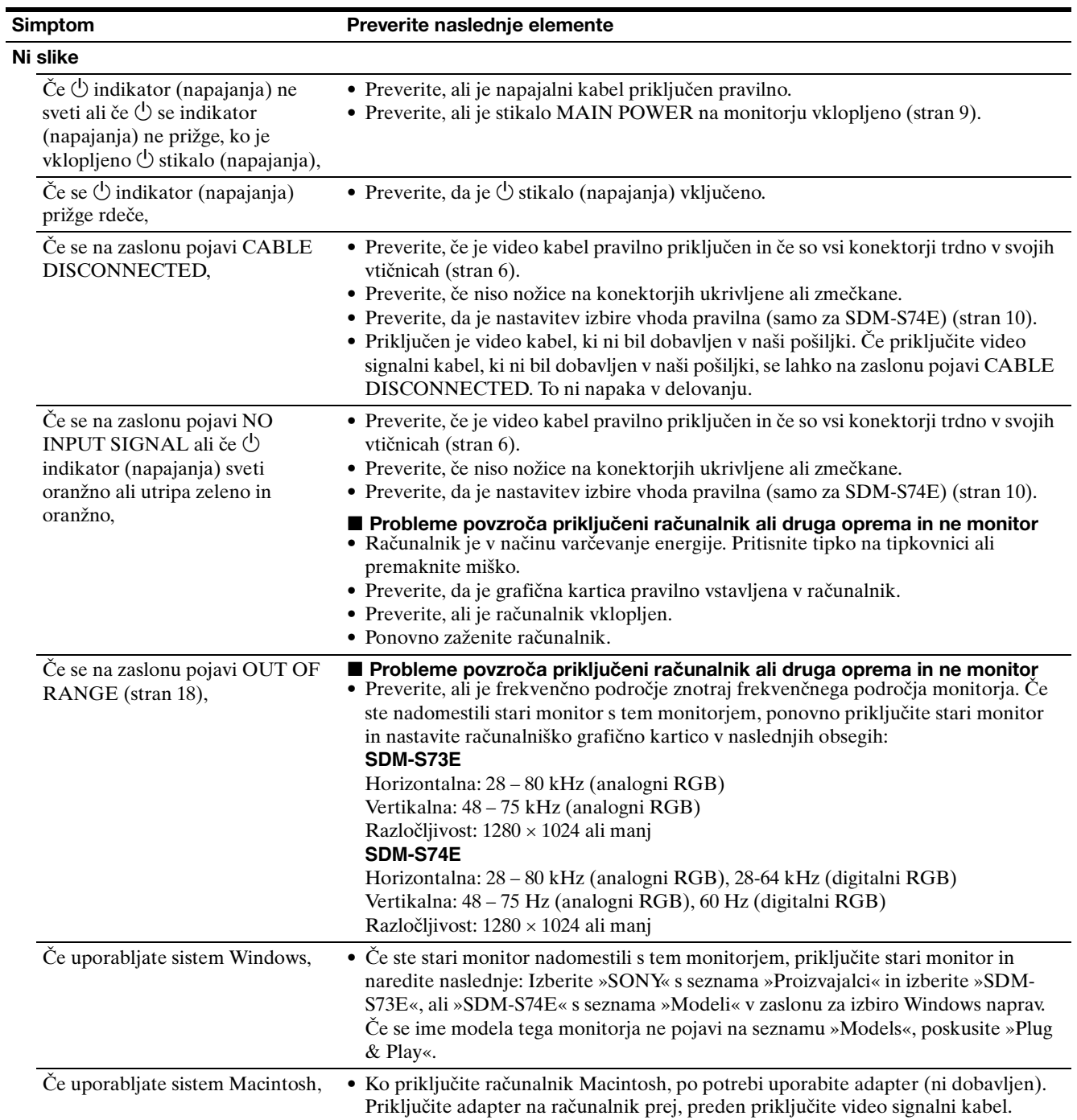

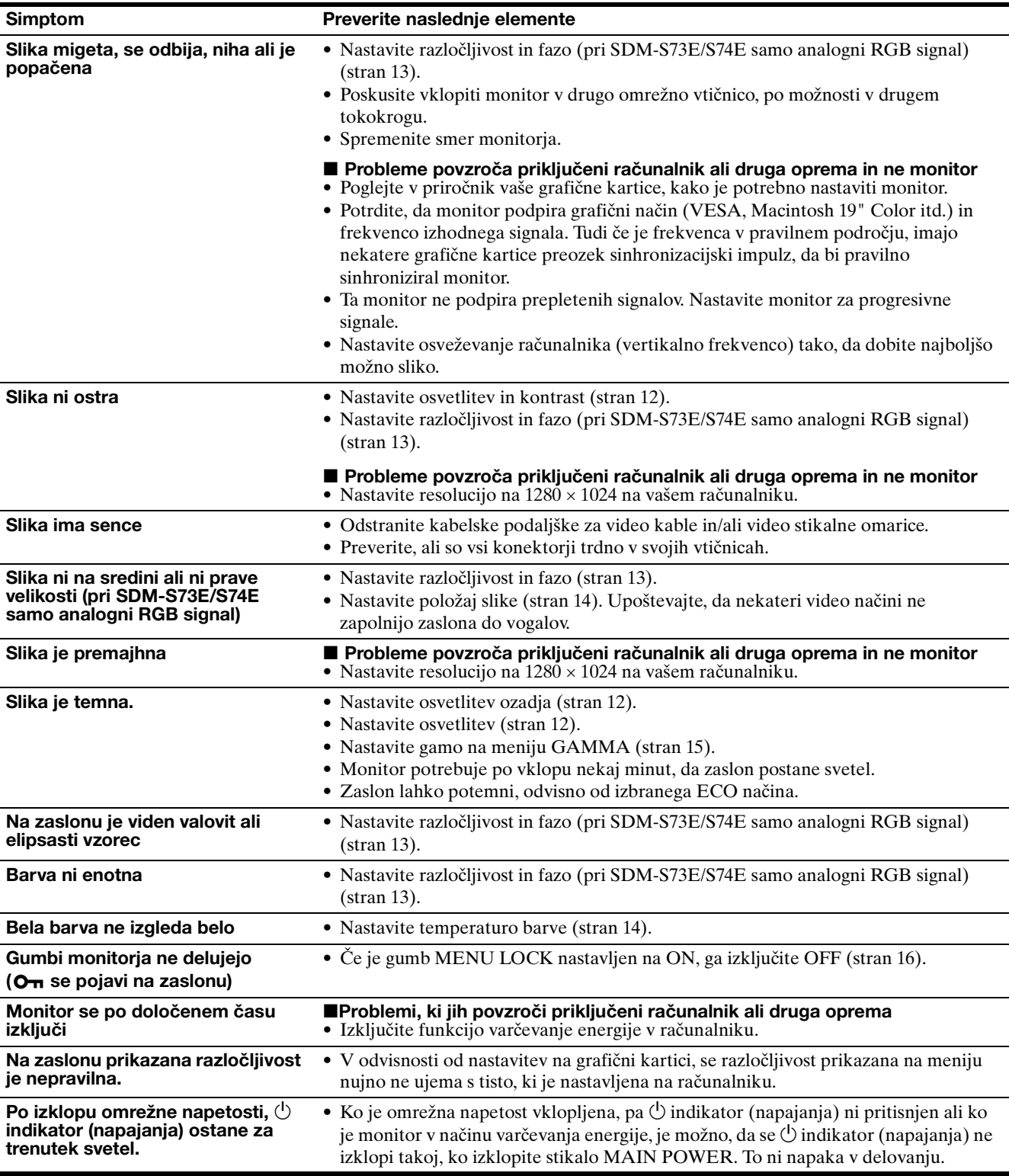

# **Prikaz informacij o tem monitorju**

**Ko monitor sprejema video signal, pritisnite in držite gumb MENU za več kot 5 s, dokler se ne pojavi informacijsko okno.**

S ponovnim pritiskom na gumb MENU okno izgine.

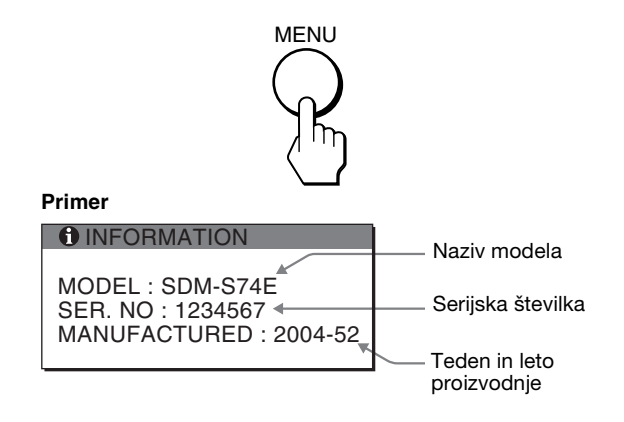

Če ne morete odpraviti težave, pokličite pooblaščenega prodajalca SONY opreme in mu posredujte naslednje informacije:

- Naziv modela: SDM-S73E ali SDM-S74E
- Serijska številka
- Natančen opis težave
- Datum nakupa
- Naziv in tehnični podatki vašega računalnika in grafične kartice
- Vrsto signala (analogni RGB/digitalni RGB)

**SI**

# **Specifikacije**

#### **SDM-S73E** LCD zaslon Vrsta plošče: a-Si TFT z aktivno matriko Velikost slike: 17 " Oblika vhodnega signala Delovna frekvenca RGB\* Horizontalna: 28 – 80 kHz Vertikalna: 48 – 75 Hz Razločljivost Horizontalna: maks. 1280 slikovnih točk Vertikalna: maks.1024 črt Nivo vhodnega signala RGB video signal 0,7 Vp-p, 75 Ω, pozitiven SYNC signal: TTL nivo,  $2.2 \text{ k}\Omega$ . pozitiven ali negativen (Locen horizontalen in vertikalen ali kompozitni sync) 0,3 Vp-p, 75 Ω, negativen (Sync na zelena) Napajanje 100 – 240 V, 50 – 60 Hz, maks. 1,0 A Poraba energije Maks. 45 W Delovna temperatura 5-35°C Dimenzije (širina/višina/globina) Zaslon (pokončen): Pribl.  $367 \times 403 - 463 \times 234$  mm  $(14<sup>1</sup>/2 \times 15<sup>7</sup>/8 18^{1/4} \times 9^{1/4"$ (s podstavkom) Pribl.  $367 \times 315 \times 60$  mm  $(14^{1/2} \times 12^{1/2} \times 2^{3/8})$ (brez podstavka) Masa Pribl. 5,8 kg (12 lb. 13 oz.) (s podstavkom) Pribl. 4,1 kg (9 lb. 1 oz.) (brez podstavka) Plug & Play DDC2B Dodatki [Glej stran 6](#page-253-1). **SDM-S74E** LCD panel Vrsta panela: a-Si TFT z aktivno matrico Velikost slike: 17,0 " Oblika vhodnega signala Delovna frekvenca RGB\* Horizontalna: 28 – 80 kHz (analogni RGB) 28 – 64 kHz (digitalni RGB) Vertikalna: 48 – 75 Hz (analogni RGB) 60 Hz (digitalni RGB) Resolucija Horizontalna: največ 1280 točk Vertikalna: največ 1024 vrstic Nivo vhodnega signala RGB video signal 0,7 Vp-p, 75 Ω, pozitiven SYNC signal TTL nivo,  $2,2$  kΩ, pozitiven ali negativen (Ločen horizontalen in vertikalen ali kompozitni sync) 0,3 Vp-p, 75 Ω, negativen (Sync na zeleni) Digitalni RGB (DVI) signal: TDMS (enojna povezava) Napajanje 100 – 240 V, 50 – 60 Hz, največ 1,0 A Porabljena moč največ 45 W Delovna temperatura  $5 - 35$ °C Dimenzije (širina/višina/globina) Zaslon (pokončen): cca. 367 × 403–463 × 234 mm  $(14<sup>1</sup>/2 \times 15<sup>7</sup>/8 - 18<sup>1</sup>/4 \times 9<sup>1</sup>/4")$ (s podstavkom) cca.  $367 \times 315 \times 60$  mm  $(14<sup>1</sup>/2 \times 12<sup>1</sup>/2 \times 2<sup>3</sup>/8<sup>''</sup>)$ (brez podstavka) Masa cca. 5,9 kg (13 lb 0 oz) (s podstavkom) cca. 4,2 kg (9 lb 4 oz) (brez podstavka)

\* Priporočeni horizontalni in vertikalni časovni pogoji

Plug & Play DDC2B Dodatki [Glej stran 6.](#page-253-1)

• Širina horizontalnega delovnega signala mora biti večja od 4,8% skupnega horizontalnega časa ali 0,8 µs, kar koli je daljše.

- Horizontalna širina brisanja naj bo več kot 2,5 µs.
- Vertikalna širina brisanja naj bo več kot 450 µs.

Oblikovanje in specifikacije so predmet sprememb brez obvestila.

# **TCO'99 Eco-document (for the black model)**

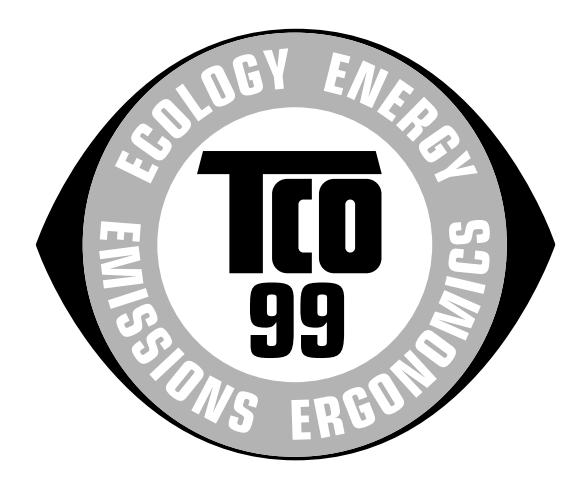

# ■ Congratulations!

You have just purchased a TCO'99 approved and labelled product! Your choice has provided you with a product developed for professional use. Your purchase has also contributed to reducing the burden on the environment and also to the further development of environmentally adapted electronics products.

#### ■ Why do we have environmentally labelled com**puters?**

In many countries, environmental labelling has become an established method for encouraging the adaptation of goods and services to the environment. The main problem, as far as computers and other electronics equipment are concerned, is that environmentally harmful substances are used both in the products and during their manufacture. Since it is not so far possible to satisfactorily recycle the majority of electronics equipment, most of these potentially damaging substances sooner or later enter nature.

There are also other characteristics of a computer, such as energy consumption levels, that are important from the viewpoints of both the work (internal) and natural (external) environments. Since all methods of electricity generation have a negative effect on the environment (e.g. acidic and climate-influencing emissions, radioactive waste), it is vital to save energy. Electronics equipment in offices is often left running continuously and thereby consumes a lot of energy.

#### ■ What does labelling involve?

This product meets the requirements for the TCO'99 scheme which provides for international and environmental labelling of personal computers. The labelling scheme was developed as a joint effort by the TCO (The Swedish Confederation of Professional Employees), Svenska Naturskyddsforeningen (The Swedish Society for Nature Conservation) and Statens Energimyndighet (The Swedish National Energy Administration).

Approval requirements cover a wide range of issues: environment, ergonomics, usability, emission of electric and magnetic fields, energy consumption and electrical and fire safety.

The environmental demands impose restrictions on the presence and use of heavy metals, brominated and chlorinated flame retardants, CFCs (freons) and chlorinated solvents, among other things. The product must be prepared for recycling and the manufacturer is obliged to have an environmental policy which must be adhered to in each country where the company implements its operational policy.

The energy requirements include a demand that the computer and/or display, after a certain period of inactivity, shall reduce its power consumption to a lower level in one or more stages. The length of time to reactivate the computer shall be reasonable for the user.

Labelled products must meet strict environmental demands, for example, in respect of the reduction of electric and magnetic fields, physical and visual ergonomics and good usability.

Below you will find a brief summary of the environmental requirements met by this product. The complete environmental criteria document may be ordered from:

#### **TCO Development**

SE-114 94 Stockholm, Sweden Fax: +46 8 782 92 07 Email (Internet): development@tco.se Current information regarding TCO'99 approved and labelled products may also be obtained via the Internet, using the address: http://www.tco-info.com/

#### **E** Environmental requirements

#### **Flame retardants**

Flame retardants are present in printed circuit boards, cables, wires, casings and housings. Their purpose is to prevent, or at least to delay the spread of fire. Up to 30% of the plastic in a computer casing can consist of flame retardant substances. Most flame retardants contain bromine or chloride, and those flame retardants are chemically related to another group of environmental toxins, PCBs. Both the flame retardants containing bromine or chloride and the PCBs are suspected of giving rise to severe health effects, including reproductive damage in fish-eating birds and mammals, due to the bio-accumulative**\*** processes. Flame retardants have been found in human blood and researchers fear that disturbances in foetus development may occur.

The relevant TCO'99 demand requires that plastic components weighing more than 25 grams must not contain flame retardants with organically bound bromine or chlorine. Flame retardants are allowed in the printed circuit boards since no substitutes are available.

#### **Cadmium\*\***

Cadmium is present in rechargeable batteries and in the colour-generating layers of certain computer displays. Cadmium damages the nervous system and is toxic in high doses. The relevant TCO'99 requirement states that batteries, the colour-generating layers of display screens and the electrical or electronics components must not contain any cadmium.

#### **Mercury\*\***

Mercury is sometimes found in batteries, relays and switches. It damages the nervous system and is toxic in high doses. The relevant TCO'99 requirement states that batteries may not contain any mercury. It also demands that mercury is not present in any of the electrical or electronics components associated with the labelled unit.

#### **CFCs (freons)**

The relevant TCO'99 requirement states that neither CFCs nor HCFCs may be used during the manufacture and assembly of the product. CFCs (freons) are sometimes used for washing printed circuit boards. CFCs break down ozone and thereby damage the ozone layer in the stratosphere, causing increased reception on earth of ultraviolet light with e.g. increased risks of skin cancer (malignant melanoma) as a consequence.

#### **Lead\*\***

Lead can be found in picture tubes, display screens, solders and capacitors. Lead damages the nervous system and in higher doses, causes lead poisoning. The relevant TCO'99 requirement permits the inclusion of lead since no replacement has yet been developed.

- Bio-accumulative is defined as substances which accumulate within living organisms.
- \*\* Lead, Cadmium and Mercury are heavy metals which are Bioaccumulative.

# **TCO'03 Eco-document (for the gray/ silver model)**

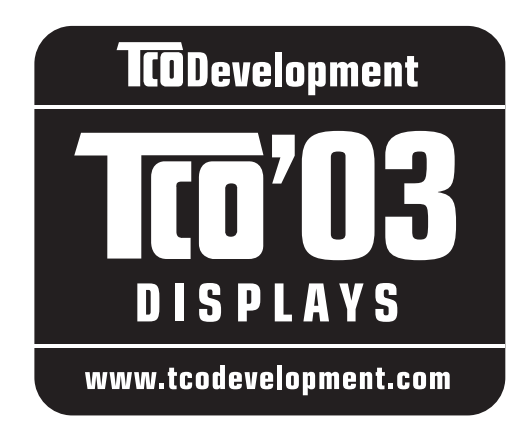

# ■ Congratulations!

The display you have just purchased carries the TCO'03 Displays label. This means that your display is designed, manufactured and tested according to some of the strictest quality and environmental requirements in the world. This makes for a high performance product, designed with the user in focus that also minimizes the impact on our natural environment.

# **E** Ergonomics

• Good visual ergonomics and image quality in order to improve the working environment for the user and to reduce sight and strain problems. Important parameters are luminance, contrast, resolution, reflectance, colour rendition and image stability.

# **E** Energy

- Energy-saving mode after a certain time beneficial both for the user and the environment
- Electrical safety

# **E** Emissions

- Electromagnetic fields
- Noise emissions

# **E** Ecology

- The product must be prepared for recycling and the manufacturer must have a certified environmental management system such as EMAS or ISO 14 001
- Restrictions on

- chlorinated and brominated flame retardants and polymers

- heavy metals such as cadmium, mercury and lead.

The requirements included in this label have been developed by TCO Development in co-operation with scientists, experts, users as well as manufacturers all over the world. Since the end of the 1980s TCO has been

involved in influencing the development of IT equipment in a more user-friendly direction. Our labelling system started with displays in 1992 and is now requested by users and IT-manufacturers all over the world.

> For more information, please visit **www.tcodevelopment.com**

# **Recycling Information**

# ■ Customer in Europe

The collection and recycling of this product has been planned according to your country's relevant legislation. To ensure that this product will be collected and recycled in way that minimizes the impact on the environment, please do the following:

- 1. If you purchased this product for private use, contact your municipality or the waste collection system and bring the product to this collection point / have the product be picked up by the waste collection system. Alternatively, your retailer might take back this if you purchase new equivalent equipment; please check with your retailer whether he will take back this product before bringing it. For information on your country's recycling arrangements, please contact the Sony representation in your country (contact details at: www.sony-europe.com). Further details on specific recycling systems can be found at the following addresses:
	- Belgium: www.recupel.be
	- Netherlands: www.nvmp.nl (consumer electronics) www.ictmilieu.nl (IT equipment)
	- Norway: www.elretur.no
	- Sweden: www.el-kretsen.se
	- Switzerland: www.swico.ch
- 2. If you use this product professionally, check the product's delivery contract for take back / recycling arrangements and follow the procedures described therein. Alternatively, follow the procedures described under point 1.

# ■ Customer in USA

We Sony as a member of EIA recommends to visit URL below http://www.eiae.org/

# ■ Customer in Asia

http://www.sony.co.jp/SonyInfo/Environment/recycle/3R.html

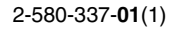

# **SONY**

# *TFT LCD Color Computer Display*

# *SDM-S73E SDM-S74E*

© 2004 Sony Corporation

Download from Www.Somanuals.com. All Manuals Search And Download.

# **Owner's Record**

The model and serial numbers are located at the rear of the unit. Record these numbers in the spaces provided below. Refer to them whenever you call upon your dealer regarding this product.<br>Model No. Serial No. Serial No.

# **WARNING**

**To prevent fire or shock hazard, do not expose the unit to rain or moisture.**

#### **Dangerously high voltages are present inside the unit. Do not open the cabinet. Refer servicing to qualified personnel only.**

## **FCC Notice**

This equipment has been tested and found to comply with the limits for a Class B digital device, pursuant to Part 15 of the FCC Rules. These limits are designed to provide reasonable protection against harmful interference in a residential installation. This equipment generates, uses, and can radiate radio frequency energy and, if not installed and used in accordance with the instructions, may cause harmful interference to radio communications. However, there is no guarantee that interference will not occur in a particular installation. If this equipment does cause harmful interference to radio or television reception, which can be determined by turning the equipment off and on, the user is encouraged to try to correct the interference by one or more of the following measures:

- Reorient or relocate the receiving antenna.
- Increase the separation between the equipment and receiver.
- Connect the equipment into an outlet on a circuit different from that to which the receiver is connected.

– Consult the dealer or an experienced radio/TV technician for help. You are cautioned that any changes or modifications not expressly approved in this manual could void your authority to operate this equipment.

# **IMPORTANTE**

Para prevenir cualquier mal funcionamiento y evitar daños, por favor, lea detalladamente este manual de instrucciones antes de conectar y operar este equipo.

**If you have any questions about this product, you may call; Sony Customer Information Services Center 1-800-222-7669 or http://www.sony.com/**

# **Declaration of Conformity**

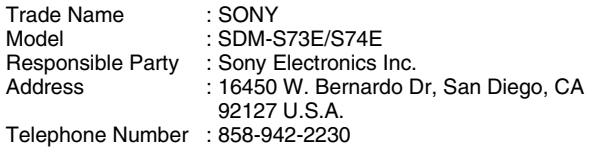

This device complies with part 15 of the FCC rules. Operation is subject to the following two conditions: (1) This device may not cause harmful interference, and (2) this device must accept any interference received, including interference that may cause undesired operation.

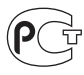

# **NOTICE**

This notice is applicable for USA/Canada only. If shipped to USA/Canada, install only a UL LISTED/CSA LABELLED power supply cord meeting the following specifications:

### **SPECIFICATIONS**

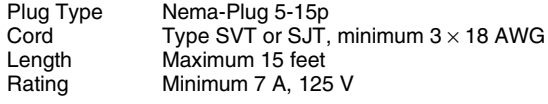

#### **NOTICE**

Cette notice s'applique aux Etats-Unis et au Canada uniquement.

Si cet appareil est exporté aux Etats-Unis ou au Canada, utiliser le cordon d'alimentation portant la mention UL LISTED/CSA LABELLED et remplissant les conditions suivantes: SPECIFICATIONS<br>Type de fiche

Type de fiche Fiche Nema 5-15 broches<br>Cordon Type SVT ou SJT minimu Cordon Type SVT ou SJT, minimum  $3 \times 18$  AWG<br>Longueur Maximum 15 pieds Longueur Maximum 15 pieds Minimum 7 A, 125 V

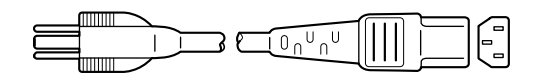

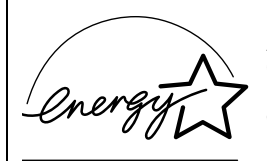

As an ENERGY STAR Partner, Sony Corporation has determined that this product meets the ENERGY STAR guidelines for energy efficiency.

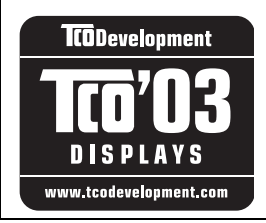

This monitor complies with the TCO'03 guidelines.

(for the gray/silver model)

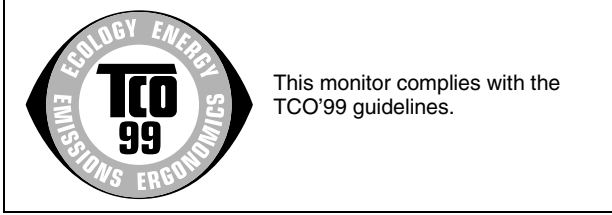

(for the black model)

# **İçindekiler**

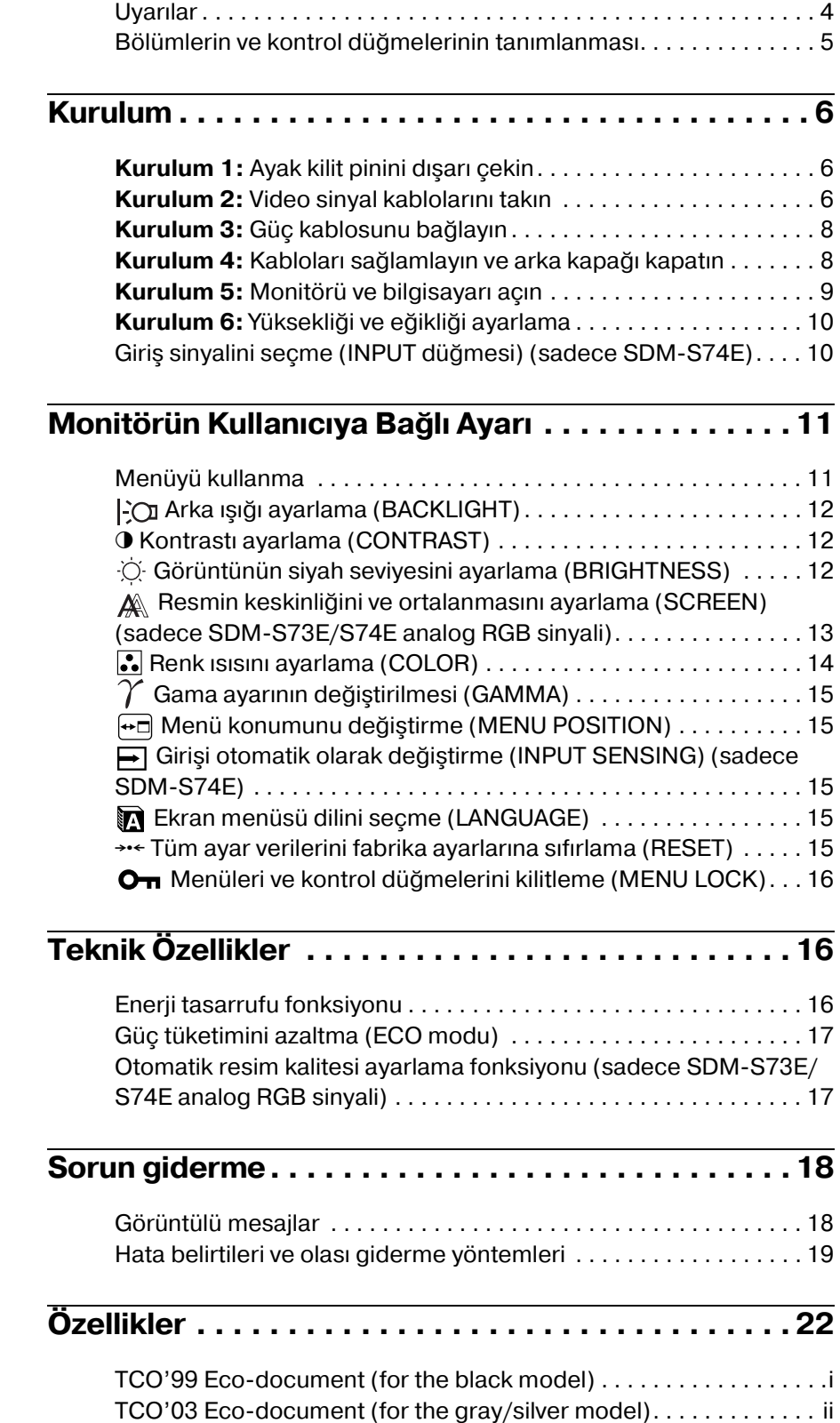

- Macintosh, Apple Computer, Inc.'in tescilli markasıdır, A.B.D ve diğer ülkelerde tescil edilmiştir.
- Windows® A.B.D. ve diğer ülkelerde Microsoft Corporation'ın tescilli markasıdır.
- IBM PC/AT ve VGA, A.B.D. IBM Corporation'ın tescilli markalarıdır.
- VESA ve  $DDC^M$  Video Electronics Standards Association'ın tescilli markalarıdır.
- ENERGY STAR A.B.D. tescilli markasıdır.
- Adobe ve Acrobat, Adobe Systems Incorporated'ın markalarıdır.
- Burada adı geçen diğer bütün ürün isimleri, ilgili şirketlerin markaları veya tescilli markaları olabilir.
- $\cdot$  Ayrıca, " $\mathbb{N}$ " ve " $\circledR$ " bu el kitabında her yerde söz edilmez.

<http://www.sony.net/>

**TR**

# <span id="page-275-0"></span>**Uyarılar**

# **Güç bağlantıları ile ilgili uyarı**

• Verilen güç kablosunu kullanın. Eğer farklı bir güç kablosu kullanıyorsanız, güç kaynağınızla uyumlu olduğundan emin olun.

# **A.B.D. deki müşteriler için**

Eğer uygun kablo kullanmazsanız, bu monitör zorunlu FCC standartlarına uygun olmayacaktır.

# **İngiltere'deki müşteriler için**

Eğer bu monitörü İngiltere'de kullanıyorsanız, İngiltere'ye uygun güç kablosu kullanın.

Fiş tiplerinin örnekleri

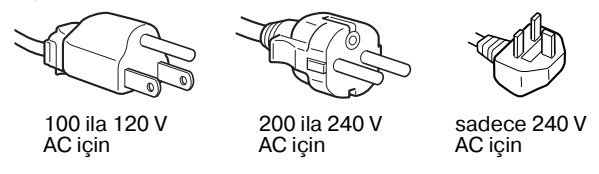

Cihaz, kolaylıkla erişilebilen bir prize yakın olarak yerleştirilmelidir.

# **Kurulum**

Monitörü aşağıdaki yerlerde kurmayın veya bırakmayın:

- Aşırı sıcak yerler, örneğin radyatör yanı, ısıtıcı yanı veya doğrudan güneş ışığı alan yerler. Monitörü, mesela güneş altında park edilmiş araba içinde veya ısıtıcı yanında, aşırı sıcağa maruz bırakmak, kasada deformasyona ve arızalara sebep olabilir.
- Mekanik vibrasyon veya şoka açık yerlerde.
- TV veya diğer ev aletleri gibi güçlü manyetik alan yaratan cihazların yakınında.
- Aşırı derecede toz, kir veya kum olan yerlerde, örneğin açık pencere kenarı veya çıkış kapısı gibi. Eğer geçici olarak dış ortamda kullanılması gerekiyorsa, havadaki toza ve kire karşı gerekli önlemleri almalısınız. Aksi takdirde tamiri mümkün olmayan arızalar oluşabilir.

# **LCD ekranı kullanma**

- LCD ekranı güneşe bakar şekilde bırakmayın, bu LCD ekrana zarar verebilir. Monitörü pencere yanına yerleştirirken dikkatli olun.
- LCD ekrana bastırmayın veya ekranı çizmeyin. LCD ekran üzerine ağır nesneler koymayın. Bu ekranın düzgünlüğünü kaybetmesine veya LCD panel arızasına sebep olabilir.
- Eğer monitör soğuk bir yerde kullanılırsa, ekranda hayalet görüntü oluşabilir. Bu bir arıza değildir. Sıcaklık normal çalışma seviyesine döndüğünde, ekran normale döner.
- Eğer sabit bir resim uzun süre gösterilirse, bir süre için hayalet görüntü oluşabilir. Hayalet görüntü daha sonra yok olur.
- LCD panel çalışma sırasında ısınır. Bu bir arıza değildir.

# **LCD ile ilgili not (Likit Kristal Ekran)**

**Lütfen LCD ekranın yüksek hassasiyet teknolojisi ile yapıldığını unutmayın. Bununla birlikte, LCD ekran üzerinde sabit siyah noktalar veya parlak ışık noktaları (kırmızı, mavi veya yeşil) ve düzensiz renkli şeritler ya da parlaklık belirebilir. Bu bir arıza değildir.** 

**(Etkili noktalar: %99,99 dan fazla)**

# **Bakım**

- Monitörünüzü temizlemeden önce güç kablosunu elektrik prizinden çekin.
- LCD ekranı yumuşak bir bez ile temizleyin. Eğer cam temizleyici bir sıvı kullanacaksanız, anti statik çözelti veya benzeri katkı içeren bir temizleyici kullanmayın, bu LCD ekranın kaplamasını çizebilir.
- Kasayı, paneli ve kontrolleri hafif deterjanlı solüsyonla ıslatılmış yumuşak bir bez ile temizleyin. Aşındırıcı ped, temizleme tozu veya alkol ya da benzin gibi çözücüler kullanmayın.
- Ekran yüzeyini tükenmez kalem veya tornavida gibi keskin veya aşındırıcı maddelerle, dokunmayın ve temas etmeyin. Bu tür bir temas resim tüpünde çizilmeye yol açabilir.
- Eğer monitör böcek ilaçları gibi güçlü solventlere maruz kalır veya kauçuk yada vinil malzemelerle sert temasta bulunursa malzemede bozulma veya LCD ekran kaplamasında bozulma meydana gelebilir.

# **Taşıma**

- Taşıma esnasında monitördeki tüm kabloları ayırın ve ekranı çizmemeye özen göstererek LCD monitörün iki tarafından sıkıca tutun. Eğer monitörü düşürürseniz yaralanabilirsiniz veya monitör hasar görebilir.
- Bu monitörü tamir veya gönderi için taşırken orijinal kutusunu, ayak kilit pinini ve ambalaj malzemelerini kullanın.

# **Monitörün atılması**

- **Bu monitörü genel ev atıkları ile birlikte atmayın.**
- **Bu monitörde kullanılan flüoresan tüpte cıva bulunmaktadır. Bu monitörün atılmasında yerel temizlik idarenizin yönetmeliklerine uyulması gereklidir.**

# <span id="page-276-0"></span>**Bölümlerin ve kontrol düğmelerinin tanımlanması**

Daha fazla detay için parantez içindeki sayfalara bakınız. Bu sayfadaki monitör çizimi SDM-S74E'e aittir.

# **LCD monitörün ön yüzü**

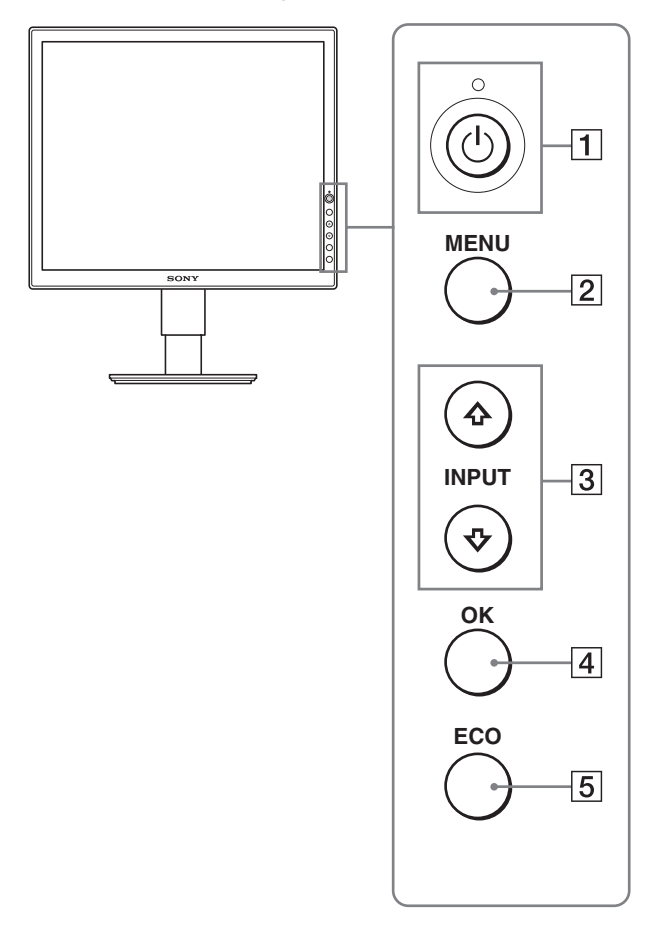

# **LCD monitörün yandan görüntüsü**

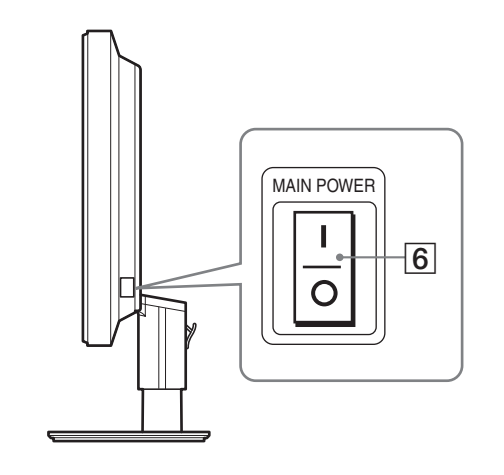

# 1 1 **(Güç) düğmesi ve** 1 **(güç) göstergesi [\(sayfalar 9](#page-280-0)[, 16\)](#page-287-2)**

1 (güç) ışığı kırmızı iken, bu düğme monitörü açar. Monitörü kapatmak için, bu düğmeye tekrar basın.  $\circ$  (güç) ışığı yanmazsa, MAIN POWER düğmesine (6) basın.

# 2 **MENU düğmesi [\(sayfalar 11](#page-282-1)[, 12](#page-283-3))**

Bu düğme menü ekranını açar ve kapatır.

#### 3 m**/**M **düğmeleri ([sayfa 12](#page-283-3))**

Bu düğmeler, menü maddelerini seçmek ve ayar yapmak için kullanılır.

SDM-S74E üzerindeki bu düğmeler ayrıca, monitöre iki bilgisayar bağlandığında video giriş sinyalinin INPUT1 ve INPUT2 arasında geçiş yapmasını sağlar. (Sadece menü kapalıyken kullanılır.)

#### 4 **OK düğmesi ([sayfa 12\)](#page-283-3)**

Bu düğme,  $\frac{1}{\sqrt{1}}$  düğmeleri ile seçilen menü maddelerini ve yapılan ayarları aktive eder  $(\overline{3})$ .

# 5 **ECO düğmesi ([sayfa 17\)](#page-288-0)**

Bu düğme, güç tüketimini azaltmak için kullanılır.

6 **MAIN POWER düğmesi ([sayfa 9](#page-280-1))** Bu düğme, monitörün ana gücünü açar ve kapatır.

**TR**

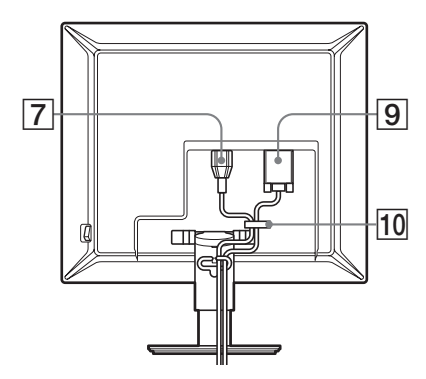

#### SDM-S74F

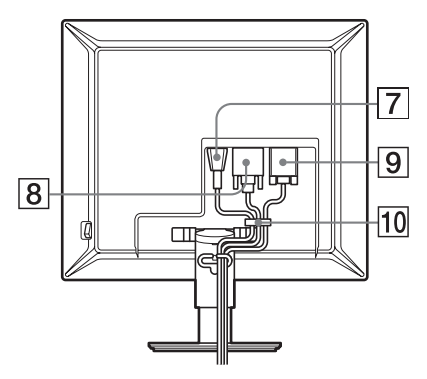

- 7 **AC IN soketi [\(sayfa 8\)](#page-279-0)** Bu soket güç kablosunu bağlar (sağlanmıştır).
- 8 **DVID giriş soketi (dijital RGB) (sadece SDMS74E) [\(sayfa7](#page-278-1))**

Bu soket DVI Rev.1.0 ile uyumlu dijital RGB video sinyallerini verir.

- 9 **HD15 giriş soketi (analog RGB) ([sayfa7](#page-278-0))** Bu soket RGB video (0,700 Vp-p, pozitif) ve sync sinyallerini verir.
- 0 **Kablo tutucu [\(sayfa 8\)](#page-279-1)**

Bu parça, kabloları ve ağ kablolarını monitöre sabitler.

# <span id="page-277-0"></span>**Kurulum**

Monitörünüzü kullanmaya başlamadan önce, aşağıdakilerin kutuda bulunduğundan emin olun:

- LCD ekran
- Güç kablosu
- HD15-HD15 video sinyal kablosu (analog RGB)
- DVI-D video sinyal kablosu (dijital RGB) (sadece SDM-S74E)
- CD-ROM (Windows/Macintosh için program yazılımı, İşletim Talimatları, vs.)
- Garanti kartı
- Kolay Kurulum Kılavuzu

# <span id="page-277-1"></span>**Kurulum 1: Ayak kilit pinini dışarı çekin**

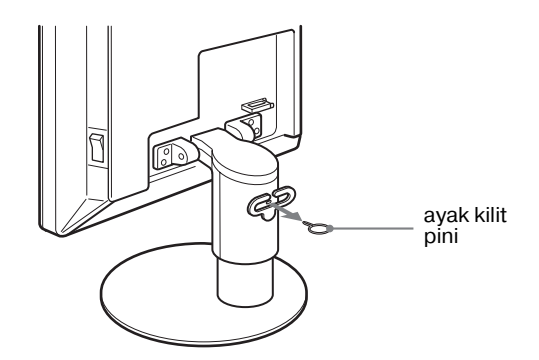

# <span id="page-277-2"></span>**Kurulum 2: Video sinyal kablolarını takın**

- **Bağlamadan önce monitörü ve bilgisayarınızı kapatın.**
- **Bilgisayarı monitörün HD15 giriş soketine bağlarken (analog RGB), "HD15 çıkış soketi olan bir bilgisayar bağlayın (analog RGB)" bakın [\(sayfa7\)](#page-278-0).**

#### **Notlar**

- Video sinyal kablosu bağlayıcısının pinlerine dokunmayın, dokunmak pinlerin eğilmesine yol açabilir.
- Video sinyal kablosu soketinin (bağlantısı) bükülmesini engellemek için HD 15 soketinin yönünü kontrol ediniz.
- **1 Arka kapağı yukarı kaydırın.**

**2 Monitörü öne eğin.**

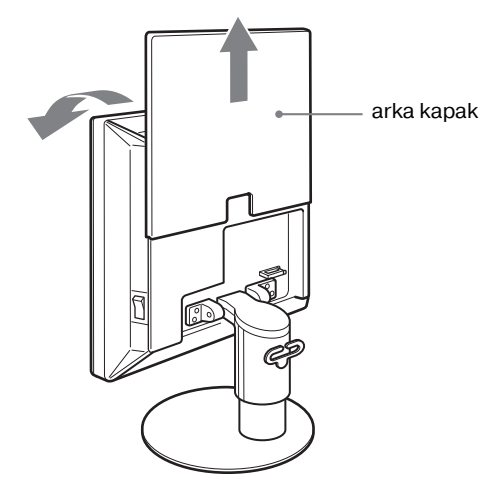

# <span id="page-278-1"></span>**DVI çıkış soketi olan bir bilgisayar bağlayın**  (dijital RGB) (sadece SDM-S74E)

Sağlanan DVI-D video sinyal kablosunu (dijital RGB) kullanarak, bilgisayarı monitörün DVI-D giriş soketine (dijital RGB) bağlayın.

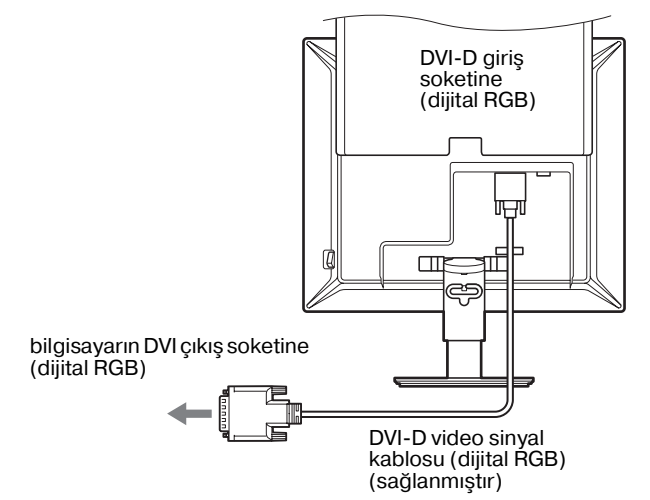

# <span id="page-278-0"></span>**HD15 çıkış soketi olan bir bilgisayar bağlayın (analog RGB)**

Sağlanan HD15-HD15 video sinyal kablosunu (analog RGB) kullanarak, bilgisayarı monitörün HD 15 giriş soketine (analog RGB) bağlayın.

Bilgisayarı, aşağıdaki şekillere bakarak bağlayın.

■ **IBM PC/AT ve uyumlu bir bilgisayara bağlama**

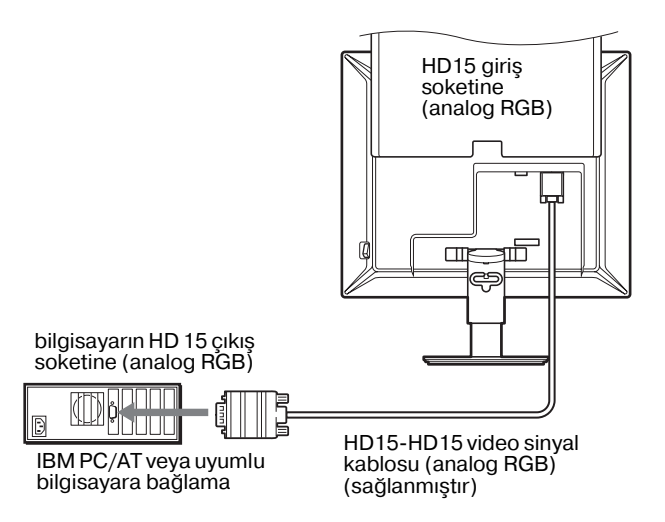

# $\blacksquare$  **Bir Macintosh bilgisayara bağlama**

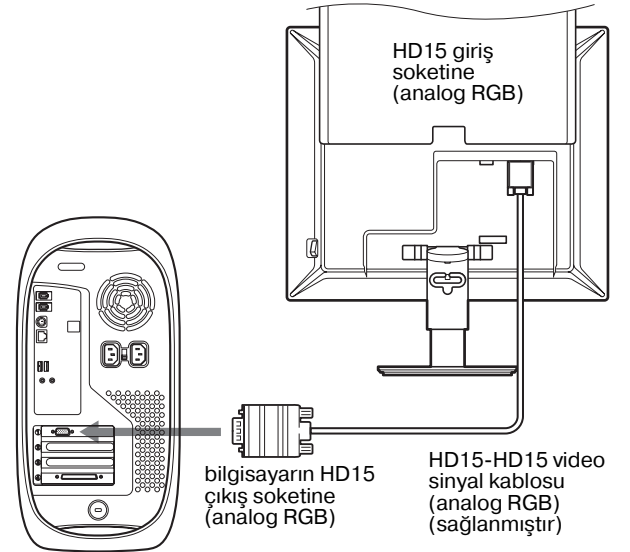

Macintosh bilgisayar

Bir Macintosh bilgisayar bağlarken, gerekirse bir adaptör (sağlanmamıştır) kullanın. Video sinyal kablosunu bağlamadan önce adaptörü bilgisayara bağlayın.

# <span id="page-279-0"></span>**Kurulum 3: Güç kablosunu bağlayın**

- **1 Sağlanan güç kablosunu monitörün AC IN soketine sağlam bir şekilde bağlayın.**
- **2 Diğer ucu bir prize sağlam bir şekilde takın.**

### **SDM-S73E**

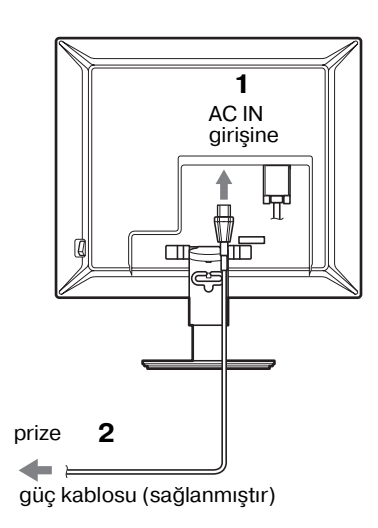

#### **SDM-S74E**

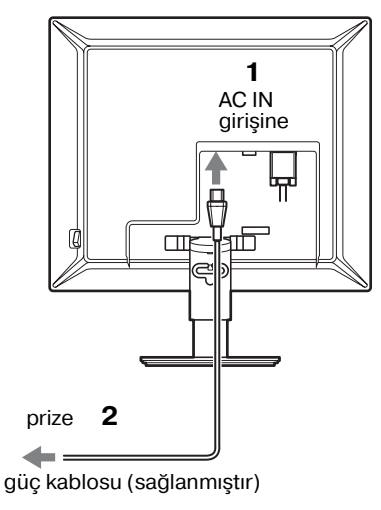

# <span id="page-279-1"></span>**Kurulum 4: Kabloları sağlamlayın ve arka kapağı kapatın**

- **1 Kasa üzerindeki kablo tutucuyu kullanarak güç kablosunu ve video sinyal kablolarını güvenceye alın.**
- **2 Ayak üzerindeki kablo tutucuyu kullanarak kablo ve kordonları güvenceye alın.**
- **3 Arka kapağı aşağı kaydırın.**

#### **SDM-S73E**

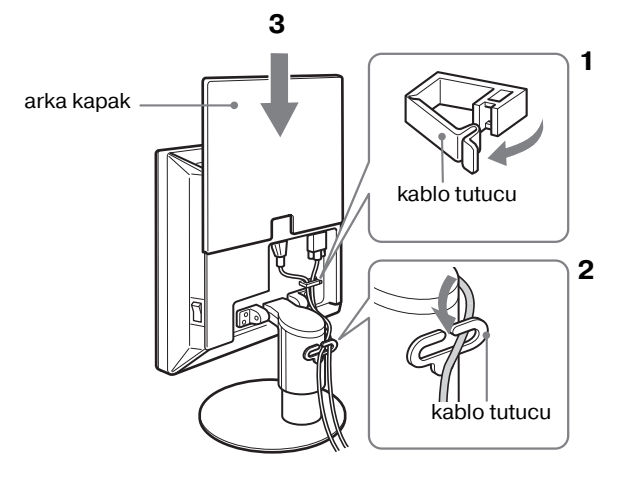

**SDM-S74E** 

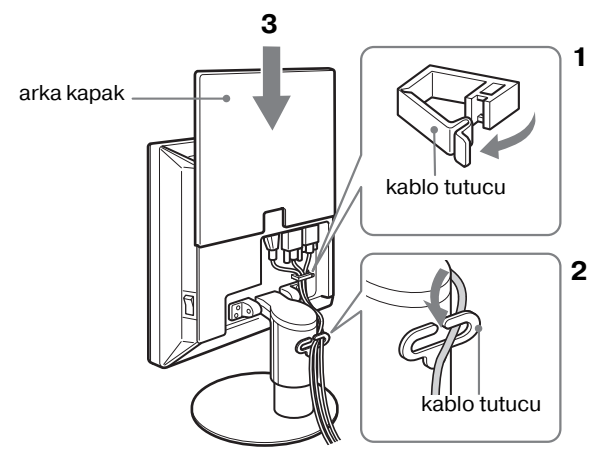

# <span id="page-280-0"></span>**Kurulum 5: Monitörü ve bilgisayarı açın**

<span id="page-280-1"></span>**1 Basılı değilse, monitörün sağ tarafındaki MAIN POWER düğmesine** [**yönünde basın.** 1 **(güç) ışığının kırmızı yandığından emin olun.**

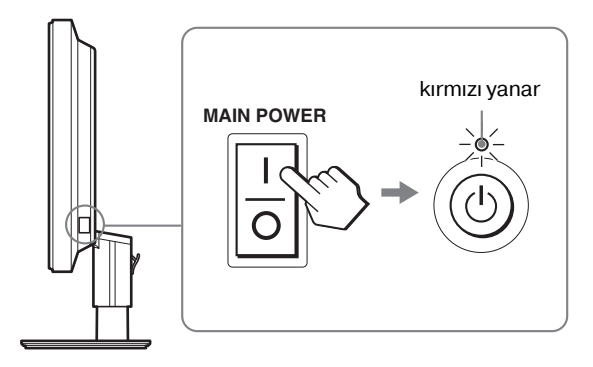

#### **Not**

Monitör fabrika çıkışında MAIN POWER anahtarı açık olarak ayarlanmıştır $(I)$ .

**2 Monitörün önünde sağ taraftaki** 1 **(güç) düğmesine basın.**

 $\bigcirc$  (Güç) ışığı yeşil yanacaktır.

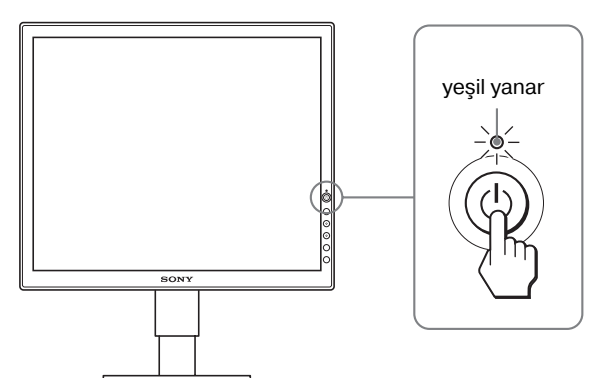

# **3 Bilgisayarı açın.**

**4** İstenilen giriş sinyalini seçmek için  $\frac{1}{\sqrt{1}}$ düğmelerine basın. (sadece SDM-S74E) Seçilen girişin resmi ekranda belirir.

Daha fazla bilgi için, [bkz "Giriş sinyalini seçme \(INPUT](#page-281-1)  düğmesi) (sadece SDM-S74E)" sayfa 10.

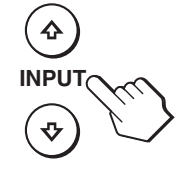

Monitörünüzün kurulumu tamamlanmıştır. Eğer gerekliyse görüntüyü ayarlamak için monitörün kontrol düğmelerini kullanın ([sayfa 11](#page-282-0)).

# **Eğer ekranınızda görüntü yoksa**

- Monitörün bilgisayarınıza düzgün olarak bağlandığından emin olun.
- **Eğer ekranda "NO INPUT SIGNAL" görüntülenirse:**
- Bilgisayar enerji tasarrufu modunda. Klavyede herhangi bir tuşa basmayı veya fareyi hareket ettirmeyi deneyin.
- basarak giriş sinyal ayarının doğru olup olmadığını kontrol edin.  $\blacklozenge/\blacklozenge$  düğmeleri (sadece SDM-S74E) ([sayfa 10\)](#page-281-1).

## • **Eğer ekranda "CABLE DISCONNECTED" görüntülenirse:**

- Video sinyal kablosunun düzgün şekilde bağlı olup olmadığını kontrol edin.
- basarak giriş sinyal ayarının doğru olup olmadığını kontrol edin.  $\blacklozenge/\blacklozenge$  düğmeleri (sadece SDM-S74E) ([sayfa 10\)](#page-281-1).
- **Eğer ekranda "OUT OF RANGE" görüntülenirse:** Eski monitörü yeniden takın. Ardından bilgisayarın ekran kartını, aşağıdaki aralıklara ayarlayın.

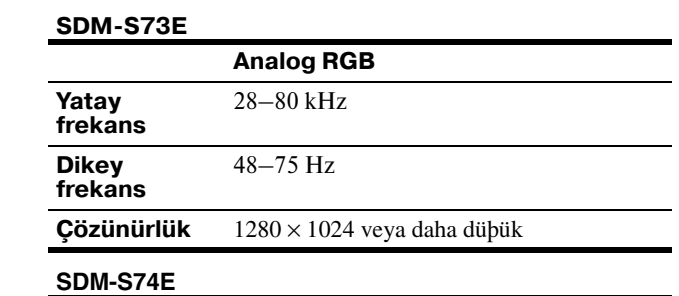

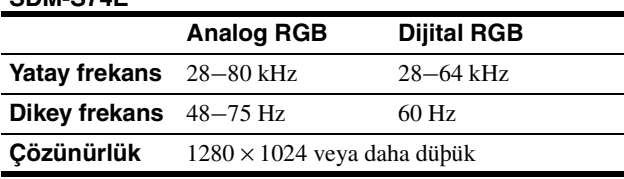

Görüntülü mesaj hakkında daha geniş bilgi için, [bkz "Hata](#page-290-0)  [belirtileri ve olası giderme yöntemleri" sayfa 19.](#page-290-0)

#### **Özel sürücülere gerek yoktur**

Bu monitör "DDC" Tak ve Çalıştır (Plug & Play) standartlarına uygundur ve otomatik olarak monitör bilgilerini algılar. Bilgisayarınıza özel bir sürücü yüklenmesine gerek duyulmaz.

Monitörü PC'nize bağladıktan sonra PC'yi ilk kez çalıştırdığınızda Kurulum Sihirbazı ekranda belirebilir. Bu durumda, ekranda beliren talimatları takip edin. Tak ve Kullan Monitör otomatik olarak seçilir, böylece monitörü kullanabilirsiniz.

Dikey frekans 60 Hz seviyesine geçer.

Titremeler ortadan kalktığında monitörü bu haliyle kullanabilirsiniz. Ayrı bir yüksek değer için dikey frekansı ayarlamanıza gerek yoktur.

# <span id="page-281-0"></span>**Kurulum 6: Yüksekliği ve eğikliği ayarlama**

Monitör aşağıda belirtilen açılarda ayarlanabilir.

# **LCD panelin kenarlarından kavrayın ve ekran açılarını ayarlayın.**

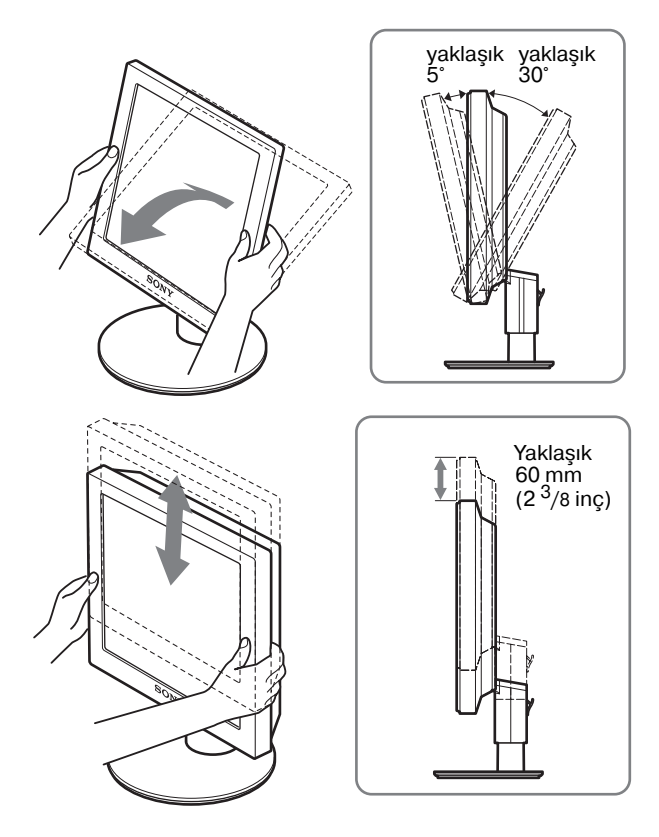

# **Monitörü rahat bir şekilde kullanmak için**

Monitörünüzün görüş açısını, üzerinde bulunduğu masa ve kullandığınız sandalyenin yüksekliğine göre ve ışık monitörden gözünüze yansımayacak şekilde ayarlayın.

#### **Not**

Ekran açısını ve yüksekliğini ayarlarken, yavaş hareket edin, monitörü masaya vurmayın.

# <span id="page-281-1"></span>**Giriş sinyalini seçme (INPUT düğmesi) (sadece SDM-S74E)**

# m**/**M **düğmelerine basın.**

Bu düğmelere her bastığınızda giriş sinyali değişir.

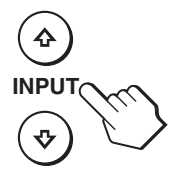

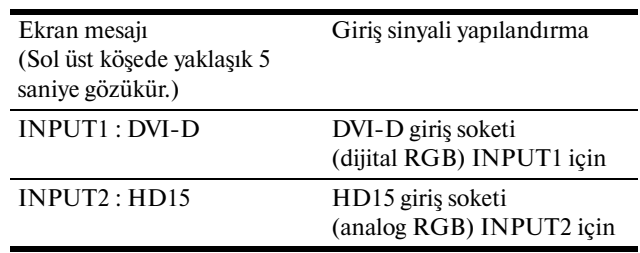

# <span id="page-282-0"></span>**Monitörün Kullanıcıya Bağlı Ayarı**

# **Ayarları yapmadan önce**

Monitörü bilgisayara bağlayın ve ikisini de çalıştırın. En iyi sonuçlar için, monitör bilgisayara bağlandıktan ve açıldıktan sonra herhangi bir ayara yapmadan önce en az 30 dakika bekleyin.

Ekranda beliren menüyü kullanarak monitörünüzde pek çok ayar değişikliği yapabilirsiniz.

# <span id="page-282-1"></span>**Menüyü kullanma**

Ekrandaki ana menüyü göstermek için MENU düğmesine basınız. MENU düğmesini kullanmakla ilgili daha fazla bilgi için [Bkz sayfa 12](#page-283-3).

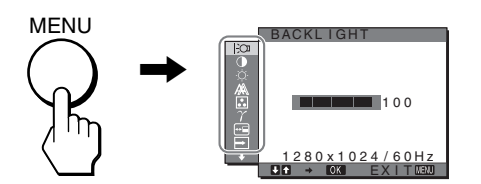

Yukarıdaki ana menü şeklindeki simgelerden birini seçmek için  $\blacktriangleright$ / $\blacklozenge$  ve OK düğmelerini kullanın. Aşağıdaki  $\lceil 1 \rceil$  menüsü belirir. ( $\overline{11}$ ] menüsündeki simgeler belirinceye kadar  $\overline{\blacklozenge}$ düğmesine basmaya devam edin.)  $\blacktriangleright$  / $\blacklozenge$  ve OK düğmelerini kullanmakla ilgili daha geniş bilgi için bakınız [sayfa 12.](#page-283-3)

#### **1** BACKLIGHT **[\(sayfa 12](#page-283-0))**

Arka plan ışığının parlaklığını ayarlamak için, BACKLIGHT menüsünü seçin.

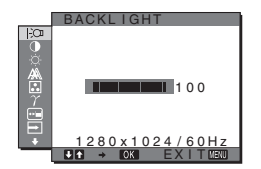

## 2 **CONTRAST** 6 **[\(sayfa 12](#page-283-1))**

Resim kontrastını ayarlamak için CONTRAST menüsünü seçin.

# **3** BRIGHTNESS  $\circledcirc$ **[\(sayfa 12](#page-283-2))**

Resim parlaklığını (siyah seviyesini) ayarlamak için, BRIGHTNESS menüsünü seçin.

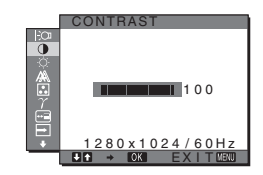

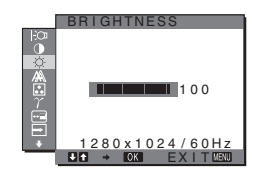

# 4 **SCREEN [\(sayfa 13\)](#page-284-0)**

Resmin keskinliğini (faz/ aralık) veya ortalanmasını (yatay/dikey konumunu) seçmek için, SCREEN menüsünü seçin.

5 **COLOR [\(sayfa 14](#page-285-0))**

Ekranın renk ayarlarını yapmak için COLOR menüsünü seçiniz. Bu, ekranın tonunu ayarlar.

6 **GAMMA ([sayfa 15](#page-286-0))** Resmin renk gölgesi ayarlarını seçmek için, GAMMA menüsünü seçin.

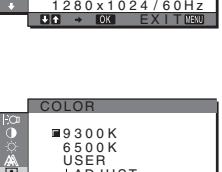

AUTO PHASE P I TCH H CENTER V CENTER

SCREEN

1280x1024/60Hz<br>Q → ©31 EXIT®B30 USER<br>LADJUST

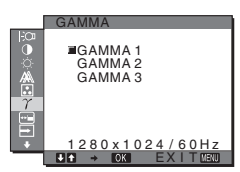

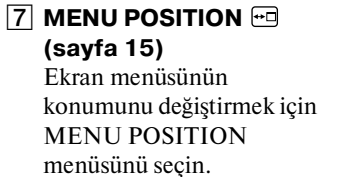

- **8** INPUT SENSING  $\overline{\rightarrow}$ (sadece SDM-S74E) **[\(sayfa 15\)](#page-286-2)** Girişi otomatik olarak değiştirmek için INPUT SENSING menüsünü seçin.
- 9 **LANGUAGE [\(sayfa 15\)](#page-286-3)** Menüler ve mesajlardaki dili değiştirmek için, LANGUAGE menüsünü seçin.
- 0 **RESET** 0 **[\(sayfa 15](#page-286-4))** Yaptığınız ayarları fabrika ayarlarına geri döndürür.
- **11 MENU LOCK On [\(sayfa 16\)](#page-287-0)** İstenmeyen ayarlari ve sıfırlamaları önlemek için, düğmelerin kontrollerini kilitler.

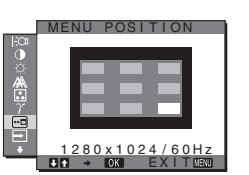

**TR**

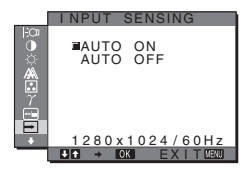

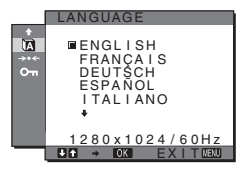

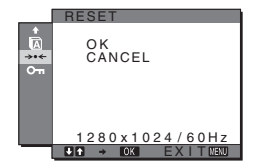

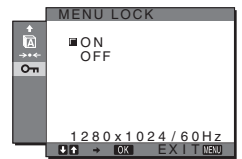

# <span id="page-283-3"></span>■ MENU,  $\frac{1}{\sqrt{2}}$ , ve OK düğmelerini kullanma

# **1 Ana menüyü gösterme.**

Ekrandaki ana menüyü göstermek için MENU düğmesine basınız.

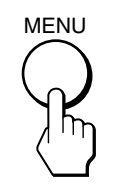

# **2 Ayarlamak istediğiniz menüyü seçin.**

**İstediginiz menüyü görüntülemek için ↓/↑ düğmelerine** basın. Menü bölümlerini seçmek için OK düğmesine basın.

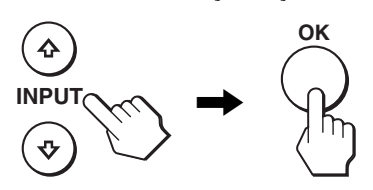

## **3 Maddeyi ayarlayın.**

Ayarlamaları yapmak için ↓/↑ düğmelerine daha sonra da OK düğmesine basın.

OK düğmesine bastığınızda ayarlar saklanır ve ekran bir önceki menüye döner.

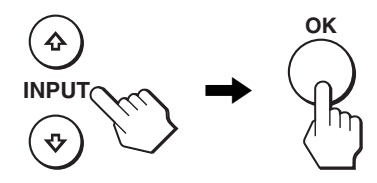

#### **4 Menüyü kapatma.**

Normal görüntüye dönmek için MENU düğmesine bir kez basın. Eğer herhangi bir düğmeye basılmazsa menü 30 saniye içinde otomatik olarak kapanır.

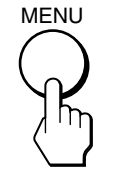

# x **Ayarları fabrika ayarlarına geri döndürme**

Ayarları, RESET menüsünü kullanarak sıfırlayabilirsiniz. Ayarları sıfırlama ile ilgili daha fazla bilgi için, bakınız 0 (RESET) [sayfa 15](#page-286-4).

# <span id="page-283-0"></span> **Arka ışığı ayarlama (BACKLIGHT)**

Eğer ekran çok parlak değilse, arka ışığı ayarlayın ve ekranın daha kolay görünmesini sağlayın.

#### **Not**

ECO modu HIGH, MIDDLE veya LOW olarak ayarlandığında, arka ışık ayarlanamaz [\(sayfa 17](#page-288-0)).

# **1 MENU düğmesine basın.**

Ana menü ekranda görüntülenir.

- **2**  $\Box$  (BACKLIGHT) seçeneğini seçmek için ↓/↑ **düğmelerine ve sonra da OK düğmesine basın.** BACKLIGHT menüsü ekranda görüntülenir.
- **3 Işık seviyesini ayarlamak için,** m**/**M **düğmelerine basın ve sonra OK düğmesine basın.**

# <span id="page-283-1"></span>6 **Kontrastı ayarlama (CONTRAST)**

Resim kontrastını ayarlayın.

#### **Not**

ECO modu HIGH, MIDDLE veya LOW olarak ayarlandığında, kontrast ayarlanamaz ([sayfa 17](#page-288-0)).

- **1 MENU düğmesine basın.** Ana menü ekranda görüntülenir.
- **2 0** (CONTRAST) seçeneğini seçmek için ↓/↑ **düğmelerine ve sonra da OK düğmesine basın.** CONTRAST menüsü ekranda görüntülenir.
- **3 Kontrastı ayarlamak için,** m**/**M **düğmelerine basın ve sonra OK düğmesine basın.**

# <span id="page-283-2"></span> **Görüntünün siyah seviyesini ayarlama (BRIGHTNESS)**

Resmin parlaklığını ayarlayın (siyah seviyesi).

#### **Not**

ECO modu HIGH, MIDDLE veya LOW olarak ayarlandığında, parlaklık ayarlanamaz ([sayfa 17](#page-288-0)).

- **1 MENU düğmesine basın.** Ana menü ekranda görüntülenir.
- **2**  $\diamondsuit$  (BRIGHTNESS) seçeneğini seçmek için ↓/↑ **düğmelerine ve sonra da OK düğmesine basın.** BRIGHTNESS menüsü ekranda görüntülenir.
- **3 Parlaklığı ayarlamak için,** m**/**M **düğmelerine basın ve sonra OK düğmesine basın.**

# <span id="page-284-0"></span> **Resmin keskinliğini ve ortalanmasını ayarlama (SCREEN) (sadece SDM-S73E/ S74E analog RGB sinyali)**

#### **Not**

DVI-D giriş soketinden dijital RGB sinyalleri alırken, ayar gerekli değildir.

# x **Otomatik görüntü kalitesi ayarlama fonksiyonu**

**Monitör bir giriş sinyali aldığında, otomatik olarak resmin pozisyonunu ve keskinliğini (faz/ aralık) ayarlar ve ekranda net bir resmin görüntülenmesini sağlar [\(sayfa 17\)](#page-288-1).**

#### **Not**

Otomatik görüntü kalitesi fonksiyonu aktif durumda olduğunda sadece  $\bigcirc$  (güç) düğmesi çalışır.

# **Eğer bu monitörün otomatik görüntü kalitesi**

**fonksiyonu, görüntüyü tam olarak ayarlayamazsa** Geçerli giriş sinyali için, daha ileri otomatik görüntü kalitesi ayarları yapabilirsiniz. (Bkz. aşağıda AUTO.)

#### **Eğer görüntü kalitesiyle ilgili daha fazla ayar yapmak isterseniz**

Görüntünün keskinliğini (faz/aralık) ve konumunu (yatay/ dikey konumunu) elinizle ayarlayabilirsiniz.

Bu ayarlar bellekte saklanır ve ekran aynı girişi sinyalini aldığında, otomatik olarak geri çağrılır. Bilgisayar yeniden açıldığında giriş sinyalleri değiştirilirse, biraz önce yapılan ayarların tekrarlanması gerekebilir.

# ■ Gecerli giris sinyali için, daha ileri **otomatik görüntü kalitesi ayarları yapabilirsiniz (AUTO)**

- **1 MENU düğmesine basın.** Ana menü ekranda görüntülenir.
- **2**  $\mathbb{A}$  (SCREEN) seçeneğini seçmek için  $\frac{1}{\sqrt{1}}$ **düğmelerine ve sonra da OK düğmesine basın.** SCREEN menüsü ekranda görüntülenir.
- **3 AUTO seçeneğini seçmek için** m**/**M **düğmelerine ve sonra da OK düğmesine basın.** Ekranın, geçerli giriş sinyali için faz, aralık ve yatay/dikey konumu ile ilgili gerekli ayarlamaları yapın ve bunları saklayın.
- **4 seçeneğini seçmek için** m**/**M **düğmelerine ve sonra da OK düğmesine basın.** Menü ekranına geri dönün.

# ■ Resmin keskinliğini manuel olarak **ayarlama (PHASE/PITCH)**

Resmin keskinliğini aşağıdaki şekilde ayarlayabilirsiniz.

- **1 Çözünürlüğü bilgisayarda 1280** × **1024 e ayarlayın.**
- 2 CD-ROM'u yerlestirin.
- **3 CDROM'u başlatın, alan ve modeli seçin ve örnek testi görüntüleyin. Windows için**  $[Utility] \rightarrow [Windows]/[Win Utility.exe]'$ ye tıklayın. **Macintosh için**  $[Utility] \rightarrow [Mac]/[Mac Utility]'$ ye tıklayın.

- **4 MENU düğmesine basın.** Ana menü ekranda görüntülenir.
- **5**  $M$  (SCREEN) seçeneğini seçmek için ↓/↑ **düğmelerine ve sonra da OK düğmesine basın.** SCREEN menüsü ekranda görüntülenir.
- **6 PHASE seçeneğini seçmek için** m**/**M **düğmelerine ve sonra da OK düğmesine basın.** PHASE menüsü ekranda görüntülenir.
- **7** Yatay çizgiler minimum seviyeye inene kadar ↓/↑ **düğmelerine basın.**

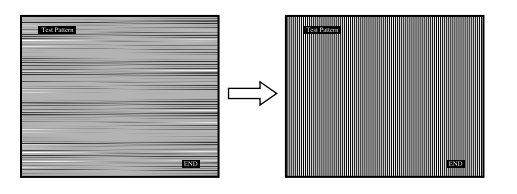

Ayarı, yatay çizgiler minimum seviyede olacak şekilde yapın.

#### **8 OK düğmesine basın.**

Ana menü ekranda görüntülenir. Eğer tüm ekranda dikey çizgiler görüntülenirse, aralığı (pitch) aşağıdaki şekilde ayarlayın.

**9** PITCH seçeneğini seçmek için ↓/↑ düğmelerine **ve sonra da OK düğmesine basın.**

PITCH menüsü ekranda görüntülenir.

**10 Dikey çizgiler kaybolana kadar** m**/**M **düğmelerine basın.**

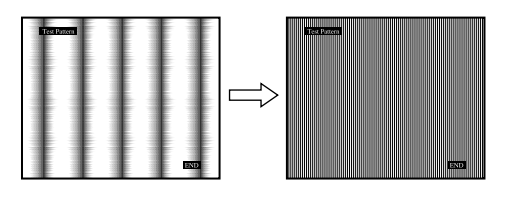

Ayarı, dikey çizgiler kaybolacak şekilde yapın.

**11 Örnek testi sona erdirmek için ekrandaki** [END]**'e tıklayın.**

- **12 OK düğmesine basın.** SCREEN menü ekranına geri dönün.
- **13 seçeneğini seçmek için** m**/**M **düğmelerine ve sonra da OK düğmesine basın.** Menü ekranına geri dönün.

# ■ Resmin konumunu manuel olarak **ayarlama (H CENTER/V CENTER)**

Görüntü ekranın merkezinde bulunmuyorsa görüntüyü ortalamak için aşağıdaki adımları takip edin.

- **1 Çözünürlüğü 1280** × **1024 bilgisayarda.**
- 2 CD-ROM'u yerleştirin.
- 3 CD-ROM'u baslatın, alan ve modeli secin ve örnek **testi görüntüleyin. Windows için**  $[Utility] \rightarrow [Windows]/[Win Utility].$ 'ye tıklayın. **Macintosh için**  $[Utility] \rightarrow [Mac]/[Mac Utility]'ye$  tıklayın.
- **4 MENU düğmesine basın.** Ana menü ekranda görüntülenir.
- **5**  $\mathbb{A}$  (SCREEN) seçeneğini seçmek için  $\frac{1}{\sqrt{1}}$ **düğmelerine ve sonra da OK düğmesine basın.** SCREEN menüsü ekranda görüntülenir.
- **6 H CENTER veya V CENTER seçeneğini seçmek için**  m**/**M **düğmelerine ve sonra da OK düğmesine basın.** H CENTER veya V CENTER menüsü ekranda

görüntülenir.

- **7** Örnek testi ekranda ortalamak için, ↓/↑ **düğmelerine basın.**
- **8 Örnek testi sona erdirmek için ekrandaki** [END]**'e tiklayin.**
- **9 OK düğmesine basın.** SCREEN menü ekranına geri dönün.
- **10 seçeneğini seçmek için** m**/**M **düğmelerine ve sonra da OK düğmesine basın.** Menü ekranına geri dönün.

# <span id="page-285-0"></span> **Renk ısısını ayarlama (COLOR)**

Görüntünün beyaz renk alanındaki renk seviyesini, varsayılan renk ısısı ayarlarından seçebilirsiniz. Ayrıca, gerekirse, renk ısısına ince ayar da yapabilirsiniz.

- **1 MENU düğmesine basın.** Ana menü ekranda görüntülenir.
- **2**  $\Box$  (COLOR) seçeneğini seçmek için  $\frac{1}{\sqrt{T}}$ **düğmelerine ve sonra da OK düğmesine basın.** COLOR menüsü ekranda görüntülenir.
- **3** İstediğiniz renk ısısını seçmek için  $\frac{1}{\sqrt{1}}$ **düğmelerine ve sonra da OK düğmesine basın.** Isıyı 9300K'dan 6500K'ya indirdiğinizde, beyazlar mavimsi tondan kırmızımsı tona doğru kayacaktır.

# **Renk isisina ince ayar yapma (USER ADJUSTMENT)**

- **1 MENU düğmesine basın.** Ana menü ekranda görüntülenir.
- **2 a** (COLOR) seçeneğini seçmek için  $\frac{1}{\sqrt{T}}$ **düğmelerine ve sonra da OK düğmesine basın.** COLOR menüsü ekranda görüntülenir.
- **3 ADJUST seçeneğini seçmek için** m**/**M **düğmelerine ve sonra da OK düğmesine basın.** Renk ısısı için ince ayar menüsü ekranda belirir.

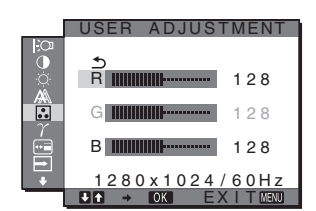

**4 R (Red/Kırmızı) veya B (Blue/Mavi) seçeneklerini seçmek için,** m**/**M **düğmelerine basın ve OK düğmesine basın. Ardından, istediğiniz renk ısısını ayarlamak için** m**/**M **düğmelerine ve sonra da OK düğmesine basın.**

Bu ayar renk ısısını R ve B bölümlerini G (Green/yeşil) bölümüne göre arttırarak veya azaltarak değiştirdiğinden, G bölümü sabittir.

**5 seçeneğini seçmek için** m**/**M **düğmelerine ve OK düğmesine basın.**

Yeni renk ayarı bellekte USER ADJUSTMENT olarak saklanır ve USER seçildiğinde otomatik olarak geri çağrılır. Ana menü ekranda görüntülenir.

# <span id="page-286-0"></span> **Gama ayarının değiştirilmesi (GAMMA)**

Görüntünün renk gölgesini, görüntünün orijinal renk gölgesi ile birleştirebilirsiniz.

- **1 MENU düğmesine basın.** Ana menü ekranda görüntülenir.
- **2**  $\gamma$  (GAMMA) seçeneğini seçmek için ↓/↑ **düğmelerine ve sonra da OK düğmesine basın.** GAMMA menüsü ekranda görüntülenir.
- **3 İstediginiz modu seçmek için** m**/**M **düğmelerine basın ve sonra OK düğmesine basın.**

# <span id="page-286-1"></span> **Menü konumunu değiştirme (MENU POSITION)**

Eğer ekrandaki bir nesneyi görmenizi engelliyorsa, menü konumunu değiştirebilirsiniz.

- **1 MENU düğmesine basın.** Ana menü ekranda görüntülenir.
- **2 (MENU POSITION) seçeneğini seçmek için**  m**/**M **düğmelerine ve sonra da OK düğmesine basın.**

MENU POSITION menüsü ekranda görüntülenir.

**3 İstediğiniz konumu seçmek için** m**/**M **düğmelerine basın, istenilen konumu seçin ve OK düğmesine basın.**

Menünün yeri için 9 konumdan birini seçebilirsiniz.

# <span id="page-286-2"></span> **Girişi otomatik olarak değiştirme (INPUT SENSING)**  (sadece SDM-S74E)

INPUT SENSING menüsünde AUTO ON seçeneğini seçtiğinizde, monitör otomatik olarak bir giriş terminaline bir giriş sinyali saptar ve enerji tasarruf moduna girmeden önce girişi otomatik olarak değiştirir.

- **1 MENU düğmesine basın.** Ana menü ekranda görüntülenir.
- **2**  $\rightarrow$  **(INPUT SENSING) seçeneğini seçmek için ↓/↑ düğmelerine ve sonra da OK düğmesine basın.** INPUT SENSING menüsü ekranda görüntülenir.
- **3 İstediginiz modu seçmek için** m**/**M **düğmelerine basın ve sonra OK düğmesine basın.**
	- AUTO ON:Seçilen giriş terminalinde giriş sinyali yoksa veya  $\blacklozenge$ / $\blacklozenge$  düğmeleri ile bir giriş terminali seçtiğinizde ve terminalde giriş sinyali yoksa, ekran mesajı görüntülenir ([sayfa 18](#page-289-1)) ve monitör, girişi otomatik olarak değiştirmek için başka bir giriş terminaline yönelik giriş sinyalini kontrol eder. Giriş değiştirildiğinde, seçilen giriş terminali ekranın sol üst kısmında görüntülenir. Giriş sinyali yoksa, monitör otomatik olarak enerji tasarruf moduna geçer.
	- AUTO OFF:Giriş otomatik olarak değiştirilmez. Girişi değiştirmek için  $\blacklozenge / \blacklozenge$ 'e basınız.

# <span id="page-286-3"></span> **Ekran menüsü dilini seçme (LANGUAGE)**

Bu monitördeki menülerde ve mesajlarda kullanılan dili değiştirebilirsiniz.

- **1 MENU düğmesine basın.** Ana menü ekranda görüntülenir.
- **2 III** (LANGUAGE) seceneğini secmek için  $\frac{1}{4}$ **düğmelerine ve sonra da OK düğmesine basın.** LANGUAGE menüsü ekranda görüntülenir.
- **3 Bir dil seçmek için,** m**/**M **düğmelerine ve sonra da OK düğmesine basın.**
	- ENGLISH: İngilizce
	- FRANÇAIS: Fransızca
	- DEUTSCH: Almanca
	- ESPAÑOL: İspanyolca
	- ITALIANO: İtalyanca
	- NEDERLANDS: Felemenkçe
	- SVENSKA: İsveççe
	- РУССКИЙ: Rusca
	- 日本語: Japonca
	- 中文: Çince

<span id="page-286-4"></span>**→ Tüm ayar verilerini fabrika ayarlarına sıfırlama (RESET)**

Yaptığınız ayarları fabrika ayarlarına geri döndürür.

- **1 MENU düğmesine basın.** Ana menü ekranda görüntülenir.
- **2** →  $\cdot$  (RESET) seçeneğini seçmek için  $\frac{1}{\sqrt{1}}$ **düğmelerine ve sonra da OK düğmesine basın.** RESET menüsü ekranda görüntülenir.
- **3 İstediginiz modu seçmek için** m**/**M **düğmelerine basın ve sonra OK düğmesine basın.**
	- OK: Yapılan ayarları, fabrika ayarlarına geri döndürmek için (LANGUAGE) ayarı bu yöntemle değişmez.
	- CANCEL: Sıfırlamayı iptal etmek ve menü ekranına dönmek için.

# <span id="page-287-0"></span> **Menüleri ve kontrol düğmelerini kilitleme (MENU LOCK)**

İstenmeyen ayarları ve sıfırlamaları önlemek için, düğmelerin kontrollerini kilitler.

- **1 MENU düğmesine basın.** Ana menü ekranda görüntülenir.
- **2 O<sub>TI</sub>** (MENU LOCK) seceneğini seçmek için  $\frac{1}{2}$ **düğmelerine ve sonra da OK düğmesine basın.** MENU LOCK menüsü ekranda görüntülenir.
- **3** ON veya OFF seçeneğini seçmek için ♦/↑ **düğmelerine ve sonra da OK düğmesine basın.**
	- ON: Sadece  $\circlearrowleft$  (güç) anahtarı çalışacaktır. Eğer herhangi bir işlem yapmaya çalışırsanız, ekranda O<sub>TI</sub> (MENU LOCK) ikonu belirir.
	- OFF:  $\mathbf{O}_{\mathbf{T}}$  (MENU LOCK) ayarını kapalıya getirir. Eğer OT (MENU LOCK) ON olarak ayarlandıysa, MENU düğmesine bastığınızda, On (MENU LOCK) otomatik olarak seçilir.

# <span id="page-287-1"></span>**Teknik Özellikler**

# <span id="page-287-2"></span>**Enerji tasarrufu fonksiyonu**

Bu monitör VESA, ENERGY STAR ve NUTEK enerji tasarrufu standartlarına uygundur. Monitör eğer DPM (Display Power Management) Standart özelliğine sahip bir bilgisayara veya video grafik kartına bağlı ise, monitör aşağıda gösterilen şekilde otomatik olarak enerji tüketimini azaltacaktır.

### **SDM-S73E**

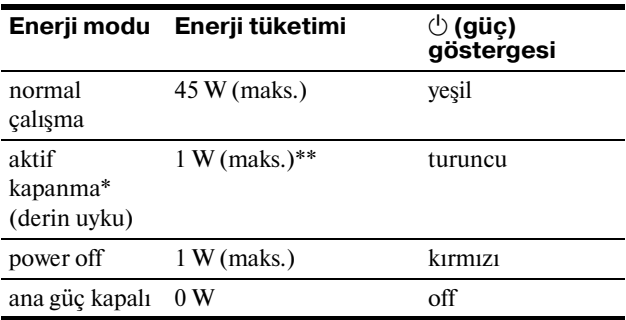

## **SDM-S74E**

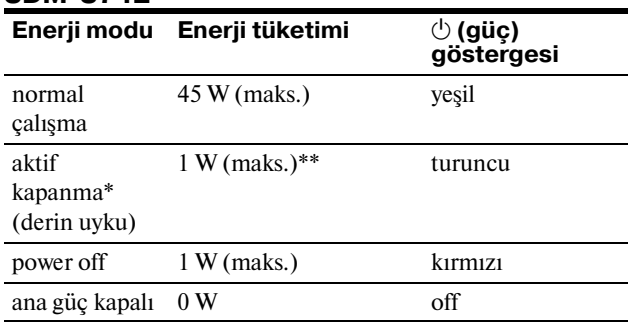

\* Eğer bilgisayarınız "aktif kapanma" moduna geçerse, giriş sinyali kesilir ve ekranda NO INPUT SIGNAL (giriş sinyali yok) görüntülenir. 5 saniye sonra monitör enerji tasarrufu moduna geçer. "derin uyku" Environmental Protection Agency tarafından

tanımlanan enerji tasarrufu modudur.

\*\* Maksimum güç tüketimi 100-120 V AC alanlarda 1,0 W'dır.
# **Güç tüketimini azaltma (ECO modu)**

Monitörün önündeki ECO düğmesine üst üste basarsanız, ekran parlaklığını seçebilirsiniz.

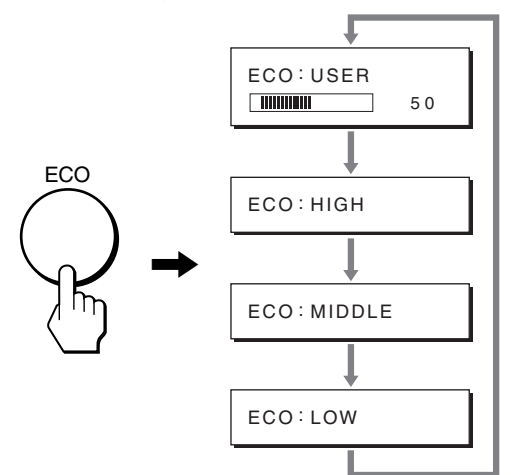

Her bir mod ekranda belirir ve ekran parlaklığı moda göre azalır. Yaklaşık 5 saniye sonra menü otomatik olarak kaybolur. Mod HIGH'ten MIDDLE'ya ve LOW'e doğru değiştiğinde, ekran parlaklığı ve güç tüketimi azalır.

Ekran parlaklığının varsayılan ayarı USER olarak ayarlanır. Eğer USER seçeneğini seçerseniz, arka plan ışığı seviyesini  $\blacklozenge$  düğmelerine basarak ayarlayabilirsiniz, aynı menüyü kullanarak BACKLIGHT seçeneğini seçtiğiniz gibi.

#### **NOT**

Sadece ECO modu USER olarak ayarlandığında, menünün BACKLIGHT, CONTRAST ve BRIGHTNESS öğeleri mevcut olur [\(sayfa 12\)](#page-283-0).

# **Otomatik resim kalitesi ayarlama**  fonksiyonu (sadece SDM-S73E/ **S74E analog RGB sinyali)**

**Monitör bir giriş sinyali aldığında, otomatik olarak resmin pozisyonunu ve keskinliğini (faz/ aralık) ayarlar ve ekranda net bir resmin görüntülenmesini sağlar.**

#### **Temel (fabrika ayarlı) mod**

Monitör bir giriş sinyali aldığında, ekranın ortasında yüksek kaliteli bir görüntü elde edebilmek için, bu sinyali monitörün belleğinde saklı olan temel modlardan biri ile eşleştirir. Giriş sinyali temel mod ile uyuşursa, resim otomatik olarak uygun varsayılan ayarlarla ekranda görüntülenir.

#### **Giriş sinyalleri temel modlardan biri ile uyuşmazsa**

Monitör temel modlardan birine uymayan bir giriş sinyali alırsa, ekranda daima net bir görüntü sağlamak üzere, otomatik görüntü kalitesi ayar fonksiyonu aktive edilir (aşağıdaki monitör frekans aralıkları dahilinde):

Yatay frekans: 28–80 kHz

Dikey frekans:48–75 Hz

Sonuç olarak, monitör ilk defa, temel ayarlarına (fabrika ayarı) uymayan bir giriş sinyali aldığında monitörün ekranda görüntüyü göstermesi normalden daha uzun sürebilir. Bu ayar verisi otomatik olarak hafızada saklanır ve daha sonra tekrar algılandığında sanki monitör temel ayarlarına uyan bir giriş sinyali almış gibi işlem görür.

#### **Faz, aralık ve görüntü konumunu manuel olarak ayarlarsanız**

Otomatik görüntü kalitesi ayar fonksiyonu, bazı giriş sinyallerinde görüntü konumunu, fazı ve aralığı tam olarak ayarlayamayabilir. Bu durumda, bu ayarları manuel olarak yapabilirsiniz ([sayfa 13\)](#page-284-0). Yaptığınız manuel ayarlar hafızada saklanır ve monitör aynı giriş sinyalini algıladığında yeniden kullanır.

#### **Not**

Otomatik görüntü kalitesi fonksiyonu aktif durumda olduğunda sadece  $\bigcirc$  (güç) düğmesi çalışır.

# **Sorun giderme**

Teknik desteğe başvurmadan önce bu bölüme bakın.

# **Görüntülü mesajlar**

Eğer giriş sinyalinde sorun yaşanıyorsa, aşağıdaki mesajlardan bir tanesi ekranda görüntülenir. Sorunu gidermek için, [bkz](#page-290-0)  ["Hata belirtileri ve olası giderme yöntemleri" sayfa 19](#page-290-0).

#### <span id="page-289-0"></span>**Ekranda "OUT OF RANGE" mesajı görüntülenirse**

Bu, giriş sinyalinin monitör özellikleri tarafından desteklenmediğini gösterir. Aşağıdaki öğeleri kontrol edin. Görüntülü mesaj hakkında daha geniş bilgi için, [bkz "Hata](#page-290-0)  [belirtileri ve olası giderme yöntemleri" sayfa 19.](#page-290-0)

#### **Eğer "xxx.x kHz/xxx Hz" ekrana gelirse**

Bu, yatay ve dikey frekansların ikisinin de monitör tarafından desteklenmediği anlamına gelir. Rakamlar, geçerli giriş sinyalinin yatay ve dikey frekanslarını gösterir.

#### SDM-S73E

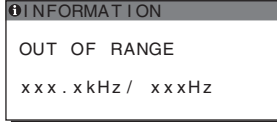

#### SDM-S74E

OUT OF RANGE<br>INPUT1:DVI-D xxx . xkHz / xxxHz **OINFORMATION** 

#### **Eğer ekranda "RESOLUTION > 1280** × **1024" belirirse**

Bu, çözünürlüğün monitör özellikleri tarafından desteklenmediğini gösterir (1280 × 1024 veya daha düşük).

### OUT OF RANGE<br>INPUT1:DVI-D xxx . xkHz / xxxHz OINFORMATION SDM-S73E

#### SDM-S74E

OUT OF RANGE INPUT1:DVI-D<br>RESOLUTION > 1280X1024 **OINFORMATION** 

#### **Eğer "NO INPUT SIGNAL" mesajı ekranda görüntülenirse**

Bu, seçili soketten sinyal gelmediğini belirtir. SDM-S74E üzerinde, INPUT SENSING ([sayfa 15](#page-286-0)) Auto ON olarak ayarlandığında, monitör başka bir giriş sinyali bulur ve girişi otomatik olarak değiştirir.

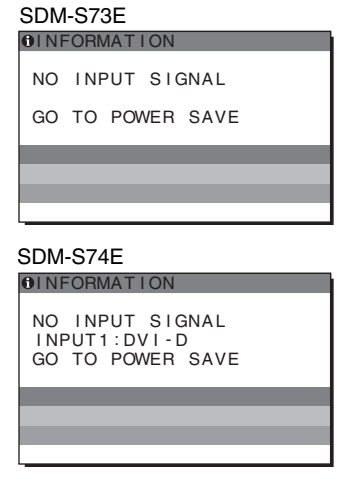

#### **"GO TO POWER SAVE"**

Monitör, ekranda mesaj belirdikten yaklaşık 5 saniye sonra enerji tasarrufu moduna girer.

#### **Ekranda "CABLE DISCONNECTED" mesajı ekranda görüntülenirse**

Bu, video sinyal kablosunun geçerli soketten çıkarıldığı (sokete takılı olmadığı) anlamına gelir.

SDM-S74E üzerinde, INPUT SENSING ([sayfa 15](#page-286-0)) Auto ON olarak ayarlandığında, monitör başka bir giriş sinyali bulur ve girişi otomatik olarak değiştirir.

SDM-S73E

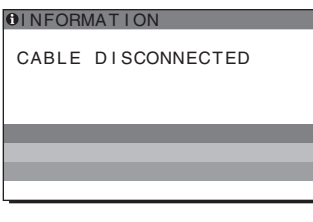

SDM-S74E

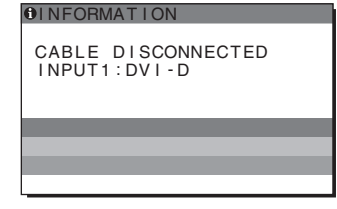

# <span id="page-290-0"></span>**Hata belirtileri ve olası giderme yöntemleri**

Bağlı bir bilgisayar veya diğer cihazlarla ilgili bir sorun ortaya çıkarsa, bağlı bilgisayarın/cihazın kullanım kılavuzuna bakın.

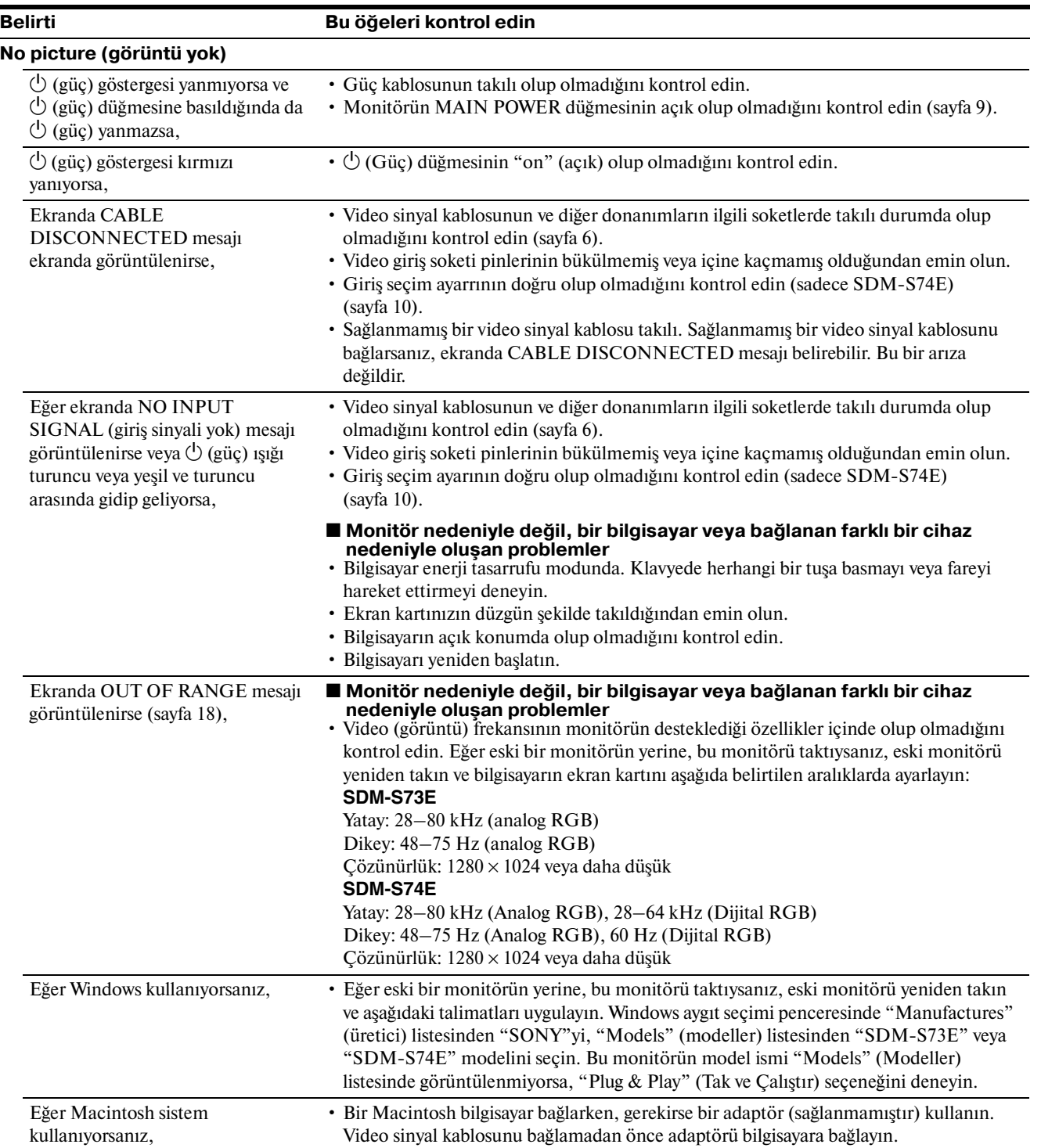

**TR**

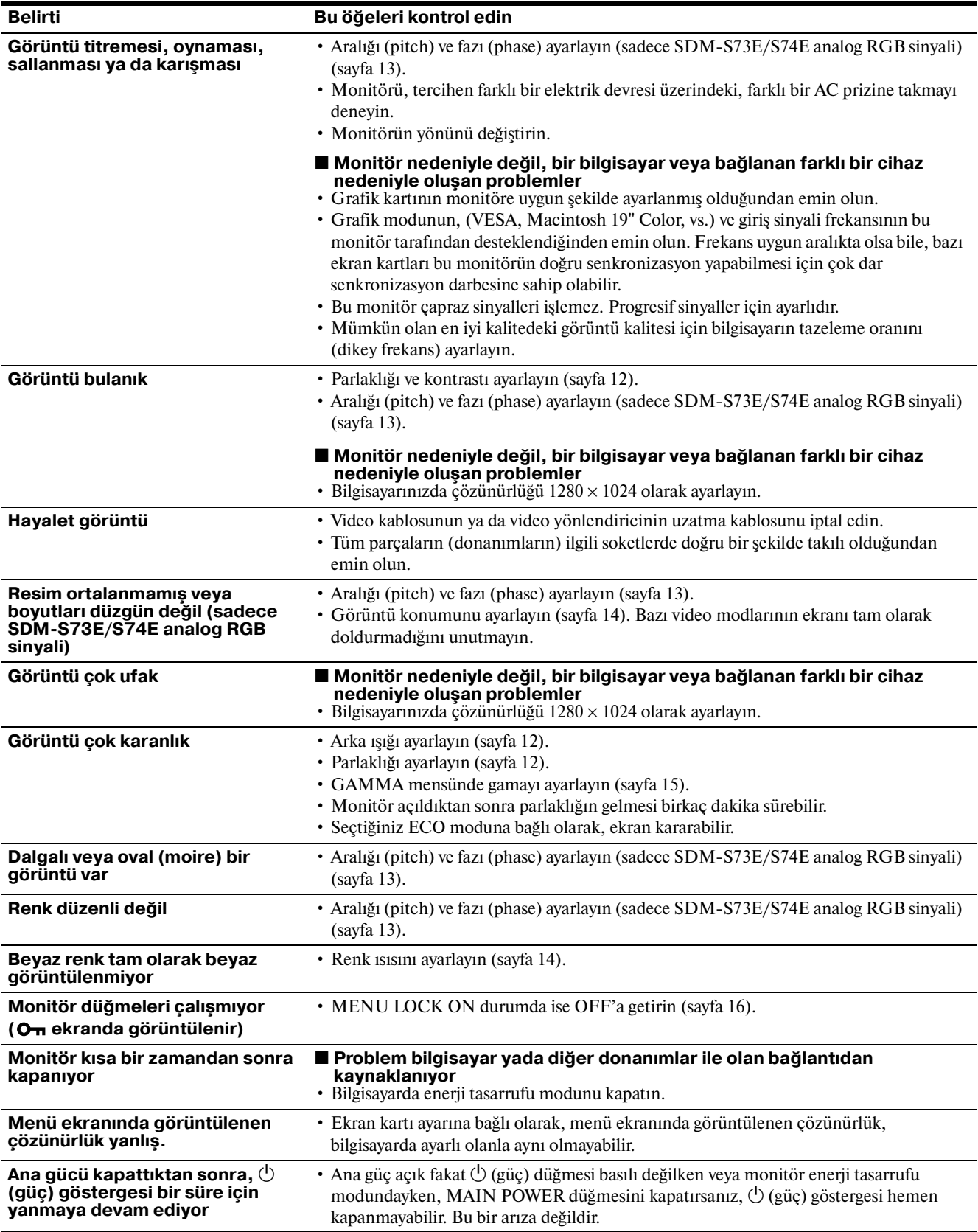

#### **Monitör bilgilerini görüntüleme**

**Monitör bir giriş sinyali algılarken, MENU düğmesini, bilgi kutusu belirene kadar, 5 saniyeden fazla basılı tutunuz.**

Bilgi kutusunu kaldırmak için MENU düğmesine tekrar basın.

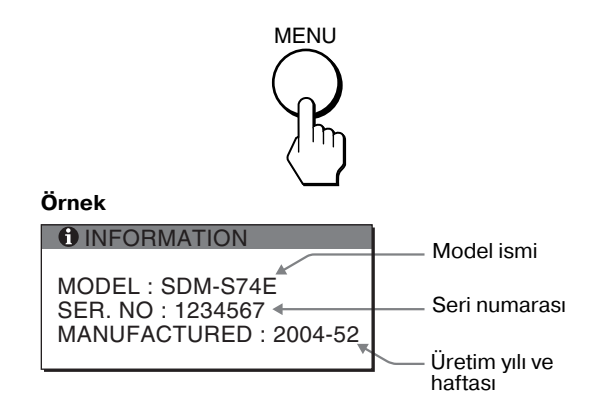

Eğer sorun devam ederse yetkili Sony satıcısına başvurun ve aşağıdaki bilgileri verin:

- Model ismi: SDM-S73E veya SDM-S74E
- Seri numarası
- Problemin detaylı açıklaması
- Satın alma tarihi
- Bilgisayarınızın ve ekran kartınızın ismi ve özellikleri
- Giriş sinyali tipi (analog RGB/dijital RGB)

**TR**

# **Özellikler**

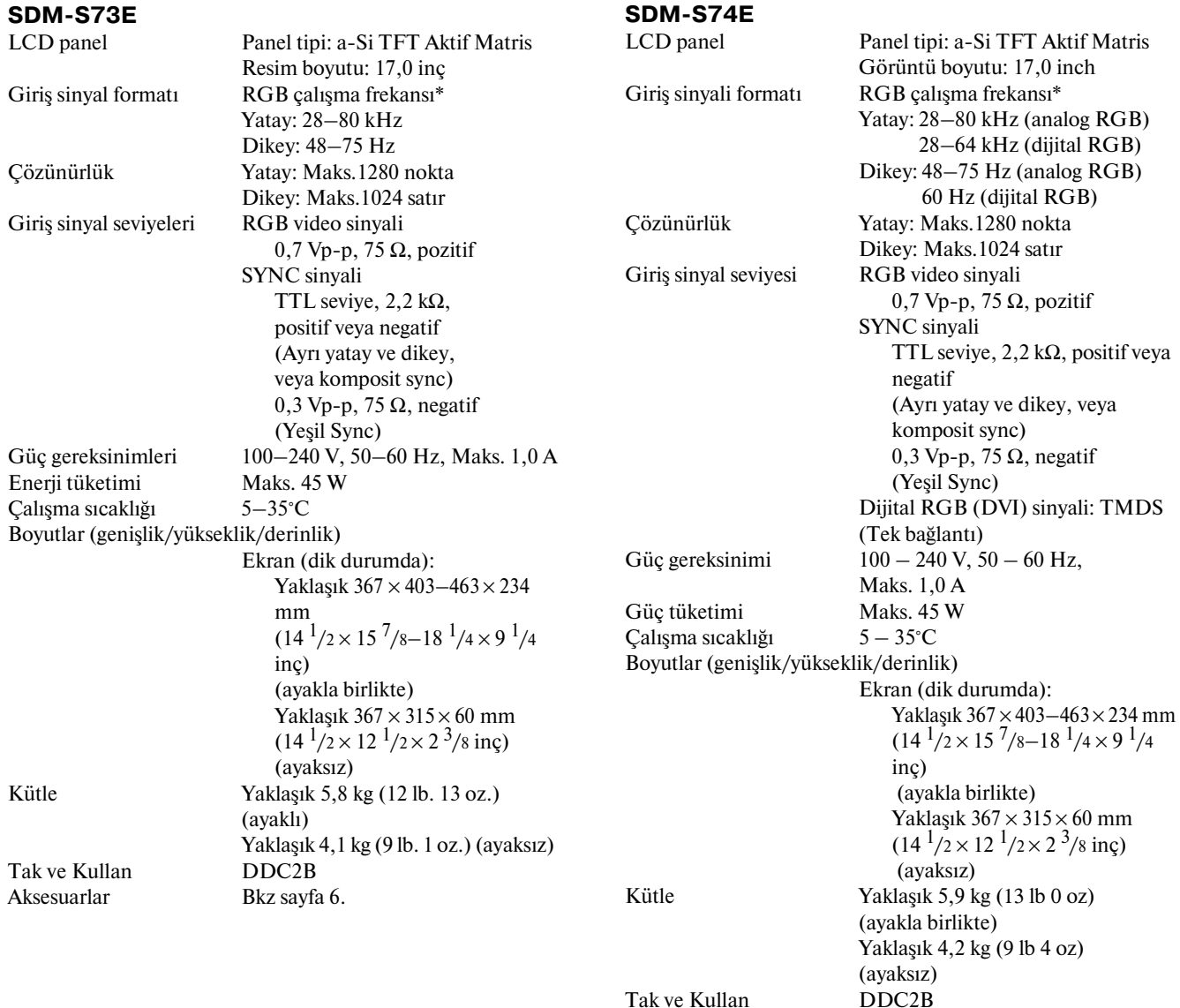

\* Tavsiye edilen yatay ve dikey zamanlama koşulu

Aksesuarlar [Bkz sayfa 6.](#page-277-1)

- Yatay sync genişliği toplam yatay zamanın %4,8 sinden veya 0,8 µs, den fazla olmalıdır, hangisi daha büyük ise.
- Yatay boşluk genişliği 2,5 µsec den fazla olmalıdır.
- Dikey boşluk genişliği 450 µsec den fazla olmalıdır.

Tasarım ve özellikler haber verilmeksizin değiştirilebilir.

### **TCO'99 Eco-document (for the black model)**

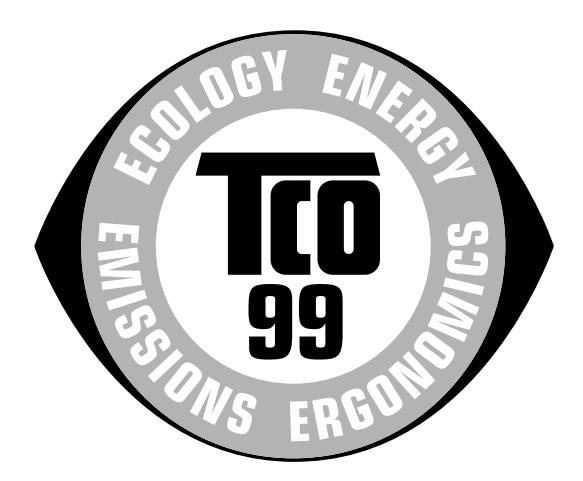

#### ■ Congratulations!

You have just purchased a TCO'99 approved and labelled product! Your choice has provided you with a product developed for professional use. Your purchase has also contributed to reducing the burden on the environment and also to the further development of environmentally adapted electronics products.

#### ■ Why do we have environmentally labelled com**puters?**

In many countries, environmental labelling has become an established method for encouraging the adaptation of goods and services to the environment. The main problem, as far as computers and other electronics equipment are concerned, is that environmentally harmful substances are used both in the products and during their manufacture. Since it is not so far possible to satisfactorily recycle the majority of electronics equipment, most of these potentially damaging substances sooner or later enter nature.

There are also other characteristics of a computer, such as energy consumption levels, that are important from the viewpoints of both the work (internal) and natural (external) environments. Since all methods of electricity generation have a negative effect on the environment (e.g. acidic and climate-influencing emissions, radioactive waste), it is vital to save energy. Electronics equipment in offices is often left running continuously and thereby consumes a lot of energy.

#### ■ What does labelling involve?

This product meets the requirements for the TCO'99 scheme which provides for international and environmental labelling of personal computers. The labelling scheme was developed as a joint effort by the TCO (The Swedish Confederation of Professional Employees), Svenska Naturskyddsforeningen (The Swedish Society for Nature Conservation) and Statens Energimyndighet (The Swedish National Energy Administration).

Approval requirements cover a wide range of issues: environment, ergonomics, usability, emission of electric and magnetic fields, energy consumption and electrical and fire safety.

The environmental demands impose restrictions on the presence and use of heavy metals, brominated and chlorinated flame retardants, CFCs (freons) and chlorinated solvents, among other things. The product must be prepared for recycling and the manufacturer is obliged to have an environmental policy which must be adhered to in each country where the company implements its operational policy.

The energy requirements include a demand that the computer and/or display, after a certain period of inactivity, shall reduce its power consumption to a lower level in one or more stages. The length of time to reactivate the computer shall be reasonable for the user.

Labelled products must meet strict environmental demands, for example, in respect of the reduction of electric and magnetic fields, physical and visual ergonomics and good usability.

Below you will find a brief summary of the environmental requirements met by this product. The complete environmental criteria document may be ordered from:

#### **TCO Development**

SE-114 94 Stockholm, Sweden Fax: +46 8 782 92 07 Email (Internet): development@tco.se Current information regarding TCO'99 approved and labelled products may also be obtained via the Internet, using the address: http://www.tco-info.com/

#### **E** Environmental requirements

#### **Flame retardants**

Flame retardants are present in printed circuit boards, cables, wires, casings and housings. Their purpose is to prevent, or at least to delay the spread of fire. Up to 30% of the plastic in a computer casing can consist of flame retardant substances. Most flame retardants contain bromine or chloride, and those flame retardants are chemically related to another group of environmental toxins, PCBs. Both the flame retardants containing bromine or chloride and the PCBs are suspected of giving rise to severe health effects, including reproductive damage in fish-eating birds and mammals, due to the bio-accumulative**\*** processes. Flame retardants have been found in human blood and researchers fear that disturbances in foetus development may occur.

The relevant TCO'99 demand requires that plastic components weighing more than 25 grams must not contain flame retardants with organically bound bromine or chlorine. Flame retardants are allowed in the printed circuit boards since no substitutes are available.

#### **Cadmium\*\***

Cadmium is present in rechargeable batteries and in the colour-generating layers of certain computer displays. Cadmium damages the nervous system and is toxic in high doses. The relevant TCO'99 requirement states that batteries, the colour-generating layers of display screens and the electrical or electronics components must not contain any cadmium.

#### **Mercury\*\***

Mercury is sometimes found in batteries, relays and switches. It damages the nervous system and is toxic in high doses. The relevant TCO'99 requirement states that batteries may not contain any mercury. It also demands that mercury is not present in any of the electrical or electronics components associated with the labelled unit.

#### **CFCs (freons)**

The relevant TCO'99 requirement states that neither CFCs nor HCFCs may be used during the manufacture and assembly of the product. CFCs (freons) are sometimes used for washing printed circuit boards. CFCs break down ozone and thereby damage the ozone layer in the stratosphere, causing increased reception on earth of ultraviolet light with e.g. increased risks of skin cancer (malignant melanoma) as a consequence.

#### **Lead\*\***

Lead can be found in picture tubes, display screens, solders and capacitors. Lead damages the nervous system and in higher doses, causes lead poisoning. The relevant TCO'99 requirement permits the inclusion of lead since no replacement has yet been developed.

- Bio-accumulative is defined as substances which accumulate within living organisms.
- \*\* Lead, Cadmium and Mercury are heavy metals which are Bioaccumulative.

### **TCO'03 Eco-document (for the gray/ silver model)**

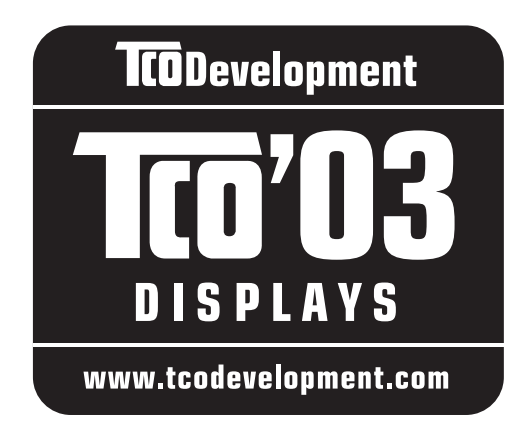

#### ■ Congratulations!

The display you have just purchased carries the TCO'03 Displays label. This means that your display is designed, manufactured and tested according to some of the strictest quality and environmental requirements in the world. This makes for a high performance product, designed with the user in focus that also minimizes the impact on our natural environment.

#### **Expression**

• Good visual ergonomics and image quality in order to improve the working environment for the user and to reduce sight and strain problems. Important parameters are luminance, contrast, resolution, reflectance, colour rendition and image stability.

#### **E** Energy

- Energy-saving mode after a certain time beneficial both for the user and the environment
- Electrical safety

#### **Emissions**

- Electromagnetic fields
- Noise emissions

#### **Ecology**

- The product must be prepared for recycling and the manufacturer must have a certified environmental management system such as EMAS or ISO 14 001
- Restrictions on

- chlorinated and brominated flame retardants and polymers

- heavy metals such as cadmium, mercury and lead.

The requirements included in this label have been developed by TCO Development in co-operation with scientists, experts, users as well as manufacturers all over the world. Since the end of the 1980s TCO has been

involved in influencing the development of IT equipment in a more user-friendly direction. Our labelling system started with displays in 1992 and is now requested by users and IT-manufacturers all over the world.

> For more information, please visit **www.tcodevelopment.com**

#### **Recycling Information**

#### ■ Customer in Europe

The collection and recycling of this product has been planned according to your country's relevant legislation. To ensure that this product will be collected and recycled in way that minimizes the impact on the environment, please do the following:

- 1. If you purchased this product for private use, contact your municipality or the waste collection system and bring the product to this collection point / have the product be picked up by the waste collection system. Alternatively, your retailer might take back this if you purchase new equivalent equipment; please check with your retailer whether he will take back this product before bringing it. For information on your country's recycling arrangements, please contact the Sony representation in your country (contact details at: www.sony-europe.com). Further details on specific recycling systems can be found at the following addresses:
	- Belgium: www.recupel.be
	- Netherlands: www.nvmp.nl (consumer electronics) www.ictmilieu.nl (IT equipment)
	- Norway: www.elretur.no
	- Sweden: www.el-kretsen.se
	- Switzerland: www.swico.ch
- 2. If you use this product professionally, check the product's delivery contract for take back / recycling arrangements and follow the procedures described therein. Alternatively, follow the procedures described under point 1.

#### ■ Customer in USA

We Sony as a member of EIA recommends to visit URL below http://www.eiae.org/

#### ■ Customer in Asia

http://www.sony.co.jp/SonyInfo/Environment/recycle/3R.html

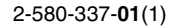

# **SONY**

# *TFT LCD Color Computer Display*

# *SDM-S73E SDM-S74E*

© 2004 Sony Corporation

Download from Www.Somanuals.com. All Manuals Search And Download.

# **Owner's Record**

The model and serial numbers are located at the rear of the unit. Record these numbers in the spaces provided below. Refer to them whenever you call upon your dealer regarding this product.<br>Model No. Serial No. Serial No.

# **WARNING**

**To prevent fire or shock hazard, do not expose the unit to rain or moisture.**

**Dangerously high voltages are present inside the unit. Do not open the cabinet. Refer servicing to qualified personnel only.**

#### **FCC Notice**

This equipment has been tested and found to comply with the limits for a Class B digital device, pursuant to Part 15 of the FCC Rules. These limits are designed to provide reasonable protection against harmful interference in a residential installation. This equipment generates, uses, and can radiate radio frequency energy and, if not installed and used in accordance with the instructions, may cause harmful interference to radio communications. However, there is no guarantee that interference will not occur in a particular installation. If this equipment does cause harmful interference to radio or television reception, which can be determined by turning the equipment off and on, the user is encouraged to try to correct the interference by one or more of the following measures:

- Reorient or relocate the receiving antenna.
- Increase the separation between the equipment and receiver.
- Connect the equipment into an outlet on a circuit different from that to which the receiver is connected.

– Consult the dealer or an experienced radio/TV technician for help. You are cautioned that any changes or modifications not expressly approved in this manual could void your authority to operate this equipment.

#### **IMPORTANTE**

Para prevenir cualquier mal funcionamiento y evitar daños, por favor, lea detalladamente este manual de instrucciones antes de conectar y operar este equipo.

**If you have any questions about this product, you may call; Sony Customer Information Services Center 1-800-222-7669 or http://www.sony.com/**

#### **Declaration of Conformity**

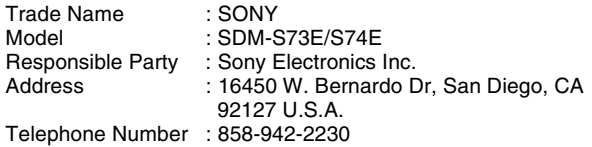

This device complies with part 15 of the FCC rules. Operation is subject to the following two conditions: (1) This device may not cause harmful interference, and (2) this device must accept any interference received, including interference that may cause undesired operation.

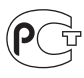

#### **NOTICE**

This notice is applicable for USA/Canada only. If shipped to USA/Canada, install only a UL LISTED/CSA LABELLED power supply cord meeting the following specifications:

SPECIFICATIONS<br>Plug Type

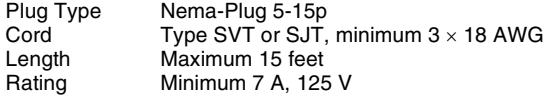

#### **NOTICE**

Cette notice s'applique aux Etats-Unis et au Canada uniquement.

Si cet appareil est exporté aux Etats-Unis ou au Canada, utiliser le cordon d'alimentation portant la mention UL LISTED/CSA LABELLED et remplissant les conditions suivantes: SPECIFICATIONS<br>Type de fiche

Fiche Nema 5-15 broches Cordon Type SVT ou SJT, minimum  $3 \times 18$  AWG Longueur Maximum 15 pieds Tension Minimum 7 A, 125 V

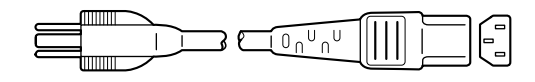

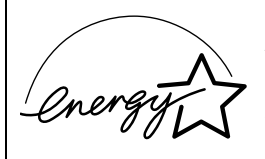

As an ENERGY STAR Partner, Sony Corporation has determined that this product meets the ENERGY STAR .<br>auidelines for enerav efficiencv.

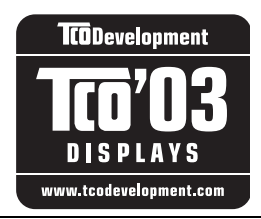

This monitor complies with the TCO'03 guidelines.

(for the gray/silver model)

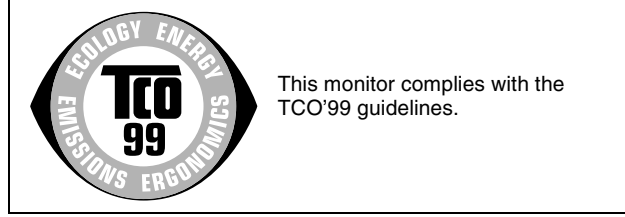

(for the black model)

# **Tartalomjegyzék**

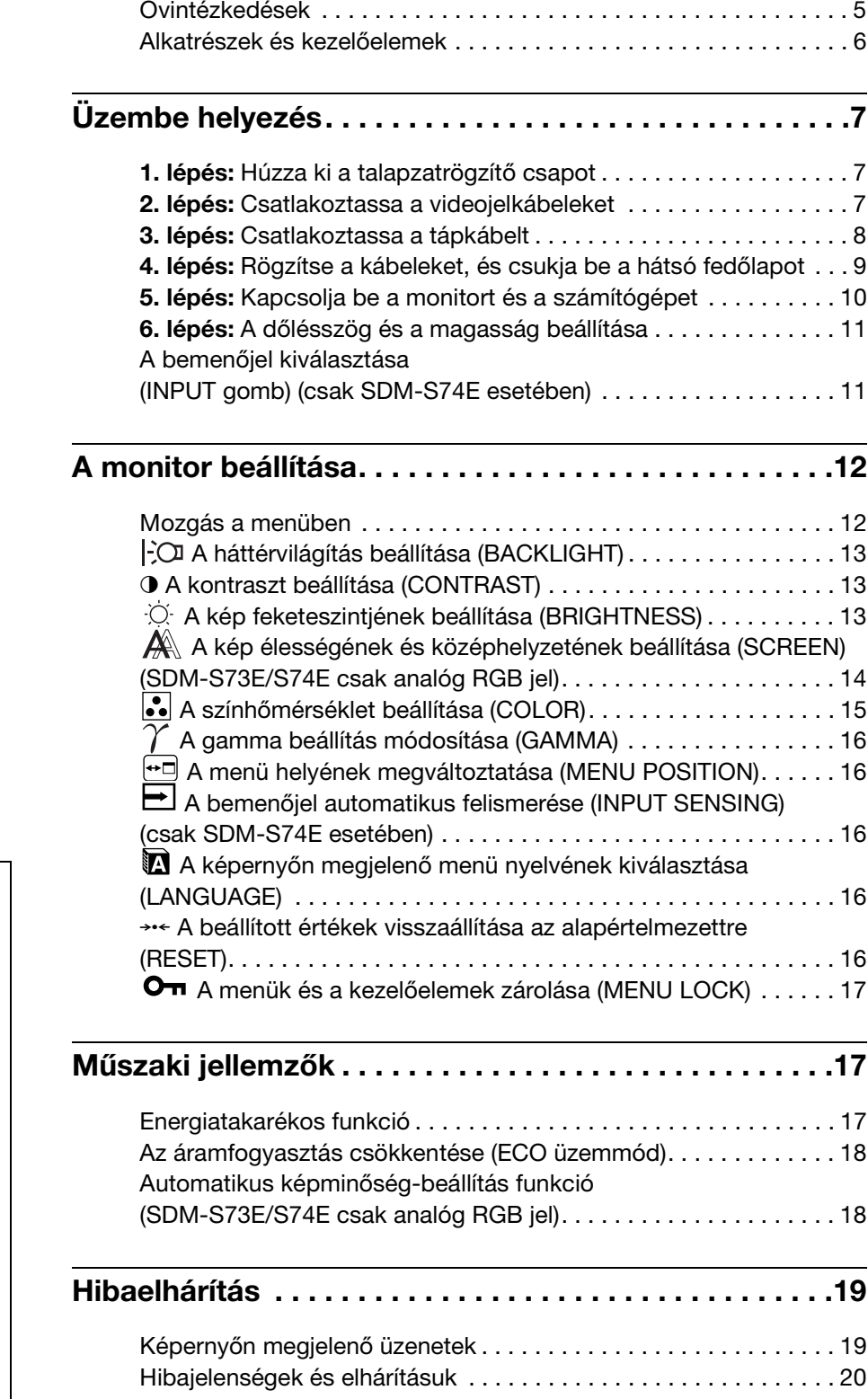

- A Macintosh az Apple Computer, Inc. USA-ban és más országokban bejegyzett védjegye.
- A Windows<sup>®</sup> a Microsoft Corporation USA-ban és más országokban bejegyzett védjegye.
- Az IBM PC/AT és a VGA az IBM Corporation USA-ban bejegyzett védjegye.
- A VESA és a  $DDC^{\pi}$  a Video Electronics Standards Association védjegye.
- Az ENERGY STAR az USA-ban bejegyzett védjegy.
- Az Adobe és az Acrobat az Adobe Systems Incorporated védjegye.
- Minden más itt említett terméknév a megfelelő cégek védjegye vagy bejegyzett védjegye lehet.
- Továbbá a " $\mathbb{W}$ " és a " $\mathbb{R}$ " szimbólum nincs minden esetben feltüntetve a kézikönyvben.

**HU**

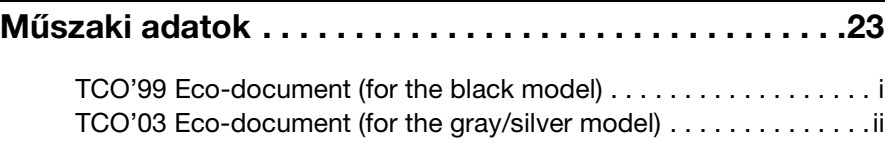

# <span id="page-300-0"></span>**Óvintézkedések**

#### **Az elektromos csatlakoztatásra vonatkozó figyelmeztetések**

• Használja a készülékkel szállított hálózati tápkábelt. Ha másik tápkábelt használ, ellenőrizze, hogy az megfelel-e a helyi elektromos hálózat követelményeinek.

**Az Egyesült Államokban élő vásárlók számára:** Ha nem a megfelelő tápkábelt használja, akkor a monitor nem fogja kielégíteni az előírt FCC szabványokat.

### **Az Egyesült Királyságban élő vásárlók számára:**

Ha a monitort az Egyesült Királyságban használja, akkor a helyi szabványnak megfelelő hálózati tápkábelt kell használni.

Különböző típusú hálózati dugaszok

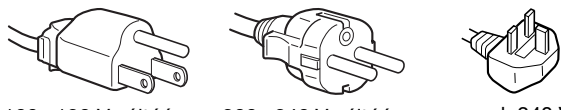

100 –120 V váltóáram 200 –240 V váltóáram csak 240 V

váltóáram

A készüléket egy könnyen megközelíthető elektromos aljzat közelében kell elhelyezni.

#### **Elhelyezés**

Ne használja vagy tárolja a monitort ott, ahol:

- Ahol a hőmérsékleti értékek szélsőségesek lehetnek, például radiátor, fűtőventilátor közelében, vagy ahol közvetlen napfény éri. Ha a monitor szélsőséges hőmérsékletnek van kitéve, például tűző napon álló autóban vagy fűtőventilátor közelében, akkor deformálódhat a háza, vagy nem fog megfelelően működni.
- Ahol mechanikus rezgések vagy ütés érheti.
- Ahol erős mágneses mezőt keltő berendezés van a közelben, például televízió vagy egyéb háztartási gép.
- Ahol füstös, poros, homokos a környezet, például nyitott ablak vagy bejárati ajtó mellett. Ha a monitort átmenetileg a szabadban használja, akkor tegye meg a szükséges óvintézkedéseket a levegőben szálló por és egyéb szennyeződés elleni védekezéshez. Ellenkező esetben javíthatatlan meghibásodások következhetnek be.

#### **Az LCD képernyő kezelése**

- Ne hagyja a monitort olyan pozícióban, hogy az LCD képernyő a nappal szemben álljon, mert károsodhat. Legyen körültekintő, ha a monitort ablak mellé helyezi.
- Ne nyomja vagy karcolja meg az LCD képernyőt. Ne tegyen nehéz tárgyat az LCD képernyőre. Ellenkező esetben a képernyő felülete egyenetlenné válhat, illetve meghibásodhat az LCD panel.
- Ha a monitort hideg helyen használja, akkor a képernyőn visszamaradó képek jelenhetnek meg. Ez nem jelent hibás működést. Ha a hőmérséklet visszaáll a szokásos üzemi értékre, a képernyő működése is helyreáll.
- Ha egy képrészlet hosszú időn keresztül mozdulatlanul jelenik meg, akkor nyomot hagyhat maga után a képernyőn. Ez a visszamaradó kép kis idő múlva eltűnik.
- Működés közben az LCD panel felmelegszik. Ez nem jelent hibás működést.

#### **Megjegyzés az LCD (folyadékkristályos megjelenítő) képernyővel kapcsolatban**

**Az LCD képernyő gyártása nagy pontosságú technológiával történik. Előfordulhat azonban, hogy fekete vagy világos fénypontok (vörös, kék vagy zöld) és furcsa színes csíkok vagy fények láthatók tartósan az LCD képernyőn. Ez nem jelent hibás működést. (Effektív képpontok: több, mint 99,99%)**

#### **Karbantartás**

- A monitor tisztítása előtt a tápkábelt húzza ki a konnektorból.
- Az LCD képernyőt puha törlőkendővel tisztítsa meg. Ha üvegtisztító folyadékot használ, akkor ügyeljen arra, hogy a tisztítószer ne tartalmazzon antisztatikus oldatot vagy adalékot, mert megkarcolhatja az LCD képernyő bevonatát.
- A házat, a panelt és a kezelőelemeket híg, semleges hatású tisztítószerrel megnedvesített puha törlőkendővel tisztítsa meg. Ne használjon semmiféle dörzsölő anyagot, súrolóport vagy oldószert (pl. alkoholt vagy benzint).
- Ne dörzsölje, érintse vagy nyomja meg a képernyő felületét éles vagy dörzshatású tárgyakkal, például golyóstollal vagy csavarhúzóval. Az ilyen tárgyak megkarcolhatják a képcsövet.
- Fontos megjegyezni, hogy anyagfáradás vagy az LCD képernyő védőbevonatának kopása következhet be, ha a monitort illékony oldószerek, például rovarirtó szerek vagy gőzeik érik, vagy ha a monitor tartósan gumit vagy vinilt tartalmazó anyagokkal érintkezik.

#### **Szállítás**

- Húzzon ki minden kábelt a monitorból, fogja meg jól kétoldalt az LCD monitort, és vigyázzon, nehogy a mozgatás közben megkarcolódjon. Ha leejti a monitort, Ön és a monitor is megsérülhet.
- Amikor a monitort javításra viszi vagy szállítja, használja az eredeti dobozt, a talapzatrögzítő csapot és csomagolóanyagokat.

#### **A feleslegessé vált monitor elhelyezése**

- **• Ne tegye a feleslegessé vált monitort a háztartási hulladék közé.**
- **A monitorban lévő fénycső higanyt tartalmaz. A feleslegessé vált monitort a helyi környezetvédelmi hatóság előírásainak megfelelően kell elhelyezni.**

# <span id="page-301-0"></span>**Alkatrészek és kezelőelemek**

További részletekért lásd a zárójelek között álló oldalszámokat.

Az oldal ábráin az SDM-S74E típusú monitor látható.

#### **Az LCD monitor előoldala**

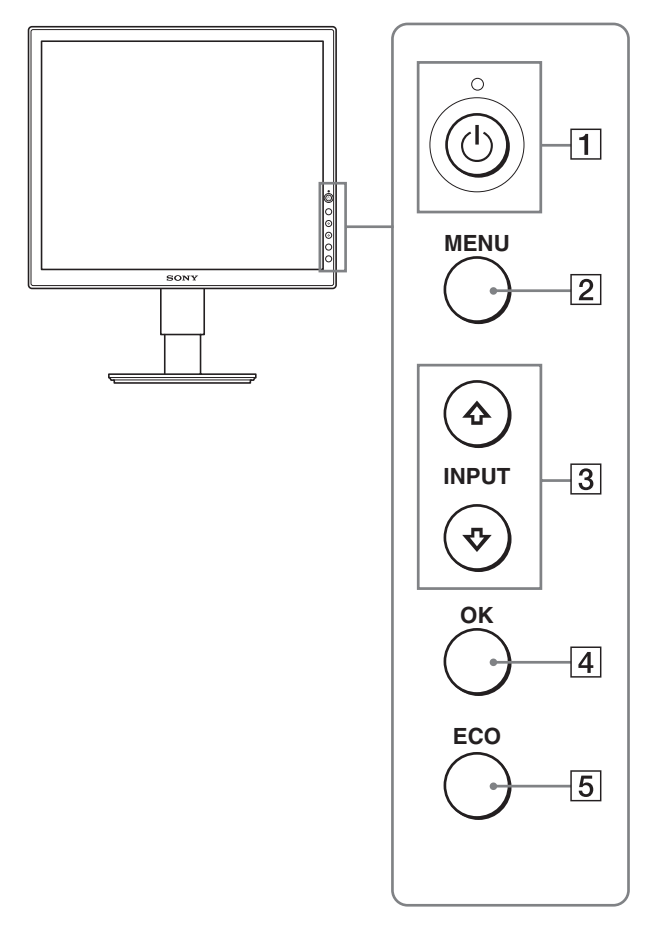

#### **Az LCD monitor oldalnézetben**

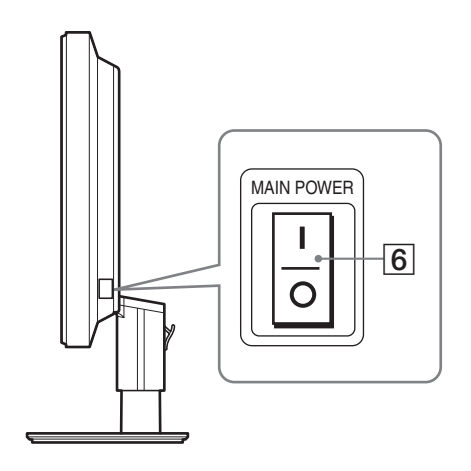

#### 1 1 **Tápkapcsoló és** 1 **feszültségjelző lámpa ([10.,](#page-305-0) [17. oldal](#page-312-2))**

Ezzel a kapcsolóval lehet a monitort bekapcsolni, ha a  $\circlearrowleft$ feszültségjelző lámpa pirosan világít. Ha ki akarja kapcsolni a monitort, nyomja meg újra a kapcsolót. Ha a  $\circlearrowright$  feszültségjelző lámpa nem világít, nyomja meg a MAIN POWER kapcsolót  $(6)$ .

#### 2 **MENU gomb ([12.,](#page-307-1) [13. oldal](#page-308-3))**

Ezzel a gombbal lehet a menüképernyőt be- és kikapcsolni.

#### **3**  $\bigoplus$  **√A** gombok ([13. oldal\)](#page-308-3)

Ezekkel a gombokkal lehet a menüpontokat kiválasztani és megadni a beállításokat. Az SDM-S74E modell esetében ezek a gombok váltják a

videobemeneti jelet is INPUT1 és INPUT2 mód között olyankor, ha két számítógép csatlakozik a monitorra. (Akkor működik így, ha a menü nem látható.)

#### 4 **OK gomb ([13. oldal\)](#page-308-3)**

Ez a gomb aktiválja a kijelölt menüpontot vagy beállítást, amely a  $\sqrt[4]{\uparrow}$  gombbal lett kiválasztva (3).

#### 5 **ECO gomb ([18. oldal\)](#page-313-0)**

Ezzel a gombbal csökkenthető a monitor áramfogyasztása.

#### 6 **MAIN POWER kapcsoló ([10. oldal\)](#page-305-1)**

Ezzel a kapcsolóval lehet a monitor tápfeszültségét be- és kikapcsolni.

<span id="page-302-3"></span>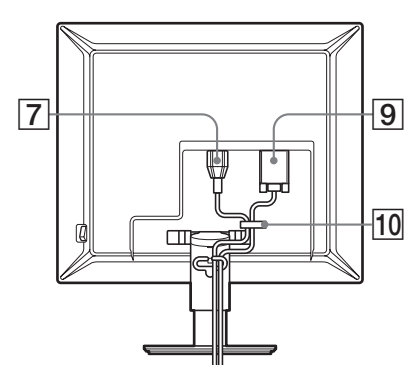

#### **SDM-S74E**

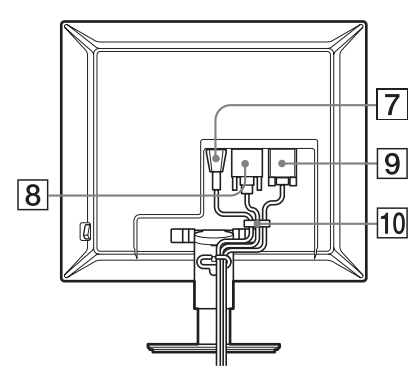

- 7 **DC IN csatlakozó [\(8. oldal\)](#page-303-0)** Ide kell a tápkábelt csatlakoztatni (tartozék).
- 8 **DVI-D bemeneti csatlakozó (digitális RGB) (csak SDM-S74E esetében) [\(8. oldal](#page-303-2))** Ezen a csatlakozón érkezhetnek a DVI Rev.1.0

szabványnak megfelelő RGB videojelek.

9 **HD15 bemeneti csatlakozó (analóg RGB) ([8. oldal](#page-303-1))** Erre a csatlakozóra érkeznek az analóg RGB videojelek (0,700 Vp-p, pozitív) és a szinkronjelek.

#### 0 **Kábeltartó [\(9. oldal\)](#page-304-0)**

Ez az alkatrész rögzíti a kábeleket a monitorhoz.

# <span id="page-302-4"></span><span id="page-302-0"></span>**Üzembe helyezés**

Mielőtt használatba venné a monitort, ellenőrizze, hogy benne vannak-e az alábbi tételek a csomagoló dobozban:

- LCD képernyő
- Tápkábel
- HD15-HD15 videojelkábel (analóg RGB)
- DVI-D videojelkábel (digitális RGB) (csak SDM-S74E esetében)
- CD-ROM (Windows/Macintosh segédprogramok, kezelési útmutató és egyebek CD-n)
- Garanciakártya
- Gyors telepítési útmutató

# <span id="page-302-1"></span>**1. lépés: Húzza ki a talapzatrögzítő csapot**

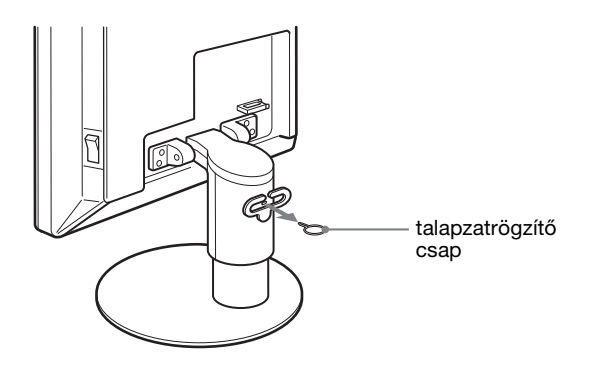

# <span id="page-302-2"></span>**2. lépés:Csatlakoztassa a videojelkábeleket**

- **A csatlakoztatás előtt kapcsolja ki a monitort és a számítógépet.**
- **Ha a számítógépet a monitor HD15 bemeneti csatlakozójához csatlakoztatja (analóg RGB), olvassa el a következő részt: "Csatlakoztasson egy HD15 kimeneti csatlakozóval (analóg RGB) ellátott számítógépet". ([8. oldal](#page-303-1))**

#### **Megjegyzések**

- Ne érjen hozzá a videojelkábel csatlakozójának tűihez, mert azok elferdülhetnek.
- Vizsgálja meg a HD15 csatlakozó elrendezését, nehogy az erőltetés miatt elhajoljanak a videojelkábel tűi.
- **1 Csúsztassa fel a hátsó fedőlapot.**

**2 Billentse előre a monitort.**

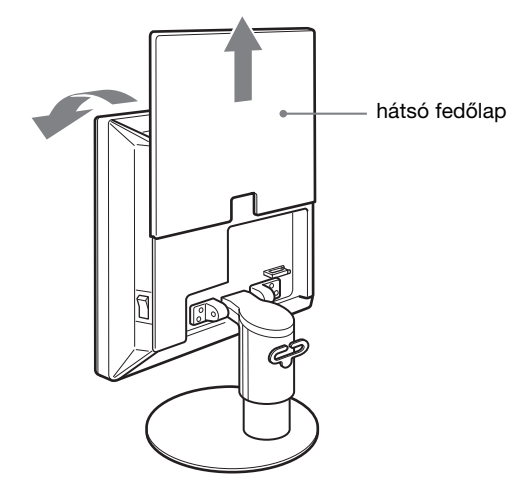

#### <span id="page-303-2"></span>**Csatlakoztasson egy DVI kimeneti csatlakozóval (digitális RGB) (csak SDM-S74E esetében) ellátott számítógépet**

A mellékelt DVI-D videojelkábellel (digitális RGB) csatlakoztassa a számítógépet a monitor DVI-D (digitális RGB) bemenet csatlakozójához.

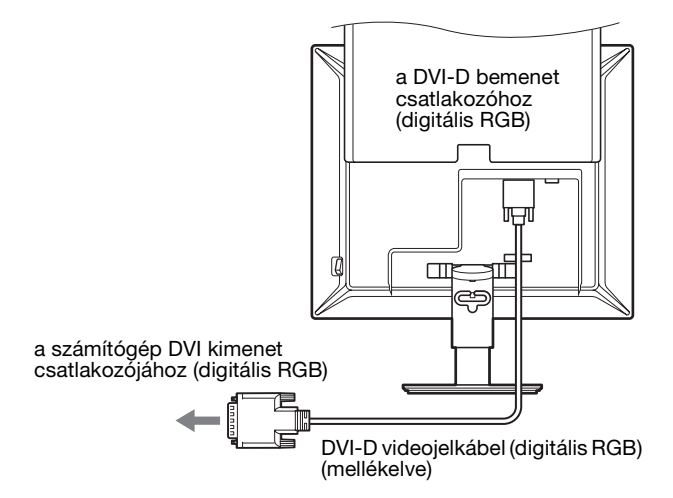

#### <span id="page-303-1"></span>**Csatlakoztasson egy HD15 kimeneti csatlakozóval (analóg RGB) ellátott számítógépet**

A mellékelt HD15-HD15 videojelkábellel (analóg RGB) csatlakoztassa a számítógépet a monitor HD 15 (analóg RGB) bemenet csatlakozójához.

A csatlakoztatás módját az alábbi ábrák szemléltetik.

■ Csatlakoztatás IBM PC/AT vagy azzal **kompatibilis számítógéphez**

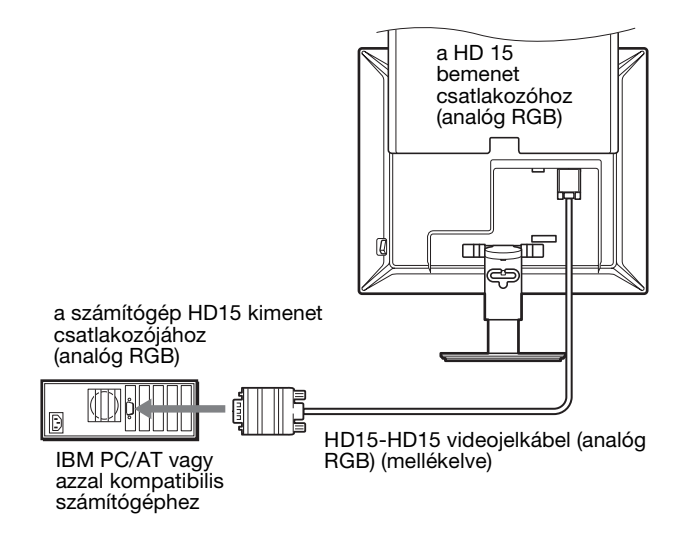

#### x **Csatlakoztatás Macintosh számítógéphez**

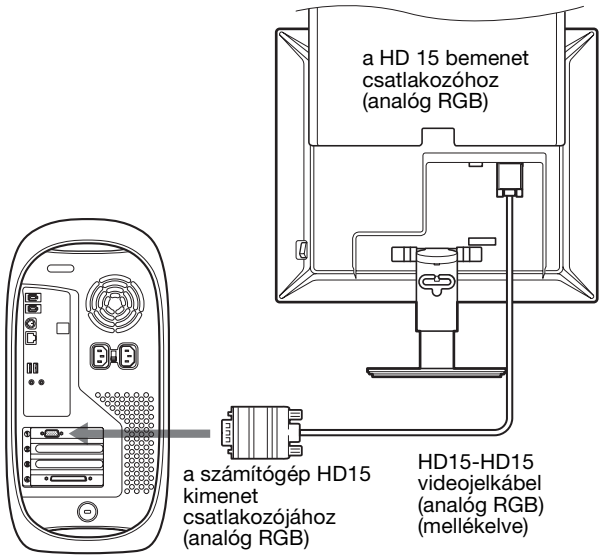

Macintosh számítógép

Ha a monitort Macintosh számítógéphez csatlakoztatja, használjon adaptert, ha szükséges (nem tartozék). Először csatlakoztassa az adaptert a számítógéphez, utána a videokábelt monitorhoz.

# <span id="page-303-0"></span>**3. lépés:Csatlakoztassa a tápkábelt**

**1 Csatlakoztassa a mellékelt tápkábelt a monitor AC IN csatlakozójához.**

#### **2 A másik végét dugja egy fali aljzatba.**

#### **SDM-S73E**

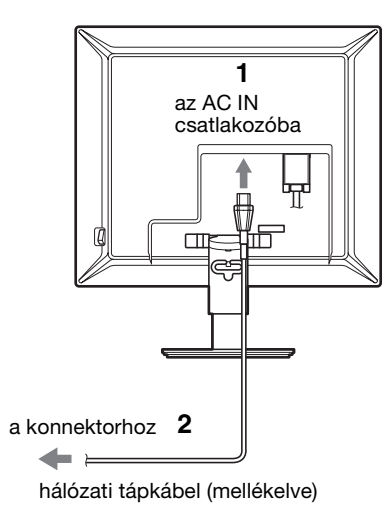

#### **SDM-S74E**

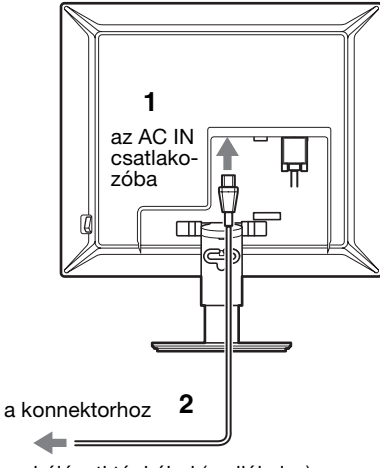

hálózati tápkábel (mellékelve)

# <span id="page-304-0"></span>**4. lépés:Rögzítse a kábeleket, és csukja be a hátsó fedőlapot**

- **1 Rögzítse a tápkábelt és a videojelkábeleket a készülék házára szerelt kábeltartóval.**
- **2 Rögzítse a kábeleket és a tápkábelt a talapzatra szerelt kábeltartóval.**
- **3 Csúsztassa vissza a hátsó fedőlapot.**

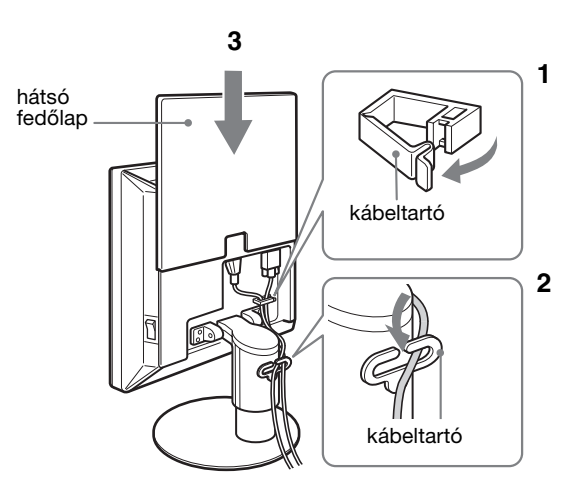

**SDM-S74E**

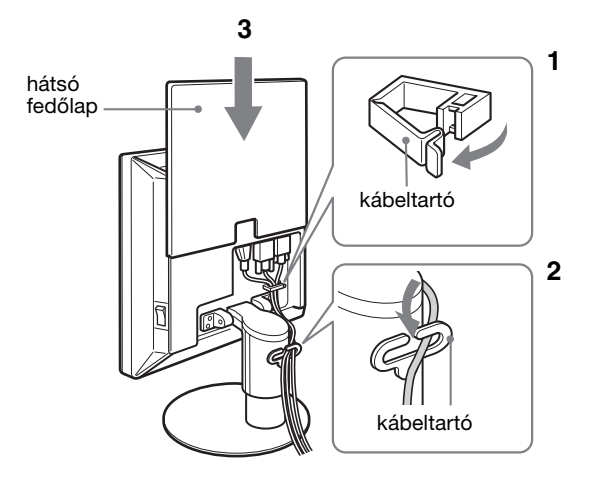

# <span id="page-305-0"></span>**5. lépés:Kapcsolja be a monitort és a számítógépet**

<span id="page-305-1"></span>**1 Ha még nincs bekapcsolva, nyomja meg a monitor jobb oldalán található MAIN POWER kapcsolót** [ **állásba. Ellenőrizze, hogy a** 1 **feszültségjelző lámpa pirosan világít-e.**

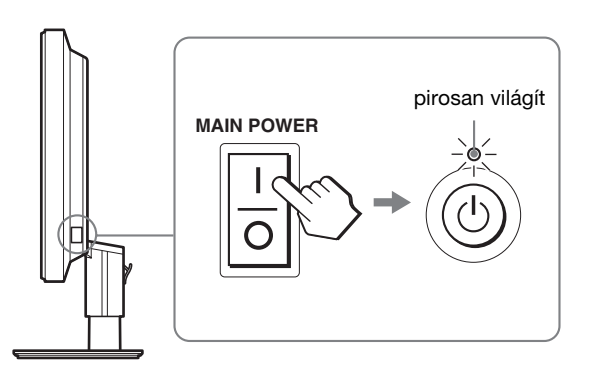

#### **Megjegyzés**

A monitoron a MAIN POWER kapcsoló gyári állapotban bekapcsolt  $(I)$ .

**2 Nyomja meg a monitor elején jobbra található** 1 **tápkapcsolót.**

A bekapcsolt állapotot jelző  $\bigcirc$  feszültségjelző lámpa zölden világít.

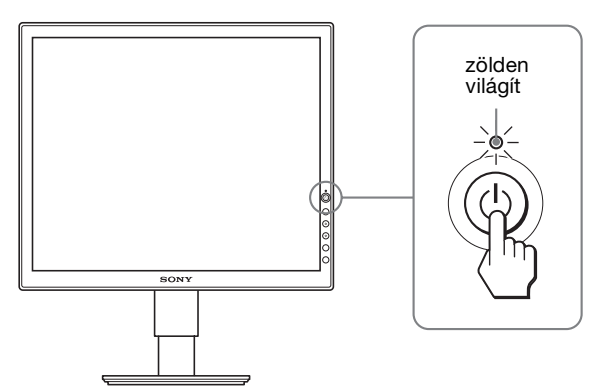

#### **3 Kapcsolja be a számítógépet.**

#### **4 A** m**/**M **gombbal válassza ki a bemenőjelet. (csak SDM-S74E esetében)**

A képernyőn megjelenik a kiválasztott bemenet jele. További információért lásd: "A bemenőjel kiválasztása [\(INPUT gomb\) \(csak SDM-S74E esetében\)", 11. oldal](#page-306-1).

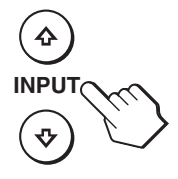

A monitor üzembe helyezése ezzel befejeződött. Ha kell, állítsa be a képet a monitor kezelőgombjaival [\(12. oldal](#page-307-0)).

#### **Ha nem jelenik meg kép a képernyőn**

- Ellenőrizze, hogy a tápkábel és a videojelkábelek megfelelően vannak-e csatlakoztatva.
- **Ha a "NO INPUT SIGNAL" üzenet jelenik meg a képernyőn:**
- A számítógép energiatakarékos módban működik. Nyomjon le egy billentyűt a billentyűzeten, vagy mozgassa az egeret.
- Ellenőrizze, hogy a bemenőjel beállítása helyes-e: nyomja meg a  $\sqrt[4]{\!\!\!/}$  gombot (csak SDM-S74E esetében) [\(11. oldal](#page-306-1)).
- **Ha a "CABLE DISCONNECTED" üzenet jelenik meg a képernyőn:**
- Ellenőrizze, hogy a videojelkábelek jól vannak-e csatlakoztatva.
- Ellenőrizze, hogy a bemenőjel beállítása helyes-e: nyomja meg a  $\blacklozenge$ / $\blacklozenge$  gombot (csak SDM-S74E esetében) [\(11. oldal](#page-306-1)).
- **Ha az "OUT OF RANGE" üzenet jelenik meg a képernyőn:**

Csatlakoztassa ismét a régi monitort. Ezután állítsa be a számítógép grafikus kártyáját az alábbi értéktartományok közé.

#### **SDM-S73E**

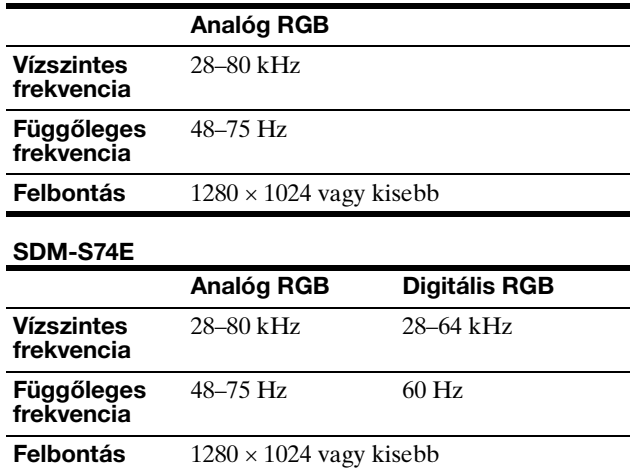

A képernyőn megjelenő üzenetekkel kapcsolatos további információkat lásd: "Hibajelenségek és elhárításuk", [20. oldal.](#page-315-0)

#### **Nincs szükség külön illesztőprogramokra**

A monitor eleget tesz a "DDC" Plug & Play (magától működő) szabványnak, így a számítógép automatikusan kiolvassa a szükséges adatokat. A számítógépre nem kell külön illesztőprogramot telepíteni.

Amikor a monitor csatlakoztatását követően először kapcsolja be a számítógépet, a beállítás varázslója megjelenhet a képernyőn. Ebben az esetben járjon el a képernyőn megjelenő útmutatások szerint. A varázsló automatikusan kijelöli a Plug & Play monitort, amelyet azonnal használhat is.

#### A függőleges frekvencia 60 Hz-re áll be.

Mivel a monitor villódzása nem feltűnő, elfogadhatja ezt az értéket. Nincs szükség arra, hogy bármilyen nagyobb értékre állítsa be a függőleges frekvenciát.

# <span id="page-306-0"></span>**6. lépés:A dőlésszög és a magasság beállítása**

A monitor az alább látható szögtartományban dönthető.

#### **Fogja meg az LCD panel szélét, és állítsa be a dőlésszöget.**

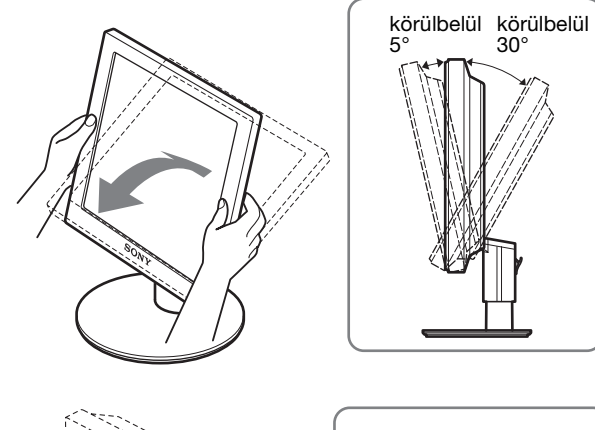

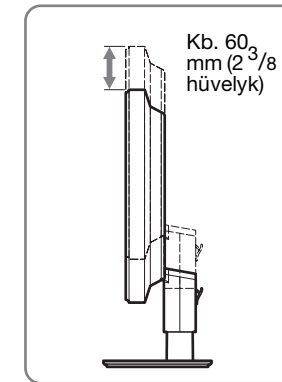

#### **A monitor kényelmes használata**

Igazítsa a monitor látószögét a székének és asztalának magasságához úgy, hogy ne tükrözze vissza a szemébe a ráeső fényeket.

#### **Megjegyzés**

A magasság és dőlésszög beállítását lassan, óvatosan végezze, nehogy a monitor felboruljon vagy az asztalnak ütközzön.

### <span id="page-306-1"></span>**A bemenőjel kiválasztása (INPUT gomb) (csak SDM-S74E esetében)**

#### **Nyomja meg a ↓/↑ gombot.**

A bemenőjel a gombok minden megnyomására változik.

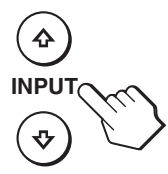

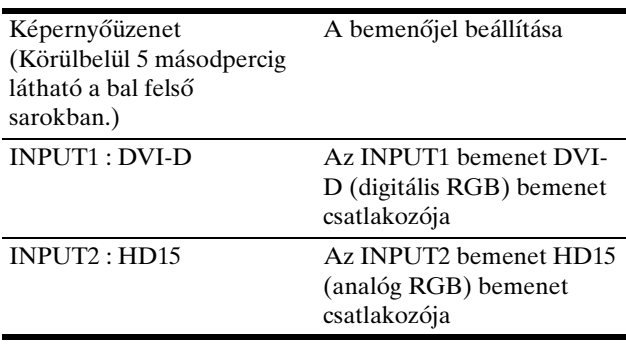

**HU**

# <span id="page-307-0"></span>**A monitor beállítása**

#### **Mielőtt módosítaná a beállításokat**

Csatlakoztassa a monitort és a számítógépet, és kapcsolja be mindkettőt.

Mielőtt bármit is megváltoztatna, a legjobb eredmény érdekében várjon legalább 30 percig azután, hogy a monitort csatlakoztatta és a számítógépet bekapcsolta.

A képernyőn megjelenő menü segítségével a monitor számos jellemzőjét beállíthatja.

# <span id="page-307-1"></span>**Mozgás a menüben**

Nyomja meg a MENU gombot, hogy megjelenjen a főmenü a képernyőn. [Lásd a\(z\) 13. oldalt](#page-308-3) a MENU gombbal kapcsolatos további tudnivalókért.

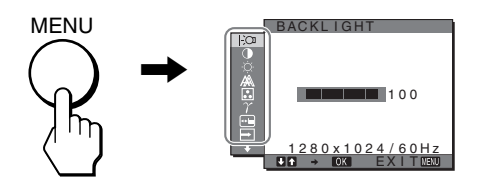

A  $\bigstar$ /↑ és az OK gombbal válassza ki a kívánt ikont a főmenüben (fenti ábra). A következő  $\boxed{1}$ ~ $\boxed{1}$  menü jelenik meg. (A  $\blacklozenge$  gombot lenyomva tartva haladjon lefelé, hogy a  $\overline{11}$  menü ikonjai megjelenjenek.) A  $\overline{\psi}/\overline{\mathbf{f}}$  és az OK gombbal kapcsolatos további tudnivalókat lásd: [13. oldal.](#page-308-3)

#### 1 **BACKLIGHT ([13. oldal](#page-308-0))**

Válassza a BACKLIGHT menüt a háttérvilágítás fényerősségének beállításához.

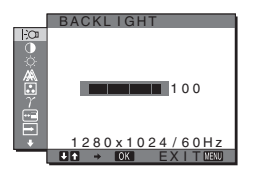

- 2 **CONTRAST** 6 **[\(13. oldal](#page-308-1))** Válassza a CONTRAST menüt a kép kontrasztjának beállításához.
- Æ  $100$  $280 \times 1024 / 60$ Hz EX I T

CONTRAST

**3** BRIGHTNESS  $\circ$ **([13. oldal](#page-308-2))** Válassza a BRIGHTNESS menüt a kép fényerősségének

(feketeszint) beállításához.

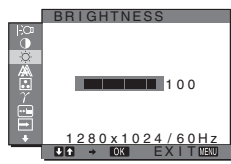

### 4 **SCREEN [\(14. oldal\)](#page-309-0)**

Válassza a SCREEN menüt a kép élességének (fázis/sorköz) vagy középhelyzetének (vízszintes/függőleges hely) beállításához.

- 5 **COLOR [\(15. oldal](#page-310-0))** Válassza a COLOR menüt a kép színhőmérsékletének igazításához. Ezzel a képernyő tónusait állítja be.
- 6 **GAMMA [\(16. oldal](#page-311-0))** Válassza a GAMMA menüt, ha a kép színárnyalatait szeretné módosítani.

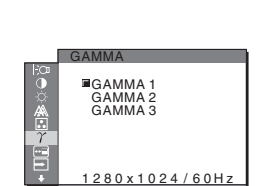

9300K 6500K USER LA DILIST<br>LA DILIST

COLOR

f.

1280x1024/60Hz<br>G → 031 EXIT®2020

1280x1024/60Hz<br>G → 031 EXIT®20

EX I T

 $\frac{1}{4}$  $\frac{1}{4}$  PHASE P I TCH H CENTER V CENTER

SCREEN

#### 7 **MENU POSITION ([16. oldal\)](#page-311-1)**

A MENU POSITION menüben a képernyőn megjelenő menü helyét lehet módosítani.

- **8 INPUT SENSING (csak SDM-S74E esetében) [\(16. oldal](#page-311-2))** Az INPUT SENSING menüpontot kiválasztva a bemenet automatikusan megváltozik.
- 9 **LANGUAGE ([16. oldal\)](#page-311-3)** A LANGUAGE menüben a menük és üzenetek nyelvét lehet beállítani.
- 0 **RESET** 0 **([16. oldal](#page-311-4))** A beállításokat visszaállítja az alapértékekre.
- 11 MENU LOCK On **([17. oldal\)](#page-312-0)**

A menüvezérlő gombok zárolása a véletlen módosítások megelőzése érdekében.

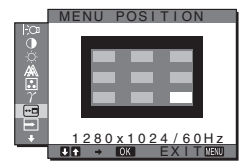

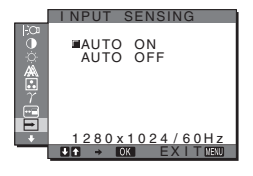

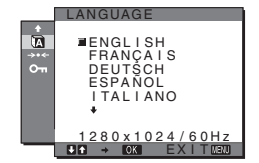

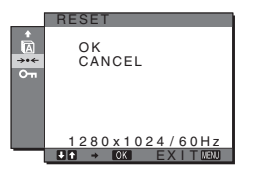

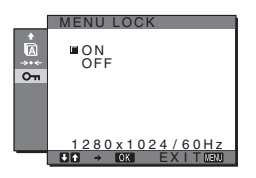

### <span id="page-308-3"></span>■ A MENU, a **↓/↑** és az OK gomb használata

#### **1 Jelenítse meg a főmenüt.**

Nyomja meg a MENU gombot, hogy megjelenjen a főmenü a képernyőn.

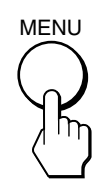

**2 Válassza ki azt a menüt, amelyben módosításokat szeretne végezni.**

Nyomja meg a  $\frac{1}{\sqrt{1}}$  gombot a kívánt menü megjelenítéséhez. Az OK gomb megnyomásával válassza ki a menüpontot.

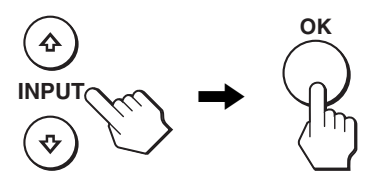

#### **3 Állítsa be a menüpontot.**

A beállításhoz nyomja meg a  $\sqrt{M}$  gombot, majd az OK gombot.

Ha megnyomja az OK gombot, a beállítást a monitor rögzíti, majd visszatér az előző menübe.

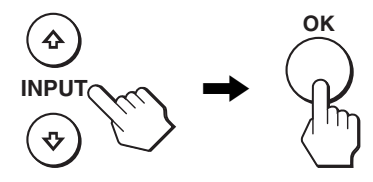

#### **4 Lépjen ki a menüből.**

Nyomja meg egyszer a MENU gombot a normál kijelzéshez való visszatéréshez. Ha semmilyen gombot sem nyom meg, a menü kb. 30 másodperc múlva magától eltűnik.

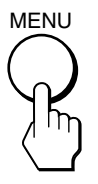

#### x **A beállítások visszaállítása az alapértékekre**

A RESET menü segítségével visszaállíthatja az alapértékeket. Az alapértékek visszaállításával kapcsolatban lásd: \*\*\* (RESET), [16. oldal](#page-311-4).

## <span id="page-308-0"></span> **A háttérvilágítás beállítása (BACKLIGHT)**

Ha a képernyő túl világos, állítsa be a háttérvilágítást úgy, hogy kellemesebb legyen a szemnek.

#### **Megjegyzés**

A háttérvilágításon nem lehet állítani, ha az ECO mód HIGH, MIDDLE vagy LOW ([18. oldal](#page-313-0)).

- **1 Nyomja meg a MENU gombot.** A képernyőn megjelenik a főmenü.
- **2 Nyomja meg a ↓/↑ gombot a**  $\cdot$  **(BACKLIGHT) menü kiválasztásához, majd nyomja meg az OK gombot.**

A képernyőn megjelenik a BACKLIGHT menü.

**3 A** m**/**M **gombbal állítsa be a világítás szintjét, majd nyomja meg az OK gombot.**

## <span id="page-308-1"></span>6 **A kontraszt beállítása (CONTRAST)**

Állítsa be a kép kontrasztját.

#### **Megjegyzés**

A kontraszton nem lehet állítani, ha az ECO mód HIGH, MIDDLE vagy LOW ([18. oldal](#page-313-0)).

**1 Nyomja meg a MENU gombot.**

A képernyőn megjelenik a főmenü.

- **2 Nyomja meg a ↓/↑ gombot a 0 (CONTRAST) menü kiválasztásához, majd nyomja meg az OK gombot.** A képernyőn megjelenik a CONTRAST menü.
- **3 A** m**/**M **gombbal állítsa be a kontrasztot, majd nyomja meg az OK gombot.**

### <span id="page-308-2"></span> **A kép feketeszintjének beállítása (BRIGHTNESS)**

Állítsa be a kép fényerősségét (feketeszint).

#### **Megjegyzés**

A fényerősségen nem lehet állítani, ha az ECO mód HIGH, MIDDLE vagy LOW ([18. oldal](#page-313-0)).

- **1 Nyomja meg a MENU gombot.** A képernyőn megjelenik a főmenü.
- **2 Nyomja meg a ↓/↑ gombot a ☆ (BRIGHTNESS) menü kiválasztásához, majd nyomja meg az OK gombot.**

A képernyőn megjelenik a BRIGHTNESS menü.

**3 A** m**/**M **gombbal állítsa be a fényerősséget, majd nyomja meg az OK gombot.**

# <span id="page-309-0"></span> **A kép élességének és középhelyzetének beállítása (SCREEN) (SDM-S73E/S74E csak analóg RGB jel)**

#### **Megjegyzés**

Ha a monitor digitális RGB jeleket fogad a DVI-D bemeneti csatlakozóról, a beállítás nem szükséges.

#### ■ Automatikus képminőség-beállítás funkció

**Amikor a monitorra bemenő jel érkezik, a monitor automatikusan úgy állítja be a kép helyét és élességét (fázisát és sorközét), hogy tiszta kép jelenjen meg a képernyőn [\(18. oldal\)](#page-313-1).**

#### **Megjegyzés**

Amíg engedélyezve van az automatikus képminőség-beállítás funkció, csak a  $\bigcup$  tápkapcsoló használható.

#### **Ha a monitor automatikus képminőség-beállítás funkciója nem állítja be tökéletesen a képet**

Az aktuális bemenő jel képminőségének további automatikus beállítására is lehetőség van. (Lásd alább az AUTO című szakaszt.)

#### **Ha még mindig nem kielégítő a képminőség, és be szeretné állítani**

Kézzel is be lehet állítani a kép élességét (fázis/sorköz) és helyét (vízszintes/függőleges hely).

Ezek a beállítások a monitor memóriájában eltárolódnak, és a monitor automatikusan alkalmazza azokat, amikor ugyanilyen bemenő jelet kap. Előfordulhat, hogy újra el kell végeznie ezeket a beállításokat, ha a számítógép ismételt csatlakoztatását

követően megváltozik a bemenő jel.

#### ■ Az aktuális bemenő jel képminőségének **további automatikus beállítása (AUTO)**

- **1 Nyomja meg a MENU gombot.** A képernyőn megjelenik a főmenü.
- **2** Nyomia meg a ↓/↑ gombot a *A* (SCREEN) menü **kiválasztásához, majd nyomja meg az OK gombot.** A képernyőn megjelenik a SCREEN menü.
- **3 Nyomja meg a ↓/↑ gombot az AUTO menü kiválasztásához, majd nyomja meg az OK gombot.** Állítsa be az aktuális bemenő jel képére vonatkozóan a fázist, a sorközt és a vízszintes/függőleges helyet, majd tárolja el a beállításokat.
- **4 Nyomja meg a ↓/**★ gombot a <u>←</u> menü **kiválasztásához, majd nyomja meg az OK gombot.** Újra a menüképernyő jelenik meg.

#### <span id="page-309-1"></span>x **A kép élességének kézi beállítása (PHASE/ PITCH)**

A képélesség kézi beállítását az alábbiak szerint kell végezni.

- **1 A számítógépen a felbontást állítsa be 1280** × **1024 értékre a számítógépen.**
- **2 Helyezze be a CD-t.**
- **3 Nyissa meg a CD-t, válassza ki a földrajzi területet és a modellt, és jelenítse meg a tesztmintát. Windows rendszerben** Kattintson a [Utility]  $\rightarrow$  [Windows]/[Win Utility.exe] tételre. **Macintosh rendszerben** Kattintson a [Utility]  $\rightarrow$  [Mac]/[Mac Utility] tételre.
- **4 Nyomja meg a MENU gombot.** A képernyőn megjelenik a főmenü.
- **5 Nyomja meg a ↓/↑ gombot a** *A* **(SCREEN) menü kiválasztásához, majd nyomja meg az OK gombot.** A képernyőn megjelenik a SCREEN menü.
- **6 Nyomja meg a ↓/↑ gombot a PHASE menü kiválasztásához, majd nyomja meg az OK gombot.** A képernyőn megjelenik a PHASE menü.
- **7 Nyomia addig a ↓/↑ gombot, amíg a vízszintes csíkozódás a legkisebb mértékűre nem csökken.**

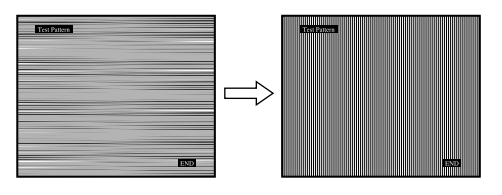

Állítsa be a monitort úgy, hogy a vízszintes csíkok a legkevésbé látszódjanak.

#### **8 Nyomja meg az OK gombot.**

A képernyőn megjelenik a főmenü. Ha függőleges csíkok figyelhetők meg a képernyő teljes felületén, akkor állítsa be a sorközt a következők szerint.

- **9 Nyomja meg a ↓/↑ gombot a PITCH menü kiválasztásához, majd nyomja meg az OK gombot.** A képernyőn megjelenik a PITCH menü.
- **10** Nyomja addig a ↓/↑ gombot, amíg el nem tűnnek a **függőleges csíkok.**

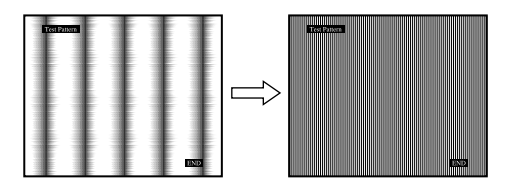

Állítsa be úgy a monitort, hogy a függőleges csíkok eltűnjenek.

- **11 Kattintson a képernyőn látható** [END] **gombra a tesztminta kikapcsolásához.**
- **12 Nyomja meg az OK gombot.** Lépjen vissza a SCREEN menübe.
- **13 Nyomja meg a ↓/**★ gombot a **b** menü **kiválasztásához, majd nyomja meg az OK gombot.** Újra a menüképernyő jelenik meg.

#### <span id="page-310-1"></span>x **A kép helyének kézi beállítása (H CENTER/V CENTER)**

Ha a kép nem a képernyő közepén jelenik meg, akkor állítsa be a kép középhelyzetét az alábbiak szerint.

- **1 A számítógépen a felbontást állítsa be 1280** × **1024 értékre a számítógépen.**
- **2 Helyezze be a CD-t.**
- **3 Nyissa meg a CD-t, válassza ki a földrajzi területet és a modellt, és jelenítse meg a tesztmintát. Windows rendszerben** Kattintson a [Utility]  $\rightarrow$  [Windows]/[Win Utility.exe] tételre. **Macintosh rendszerben**

Kattintson a [Utility]  $\rightarrow$  [Mac]/[Mac Utility] tételre.

- **4 Nyomja meg a MENU gombot.** A képernyőn megjelenik a főmenü.
- **5 Nyomja meg a ↓/↑ gombot a** *A* **(SCREEN) menü kiválasztásához, majd nyomja meg az OK gombot.** A képernyőn megjelenik a SCREEN menü.
- **6 Nyomja meg a ↓/↑ gombot a H CENTER vagy a V CENTER menü kiválasztásához, majd nyomja meg az OK gombot.**

A képernyőn megjelenik a H CENTER vagy a V CENTER menü.

- **7 Állítsa a képernyőn középre a tesztmintát a ↓/↑ gombbal.**
- **8 Kattintson a képernyőn látható** [END] **gombra a tesztminta kikapcsolásához.**
- **9 Nyomja meg az OK gombot.** Lépjen vissza a SCREEN menübe.
- **10 Nvomia meg a**  $\frac{1}{\sqrt{1}}$  **gombot a**  $\frac{1}{\sqrt{1}}$  **menü kiválasztásához, majd nyomja meg az OK gombot.** Újra a menüképernyő jelenik meg.

# <span id="page-310-0"></span> **A színhőmérséklet beállítása (COLOR)**

A kép fehér színének színhőmérsékletét kiválaszthatja az alapértelmezett színhőmérséklet-beállítások közül is. Ha kívánja, a színhőmérséklet finomhangolását is elvégezheti.

- **1 Nyomja meg a MENU gombot.** A képernyőn megjelenik a főmenü.
- **2 Nyomja meg a ↓/↑ gombot a ∴ (COLOR) menü kiválasztásához, majd nyomja meg az OK gombot.** A képernyőn megjelenik a COLOR menü.
- **3 Nyomia meg a**  $\frac{1}{4}$  **gombot a kívánt színhőmérséklet kiválasztásához, majd nyomja meg az OK gombot.**

A világos színek kékes árnyalatból vöröses árnyalatba mennek át, ha a színhőmérsékletet 9300K értékről 6500K értékre csökkenti.

#### ■ A színhőmérséklet finomhangolása **(USER ADJUSTMENT)**

- **1 Nyomja meg a MENU gombot.** A képernyőn megjelenik a főmenü.
- **2 Nyomja meg a ↓/↑ gombot a ∴** (COLOR) menü **kiválasztásához, majd nyomja meg az OK gombot.** A képernyőn megjelenik a COLOR menü.
- **3 A** m**/**M **gombbal jelölje ki az ADJUST pontot, majd nyomja meg az OK gombot.**

A képernyőn megjelenik a színhőmérséklet finomhangoló menüje.

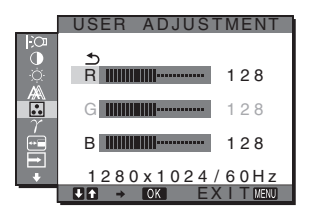

**4 A** m**/**M **gomb megnyomásával válassza ki az R (vörös) vagy B (kék) értéket, majd nyomja meg az OK gombot. Most a ↓/↑ gomb megnyomásával állítsa be a színhőmérsékletet, majd nyomja meg az OK gombot.**

Mivel ez a művelet a színhőmérsékletet úgy változtatja meg, hogy az R és a B összetevő értékét a G (zöld) összetevőhöz viszonyítva növeli vagy csökkenti, a G összetevő értéke rögzítve van.

**5 Nyomja meg a ↓/↑ gombot a**  $\Delta$  **menü kiválasztásához, majd nyomja meg az OK gombot.** Az új színbeállítások beíródnak a memóriába a USER ADJUSTMENT értékeként, és automatikusan betöltődnek, ha a USER menüpontot választja. A képernyőn megjelenik a főmenü.

# <span id="page-311-0"></span> $\gamma$  A gamma beállítás módosítása **(GAMMA)**

A képernyőn megjelenő kép színárnyalatait egyeztetheti a kép eredeti színárnyalataival.

- **1 Nyomja meg a MENU gombot.** A képernyőn megjelenik a főmenü.
- **2 Nyomja meg a**  $\frac{1}{\sqrt{1}}$  **gombot a**  $\gamma$  **(GAMMA) menü kiválasztásához, majd nyomja meg az OK gombot.** A képernyőn megjelenik a GAMMA menü.
- **3 Nyomja meg a ↓/↑ gombot a kívánt mód kiválasztásához, majd nyomja meg az OK gombot.**

# <span id="page-311-1"></span> **A menü helyének megváltoztatása (MENU POSITION)**

A menüt át lehet helyezni, ha az éppen eltakar egy képernyőn megjelenő képet.

- **1 Nyomja meg a MENU gombot.** A képernyőn megjelenik a főmenü.
- **2 Nyomja meg a ↓/↑ gombot a ⊡ (MENU POSITION) menü kiválasztásához, majd nyomja meg az OK gombot.**

A képernyőn megjelenik a MENU POSITION menü.

**3 Nyomja meg a ↓/↑ gombot a kívánt hely kiválasztásához, majd nyomja meg az OK gombot.** A menüt tetszés szerint 9 helyen lehet megjeleníteni a képernyőn.

# <span id="page-311-2"></span> **A bemenőjel automatikus felismerése (INPUT SENSING) (csak SDM-S74E esetében)**

Ha az INPUT SENSING menüben az AUTO ON beállítást választja, a monitor automatikusan felismeri a bemenőjelet, és magától átállítja a bemenetet, mielőtt a monitor energiatakarékos módra vált.

- **1 Nyomja meg a MENU gombot.** A képernyőn megjelenik a főmenü.
- **2 A** m**/**M **gombbal jelölje ki a (INPUT SENSING) pontot, majd nyomja meg az OK gombot.** A képernyőn megjelenik a INPUT SENSING menü.
- **3 Nyomja meg a** m**/**M **gombot a kívánt mód kiválasztásához, majd nyomja meg az OK gombot.**
	- AUTO ON:Ha a kijelölt bemeneti csatlakozó nem kap bemenőjelet, vagy ha a  $\blacklozenge/\blacklozenge$  gombbal olyan bemeneti csatlakozót választ ki, amelyre nem érkezik bemenőjel, egy képernyőüzenet jelenik meg [\(19. oldal](#page-314-1)), és a monitor automatikusan megpróbálja a bemenőjelet egy másik bemeneti csatlakozóra átállítani.

Ha a bemenetet módosítja, a használatban lévő bemeneti csatlakozó megjelenik a képernyő bal felső sarkában.

Ha nincs bemenőjel, a monitor automatikusan energiatakarékos üzemmódba kapcsol.

• AUTO OFF:A bemenet automatikus váltása nem engedélyezett. A bemenet váltásához nyomja meg a  $\blacklozenge$ / $\blacklozenge$  gombot.

# <span id="page-311-3"></span> **A képernyőn megjelenő menü nyelvének kiválasztása (LANGUAGE)**

Meg lehet választani a monitor menüinek és a kiírt üzeneteknek a nyelvét.

- **1 Nyomja meg a MENU gombot.** A képernyőn megjelenik a főmenü.
- **2 Nyomja meg a ↓/↑ gombot a <b>M** (LANGUAGE) menü **kiválasztásához, majd nyomja meg az OK gombot.** A képernyőn megjelenik a LANGUAGE menü.
- **3 A** m**/**M **gomb megnyomásával válassza ki a kívánt nyelvet, majd nyomja meg az OK gombot.**
	- ENGLISH: Angol
	- FRANÇAIS: Francia
	- DEUTSCH: Német
	- ESPAÑOL: Spanyol
	- ITALIANO: Olasz
	- NEDERLANDS: Holland
	- SVENSKA: Svéd
	- РУССКИЙ: Orosz
	- 日本語: Japán
	- $\bullet$   $\#$  $\overline{x}$ : Kínai

# <span id="page-311-4"></span>0 **A beállított értékek visszaállítása az alapértelmezettre (RESET)**

A beállításokat visszaállítja az alapértékekre.

- **1 Nyomja meg a MENU gombot.** A képernyőn megjelenik a főmenü.
- **2 Nyomja meg a ↓/↑ gombot a → ← (RESET) menü kiválasztásához, majd nyomja meg az OK gombot.** A képernyőn megjelenik a RESET menü.
- **3 Nyomja meg a ↓/**★ gombot a kívánt mód **kiválasztásához, majd nyomja meg az OK gombot.**
	- OK: Az összes beállított érték visszaállítása az alapértelmezettre. A **(LANGUAGE)** beállításra ez a funkció nincs hatással.
	- CANCEL: A visszaállítás megszakítása és visszatérés a menühöz.

# <span id="page-312-0"></span> **A menük és a kezelőelemek zárolása (MENU LOCK)**

A menüvezérlő gombok zárolása a véletlen módosítások megelőzése érdekében.

- **1 Nyomja meg a MENU gombot.** A képernyőn megjelenik a főmenü.
- **2 Nyomja meg a ↓/↑ gombot a**  $O<sub>TM</sub>$  **(MENU LOCK) menü kiválasztásához, majd nyomja meg az OK gombot.**

A képernyőn megjelenik a MENU LOCK menü.

- **3 A** m**/**M **gombbal jelölje ki az ON vagy az OFF értéket, majd nyomja meg az OK gombot.**
	- ON: Csak a  $\circlearrowleft$  tápkapcsoló fog működni. Ha bármi más műveletet próbál végezni, a  $\mathbf{O}_{\mathbf{m}}$  (MENU LOCK) ikon jelenik meg a képernyőn.
	- OFF: A  $\mathbf{O}_{\mathbf{H}}$  (MENU LOCK) beállítást kikapcsolja. Ha a  $\mathbf{Q}_{\mathbf{m}}$  (MENU LOCK) opció beállított értéke ON, akkor a MENU gomb megnyomásakor a  $\mathbf{Q}_{\mathbf{T}}$  (MENU LOCK) menü jelenik meg.

# <span id="page-312-1"></span>**Műszaki jellemzők**

# <span id="page-312-2"></span>**Energiatakarékos funkció**

Ez a monitor megfelel a VESA, az ENERGY STAR és a NUTEK energiatakarékosságra vonatkozó irányelveinek. Ha a monitor olyan számítógéphez vagy grafikus kártyához van csatlakoztatva, amely megfelel a DPM (Display Power Management) előírásainak, akkor a monitor automatikusan csökkenti a teljesítményfelvételt, az alábbiak szerint.

#### **SDM-S73E**

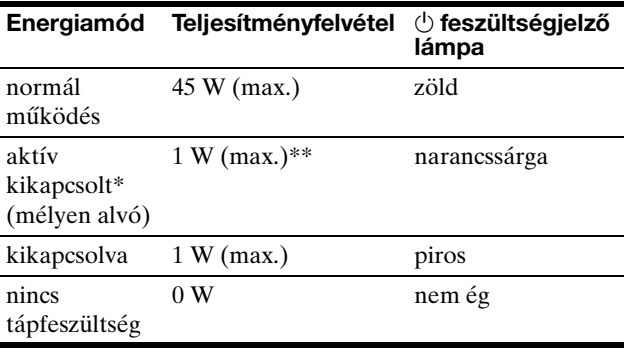

#### **SDM-S74E**

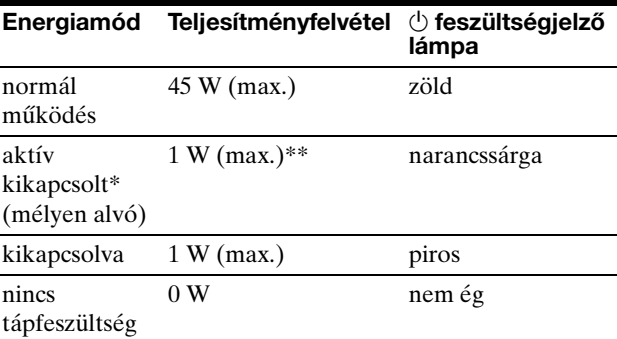

Amikor a számítógép "aktív kikapcsolt" üzemmódba lép, megszűnik a bemenő jel, és a NO INPUT SIGNAL üzenet jelenik meg a képernyőn. 5 másodperc elteltével a monitor energiatakarékos üzemmódba lép. A "deep sleep" (mélyen alvó) energiatakarékos üzemmódot az

Environmental Protection Agency nevű szervezet definiálta.

\*\* 100-120 V AC területen a maximális teljesítményfelvétel 1,0 W.

### <span id="page-313-0"></span>**Az áramfogyasztás csökkentése (ECO üzemmód)**

A monitor elején található ECO gomb nyomogatásával beállíthatja a képernyő fényerejét.

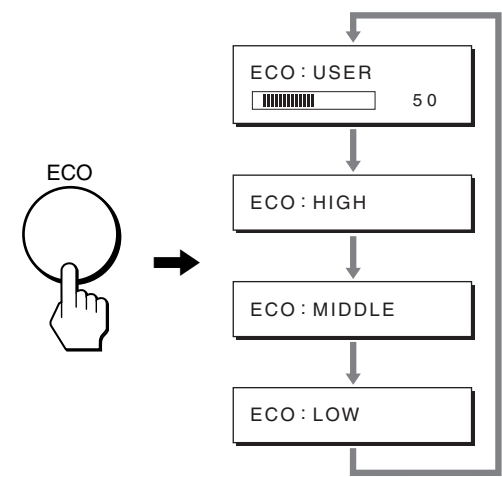

A fényerősség mindig az éppen bekapcsolt módnak megfelelően változik. A menü kb. 5 másodperc múlva magától eltűnik.

A képernyő fényerőssége HIGH - MIDDLE - LOW sorrendben változik, és az energiafogyasztás is ebben az irányban csökken.

A képernyő fényerősségének alapértelmezett beállítása USER.

USER módnál a háttérvilágítás szintje a  $\blacklozenge/\blacklozenge$  gombbal állítható ugyanúgy, mint a BACKLIGHT menü kiválasztásakor.

#### **MEGJEGYZÉS**

A BACKLIGHT, a CONTRAST és a BRIGHTNESS menüpont csak akkor választható, ha az ECO üzemmód beállítása USER ([13. oldal](#page-308-0)).

# <span id="page-313-1"></span>**Automatikus képminőség-beállítás funkció (SDM-S73E/S74E csak analóg RGB jel)**

**Amikor a monitorra bemenő jel érkezik, a monitor automatikusan úgy állítja be a kép helyét és élességét (fázisát és sorközét), hogy tiszta kép jelenjen meg a képernyőn.**

#### **Gyári beállítás**

Amikor bemenő jel érkezik a monitorra, a monitor a jel alapján automatikusan kiválasztja a memóriájában gyárilag előre beállított és tárolt módok valamelyikét, hogy jó minőségű képet jelenítsen meg, a képernyő közepén. Amikor a bemenő jel megfelel a gyárilag beállított üzemmódnak, akkor a kép automatikusan megjelenik a képernyőn a megfelelő alapértelmezett beállításokkal.

#### **Ha a bemenő jel nem felel meg a gyárilag beállított üzemmódoknak**

Ha a monitor olyan bemenő jelet kap, amelyik nem felel meg a gyárilag beállított üzemmódoknak, akkor aktiválódik a monitor automatikus képminőség-beállítás funkciója, és megpróbálja biztosítani, hogy a képernyőn jó kép jelenjen meg (az alábbi frekvenciatartományban): Vízszintes frekvencia: 28–80 kHz Függőleges frekvencia: 48–75 Hz

Ebből adódóan, amikor először érkezik a monitorra olyan bemenő jel, amely nem felel meg a gyárilag beállított módok egyikének sem, a monitornak a szokásoshoz képest hosszabb időre lehet szüksége a kép megjelenítéséhez a képernyőn. A monitor az alkalmazkodáshoz szükséges adatokat automatikusan tárolja a memóriájában, és amikor a következő alkalommal ilyen jeleket kap, ugyanúgy fog működni, mintha a gyárilag beállított módok valamelyikének megfelelő jelet kapna.

#### **Ha kézzel állítja be kép fázisát, sorközét és helyét**

Bizonyos bemenő jelek esetén előfordulhat, hogy az automatikus képminőség-beállítás funkció nem állítja be tökéletesen a kép helyét, fázisát és sorközét. Ilyen esetben kézi úton végezhetők el ezek a beállítások ([14. oldal](#page-309-1)). Ha kézzel adja meg ezeket a beállításokat, akkor a beállítások a monitor memóriájában felhasználói módként eltárolódnak, és a monitor automatikusan alkalmazza azokat, amikor ugyanilyen bemenő jelek érkeznek.

#### **Megjegyzés**

Amíg engedélyezve van az automatikus képminőség-beállítás funkció, csak a  $\bigcirc$  tápkapcsoló használható.

# <span id="page-314-0"></span>**Hibaelhárítás**

Mielőtt műszaki segítséget kérne, olvassa el az alábbi részt.

# <span id="page-314-1"></span>**Képernyőn megjelenő üzenetek**

Ha valamilyen probléma van a bemenő jellel, akkor az alábbi üzenetek valamelyike jelenik meg a képernyőn. A probléma megoldásához lásd: "Hibajelenségek és elhárításuk", [20. oldal](#page-315-0).

#### <span id="page-314-2"></span>Ha az "OUT OF RANGE" üzenet jelenik meg a **képernyőn**

Ez azt jelzi, hogy a bemenő jel nem felel meg a monitor paramétereinek. Ellenőrizze a következőket. A képernyőn megjelenő üzenetekkel kapcsolatos további információkat lásd: "Hibajelenségek és elhárításuk", [20. oldal](#page-315-0).

#### **Ha "xxx.x kHz/xxx Hz" jelenik meg**

Ez azt jelzi, hogy a vízszintes vagy a függőleges frekvencia nem felel meg a monitor paramétereinek. A számok az aktuális bemenő jel vízszintes és függőleges frekvenciáját mutatják.

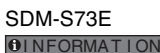

OUT OF RANGE xxx . xkHz / xxxHz

#### SDM-S74E

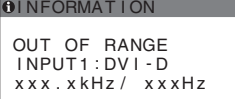

#### **Ha "RESOLUTION > 1280** × **1024" jelenik meg**

Ez azt jelzi, hogy a felbontás nem felel meg a monitor paramétereinek (1280 × 1024 vagy kisebb).

#### SDM-S73E

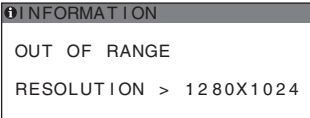

#### SDM-S74E

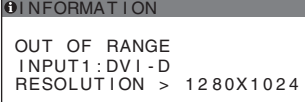

#### **Ha a "NO INPUT SIGNAL" üzenet jelenik meg a képernyőn**

Ez azt jelzi, hogy nem érkezik bemenő jel a kiválasztott csatlakozóból.

Ha az SDM-S74E modellnél az INPUT SENSING [\(16. oldal](#page-311-2)) AUTO ON értékre van állítva, a monitor automatikusan megpróbálja a bemenőjelet egy másik bemeneti csatlakozóra átállítani.

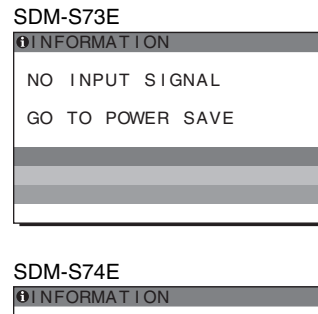

NO INPUT SIGNAL<br>INPUT1:DVI–D GO TO POWER SAVE

**"GO TO POWER SAVE"**

A monitor az üzenet megjelenése után kb. 5 másodperccel átkapcsol energiatakarékos módba.

#### Ha a "CABLE DISCONNECTED" üzenet jelenik **meg a képernyőn**

Ez azt jelzi, hogy a videojelkábel ki lett húzva a kiválasztott csatlakozóból.

Ha az SDM-S74E modellnél az INPUT SENSING [\(16. oldal](#page-311-2)) AUTO ON értékre van állítva, a monitor automatikusan megpróbálja a bemenőjelet egy másik bemeneti csatlakozóra átállítani.

> CABLE DISCONNECTED **OINFORMATION** SDM-S73E

SDM-S74E

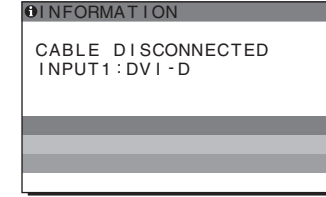

# <span id="page-315-0"></span>**Hibajelenségek és elhárításuk**

Ha a problémát a csatlakoztatott számítógép vagy egyéb készülék okozza, akkor nézze át a csatlakoztatott készülék használati útmutatóját.

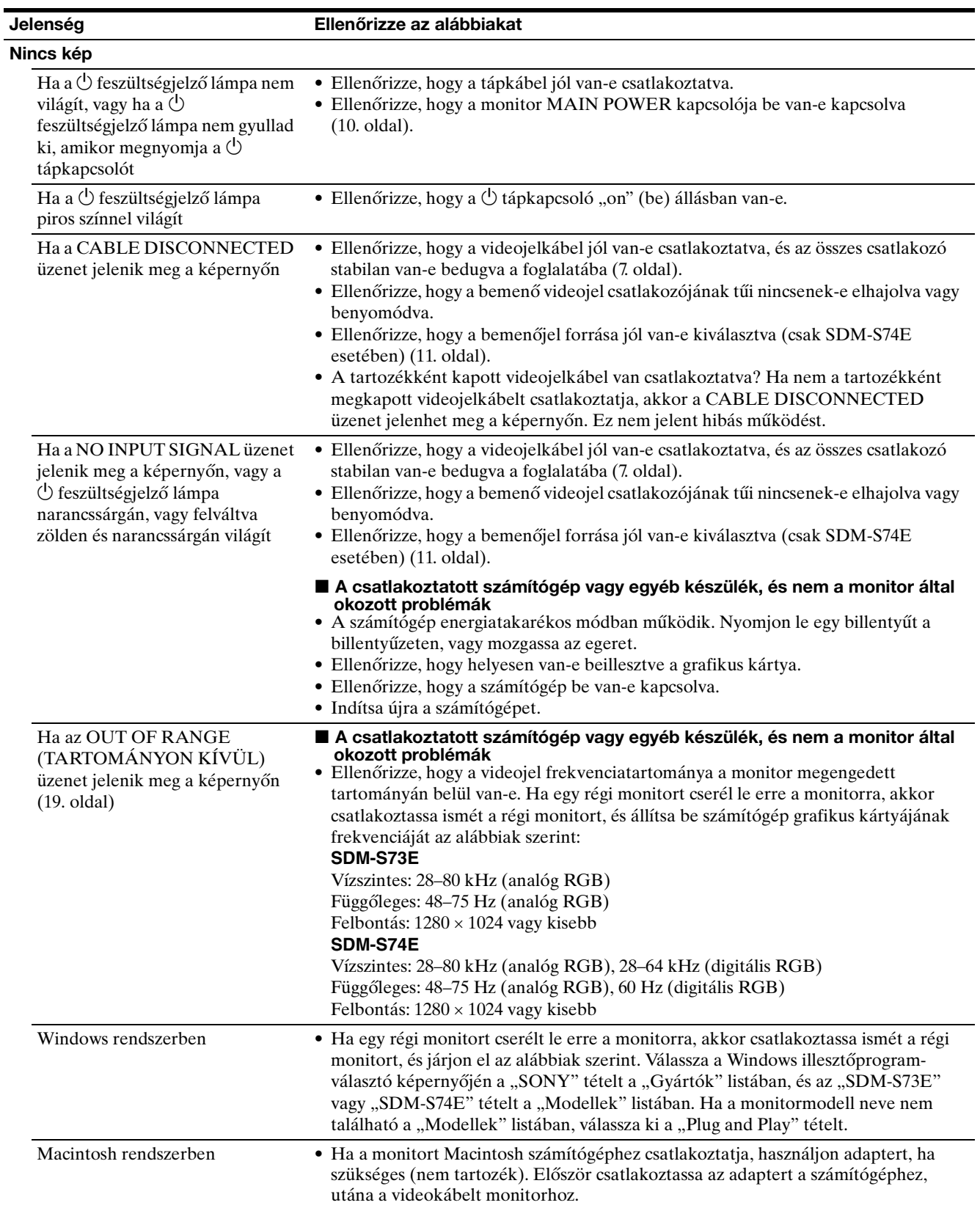

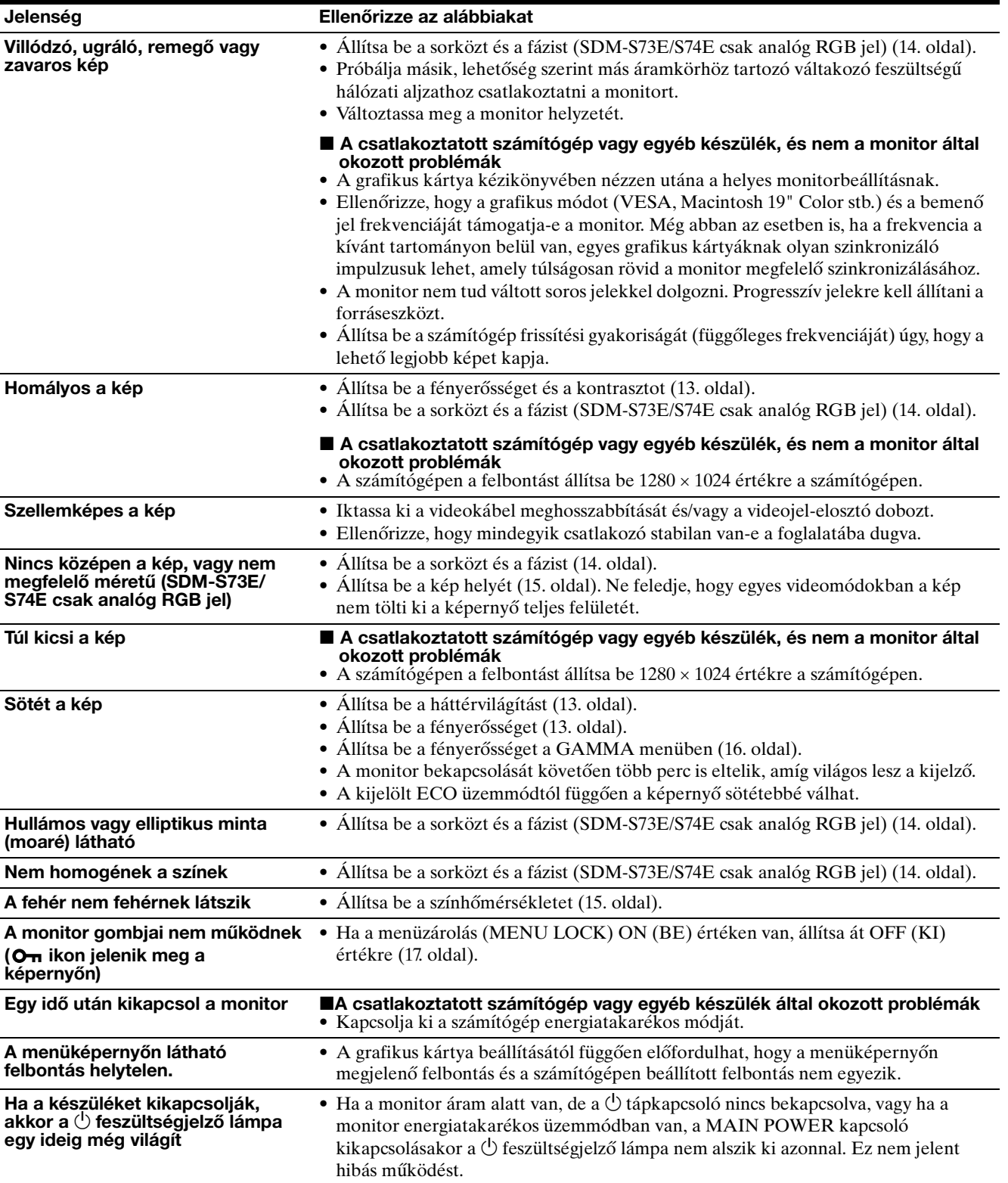

#### **A monitor adatainak megjelenítése**

**Miközben videojel érkezik a monitorra, nyomja meg, és 5 másodpercnél hosszabb ideig tartsa lenyomva a MENU gombot, hogy megjelenjen a monitor tájékoztató ablaka.**

Nyomja meg még egyszer a MENU gombot, és az ablak eltűnik.

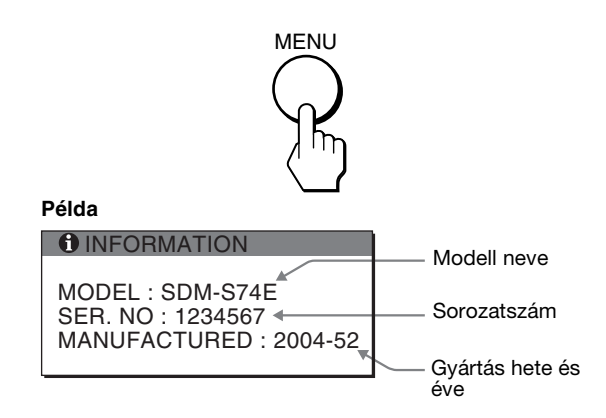

Ha valamilyen hibát nem sikerül megszüntetni, hívja fel a Sony márkakereskedőt, és adja meg számára a következő adatokat:

- Modell neve: SDM-S73E vagy SDM-S74E
- Sorozatszám
- A probléma pontos leírása
- A vásárlás időpontja
- A számítógép és a grafikus kártya neve és paraméterei
- A bemenőjelek típusa (analóg RGB/digitális RGB)

# <span id="page-318-0"></span>**Műszaki adatok**

#### **SDM-S73E**

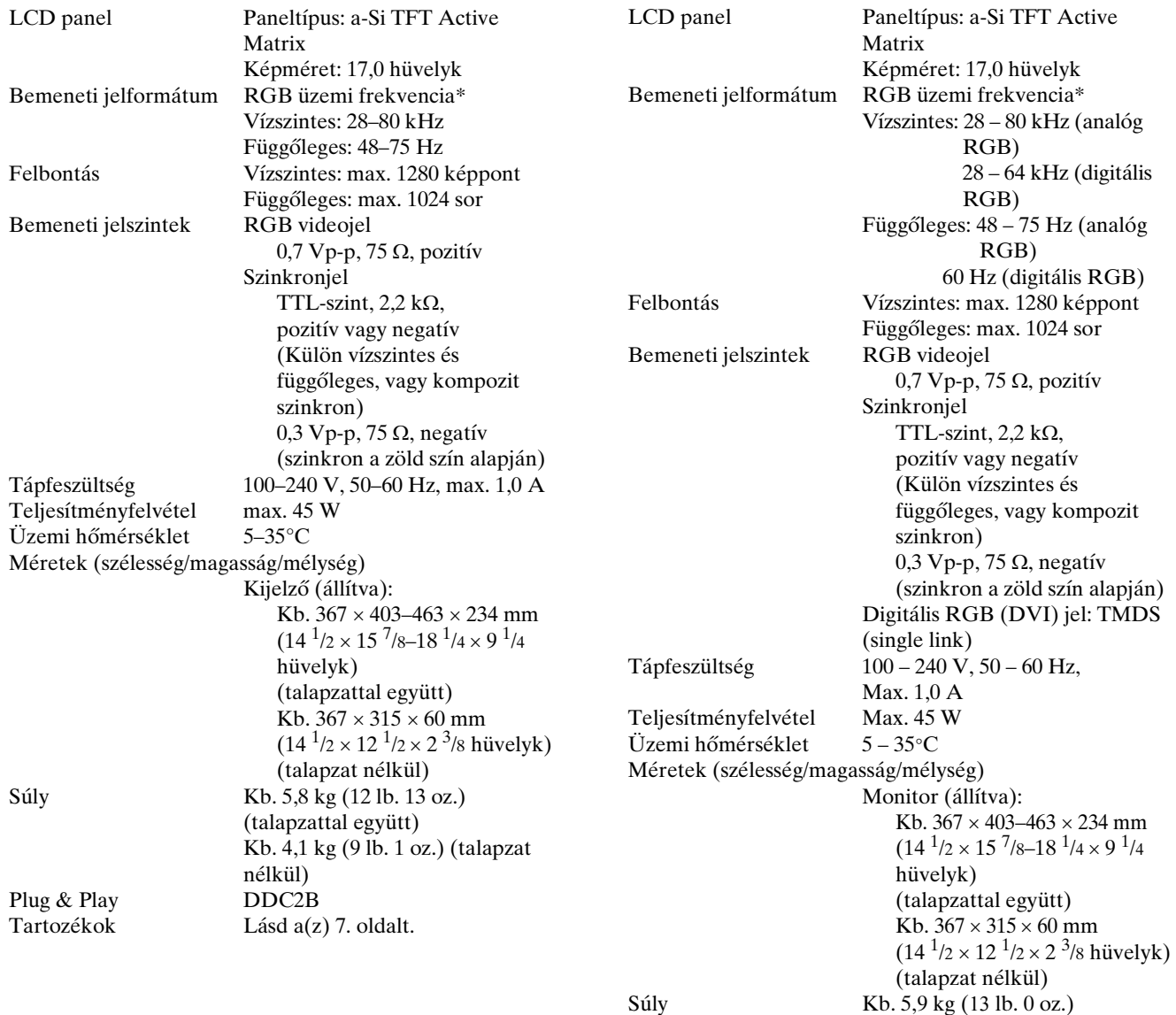

**SDM-S74E**

\* Javasolt függőleges és vízszintes szinkronizálási mód

• A vízszintes szinkronjel szélességének nagyobbnak kell lennie a teljes vízszintes idő 4,8%-ánál vagy 0,8 µs-nál (a kettő közül a nagyobb érvényes).

(talapzattal együtt) Kb. 4,2 kg (9 lb. 4 oz.) (talapzat nélkül)

Lásd a(z) 7. oldalt.

- A vízszintes kioltás szélességének meg kell haladnia a 2,5 µs-ot.
- A függőleges kioltás szélességének meg kell haladnia a 450 µs-ot.

A kialakítás és a műszaki adatok külön értesítés nélkül változhatnak.

Plug & Play<br>Tartozékok

### <span id="page-319-0"></span>**TCO'99 Eco-document (for the black model)**

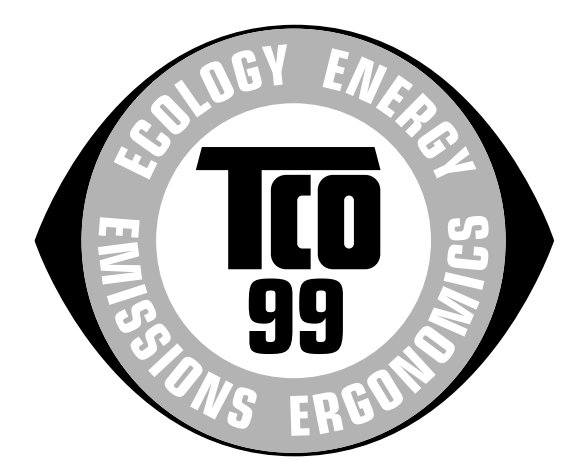

#### ■ Congratulations!

You have just purchased a TCO'99 approved and labelled product! Your choice has provided you with a product developed for professional use. Your purchase has also contributed to reducing the burden on the environment and also to the further development of environmentally adapted electronics products.

#### ■ Why do we have environmentally labelled com**puters?**

In many countries, environmental labelling has become an established method for encouraging the adaptation of goods and services to the environment. The main problem, as far as computers and other electronics equipment are concerned, is that environmentally harmful substances are used both in the products and during their manufacture. Since it is not so far possible to satisfactorily recycle the majority of electronics equipment, most of these potentially damaging substances sooner or later enter nature.

There are also other characteristics of a computer, such as energy consumption levels, that are important from the viewpoints of both the work (internal) and natural (external) environments. Since all methods of electricity generation have a negative effect on the environment (e.g. acidic and climate-influencing emissions, radioactive waste), it is vital to save energy. Electronics equipment in offices is often left running continuously and thereby consumes a lot of energy.

#### ■ What does labelling involve?

This product meets the requirements for the TCO'99 scheme which provides for international and environmental labelling of personal computers. The labelling scheme was developed as a joint effort by the TCO (The Swedish Confederation of Professional Employees), Svenska Naturskyddsforeningen (The Swedish Society for Nature Conservation) and Statens Energimyndighet (The Swedish National Energy Administration).

Approval requirements cover a wide range of issues: environment, ergonomics, usability, emission of electric and magnetic fields, energy consumption and electrical and fire safety.

The environmental demands impose restrictions on the presence and use of heavy metals, brominated and chlorinated flame retardants, CFCs (freons) and chlorinated solvents, among other things. The product must be prepared for recycling and the manufacturer is obliged to have an environmental policy which must be adhered to in each country where the company implements its operational policy.

The energy requirements include a demand that the computer and/or display, after a certain period of inactivity, shall reduce its power consumption to a lower level in one or more stages. The length of time to reactivate the computer shall be reasonable for the user.

Labelled products must meet strict environmental demands, for example, in respect of the reduction of electric and magnetic fields, physical and visual ergonomics and good usability.

Below you will find a brief summary of the environmental requirements met by this product. The complete environmental criteria document may be ordered from:

#### **TCO Development**

SE-114 94 Stockholm, Sweden Fax: +46 8 782 92 07 Email (Internet): development@tco.se Current information regarding TCO'99 approved and labelled products may also be obtained via the Internet, using the address: http://www.tco-info.com/

#### **E** Environmental requirements

#### **Flame retardants**

Flame retardants are present in printed circuit boards, cables, wires, casings and housings. Their purpose is to prevent, or at least to delay the spread of fire. Up to 30% of the plastic in a computer casing can consist of flame retardant substances. Most flame retardants contain bromine or chloride, and those flame retardants are chemically related to another group of environmental toxins, PCBs. Both the flame retardants containing bromine or chloride and the PCBs are suspected of giving rise to severe health effects, including reproductive damage in fish-eating birds and mammals, due to the bio-accumulative**\*** processes. Flame retardants have been found in human blood and researchers fear that disturbances in foetus development may occur.

The relevant TCO'99 demand requires that plastic components weighing more than 25 grams must not contain flame retardants with organically bound bromine or chlorine. Flame retardants are allowed in the printed circuit boards since no substitutes are available.

#### **Cadmium\*\***

Cadmium is present in rechargeable batteries and in the colour-generating layers of certain computer displays. Cadmium damages the nervous system and is toxic in high doses. The relevant TCO'99 requirement states that batteries, the colour-generating layers of display screens and the electrical or electronics components must not contain any cadmium.

#### **Mercury\*\***

Mercury is sometimes found in batteries, relays and switches. It damages the nervous system and is toxic in high doses. The relevant TCO'99 requirement states that batteries may not contain any mercury. It also demands that mercury is not present in any of the electrical or electronics components associated with the labelled unit.

#### **CFCs (freons)**

The relevant TCO'99 requirement states that neither CFCs nor HCFCs may be used during the manufacture and assembly of the product. CFCs (freons) are sometimes used for washing printed circuit boards. CFCs break down ozone and thereby damage the ozone layer in the stratosphere, causing increased reception on earth of ultraviolet light with e.g. increased risks of skin cancer (malignant melanoma) as a consequence.

#### **Lead\*\***

Lead can be found in picture tubes, display screens, solders and capacitors. Lead damages the nervous system and in higher doses, causes lead poisoning. The relevant TCO'99 requirement permits the inclusion of lead since no replacement has yet been developed.

- Bio-accumulative is defined as substances which accumulate within living organisms.
- \*\* Lead, Cadmium and Mercury are heavy metals which are Bioaccumulative.

# <span id="page-320-0"></span>**TCO'03 Eco-document (for the gray/ silver model)**

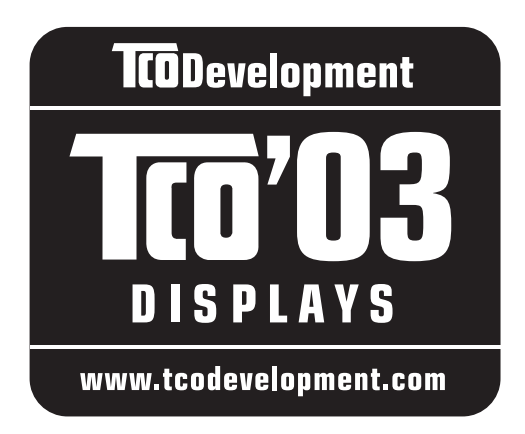

#### ■ Congratulations!

The display you have just purchased carries the TCO'03 Displays label. This means that your display is designed, manufactured and tested according to some of the strictest quality and environmental requirements in the world. This makes for a high performance product, designed with the user in focus that also minimizes the impact on our natural environment.

#### **E** Ergonomics

• Good visual ergonomics and image quality in order to improve the working environment for the user and to reduce sight and strain problems. Important parameters are luminance, contrast, resolution, reflectance, colour rendition and image stability.

#### **Energy**

- Energy-saving mode after a certain time beneficial both for the user and the environment
- Electrical safety

#### **E** Emissions

- Electromagnetic fields
- Noise emissions

#### **Ecology**

- The product must be prepared for recycling and the manufacturer must have a certified environmental management system such as EMAS or ISO 14 001
- Restrictions on

- chlorinated and brominated flame retardants and polymers

- heavy metals such as cadmium, mercury and lead.

The requirements included in this label have been developed by TCO Development in co-operation with scientists, experts, users as well as manufacturers all over the world. Since the end of the 1980s TCO has been

involved in influencing the development of IT equipment in a more user-friendly direction. Our labelling system started with displays in 1992 and is now requested by users and IT-manufacturers all over the world.

> For more information, please visit **www.tcodevelopment.com**

#### **Recycling Information**

#### ■ Customer in Europe

The collection and recycling of this product has been planned according to your country's relevant legislation. To ensure that this product will be collected and recycled in way that minimizes the impact on the environment, please do the following:

- 1. If you purchased this product for private use, contact your municipality or the waste collection system and bring the product to this collection point / have the product be picked up by the waste collection system. Alternatively, your retailer might take back this if you purchase new equivalent equipment; please check with your retailer whether he will take back this product before bringing it. For information on your country's recycling arrangements, please contact the Sony representation in your country (contact details at: www.sony-europe.com). Further details on specific recycling systems can be found at the following addresses:
	- Belgium: www.recupel.be
	- Netherlands: www.nvmp.nl (consumer electronics) www.ictmilieu.nl (IT equipment)
	- Norway: www.elretur.no
	- Sweden: www.el-kretsen.se
	- Switzerland: www.swico.ch
- 2. If you use this product professionally, check the product's delivery contract for take back / recycling arrangements and follow the procedures described therein. Alternatively, follow the procedures described under point 1.

#### ■ Customer in USA

We Sony as a member of EIA recommends to visit URL below http://www.eiae.org/

#### ■ Customer in Asia

http://www.sony.co.jp/SonyInfo/Environment/recycle/3R.html

Free Manuals Download Website [http://myh66.com](http://myh66.com/) [http://usermanuals.us](http://usermanuals.us/) [http://www.somanuals.com](http://www.somanuals.com/) [http://www.4manuals.cc](http://www.4manuals.cc/) [http://www.manual-lib.com](http://www.manual-lib.com/) [http://www.404manual.com](http://www.404manual.com/) [http://www.luxmanual.com](http://www.luxmanual.com/) [http://aubethermostatmanual.com](http://aubethermostatmanual.com/) Golf course search by state [http://golfingnear.com](http://www.golfingnear.com/)

Email search by domain

[http://emailbydomain.com](http://emailbydomain.com/) Auto manuals search

[http://auto.somanuals.com](http://auto.somanuals.com/) TV manuals search

[http://tv.somanuals.com](http://tv.somanuals.com/)